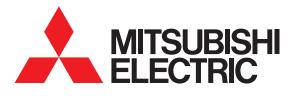

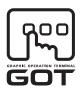

#### **GRAPHIC OPERATION TERMINAL**

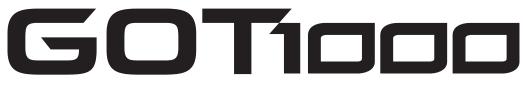

# GT15 User's Manual

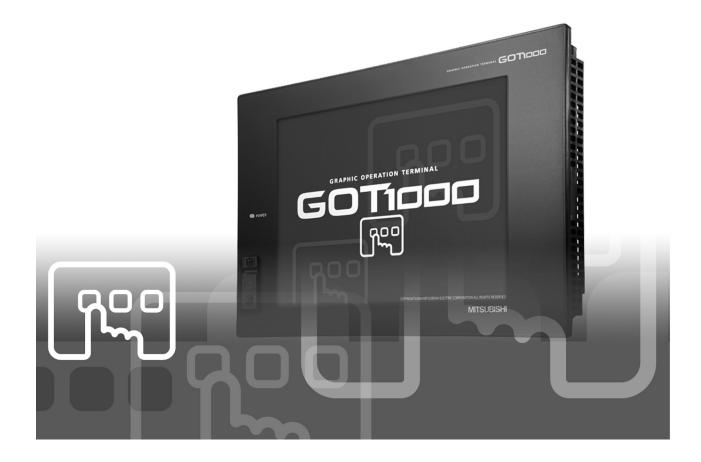

SAFETY PRECAUTIONS

(Always read these precautions before using this equipment.)

Before using this product, please read this manual and the relevant manuals introduced in this manual carefully and pay full attention to safety to handle the product correctly.

The precautions given in this manual are concerned with this product.

In this manual, the safety precautions are ranked as "WARNING" and "CAUTION".

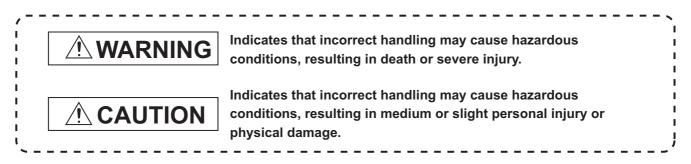

Note that the <u>caution level may lead to a serious accident according to the circumstances.</u> Always follow the instructions of both levels because they are important to personal safety.

Please save this manual to make it accessible when required and always forward it to the end user.

## [DESIGN PRECAUTIONS]

## 

Some failures of the GOT, communication unit or cable may keep the outputs on or off.
 Some failures of a touch panel may cause malfunction of the input objects such as a touch switch.
 An external monitoring circuit should be provided to check for output signals which may lead to a serious accident.

Not doing so can cause an accident due to false output or malfunction.

 If a communication fault (including cable disconnection) occurs during monitoring on the GOT, communication between the GOT and PLC CPU is suspended and the GOT becomes inoperative.
 For bus connection: The CPU becomes faulty and the GOT becomes inoperative.

For other than bus connection: The GOT becomes inoperative.

A system where the GOT is used should be configured to perform any significant operation to the system by using the switches of a device other than the GOT on the assumption that a GOT communication fault will occur.

Not doing so can cause an accident due to false output or malfunction.

 Do not use the GOT as the warning device that may cause a serious accident. An independent and redundant hardware or mechanical interlock is required to configure the device that displays and outputs serious warning.
 Failure to observe this instruction may result in an accident due to incorrect output or malfunction.

## [DESIGN PRECAUTIONS]

## 

 Incorrect operation of the touch switch(s) may lead to a serious accident if the GOT backlight is gone out.

When the GOT backlight goes out, the POWER LED flickers (green/orange) and the display section turns black and causes the monitor screen to appear blank, while the input of the touch switch(s) remains active.

This may confuse an operator in thinking that the GOT is in "screensaver" mode, who then tries to release the GOT from this mode by touching the display section, which may cause a touch switch to operate.

Note that the following occurs on the GOT when the backlight goes out.

- The POWER LED flickers (green/orange) and the monitor screen appears blank
- The display section of the GT1595-X is an analog-resistive type touch panel.
   If you touch the display section simultaneously in 2 points or more, the switch that is located around the center of the touched point, if any, may operate.

Do not touch the display section in 2 points or more simultaneously.

Doing so may cause an accident due to incorrect output or malfunction.

• To maintain the security (confidentiality, integrity, and availability) of the GOT and the system against unauthorized access, DoS<sup>\*1</sup> attacks, computer viruses, and other cyberattacks from unreliable networks and devices via network, take appropriate measures such as firewalls, virtual private networks (VPNs), and antivirus solutions.

Mitsubishi Electric shall have no responsibility or liability for any problems involving GOT trouble and system trouble by unauthorized access, DoS attacks, computer viruses, and other cyberattacks.

\*1 DoS: A denial-of-service (DoS) attack disrupts services by overloading systems or exploiting vulnerabilities, resulting in a denial-of-service (DoS) state.

## [DESIGN PRECAUTIONS]

## 

- Do not bundle the control and communication cables with main-circuit, power or other wiring. Run the above cables separately from such wiring and keep them a minimum of 100mm (3.94in.) apart.Not doing so noise can cause a malfunction.
- Do not press the GOT display section with a pointed material as a pen or driver. Doing so can result in a damage or failure of the display section.
- When the GOT is connected to the Ethernet network, the available IP addressis restricted according to the system configuration.
  - When multiple GOTs are connected to the Ethernet network : Do not set the IP address (192.168.0.18) for the GOTs and the controllers in the network.
  - When a single GOT is connected to the Ethernet network : Do not set the IP address (192.168.0.18) for the controllers except the GOT in the network.
     Doing so can cause the IP address duplication. The duplication can negatively affect the communication of the device with the IP address (192.168.0.18).
- The operation at the IP address duplication depends on the devices and the system. Turn on the controllers and the network devices to be ready for communication before
- Turn on the controllers and the network devices to be ready for communication before they communicate with the GOT.

Failure to do so can cause a communication error on the GOT.

## [MOUNTING PRECAUTIONS]

## 

 Be sure to shut off all phases of the external power supply used by the system before mounting or removing the GOT main unit to/from the panel.
 Not doing so can cause the unit to fail or malfunction.

Not doing so can cause the unit to fail or malfunction.

• Be sure to shut off all phases of the external power supply used by the system before mounting or removing the communication unit, printer unit, option function board or multi-color display board onto/from the GOT.

Not doing so can cause the unit to fail or malfunction.

• When installing the multi-color display board, wear an earth band etc. to avoid the static electricity. Not doing so can cause a unit corruption.

## [MOUNTING PRECAUTIONS]

## 

• Use the GOT in the environment that satisfies the general specifications described in this manual. Not doing so can cause an electric shock, fire, malfunction or product damage or deterioration. When mounting the GOT to the control panel, tighten the mounting screws in the specified torque range (0.36 to 0.48 N·m) with a Phillips-head screwdriver No.2. Undertightening can cause the GOT to drop, short circuit or malfunction. Overtightening can cause a drop, short circuit or malfunction due to the damage of the screws or the GOT. • When loading the communication unit to the GOT, fit it to the connection interface of the GOT and tighten the mounting screws in the specified torgue range (0.36 to 0.48 N·m) with a Phillips-head screwdriver No.2. Undertightening can cause the GOT to drop, short circuit or malfunction. Overtightening can cause a drop, failure or malfunction due to the damage of the screws or unit. • When mounting the option function board onto the GOT, connect it to the corresponding connector securely and tighten the mounting screws within the specified torque range (0.25 to 0.35 N·m) with a Phillips-head screwdriver No.1. Loose tightening may cause the unit and/or GOT to malfunction due to poor contact. Overtightening may damage the screws, unit and/or GOT; they might malfunction. Push the option function board onto the corresponding connector until it clicks, so that it will be secured firmly. • Push the multi-color display board onto the corresponding connector so that it will be secured firmly. • When inserting a CF card into the GOT, push it into the insertion slot until the CF card eject button will pop out. If not properly inserted, a bad connection may cause a malfunction. • When inserting/removing a CF card into/from the GOT, turn the CF card access switch off in advance.

Failure to do so may corrupt data within the CF card.

• When removing a CF card from the GOT, make sure to support the CF card by hand, as it may pop out.

Failure to do so may cause the CF card to drop from the GOT and break.

- Operate and store the GOT in environments without direct sunlight, high temperature, dust, humidity, and vibrations.
- When using the GOT in the environment of oil or chemicals, use the protective cover for oil. Failure to do so may cause failure or malfunction due to the oil or chemical entering into the GOT.

## [WIRING PRECAUTIONS]

## 

• Be sure to shut off all phases of the external power supply used by the system before wiring. Failure to do so may result in an electric shock, product damage or malfunctions.

## 

- Always ground the FG terminal, LG terminal, and protective ground terminal of the GOT power to the protective ground conductors dedicated to the GOT. Not doing so may cause an electric shock or malfunction. • When tightening the terminal screws, use a Phillips-head screwdriver No.2. • Terminal screws which are not to be used must be tightened always at torque 0.5 to 0.8 N·m. Otherwise there will be a danger of short circuit against the solderless terminals. • Use applicable solderless terminals and tighten them with the specified torque. If any solderless spade terminal is used, it may be disconnected when the terminal screw comes loose, resulting in failure. • Correctly wire the GOT power supply section after confirming the rated voltage and terminal arrangement of the product. Not doing so can cause a fire or failure. • Tighten the terminal screws of the GOT power supply section in the specified torque range (0.5 to 0.8 N·m). Undertightening can cause a short circuit or malfunction. Overtightening can cause a short circuit or malfunction due to the damage of the screws or the GOT. • Exercise care to avoid foreign matter such as chips and wire offcuts entering the GOT. Not doing so can cause a fire, failure or malfunction. • The module has an ingress prevention label on its top to prevent foreign matter, such as wire offcuts, from entering the module during wiring. Do not peel this label during wiring. Before starting system operation, be sure to peel this label because of heat dissipation.
  - Plug the communication cable into the connector of the connected unit and tighten the mounting and terminal screws in the specified torque range.
     Undertightening can cause a short circuit or malfunction.
     Overtightening can cause a short circuit or malfunction due to the damage of the screws or unit.
  - Plug the QnA/ACPU/Motion controller (A series) bus connection cable by inserting it into the connector of the connected unit until it "clicks".
     After plugging, check that it has been inserted snugly.
     Not doing so can cause a malfunction due to a contact fault.

## **[TEST OPERATION PRECAUTIONS]**

## 

• Before performing the test operations of the user creation monitor screen (such as turning ON or OFF bit device, changing the word device current value, changing the settings or current values of the timer or counter, and changing the buffer memory current value), read through the manual carefully and make yourself familiar with the operation method.

During test operation, never change the data of the devices which are used to perform significant operation for the system.

False output or malfunction can cause an accident.

## [STARTUP/MAINTENANCE PRECAUTIONS]

## 

- When power is on, do not touch the terminals.
   Doing so can cause an electric shock or malfunction.
- Connect the battery correctly.
   Do not perform the following actions to the battery.
  - Charging, disassembling, heating, short-circuiting, or soldering the battery, or throwing it into the fire

Incorrect handling may cause the battery to generate heat, burst or take fire, resulting in injuries or fires.

• Before starting cleaning or terminal screw retightening, always switch off the power externally in all phases.

Not switching the power off in all phases can cause a unit failure or malfunction.

Undertightening can cause a short circuit or malfunction.

Overtightening can cause a short circuit or malfunction due to the damage of the screws or unit.

## [STARTUP/MAINTENANCE PRECAUTIONS]

## 

- Do not disassemble or modify the unit.
   Doing so can cause a failure, malfunction, injury or fire.
- Do not touch the conductive and electronic parts of the unit directly. Doing so can cause a unit malfunction or failure.
- The cables connected to the unit must be run in ducts or clamped. Not doing so can cause the unit or cable to be damaged due to the dangling, motion or accidental pulling of the cables or can cause a malfunction due to a cable connection fault.
- When unplugging the cable connected to the unit, do not hold and pull the cable portion. Doing so can cause the unit or cable to be damaged or can cause a malfunction due to a cable connection fault.
- Do not drop the module or subject it to strong shock. A module damage may result.
- Do not drop or give an impact to the battery mounted to the unit.
   Doing so may damage the battery, causing the battery fluid to leak inside the battery.
   If the battery is dropped or given an impact, dispose of it without using.
- Before touching the unit, always touch grounded metal, etc. to discharge static electricity from human body, etc.
   Not doing so can cause the unit to fail or malfunction.
- Replace battery with GT15-BAT by Mitsubishi electric Co. only. Use of another battery may present a risk of fire or explosion.
- Dispose of used battery promptly. Keep away from children. Do not disassemble and do not dispose of in fire.

## [TOUCH PANEL PRECAUTIONS]

# 

- For the analog-resistive film type touch panels, normally the adjustment is not required. However, the difference between a touched position and the object position may occur as the period of use elapses. When any difference between a touched position and the object position occurs, execute the touch panel calibration.
- When any difference between a touched position and the object position occurs, other object may be activated. This may cause an unexpected operation due to incorrect output or malfunction.

## [BACKLIGHT REPLACEMENT PRECAUTIONS]

## 

 Be sure to shut off all phases of the external power supply of the GOT (and the PLC CPU in the case of a bus topology) and remove the GOT from the control panel before replacing the backlight (when using the GOT with the backlight replaceable by the user).

Not doing so can cause an electric shock.

Replacing a backlight without removing the GOT from the control panel can cause the backlight or control panel to drop, resulting in an injury.

## 

• Wear gloves for the backlight replacement when using the GOT with the backlight replaceable by the user.

Not doing so can cause an injury.

Before replacing a backlight, allow 5 minutes or more after turning off the GOT when using the GOT with the backlight replaceable by the user.
 Not doing so can cause a burn from heat of the backlight.

## [DISPOSAL PRECAUTIONS]

## 

When disposing of this product, treat it as industrial waste.
 When disposing of batteries, separate them from other wastes according to the local regulations.
 (For details of the battery directive in EU member states, refer to 19.4 Handling of Batteries and Devices with Built-in Batteries in EU Member States.)

## [TRANSPORTATION PRECAUTIONS]

## 

- When transporting lithium batteries, make sure to treat them based on the transport regulations. (Refer to Appendix 3 for details of the regurated units.)
- Make sure to transport the GOT main unit and/or relevant unit(s) in the manner they will not be exposed to the impact exceeding the impact resistance described in the general specifications of this manual, as they are precision devices.

Failure to do so may cause the unit to fail.

Check if the unit operates correctly after transportation.

#### REVISIONS

For the software functions, refer to the product-specific screen design manual. The manual number is given on the bottom left of the back cover.

| Print Date | Manual Number      | Revision                                                                                                    |  |
|------------|--------------------|----------------------------------------------------------------------------------------------------|--|
| Oct. 2004  | SH(NA)-080528ENG-A | First edition                                                                                                    |  |
| Mar. 2005  | SH(NA)-080528ENG-B | Compatible with GT Designer2 Version2.09K                                                                                                    |  |
|            |                    | Partial corrections                                                                                                    |  |
|            |                    | Chapter 6, Section 7.3.2, 8.2 to 8.6 $\rightarrow$ 8.2 to 8.4, 8.4.3, Section 9.1 to 9.3 $\rightarrow$                                                                    |  |
|            |                    | 9.1 to 9.2, Section 10.1 to 10.6 $\rightarrow$ 10.1 to 10.5, Section 12.1 to 12.6 $\rightarrow$ 12.1 to                                                                   |  |
|            |                    | 12.5, Section 13.1, 13.2 to 13.6 $\rightarrow$ 13.3 to 13.7, Section 14.1 to 14.2 $\rightarrow$ 14.1,                                                                     |  |
|            |                    | Section 15.1 to $15.2 \rightarrow 15.1$ , Section 16.1 to $16.2 \rightarrow 16.1$ , Chapter 18, Section                                                                   |  |
|            |                    | $18.6 \rightarrow 18.3, 18.3$ to $18.5 \rightarrow 18.4$ to $18.6$ , Section 19.1, 19.2                                                                                   |  |
|            |                    | Partial additions                                                                                                    |  |
|            |                    | SAFETY PRECAUTIONS, Section 2.1, 2.2.2, Section 3.2, Section 4.1, 4.2, 4.3,                                                                                               |  |
|            |                    | Section 5.3, Section 7.3.1, 7.5.1, 7.5.2, Section 8.3, Appendix 1, 2, 4                                                                                                   |  |
|            |                    | Additions                                                                                                    |  |
|            |                    | Section 10.6, Section 12.6, Section 13.2                                                                                                    |  |
| Apr. 2005  | SH(NA)-080528ENG-C | Partial corrections                                                                                                    |  |
|            |                    | Section 4.1, 4.2, 4.3, 7.1.2, 7.5.2, 18.6, Appendix 1, Chapter 5 to $19 \rightarrow 6$ to 20,                                                                             |  |
|            |                    | Appendix 2 to $4 \rightarrow 3$ to 5                                                                                                    |  |
|            |                    | Additions                                                                                                    |  |
|            |                    | Chapter 5, Appendix 2                                                                                                    |  |
| Sep. 2005  | SH(NA)-080528ENG-D | Compatible with GT Designer2 Version 2.18U                                                                                                    |  |
|            |                    | Partial corrections                                                                                                    |  |
|            |                    | Chapter 1, Section 1.1, 1.2, Section 2.1, 2.2, 2.2.1, 2.2.2, Section 4.1 to 4.4,                                                                                          |  |
|            |                    | Section 5.1, 5.1.3, 5.2.5, 5.4.2, Section 6.3, Section 7, 7.4, Section 8.1, 8.1.1, 8.1.2, 8.2, 8.3, 8.5.1, 8.5.2, 8.6.2, 8.7.3, 8.7.4, 8.11, 8.11.1, Section 9, 9.1, 9.2, |  |
|            |                    | 9.3.1, to 9.3.3, Section 10, 10.1.2 to 10.1.4, 10.2.2, 10.2.3, Chapter 11, 11.1,                                                                                          |  |
|            |                    | 11.1.1 to 11.1.3, 11.2.2, 11.2.3, 11.3.1, 11.3.2, 11.4.2, 11.5.1 to 11.5.3, Section                                                                                       |  |
|            |                    | 12.1.1 to 12.1.3, Section 13, 13.1.2, 13.1.3, 13.2.1, 13.2.2, 13.2.4, 13.3.2 to                                                                                           |  |
|            |                    | 13.3.4, 13.4.2, 13.5.2, 13.6.1 to 13.6.3, 13.7, 13.7.1, 13.7.2, 13.7.4, 13.7.5,                                                                                           |  |
|            |                    | Chapter 14, 14.1.2, 14.2.1, 14.3.1 to 14.3.3, 14.4.2, 14.5.2, 14.6.2, 14.7.1,                                                                                             |  |
|            |                    | 14.7.2, Section 15.1.2, Section 16.1.3, Section 17.1.3, Chapter 18, 18.1, 18.2,                                                                                           |  |
|            |                    | 18.3, 18.3.1, 18.3.2, 18.4, Section 20.1, 20.2, Appendix 5                                                                                                    |  |
|            |                    | Partial additions                                                                                                    |  |
|            |                    | Section 5.3.2, 5.3.3, Section 6.2, 6.5, Section 8.4.1, 8.7.2, 8.8.1, 8.10.1, 8.10.2, Section 10.2.1, Section 11.2.1, 11.3.3, Section 13.1.5, Section 14.1.1, Section      |  |
|            |                    | 19.2, 19.4, 19.5, 19.6.1, 19.6.2, Appendix 1, 3                                                                                                    |  |
|            |                    | Additions                                                                                                    |  |
|            |                    | Section 3.2.1 to 3.2.4, 3.3.1, 3.3.2, Section 4.1, Section 8.5.3, Section 11.6,                                                                                           |  |
|            |                    | 11.8, Section 13.8, 13.9, 13.10, Section 18.5                                                                                                    |  |
|            |                    | Section 4.1 to $4.3 \rightarrow$ Section 4.2 to 4.4                                                                                                    |  |
|            |                    | Section 11.6 $\rightarrow$ Section 11.7                                                                                                    |  |

| Print Date | Manual Number      | Revision                                                                                                    |
|------------|--------------------|----------------------------------------------------------------------------------------------------|
| Jan. 2006  | SH(NA)-080528ENG-E | Compatible with GT Designer2 Version2.27D                                                                                                    |
|            |                    | Partial corrections                                                                                                    |
|            |                    | SAFETY PRECAUTIONS, Chapter 1, Section 2.1, Section 8.1.1, 8.5 to                                                                                                    |
|            |                    | 8.11→8.6 to 8.12, Section 9.2, 9.3, Section 10.1.3, Section 11.1, 11.7.2, Section                                                                                           |
|            |                    | 13.7.4, 13.10.4                                                                                                    |
|            |                    | Partial additions                                                                                                    |
|            |                    | Section 2.2, Section 6.3, Section 13.1.5, 13.2.4, Chapter 14, Section 19.4,                                                                                                 |
|            |                    | Section 20.2, Appendix 1, 3, 5                                                                                                    |
|            |                    | Additions                                                                                                    |
|            |                    | Section 8.5, Section 14.8, 14.9                                                                                                    |
| Jun. 2006  | SH(NA)-080528ENG-F | Compatible with GT Designer2 Version2.32J                                                                                                    |
|            |                    | Partial corrections                                                                                                    |
|            |                    | Chapter 1, Section 1.1, 2.1, 2.2, 4.1, 4.2, 4.3, 4.4, 5.3.1, 5.4.2, 8.4, 8.5.2, 8.9,                                                                                        |
|            |                    | 9.3, 11.2.2, 11.3.2, 11.4.2, 11.5.2, 11.7.2, 11.8.2, 12.1.3, 13.1.5, 13.2.2, 13.2.3,                                                                                        |
|            |                    | 13.2.4, 13.3.1, 13.3.3, 13.4.2, 13.4.3, 13.5.2, 13.5.3, 13.6.2, 13.6.3, 13.7.2,                                                                                             |
|            |                    | 13.7.3, 13.8.2, 13.8.3, 13.9.2, 13.10.2, 13.10.3, 14.3.2, 14.4.2, 14.5.2, 14.6.2,                                                                                           |
|            |                    | 14.7.2, 14.9, 18.3.1, 18.4, 18.5.2                                                                                                    |
|            |                    | Partial additions                                                                                                    |
|            |                    | Chapter 1, Section 2.2.1, 2.2.2, 3.2.1 ~ 3.2.4, 3.3.1, 3.3.2, 5.3.2, 5.3.3, 6.2, 6.3, 7.1, 7.4, 8.1.2, 8.3.1, 8.7, 8.8, 8.10, 8.11, 8.12, 8.13, 9.2, 9.3.1, 10.1.3, Chapter |
|            |                    | 11, Section 11.1.1, 11.1, 2, 11.5.1, 11.7.1, 11.8.1, Chapter 14, Section 14.1.1,                                                                                            |
|            |                    | 14.2.1, 19.6.1, 20.2, Appendix 1, 3, 5                                                                                                    |
|            |                    | Additions                                                                                                    |
|            |                    | Section 3.2.5, 4.5, 5.3.4, 8.6, 11.9 ~ 11.11, 13.11, 14.8                                                                                                    |
| Sep. 2006  | SH(NA)-080528ENG-G | Partial corrections                                                                                                    |
| ŗ          |                    | Section 5.1.1, 5.2.4, 5.3.2, 5.3.3, 5.3.6, 5.4.2                                                                                                    |
| Nev 0000   |                    |                                                                                                    |
| Nov. 2006  | SH(NA)-080528ENG-H | Compatible with GT Designer2 Version2.43V.                                                                                                    |
|            |                    |                                                                                                    |
|            |                    | SAFETY PRECAUTIONS, Section 2.2.2, 3.1, 3.2, 3.3, 4.2, 4.3, 4.5, Chapter 7,                                                                                                 |
|            |                    | Section 8.1→8.6, 8.2→8.7, 8.3→8.8, 8.4→8.14, 8.5→8.3, 8.6→8.4, Section 8.6.2, 8.7→8.1, 8.7.2, 8.7.3, 8.8→8.2, 10.1.3, 11.2.1, 11.3.1, 11.7.1, 11.7.2,                       |
|            |                    | 11.8.1, 12.1.3, 14.9.2, 14.9.3, 18.4, Chapter 20, Section 20.2                                                                                                    |
|            |                    | Partial additions                                                                                                    |
|            |                    | Section 2.2.1, 2.2.2, 3.2.2, 3.2.3, 3.3.2, 5.3.1, 5.3.4, 6.3, 9.2, Chapter 11,                                                                                              |
|            |                    | Section 11.1.1, 11.1.3, 11.3.3, 13.1.1, 13.1.2, 13.1.5, 13.2.1, 13.2.2, 13.2.3,                                                                                             |
|            |                    | 13.2.4, 13.3.1, 13.3.2, 13.3.4, 13.4.1, 13.4.2, 13.4.3, 13.5.2, 13.5.3, 13.6.2,                                                                                             |
|            |                    | 13.7.2, 13.8.2, 13.9.2, 13.9.3, 13.10.1, 13.10.2, 13.10.3, 13.10.4, 13.11.2,                                                                                                |
|            |                    | 13.12.3, 14.3.1, 14.3.3, Chapter 17, Section 17.1.3, 18.3, 18.3.1, 19.6.2,                                                                                                  |
|            |                    | Appendix 1, 3, 5                                                                                                    |
|            |                    | Additions                                                                                                    |
|            |                    | Section 8.5, 13.12                                                                                                    |
|            |                    |                                                                                                    |
|            |                    |                                                                                                    |

| Print Date | Manual Number      | Revision                                                                                                    |  |  |
|------------|--------------------|----------------------------------------------------------------------------------------------------|--|--|
| Feb. 2007  | SH(NA)-080528ENG-I | Compatible with GT Designer2 Version2.47Z.                                                                                                    |  |  |
|            |                    | Partial corrections                                                                                                    |  |  |
|            |                    | Section 3.2.1, 3.2.2, 3.2.3, 3.2.4, 3.2.5, 6.1, 6.2, 7.2, 7.6, 7.6.1, 7.6.2, 10.1.3,                                                            |  |  |
|            |                    | 11.2.3, 13.1.2, 20.3.2, Appendix 1                                                                                                    |  |  |
|            |                    | Partial additions                                                                                                    |  |  |
|            |                    | Section 2.2.2, 5.2.3, 5.3.4, 6.2, 6.3, 8.5, 8.5.1, 8.5.2, 8.6.3, 14.7.1                                                                         |  |  |
|            |                    | Additions                                                                                                    |  |  |
|            |                    | Section 8.5.3, 8.5.4, 8.6.4, Appendix 5                                                                                                    |  |  |
| May 2007   | SH(NA)-080528ENG-J | Compatible with GT Designer2 Version 2.58L                                                                                                    |  |  |
|            |                    | Partial corrections                                                                                                    |  |  |
|            |                    | Section 2.2, 3.2.3, 3.2.5, 3.3, 5.4.1, 6.3, 7.2, 8.5→8.7, 8.6→8.8, 8.7→8.9,                                                                     |  |  |
|            |                    | 8.8→8.10, 8.9→8.11, 8.10→8.12, 8.11→8.13, 8.12→8.14, 8.16.1, 9.2, 10.1.3,                                                                       |  |  |
|            |                    | 10.2.3, 11.7.1, 11.7.2, 11.7.3, 13.5.2, 13.5.3, 14.1.1, 14.1.2, 14.7, 20.3.2,                                                                   |  |  |
|            |                    | Appendix 3, 6                                                                                                    |  |  |
|            |                    | Partial additions                                                                                                    |  |  |
|            |                    | Section 2.2.1, 2.2.2, 3.2.1, 4.5, 5.2.3, 5.3.1, 5.3.4, 8.8, 11.7.1, 13.5.1, 13.5.4,                                                             |  |  |
|            |                    | Chapter 14, 20.3.1, Appendix 1, 6                                                                                                    |  |  |
|            |                    | Additions                                                                                                    |  |  |
|            |                    | Section 8.5, 8.6, 11.2, 14.11                                                                                                    |  |  |
| Jul. 2007  | SH(NA)-080528ENG-K | Compatible with GT Designer2 Version 2.62R                                                                                                    |  |  |
|            |                    | Partial corrections                                                                                                    |  |  |
|            |                    | Section 14.7.1, 19.6.1, 19.6.2                                                                                                    |  |  |
|            |                    | Partial additions                                                                                                    |  |  |
|            |                    | Section 9.2, 14.1, 20.3.2                                                                                                    |  |  |
| Nov. 2007  | SH(NA)-080528ENG-L | Compatible with GT Designer2 Version 2.73B                                                                                                    |  |  |
|            |                    | Partial corrections                                                                                                    |  |  |
|            |                    | Section 3.2.1, 3.2.2, 3.2.3, 3.2.4, 3.2.5, 8.1.1, 8.1.2, 8.2.2, 8.3.2, 8.4.2, 8.5.2,                                                            |  |  |
|            |                    | 8.6.2, 8.8.2, 8.10.1,8.10.2, 8.16.1, 8.16.2, 13.7.2, 13.8.2, 14.7.1, 14.7.3, 19.6.2,                                                            |  |  |
|            |                    | Appendix 3                                                                                                    |  |  |
|            |                    | Partial additions                                                                                                    |  |  |
|            |                    | Section 1.2, 2.1, 2.2.2, 3.2, 5.3.1, 9.2, 10.1.3, Chapter 11, 11.12.1, 11.12.2, 11.12.3, 13.2.1, 13.3.1,13.10.2, Chapter 18, 18.1. 18.2, 18.3.1 |  |  |
|            |                    |                                                                                                    |  |  |
|            |                    | Additions<br>Section 11.13                                                                                                    |  |  |
| Eab 2007   |                    | Compatible with GT Designer2 Version 2.77F                                                                                                    |  |  |
| Feb. 2007  | SH(NA)-080528ENG-M |                                                                                                    |  |  |
|            |                    | Partial corrections                                                                                                    |  |  |
|            |                    | Section 1.2                                                                                                    |  |  |
|            |                    |                                                                                                    |  |  |
|            |                    | SAFETY PRECAUTIONS, Section 2.2.2, 3.2, 5.3, 6.3, 8.1, 9.2, Chapter 14,                                                                         |  |  |
|            |                    | Section 20.3.2, Appendix 1, 3                                                                                                    |  |  |

| Print Date | Manual Number        | Revision                                                                                                    |
|------------|----------------------|----------------------------------------------------------------------------------------------------|
| Dec. 2008  | SH(NA)-080528ENG-N   | Compatible with GT Designer2 Version2.91V                                                                                               |
|            |                      | Partial corrections                                                                                                    |
|            |                      | Section 8.11.4, 8.13.2, 18.3.1                                                                                                    |
|            |                      | Partial additions                                                                                                    |
|            |                      | SAFETY PRECAUTIONS, Section 2.1, 2.2.2, 3.1, 3.2.2, 6.2, 6.3, 6.4, 8.3.2,                                                               |
|            |                      | 8.8.1, 8.11.2, 9.2, 10.1.3, 12.1.3, Chapter 14, Section 14.11.1, 14.11.3, 19.4,                                                         |
|            |                      | Appendix 1, Appendix 3                                                                                                    |
|            |                      | Additions                                                                                                    |
|            |                      | Section 8.18, 14.12                                                                                                    |
| Mar. 2009  | SH(NA)-080528ENG-O   | Compatible with GT Designer2 Version2.96A                                                                                               |
|            |                      | Partial corrections                                                                                                    |
|            |                      | Section 6.3, 10.1.3, 10.2.2, 14.7.1, Appendix 1                                                                                         |
|            |                      | Partial additions                                                                                                    |
|            |                      | Section 2.2, 2.2.2, 3.2, 8.1.1, 9.2, 13.3.1, Appendix 3, Appendix 18                                                                    |
| Jun. 2009  | SH(NA)-080528ENG-P   | Compatible with GT Designer2 Version2.96A                                                                                               |
|            |                      | Partial additions                                                                                                    |
|            |                      | Chapter 5                                                                                                    |
| Oct. 2009  | SH(NA)-080528ENG-Q   | Compatible with GT Designer3 Version1.01B                                                                                               |
|            |                      | Additional information to be compatible with GT Designer3                                                                               |
| Jan. 2010  | SH(NA)-080528ENG-R   | Compatible with GT Designer3 Version1.10L.                                                                                              |
|            |                      | For SAFETY PRECAUTIONS, the usage of a battery added, the usage of a                                                                    |
|            |                      | protective cover for oil added                                                                                                    |
|            |                      | • Compatible with the communication between the PC and GOT via modem                                                                    |
|            |                      | Compatible with the connection to LCPU                                                                                                  |
|            |                      | SoftGOT-GOT link function supported                                                                                                    |
| Feb. 2010  | SH(NA)-080528ENG-S   | Change in the insulation sheets for protecting cables supported     Compliance with the EMC Directive by the GT1595 power specification |
| Feb. 2010  | 3H(INA)-000320EING-3 | change                                                                                                    |
|            |                      | Change in the FG and LG wiring diagram between a PLC and the GOT                                                                        |
|            |                      | Model name of a ferrite core added                                                                                                    |
| May 2010   | SH(NA)-080528ENG-T   | Compatible with GT Designer3 Version1.14Q.                                                                                              |
|            |                      | Partial additions                                                                                                    |
|            |                      | Section 11.7                                                                                                    |
| Jun. 2010  | SH(NA)-080528ENG-U   | Compatible with GT Designer3 Version1.17T.                                                                                              |
|            |                      | Partial corrections                                                                                                    |
|            |                      | Chapter 3                                                                                                    |
| Oct. 2010  | SH(NA)-080528ENG-V   | Compatible with GT Designer3 Version1.19V.                                                                                              |
|            |                      | Compatible with switching the display order of operation logs on the operation                                                          |
|            |                      | log information screen.                                                                                                    |

| Print Date | Manual Number       | Revision                                                                                    |
|------------|---------------------|---------------------------------------------------------------------------------------------|
| Jan. 2011  | SH(NA)-080528ENG-W  | Compatible with GT Designer3 Version1.23Z.                                                  |
|            |                     | <ul> <li>Compatible with the Ethernet settings check and the change of the host</li> </ul>  |
|            |                     | <ul> <li>Compatible with "no setting" of the utility call key.</li> </ul>                   |
|            |                     | Compatible with the setting of [Operating priority guaranteed time]/[Operation              |
|            |                     | status popup notification] in the [SoftGOT-GOT link] screen                                 |
|            |                     | <ul> <li>Compatible with the setting of [Comment setting] in the [Q/L/QnA ladder</li> </ul> |
|            |                     | monitor] screen                                                                             |
|            |                     | <ul> <li>Compatible with Behavior of duplicate IPs.</li> </ul>                              |
|            |                     | <ul> <li>Compatible with the latest display in Operation log information</li> </ul>         |
| Jul. 2011  | SH(NA)-080528ENG-X  | Compatible with GT Designer3 Version1.31H                                                   |
|            |                     | <ul> <li>CC-Link IE Field Network communication unit added</li> </ul>                       |
|            |                     | Error codes added                                                                           |
|            |                     | Compatible with Behavior of duplicate IPs                                                   |
|            |                     | Compatible with Save ladder programs setting of Q/L/QnA ladder monitor                      |
|            |                     | <ul> <li>Compatible with language setting of special data</li> </ul>                        |
| Jan. 2012  | SH(NA)-080528ENG-Y  | Compatible with GT Designer3 Version1.40S                                                   |
|            |                     | Error codes added                                                                           |
| Apr. 2012  | SH(NA)-080528ENG-Z  | Compatible with GT Designer3 Version1.45X                                                   |
|            |                     | Correction of SAFETY PRECAUTIONS                                                            |
|            |                     | <ul> <li>Compatible with the specification change of JIS B 3502</li> </ul>                  |
|            |                     | <ul> <li>Correction of description of the GOT installation position</li> </ul>              |
| Jun. 2012  | SH(NA)-080528ENG-AA | Compatible with GT Designer3 Version1.54G                                                   |
|            |                     | <ul> <li>The company name of Panasonic Electric Works Co., Ltd. is changed to</li> </ul>    |
|            |                     | Panasonic Corporation.                                                                      |
|            |                     | <ul> <li>The company name of Yamatake Corporation is changed to Azbil</li> </ul>            |
|            |                     | Corporation.                                                                                |
|            |                     | • For the drawing check function, gray is added to the color displayed at the               |
|            |                     | missing bit check and the color check.                                                      |
| Nov. 2012  | SH(NA)-080528ENG-AB | Compatible with GT Designer3 Version1.63R                                                   |
|            |                     | Corrective action for the error code added                                                  |
| Feb. 2013  | SH(NA)-080528ENG-AC | Compatible with GT Designer3 Version1.67V                                                   |
|            |                     | The backup/restore function supports the check changes.                                     |
|            |                     | Corrective action for the error code added                                                  |
|            |                     | Error code list deleted                                                                     |

| Print Date | Manual Number       | The manual number is given on the bottom left of the back cover.<br>Revision        |
|------------|---------------------|-------------------------------------------------------------------------------------|
| Jun. 2013  | SH(NA)-080528ENG-AD | Compatible with GT Designer3 Version1.74C                                           |
| 00         |                     | Correction of SAFETY PRECAUTIONS                                                    |
|            |                     | The company name of GE Fanuc Automation Corporation is changed to GE                |
|            |                     | Intelligent Platforms.                                                              |
|            |                     | The company name of Panasonic Corporation is changed to Panasonic                   |
|            |                     | Industrial Devices SUNX Co., Ltd.                                                   |
|            |                     | • The company name of Fuji Electric FA Components & Systems Co., Ltd. is            |
|            |                     | changed to FUJI ELECTRIC CO., LTD.                                                  |
|            |                     | The company name of Fuji Electric Systems Co., Ltd. is changed to FUJI              |
|            |                     | ELECTRIC CO., LTD.                                                                  |
| Sep. 2013  | SH(NA)-080528ENG-AE | Compatible with GT Works3 Version1.100E                                             |
| Jan. 2014  | SH(NA)-080528ENG-AF | Compatible with GT Works3 Version1.108N                                             |
|            |                     | <ul> <li>The display angle of the LCD of GT1555-QSBD is changed.</li> </ul>         |
|            |                     | <ul> <li>The Operation Log Data List screen is changed.</li> </ul>                  |
|            |                     | <ul> <li>The I/O check and a part of driver names are changed.</li> </ul>           |
| Apr. 2014  | SH(NA)-080528ENG-AG | Writing errors have been corrected.                                                 |
| Apr. 2020  | SH(NA)-080528ENG-AH | Some corrections                                                                    |
| Jun. 2020  | SH(NA)-080528ENG-AI | Some corrections                                                                    |
| Oct. 2020  | SH(NA)-080528ENG-AJ | Some corrections                                                                    |
| Oct. 2022  | SH(NA)-080528ENG-AK | Some corrections                                                                    |
| Apr. 2023  | SH(NA)-080528ENG-AL | Compatible with GT Works3 Version1.290C                                             |
|            |                     | <ul> <li>The name of the communication driver for Ethernet connection to</li> </ul> |
|            |                     | ALLEN-BRADLEY PLC has been changed.                                                 |
|            |                     |                                                                                     |
|            |                     |                                                                                     |
|            |                     |                                                                                     |
|            |                     |                                                                                     |
|            |                     |                                                                                     |
|            |                     |                                                                                     |
|            |                     |                                                                                     |
|            |                     |                                                                                     |
|            |                     |                                                                                     |
|            |                     |                                                                                     |
|            |                     |                                                                                     |
|            |                     |                                                                                     |
|            |                     |                                                                                     |
|            |                     |                                                                                     |
|            |                     |                                                                                     |
|            |                     |                                                                                     |
|            |                     |                                                                                     |
|            | •                   |                                                                                     |

This manual confers no industrial property rights or any rights of any other kind, nor does it confer any patent licenses. Mitsubishi Electric Corporation cannot be held responsible for any problems involving industrial property rights which may occur as a result of using the contents noted in this manual.

#### INTRODUCTION

Thank you for choosing the Mitsubishi Electric Graphic Operation Terminal. Before using the equipment, please read this manual carefully to use the equipment to its optimum.

#### CONTENTS

| SAFETY PRECAUTIONS                                     | A - 1           |
|--------------------------------------------------------|-----------------|
| REVISIONS                                              | A-9             |
|                                                        |                 |
| CONTENTS                                               |                 |
| ABOUT MANUALS                                          |                 |
| QUICK REFERENCE                                        |                 |
| ABBREVIATIONS AND GENERIC TERMS                        |                 |
| HOW TO READ THIS MANUAL                                |                 |
| PACKING LIST                                           | A - 36          |
| 1. OVERVIEW                                            | 1 - 1 to 1 - 4  |
| 1.1 Features                                           | 1 - 2           |
| 1.2 Rough Pre-operation Procedure                      | 1 - 3           |
| 2. SYSTEM CONFIGURATION                                | 2 - 1 to 2 - 20 |
| 2.1 Overall Configuration                              | 2 - 1           |
| 2.2 Component List                                     | 2 - 2           |
| 2.2.1 GOT                                              |                 |
| 2.2.2 Option                                           |                 |
| 3. SPECIFICATIONS                                      | 3 - 1 to 3 - 20 |
| 3.1 General Specifications                             | 3 - 1           |
| 3.2 Performance Specifications                         | 3 - 3           |
| 3.2.1 GT1595-X                                         |                 |
| 3.2.2 GT1585V-S, GT1585-S                              |                 |
| 3.2.3 GT1575V-S, GT1575-S, GT1575-V, GT1575-VN, GT     |                 |
| 3.2.4 GT1565-V, GT1562-VN                              |                 |
| 2.2 Dower Supply Specifications                        | 3 10            |
| 3.3.1 For GOTs powered from the 100 to 240VAC power st |                 |
| 3.3.2 For GOTs powered from the 24VDC power supply     |                 |
| 4. PART NAME AND SETTINGS                              | 4 - 1 to 4 - 12 |
| 4.1 Part Names and Settings of the GT1595              | 4 - 1           |
| 4.2 Part Names and Settings of the GT1585              | 4 - 3           |
|                                                        |                 |

|   | 4.3  | Part Names and Settings of the GT157                              | 4 - 6           |
|---|------|-------------------------------------------------------------------|-----------------|
|   | 4.4  | Part Names and Settings of the GT156                              | 4 - 9           |
|   | 4.5  | Part Names and Settings of the GT155                              | 4 - 11          |
| 5 | . E  | MC AND LOW VOLTAGE DIRECTIVE                                      | 5 - 1 to 5 - 24 |
|   | 5.1  | Requirements to Meet EMC Directive                                | 5 - 1           |
|   |      | 5.1.1 EMC directive                                               |                 |
|   |      | 5.1.2 Control panel                                               |                 |
|   |      | 5.1.3 Noise filter (power supply line filter)                     |                 |
|   | 5.2  |                                                                   |                 |
|   |      | 5.2.1 Standard subject to GOT                                     |                 |
|   |      | 5.2.2 Power supply                                                |                 |
|   |      | 5.2.3         Control panel           5.2.4         Grounding     |                 |
|   |      | 5.2.5 External wiring                                             |                 |
|   | 5.3  | EMC Directive Compliant System Configuration                      | 5 0             |
|   | 0.0  | 5.3.1 GOT                                                         |                 |
|   |      | 5.3.2 Connection method                                           |                 |
|   |      | 5.3.3 When the communication unit is used                         |                 |
|   |      | 5.3.4 When the option unit is used                                | 5 - 13          |
|   |      | 5.3.5 When the option is used                                     | 5 - 13          |
|   |      | 5.3.6 Cables                                                      | 5 - 14          |
|   | 5.4  |                                                                   | 5 - 15          |
|   |      | 5.4.1 Power and ground wires wiring method                        |                 |
|   |      | 5.4.2 Processing connection cables                                |                 |
|   |      | 5.4.3 Grounding the cable                                         |                 |
| 6 | . IN | NSTALLATION                                                       | 6 - 1 to 6 - 12 |
|   | 6.1  | Control Panel Inside Dimensions for Mounting GOT                  | 6 - 1           |
|   | 6.2  | Panel Cutting Dimensions                                          | 6 - 2           |
|   | 6.3  | Mounting Position                                                 | 6 - 3           |
|   | 6.4  | Control Panel Inside Temperature and Mounting Angle               | 6 - 11          |
|   | 6.5  | Installation Procedure                                            | 6 - 11          |
| 7 | . W  | VIRING                                                            | 7 - 1 to 7 - 16 |
|   | 7.1  | Power Supply Wiring                                               | 7 - 3           |
|   | 7.2  | Wiring to GOT Power Section                                       | 7 - 4           |
|   | 7.3  | Grouding                                                          | 7 - 6           |
|   |      | 7.3.1 Grounding the GOT                                           |                 |
|   |      | 7.3.2 Wiring-related malfunction causes and the measures examples | 7 - 9           |
|   | 7.4  | Panel Inside Wiring, Panel Outside Wiring                         | 7 - 11          |
|   |      | 7.4.1 Panel inside wiring                                         |                 |
|   |      | 7.4.2 Panel outside wiring                                        | 7 - 11          |
|   | 7.5  | Attaching Surge Suppressor for Control Equipment                  | 7 - 12          |
|   |      |                                                                   |                 |

|    | 7.6  | Grour    | unding Extension Units                                          | 7 - 13      |
|----|------|----------|-----------------------------------------------------------------|-------------|
| _  |      | 7.6.1    | Wiring FG cable of bus connection cable                         | 7 - 13      |
|    |      | 7.6.2    | Wiring FG cable of CF card extension unit connection cable      | 7 - 15      |
| 8. | 0    | PTION    | N 8-                                                            | 1 to 8 - 62 |
|    | 8.1  | Com      | munication Unit                                                 | 8 - 1       |
| -  |      | 8.1.1    | Applicable communication unit                                   |             |
|    |      | 8.1.2    | Installing procedure                                            | 8 - 3       |
|    |      | 8.1.3    | Installing multiple extension units in layers                   | 8 - 15      |
|    | 8.2  | RS-42    | 122 Conversion Unit                                             | 8 - 17      |
| -  |      | 8.2.1    | Applicable RS-422 conversion unit.                              |             |
|    |      | 8.2.2    | Installing procedure                                            | 8 - 17      |
|    | 8.3  | Printe   | er Unit                                                         | 8 - 18      |
| -  |      | 8.3.1    | Printer unit type                                               |             |
|    |      | 8.3.2    | Installing procedure                                            | 8 - 18      |
|    | 8.4  | Video    | o/RGB Unit                                                      | 8 - 22      |
| -  |      | 8.4.1    | Video/RGB unit types                                            |             |
|    |      | 8.4.2    | Installing procedure                                            |             |
|    | 8.5  | Exteri   | rnal I/O Unit                                                   | 8 - 25      |
| -  |      | 8.5.1    | Applicable external I/O unit                                    |             |
|    |      | 8.5.2    | Installation procedure                                          |             |
|    | 8.6  | Sound    | ad Output Lipit                                                 | 0 07        |
| -  | 0.0  | 8.6.1    | Applicable sound output unit                                    |             |
|    |      | 8.6.2    | Installation procedure                                          |             |
|    | 8.7  |          | Card Unit and CE Card Extension Unit                            | 8 30        |
| -  | 0.1  | 8.7.1    | Applicable CF card unit and CF card extension unit              |             |
|    |      | 8.7.2    | Installing on GOT                                               |             |
|    |      | 8.7.3    | Installing on control panel.                                    |             |
|    |      | 8.7.4    | Protective structure for CF card extension unit                 |             |
|    | 8.8  | CF Ca    | Card                                                            | 8 - 34      |
| -  |      | 8.8.1    | Applicable CF card                                              | 8 - 34      |
|    |      | 8.8.2    | CF card inserting/removing method with CF card interface of GOT |             |
|    |      | 8.8.3    | CF card inserting/removing method with CF card unit             |             |
|    |      | 8.8.4    | CF card inserting/removing method with CF card extension unit   |             |
|    | 8.9  | Memo     | nory Card Adaptor                                               | 8 - 43      |
| -  |      | 8.9.1    | Applicable memory card adaptor                                  |             |
|    |      | 8.9.2    | Installing procedure                                            | 8 - 43      |
|    | 8.10 | ) Optio  | on Function Board                                               | 8 - 44      |
| -  |      | 8.10.1   |                                                                 |             |
|    |      | 8.10.2   |                                                                 |             |
|    | 8.11 | l Batter | ery                                                             | 8 - 46      |
| -  |      | 8.11.1   | •                                                               |             |
|    |      | 8.11.2   |                                                                 |             |
|    |      | 8.11.3   |                                                                 |             |
|    |      | 8.11.4   | Battery life                                                    | 8 - 47      |

| 9 | . UTILITY FUNCTION 9 - 1 to 9 - 12 |                                               |        |  |
|---|------------------------------------|-----------------------------------------------|--------|--|
|   | 8.17.2                             | Installing procedure                          |        |  |
|   | 8.17.1                             | Applicable multi-color display board          |        |  |
|   | 8.17 Multi-                        | Color Display Board                           | 8 - 61 |  |
|   | 8.16.2                             | Installing procedure                          | 8 - 59 |  |
|   | 8.16.1                             | Applicable attachment                         | 8 - 58 |  |
|   | 8.16 Attac                         | nment                                         | 8 - 58 |  |
|   | 8.15.2                             | Installing procedure                          | 8 - 56 |  |
|   | 8.15.1                             | Applicable stand                              | 8 - 56 |  |
|   | 8.15 Stand                         |                                               | 8 - 56 |  |
|   | 8.14.2                             | Installing procedure                          | 8 - 54 |  |
|   | 8.14.1                             | Applicable USB environmental protection cover | 8 - 54 |  |
|   | 8.14 USB                           | Environmental Protection Cover                | 8 - 54 |  |
|   | 8.13.2                             | Installation procedure                        | 8 - 50 |  |
|   | 8.13.1                             | Applicable protective cover for oil           | 8 - 50 |  |
|   | 8.13 Prote                         | ctive cover for oil                           | 8 - 50 |  |
|   | 8.12.2                             | Installing procedure                          | 8 - 49 |  |
|   | 8.12.1                             | Applicable protective sheet                   |        |  |
|   | 8.12 Prote                         | ctive Sheet                                   | 8 - 48 |  |

| 9.1 | Ounty   | Execution                          | 9 - 1  |
|-----|---------|------------------------------------|--------|
| 9.2 | Utility | Function List                      | 9 - 2  |
| 9.3 | Utility | Display                            | 9 - 5  |
|     | 9.3.1   | Display operation of main menu     | 9 - 7  |
|     | 9.3.2   | Utility basic configuration        | 9 - 10 |
|     | 9.3.3   | Basic operation of settings change | 9 - 11 |

# 10. COMMUNICATION INTERFACE SETTING (COMMUNICATION SETTING)

### 10 - 1 to 10 - 21

| 10.1 | Comr  | munication Setting                                | 10 - 1  |
|------|-------|---------------------------------------------------|---------|
| 1    | 0.1.1 | Communication setting functions                   | 10 - 1  |
| 1    | 0.1.2 | Communication setting display operation           | 10 - 2  |
| 1    | 0.1.3 | Communication setting contents                    | 10 - 3  |
| 1    | 0.1.4 | Communication setting display operation           | 10 - 7  |
| 10.2 | Comr  | munication Detail Settings                        | 10 - 13 |
| 1    | 0.2.1 | Communication detail settings functions           | 10 - 13 |
| 1    | 0.2.2 | Communication detail settings display operation.  | 10 - 13 |
| 1    | 0.2.3 | Display contents of communication detail settings | 10 - 15 |
| 10.3 | Ether | rnet Setting                                      | 10 - 19 |
| 1    | 0.3.1 | Ethernet setting function                         | 10 - 19 |
| 1    | 0.3.2 | Display operation of Ethernet setting             | 10 - 19 |
| 1    | 0.3.3 | Display contents of Ethernet setting              | 10 - 20 |

## 11. DISPLAY AND OPERATION SETTINGS (GOT SET UP)

11 - 1 to 11 - 53

| 11.1         | l Displa  | ay Settings 11 -                                                       | 2          |
|--------------|-----------|------------------------------------------------------------------------|------------|
|              | 11.1.1    | Display setting functions                                              | 2          |
|              | 11.1.2    | Display operation of display setting11 -                               |            |
|              | 11.1.3    | Display setting operations                                             | 6          |
| 11.2         | 2 Bright  | tness, Contrast Adjustment 11 - 1                                      | 12         |
|              | 11.2.1    | Functions of the brightness, contrast                                  |            |
|              | 11.2.2    | Display operation of brightness, contrast                              |            |
|              | 11.2.3    | Operating the brightness, contrast                                     | 13         |
| 11.3         | •         | ation settings 11 - 1                                                  | 4          |
|              | 11.3.1    | Operation setting functions                                            |            |
|              | 11.3.2    | Display operation of display setting11 - 1                             |            |
|              | 11.3.3    | Setting operation of operation                                         | 6          |
| 11.4         | Secui     | rity Level Change 11 - 1                                               | 8          |
|              | 11.4.1    | Security level change functions                                        | 8          |
|              | 11.4.2    | Displaying the security level change11 - 1                             |            |
|              | 11.4.3    | Security level change operation                                        | 9          |
| 11.5         | 5 Utility | r Call Key Setting 11 - 2                                              | 20         |
|              | 11.5.1    | Utility call key setting function                                      | 20         |
|              | 11.5.2    | Utility call key display operation11 - 2                               |            |
|              | 11.5.3    | Utility call key setting operation11 - 2                               | 21         |
| 11.6         | 6 Adjus   | ting the Touch Panel Position (Touch panel calibration Setting) 11 - 2 | 23         |
|              | 11.6.1    | Touch panel calibration setting function                               | 23         |
|              | 11.6.2    | Touch panel calibration setting display operation                      | 23         |
|              | 11.6.3    | Touch panel calibration operation                                      | <u>2</u> 4 |
| 11.7         | 7 SoftG   | OT-GOT Link Function Setting 11 - 2                                    | 26         |
|              | 11.7.1    | SoftGOT-GOT link function                                              | 26         |
|              | 11.7.2    | Displaying the SoftGOT-GOT link function setting                       |            |
|              | 11.7.3    | SoftGOT-GOT link function setting operation11 - 2                      | 28         |
| 11.8         | B Q/L/C   | QnA Ladder Monitor11 - 3                                               | 31         |
|              | 11.8.1    | Q/L/QnA ladder monitor setting function                                |            |
|              | 11.8.2    | Display operation of Q/L/QnA ladder monitor                            |            |
|              | 11.8.3    | Q/L/QnA ladder monitor setting operation                               | 33         |
| 11.9         | ) Trans   | sparent Settings (Transparent Mode Setting) 11 - 3                     | 34         |
|              | 11.9.1    | Function of the transparent mode                                       | 34         |
|              | 11.9.2    | Displaying the transparent mode                                        | 34         |
|              | 11.9.3    | Operation the transparent mode                                         | 35         |
| 11.1         | 0 Video   | o Unit Settings 11 - 3                                                 | 36         |
|              | 11.10.1   | Functions of the video unit settings11 - 3                             | 36         |
|              | 11.10.2   | Displaying the video unit settings                                     | 37         |
|              | 11.10.3   | Operating the video unit settings                                      | 38         |
| <u>11.</u> 1 | 1 Video   | Display Settings11 - 3                                                 | 39         |
|              | 11.11.1   | Functions of the video display settings11 - 3                          | 39         |
|              | 11.11.2   | Displaying the video display settings11 - 3                            | 39         |
|              | 11.11.3   | Operating the video display settings                                   | 10         |

| 11.12.1      | Functions of the RGB display settings 1           | 11 - 42 |
|--------------|---------------------------------------------------|---------|
| 11.12.2      | Displaying the RGB display settings 1             | 11 - 42 |
| 11.12.3      | Operating the RGB display settings                | 11 - 43 |
| 11.13 Backı  | up/Restore Settings 1                             | 11 - 44 |
| 11.13.1      | Backup/restore function                           | 11 - 44 |
| 11.13.2      | Display operation of backup/restoration setting 1 | 1 - 45  |
| 11.13.3      | Backup/restoration setting operation 1            | 11 - 46 |
| 11.14 Trigge | er Backup Settings 1                              | 11 - 48 |
| 11.14.1      | Trigger backup settings                           | 11 - 48 |
| 11.14.2      | Display operation of trigger backup setting 1     | 1 - 48  |
| 11.14.3      | Trigger backup setting operation                  | 11 - 49 |
| 11.15 Behav  | vior of duplicate IPs 1                           | 11 - 51 |
| 11.15.1      | Setting function for Behavior of duplicate IPs 1  | 11 - 51 |
| 11.15.2      | Display operation of Behavior of duplicate IPs 1  | 1 - 52  |
| 11.15.3      | Setting operation for Behavior of duplicate IPs 1 | 11 - 52 |
|              |                                                   |         |

## 12. CLOCK SETTINGS AND BATTERY STATUS DISPLAY (TIME SETTING AND DISPLAY)

| 12 · | - 1 | to | 12 | - 6 |   |
|------|-----|----|----|-----|---|
|      |     |    |    |     | 1 |

| 12.1 | Time   | Setting and Display                            | 12 - | 1 |
|------|--------|------------------------------------------------|------|---|
| 1    | 12.1.1 | Time setting and display functions             | 12 - | 1 |
| 1    | 12.1.2 | Display operation of clock display and setting | 12 - | 2 |
| 1    | 12.1.3 | Operating the time setting & display           | 12 - | 3 |

## 13. FILE DISPLAY AND COPY (PROGRAM/DATA CONTROL)

#### 13 - 1 to 13 - 112

| 13.1 | Data   | Storage Location                                               | 13 - 1  |
|------|--------|----------------------------------------------------------------|---------|
|      | 13.1.1 | Drive name allocation                                          | 13 - 1  |
|      | 13.1.2 | Data type and the storage location                             | 13 - 2  |
|      | 13.1.3 | OS version confirmation                                        | 13 - 4  |
|      | 13.1.4 | Capacity confirmation of the project data downloading location | 13 - 5  |
|      | 13.1.5 | Display file                                                   | 13 - 6  |
| 13.2 | OS In  | formation                                                      | 13 - 7  |
|      | 13.2.1 | Function of OS information                                     | 13 - 7  |
|      | 13.2.2 | Display operation of OS information                            | 13 - 8  |
|      | 13.2.3 | Display example of OS information                              | 13 - 9  |
|      | 13.2.4 | Operation of OS information 1                                  | 3 - 10  |
| 13.3 | Proje  | ct Information 1                                               | 13 - 15 |
|      | 13.3.1 | Functions of the project information 1                         | 3 - 15  |
|      | 13.3.2 | Display operation of project information 1                     | 3 - 16  |
|      | 13.3.3 | Display example of project information 1                       | 3 - 17  |
|      | 13.3.4 | Operation of project information 1                             | 3 - 18  |
| 13.4 | Alarm  | Information 1                                                  | 13 - 28 |
|      | 13.4.1 | Function of alarm information 1                                | 3 - 28  |
|      | 13.4.2 | The display operation of alarm information 1                   | 3 - 28  |
|      | 13.4.3 | The display example of alarm information 1                     | 3 - 29  |
|      | 13.4.4 | Alarm information operation                                    | 3 - 30  |

11.12 RGB Display Settings

11 - 42

| 4. G | iot S            | ELF CHECK (DEBUG & SELF CHECK)                                                   | 14 - 1 to 14 - 6 |
|------|------------------|----------------------------------------------------------------------------------|------------------|
|      |                  |                                                                                  |                  |
|      | 3.12.3<br>3.12.4 | Display example of GOT data package acquisition                                  |                  |
|      | 3.12.2           | Display operation of GOT data package acquisition                                |                  |
|      | 3.12.1           | GOT data package acquisition function                                            |                  |
|      |                  | Data Package Acquisition                                                         |                  |
|      | 3.11.5           | Precautions                                                                      |                  |
|      | 3.11.4           | Operation log information operation                                              |                  |
|      | 3.11.3           | Example of operation log information display                                     |                  |
|      | 3.11.2           | Display operation of operation log information                                   |                  |
|      | 3.11.1           | Function of operation log information                                            |                  |
|      |                  | tion Log Information                                                             | 13 -             |
|      | 3.10.4           | Special data information operation                                               |                  |
|      | 3.10.3           | Special data information display example                                         |                  |
|      | 3.10.2           | Special data information display operation                                       |                  |
|      | 3.10.1           | Special data information function                                                |                  |
|      |                  | al Data Information                                                              |                  |
|      | 3.9.3            | Memory information display example                                               |                  |
|      | 3.9.2            | Memory information display operation                                             |                  |
|      | 3.9.1            | Memory information functions                                                     |                  |
| 13.9 |                  | ry Information                                                                   |                  |
|      |                  | ny Information                                                                   | 12               |
|      | 3.8.5            | Precautions.                                                                     |                  |
|      | 3.8.4            | Logging information operation                                                    |                  |
|      | 3.8.3            | Example of logging information display                                           |                  |
|      | 3.8.1<br>3.8.2   | Function of logging information         Display operation of logging information |                  |
|      |                  |                                                                                  |                  |
| 13.8 |                  | a Information                                                                    | 12               |
|      | 3.7.5            | Precautions                                                                      |                  |
|      | 3.7.4            | Advanced recipe information operation                                            |                  |
|      | 3.7.3            | Example of advanced recipe information display                                   |                  |
|      | 3.7.2            | Operation of advanced recipe information display                                 |                  |
|      | 3.7.1            | Function of advanced recipe information                                          |                  |
| 13.7 |                  | and Pacina Information                                                           | 12               |
|      | 3.6.3            | Operating the memory card format.                                                |                  |
|      | 3.6.2            | Display operation of memory card format.                                         |                  |
|      | 3.6.1            | Function of the memory card format.                                              |                  |
| 13.6 | Memo             | ry Card Format                                                                   | 13 -             |
|      | 3.5.4            | The operation of hardcopy information                                            |                  |
|      | 3.5.3            | Display exmaple of hardcopy information.                                         |                  |
|      | 3.5.2            | The display operation of hardcopy information                                    |                  |
|      | 3.5.1            | The function of hardcopy information                                             | 1.5 -            |

| 14.1 | Debu   | g 14 - <sup>-</sup>        | 1 |
|------|--------|----------------------------|---|
|      | 14.1.1 | The Debug function         | 1 |
|      | 14.1.2 | Display operation of Debug | 3 |

| 14.2 Self c | heck                                              | 14 -             |
|-------------|---------------------------------------------------|------------------|
| 14.2.1      | Self check function.                              |                  |
| 14.3 Memo   | bry Check                                         | 14 -             |
| 14.3.1      | Memory check function                             |                  |
| 14.3.2      | Display operation of memory check.                |                  |
| 14.4 Drawi  | ng Check                                          | 14 -             |
| 14.4.1      | Drawing check function                            |                  |
| 14.4.2      | Display operation of drawing check                |                  |
| 14.4.3      | Drawing check operation                           |                  |
| 14.5 Font ( | Check                                             | 14 - 1           |
| 14.5.1      | Font check function                               |                  |
| 14.5.2      | Display operation of Font check                   |                  |
| 14.5.3      | Font check operation                              |                  |
| 14.6 Touch  | n Panel Check                                     | 14 - 1           |
| 14.6.1      | Touch panel check function                        |                  |
| 14.6.2      | Display operation of Touch panel check            |                  |
| 14.6.3      | Touch panel check operations.                     |                  |
| 14.7 I/O CI |                                                   | - 14 -           |
| 14.7.1      | I/O check function                                |                  |
| 14.7.1      | Display operation of I/O Check                    |                  |
| 14.7.2      | I/O Check Operation                               |                  |
|             | VK Unit Status Display                            | 14<br>- 14       |
| 14.8.1      | Functions of the NETWK unit status display        |                  |
| 14.8.2      | Displaying the NETWK unit status display.         |                  |
| 14.8.3      | Display example of the NETWK unit status display. |                  |
|             |                                                   |                  |
| •           | m Alarm Display                                   |                  |
| 14.9.1      | System alarm display function                     |                  |
| 14.9.2      | Displaying the system alarm display               |                  |
| 14.9.3      | Operating the system alarm display                |                  |
| 14.10 GOT   |                                                   | 14 -             |
| 14.10.1     | GOT start time function                           |                  |
| 14.10.2     | Display operation of GOT start time               |                  |
| 14.10.3     | Display of GOT start time                         |                  |
| 14.11 Opera | ator Information Management                       | 14 -             |
| 14.11.1     | Operator management                               |                  |
| 14.11.2     | Password change                                   |                  |
| 14.11.3     | Function setting                                  |                  |
| 14.12 Finge | erprint authentication                            | 14 -             |
| 14.12.1     | The fingerprint authentication function           |                  |
| 14.12.2     | Operating the fingerprint authentication.         |                  |
|             | NING OF DISPLAY SECTION (CLEAN)                   | 15 - 1 to 15 - 2 |
| J. CLEA     | NING OF DISPLAT SECTION (CLEAN)                   | 15 - 1 10 15 -   |

| 15.1 | Clean |                             | 15 - | 1 |
|------|-------|-----------------------------|------|---|
| 15   | 5.1.1 | Display operation of Clean. | 15 - | 1 |
| 15   | 5.1.2 | Operation of Clean.         | 15 - | 2 |

#### **16. MAINTENANCE TIME NOTIFICATION SETTING** (MAINTENANCE TIMING SETTING)

| 16.1 | Mainte | enance Timing Setting 16 -                      | - 2 |
|------|--------|-------------------------------------------------|-----|
| 1    | 6.1.1  | Function of the maintenance timing setting      | - 2 |
| 1    | 6.1.2  | Display operation of maintenance timimg setting | - 3 |
| 1    | 6.1.3  | Operating the maintenance timing setting        | - 4 |

#### 17. ADDITION TIMES RESET FOR MAINTENANCE TIME NOTIFICATION 17 - 1 to 17 - 2 (ADDITION TIMES RESET)

| 17.1 | Additi | on times reset                            | 17 - 1   |
|------|--------|-------------------------------------------|----------|
| 1    | 17.1.1 | Addition times reset function             | . 17 - 1 |
| 1    | 17.1.2 | Display operation of Addition times reset | . 17 - 1 |
| 1    | 17.1.3 | Operation of Addition times reset         | . 17 - 2 |

#### **18. INSTALLATION OF COREOS, BOOTOS AND STANDARD MONITOR OS** 18 - 1 to 18 - 14

| 19. N | AIN'                                                         | TENANCE AND INSPECTION                                                  | 19 - 1 to 19 - 19 |  |  |
|-------|--------------------------------------------------------------|-------------------------------------------------------------------------|-------------------|--|--|
| 1     | 8.5.2                                                        | When the CoreOS cannot be installed                                     |                   |  |  |
| 1     | 8.5.1                                                        | Installing the CoreOS                                                   |                   |  |  |
| 18.5  | Core                                                         | os                                                                      | 18 - 11           |  |  |
| 18.4  | Wher                                                         | n installing the different version of BootOS, standard monitor OS       | 18 - 8            |  |  |
| 1     | 8.3.2                                                        | Installation method using the program/data control function (Utility) . |                   |  |  |
| 1     | 8.3.1                                                        | Installing when starting the GOT                                        |                   |  |  |
| 18.3  | Boot                                                         | OS and Standard Monitor OS Installation Using Memory Card               | 18 - 4            |  |  |
| 18.2  | Prior                                                        | Preparations for Installing BootOS and Standard Monitor OS              | 18 - 3            |  |  |
| 18.1  | 8.1 BootOS and Standard Monitor OS Required for installation |                                                                         |                   |  |  |
|       |                                                              |                                                                         |                   |  |  |

#### **19. MAINTENANCE AND INSPECTION**

| 20. T | ROL   | IBLESHOOTING                                      | 20 - 1 to 20 - 34 |
|-------|-------|---------------------------------------------------|-------------------|
| 1     | 9.6.2 | Replacement procedure of backlight                |                   |
| 1     | 9.6.1 | Applicable backlight                              |                   |
| 19.6  | Back  | light Replacement                                 | 19 - 7            |
| 19.5  | Back  | light Shutoff Detection and Replacement           | 19 - 6            |
| 19.4  | Batte | ery Voltage Low Detection and Battery Replacement | 19 - 4            |
| 19.3  | Clea  | ning Method                                       | 19 - 3            |
| 19.2  | Peric | odic Inspection                                   | 19 - 2            |
| 19.1  | Daily | Inspection                                        | 19 - 2            |

#### 20. TROUBLESHOOTING

| 20.1 | GOTI   | Restoration Sheet                   | 20 - 1  |
|------|--------|-------------------------------------|---------|
| 20.2 | Troub  | leshooting in Bus Connection        | 20 - 14 |
|      | 20.2.1 | Locating error positions            | 20 - 14 |
|      | 20.2.2 | Further locating error positions    | 20 - 15 |
|      | 20.2.3 | Specific example of troubleshooting | 20 - 16 |

16 - 1 to 16 - 4

| 20.3 ERR                    | ROR MESSAGE AND SYSTEM ALARM       | 20 - 17   |
|-----------------------------|------------------------------------|-----------|
| 20.3.1                      | Error Contents Display.            | . 20 - 17 |
| 20.3.2                      | List of Error Message/System Alarm | . 20 - 20 |
| APPENDICES App-1 to App - 6 |                                    |           |

#### Appendix 1 **External Dimensions** App-1 Appendix 2 Confirming of Versions and Conformed Standards App- 15 Appendix 3 Usage Condition of Utility Function App- 16 Appendix 4 **Transportation Precautions** App- 20 Appendix 4.1 Relevant models......App- 20 Appendix 4.2 Appendix 5 How to Choose Drive App- 21 List of Functions Added by GT Designer2 Version Upgrade (For GOT1000 Series) Appendix 6 App- 22 Appendix 6.1 GT16, GT15, GT SoftGOT1000, and GT11 ..... App- 22 Appendix 6.2 Index-1 to Index-3

#### **INDEX**

#### WARRANTY

**Intellectual Property Rights** 

### ABOUT MANUALS

The following table lists the manual relevant to GT Designer2 product. Refer to each manual for any purpose.

| Manual Name                                                                                                    | Delivery method | Manual Number |
|----------------------------------------------------------------------------------------------------|-----------------|---------------|
| GT SoftGOT1000 Version2 Operating Manual                                                                                                    | *1              | SH-080602ENG  |
| GT Designer2 Version2 Basic Operation/Data Transfer Manual (For GOT1000 Series)                                                                                                    | *1              | SH-080529ENG  |
| GT Designer2 Version2 Screen Design Manual (For GOT1000 Series) 1/3<br>GT Designer2 Version2 Screen Design Manual (For GOT1000 Series) 2/3<br>GT Designer2 Version2 Screen Design Manual (For GOT1000 Series) 3/3 | *1              | SH-080530ENG  |
| GOT1000 Series Connection Manual (1/3)<br>GOT1000 Series Connection Manual (2/3)<br>GOT1000 Series Connection Manual (3/3)                                                                                        | *1              | SH-080532ENG  |
| GOT1000 Series Extended/Option Functions Manual                                                                                                    | *1              | SH-080544ENG  |
| GOT1000 Series Gateway Functions Manual                                                                                                    | *1              | SH-080545ENG  |
| GOT1000 Series MES Interface Function Manual                                                                                                    | *1              | SH-080654ENG  |

\*1 Contact your local distributor.

The following table lists the manual relevant to GT Works3 product. Refer to each manual for any purpose.

#### Screen creation software manuals

| Manual Name                                                        | Delivery method     | Manual Number |
|--------------------------------------------------------------------|---------------------|---------------|
| GT Works3 Version1 Installation Procedure Manual                   | Enclosed in product | -             |
| GT Designer3 Version1 Screen Design Manual (Fundamentals) 1/2, 2/2 | *1                  | SH-080866ENG  |
| GT Designer3 Version1 Screen Design Manual (Functions) 1/2, 2/2    | *1                  | SH-080867ENG  |
| GT Simulator3 Version1 Operating Manual for GT Works3              | *1                  | SH-080861ENG  |
| GT Converter2 Version3 Operating Manual for GT Works3              | *1                  | SH-080862ENG  |

\*1 Contact your local distributor.

#### Connection manuals

| Manual Name                                                                                     | Delivery method | Manual Number |
|-------------------------------------------------------------------------------------------------|-----------------|---------------|
| GOT1000 Series Connection Manual (Mitsubishi Products) for GT Works3                            | *1              | SH-080868ENG  |
| GOT1000 Series Connection Manual (Non-Mitsubishi Products 1) for GT Works3                      | *1              | SH-080869ENG  |
| GOT1000 Series Connection Manual (Non-Mitsubishi Products 2) for GT Works3                      | *1              | SH-080870ENG  |
| GOT1000 Series Connection Manual (Microcomputer, MODBUS Products, Peripherals) for GT<br>Works3 | *1              | SH-080871ENG  |
| GOT1000 Series Connection Manual (α2 Connection) for GT Works3                                  | *1              | JY997D39201   |

\*1 Contact your local distributor.

#### Extended and option function manuals

| Manual Name                                                                       | Delivery method | Manual Number |
|-----------------------------------------------------------------------------------|-----------------|---------------|
| GOT1000 Series Gateway Functions Manual for GT Works3                             | *1              | SH-080858ENG  |
| GOT1000 Series MES Interface Function Manual for GT Works3                        | *1              | SH-080859ENG  |
| GOT1000 Series User's Manual (Extended Functions, Option Functions) for GT Works3 | *1              | SH-080863ENG  |

\*1 Contact your local distributor.

#### ■ GT SoftGOT1000 manuals

| Manual Name                                            | Delivery method | Manual Number |
|--------------------------------------------------------|-----------------|---------------|
| GT SoftGOT1000 Version3 Operating Manual for GT Works3 | *1              | SH-080860ENG  |

\*1 Contact your local distributor.

#### ■ GT16 manuals

| Manual Name                        | Delivery method | Manual Number              |
|------------------------------------|-----------------|----------------------------|
| GT16 User's Manual (Hardware)      | *1              | SH-080928ENG               |
| GT16 User's Manual (Basic Utility) | *1              | SH-080929ENG               |
| GT16 Handy GOT User's Manual       | *1              | JY997D41201<br>JY997D41202 |

\*1 Contact your local distributor.

#### GT15 manuals

| Manual Name        | Delivery method | Manual Number |
|--------------------|-----------------|---------------|
| GT15 User's Manual | *1              | SH-080528ENG  |

\*1 Contact your local distributor.

#### ■ GT14 manuals

| Manual Name        | Delivery method | Manual Number |
|--------------------|-----------------|---------------|
| GT14 User's Manual | *1              | JY997D44801   |

\*1 Contact your local distributor.

#### ■ GT12 manuals

| Manual Name        | Delivery method | Manual Number |
|--------------------|-----------------|---------------|
| GT12 User's Manual | *1              | SH-080977ENG  |

\*1 Contact your local distributor.

#### ■ GT11 manuals

| Manual Name                  | Delivery method | Manual Number              |
|------------------------------|-----------------|----------------------------|
| GT11 User's Manual           | *1              | JY997D17501                |
| GT11 Handy GOT User's Manual | *1              | JY997D20101<br>JY997D20102 |

\*1 Contact your local distributor.

#### ■ GT10 manuals

| Manual Name        | Delivery method | Manual Number |
|--------------------|-----------------|---------------|
| GT10 User's Manual | *1              | JY997D24701   |

\*1 Contact your local distributor.

## QUICK REFERENCE

#### Creating a project

| Obtaining the specifications and operation methods of GT Designer3                                            |                                                                               |  |  |
|----------------------------------------------------------------------------------------------------|-------------------------------------------------------------------------------|--|--|
| Setting available functions on GT Designer3                                                                   | GT Designer3 Version1 Screen Design Manual<br>(Fundamentals) 1/2, 2/2         |  |  |
| Creating a screen displayed on the GOT                                                                        |                                                                               |  |  |
| Obtaining useful functions to increase efficiency of drawing                                                  |                                                                               |  |  |
| Setting details for figures and objects                                                                       |                                                                               |  |  |
| Setting functions for the data collection or trigger action                                                   | GT Designer3 Version1 Screen Design Manual (Functions) 1/2, 2/2               |  |  |
| Setting functions to use peripheral devices                                                                   |                                                                               |  |  |
| Simulating a created project on a personal computer                                                           | GT Simulator3 Version1 Operating Manual for GT Works3                         |  |  |
| Connecting a controller to the GOT                                                                            |                                                                               |  |  |
| Obtaining information of Mitsubishi products applicable to the GOT                                            |                                                                               |  |  |
| Connecting Mitsubishi products to the GOT                                                                     | COT4000 Carias Carra atian Manual (Mitauhishi Draduata) far                   |  |  |
| Connecting multiple controllersto one GOT (Multi-channel function)                                            | GOT1000 Series Connection Manual (Mitsubishi Products) for<br>GT Works3       |  |  |
| Establishing communication between a personal computer and a controller via the GOT (FA transparent function) |                                                                               |  |  |
| Obtaining information of Non-Mitsubishi products applicable to the GOT                                        | GOT1000 Series Connection Manual (Non-Mitsubishi<br>Products 1) for GT Works3 |  |  |
| Connecting Non-Mitsubishi products to the GOT                                                                 | GOT1000 Series Connection Manual (Non-Mitsubishi<br>Products 2) for GT Works3 |  |  |
| Obtaining information of peripheral devices applicable to the GOT                                             | GOT1000 Series Connection Manual (Microcomputer,                              |  |  |
| Connecting peripheral devices including a barcode reader to the GOT                                           | MODBUS Products, Peripherals) for GT Works3                                   |  |  |
| Connecting α2 with GOT                                                                                        | GOT1000 Series Connection Manual ( $\alpha$ 2 Connection) for GT Works3       |  |  |
| Transferring data to the GOT                                                                                  |                                                                               |  |  |
| Writing data to the GOT                                                                                       |                                                                               |  |  |
| Reading data from the GOT                                                                                     | GT Designer3 Version1 Screen Design Manual<br>(Fundamentals) 1/2, 2/2         |  |  |
| Verifying a editing project to a GOT project                                                                  |                                                                               |  |  |

#### Others

| Obtaining specifications (including part names, external dimensions, and options) of each GOT | <ul> <li>GT16 User's Manual (Hardware)</li> <li>GT16 Handy GOT User's Manual</li> <li>GT15 User's Manual</li> <li>GT14 User's Manual</li> <li>GT12 User's Manual</li> <li>GT11 User's Manual</li> <li>GT11 Handy GOT User's Manual</li> <li>GT10 User's Manual</li> </ul>      |
|-----------------------------------------------------------------------------------------------|----------------------------------------------------------------------------------------------------|
| Operating the utility                                                                         | <ul> <li>GT16 User's Manual (Basic Utility)</li> <li>GT16 Handy GOT User's Manual</li> <li>GT15 User's Manual</li> <li>GT14 User's Manual</li> <li>GT12 User's Manual</li> <li>GT11 User's Manual</li> <li>GT11 Handy GOT User's Manual</li> <li>GT10 User's Manual</li> </ul> |
| Configuring the gateway function                                                              | GOT1000 Series Gateway Functions Manual for GT Works3                                                                                                    |
| Configuring the MES interface function                                                        | GOT1000 Series MES Interface Function Manual for GT<br>Works3                                                                                                    |
| Configuring the extended function and option function                                         | GOT1000 Series User's Manual (Extended Functions, Option Functions) for GT Works3                                                                                                    |
| Using a personal computer as the GOT                                                          | GT SoftGOT1000 Version3 Operating Manual for GT Works3                                                                                                    |

## ABBREVIATIONS AND GENERIC TERMS

Abbreviations and generic terms used in this manual are as follows:

GOT

| A        | bbreviations a | and generi           | 1          | Description                                                                                                    |  |  |  |  |
|----------|----------------|----------------------|------------|----------------------------------------------------------------------------------------------------|--|--|--|--|
|          | GT1695         |                      | GT1695M-X  | Abbreviation of GT1695M-XTBA, GT1695M-XTBD                                                                                                    |  |  |  |  |
|          | GT1685         |                      | GT1685M-S  | Abbreviation of GT1685M-STBA, GT1685M-STBD                                                                                                    |  |  |  |  |
|          | GT1675         |                      | GT1675M-S  | Abbreviation of GT1675M-STBA, GT1675M-STBD                                                                                                    |  |  |  |  |
|          | GT1675         |                      | GT1675M-V  | Abbreviation of GT1675M-VTBA, GT1675M-VTBD                                                                                                    |  |  |  |  |
|          |                |                      | GT1675-VN  | Abbreviation of GT1675-VNBA, GT1675-VNBD                                                                                                    |  |  |  |  |
|          | GT1672         |                      | GT1672-VN  | Abbreviation of GT1672-VNBA, GT1672-VNBD                                                                                                    |  |  |  |  |
|          | GT1665         |                      | GT1665M-S  | Abbreviation of GT1665M-STBA, GT1665M-STBD                                                                                                    |  |  |  |  |
|          | GT1665M-V      |                      |            | Abbreviation of GT1665M-VTBA, GT1665M-VTBD                                                                                                    |  |  |  |  |
|          | GT1662         |                      | GT1662-VN  | Abbreviation of GT1662-VNBA, GT1662-VNBD                                                                                                    |  |  |  |  |
|          | GT1655         |                      | GT1655-V   | Abbreviation of GT1655-VTBD                                                                                                    |  |  |  |  |
|          | GT16           |                      |            | Abbreviation of GT1695, GT1685, GT1675, GT1672, GT1665, GT1662, GT1655, GT16 Handy GO                                                                                                    |  |  |  |  |
|          | GT1595         |                      | GT1595-X   | Abbreviation of GT1595-XTBA, GT1595-XTBD                                                                                                    |  |  |  |  |
|          | GT1585         |                      | GT1585V-S  | Abbreviation of GT1585V-STBA, GT1585V-STBD                                                                                                    |  |  |  |  |
|          | 011000         |                      | GT1585-S   | Abbreviation of GT1585-STBA, GT1585-STBD                                                                                                    |  |  |  |  |
|          |                |                      | GT1575V-S  | Abbreviation of GT1575V-STBA, GT1575V-STBD                                                                                                    |  |  |  |  |
|          |                |                      | GT1575-S   | Abbreviation of GT1575-STBA, GT1575-STBD                                                                                                    |  |  |  |  |
|          | GT157□         |                      | GT1575-V   | Abbreviation of GT1575-VTBA, GT1575-VTBD                                                                                                    |  |  |  |  |
|          |                |                      | GT1575-VN  | Abbreviation of GT1575-VNBA, GT1575-VNBD                                                                                                    |  |  |  |  |
|          |                |                      | GT1572-VN  | Abbreviation of GT1572-VNBA, GT1572-VNBD                                                                                                    |  |  |  |  |
|          | 07450          |                      | GT1565-V   | Abbreviation of GT1565-VTBA, GT1565-VTBD                                                                                                    |  |  |  |  |
|          | GT156□         |                      | GT1562-VN  | Abbreviation of GT1562-VNBA, GT1562-VNBD                                                                                                    |  |  |  |  |
|          | GT155□ G       |                      | GT1555-V   | Abbreviation of GT1555-VTBD                                                                                                    |  |  |  |  |
| GOT1000  |                |                      | GT1555-Q   | Abbreviation of GT1555-QTBD, GT1555-QSBD                                                                                                    |  |  |  |  |
| Series   |                |                      | GT1550-Q   | Abbreviation of GT1550-QLBD                                                                                                    |  |  |  |  |
|          | GT15           |                      |            | Abbreviation of GT1595, GT1585, GT157□, GT156□, GT155□                                                                                                    |  |  |  |  |
|          | GT115□         |                      | GT1155-Q   | Abbreviation of GT1155-QTBDQ, GT1155-QSBDQ, GT1155-QTBDA, GT1155-QSBDA, GT1155-QSBDA, GT1155-QSBD                                                                                                    |  |  |  |  |
|          |                |                      | GT1150-Q   | Abbreviation of GT1150-QLBDQ, GT1150-QLBDA, GT1150-QLBD                                                                                                    |  |  |  |  |
|          | GT11           |                      |            | Abbreviation of GT115□, GT11 Handy GOT,                                                                                                    |  |  |  |  |
|          |                |                      | GT1055-Q   | Abbreviation of GT1055-QSBD                                                                                                    |  |  |  |  |
|          | GT105□         |                      | GT1050-Q   | Abbreviation of GT1050-QBBD                                                                                                    |  |  |  |  |
|          |                |                      | GT1045-Q   | Abbreviation of GT1045-QSBD                                                                                                    |  |  |  |  |
|          | GT104□         |                      | GT1040-Q   | Abbreviation of GT1040-QBBD                                                                                                    |  |  |  |  |
|          | GT1030         |                      | 1          | Abbreviation of GT1030-LBD, GT1030-LBD2, GT1030-LBL, GT1030-LBDW, GT1030-LBDW2,<br>GT1030-LBLW, GT1030-LWD, GT1030-LWD2, GT1030-LWL, GT1030-LWDW, GT1030-LWDW2,<br>GT1030-LWLW, GT1030-HBD, GT1030-HBD2, GT1030-HBL, GT1030-HBDW, GT1030-HBDW2,<br>GT1030-HBLW, GT1030-HWD, GT1030-HWD2, GT1030-HWL, GT1030-HWDW, GT1030-HWDW2<br>GT1030-HWLW |  |  |  |  |
|          | GT1020         |                      |            | Abbreviation of GT1020-LBD, GT1020-LBD2, GT1020-LBL, GT1020-LBDW, GT1020-LBDW2, GT1020-LBLW, GT1020-LWD, GT1020LWD2, GT1020-LWL, GT1020-LWDW, GT1020-LWDW2, GT1020-LWLW                                                                                                    |  |  |  |  |
|          | GT10           |                      |            | Abbreviation of GT105□, GT104□, GT1030, GT1020                                                                                                    |  |  |  |  |
|          | Handy          | GT16<br>Handy<br>GOT | GT1665HS-V | Abbreviation of GT1665HS-VTBD                                                                                                    |  |  |  |  |
|          | GOT            | GT11                 | GT1155HS-Q | Abbreviation of GT1155HS-QSBD                                                                                                    |  |  |  |  |
|          |                | Handy<br>GOT         | GT1150HS-Q | Abbreviation of GT1150HS-QLBD                                                                                                    |  |  |  |  |
|          | GT SoftGOT1000 |                      |            | Abbreviation of GT SoftGOT1000                                                                                                    |  |  |  |  |
| GOT900 S | eries          |                      |            | Abbreviation of GOT-A900 series, GOT-F900 series                                                                                                    |  |  |  |  |
| GOT800 S | eries          |                      |            | Abbreviation of GOT-800 series                                                                                                    |  |  |  |  |

#### Communication unit

| Abbreviations and generic terms                     |                                | D                             | escription                  |                              |
|-----------------------------------------------------|--------------------------------|-------------------------------|-----------------------------|------------------------------|
| Bus connection unit                                 | GT15-QBUS,<br>GT15-75QBUSL,    | GT15-QBUS2,<br>GT15-75QBUS2L, | GT15-ABUS,<br>GT15-75ABUSL, | GT15-ABUS2,<br>GT15-75ABUS2L |
| Serial communication unit                           | GT15-RS2-9P,                   | GT15-RS4-9S,                  | GT15-RS4-TE                 |                              |
| RS-422 conversion unit                              | GT15-RS2T4-9P,                 | GT15-RS2T4-25P                |                             |                              |
| Ethernet communication unit                         | GT15-J71E71-100                |                               |                             |                              |
| MELSECNET/H communication unit                      | GT15-J71LP23-25,               | GT15-J71BR13                  |                             |                              |
| MELSECNET/10 communication unit                     | GT15-75J71LP23-Z <sup>*1</sup> | , GT15-75J71BR13-2            | Z <sup>*2</sup>             |                              |
| CC-Link IE Controller Network<br>communication unit | GT15-J71GP23-SX                |                               |                             |                              |
| CC-Link IE Field Network communication unit         | GT15-J71GF13-T2                |                               |                             |                              |
| CC-Link communication unit                          | GT15-J61BT13,                  | GT15-75J61BT13-Z              | <b>7</b> *3                 |                              |
| Interface converter unit                            | GT15-75IF900                   |                               |                             |                              |
| Serial multi-drop connection unit                   | GT01-RS4-M                     |                               |                             |                              |
| Connection Conversion Adapter                       | GT10-9PT5S                     |                               |                             |                              |
| RS-232/485 signal conversion adapter                | GT14-RS2T4-9P                  |                               |                             |                              |

\*1 A9GT-QJ71LP23 + GT15-75IF900 set

\*2 A9GT-QJ71BR13 + GT15-75IF900 set

\*3 A8GT-J61BT13 + GT15-75IF900 set

#### Option unit

| Abbreviations and generic terms      |                          | Description     |              |  |  |
|--------------------------------------|--------------------------|-----------------|--------------|--|--|
| Printer unit                         |                          | GT15-PRN        |              |  |  |
|                                      | Video input unit         | GT16M-V4,       | GT15V-75V4   |  |  |
| Video/RGB unit                       | RGB input unit           | GT16M-R2,       | GT15V-75R1   |  |  |
| VIGEO/RGB UNIL                       | Video/RGB input unit     | GT16M-V4R1,     | GT15V-75V4R1 |  |  |
|                                      | RGB output unit          | GT16M-ROUT,     | GT15V-75ROUT |  |  |
| Multimedia unit                      | ultimedia unit GT16M-MMR |                 |              |  |  |
| CF card unit                         |                          | GT15-CFCD       |              |  |  |
| CF card extension unit <sup>*1</sup> |                          | GT15-CFEX-C08SE | т            |  |  |
| External I/O unit                    |                          | GT15-DIO,       | GT15-DIOR    |  |  |
| Sound output unit                    |                          | GT15-SOUT       |              |  |  |

\*1 GT15-CFEX + GT15-CFEXIF + GT15-C08CF set.

#### Option

| Abbreviatio         | ons and generic terms |                           |                                           |                  |                              | Description  |         |         |                             |
|---------------------|-----------------------|---------------------------|-------------------------------------------|------------------|------------------------------|--------------|---------|---------|-----------------------------|
|                     |                       | GT05-MEM-16M              | ИC,                                       |                  |                              | C, GT05-MEN  | ,       | GT05-M  | EM-128MC,                   |
| Memory card         | CF card               | GT05-MEM-256              | 6MC,                                      | GT05-MEN         | /I-512N                      | MC, GT05-MEN | 1-1GC,  | GT05-MI | EM-2GC,                     |
|                     |                       | GT05-MEM-4G               | GT05-MEM-4GC, GT05-MEM-8GC, GT05-MEM-16GC |                  |                              |              |         |         |                             |
| Memory card ada     | ptor                  | GT05-MEM-AD               | PC                                        |                  |                              |              |         |         |                             |
| Option function be  | oard                  | GT16-MESB,                |                                           | GT15-FNB         | ,                            | GT15-0       | QFNB,   |         | GT15-QFNB16M,               |
| option function by  |                       | GT15-QFNB32               | M,                                        | I, GT15-QFNB48M, |                              | , GT15-I     | MESB48  | И,      | GT11-50FNB                  |
| Battery             |                       | GT15-BAT,                 |                                           | GT11-50B/        | ٩T                           |              |         |         |                             |
|                     |                       |                           | GT1                                       | 6-90PSCB,        | GT                           | 16-90PSGB,   | GT16-9  | 0PSCW,  | GT16-90PSGW,                |
|                     |                       |                           |                                           | 6-80PSCB,        |                              | 16-80PSGB,   |         | 30PSCW, | GT16-80PSGW,                |
|                     |                       |                           |                                           | 6-70PSCB,        |                              | 16-70PSGB,   |         | OPSCW,  | GT16-70PSGW,                |
|                     |                       | For GT16                  |                                           | 6-60PSCB,        |                              | 16-60PSGB,   |         | 60PSCW, | GT16-60PSGW,                |
|                     |                       |                           |                                           | 6-50PSCB,        |                              | 16-50PSGB,   |         | 50PSCW, | GT16-50PSGW,                |
|                     |                       |                           |                                           |                  | '                            | 16-80PSCB-01 | ,       |         | 12,                         |
|                     |                       |                           |                                           |                  |                              | 16-50PSCB-01 |         |         |                             |
|                     |                       |                           | -                                         | 5-90PSCB,        |                              | 15-90PSGB,   |         | 0PSCW,  | GT15-90PSGW,                |
| Protective Sheet    |                       |                           |                                           | 5-80PSCB,        |                              | 15-80PSGB,   |         | BOPSCW, | GT15-80PSGW,                |
|                     |                       | For GT15                  |                                           | 5-70PSCB,        |                              | 15-70PSGB,   |         | OPSCW,  | GT15-70PSGW,                |
|                     |                       |                           |                                           | 5-60PSCB,        |                              | 15-60PSGB,   |         | OPSCW,  | GT15-60PSGW,                |
|                     |                       |                           |                                           | 5-50PSCB,        |                              | 15-50PSGB,   |         | 50PSCW, | GT15-50PSGW                 |
|                     |                       | For GT11                  |                                           | 1-50PSCB,        | GI                           | 11-50PSGB,   | GT11-5  | 60PSCW, | GT11-50PSGW,                |
|                     |                       |                           | -                                         | 1H-50PSC         |                              |              | 0740    |         | 07/0 5050 014/              |
|                     |                       | For GT10                  |                                           |                  |                              | 10-50PSGB,   |         | 50PSCW, | GT10-50PSGW,                |
|                     |                       |                           |                                           |                  |                              | 10-40PSGB,   |         | IOPSCW, | GT10-40PSGW,                |
|                     |                       |                           |                                           | 0-30PSCB,        | GT10-30PSGB,<br>GT10-20PSGB, |              |         | 20PSCW, | GT10-30PSGW,<br>GT10-20PSGW |
|                     |                       |                           |                                           |                  |                              | GT05-70PCO,  |         |         |                             |
| Ducto stille active |                       | GT05-90PCO,               |                                           |                  |                              | ,            | GT05-60 | ,       |                             |
| Protective cover f  |                       | GT05-50PCO,<br>GT10-20PCO |                                           | GT16-50P         | 50,                          | GT10-40P0    | 50,     | GT10-30 | IPCO,                       |
| LICE anvironment    | tal protoction cover  | GT10-20PCO<br>GT16-UCOV,  |                                           | GT16-50U         | 0                            | GT15-UCC     | N/      | GT11-50 |                             |
| USB environment     | tal protection cover  | GT15-90STANE              |                                           |                  |                              |              |         |         |                             |
| Stand               |                       | GT05-50STANE              |                                           | GT15-80S         | IAND,                        | GT15-705     | IAND,   | A9GT-50 | ISTAND,                     |
|                     |                       | GT15-70ATT-98             |                                           | GT15-70A         | TT_87                        | GT15-60A1    | T_07    | GT15-60 | ATT-06                      |
| Attachment          |                       | GT15-60ATT-87             |                                           | GT15-60A         | ,                            |              |         | GT15-50 |                             |
|                     |                       | GT16-90XLTT,              | ,                                         | GT16-80S         |                              |              | 70VLTN  |         | GT16-60VLTN,                |
|                     |                       | GT15-90XLTT,              |                                           | GT15-80S         |                              |              | 70SLTT, |         | GT16-70VLTT,                |
| Backlight           |                       | GT16-60SLTT,              |                                           | GT16-60VLTT,     |                              | GT15-70SLTT, |         |         |                             |
|                     |                       | GT15-70VLTN,              |                                           | GT15-60V         |                              |              | 60VLTN  |         | ,                           |
| Multi-color display | y board               | GT15-XHNB,                |                                           | GT15-VHN         |                              |              |         |         |                             |
| Connector conver    |                       | GT11H-CNB-37              | 'S                                        |                  |                              |              |         |         |                             |
| Emergency stop      | sw guard cover        | GT11H-50ESC               |                                           |                  |                              |              |         |         |                             |
| Memory loader       | -                     | GT10-LDR                  |                                           |                  |                              |              |         |         |                             |
| Memory board        |                       | GT10-50FMB                |                                           |                  |                              |              |         |         |                             |
| -                   | B port extension      | GT10-C10EXUS              | B-5S                                      |                  |                              |              |         |         |                             |

#### Software

| Abbreviations and generic terms | Description                                                                                                    |
|---------------------------------|----------------------------------------------------------------------------------------------------|
| GT Works3                       | Abbreviation of the SWDDNC-GTWK3-E and SWDDNC-GTWK3-EA                                                                                                   |
| GT Designer3                    | Abbreviation of screen drawing software GT Designer3 for GOT1000 series                                                                                  |
| GT Simulator3                   | Abbreviation of screen simulator GT Simulator3 for GOT1000/GOT900 series                                                                                 |
| GT SoftGOT1000                  | Abbreviation of monitoring software GT SoftGOT1000                                                                                                    |
| GT Converter2                   | Abbreviation of data conversion software GT Converter2 for GOT1000/GOT900 series                                                                         |
| GT Designer2 Classic            | Abbreviation of screen drawing software GT Designer2 Classic for GOT900 series                                                                           |
| GT Designer2                    | Abbreviation of screen drawing software GT Designer2 for GOT1000/GOT900 series                                                                           |
| iQ Works                        | Abbreviation of iQ Platform compatible engineering environment MELSOFT iQ Works                                                                          |
| MELSOFT Navigator               | eneric term for integrated development environment software included in the SWDNC-IQWK (iQ Platform compatible engineering environment MELSOFT iQ Works) |
| GX Works2                       | Abbreviation of SWDDNC-GXW2-E and SWDDNC-GXW2-EA type programmable controller engineering software                                                       |
| GX Simulator2                   | Abbreviation of GX Works2 with the simulation function                                                                                                   |
| GX Simulator                    | Abbreviation of SW□D5C-LLT-E(-EV) type ladder logic test tool function software packages (SW5D5C-LLT (-EV) or later versions)                            |
| GX Developer                    | Abbreviation of SWDD5C-GPPW-E(-EV)/SWDD5F-GPPW-E type software package                                                                                   |
| GX LogViewer                    | Abbreviation of SW DNN-VIEWER-E type software package                                                                                                    |
| PX Developer                    | Abbreviation of SW□D5C-FBDQ-E type FBD software package for process control                                                                              |
|                                 | Abbreviation of motion controller engineering environment MELSOFT MT Works2                                                                              |
| MT Works2                       | (SW□DNC-MTW2-E)                                                                                                    |
| MT Developer                    | Abbreviation of SW□RNC-GSV type integrated start-up support software for motion controller Q series                                                      |
| MR Configurator2                | Abbreviation of SWDDNC-MRC2-E type Servo Configuration Software                                                                                          |
| MR Configurator                 | Abbreviation of MRZJW□-SETUP□E type Servo Configuration Software                                                                                         |
| FR Configurator                 | Abbreviation of Inverter Setup Software (FR-SW□-SETUP-WE)                                                                                                |
| NC Configurator                 | Abbreviation of CNC parameter setting support tool NC Configurator                                                                                       |
| -                               | Abbreviation of parameter setting, monitoring, and testing software packages for                                                                         |
| FX Configurator-FP              | FX3U-20SSC-H (SW□D5C-FXSSC-E)                                                                                                    |
| FX3U-ENET-L Configuration tool  | Abbreviation of FX3U-ENET-L type Ethernet module setting software (SW1D5-FXENETL-E)                                                                      |
| RT ToolBox2                     | Abbreviation of robot program creation software (3D-11C-WINE)                                                                                            |
| MX Component                    | Abbreviation of MX Component Version (SW D5C-ACT-E,SW D5C-ACT-EA)                                                                                        |
| MX Sheet                        | Abbreviation of MX Sheet Version (SW D5C-SHEET-E,SW D5C-SHEET-EA)                                                                                        |
| LCPU Logging Configuration Tool | Abbreviation of LCPU Logging Configuration Tool (SW1DNN-LLUTL-E)                                                                                         |

#### ■ License key (for GT SoftGOT1000)

| Abbreviations and generic terms | Description                  |
|---------------------------------|------------------------------|
| License                         | GT15-SGTKEY-U, GT15-SGTKEY-P |

#### ■ License key (for GT SoftGOT2)

| Abbreviations and generic terms | Description                         |  |
|---------------------------------|-------------------------------------|--|
| License key                     | A9GTSOFT-LKEY-P (For DOS/V PC)      |  |
| License key FD                  | SW5D5F-SGLKEY-J (For PC CPU module) |  |

#### Others

| Abbreviations and generic terms   | Description                                                                                                    |
|-----------------------------------|----------------------------------------------------------------------------------------------------|
| IAI                               | Abbreviation of IAI Corporation                                                                                    |
| AZBIL                             | Abbreviation of Azbil Corporation (former Yamatake Corporation)                                                    |
| OMRON                             | Abbreviation of OMRON Corporation                                                                                  |
| KEYENCE                           | Abbreviation of KEYENCE CORPORATION                                                                                |
| KOYO EI                           | Abbreviation of KOYO ELECTRONICS INDUSTRIES CO., LTD.                                                              |
| SHARP                             | Abbreviation of Sharp Manufacturing Systems Corporation                                                            |
| JTEKT                             | Abbreviation of JTEKT Corporation                                                                                  |
| SHINKO                            | Abbreviation of Shinko Technos Co., Ltd.                                                                           |
| CHINO                             | Abbreviation of CHINO CORPORATION                                                                                  |
| TOSHIBA                           | Abbreviation of TOSHIBA CORPORATION                                                                                |
| TOSHIBA MACHINE                   | Abbreviation of TOSHIBA MACHINE CO., LTD.                                                                          |
| HITACHI IES                       | Abbreviation of Hitachi Industrial Equipment Systems Co., Ltd.                                                     |
| HITACHI                           | Abbreviation of Hitachi, Ltd.                                                                                      |
| FUJI                              | Abbreviation of FUJI ELECTRIC CO., LTD.                                                                            |
| PANASONIC                         | Abbreviation of Panasonic Corporation                                                                              |
| PANASONIC INDUSTRIAL DEVICES SUNX | Abbreviation of Panasonic Industrial Devices SUNX Co., Ltd.                                                        |
| YASKAWA                           | Abbreviation of YASKAWA Electric Corporation                                                                       |
| YOKOGAWA                          | Abbreviation of Yokogawa Electric Corporation                                                                      |
| ALLEN-BRADLEY                     | Abbreviation of Allen-Bradley products manufactured by Rockwell Automation, Inc.                                   |
| GE                                | Abbreviation of GE Intelligent Platforms                                                                           |
| LS IS                             | Abbreviation of LS Industrial Systems Co., Ltd.                                                                    |
| SCHNEIDER                         | Abbreviation of Schneider Electric SA                                                                              |
| SICK                              | Abbreviation of SICK AG                                                                                            |
| SIEMENS                           | Abbreviation of Siemens AG                                                                                         |
| RKC                               | Abbreviation of RKC INSTRUMENT INC.                                                                                |
| HIRATA                            | Abbreviation of Hirata Corporation                                                                                 |
| MURATEC                           | Abbreviation of Muratec products manufactured by Muratec Automation Co., Ltd.                                      |
| PLC                               | Abbreviation of programmable controller                                                                            |
| Temperature controller            | Generic term for temperature controller manufactured by each corporation                                           |
| Indicating controller             | Generic term for indicating controller manufactured by each corporation                                            |
| Control equipment                 | Generic term for control equipment manufactured by each corporation                                                |
| CHINO controller                  | Abbreviation of indicating controller manufactured by CHINO CORPORATION                                            |
| PC CPU module                     | Abbreviation of PC CPU Unit manufactured by CONTEC CO., LTD                                                        |
| GOT (server)                      | Abbreviation of GOTs that use the server function                                                                  |
| GOT (client)                      | Abbreviation of GOTs that use the client function                                                                  |
| Windows <sup>®</sup> font         | Abbreviation of TrueType font and OpenType font available for Windows <sup>®</sup>                                 |
|                                   | (Differs from the True Type fonts settable with GT Designer3)                                                      |
| Intelligent function module       | Indicates the modules other than the PLC CPU, power supply module and I/O module that are mounted to the base unit |
| MODBUS <sup>®</sup> /RTU          | Generic term for the protocol designed to use MODBUS <sup>®</sup> protocol messages on a serial communication      |
| MODBUS <sup>®</sup> /TCP          | Generic term for the protocol designed to use MODBUS <sup>®</sup> protocol messages on a TCP/IP network            |

#### Functions

This manual describes functions available for the GT Designer3 Version1.108N and GT Designer2 Version2.113T.

For the Functions added by GT Designer3 version upgrade, refer to the following.

#### REVISIONS

For the Functions added by GT Designer2 version upgrade, refer to the following.

CF Appendix 6 List of Functions Added by GT Designer2 Version Upgrade (For GOT1000 Series) GT Designer3 and GT Designer2 have differences in the functions. For details of functions, refer to the following manual.

GT Designer3 ( GT Designer3 Version1 Screen Design Manual)

GT Designer2 (

In addition, GT Designer2 Version2.98C supports the multimedia function of recording and playing video files with sound, and GT Works3 Version1.14Q supports the multidrop connection on GT16 and GT15.

#### Symbols

Following symbols are used in this manual.

| 13.2.3 Memory ch/ck operation                                                                                                    |                                                                                              | Point Refers to the information required.                                                                           |
|----------------------------------------------------------------------------------------------------|----------------------------------------------------------------------------------------------|----------------------------------------------------------------------------------------------------|
| Carries out write/r/ad check of memory.                                                                                                    |                                                                                              | <b>Remark</b> Refers to the supplement explanations for reference                                                   |
| or memory type with reference to the<br>• CF card inserting/removing me<br>When no faults are found in mounting<br>Replace the CF card or built-in flash                                                                                                    | thod Section 7.1 CF Card<br>, etc, a memory failure may be arosen.                           | Indicates the items in which the detaile<br>explanation is described (manual, chap<br>section, item of the manual). |
| The followin-example explains about Memory Check using the For the Creard memory check, install the CF card before car fash zerony.                                                                                                    |                                                                                              | Indicates the operation steps.                                                                                      |
| setting screen. If select OK button, the numeric keyboard window is displayed.                                                                                                    | Internal Flush mesory area<br>write/read-check<br>Execute now?                               | Menu and items are differentiated with parentheses.                                                                 |
| If select <u>Cancel</u> button, returns to the initial menu.<br>Touch to input password (5920) and touch<br><u>Enter</u> ].<br>If touch <u>Enter</u> ], executes read/write check for the built-in<br>flash memory, which is completed in around 10 seconds. | OK Cancel<br>Please input password.<br>7 8 9 A B<br>4 5 6 C D<br>1 2 3 E F<br>0 AC Del Enter | [ ] : refers to the menu of GOT uti<br>: refers to the button in the dial<br>box of GOT utility.                    |

The above is different from the actual page, as it is provided for explanation only.

## PACKING LIST

| Model                                                                        | Product                  | Quantity |
|------------------------------------------------------------------------------|--------------------------|----------|
| GT1595-X                                                                     | GOT                      | 1        |
|                                                                              | Installation fitting     | 8        |
|                                                                              | GT15 General Description | 1        |
| GT1585V-S,<br>GT1585-S,<br>GT1575V-S,<br>GT1575-S,<br>GT1575-V,<br>GT1575-V, | GOT                      | 1        |
| GT1572-VN,<br>GT1565-V,<br>GT1562-VN,<br>GT1555-V,<br>GT1555-Q,              | Installation fitting     | 4        |
| GT1550-Q                                                                     | GT15 General Description | 1        |

After unpacking, confirm that the following parts are included.

The following products are included a spare for the plastic fixing screw of the GOT.

· GT1585-S: Hardware Version B or earlier (Apr.,2005)

· GT1575-S: Hardware Version B or earlier (Apr.,2005)

· GT1575-V: Hardware Version D or earlier (Apr.,2005)

· GT1565-V: Hardware Version D or earlier (Apr.,2005)

# 1. OVERVIEW

### About GOT

GOT is installed on the panel surface of control panel or operating panel and connects to the PLC in the control panel. GOT carries out switch operation, lamp display, data display, and message display etc.

For display screen, two kinds of display screens, user-created screen and utility screen are available.

(1) User-created Screen

User screen is a screen drawn by GT Designer3 or GT Designer2. The objects of "Touch switch", "Lamp display", "Comment

display", and "Numeric display" can be laid out arbitrarily to be displayed.

Moreover, the multiple screens created by GT Designer3 or GT Designer2 can be overlapped and switched to be displayed.

For details, refer to the following.

- GT Designer3 Version1 Screen Design Manual (Fundamentals)
  - GT Designer3 Version1 Screen Design Manual (Functions)
  - GT Designer2 Version Basic Operation/Data Transfer Manual
  - GT Designer2 Version□ Screen Design Manual
- (2) Utility Screen

Utility screen is a screen prepared beforehand for GOT.

Installing BootOS or standard OS in the GOT from GT Designer2 enables utility screen displaying. The utility screen has menus as [Brightness/contrast adjustment screen] and [GOT memory check screen] etc.

For details, refer to the following.

Chapter 9 to Chapter 17

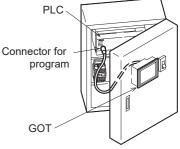

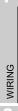

OPTION

INSTALLATION

OVERVIEW

SYSTEM CONFIGURATION

6

SPECIFICATIONS

PART NAME AND SETTINGS

EMC AND LOW VOLTAGE DIRECTIVE

## 1.1 Features

- (1) Improved monitoring performance and connectivity to FA devices
  - Using of TFT color liquid crystal display (high intensity, wide angle view and high definition type) provides clear full-color display and displays small characters clearly. (Displays digital images of BMP and other formats in 65536 colors.)<sup>\*1</sup>
  - Provides multi-language display function based on Unicode2.1 True Type font and high-speed drawing of beautiful text.
  - High speed monitoring through high speed communication at maximum of 115.2kbps.
  - High speed display and high speed touch switch response.
- (2) More efficient GOT operations including screen design, startup, adjustment, management and maintenance works
  - 9MB user memory is included as standard. (Memory capacity can be expanded up to 57MB by increasing the option memory)<sup>\*1</sup>
  - CF card interface is included as standard.
  - Font installation is available to increase the system fonts.
  - Combined use of 4 types of alarms (system alarm, user alarm, alarm history, alarm popup display) realizes more efficient alarm notification.
  - Maintenance timing report function is available that measures the backlight energization time and notifies of maintenance time.
  - The USB connector is positioned on the GOT front. This enables the system startup to be performed more efficiently using FA device startup tool, and eliminates the necessity of indirect works (opening and closing the control panel, cable replacement, cable rewiring) in order to improve the working efficiency.
  - The blown backlight bulb can be confirmed even during screen saving, with the blinked POWER LED at backlight shutoff detection.
- (3) Enhanced support of FA device setup tools
  - Transferring and monitoring sequence programs with the personal computer connected to the GOT can be executed when connecting to a PLC CPU with the direct CPU connection or bus connection. (FA transparent function)
    - \*1 The specifications differ depending on the GOT to be used. For the specifications, refer to the following.

3.2 Performance Specifications

#### **Rough Pre-operation Procedure** 1.2

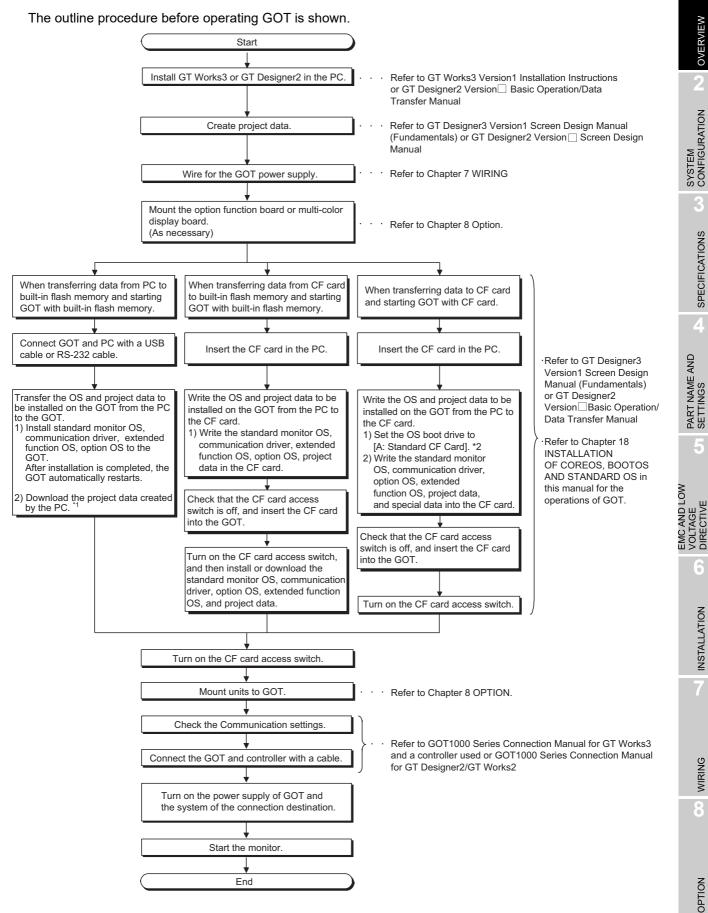

1.2 Rough Pre-operation Procedure

OVERVIEW

SPECIFICATIONS

**INSTALLATION** 

WIRING

\* 1 Project data can be also downloaded/uploaded via Ethernet.

For download/upload of project data via Ethernet, BootOS and standard monitor OS should be installed in the GOT in advance so that the GOT and PC can communicate with each other via Ethernet by setting Communication Settings.

Refer to the following manual for details.

- GT Designer3 Version1 Screen Design Manual (Fundamentals) (Chapter 7 COMMUNICATION WITH GOT)
  - GT Designer2 Version 🗌 Basic Operation/Data Transfer Manual (Chapter 8 TRANSFERRING DATA)
- \* 2 The B drive cannot be set as the OS boot drive.

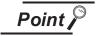

Precautions for setting OS boot drive to [A: Standard CF Card]

(1) GOT startup time

When the OS boot drive is set to [A: Standard CF Card], the GOT startup time with the A drive takes longer than that with the C drive.

The GOT startup time with the A drive differs depending on the CF card type, the numbers of extended function OSs and option OSs, and project data size.

(2) Handling CF card during booting OS Do not remove the CF card and do not turn off the CF card access switch during booting the OS.

Doing so causes the boot to fail. As a result, the GOT does not start correctly.(3) Corrective actions when OS cannot be booted

The OS cannot be booted in the following conditions.

Take the following corrective actions, and then boot the OS again.

| Condition                                                                                                    | Corrective action                                                                                                    |
|----------------------------------------------------------------------------------------------------|----------------------------------------------------------------------------------------------------|
| The type of the GOT to be used differs from the GOT type data set with GT Designer3 or GT Designer2 stored in the CF card. | Select the same GOT type as the GOT to be used in<br>the Communicate with Memory Card screen. Select<br>OSs and project data to be downloaded, and then<br>download the selected data to the CF card. |
|                                                                                                    | Mount an option function board with add-on memory<br>on the GOT or delete unnecessary data.<br>For details, refer to the following manual.                                                            |
| The GOT has insufficient memory.                                                                                           | <ul> <li>GT Designer3 Version1 Screen Design<br/>Manual (Fundamentals)</li> <li>GT Designer2 Version □ Basic Operation/<br/>Data Transfer Manual</li> </ul>                                           |
| The CF card access switch is off.                                                                                          | Turn on the CF card access switch.                                                                                                    |

## SYSTEM CONFIGURATION 2.

#### **Overall Configuration** 2.1

The overall configuration of GOT is as follows. For the connection methods applicable to GOT1000 series and cable, refer to the following.

€ GOT1000 Series Connection Manual for GT Works3 and a controller used

•GOT1000 Series Connection Manual for GT Designer2/GT Works2

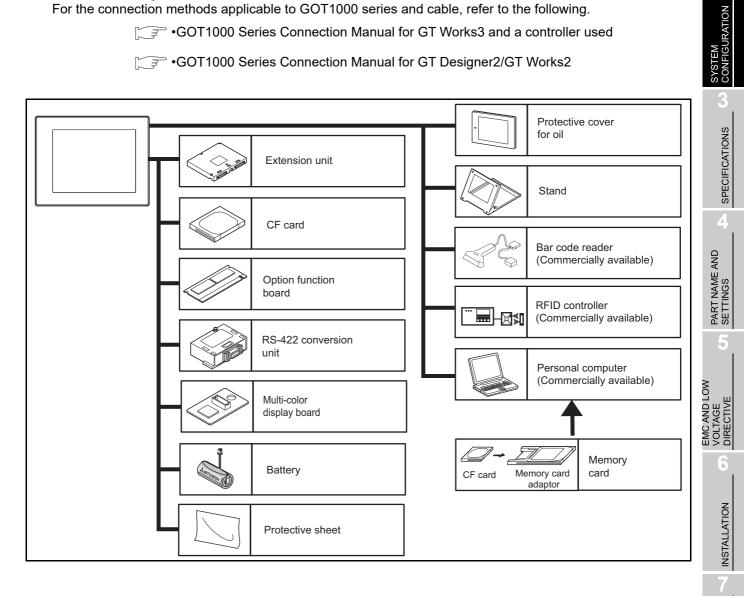

WIRING

OPTION

OVERVIEW

2

# 2.2 Component List

(1) Explanation of the GOT model name

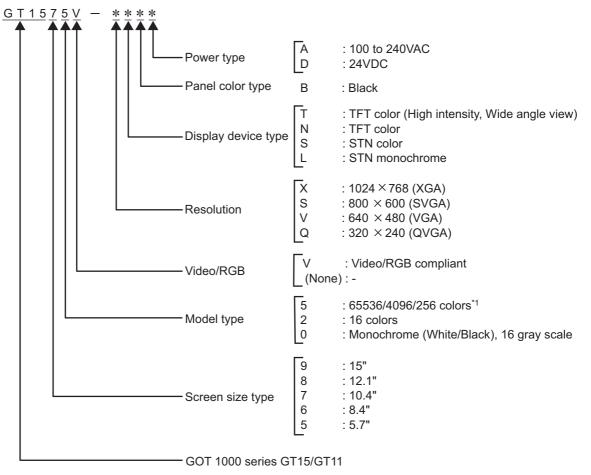

\*1 For GOTs that can display 65536 colors, refer to the following.  $\boxed{32}$  3.2 Performance Specifications

(2) Explanation of the option model name

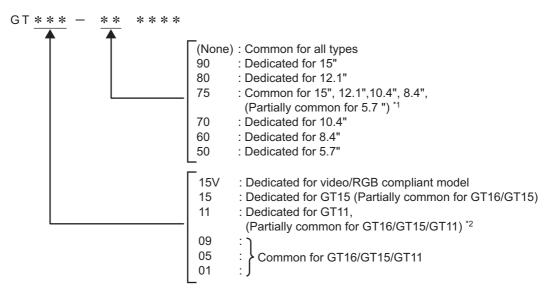

- \*1 The bus connection unit (GT15-75QBUSL, GT15-75QBU2L, GT15-75ABUSL, GT15-75ABUS2L), can also be used with GT155 .
- \*2 The USB environmental protection cover (GT11-50UCOV) can be used for both the GT15 and GT11.

OVERVIEW

2

CONFIGURATION

SPECIFICATIONS

PART NAME AND SETTINGS

EMC AND LOW VOLTAGE DIRECTIVE

**INSTALLATION** 

WIRING

8

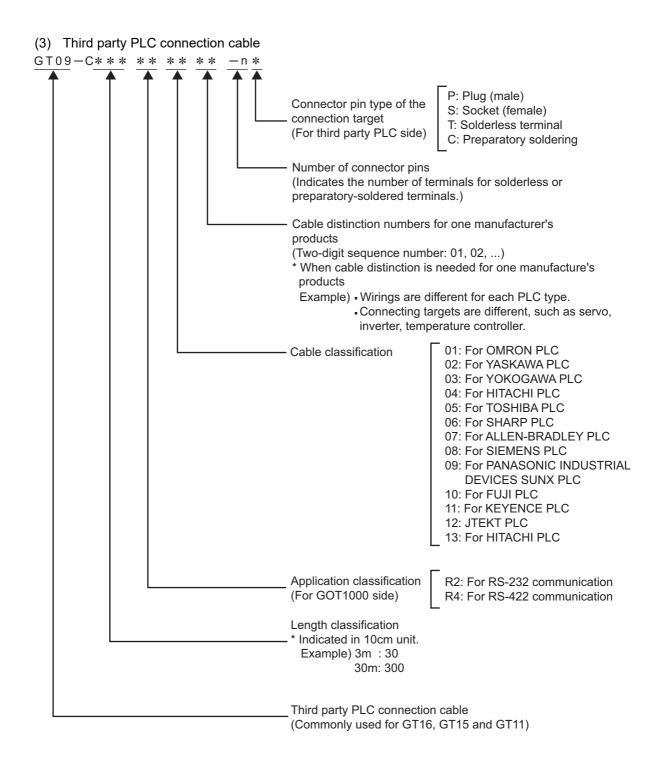

| Product name | Model name   | Specifications                                                                                                    |
|--------------|--------------|----------------------------------------------------------------------------------------------------|
|              | GT1595-XTBA  | 15" (1024 $\times$ 768 dots), TFT color liquid crystal, (high intensity, wide angle view), 65536 colors <sup>*1</sup> , 100 to 240VAC, Memory size 9MB                      |
|              | GT1595-XTBD  | 15" (1024 $\times$ 768 dots), TFT color liquid crystal (high intensity, wide angle view), 65536 colors <sup>*1</sup> , 24VDC, memory size 9MB                               |
|              | GT1585V-STBA | 12.1" (800 $\times$ 600 dots), TFT color liquid crystal (high intensity, wide angle view), 65536 colors <sup>*1</sup> , video/RGB compliant, 100 to 240VAC, memory size 9MB |
|              | GT1585V-STBD | 12.1" (800 $\times$ 600 dots), TFT color liquid crystal display (high intensity, wide angle view), 65536 colors <sup>*1</sup> , video/RGB compliant, 24VDC, memory size 9MB |
|              | GT1585-STBA  | 12.1" (800 $\times$ 600 dots), TFT color liquid crystal, (high intensity, wide angle view), 65536 colors <sup>*1</sup> , 100 to 240VAC, Memory size 9MB                     |
| GOT          | GT1585-STBD  | 12.1" (800 $\times$ 600 dots), TFT color liquid crystal, (high intensity, wide angle view), 65536 colors <sup>*1</sup> , 24VDC, Memory size 9MB                             |
|              | GT1575V-STBA | 10.4" (800 $\times$ 600 dots), TFT color liquid crystal (high intensity, wide angle view), 65536 colors <sup>*1</sup> , video/RGB compliant, 100 to 240VAC, memory size 9MB |
|              | GT1575V-STBD | 10.4 (800 $\times$ 600 dots), TFT color liquid crystal display (high intensity, wide angle view), 65536 colors <sup>*1</sup> , video/RGB compliant, 24VDC, memory size 9MB  |
|              | GT1575-STBA  | 10.4" (800 $\times$ 600 dots), TFT color liquid crystal, (high intensity, wide angle view), 65536 colors <sup>*1</sup> , 100 to 240VAC, Memory size 9MB                     |
|              | GT1575-STBD  | 10.4" (800 × 600 dots), TFT color liquid crystal, (high intensity, wide angle view), 65536 colors <sup>*1</sup> , 24VDC, Memory size 9MB                                    |
|              | GT1575-VTBA  | 10.4" (640 × 480 dots), TFT color liquid crystal, (high intensity, wide angle view), 65536 colors <sup>*1</sup> , 100 to 240VAC, Memory size 9MB                            |
|              | GT1575-VTBD  | 10.4" (640 × 480 dots), TFT color liquid crystal, (high intensity, wide angle view), 65536 colors <sup>*1</sup> , 24VDC, Memory size 9MB                                    |
|              | GT1575-VNBA  | 10.4" (640 × 480 dots), TFT color liquid crystal,<br>256 colors, 100 to 240VAC, Memory size 5MB                                                                             |
|              | GT1575-VNBD  | 10.4" (640 × 480 dots), TFT color liquid crystal,<br>256 colors, 24VDC, Memory size 5MB                                                                                     |
|              | GT1572-VNBA  | 10.4" (640 × 480 dots), TFT color liquid crystal,<br>16 colors, 100 to 240VAC, Memory size 5MB                                                                              |
|              | GT1572-VNBD  | 10.4" (640 × 480 dots), TFT color liquid crystal,<br>16 colors, 24VDC, Memory size 5MB                                                                                      |
|              | GT1565-VTBA  | 8.4" (640 $\times$ 480 dots), TFT color liquid crystal, (high intensity, wide angle view), 65536 colors <sup>*1</sup> , 100 to 240VAC, Memory size 9MB                      |

(Continued to next page)

OVERVIEW

2

SYSTEM CONFIGURATION

SPECIFICATIONS

4

PART NAME AND SETTINGS

5

EMC AND LOW VOLTAGE DIRECTIVE

6

INSTALLATION

7

WIRING

| Product name | Model name   | Specifications                                                                      |
|--------------|--------------|-------------------------------------------------------------------------------------|
|              | IGT1565-VTBD | 8.4" (640 $\times$ 480 dots), TFT color liquid crystal, (high intensity, wide angle |
|              |              | view), 65536 colors <sup>*1</sup> , 24VDC, Memory size 9MB                          |
|              | GT1562-VNBA  | 8.4" (640 $	imes$ 480 dots), TFT color liquid crystal,                              |
|              |              | 16 colors, 100 to 240VAC, Memory size 5MB                                           |
|              | GT1562-VNBD  | 8.4" (640 × 480 dots), TFT color liquid crystal,                                    |
|              | GT1502-VINDD | 16 colors, 24VDC, Memory size 5MB                                                   |
| GOT          | GT1555-VTBD  | 5.7" (640 $\times$ 480 dots), TFT color liquid crystal (high intensity, wide angle  |
| GOT          |              | view), 65536 colors, 24VDC, memory size 9MB                                         |
|              | GT1555-QTBD  | 5.7" (320 $\times$ 240 dots), TFT color liquid crystal (high intensity, wide angle  |
|              |              | view), 65536 colors <sup>*1</sup> , 24VDC, memory size 9MB                          |
|              | GT1555-QSBD  | 5.7" (320 $\times$ 240 dots), STN color liquid crystal, 4096 colors, 24VDC,         |
|              |              | memory size 9MB                                                                     |
|              | GT1550-QLBD  | 5.7" (320 $\times$ 240 dots), STN monochrome liquid crystal, 16 (Grayscale),        |
|              |              | 24VDC, memory size 9MB                                                              |

\*1: For GOTs supporting 65536 colors, refer to the following.

3.2 Performance Specifications

## 2.2.2 Option

#### Communication unit (Sold separately)

| Product name             | Model name       |                                                      | Description                             |  |
|--------------------------|------------------|------------------------------------------------------|-----------------------------------------|--|
|                          | GT15-QBUS        |                                                      | For last GOT, Number of IN side         |  |
|                          |                  | For QCPU (Q Mode)/Motion                             | connectors: 1                           |  |
|                          | GT15-QBUS2       | controller CPU (Q Series)                            | For intermediary and last GOT,          |  |
|                          |                  | connection (standard model)                          | Number of IN and OUT side connectors: 1 |  |
|                          |                  |                                                      | for each side                           |  |
|                          |                  |                                                      | For last GOT, Number of IN side         |  |
|                          | GT15-ABUS        | For A/QnACPU/Motion                                  | connectors: 1                           |  |
|                          |                  | controller CPU (A Series)                            | For intermediary and last GOT,          |  |
|                          | GT15-ABUS2       | connection (standard model)                          | Number of IN and OUT side connectors: 1 |  |
| Rue connection unit      |                  |                                                      | for each side                           |  |
| Bus connection unit      |                  |                                                      | For last GOT, Number of IN side         |  |
|                          | GT15-75QBUSL     | For QCPU (Q Mode)/Motion                             | connectors: 1                           |  |
|                          |                  | controller CPU (Q Series)                            | For intermediary and last GOT,          |  |
|                          | GT15-75QBUS2L    | connection (slim model)                              | Number of IN and OUT side connectors: 1 |  |
|                          |                  |                                                      | for each side                           |  |
|                          |                  |                                                      | For last GOT, Number of IN side         |  |
|                          | GT15-75ABUSL     | For A/QnACPU/Motion                                  | connectors: 1                           |  |
|                          |                  | controller CPU (A Series)                            | For intermediary and last GOT,          |  |
|                          | GT15-75ABUS2L    | connection (slim model)                              | Number of IN and OUT side connectors: 1 |  |
|                          |                  |                                                      | for each side                           |  |
| Serial communication     | GT15-RS2-9P      | For RS-232 interface connection, connector type      |                                         |  |
|                          | GT15-RS4-9S      | For RS-422 interface connect                         | ction, connector type                   |  |
| unit                     | GT15-RS4-TE      | For RS-422 interface connection, terminal block type |                                         |  |
| Ethernet                 | GT15-J71E71-100  | Ethernet (100Base-TX/10Base-T) unit                  |                                         |  |
| communication unit       |                  |                                                      |                                         |  |
| MELSECNET/H              | GT15-J71LP23-25  | Optical double loop unit                             |                                         |  |
| communication unit       | GT15-J71BR13     | Coaxial bus unit                                     |                                         |  |
|                          | GT15-75J71LP23-Z | Optical loop unit                                    |                                         |  |
| MELSECNET/10             |                  | (A9GT-QJ71LP23 + GT15-75IF900 set)                   |                                         |  |
| communication unit       | GT15-75J71BR13-Z | Coaxial bus unit                                     |                                         |  |
|                          |                  | (A9GT-QJ71BR13 + GT15-75IF900 set)                   |                                         |  |
| CC-Link IE Controller    |                  |                                                      |                                         |  |
| Network                  | GT15-J71GP23-SX  | Optical loop unit                                    |                                         |  |
| communication unit       |                  |                                                      |                                         |  |
| CC-Link IE Field         |                  |                                                      |                                         |  |
| Network                  | GT15-J71GF13-T2  | Intelligent device station unit                      |                                         |  |
| communication unit       |                  |                                                      |                                         |  |
|                          | GT15-J61BT13     | Intelligent device station unit                      |                                         |  |
| CC-Link                  |                  | CC-LINK Ver. 2 compliant                             |                                         |  |
| communication unit       | GT15-75J61BT13-Z | Intelligent device station unit                      |                                         |  |
|                          |                  | (A8GT-J61BT13 + GT15-75IF900 set)                    |                                         |  |
| Interface converter unit | GT15-75IF900     | Conversion unit for GOT-A90                          | 00/GOT800 series communication unit     |  |
| Serial multi-drop        | GT01-RS4-M       | GOT multidrop connection unit                        |                                         |  |
| connection unit          |                  | GOT multidrop connection unit                        |                                         |  |

OVERVIEW

2

SYSTEM CONFIGURATION

SPECIFICATIONS

PART NAME AND SETTINGS

5

EMC AND LOW VOLTAGE DIRECTIVE

6

INSTALLATION

WIRING

## QCPU (Q Mode) bus connection cable (Sold separately)

| Product name                                                        | Model name   | Description       |                                                           |  |
|---------------------------------------------------------------------|--------------|-------------------|-----------------------------------------------------------|--|
|                                                                     | GT15-QC06B   | Cable length 0.6m |                                                           |  |
| Q extension cable                                                   | GT15-QC12B   | Cable length 1.2m |                                                           |  |
| GOT-to-GOT                                                          | GT15-QC30B   | Cable length 3m   | For connecting QCPU and GOT<br>For connecting GOT and GOT |  |
| connection cable                                                    | GT15-QC50B   | Cable length 5m   |                                                           |  |
|                                                                     | GT15-QC100B  | Cable length 10m  |                                                           |  |
| Q long distance                                                     | GT15-QC150BS | Cable length 15m  |                                                           |  |
| connection cable<br>GOT-to-GOT long<br>distance connection<br>cable | GT15-QC200BS | Cable length 20m  | For long distance connection (13.2m or longer)            |  |
|                                                                     | GT15-QC250BS | Cable length 25m  | of QCPU and GOT (A9GT-QCNB is necessary)                  |  |
|                                                                     | GT15-QC300BS | Cable length 30m  | For long distance connection of GOT and GOT               |  |
|                                                                     | GT15-QC350BS | Cable length 35m  | ]                                                         |  |

#### QnA/ACPU/Motion controller (A series) bus connection cable (Sold separately)

| Product name                      | Model name       | Description        |                                                                                          |
|-----------------------------------|------------------|--------------------|------------------------------------------------------------------------------------------|
|                                   | GT15-A1SC07B     | Cable length 0.7m  |                                                                                          |
|                                   | GT15-A1SC12B     | Cable length 1.2m  | For connecting QnAS/AnSCPU/Motion controller<br>CPU (A series) and GOT                   |
| Small-size CPU                    | GT15-A1SC30B     | Cable length 3m    |                                                                                          |
| extension cable                   | GT15-A1SC50B     | Cable length 5m    | For connecting QnAS/AnSCPU and GOT                                                       |
| GOT-to-GOT                        | GT15-A1SC05NB    | Cable length 0.45m |                                                                                          |
| connection cable                  | GT15-A1SC07NB    | Cable length 0.7m  | For connecting QnAS/AnSCPU/motion controller<br>CPU (A series) and A7GT-CNB              |
|                                   | GT15-A1SC30NB    | Cable length 3m    | CFO (A series) and A/GT-CND                                                              |
|                                   | GT15-A1SC50NB    | Cable length 5m    | For connecting QnAS/AnSCPU and A7GT-CNB                                                  |
|                                   | GT15-C12NB       | Cable length 1.2m  |                                                                                          |
|                                   | GT15-C30NB       | Cable length 3m    | For connecting QnA/ACPU/Motion controller<br>CPU (A series /Extension base) and GOT      |
|                                   | GT15-C50NB       | Cable length 5m    | CFU (A series /Extension base) and GUT                                                   |
|                                   | GT15-AC06B       | Cable length 0.6m  |                                                                                          |
|                                   | GT15-AC12B       | Cable length 1.2m  | For connecting QnA/ACPU/Motion controller                                                |
| Large-size CPU<br>extension cable | GT15-AC30B       | Cable length 3m    | CPU (A series /Extension base) and A7GT-CNB                                              |
| extension cable                   | GT15-AC50B       | Cable length 5m    |                                                                                          |
|                                   | GT15-A370C12B-S1 | Cable length 1.2m  | For connecting Motion controller CPU (A series /                                         |
|                                   | GT15-A370C25B-S1 | Cable length 2.5m  | Extension base) and GOT                                                                  |
|                                   | GT15-A370C12B    | Cable length 1.2m  | For connecting Motion controller CPU (A series /                                         |
|                                   | GT15-A370C25B    | Cable length 2.5m  | Extension base) and A7GT-CNB                                                             |
| Small-size CPU                    | GT15-C100EXSS-1  | Cable length 10.6m | For long distance connection of QnAS/AnSCPU/<br>motion controller CPU (A series) and GOT |
| long distance                     | GT15-C200EXSS-1  | Cable length 20.6m | For connecting A7GT-CNB and a combined                                                   |
| connection cable                  | GT15-C300EXSS-1  | Cable length 30.6m | product of the GT15-EXCNB and GT15-C⊟BS<br>(for long distance connection)                |

(Continued to next page)

| Product name         | Model name  | Description        |                                             |
|----------------------|-------------|--------------------|---------------------------------------------|
|                      | GT15-C07BS  | Cable length 0.7m  |                                             |
|                      | GT15-C12BS  | Cable length 1.2m  |                                             |
| GOT-to-GOT long      | GT15-C30BS  | Cable length 3m    |                                             |
| distance connection  | GT15-C50BS  | Cable length 5m    | For connecting GOT and GOT                  |
| cable                | GT15-C100BS | Cable length 10m   |                                             |
|                      | GT15-C200BS | Cable length 20m   |                                             |
|                      | GT15-C300BS | Cable length 30m   |                                             |
| A0J2HCPU             | GT15-J2C10B | Cable length 1m    | For connecting A0J2HCPU power supply module |
| connection cable     | GT15-52010D | Cable length init  | (A0J2-PW) and GOT                           |
| Buffer circuit cable | GT15-EXCNB  | Cable length 0.5m  | Combined with GT15-C⊟BS, can be used as     |
|                      |             | Cable length 0.011 | GT15-C□EXSS-1                               |

## Connection cables for MITSUBISHI PLCs (Sold separately)

| P               | Product name                                                                                                    | Model name     |                  | Description                                                                                                    |
|-----------------|----------------------------------------------------------------------------------------------------|----------------|------------------|----------------------------------------------------------------------------------------------------|
|                 | Q/LCPU direct<br>connection cable                                                                                                    | GT01-C30R2-6P  | Cable length 3m  | For connecting Q/LCPU and GOT                                                                                                    |
| RS-232<br>cable | FX communication<br>function extension<br>board connection<br>cable,<br>FX communication<br>function adapter<br>connection cable,<br>data transfer cable | GT01-C30R2-9S  | Cable length 3m  | For connecting FXCPU communication<br>expansion board (D-sub 9 pins connector),<br>FXCPU communication special adapter (D-<br>sub 9 pins connector) and GOT<br>For connecting personal computer (Drawing<br>software) (D-sub 9 pins: female) and GOT<br>(D-sub 9 pins: female) |
| 1               | FX communication<br>function adaptor<br>connection cable                                                                                                 | GT01-C30R2-25P | Cable length 3m  | For connecting FXCPU communcation special adaptor (D-sub 25 pins connector) and GOT                                                                                                    |
|                 | Computer link                                                                                                    | GT09-C30R2-9P  | Cable length 3 m | For connecting computer link module/serial                                                                                                    |
|                 | connection cable                                                                                                    | GT09-C30R2-25P | Cable length 3 m | communication module and GOT                                                                                                    |

(Continued to next page)

WIRING

OVERVIEW

2

SYSTEM CONFIGURATION

SPECIFICATIONS

4

PART NAME AND SETTINGS

EMC AND LOW VOLTAGE DIRECTIVE

6

**INSTALLATION** 

| P               | roduct name                                 | Model name      |                   | Description                                                                                                    |
|-----------------|---------------------------------------------|-----------------|-------------------|----------------------------------------------------------------------------------------------------|
|                 |                                             | GT01-C10R4-8P   | Cable length 1m   |                                                                                                    |
|                 | FXCPU direct connection cable,              | GT01-C30R4-8P   | Cable length 3m   | For connecting FXCPU (MINI DIN 8 pins connector) and GOT                                                                    |
|                 | FX communication function extension         | GT01-C100R4-8P  | Cable length 10m  | For connecting FXCPU communication                                                                                          |
|                 | board connection cable                      | GT01-C200R4-8P  | Cable length 20m  | expansion board (MINI DIN 8 pins connector) and GOT                                                                         |
|                 |                                             | GT01-C300R4-8P  | Cable length 30m  |                                                                                                    |
|                 |                                             | GT01-C30R4-25P  | Cable length 3m   |                                                                                                    |
| RS-422<br>cable | QnA/A/FXCPU<br>direct connection            | GT01-C100R4-25P | Cable length 10m  | For connecting QnA/ACPU/Motion controlle<br>CPU (A series)/FX (FX1,FX2,FX2c) and GOT<br>For connecting FA-CNV □ CBL and GOT |
|                 | cable, computer<br>link connection<br>cable | GT01-C200R4-25P | Cable length 20m  | For connecting computer link module/serial communication module and GOT                                                     |
|                 |                                             | GT01-C300R4-25P | Cable length 30m  |                                                                                                    |
|                 |                                             | GT09-C30R4-6C   | Cable length 3 m  |                                                                                                    |
|                 | Computer link                               | GT09-C100R4-6C  | Cable length 10 m | For connecting computer link module/serial                                                                                  |
|                 | connection cable                            | GT09-C200R4-6C  | Cable length 20 m | communication module and GOT                                                                                                |
|                 |                                             | GT09-C300R4-6C  | Cable length 30 m |                                                                                                    |

## Connection cables for OMRON PLCs (Sold separately)

| Product<br>name | Model name         | Description                                                                                                    |                                                      |  |
|-----------------|--------------------|----------------------------------------------------------------------------------------------------|------------------------------------------------------|--|
| RS-232          | GT09-C30R20101-9P  | Cable length 3m For connecting GOT to OMRON PLC, serial communication module, communication board, serial communication board |                                                      |  |
| cable           | GT09-C30R20102-25S | Cable length 3m                                                                                                    | For connecting GOT to OMRON connection cable         |  |
|                 | GT09-C30R20103-25P | Cable length 3m                                                                                                    | For connecting GOT to OMRON rack type host link unit |  |

(Continued to next page)

| Product<br>name | Model name           |                  | Description                                                               |                         |  |
|-----------------|----------------------|------------------|---------------------------------------------------------------------------|-------------------------|--|
|                 | GT09-C30R40101-9P    | Cable length 3m  |                                                                           | >                       |  |
|                 | GT09-C100R40101-9P   | Cable length 10m | For connecting GOT to OMRON PLC, serial communication                     | OVERVIEW                |  |
|                 | GT09-C200R40101-9P   | Cable length 20m | module, serial communication board                                        | OVE                     |  |
|                 | GT09-C300R40101-9P   | Cable length 30m |                                                                           | 2                       |  |
|                 | GT09-C30R40102-9P    | Cable length 3m  |                                                                           | 7                       |  |
| RS-422          | GT09-C100R40102-9P   | Cable length 10m | For connecting GOT to OMRON rack type host link unit, communication board | ATION                   |  |
| cable           | GT09-C200R40102-9P   | Cable length 20m |                                                                           | EM<br>GUR,              |  |
|                 | GT09-C300R40102-9P   | Cable length 30m |                                                                           | SYSTEM<br>CONFIGURATION |  |
|                 | GT09-C30R40103-5T    | Cable length 3m  |                                                                           | s O                     |  |
|                 | GT09-C100R40103-5T   | Cable length 10m | For connecting GOT to OMRON communication board                           |                         |  |
|                 | GT09-C200R40103-5T   | Cable length 20m | (CP1W-CIF11)                                                              | SNC                     |  |
|                 | GT09-C300R40103-5T   | Cable length 30m |                                                                           | CATIC                   |  |
| Connecti        | on cables for KEYENC | E PLCs (Sold se  | parately)                                                                 | SPECIFICATIONS          |  |

### Connection cables for KEYENCE PLCs (Sold separately)

| Product<br>name | Model name         | Description      |                                                        |  |
|-----------------|--------------------|------------------|--------------------------------------------------------|--|
| D0 000          | GT09-C30R21101-6P  | Cable length 3m  | For connecting GOT to KEYENCE PLC                      |  |
| RS-232<br>cable | GT09-C30R21102-9S  | Cable length 3m  | For connecting GOT to KEYENCE multi-communication unit |  |
| Gabio           | GT09-C30R21103-3T  | Cable length 3m  | For connecting GOT to KEYENCE multi-communication unit |  |
|                 | GT09-C30R41101-5T  | Cable length 3m  |                                                        |  |
| RS-422          | GT09-C100R41101-5T | Cable length 10m | For connecting GOT to KEYENCE multi-communication unit |  |
| cable           | GT09-C200R41101-5T | Cable length 20m |                                                        |  |
|                 | GT09-C300R41101-5T | Cable length 30m |                                                        |  |

#### Connection cables for SHARP PLCs (Sold separately)

|                 | 0100 02001(11101 01                                | Cable longar 2011 |                                       |                                     |  |
|-----------------|----------------------------------------------------|-------------------|---------------------------------------|-------------------------------------|--|
|                 | GT09-C300R41101-5T                                 | Cable length 30m  |                                       | EMC AND LOW<br>VOLTAGE<br>DIRECTIVE |  |
| Connecti        | Connection cables for SHARP PLCs (Sold separately) |                   |                                       |                                     |  |
| Product<br>name | Model name                                         |                   | Description                           |                                     |  |
| RS-232          | GT09-C30R20601-15P                                 | Cable length 3m   | For connecting GOT to SHARP PLC       | -                                   |  |
| cable           | GT09-C30R20602-15P                                 | Cable length 3m   | For connecting GOT to SHARP PLC       | z                                   |  |
|                 | GT09-C30R40601-15P                                 | Cable length 3m   |                                       | INSTALLATION                        |  |
|                 | GT09-C100R40601-15P                                | Cable length 10m  | For connecting GOT to SHARP PLC       | TALI                                |  |
|                 | GT09-C200R40601-15P                                | Cable length 20m  |                                       | NSN INS                             |  |
|                 | GT09-C300R40601-15P                                | Cable length 30m  |                                       | 7                                   |  |
|                 | GT09-C30R40602-15P                                 | Cable length 3m   |                                       | - 1                                 |  |
| RS-422          | GT09-C100R40602-15P                                | Cable length 10m  | For connecting COT to SUARD DLC       |                                     |  |
| cable           | GT09-C200R40602-15P                                | Cable length 20m  | For connecting GOT to SHARP PLC       |                                     |  |
|                 | GT09-C300R40602-15P                                | Cable length 30m  |                                       | WIRING                              |  |
|                 | GT09-C30R40603-6T                                  | Cable length 3m   |                                       | MIN                                 |  |
|                 | GT09-C100R40603-6T                                 | Cable length 10m  | For connecting COT to SUADD link unit | 8                                   |  |
|                 | GT09-C200R40603-6T                                 | Cable length 20m  | For connecting GOT to SHARP link unit |                                     |  |
|                 | GT09-C300R40603-6T                                 | Cable length 30m  | 1                                     |                                     |  |

PART NAME AND SETTINGS

5

## Connection cables for JTEKT PLCs (Sold separately)

| Product | Model name         |                   | Description                     |
|---------|--------------------|-------------------|---------------------------------|
| name    |                    |                   | ·                               |
| RS-232  | GT09-C30R21201-25P | Cable length 3 m  | For connecting GOT to JTEKT PLC |
| cable   | 0109-030121201-231 | Cable length 5 m  |                                 |
|         | GT09-C30R41201-6C  | Cable length 3 m  |                                 |
| RS-422  | GT09-C100R41201-6C | Cable length 10 m | For connecting GOT to JTEKT PLC |
| cable   | GT09-C200R41201-6C | Cable length 20 m |                                 |
|         | GT09-C300R41201-6C | Cable length 30 m |                                 |

#### Connection cables for SHINKO indicating controller (Sold separately)

| Product<br>name | Model name        | Description     |                                                                                                |
|-----------------|-------------------|-----------------|------------------------------------------------------------------------------------------------|
| RS-232<br>cable | GT09-C30R21401-4T | Cable length 3m | For connecting GOT to SHINKO indicating controller (FCR-<br>100/FCD100/FCR-23A/PC-/FIR series) |

#### Connection cables for TOSHIBA PLCs (Sold separately)

| Product<br>name | Model name          | Description      |                                    |  |
|-----------------|---------------------|------------------|------------------------------------|--|
| RS-232          | GT09-C30R20501-9P   | Cable length 3m  | For connecting GOT to TOSHIBA PLC  |  |
| cable           | GT09-C30R20502-15P  | Cable length 3m  | For connecting GOT to TOSHIBA PLC  |  |
|                 | GT09-C30R40501-15P  | Cable length 3m  |                                    |  |
|                 | GT09-C100R40501-15P | Cable length 10m | For connecting COT to TOSHIPA DI C |  |
|                 | GT09-C200R40501-15P | Cable length 20m | For connecting GOT to TOSHIBA PLC  |  |
|                 | GT09-C300R40501-15P | Cable length 30m |                                    |  |
|                 | GT09-C30R40502-6C   | Cable length 3m  |                                    |  |
| RS-422          | GT09-C100R40502-6C  | Cable length 10m | For connecting COT to TOSHIPA DI C |  |
| cable           | GT09-C200R40502-6C  | Cable length 20m | For connecting GOT to TOSHIBA PLC  |  |
|                 | GT09-C300R40502-6C  | Cable length 30m |                                    |  |
|                 | GT09-C30R40503-15P  | Cable length 3m  |                                    |  |
|                 | GT09-C100R40503-15P | Cable length 10m | For connecting GOT to TOSHIBA PLC  |  |
|                 | GT09-C200R40503-15P | Cable length 20m |                                    |  |
|                 | GT09-C300R40503-15P | Cable length 30m |                                    |  |

#### Connection cables for HITACHI IES PLCs (Sold separately)

| Product<br>name | Model name         | Description      |                                                                       |  |
|-----------------|--------------------|------------------|-----------------------------------------------------------------------|--|
| RS-232<br>cable | GT09-C30R20401-15P | Cable length 3m  | For connecting GOT to HITACHI IES PLC, intelligent serial port module |  |
| Caple           | GT09-C30R20402-15P | Cable length 3m  | For connecting GOT to HITACHI IES PLC                                 |  |
|                 | GT09-C30R40401-7T  | Cable length 3m  |                                                                       |  |
| RS-422          | GT09-C100R40401-7T | Cable length 10m | For connecting GOT to HITACHI IES intelligent serial port             |  |
| cable           | GT09-C200R40401-7T | Cable length 20m | module                                                                |  |
|                 | GT09-C300R40401-7T | Cable length 30m |                                                                       |  |

#### Connection cables for HITACHI PLCs (Sold separately)

| Product<br>name | Model name         | Description      |                                                                           |  |
|-----------------|--------------------|------------------|---------------------------------------------------------------------------|--|
| RS-232<br>Cable | GT09-C30R21301-9S  | Cable length 3m  | For connecting GOT to HITACHI communication module (LQE560/LQE060/LQE160) |  |
|                 | GT09-C30R41301-9S  | Cable length 3m  |                                                                           |  |
| RS-422          | GT09-C100R41301-9S | Cable length 10m | For connecting GOT to HITACHI PLC (LPQ510) and                            |  |
| Cable           | GT09-C200R41301-9S | Cable length 20m | communication module (LQE565/LQE165)                                      |  |
|                 | GT09-C300R41301-9S | Cable length 30m |                                                                           |  |

#### Connection cables for FUJI PLCs (Sold separately)

| I | Product<br>name | Model name         | Description      |                                                                                                    |  |
|---|-----------------|--------------------|------------------|----------------------------------------------------------------------------------------------------|--|
|   | S-232<br>able   | GT09-C30R21003-25P | Cable length 3m  | For connecting GOT to FUJI RS-232C interface card(NV1L-<br>RS2), RS-232C/485 interface capsule(FFK120A-C10), and<br>general-purpose interface module(NC1L-RS2/FFU120B) |  |
|   |                 | GT09-C30R41001-6T  | Cable length 3m  |                                                                                                    |  |
| R | S-422           | GT09-C100R41001-6T | Cable length 10m | For connecting GOT to FUJI RS-232C/485 interface<br>capsule(FFK120A-C10) and general-purpose interface                                                                 |  |
| С | able            | GT09-C200R41001-6T | Cable length 20m | module(NC1L-RS4/FFU120B)                                                                                                    |  |
|   |                 | GT09-C300R41001-6T | Cable length 30m | ```´                                                                                                    |  |

#### Connection cables for PANASONIC INDUSTRIAL DEVICES SUNX PLCs (Sold separately)

| Product<br>name | Model name         | Description     |                                                                                                    |  |
|-----------------|--------------------|-----------------|----------------------------------------------------------------------------------------------------|--|
|                 | GT09-C30R20901-25P | Cable length 3m | For connecting GOT to PANASONIC INDUSTRIAL<br>DEVICES SUNX RS422/232C conversion adapter                                       |  |
| RS-232<br>cable | GT09-C30R20902-9P  | Cable length 3m | For connecting GOT to the tool port or RS232C port of<br>PANASONIC INDUSTRIAL DEVICES SUNX PLC, computer<br>communication unit |  |
| cable           | GT09-C30R20903-9P  | Cable length 3m | For connecting GOT to the RS232C port of PANASONIC<br>INDUSTRIAL DEVICES SUNX PLC                                              |  |
|                 | GT09-C30R20904-3C  | Cable length 3m | For connecting GOT to the RS232C port of PANASONIC<br>INDUSTRIAL DEVICES SUNX PLC                                              |  |

PART NAME AND SETTINGS

EMC AND LOW VOLTAGE DIRECTIVE

**INSTALLATION** 

## Connection cables for YASKAWA PLCs (Sold separately)

| Product<br>name | Model name          | Description      |                                              |  |
|-----------------|---------------------|------------------|----------------------------------------------|--|
|                 | GT09-C30R20201-9P   | Cable length 3m  |                                              |  |
|                 | GT09-C30R20202-15P  | Cable length 3m  | For connecting COT to VASKAWA DLC            |  |
| RS-232<br>cable | GT09-C30R20203-9P   | Cable length 3m  | For connecting GOT to YASKAWA PLC            |  |
| Gubic           | GT09-C30R20204-14P  | Cable length 3m  |                                              |  |
|                 | GT09-C30R20205-25P  | Cable length 3m  | For connecting GOT to YASKAWA MEMOBUS module |  |
|                 | GT09-C30R40201-9P   | Cable length 3m  |                                              |  |
|                 | GT09-C100R40201-9P  | Cable length 10m | For compacting COT to VASKAWA MEMORUS module |  |
|                 | GT09-C200R40201-9P  | Cable length 20m | For connecting GOT to YASKAWA MEMOBUS module |  |
| RS-422          | GT09-C300R40201-9P  | Cable length 30m |                                              |  |
| cable           | GT09-C30R40202-14P  | Cable length 3m  |                                              |  |
|                 | GT09-C100R40202-14P | Cable length 10m |                                              |  |
|                 | GT09-C200R40202-14P | Cable length 20m | For connecting GOT to YASKAWA PLC            |  |
|                 | GT09-C300R40202-14P | Cable length 30m |                                              |  |

## Connection cables for YOKOGAWA PLCs (Sold separately)

| Product<br>name | Model name         | Description      |                                                                      |
|-----------------|--------------------|------------------|----------------------------------------------------------------------|
|                 | GT09-C30R20301-9P  | Cable length 3m  | For connecting GOT to YOKOGAWA CPU port/D-Sub 9-pin conversion cable |
| RS-232<br>cable | GT09-C30R20302-9P  | Cable length 3m  | For connecting GOT to YOKOGAWA PC link module                        |
| capie           | GT09-C30R20304-9S  | Cable length 3m  | For connecting GOT to YOKOGAWA converter (ML2-  )                    |
|                 | GT09-C30R20305-9S  | Cable length 3m  | For connecting GOT to YOKOGAWA PLC                                   |
|                 | GT09-C30R40301-6T  | Cable length 3m  |                                                                      |
|                 | GT09-C100R40301-6T | Cable length 10m |                                                                      |
|                 | GT09-C200R40301-6T | Cable length 20m |                                                                      |
|                 | GT09-C300R40301-6T | Cable length 30m | For connecting GOT to YOKOGAWA PC link module                        |
|                 | GT09-C30R40302-6T  | Cable length 3m  |                                                                      |
|                 | GT09-C100R40302-6T | Cable length 10m |                                                                      |
|                 | GT09-C200R40302-6T | Cable length 20m |                                                                      |
| RS-422          | GT09-C300R40302-6T | Cable length 30m |                                                                      |
| cable           | GT09-C30R40303-6T  | Cable length 3m  |                                                                      |
|                 | GT09-C100R40303-6T | Cable length 10m | For connecting GOT to YOKOGAWA temperature controller                |
|                 | GT09-C200R40303-6T | Cable length 20m | (GREEN series)                                                       |
|                 | GT09-C300R40303-6T | Cable length 30m |                                                                      |
|                 | GT09-C30R40304-6T  | Cable length 3m  |                                                                      |
|                 | GT09-C100R40304-6T | Cable length 10m | For connecting GOT to YOKOGAWA temperature controller                |
|                 | GT09-C200R40304-6T | Cable length 20m | (UT2000 series)                                                      |
|                 | GT09-C300R40304-6T | Cable length 30m | ]                                                                    |

| Product<br>name | Model name        | Description     |                                         |
|-----------------|-------------------|-----------------|-----------------------------------------|
| RS-232<br>cable | GT09-C30R20701-9S | Cable length 3m | For connecting GOT to ALLEN-BRADLEY PLC |

#### Connection cables for SIEMENS PLCs (Sold separately)

| Product<br>name | Model name        | Description     |                                           |
|-----------------|-------------------|-----------------|-------------------------------------------|
| RS-232<br>cable | GT09-C30R20801-9S | Cable length 3m | For connecting GOT to SIEMENS HMI Adapter |

#### RS-422 conversion unit (Sold separately)

| Product name      | Model name     |                 | Description                   |
|-------------------|----------------|-----------------|-------------------------------|
| RS-422 conversion | GT15-RS2T4-9P  | RS-232 → RS-422 | RS-422 side connector 9 pins  |
| unit              | GT15-RS2T4-25P | conversion unit | RS-422 side connector 25 pins |

#### Bus extension connector box (Sold separately)

| Product name  | Model name | Description                                                      |
|---------------|------------|------------------------------------------------------------------|
| Bus extension | A9GT-QCNB  | For QCPU (Q Mode)/Motion controller CPU (Q series) long distance |
| connector box |            | (13.2m or longer) bus connection                                 |

#### Bus connector conversion box (Sold separately)

| Product name  | Model name | Description                                                        |
|---------------|------------|--------------------------------------------------------------------|
| Bus connector |            | For QnA/ACPU/Motion controller CPU (A series) long distance bus    |
| conversion    | A7GT-CNB   | connection (For conversion from large type connector to small type |
| box           |            | connector)                                                         |

#### CF card (Sold separately)

| Product name | Model name     | Description                                  |
|--------------|----------------|----------------------------------------------|
|              | GT05-MEM-16MC  | Flash ROM 16MB                               |
|              | GT05-MEM-32MC  | Flash ROM 32MB                               |
|              | GT05-MEM-64MC  | Flash ROM 64MB                               |
|              | GT05-MEM-128MC | Flash ROM 128MB                              |
| CF card      | GT05-MEM-256MC | Flash ROM 256MB                              |
|              | GT05-MEM-512MC | Flash ROM 512MB                              |
|              | GT05-MEM-1GC   | Flash ROM 1GB                                |
|              | GT05-MEM-2GC   | Flash ROM 2GB                                |
|              | _              | Commercially-available CF card <sup>*2</sup> |

\*2: Some models with the operations checked by our company are usable.

For the validated models, refer to Technical News GOT-A-0010 "List of Valid Devices Applicable for GOT1000 Series" separately available, or contact your local distributor.

WIRING

OVERVIEW

2

CONFIGURATION

SPECIFICATIONS

PART NAME AND SETTINGS

EMC AND LOW VOLTAGE DIRECTIVE

**INSTALLATION** 

#### Bar code reader (Sold separately)

| Product name    | Model name | Description                                          |
|-----------------|------------|------------------------------------------------------|
| Bar code reader | _          | Commercially-available bar code reader <sup>*3</sup> |

\*3: Some models with the operations checked by our company are usable.

For the validated models, refer to Technical News GOT-A-0010 "List of Valid Devices Applicable for GOT1000 Series" separately available, or contact your local distributor.

#### **RFID controller (Sold separately)**

| Product name    | Model name | Description                                          |
|-----------------|------------|------------------------------------------------------|
| RFID controller | -          | Commercially-available RFID controller <sup>*4</sup> |

\*4: Some models with the operations checked by our company are usable.

For the validated models, refer to Technical News GOT-A-0010 "List of Valid Devices Applicable for GOT1000 Series" separately available, or contact your local distributor.

#### Memory card adaptor (Sold separately)

| Product name        | Model name    | Description                                         |
|---------------------|---------------|-----------------------------------------------------|
| Memory card adaptor | GT05-MEM-ADPC | CF card to memory card (Type II) conversion adaptor |

#### **Option function board (Sold separately)**

| Product name          | Model name   | Description                                                                                                    |
|-----------------------|--------------|----------------------------------------------------------------------------------------------------|
|                       | GT15-FNB     | Option function board                                                                                                    |
|                       | GT15-QFNB    | Option function board<br>Applicable to MELSEC-Q/L/QnA ladder monitor function, multi-channel<br>function, and document display function                                                                   |
|                       | GT15-QFNB16M | Option function board with add-on memory (Option function+16MB)<br>Applicable to MELSEC-Q/L/QnA ladder monitor function, multi-channel<br>function, and document display function                         |
| Option function board | GT15-QFNB32M | Option function board with add-on memory (Option function+32MB)<br>Applicable to MELSEC-Q/L/QnA ladder monitor function, multi-channel<br>function, and document display function                         |
|                       | GT15-QFNB48M | Option function board with add-on memory (Option function+48MB)<br>Applicable to MELSEC-Q/L/QnA ladder monitor function, multi-channel<br>function, and document display function                         |
|                       | GT15-MESB48M | Option function board with add-on memory (Option function+48MB)<br>Applicable to MELSEC-Q/L/QnA ladder monitor function, multi-channel<br>function, document display function, and MES interface function |

#### Multi color display board (Sold separately)

Boot OS

| Product name                 | Model name | Description                                                                 |
|------------------------------|------------|-----------------------------------------------------------------------------|
|                              | GT15-XHNB  | Multi-color display board for XGA (For 65536-color display)                 |
| Multi-color display<br>board |            | Multi-color display board for SVGA/VGA (For 65536-color display) $^{ m *5}$ |
|                              | GT15-VHNB  | Multi-color display board for SVGA/VGA (For 65536-color display)            |

\*5: To use it for a SVGA or VGA GOT, install the following OS to the GOT.

(Cannot be used for a SVGA or VGA GOT without installing the OS.)

Ver. 02.01.00.E or later

Standard monitor OS: Ver. 02.01.00 or later

For how to install the OS, refer to GT Designer3 Version1 Screen Design Manual (Fundamentals) or GT Designer2 Version 
Basic Operation/Data Transfer Manual.

#### **Option unit (Sold separately)**

| Product name           | Model name       | Description                                                                                      |                                   |  |  |  |
|------------------------|------------------|--------------------------------------------------------------------------------------------------|-----------------------------------|--|--|--|
| Printer unit           | GT15-PRN         | For connecting a printer                                                                         | USB device (PictBridge) 1 channel |  |  |  |
| Video input unit       | GT15V-75V4       | For NTSC/PAL input 4                                                                             | channels                          |  |  |  |
| RGB input unit         | GT15V-75R1       | For analog RGB input                                                                             | 1 channel                         |  |  |  |
| Video/RGB input unit   | GT15V-75V4R1     | For NTSC/PAL (4ch)/analog RGB (1ch) mixed input                                                  |                                   |  |  |  |
| RGB output unit        | GT15V-75ROUT     | For analog RGB output                                                                            |                                   |  |  |  |
| CF card unit           | GT15-CFCD        | For CF card installation (B drive)                                                               |                                   |  |  |  |
| CF card extention unit | GT15-CFEX-C08SET | For CF card installation (B drive)                                                               |                                   |  |  |  |
|                        | GT15-DIO         | For connecting an exte                                                                           | ernal I/O device/operation panel  |  |  |  |
| External I/O unit      | GT15-DIOR        | For connecting an external I/O device/operation panel (Negative Common Input/Source Type Output) |                                   |  |  |  |
| Sound output unit      | GT15-SOUT        | For sound output                                                                                 |                                   |  |  |  |

#### Option unit dedicated cable (Sold separately)

| Dedicated printer<br>GT09-C30USB-5P |                 |                                                |
|-------------------------------------|-----------------|------------------------------------------------|
| connection cable *6                 | Cable length 3m | For connecting GOT (USB mini) to printer (USB) |

\*6: Included with an option unit at the time of purchase.

#### Stand (Sold separately)

| Product name | Model name   | Description          |
|--------------|--------------|----------------------|
| Stand        | GT15-90STAND | Stand for 15"        |
|              | GT15-80STAND | Stand for 12.1"      |
|              | GT15-70STAND | Stand for 10.4"/8.4" |
|              | GT05-50STAND | Stand for 5.7"       |

#### **Battery (Sold separately)**

| Product name Model name |          | Description                                                |  |  |
|-------------------------|----------|------------------------------------------------------------|--|--|
| Battery                 | GT15-BAT | Battery for clock data and maintenance report data backups |  |  |

WIRING

8

OVERVIEW

2

CONFIGURATION

SPECIFICATIONS

PART NAME AND SETTINGS

EMC AND LOW VOLTAGE DIRECTIVE

**INSTALLATION** 

#### Protective sheet (Sold separately)

| Product name     | Model name  |                         | Description                       |
|------------------|-------------|-------------------------|-----------------------------------|
|                  | GT15-90PSCB |                         | Clear 5 sheets                    |
|                  | GT15-90PSGB | 15" protoctivo oboot    | Antiglare 5 sheets                |
|                  | GT15-90PSCW | —15" protective sheet   | Clear (Frame: white) 5 sheets     |
|                  | GT15-90PSGW |                         | Antiglare (Frame: white) 5 sheets |
|                  | GT15-80PSCB |                         | Clear 5 sheets                    |
|                  | GT15-80PSGB | 12.1" protective sheet  | Antiglare 5 sheets                |
|                  | GT15-80PSCW |                         | Clear (Frame: white) 5 sheets     |
|                  | GT15-80PSGW |                         | Antiglare (Frame: white) 5 sheets |
|                  | GT15-70PSCB |                         | Clear 5 sheets                    |
| Protective sheet | GT15-70PSGB |                         | Antiglare 5 sheets                |
| Protective sheet | GT15-70PSCW | -10.4" protective sheet | Clear (Frame: white) 5 sheets     |
|                  | GT15-70PSGW |                         | Antiglare (Frame: White) 5 sheets |
|                  | GT15-60PSCB |                         | Clear 5 sheets                    |
|                  | GT15-60PSGB | 9 4" protoctivo oboot   | Antiglare 5 sheets                |
|                  | GT15-60PSCW | -8.4" protective sheet  | Clear (Frame: white) 5 sheets     |
|                  | GT15-60PSGW |                         | Antiglare (Frame: white) 5 sheets |
|                  | GT15-50PSCB |                         | Clear 5 sheets                    |
|                  | GT15-50PSGB |                         | Antiglare 5 sheets                |
|                  | GT15-50PSCW | 5.7" protective sheet   | Clear (Frame: white) 5 sheets     |
|                  | GT15-50PSGW |                         | Antiglare (Frame: white) 5 sheets |

#### Protective cover for oil (Sold separately)

| Product name             | Model name | Description   |
|--------------------------|------------|---------------|
|                          | GT05-90PCO | For 15" GOT   |
| Desta stiller and fam    | GT05-80PCO | For 12.1" GOT |
| Protective cover for oil | GT05-70PCO | For 10.4" GOT |
|                          | GT05-60PCO | For 8.4" GOT  |
|                          | GT05-50PCO | For 5.7" GOT  |

#### Backlight (Sold separately)

| Product name | Model name  | Description                                          |                       |  |  |  |
|--------------|-------------|------------------------------------------------------|-----------------------|--|--|--|
|              | GT15-90XLTT | For 15" high intensity, wide angle view TFT (XGA)    | GT1595-X              |  |  |  |
|              | GT15-80SLTT | For 12.1" high intensity, wide angle view TFT (SVGA) | GT1585V-S, GT1585-S   |  |  |  |
|              | GT15-70SLTT | For 10.4" high intensity, wide angle view TFT (SVGA) | GT1575-S (Function    |  |  |  |
|              | GT15-703LT1 | rol 10.4 high intensity, wide angle view frif (3VGA) | version B or earlier) |  |  |  |
|              | GT15-70VLTT | For 10.4" high intensity, wide angle view TFT (SVGA, | GT1575V-S, GT1575-V   |  |  |  |
| Backlight *7 |             | VGA)                                                 | GT1575-S (Function    |  |  |  |
|              |             |                                                      | version C or later)   |  |  |  |
|              | GT15-70VLTN | For 10.4" TFT (VGA)                                  | GT1575-VN, GT1572-    |  |  |  |
|              |             |                                                      | VN                    |  |  |  |
|              | GT15-60VLTT | For 8.4" high intensity, wide angle view TFT (VGA)   | GT1565-V              |  |  |  |
|              | GT15-60VLTN | For 8.4" TFT (VGA)                                   | GT1562-VN             |  |  |  |

\*7: At GOT purchase, it is installed in the main unit.

#### USB environmental protection cover (Sold separately)

| Product name                                        | Model name  | Description                                                                                |                         |  |  |
|-----------------------------------------------------|-------------|--------------------------------------------------------------------------------------------|-------------------------|--|--|
| USB environmental<br>protection cover <sup>*8</sup> | GT15-UCOV   | Environmental cover for USB interface on the GOT main unit front side (For complying IP67) | 15", 12.1", 10.4", 8.4" |  |  |
|                                                     | GT11-50UCOV | Environmental cover for USB interface on the GOT main unit front side (For complying IP67) | 5.7"                    |  |  |

\*8: At GOT purchase, it is installed in the main body.

#### Attachment (Sold separately)

|              |                | Description    |                       |                 |  |
|--------------|----------------|----------------|-----------------------|-----------------|--|
| Product name | Model name     | Applicable GOT | GOT model to be       | Alternative GOT |  |
|              |                | screen size    | replaced              | model           |  |
|              | GT15-70ATT-98  |                | A985GOT* <sup>9</sup> |                 |  |
|              |                |                | A870GOT-SWS           |                 |  |
|              |                |                | A870GOT-TWS           |                 |  |
|              | GT15-70ATT-87  | 10.4"          | A8GT-70GOT-TW         | GT157□          |  |
|              | GT15-70AT1-07  |                | A8GT-70GOT-TB         |                 |  |
|              |                |                | A8GT-70GOT-SW         |                 |  |
|              |                |                | A8GT-70GOT-SB         |                 |  |
|              | GT15-60ATT-97  |                | A97 <u></u> GOT       |                 |  |
|              | GT15-60ATT-96  |                | A960GOT               |                 |  |
|              |                |                | A870GOT-EWS           |                 |  |
|              |                |                | A8GT-70GOT-EW         | GT156⊡          |  |
| Attachment   | GT15-60ATT-87  | 8.5"           | A8GT-70GOT-EB         |                 |  |
|              |                |                | A77GOT-EL-S5          |                 |  |
|              |                |                | A77GOT-EL-S3          |                 |  |
|              |                | 0.5            | A77GOT-EL             |                 |  |
|              |                | -              | A77GOT-CL-S5          |                 |  |
|              |                |                | A77GOT-CL-S3          |                 |  |
|              | OT15 60ATT 77  |                | A77GOT-CL             |                 |  |
|              | GT15-60ATT-77  |                | A77GOT-L-S5           |                 |  |
|              |                |                | A77GOT-L-S3           |                 |  |
|              |                |                | A77GOT-L              |                 |  |
|              | GT15-50ATT-95W | 5.7"           | A956WGOT              | GT155□          |  |
|              | GT15-50ATT-85  |                | A85⊡GOT               | GT115□          |  |

\*9 The GP250 and GP260 manufactured by Digital Electronics Corporation can also be replaced with the 10.4" GOT1000.

#### Drawing software (Sold separately)

| Product name | Model name     | Description                                 |
|--------------|----------------|---------------------------------------------|
| GT Works3    | SW1DND-GTWK3-E | Drawing software for GOT2000/GOT1000 series |
|              | SW             | Drawing software for GOT1000/GOT900 series  |

\* 10: The  $\square$  is assigned with an integer 2 or more.

OVERVIEW

2

SYSTEM CONFIGURATION

SPECIFICATIONS

PART NAME AND SETTINGS

EMC AND LOW VOLTAGE DIRECTIVE

-

**INSTALLATION** 

WIRING

## PC connection cable (Sold separately)

| Product name                   | Model name                  | Description     |                                                                        |  |  |
|--------------------------------|-----------------------------|-----------------|------------------------------------------------------------------------|--|--|
|                                | GT01-C30R2-9S               | Cable length 3m | For connecting GOT (D sub 9-pin female)<br>and PC (D sub 9-pin female) |  |  |
| Project data<br>transfer cable | GT09-C20USB-5P Cable length |                 | For connecting GOT (USB mini) and PC (USB)                             |  |  |
|                                | GT09-C30USB-5P              | Cable length 3m | For connecting GOT (USB mini) and PC (USB)                             |  |  |

# 3. SPECIFICATIONS

# 3.1 General Specifications

| lte                                  | em                             | Specifications                                                                                                    |                                                                                                    |                  |                     |                    |                             |  |
|--------------------------------------|--------------------------------|----------------------------------------------------------------------------------------------------|----------------------------------------------------------------------------------------------------|------------------|---------------------|--------------------|-----------------------------|--|
| Operating                            | Display section                | 0 to 50°C                                                                                                    |                                                                                                    |                  |                     |                    |                             |  |
| ambient<br>temperature <sup>*1</sup> | Other than the display section | 0 to 55°C                                                                                                    | ) to 55°C                                                                                            |                  |                     |                    |                             |  |
| Storage ambien                       | t temperature                  | -20 to 60°C                                                                                                    |                                                                                                    |                  |                     |                    |                             |  |
| Operating ambie                      | ent humidity <sup>*6</sup>     | 10 to 90% RI                                                                                                    | H, non-condens                                                                                       | sing             |                     |                    |                             |  |
| Storage ambien                       | t humidity <sup>*6</sup>       | 10 to 90% RI                                                                                                    | H, non-condens                                                                                       | sing             |                     |                    |                             |  |
|                                      |                                |                                                                                                    |                                                                                                    | Frequency        | Acceleration        | Half-<br>amplitude | Sweep count                 |  |
|                                      |                                | Compliant                                                                                                    | Under                                                                                                | 5 to 8.4Hz       | -                   | 3.5mm              | 10 times each               |  |
| Vibration resistance*2               |                                |                                                                                                    | intermittent<br>vibration                                                                            | 8.4 to 150Hz     | 9.8m/s <sup>2</sup> | -                  | in X, Y and Z<br>directions |  |
|                                      |                                | IEC61131-2                                                                                                    | Under                                                                                                | 5 to 8.4Hz       | -                   | 1.75mm             |                             |  |
|                                      |                                |                                                                                                    | continuous<br>vibration                                                                              | 8.4 to 150Hz     | 4.9m/s <sup>2</sup> | -                  | -                           |  |
| Shock resistanc                      | Shock resistance               |                                                                                                    | Compliant with JIS B3502, IEC 61131-2 (147 m/s <sup>2</sup> , 3 times each in X, Y and Z directions) |                  |                     |                    |                             |  |
| Operating atmos                      | sphere                         | No greasy fumes, corrosive gas, flammable gas, excessive conductive dust, and direct sunlight(Same as storage atmosphere) |                                                                                                    |                  |                     |                    |                             |  |
| Operating altitud                    | le <sup>*3</sup>               | 2000 m (6562 ft) max.                                                                                                    |                                                                                                    |                  |                     |                    |                             |  |
| Installation location                |                                | Inside control panel                                                                                                    |                                                                                                    |                  |                     |                    |                             |  |
| Overvoltage category <sup>*4</sup>   |                                | II or less                                                                                                    |                                                                                                    |                  |                     |                    |                             |  |
| Pollution degree                     | Pollution degree <sup>*5</sup> |                                                                                                    |                                                                                                    |                  |                     |                    |                             |  |
| Cooling method                       |                                | Self-cooling                                                                                                    |                                                                                                    |                  |                     |                    |                             |  |
| Grounding                            |                                | Grounding w                                                                                                    | ith a resistance                                                                                     | e of 100 Ω or le | ess                 |                    |                             |  |

PART NAME AND SETTINGS

SPECIFICATIONS

EMC AND LOW VOLTAGE DIRECTIVE

**INSTALLATION** 

- \*1 When any of the following units is mounted, the maximum operating ambient temperature must be 5°C lower than the one described in the general specifications.
  - · MELSECNET/H communication unit (GT15-J71LP23-25, GT15-J71BR13)
  - · CC-Link communication unit (GT15-J61BT13)
  - · Protective cover for oil
- \*2 When using the MELSECNET/10 communication unit (GT15-75J71LP23-Z, GT15-75J71BR13-Z) or CC-Link communication unit (GT15-75J61BT13-Z), refer to the manual of the communication unit you use. (Differs with the specification of GOT.)
- \*3 Do not use or store the GOT under pressure higher than the atmospheric pressure of altitude 0m (0ft.). Failure to observe this instruction may cause a malfunction. When an air purge is made inside the control panel by adding pressure, there may be a clearance between the surface sheet and the screen making it difficult to use the touch panel, or the sheet may come off.
- \*4 This indicates the section of the power supply to which the equipment is assumed to be connected between the public electrical power distribution network and the machinery within the premises. Category II applies to equipment for which electrical power is supplied from fixed facilities. The surge voltage withstand level for up to the raged voltage of 300 V is 2500 V.
- \*5 This index indicates the degree to which conductive material is generated in the environment where the equipment is used. In pollution degree 2, only non-conductive pollution occurs but temporary conductivity may be produced due to condensation.
- \*6 For the STN LCD model, the wet-bulb temperature must be 39°C or less.

# 3.2 Performance Specifications

The performance specifications of the GT15 is as follows.

- 3.2.2 GT1585V-S, GT1585-S
- 3.2.3 GT1575V-S, GT1575-S, GT1575-V, GT1575-VN, GT1572-VN
- 3.2.4 GT1565-V, GT1562-VN
- 3.2.5 GT1555-V, GT1555-Q, GT1550-Q

## 3.2.1 GT1595-X

| Item                         |                                                            | Specifications                                                                                                    |                                        |  |  |  |
|------------------------------|------------------------------------------------------------|----------------------------------------------------------------------------------------------------|----------------------------------------|--|--|--|
|                              |                                                            | GT1595-XTBA                                                                                                    | GT1595-XTBD                            |  |  |  |
|                              | Туре                                                       | TFT color liquid crystal display (High intensity a                                                                      | and wide angle view)                   |  |  |  |
|                              | Screen size                                                | 15"                                                                                                    |                                        |  |  |  |
|                              | Resolution                                                 | 1,024 × 768 dots                                                                                                    |                                        |  |  |  |
|                              | Display size                                               | 304.1(12.0)(W) × 228.1(8.98)(H) [mm](inch)                                                                              |                                        |  |  |  |
|                              | Diaplay character                                          | 16-dot standard font: 64 characters × 48 lines                                                                          | (2byte character)                      |  |  |  |
| Display                      | Display character                                          | 12-dot standard font: 85 characters × 64 lines                                                                          | (2byte character)                      |  |  |  |
| section <sup>*1</sup>        | Display color                                              | 65536 colors <sup>*2</sup>                                                                                              |                                        |  |  |  |
| 3601011                      | Display angle <sup>*10</sup>                               | Left/Right: 75 degrees<br>Top: 50 degrees<br>Bottom: 60 degrees                                                         |                                        |  |  |  |
|                              | Intensity of LCD only                                      | 450 [cd/m <sup>2</sup> ]                                                                                                |                                        |  |  |  |
|                              | Intensity adjustment                                       | 8-level adjustment                                                                                                    |                                        |  |  |  |
|                              | Life                                                       | Approx. 52,000 h (Operating ambient temperature : 25°C)                                                                 |                                        |  |  |  |
| Backlight                    |                                                            | Cold cathode fluorescent tube (replaceable) ba<br>included<br>Backlight off/screen saving time can be set.              | acklight shutoff detection function is |  |  |  |
|                              | Life <sup>*3</sup>                                         | Approx. 50,000 h or longer<br>(Time when display luminance reaches 50% at the operating ambient temperature<br>of 25°C) |                                        |  |  |  |
|                              | Туре                                                       | Analog resistive film                                                                                                   |                                        |  |  |  |
|                              | Key size                                                   | Minimum 2 $\times$ 2 dots (per key)                                                                                     |                                        |  |  |  |
| Touch<br>panel <sup>*7</sup> | Number of objects that<br>can be simultaneously<br>touched | Simultaneous presses not allowed. (Only 1 point can be touched.) <sup>*9</sup>                                          |                                        |  |  |  |
|                              | Life                                                       | 1 million times or more (operating force 0.98N                                                                          | max.) <sup>*8</sup>                    |  |  |  |

(Continued to next page)

OVERVIEW

SYSTEM CONFIGURATION

3

SPECIFICATIONS

PART NAME AND SETTINGS

EMC AND LOW VOLTAGE DIRECTIVE

INSTALLATION

WIRING

8

| Item                                                                     |                              | Specifications                                                                                                    |                                                                          |  |  |
|--------------------------------------------------------------------------|------------------------------|----------------------------------------------------------------------------------------------------|--------------------------------------------------------------------------|--|--|
|                                                                          |                              | GT1595-XTBA                                                                                                    | GT1595-XTBD                                                              |  |  |
|                                                                          | Detection length             | 1(39.37) [m](inch)                                                                                                    |                                                                          |  |  |
| Human                                                                    | Detection range              | Left/Right/Top/Bottom: 70 degrees                                                                                                    |                                                                          |  |  |
| sensor                                                                   | Detection delay time         | 0 to 4s                                                                                                    |                                                                          |  |  |
|                                                                          | Detection temperature        | Temperature difference between human                                                                                                    | body and ambient air: 4°C or higher                                      |  |  |
|                                                                          | C drive                      | Built-in flash memory 9Mbytes (for storing                                                                                                    | g project data and OS)                                                   |  |  |
| Memory*4                                                                 |                              |                                                                                                    |                                                                          |  |  |
| Battery                                                                  |                              | GT15-BAT lithium battery (Option)                                                                                                    |                                                                          |  |  |
|                                                                          | Backup target                | Clock data and maintenance time notifica                                                                                                    | ation data                                                               |  |  |
|                                                                          | Life                         | Approx. 5 years (Operating ambiant temp                                                                                                    | perature of 25°C)                                                        |  |  |
| Built-in<br>interface                                                    | RS-232 <sup>*6</sup>         | RS-232, 1ch<br>Transmission speed: 115,200/57,600/38,400/19,200/9,600/4,800 bps<br>Connector shape: D-sub 9-pin (Male)<br>Application: For communicating with a controller or connecting a personal<br>computer (Project data read/write, OS installation, FA transparent function) |                                                                          |  |  |
|                                                                          | USB                          | USB (Full Speed 12Mbps), Device, 1ch<br>Connector shape: Mini-B<br>Application: For connecting a personal computer (Project data read/write, OS<br>installation, FA transparent function)                                                                                           |                                                                          |  |  |
|                                                                          | CF card                      | Compact flash slot, 1ch<br>Connector shape: TYPE I<br>Application: Data transfer, data storage, GOT startup<br>When formatting a CF card to FAT16: Up to 2GB<br>When formatting a CF card to FAT32: Not available                                                                   |                                                                          |  |  |
|                                                                          | Option function board        | For option function board mounting, 1ch                                                                                                    |                                                                          |  |  |
|                                                                          | Multi-color display board    | For multi-color display board mounting, 1ch                                                                                                    |                                                                          |  |  |
|                                                                          | Extension unit <sup>*6</sup> | For communication unit/option unit mounting, 2ch                                                                                                    |                                                                          |  |  |
| Buzzer ou                                                                | put                          | Single tone (tone length adjustable)                                                                                                    |                                                                          |  |  |
| Protective structure                                                     |                              | Outside the enclosure: IP67 <sup>*5</sup><br>Inside the enclosure: IP2X                                                                                                    |                                                                          |  |  |
| External dimensions<br>(Excluding USB environmental<br>protection cover) |                              | 397(15.6)(W) × 296(11.7)(H) × 61(2.40)(D)[mm](inch)                                                                                                    |                                                                          |  |  |
| Panel cutti                                                              | ng dimensions                | 383.5(15.1)(W) × 282.5(11.1)(H)[mm](inch)                                                                                                    |                                                                          |  |  |
| Weight                                                                   |                              | 5.0kg(11.0lb) (mounting fixtures are not in                                                                                                    | ncluded)                                                                 |  |  |
| Compatible software package                                              |                              | GT Designer3 Version1.01B or later<br>GT Designer2 Version2.17T or later                                                                                                    | GT Designer3 Version1.01B or later<br>GT Designer2 Version2.32J or later |  |  |

CONFIGURATION COVERVIEW

- VOLTAGE CAND LOW PART
  - ION O DIRECTIVE

WIRING

- \*1 Bright dots (always lit) and dark dots (unlit) may appear on a liquid crystal display panel due to its characteristics. It is impossible to completely avoid this symptom, as the liquid crystal display comprises of a great number of display elements. Please note that these dots appear due to its characteristic and are not caused by product defect.
- \*2 With the hardware version indicated below, it will be 256 colors when the multi-color display board is not installed. For how to confirm the function version, refer to the following.

F Appendix Confirming of Versions and Conformed Standards

| Item Model |             | Function version |
|------------|-------------|------------------|
| GT1595     | GT1595-XTBA | A                |

- \*3 The GOT screen saving/backlight off function prevents images from becoming permanently etched on the display screen and increases the backlight life.
- \*4 ROM in which new data can be written without deleting the written data.
- \*5 Compliant with IP67 when the USB environmental protection cover is attached. Compliant with IP2X at the USB interface only when a USB cable is connected. Note that this does not guarantee all users' operation environment.

In addition, the GOT may not be available for use in the environment where oil or chemicals are splashed over for a long period or where oil mist is filled.

\*6 For using multiple extension units, a bar code reader, or a RFID controller, the total current for the extension units, bar code reader, or RFID controller must be within the current that the GOT can supply. For the current for the extension units, bar code reader or RFID controller, and the current that the GOT can supply, refer to the following manual.

GOT1000 Series Connection Manual for GT Works3 and a controller used

- GT Designer2 Version 

  Screen Design Manual (2.8 Multi-channel Function)
- \*7 To use a stylus pen, the following specifications must be met.
  - Material: Polyacetal resin
  - · Tip radius: 0.8mm or more
- \*8 When using a stylus pen, it will be 100,000 times or more (operating force 0.98N max.) Since the touch panel is a consumable product structurally, it may not be used even fewer than above, depending on the using method and usage environment.
- \*9 An analog resistive touch display is used. When 2 points on the screen are touched simultaneously, if a switch is located the middle of the 2 points then the switch will be activated. Therefore, avoid touching 2 points on the screensimultaneously.
- \*10 LCD panels have characteristics of tone reversal. Note that even within the indicated view angles, the screen display may not be clear enough depending on the display color.

## 3.2.2 GT1585V-S, GT1585-S

| Item                                                                                      |                                                            | Specifications                                                                                                    |                                                        |                                                             |                    |  |  |
|-------------------------------------------------------------------------------------------|------------------------------------------------------------|----------------------------------------------------------------------------------------------------|--------------------------------------------------------|-------------------------------------------------------------|--------------------|--|--|
|                                                                                           |                                                            | GT1585V-STBA                                                                                                    | GT1585V-STBD                                           | GT1585-STBA                                                 | GT1585-STBD        |  |  |
|                                                                                           | Туре                                                       | TFT color liquid crys                                                                                                    | tal display (High inte                                 | nsity and wide angle                                        | view)              |  |  |
|                                                                                           | Screen size                                                | 12.1"                                                                                                    |                                                        |                                                             |                    |  |  |
|                                                                                           | Resolution                                                 | 800 × 600 dots                                                                                                    |                                                        |                                                             |                    |  |  |
|                                                                                           | Display size                                               | 246(9.69)(W) × 184.5(7.26)(H) [mm](inch)                                                                                                    |                                                        |                                                             |                    |  |  |
|                                                                                           | Display character                                          | 16-dot standard font: 50 characters × 37 lines (2byte character)<br>12-dot standard font: 66 characters × 50 lines (2byte character)          |                                                        |                                                             |                    |  |  |
| Display<br>section*1                                                                      | Display color                                              | 65536 colors*2                                                                                                    |                                                        |                                                             |                    |  |  |
| Section                                                                                   | Display angle <sup>*8</sup>                                | Left/Right: 60 degre<br>Top: 40 degrees<br>Bottom: 50 degrees                                                                                 | es                                                     | Left/Right:65 degree<br>Top:45 degrees<br>Bottom:55 degrees | es                 |  |  |
|                                                                                           | Intensity of LCD only                                      |                                                                                                    |                                                        | 400 [cd/m <sup>2</sup> ]                                    |                    |  |  |
|                                                                                           | Intensity adjustment                                       | 8-level adjustment                                                                                                    |                                                        |                                                             |                    |  |  |
|                                                                                           | Life                                                       | Approx. 50,000 h (C                                                                                                    | Approx. 50,000 h (Operating ambient temperature: 25°C) |                                                             |                    |  |  |
| Backlight                                                                                 |                                                            | Cold cathode fluorescent tube (replaceable) backlight shutoff detection function is included.<br>Backlight off/screen saving time can be set. |                                                        |                                                             |                    |  |  |
| Life <sup>*3</sup> Approx. 50,000 h or longer<br>(Time when display luminance<br>of 25°C) |                                                            |                                                                                                    |                                                        | 0% at the operating a                                       | ambient temperatur |  |  |
|                                                                                           | Туре                                                       | Matrix resistive film                                                                                                    |                                                        |                                                             |                    |  |  |
|                                                                                           | Number of touch keys                                       | 1,900 objects/screen (38 lines × 50 columns)                                                                                                  |                                                        |                                                             |                    |  |  |
| Touch                                                                                     | Key size                                                   | Minimum 16 $\times$ 16 dots (16 $\times$ 8 dots for the last line only) (per key)                                                             |                                                        |                                                             |                    |  |  |
| panel <sup>*7</sup>                                                                       | Number of objects that<br>can be simultaneously<br>touched | Maximum of 2 objects                                                                                                    |                                                        |                                                             |                    |  |  |
|                                                                                           | Life                                                       | 1 million times or more (operating force 0.98N max.)                                                                                          |                                                        |                                                             |                    |  |  |
|                                                                                           | Detection length                                           | 1(39.37) [m](inch)                                                                                                    |                                                        |                                                             |                    |  |  |
| Human                                                                                     | Detection range                                            | Left/Right/Top/Bottom: 70 degrees                                                                                                    |                                                        |                                                             |                    |  |  |
| Sensor                                                                                    | Detection delay time                                       | 0 to 4s                                                                                                    |                                                        |                                                             |                    |  |  |
|                                                                                           | Detection temperature                                      | Temperature difference between human body and ambient air: 4°C or higher                                                                      |                                                        |                                                             | r: 4°C or higher   |  |  |
|                                                                                           | C drive                                                    | Built-in flash memory 9Mbytes (for storing project data and OS)                                                                               |                                                        |                                                             | S)                 |  |  |
| Memory <sup>*4</sup>                                                                      | Life (Number of write times)                               | 100,000 times                                                                                                    |                                                        |                                                             |                    |  |  |
| Battery                                                                                   |                                                            | GT15-BAT lithium ba                                                                                                    | attery (Option)                                        |                                                             |                    |  |  |
|                                                                                           | Backup target                                              | Clock data and maintenance time notification data                                                                                             |                                                        |                                                             |                    |  |  |
|                                                                                           | Life                                                       | Approx. 5 years (Operating ambient temperature of 25°C)                                                                                       |                                                        |                                                             |                    |  |  |

(Continued to next page)

| Item                                                                     |                              | Specifications                                                                 |                                                                                                    |                                                                                      |                                                                                      |  |  |
|--------------------------------------------------------------------------|------------------------------|--------------------------------------------------------------------------------|----------------------------------------------------------------------------------------------------|--------------------------------------------------------------------------------------|--------------------------------------------------------------------------------------|--|--|
|                                                                          | Item                         | GT1585V-STBA                                                                   | GT1585V-STBD                                                                                                    | GT1585-STBA                                                                          | GT1585-STBD                                                                          |  |  |
|                                                                          |                              | RS-232, 1ch<br>Transmission speed: 15,200/57,600/38,400/19,200/9,600/4,800 bps |                                                                                                    |                                                                                      |                                                                                      |  |  |
| Built-in<br>interface                                                    | RS-232 <sup>*6</sup>         |                                                                                | -sub 9-pin (Male)<br>imunicating with a co<br>ata read/write, OS in                                                                                                    |                                                                                      |                                                                                      |  |  |
|                                                                          | USB                          | Connector shape: M<br>Application: For con                                     | JSB (Full Speed 12Mbps), Device, 1ch<br>Connector shape: Mini-B<br>Application: For connecting a personal computer (Project data read/write, OS<br>nstallation, FA transparent function)                       |                                                                                      |                                                                                      |  |  |
|                                                                          | CF card                      | Connector shape: T<br>Application: Data tra<br>When formatting a C             | ompact flash slot, 1ch<br>onnector shape: TYPE I<br>pplication: Data transfer, data storage, GOT startup<br>/hen formatting a CF card to FAT16: Up to 2GB<br>/hen formatting a CF card to FAT32: Not available |                                                                                      |                                                                                      |  |  |
|                                                                          | Option function board        | For option function board mounting, 1ch                                        |                                                                                                    |                                                                                      |                                                                                      |  |  |
|                                                                          | Multi-color display board    | For multi-color display board mounting, 1ch                                    |                                                                                                    |                                                                                      |                                                                                      |  |  |
|                                                                          | Extension unit <sup>*6</sup> | For communication unit/option unit mounting, 2ch                               |                                                                                                    |                                                                                      |                                                                                      |  |  |
| Buzzer output                                                            |                              | Single tone (tone length adjustable)                                           |                                                                                                    |                                                                                      |                                                                                      |  |  |
| Protective structure                                                     |                              | Outside the enclosure: IP67 *5<br>Inside the enclosure: IP2X                   |                                                                                                    |                                                                                      |                                                                                      |  |  |
| External dimensions<br>(Excluding USB environmental<br>protection cover) |                              | 316(12.44)(W) × 242(9.53)(H) × 52(2.05)(D) [mm](inch)                          |                                                                                                    |                                                                                      |                                                                                      |  |  |
| Panel cut                                                                | ting dimensions              | 302(11.89)(W) × 228(8.98)(H)[mm](inch)                                         |                                                                                                    |                                                                                      |                                                                                      |  |  |
| Weight                                                                   |                              | 2.8 kg(6.2lb) (mounting fixtures are not included)                             |                                                                                                    |                                                                                      |                                                                                      |  |  |
| Compatible software package                                              |                              | GT Designer3 Versio<br>GT Designer2 Versio                                     |                                                                                                    | GT Designer3<br>Version1.01B or<br>later<br>GT Designer2<br>Version2.04E or<br>later | GT Designer3<br>Version1.01B or<br>later<br>GT Designer2<br>Version2.17T or<br>later |  |  |

- \*1 Bright dots (always lit) and dark dots (unlit) may appear on a liquid crystal display panel due to its characteristics. It is impossible to completely avoid this symptom, as the liquid crystal display comprises of a great number of display elements. Please note that these dots appear due to its characteristic and are not caused by product defect.
- \*2 With the hardware version indicated below, it will be 256 colors when the multi-color display board is not installed. For how to confirm the function version, refer to the following.

Appendix Confirming of Versions and Conformed Standards

| Item   | Model       | Function version |
|--------|-------------|------------------|
| GT1585 | GT1585-STBA | A                |
| 011303 | GT1585-STBD | A                |

- \*3 The GOT screen saving/backlight off function prevents images from becoming permanently etched on the display screen and increases the backlight life.
- \*4 ROM in which new data can be written without deleting the written data.

WIRING

8

\*5 Compliant with IP67 when the USB environmental protection cover is attached. Compliant with IP2X at the USB interface only when a USB cable is connected. Note that this does not guarantee all users' operation environment.

In addition, the GOT may not be available for use in the environment where oil or chemicals are splashed over for a long period or where oil mist is filled.

\*6 For using multiple extension units, a bar code reader, or a RFID controller, the total current for the extension units, bar code reader, or RFID controller must be within the current that the GOT can supply. For the current for the extension units, bar code reader or RFID controller, and the current that the GOT can supply, refer to the following manual.

GT1000 Series Connection Manual for GT Works3 and a controller used

- GT Designer2 Version □ Screen Design Manual (2.8 Multi-channel Function)
- \*7 To use a stylus pen, the following specifications must be met.
  - · Material: Polyacetal resin
  - Tip radius: 0.8mm or more
- \*8 LCD panels have characteristics of tone reversal. Note that even within the indicated view angles, the screen display may not be clear enough depending on the display color.

3 - 8

#### 3.2.3 GT1575V-S, GT1575-S, GT1575-V, GT1575-VN, GT1572-VN

|                                  |                                                               | Specifications                                                                                                    |                             |                                                                                                    |                                                                    |  |
|----------------------------------|---------------------------------------------------------------|----------------------------------------------------------------------------------------------------|-----------------------------|----------------------------------------------------------------------------------------------------|--------------------------------------------------------------------|--|
| ltem                             |                                                               | GT1575V-STBA,<br>GT1575V-STBD                                                                                                    | GT1575-STBA,<br>GT1575-STBD | GT1575-VTBA,<br>GT1575-VTBD                                                                                                    | GT1575-VNBA,<br>GT1575-VNBD,<br>GT1572-VNBA,<br>GT1572-VNBD        |  |
|                                  | Туре                                                          | TFT color liquid crystal (LCD of high intensity and wide angle view)                                                                                                    |                             | ty and wide angle                                                                                                    | TFT color liquid crystal                                           |  |
|                                  | Screen size                                                   | 10.4"                                                                                                    |                             |                                                                                                    |                                                                    |  |
|                                  | Resolution                                                    | 800 × 600dots 640 × 480do                                                                                                    |                             | 640 × 480dots                                                                                                    | ots                                                                |  |
|                                  | Display size                                                  | 211(8.31)(W) × 158(6.22)(H)[mm](inch)                                                                                                    |                             |                                                                                                    |                                                                    |  |
|                                  | Display character                                             | <ul> <li>16-dot standard font:</li> <li>50 characters × 37 lines (2byte character)</li> <li>12-dot standard font:</li> <li>66 characters × 50 lines (2byte character)</li> </ul> |                             | 16-dot standard font: 40<br>characters 30 lines (2byte character)<br>12-dot standard font: 53<br>characters 40 lines (2byte character) |                                                                    |  |
| Display<br>section <sup>*1</sup> | Display color                                                 | 65536 colors <sup>*2</sup>                                                                                                    |                             |                                                                                                    | GT1575-VN:<br>256color<br>GT1572-VN:<br>16color                    |  |
|                                  | Display angle <sup>*8</sup>                                   | Bottom:                                                                                                    |                             | Left/ Right/Top/<br>Bottom:<br>85 degrees                                                                                              | Left/Right: 45<br>degrees<br>Top: 30 degrees<br>Bottom: 20 degrees |  |
|                                  | Intensity of LCD only                                         | 400[cd/m <sup>2</sup> ]                                                                                                    |                             | 380[cd/m <sup>2</sup> ]                                                                                                    | 200[cd/m <sup>2</sup> ]                                            |  |
|                                  | Intensity adjustment                                          | 8-level adjustment                                                                                                    |                             |                                                                                                    | 4-level<br>adjustment                                              |  |
|                                  | Life                                                          | Approx. 50,000 h<br>(Operating ambient temparature: 25°C)                                                                                                    |                             | Approx. 41,000 h<br>(Operating ambient                                                                                                 | temparature:25°C)                                                  |  |
| Backlight                        |                                                               | Cold cathode fluorescent tube (replaceable) backlight shutoff detection function is included.<br>Backlight off/screen saving time can be set.                                    |                             |                                                                                                    |                                                                    |  |
|                                  | Life <sup>*3</sup>                                            | Approx. 40,000 h or longer (Time when display luminance reaches 50% at the operating ambient temperature of 25°C)                                                                |                             |                                                                                                    | nes 50% at the                                                     |  |
|                                  | Туре                                                          | Matrix resistive film                                                                                                    |                             |                                                                                                    |                                                                    |  |
|                                  | Number of touch keys                                          | 1,900 objects/screen<br>(38 lines × 50 columns)                                                                                                    |                             | 1,200 objects/screen<br>(30 lines × 40 columns)                                                                                        |                                                                    |  |
| Touch<br>panel <sup>*7</sup>     | Key size                                                      | Minimum $16 \times 16$ dots ( $16 \times 8$ dots for the last line only)(per key)                                                                                                |                             | Minimum 16 × 16 dots (per key)                                                                                                    |                                                                    |  |
|                                  | Number of objects<br>that can be<br>simultaneously<br>touched | Maximum of 2 objects                                                                                                    |                             |                                                                                                    |                                                                    |  |
|                                  | Life                                                          | 1 million times or more                                                                                                    | operating force 0.9         | 8 max.)                                                                                                    |                                                                    |  |

(Continued to next page)

|                       |                              | Specifications                                                                                                    |                                            |                             |                                                                                |  |  |
|-----------------------|------------------------------|----------------------------------------------------------------------------------------------------|--------------------------------------------|-----------------------------|--------------------------------------------------------------------------------|--|--|
| Item                  |                              | GT1575V-STBA,<br>GT1575V-STBD                                                                                                    | GT1575-STBA,<br>GT1575-STBD                | GT1575-VTBA,<br>GT1575-VTBD | GT1575-VNBA,<br>GT1575-VNBD,<br>GT1572-VNBA,<br>GT1572-VNBD                    |  |  |
|                       | Detection length             | None                                                                                                    |                                            |                             |                                                                                |  |  |
|                       | Detection range              | None                                                                                                    |                                            |                             |                                                                                |  |  |
| Human<br>sensor       | Detection delay time         | None                                                                                                    |                                            |                             |                                                                                |  |  |
|                       | Detection<br>temperature     | None                                                                                                    | None                                       |                             |                                                                                |  |  |
| Memory<br>*4          | C drive                      | Built-in flash memory 9Mbytes<br>(for storing project data and OS)                                                                                                    |                                            |                             | Built-in flash<br>memory 5Mbytes<br>(for storing project<br>data and OS)       |  |  |
|                       | Life (Number of write times) | 100,000 times                                                                                                    |                                            |                             |                                                                                |  |  |
| Batery                |                              | GT15-BAT lithium battery (Option)                                                                                                    |                                            |                             |                                                                                |  |  |
|                       | Backup target                | Clock data and maintenance time notification data                                                                                                    |                                            |                             |                                                                                |  |  |
|                       | Life                         | Approx. 5 years (Operating ambient temperature of 25°C)                                                                                                    |                                            |                             |                                                                                |  |  |
|                       | RS-232 <sup>*6</sup>         | RS-232, 1ch<br>Transmission speed: 115,200/57,600/38,400/19,200/9,600/4,800 bps<br>Connector shape: D-sub 9-pin (Male)<br>Application: For communicating with a controller or connecting a personal computer<br>(Project data read/write, OS installation, FA transparent function) |                                            |                             |                                                                                |  |  |
|                       | USB                          | USB (Full Speed 12 Mbps), Device, 1ch<br>Connector shape: Mini-B<br>Application: For connecting a personal computer (Project data read/write, OS<br>installation, FA transparent function)                                                                                          |                                            |                             |                                                                                |  |  |
| Built-in<br>interface | CF card                      | Compact flash slot, 1ch<br>Connector shape: TYPE I<br>Application: Data transfer, data storage, GOT startup<br>When formatting a CF card to FAT16: Up to 2GB<br>When formatting a CF card to FAT32: Not available                                                                   |                                            |                             |                                                                                |  |  |
|                       | Option function board        | For option function board mounting, 1ch                                                                                                    |                                            |                             |                                                                                |  |  |
|                       | Multi-color display<br>board | For multi-color display                                                                                                    | or multi-color display board mounting, 1ch |                             | Cannot be used.<br>(Even installed,<br>65536 colors will<br>not be displayed.) |  |  |
|                       | Extension unit <sup>*6</sup> | For communication unit/option unit mounting, 2ch                                                                                                    |                                            |                             |                                                                                |  |  |
| Buzzer ou             | tput                         | Single tone (tone length adjustable)                                                                                                    |                                            |                             |                                                                                |  |  |
| Protective structure  |                              | Outside the enclosure: IP67*5<br>Inside the enclosure: IP2X                                                                                                    |                                            |                             |                                                                                |  |  |

(Continued to next page)

|                                                                                                    |                                                                                                    | Specific                                                                                                    | ations                                                                                                    |                                                                                      |
|----------------------------------------------------------------------------------------------------|----------------------------------------------------------------------------------------------------|----------------------------------------------------------------------------------------------------|----------------------------------------------------------------------------------------------------|--------------------------------------------------------------------------------------|
| Item                                                                                                 | GT1575V-STBA,<br>GT1575V-STBD                                                                                               | GT1575-STBA,<br>GT1575-STBD                                                                                                    | GT1575-VTBA,<br>GT1575-VTBD                                                                                                    | GT1575-VNBA,<br>GT1575-VNBD,<br>GT1572-VNBA,<br>GT1572-VNBD                          |
| External dimensions<br>(Excluding USB environmental<br>protective cover)<br>Panel cutting dimensions | 303(11.93)(W) × 214(8.43)(H) × 49(1.93)(D)[mm](inch)<br>289(11.38)(W) × 200(7.87)(H)[mm](inch)                              |                                                                                                    |                                                                                                    |                                                                                      |
| Weight                                                                                               | 2.3 kg(5.1lb)<br>(mounting fixtures are<br>not included)                                                                    | 2.4 kg(5.3lb)<br>(mounting fixtures a                                                                                                    | are not included)                                                                                                    | 2.3 kg(5.1lb)<br>(mounting fixtures<br>are not included)                             |
| Compatible software package                                                                          | GT Designer3<br>Version1.01B or later<br>GT Designer2<br>Version2.32J or later                                              | GT1575-STBA:<br>GT Designer3<br>Version1.01B or<br>later<br>GT Designer2<br>Version2.04E or<br>later<br>GT1575-STBD:<br>GT Designer3<br>Version1.01B or<br>later<br>GT Designer2 | GT1575-VTBA:<br>GT Designer3<br>Version1.01B or<br>later<br>GT Designer2<br>Version2.04E or<br>later<br>GT1575-VTBD:<br>GT Designer3<br>Version1.01B or<br>later<br>GT Designer2 | GT Designer3<br>Version1.01B or<br>later<br>GT Designer2<br>Version2.17T or<br>later |
| It is impossible<br>display elemen<br>defect.                                                        | rays lit) and dark dots (unlit)<br>to completely avoid this sy<br>ts. Please note that these<br>are version indicated below | mptom, as the liquid cr<br>dots appear due to its c                                                                                                    | ystal display comprises<br>characteristic and are n                                                                                                    | of a great number of<br>ot caused by product                                         |

- \*1 Bright dots (always lit) and dark dots (unlit) may appear on a liquid crystal display panel due to its characteristics. It is impossible to completely avoid this symptom, as the liquid crystal display comprises of a great number of display elements. Please note that these dots appear due to its characteristic and are not caused by product defect.
- \*2 With the hardware version indicated below, it will be 256 colors when the multi-color display board is not installed. For how to confirm the function version, refer to the following.

Appendix Confirming of Versions and Conformed Standards

| Item   | Model Function version |   |
|--------|------------------------|---|
|        | GT1575-STBA            | A |
| GT1575 | GT1575-STBD            | A |
| 0110/0 | GT1575-VTBA            | A |
|        | GT1575-VTBD            | A |

- \*3 The GOT screen saving/backlight off function prevents images from becoming permanently etched on the display screen and increases the backlight life.
- \*4 ROM in which new data can be written without deleting the written data.
- \*5 Compliant with IP67 when the USB environmental protection cover is attached. Compliant with IP2X at the USB interface only when a USB cable is connected. Note that this does not guarantee all users' operation environment.

In addition, the GOT may not be available for use in the environment where oil or chemicals are splashed over for a long period or where oil mist is filled.

-

**INSTALLATION** 

WIRING

8

\*6 For using multiple extension units, a bar code reader, or a RFID controller, the total current for the extension units, bar code reader, or RFID controller must be within the current that the GOT can supply. For the current for the extension units, bar code reader or RFID controller, and the current that the GOT can supply, refer to the following manual.

GT1000 Series Connection Manual for GT Works3 and a controller used

- GT Designer2 Version 

  Screen Design Manual (2.8 Multi-channel Function)
- \*7 To use a stylus pen, the following specifications must be met.
  - · Material: Polyacetal resin
  - · Tip radius: 0.8mm or more
- \*8 LCD panels have characteristics of tone reversal. Note that even within the indicated view angles, the screen display may not be clear enough depending on the display color.

#### 3.2.4 GT1565-V, GT1562-VN

| ltom                  |                                                            | Spec                                                                                                    | ifications                                                        |  |  |  |
|-----------------------|------------------------------------------------------------|----------------------------------------------------------------------------------------------------|-------------------------------------------------------------------|--|--|--|
|                       | Item                                                       | GT1565-VTBA, GT1565-VTBD                                                                                                    | GT1562-VNBA, GT1562-VNBD                                          |  |  |  |
|                       | Туре                                                       | TFT color liquid crystal (LCD of high intensity and wide angle view)                                                                                                    | TFT color liquid crystal                                          |  |  |  |
|                       | Screen size                                                | 8.4"                                                                                                    |                                                                   |  |  |  |
|                       | Resolution                                                 | 640×480dots                                                                                                    | 640×480dots                                                       |  |  |  |
|                       | Display size                                               | 171(6.73)(W)×128(5.04)(H)[mm](inch)                                                                                                    |                                                                   |  |  |  |
| Display               | Display character                                          | 16-dot standard font: 40 characters × 3<br>12-dot standard font: 53 characters × 4                                                                                             | , <b>,</b> ,                                                      |  |  |  |
| section <sup>*1</sup> | Display color                                              | 65536 colors <sup>*2</sup>                                                                                                    | 16 colors                                                         |  |  |  |
|                       | Display angle <sup>*8</sup>                                | Left/Right: 65degrees<br>Top: 50 degrees<br>Bottom: 60 degrees                                                                                                    | Left/Right: 45degrees<br>Top: 20 degrees<br>Bottom: 20 degrees    |  |  |  |
|                       | Intensity of LCD only                                      | 380[cd/m <sup>2</sup> ]                                                                                                    | 150[cd/m <sup>2</sup> ]                                           |  |  |  |
|                       | Intensity adjustment                                       | 8-level adjustment                                                                                                    | 4-level adjustment                                                |  |  |  |
|                       | Life                                                       | Approx. 41,000 h (Operating ambient te                                                                                                    | emperature: 25°C)                                                 |  |  |  |
| Backlight             |                                                            | Cold cathode fluorescent tube (replaceable) backlight shutoff detection function is<br>included.<br>Backlight off/screen saving time can be set.<br>Approx. 40,000 h or longer |                                                                   |  |  |  |
|                       | Life <sup>*3</sup>                                         | (Time when display luminance reaches of 25°C)                                                                                                    | 50% at the operating ambient temperature                          |  |  |  |
|                       | Туре                                                       | Matrix resistive film                                                                                                    |                                                                   |  |  |  |
|                       | Number of touch keys                                       | 1,200 objects/screen (30 lines × 40 col                                                                                                    | umns)                                                             |  |  |  |
| Touch                 | Key size                                                   | Minimum 16 × 16 dots (per key)                                                                                                    |                                                                   |  |  |  |
| panel <sup>*7</sup>   | Number of objects that<br>can be simultaneously<br>touched | Maximum of 2 objects                                                                                                    |                                                                   |  |  |  |
|                       | Life                                                       | 1 million times or more (operating force                                                                                                    | 0.98N max.)                                                       |  |  |  |
| Detection length      |                                                            | None                                                                                                    |                                                                   |  |  |  |
| Human                 | Detection range                                            | None                                                                                                    |                                                                   |  |  |  |
| sensor                | Detection delay time                                       | None                                                                                                    |                                                                   |  |  |  |
|                       | Detection temperature                                      | None                                                                                                    |                                                                   |  |  |  |
| Memory <sup>*4</sup>  | C drive                                                    | Built-in flash memory 9Mbytes<br>(for string project data and OS)                                                                                                    | Built-in flash memory 5Mbytes<br>(for string project data and OS) |  |  |  |
| wemory .              | Life (Number of write times)                               | 100,000 times                                                                                                    |                                                                   |  |  |  |

(Continued to next page)

| ltom                                                                     |                              | Specif                                                                                                    | ications                                                                 |  |  |
|--------------------------------------------------------------------------|------------------------------|----------------------------------------------------------------------------------------------------|--------------------------------------------------------------------------|--|--|
|                                                                          | Item                         | GT1565-VTBA, GT1565-VTBD                                                                                                    | GT1562-VNBA, GT1562-VNBD                                                 |  |  |
| Battery                                                                  |                              | GT-15BAT lithium battery (Option)                                                                                                    |                                                                          |  |  |
|                                                                          | Backup target                | Clock data and maintenance time notific                                                                                                    | ation data                                                               |  |  |
|                                                                          | Life                         | Approx. 5 years (Operating ambient tem                                                                                                    | perature of 25°C)                                                        |  |  |
|                                                                          | RS-232 <sup>*6</sup>         | RS-232, 1ch<br>Transmission speed: 115,200/57,600/38<br>Connector shape: D-sub 9-pin (Male)<br>Application: For communicating with a co<br>computer (Project data read/write, OS in                               | ontroller or connecting a personal                                       |  |  |
| Built-in                                                                 | USB                          | USB (Full Speed 12 Mbps), Device, 1ch<br>Connector shape: Mini-B<br>Application: For connecting a personal c<br>installation, FA transparent function)                                                            | omputer (Project data read/write, OS                                     |  |  |
| interface                                                                | CF card                      | Compact flash slot, 1ch<br>Connector shape: TYPE 1<br>Application: Data transfer, data storage, GOT startup<br>When formatting a CF card to FAT16: Up to 2GB<br>When formatting a CF card to FAT32: Not available |                                                                          |  |  |
|                                                                          | Option function board        | For option function board mounting, 1ch                                                                                                    |                                                                          |  |  |
|                                                                          | Multi-color display board    | For multi-color display board mounting,<br>1ch                                                                                                    | Cannot be used. (Even installed, 65536 colors will not be displayed.)    |  |  |
|                                                                          | Extension unit <sup>*6</sup> | For communication unit/option unit mounting, 2ch                                                                                                    |                                                                          |  |  |
| Buzzer ou                                                                | itput                        | Single tone (tone length adjustable)                                                                                                    |                                                                          |  |  |
| Protective                                                               | structure                    | Outside the enclosure: IP67 <sup>*5</sup><br>Inside the enclosure: IP2X                                                                                                    |                                                                          |  |  |
| External dimensions<br>(Excluding USB environmental<br>protective cover) |                              | 241(9.49)(W)×190(7.48)(H)×52(2.05)(D)[mm](inch)                                                                                                    |                                                                          |  |  |
| Panel cutting dimensions                                                 |                              | 227(8.94)(W)×176(6.93)(H)[mm](inch)                                                                                                    |                                                                          |  |  |
| Weight                                                                   |                              | 1.9 kg(4.2lb) (mounting fixtures are not in                                                                                                    | ncluded)                                                                 |  |  |
| Compatible software package                                              |                              | GT1565-VTBA:<br>GT Designer3 Version1.01B or later<br>GT Designer2 Version2.04E or later<br>GT1565-VTBD:<br>GT Designer3 Version1.01B or later<br>GT Designer2 Version2.17T or later                              | GT Designer3 Version1.01B or later<br>GT Designer2 Version2.17T or later |  |  |

- \*1 Bright dots (always lit) and dark dots (unlit) may appear on a liquid crystal display panel due to its characteristics. It is impossible to completely avoid this symptom, as the liquid crystal display comprises of a great number of display elements. Please note that these dots appear due to its characteristic and are not caused by product defect.
- \*2 With the hardware version indicated below, it will be 256 colors when the multi-color display board is not installed. For how to confirm the function version, refer to the following.

Appendix Confirming of Versions and Conformed Standards

| Item   | Model       | Function version |
|--------|-------------|------------------|
| GT1565 | GT1565-VTBA | A                |
| 011000 | GT1565-VTBD | A                |

- SPECIFICATIONS SYSTEM CONFIGURATION 2 OVERVIEW
- PART NAME AND SETTINGS
- DN OJ DIRECTIVE
  - **INSTALLATION**
  - WIRING

OPTION

- \*3 The GOT screen saving/backlight off function prevents images from becoming permanently etched on the display screen and increases the backlight life.
- \*4 ROM in which new data can be written without deleting the written data.
- \*5 Compliant with IP67 when the USB environmental protection cover is attached. Compliant with IP2X at the USB interface only when a USB cable is connected. Note that this does not guarantee all users' operation environment.

In addition, the GOT may not be available for use in the environment where oil or chemicals are splashed over for a long period or where oil mist is filled.

- \*6 For using multiple extension units, a bar code reader, or a RFID controller, the total current for the extension units, bar code reader, or RFID controller must be within the current that the GOT can supply. For the current for the extension units, bar code reader or RFID controller, and the current that the GOT can supply, refer to the following manual.
  - GOT1000 Series Connection Manual for GT Works3 and a controller used
- \*7 To use a stylus pen, the following specifications must be met.
  - · Material: Polyacetal resin
  - · Tip radius: 0.8mm or more
- \*8 LCD panels have characteristics of tone reversal. Note that even within the indicated view angles, the screen display may not be clear enough depending on the display color.

### 3.2.5 GT1555-V, GT1555-Q, GT1550-Q

|                                                                                                    | ltom                                                          |                                                                                                    | Specifica                                                                                                    | ations                                                                                                    |                                                                          |  |  |
|----------------------------------------------------------------------------------------------------|---------------------------------------------------------------|----------------------------------------------------------------------------------------------------|----------------------------------------------------------------------------------------------------|----------------------------------------------------------------------------------------------------|--------------------------------------------------------------------------|--|--|
|                                                                                                    | Item                                                          | GT1555-VTBD                                                                                                    | GT1555-QTBD                                                                                                    | GT1555-QSBD                                                                                                    | GT1550-QLBD                                                              |  |  |
|                                                                                                    | Туре                                                          | TFT color liquid crystal<br>(LCD of high intensity and wid                                                                                       | le angle view)                                                                                                    | STN color liquid crystal                                                                                                    | STN monochrome<br>liquid crystal                                         |  |  |
|                                                                                                    | Screen size                                                   | 5.7"                                                                                                    |                                                                                                    |                                                                                                    |                                                                          |  |  |
|                                                                                                    | Resolution                                                    | 640 × 480dots                                                                                                    | i40 × 480dots 320 × 240dots                                                                                                    |                                                                                                    |                                                                          |  |  |
|                                                                                                    | Display size                                                  | 115(4.53)(W) × 86(3.39)(H)[n                                                                                                    | 15(4.53)(W) × 86(3.39)(H)[mm](inch)                                                                                              |                                                                                                    |                                                                          |  |  |
| Display                                                                                                    | Display character                                             |                                                                                                    |                                                                                                    | 0 characters × 15 lines (2byte characters)<br>6 characters × 20 lines (2byte characters)                                            |                                                                          |  |  |
| section<br>*1                                                                                                    | Display color                                                 | 65536color <sup>*2</sup>                                                                                                    |                                                                                                    | 4096color                                                                                                    | monochrome (16-level)                                                    |  |  |
|                                                                                                    | Display angle <sup>*8</sup>                                   | Left/Right:<br>80 degrees<br>Top:<br>80 degrees<br>Bottom:<br>70 degrees                                                                         | Left/Right:<br>70 degrees<br>Top:<br>70 degrees<br>Bottom:<br>50 degrees                                                         | Left/Right:<br>50 degrees<br>Top:<br>50 degrees<br>Bottom:<br>70 degrees <sup>*7</sup>                                              | Left/Right:<br>45 degrees<br>Top:<br>20 degrees<br>Bottom:<br>40 degrees |  |  |
|                                                                                                    | Intensity of LCD only                                         | 350[cd/m <sup>2</sup> ]                                                                                                    | 400[cd/m <sup>2</sup> ]                                                                                                    | 380[cd/m <sup>2</sup> ]                                                                                                    | 220[cd/m <sup>2</sup> ]                                                  |  |  |
|                                                                                                    | Intensity adjustment                                          | 8-level adjustment                                                                                                    |                                                                                                    |                                                                                                    | [00,]                                                                    |  |  |
|                                                                                                    | Contrast adjustment                                           | None 16-level adjustment                                                                                                    |                                                                                                    |                                                                                                    |                                                                          |  |  |
|                                                                                                    | Life                                                          | Approx. 50,000 h (Operating ambient temperature: 25°C)                                                                                           |                                                                                                    |                                                                                                    |                                                                          |  |  |
| Backlight                                                                                                    |                                                               | Cold cathode fluorescent tube (nonreplaceable) backlight shutoff detection function is included.<br>Backlight off/screen saving time can be set. |                                                                                                    |                                                                                                    |                                                                          |  |  |
| Life <sup>*2</sup> Approx. 75,000 h or longer<br>(Time when display luminance reaches 50%<br>temperature of 25°C) |                                                               | e reaches 50% at the ope                                                                                                    | rating ambient                                                                                                    | Approx. 58,000 h or<br>longer<br>(Time when display<br>luminance reaches<br>50% at the operating<br>ambient temperature of<br>25°C) |                                                                          |  |  |
|                                                                                                    | Туре                                                          | Matrix resistive film                                                                                                    |                                                                                                    |                                                                                                    |                                                                          |  |  |
|                                                                                                    | Number of touch keys                                          | 1200 objects/screen<br>(Matrix structure of 30 lines<br>× 40 columns)                                                                            | 1200 objects/screen         (Matrix structure of 30 lines         300 objects/screen (Matrix structure of 15 lines × 20 columns) |                                                                                                    |                                                                          |  |  |
| Touch panel                                                                                                    | Key size                                                      | Minimum 16 × 16 dots (per k                                                                                                    | ey)                                                                                                    |                                                                                                    |                                                                          |  |  |
| *6                                                                                                    | Number of objects<br>that can be<br>simultaneously<br>touched | Maximum of 2 objects                                                                                                    |                                                                                                    |                                                                                                    |                                                                          |  |  |
|                                                                                                    | Life                                                          | 1 million times or more (opera                                                                                                    | ating force 0.98N max.)                                                                                                    |                                                                                                    |                                                                          |  |  |
|                                                                                                    | Detection length                                              | None                                                                                                    |                                                                                                    |                                                                                                    |                                                                          |  |  |
| Human                                                                                                    | Detection range                                               | None                                                                                                    |                                                                                                    |                                                                                                    |                                                                          |  |  |
| sensor                                                                                                    | Detection delay time                                          | None                                                                                                    |                                                                                                    |                                                                                                    |                                                                          |  |  |

(Continued to next page)

|                                                                          | ltom                         |                                                                                                    | Specifica                                        | tions       |                         |  |
|--------------------------------------------------------------------------|------------------------------|----------------------------------------------------------------------------------------------------|--------------------------------------------------|-------------|-------------------------|--|
|                                                                          | Item                         | GT1555-VTBD                                                                                                    | GT1555-QTBD                                      | GT1555-QSBD | GT1550-QLBD             |  |
| Human<br>sensor                                                          | Detection<br>temperature     | None                                                                                                    |                                                  |             |                         |  |
| Manaani                                                                  | C drive                      | Built-in flash memory 9Mbytes                                                                                                    | (for string project data ar                      | nd OS)      |                         |  |
| Memory<br>3                                                              | Life (Number of write times) | 100,000 times                                                                                                    |                                                  |             |                         |  |
| Battery                                                                  |                              | GT15-BAT lithium battery (Op                                                                                                    | tion)                                            |             |                         |  |
|                                                                          | Backup target                | Clock data and maintenance t                                                                                                    | ime notification data                            |             |                         |  |
|                                                                          | Life                         | Approx. 5 years (Operating an                                                                                                    | nbient temperature of 25°                        | C)          |                         |  |
|                                                                          | RS-232 <sup>*5</sup>         | RS-232, 1ch<br>Transmission speed: 115,200/<br>Connector shape: D-sub 9-pin<br>Application: For communicatir<br>write, OS installation and FA ti                                              | (Male)<br>g with a controller or conr            |             | ter (Project data read/ |  |
| Built-in<br>interface                                                    | USB                          | USB (Full Speed 12 Mbps), Device, 1ch<br>Connector shape: Mini-B<br>Application: For connecting a personal computer (Project data read/write, OS installation and FA<br>transparent function) |                                                  |             |                         |  |
|                                                                          | CF card                      | Compact flash slot, 1ch<br>Connector shape: TYPE 1<br>Application: Data transfer, data<br>When formatting a CF card to<br>When formatting a CF card to                                        | FAT16: Up to 2GB                                 |             |                         |  |
|                                                                          | Option function board        | For option function board mounting, 1ch                                                                                                    |                                                  |             |                         |  |
|                                                                          | Extension unit <sup>*5</sup> | For communication unit/option                                                                                                    | unit mounting, 1ch                               |             |                         |  |
| Buzzer outpu                                                             | ıt                           | Single tone (tone length adjus                                                                                                    | table)                                           |             |                         |  |
| Protective st                                                            | ructure                      | Outside the enclosure: IP67 <sup>*4</sup><br>Inside the enclosure: IP2X                                                                                                    |                                                  |             |                         |  |
| External dimensions<br>(Excluding USB environmental<br>protective cover) |                              | 167(6.6)(W) × 135(5.3)(H) × 56(2.2)(D)[mm](inch)                                                                                                    |                                                  |             |                         |  |
| Panel cutting dimensions                                                 |                              | 153(6.0)(W) × 121(4.8)(H)[mm](inch)                                                                                                    |                                                  |             |                         |  |
| Weight                                                                   |                              | 1.1 kg(2.4lb) (mounting fixture                                                                                                    | s are not included)                              |             |                         |  |
| Compatible software package                                              |                              | GT Designer3 Version1.01B<br>or later<br>GT Designer2 Version2.58L<br>or later                                                                                                    | GT Designer3 Version1.<br>GT Designer2 Version2. |             |                         |  |

WIRING

7

\*1 Bright dots (always lit) and dark dots (unlit) may appear on a liquid crystal display panel due to its characteristics. It is impossible to completely avoid this symptom, as the liquid crystal display comprises of a great number of display elements. Flickers may be observed depending on the display color. Please note that these dots and flickers appear due to its characteristic and are not caused by product defect.

There is a difference in the display brightness and the color tones between liquid crystal display panels. When using multiple liquid crystal display panels, please note that there is an individual difference between them. A crosstalk (shadow as an extension of the display) may appear on the liquid crystal display panel. Please note that it appears due to its characteristic.

When the display section is seen from the outside of the display angle, the display color seems like it has changed. Please note that it is due to its characteristic.

Please note that the response time, brightness and color of the liquid crystal display panel may vary depending on the usage environmental temperature.

There is a difference in the display brightness and the color tones between liquid crystal display panels. When using multiple liquid crystal display panels, please note that there is an individual difference between them.

A crosstalk (shadow as an extension of the display) may appear on the liquid crystal display panel. Please note that it appears due to its characteristic.

When the display section is seen from the outside of the display angle, the display color seems like it has changed. Please note that it is due to its characteristic.

Please note that the response time, brightness and color of the liquid crystal display panel may vary depending on the usage environmental temperature.

- \*2 The GOT screen saving/backlight off function prevents images from becoming permanently etched on the display screen and increases the backlight life.
- \*3 ROM in which new data can be written without deleting the written data.
- \*4 Compliant with IP67 when the USB environmental protection cover is attached. Compliant with IP2X at the USB interface only when a USB cable is connected. Note that this does not guarantee all users' operation environment.

In addition, the GOT may not be available for use in the environment where oil or chemicals are splashed over for a long period or where oil mist is filled.

\*5 For using multiple extension units, a bar code reader, or a RFID controller, the total current for the extension units, bar code reader, or RFID controller must be within the current that the GOT can supply. For the current for the extension units, bar code reader or RFID controller, and the current that the GOT can supply, refer to the following manual.

GOT1000 Series Connection Manual for GT Works3 and a controller used

- GT Designer2 Version 

  Screen Design Manual (2.8 Multi-channel Function)
- \*6 To use a stylus pen, the following specifications must be met.
  - · Material: Polyacetal resin
  - Tip radius: 0.8mm or more
- \*7 For hardware version AS or earlier, the display angle is as follows.
  - Left/Right: 55 degrees
  - · Top: 65 degrees
  - Bottom: 70 degrees
- \*8 LCD panels have characteristics of tone reversal. Note that even within the indicated view angles, the screen display may not be clear enough depending on the display color.

# 3.3 Power Supply Specifications

The following describes the power supply specifications for the GT15.

3.3.1 For GOTs powered from the 100 to 240VAC power supply

- 3.3.2 For GOTs powered from the 24VDC power supply

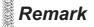

Operation at momentary failure

- If an instantaneous power failure occurs in the power supply and continues for more than the permissible period, the GOT will be reset.
- Make sure to power on the unit more than 5 seconds after power-off.

### 3.3.1 For GOTs powered from the 100 to 240VAC power supply

|                                                                 |                                                                      | Specifications                         |                                                                                                    |  |
|-----------------------------------------------------------------|----------------------------------------------------------------------|----------------------------------------|----------------------------------------------------------------------------------------------------|--|
| ltem                                                            | GT1595-XTBA                                                          | GT1585V-STBA,<br>GT1585-STBA           | GT1575V-STBA, GT1575-<br>STBA, GT1575-VTBA,<br>GT1575-VNBA, GT1572-<br>VNBA, GT1565-VTBA,<br>GT1562-VNBA |  |
| Input power supply voltage                                      | 100 to 240VAC (+10% -15%                                             | )                                      |                                                                                                    |  |
| Input frequency                                                 | 50/60Hz ± 5%                                                         |                                        |                                                                                                    |  |
| Input max. apparent power                                       | 110VA (maximum load)                                                 |                                        |                                                                                                    |  |
| Power consumption                                               | 56W or less                                                          | 41W or less                            | 39W or less                                                                                              |  |
| At backlight off                                                | 30W or less 28W or less                                              |                                        |                                                                                                    |  |
| Inrush current                                                  | 50A or less (4ms)<br>(maximum load)                                  | 45A or less (4ms)<br>(maximum load)    | 40A or less (4ms)<br>(maximum load)                                                                      |  |
| Allowable momentary power failure time                          | 20ms or less (100VAC or mo                                           | pre)                                   |                                                                                                    |  |
| Noise immunity                                                  | 1,500Vp-p noise voltage, 1µ<br>under 25 to 60Hz noise frequ          | s noise width (when measurir<br>uency) | ng with a noise simulator                                                                                |  |
| Dielectric withstand voltage                                    | 1500VAC for 1 minute acros                                           | s power terminals and earth            |                                                                                                    |  |
| Insulation resistance                                           | 10MΩ or more across power<br>tester                                  | r terminals and earth by a 500         | 0V DC insulation resistance                                                                              |  |
| Applicable wire size                                            | 0.75 to 2 [mm <sup>2</sup> ]                                         |                                        |                                                                                                    |  |
| Applicable solderless terminal                                  | Solderless terminal for M3 screw RAV1.25-3, V2-S3.3, V2-N3A, FV2-N3A |                                        |                                                                                                    |  |
| Applicable tightening torque<br>(Terminal block terminal screw) | 0.5 to 0.8 [N•m]                                                     |                                        |                                                                                                    |  |

WIRING

OVERVIEW

2

SYSTEM CONFIGURATION

3

SPECIFICATIONS

4

PART NAME AND SETTINGS

EMC AND LOW VOLTAGE DIRECTIVE

**INSTALLATION** 

## 3.3.2 For GOTs powered from the 24VDC power supply

|                                                  |                                                          |                                                                     |                                   |                                                                                                    | Specifications                   |                                  |                                  |                                  |
|--------------------------------------------------|----------------------------------------------------------|---------------------------------------------------------------------|-----------------------------------|----------------------------------------------------------------------------------------------------|----------------------------------|----------------------------------|----------------------------------|----------------------------------|
|                                                  | Item                                                     | GT1595-XTBD                                                         | GT1585V-STBD,<br>GT1585-STBD      | GT1575V-STBD,<br>GT1575-STBD,<br>GT1575-VTBD,<br>GT1575-VNBD,<br>GT1572-VNBD,<br>GT1565-VTBD,<br>GT1562-VNBD | GT1555-V                         | GT1555-QTBD                      | GT1555-QSBD                      | GT1550-QLBD                      |
| Input power<br>supply voltage 24VDC (+25%, -20%) |                                                          |                                                                     |                                   |                                                                                                    |                                  |                                  |                                  |                                  |
| Pow<br>con:                                      | ver<br>sumption                                          | 57W or less<br>(2380mA/<br>24VDC)                                   | 43W or less<br>(1790mA/<br>24VDC) | 41W or less<br>(1710mA/<br>24VDC)                                                                            | 19W or less<br>(790mA/<br>24VDC) | 18W or less<br>(750mA/<br>24VDC) | 17W or less<br>(710mA/<br>24VDC) | 15W or less<br>(620mA/<br>24VDC) |
|                                                  | At backlight<br>off                                      | 32W or less<br>(1330mA/<br>24VDC)                                   | 30W or less<br>(1250mA/24V        | /DC)                                                                                                    | 14W or less<br>(580mA/<br>24VDC) | 13W or less (                    | 540mA/24VDC                      | ;)                               |
| Inru                                             | sh current                                               | 100A or less<br>(4ms)<br>(maximum<br>load)                          | 115A or less<br>(1ms)(maxim       | or less<br>maximum load) 67A or less<br>(1ms)(maxim<br>um load) 60A or less (1m                              |                                  | ms)(maximum load)                |                                  |                                  |
| mor                                              | Ilowable<br>nomentary power 10 ms or less<br>ailure time |                                                                     |                                   |                                                                                                    |                                  |                                  |                                  |                                  |
| Nois                                             | se immunity                                              | 500Vp-p nois<br>noise frequen                                       | -                                 | noise width (v                                                                                               | vhen measurin                    | g with a noise                   | simulator unde                   | er 25 to 60Hz                    |
|                                                  | ectric<br>stand voltage                                  | 500VDC for 1                                                        | minute across                     | s power termin                                                                                               | als and earth                    |                                  |                                  |                                  |
|                                                  | llation<br>stance                                        | $10M\Omega$ or mor                                                  | e across powe                     | er terminals an                                                                                              | d earth by a 50                  | 00V DC insulat                   | ion resistance                   | tester                           |
|                                                  | Applicable wire<br>size 0.75 to 2 [mm <sup>2</sup> ]     |                                                                     |                                   |                                                                                                    |                                  |                                  |                                  |                                  |
|                                                  | licable<br>erless<br>ninal                               | Solderess terminal for M3 screw RAV1.25-3, V2-S3.3, V2-N3A, FV2-N3A |                                   |                                                                                                    |                                  |                                  |                                  |                                  |
| tight<br>(Ter                                    | licable<br>tening torque<br>minal block<br>ninal screw)  | 0.5 to 0.8 [N•m]                                                    |                                   |                                                                                                    |                                  |                                  |                                  |                                  |

# 4. PART NAME AND SETTINGS

# 4.1 Part Names and Settings of the GT1595

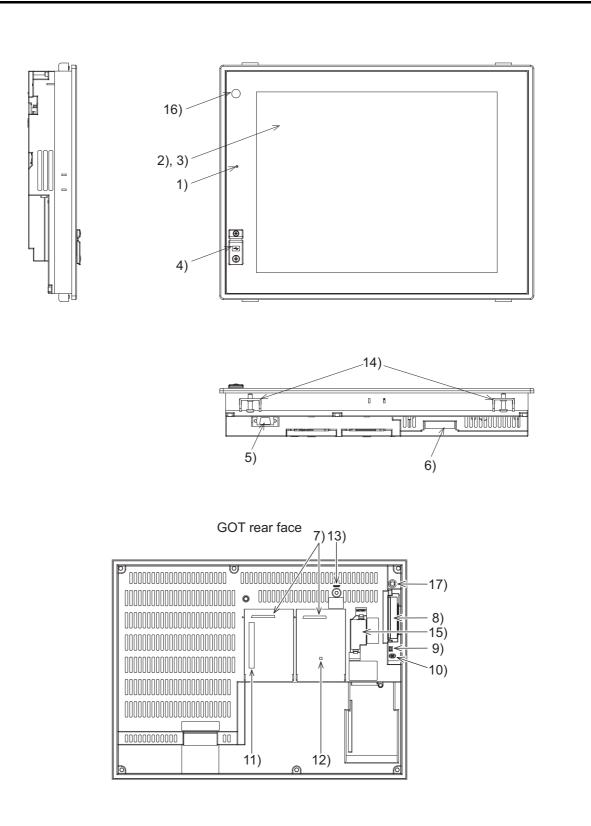

OVERVIEW

SYSTEM CONFIGURATION

6

SPECIFICATIONS

4

PART NAME AND SETTINGS

EMC AND LOW VOLTAGE DIRECTIVE

-

**INSTALLATION** 

WIRING

8

| No. | Name                                                 | Description                                                                                                    |  |
|-----|------------------------------------------------------|----------------------------------------------------------------------------------------------------|--|
| 1)  | POWER LED                                            | Lit in green       : Power is correctly supplied         Lit in orange       : Screen saving         Blinks in orange/green : Blown back light bulb         Not lit       : Power is not supplied         |  |
| 2)  | Display screen                                       | Displays the Utility and the user creation screen.                                                                                                    |  |
| 3)  | Touch key                                            | For operating the touch switches in the Utility and the user creation screen                                                                                                    |  |
| 4)  | USB interface                                        | For connecting a personal computer<br>(Connector type: TYPE Mini-B)                                                                                                    |  |
| 5)  | RS-232 interface                                     | For communicating with a controller or connecting a personal computer<br>(Connector type: D sub 9-pin)                                                                                                    |  |
| 6)  | Power terminal                                       | Power input terminal, LG terminal, FG terminal                                                                                                    |  |
| 7)  | Extension interface                                  | For installing an extension unit                                                                                                    |  |
| 8)  | CF card interface                                    | For installing a CF card                                                                                                    |  |
| 9)  | CF card access LED                                   | Lit : CF card accessed<br>Not lit: CF card not accessed                                                                                                    |  |
| 10) | CF card access switch                                | Used for stopping the access to the CF card before removing the CF card from the GOT<br>ON : CF card being accessed (CF card removal prohibited)<br>OFF : CF card not accessed (CF card removal possible) |  |
| 11) | Optional function board<br>interface                 | For installing the optional function board                                                                                                    |  |
| 12) | Multi-color display board<br>interface <sup>*1</sup> | For installing the multi-color display board                                                                                                    |  |
| 13) | Reset switch                                         | Hardware reset switch<br>(Inoperative in the bus connection or with the bus connection unit installed)                                                                                                    |  |
| 14) | Hole for unit installation fitting                   | Hole for inserting the unit installation fitting                                                                                                    |  |
| 15) | Battery holder                                       | Houses the battery.                                                                                                    |  |
| 16) | Human sensor                                         | Sensor that detects human movement                                                                                                    |  |
| 17) | Installation switch                                  | Used for OS installations at the GOT startup                                                                                                    |  |

\*1 For the multi-color display board, refer to the following.

### Remark

Connector used for the RS-232 interface

The specification of the cconnector used for the RS-232 interface of GT1595 is as follows.

Manufacturer :DDK Ltd.

Mode name :17LE-23090-27 (D4CK) or equivalent product

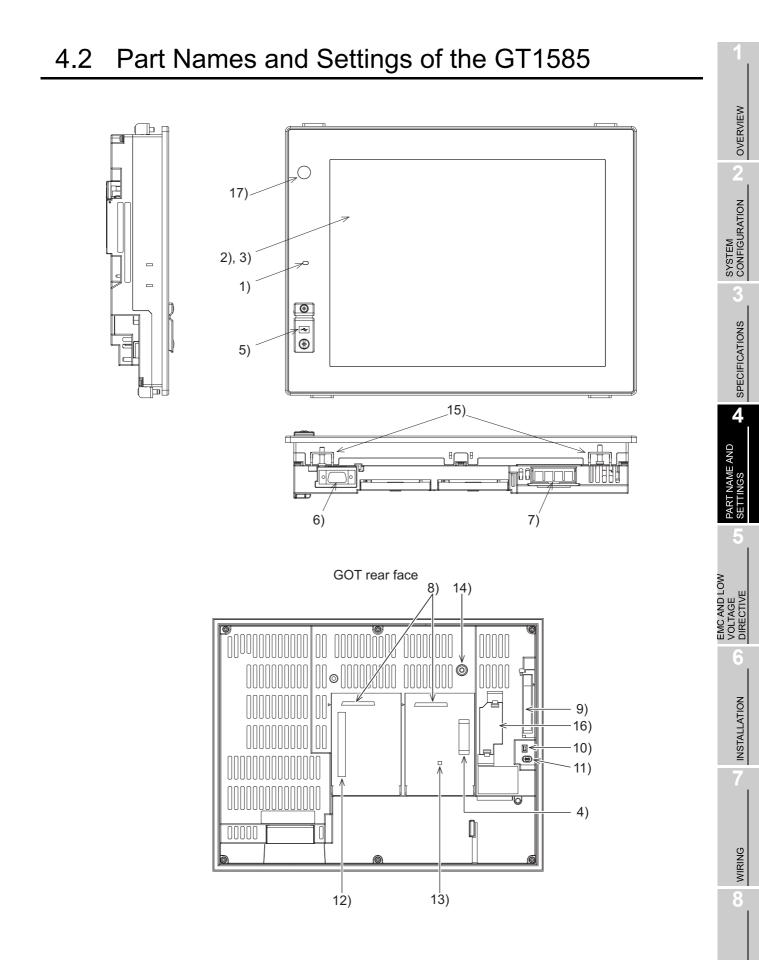

| No. | Name                                                 | Description                                                                                                    |  |  |  |
|-----|------------------------------------------------------|----------------------------------------------------------------------------------------------------|--|--|--|
| 1)  | POWER LED                                            | Lit in green       : Power is correctly supplied         Lit in orange       : Screen saving         Blinks in orange/green : Blown back light bulb         Not lit       : Power is not supplied         |  |  |  |
| 2)  | Display screen                                       | Displays the utility and the user creation screen.                                                                                                    |  |  |  |
| 3)  | Touch key                                            | For operating the touch switches in the utility and the user creation screen                                                                                                    |  |  |  |
| 4)  | Video/RGB interface <sup>*1</sup>                    | For installing the video input unit, RGB input unit, video/RGB input unit, or RGB output unit                                                                                                    |  |  |  |
| 5)  | USB interface                                        | For connecting a personal computer<br>(Connector type: TYPE Mini-B)                                                                                                    |  |  |  |
| 6)  | RS-232 interface                                     | For communicating with a controller or connecting a personal computer (Connector type: D sub 9-pin)                                                                                                    |  |  |  |
| 7)  | Power terminal                                       | Power input terminal, LG terminal, FG terminal                                                                                                    |  |  |  |
| 8)  | Extension interface                                  | For installing an extension unit                                                                                                    |  |  |  |
| 9)  | CF card interface                                    | For installing a CF card                                                                                                    |  |  |  |
| 10) | CF card access LED                                   | Lit : CF card accessed<br>Not lit: CF card not accessed                                                                                                    |  |  |  |
| 11) | CF card access switch                                | Used for stopping the access to the CF card before removing the CF card from the GOT<br>ON : CF card being accessed (CF card removal prohibited)<br>OFF : CF card not accessed (CF card removal possible) |  |  |  |
| 12) | Optional function board<br>interface                 | For installing the optional function board                                                                                                    |  |  |  |
| 13) | Multi-color display board<br>interface <sup>*2</sup> | For installing the multi-color display board                                                                                                    |  |  |  |
| 14) | Reset switch                                         | Hardware reset switch<br>(Inoperative in the bus connection or with the bus connection unit installed)                                                                                                    |  |  |  |
| 15) | Hole for unit installation fitting                   | Hole for inserting the unit installation fitting                                                                                                    |  |  |  |
| 16) | Battery holder                                       | Houses the battery.                                                                                                    |  |  |  |
| 17) | Human sensor                                         | Sensor that detects human movement                                                                                                    |  |  |  |

\*1 It is provided for the GT1585V-S only.

\*2 For the multi-color display board, refer to the following.

\_\_\_\_\_3.2.2 GT1585V-S, GT1585-S

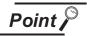

### Connector used for the RS-232 interface

The specification of the connector used for the RS-232 interface of GT1585 is as follows.

| GOT model name                        | Hardware version         | Connector                                                                                    |
|---------------------------------------|--------------------------|----------------------------------------------------------------------------------------------|
| GT1585V-STBA                          | A (March, 2006) or later | Manufacturer: DDK Ltd.                                                                       |
| GT1585V-STBD                          | A (May, 2006) or later   | Model name: 17LE-23090-27 (D4CK) or equivalent product                                       |
| GT1585-STBA B (April, 2005) or before |                          | Manufacturer: Honda Tsushin Kogyo Co., Ltd.<br>Model name: GM-C9RMDU11 or equivalent product |
|                                       | C (April, 2005) or later | Manufacturer: DDK Ltd.                                                                       |
| GT1585-STBD                           | A (July, 2005) or later  | Model name: 17LE-23090-27 (D4CK) or equivalent product                                       |

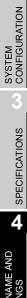

OVERVIEW

2

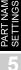

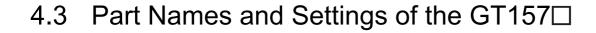

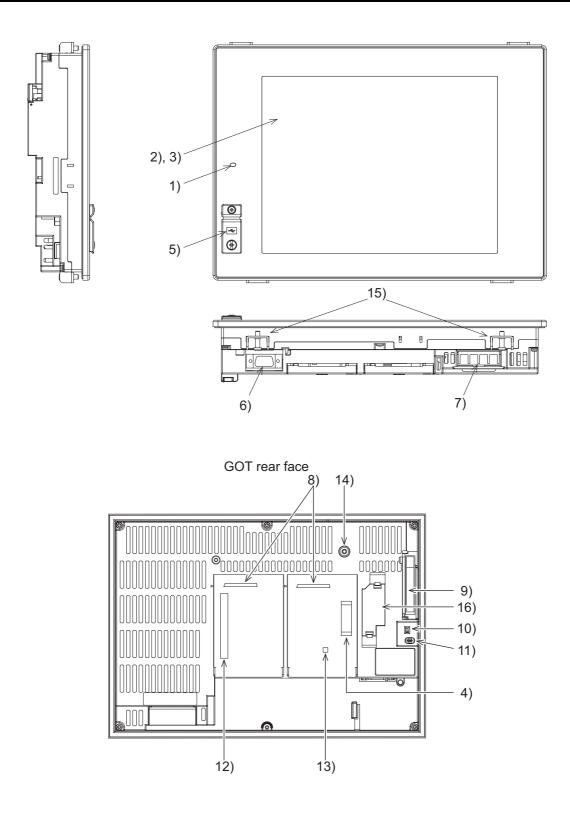

| No. | Name                                              | Description                                                                                                    |                                     |
|-----|---------------------------------------------------|----------------------------------------------------------------------------------------------------|-------------------------------------|
| 1)  | POWER LED                                         | Lit in green       : Power is correctly supplied         Lit in orange       : Screen saving         Blinks in orange/green : Blown back light bulb         Not lit       : Power is not supplied         | OVERVIEW                            |
| 2)  | Display screen                                    | Displays the utility and the user creation screen.                                                                                                    | 2                                   |
| 3)  | Touch key                                         | For operating the touch switches in the utility and the user creation screen                                                                                                    | z                                   |
| 4)  | Video/RGB interface <sup>*1</sup>                 | For installing the video input unit, RGB input unit, video/RGB input unit, or RGB output unit                                                                                                    | SYSTEM<br>CONFIGURATION             |
| 5)  | USB interface                                     | For connecting a personal computer<br>(Connector type: TYPE Mini-B)                                                                                                    | SYSTE                               |
| 6)  | RS-232 interface                                  | For communicating with a controller or connecting a personal computer (Connector type: D sub 9-pin)                                                                                                    | 3<br>sr                             |
| 7)  | Power terminal                                    | Power input terminal, LG terminal, FG terminal                                                                                                    | SPECIFICATIONS                      |
| 8)  | Extension interface                               | For installing an extension unit                                                                                                    | CIFIC/                              |
| 9)  | CF card interface                                 | For installing a CF card                                                                                                    |                                     |
| 10) | CF card access LED                                | Lit : CF card accessed<br>Not lit: CF card not accessed                                                                                                    |                                     |
| 11) | CF card access switch                             | Used for stopping the access to the CF card before removing the CF card from the GOT<br>ON : CF card being accessed (CF card removal prohibited)<br>OFF : CF card not accessed (CF card removal possible) | PART NAME AND<br>SETTINGS           |
| 12) | Optional function board<br>interface              | For installing the optional function board                                                                                                    | 5                                   |
| 13) | Multi-color display board interface <sup>*2</sup> | For installing the multi-color display board<br>(For GT1575-VN and GT1572-VN, 65536 color display is not supported even with<br>the multi-color display board installed.)                                 | EMC AND LOW<br>VOLTAGE<br>DIRECTIVE |
| 14) | Reset switch                                      | Hardware reset switch<br>(Inoperative in the bus connection or with the bus connection unit installed)                                                                                                    |                                     |
| 15) | Hole for unit installation fitting                | Hole for inserting the unit installation fitting                                                                                                    |                                     |
| 16) | Battery holder                                    | Houses the battery.                                                                                                    | Z                                   |
|     |                                                   | e GT1575V-S only.<br>display board, refer to the following.<br>75V-S, GT1575-S, GT1575-V, GT1575-VN, GT1572-VN                                                                                            | INSTALLATION                        |

## Remark

### Connector used for the RS-232 interface

The specification of the connector used for the RS-232 interface of GT157  $\square$  is as follows.

| GOT model<br>name         | Hardware version             | Connector                                                                                    |
|---------------------------|------------------------------|----------------------------------------------------------------------------------------------|
| GT1575-STBA               | A (March, 2006) or later     | Manufacturer: DDK Ltd.                                                                       |
| GT1575-STBD               | A (March, 2006) or later     | Model name: 17LE-23090-27 (D4CK) or equivalent product                                       |
| B (April, 2005) or before |                              | Manufacturer: Honda Tsushin Kogyo Co., Ltd.<br>Model name: GM-C9RMDU11 or equivalent product |
|                           | C (April, 2005) or later     | Manufacturer: DDK Ltd.                                                                       |
| GT1575-STBD               | A (July, 2005) or later      | Model name: 17LE-23090-27 (D4CK) or equivalent product                                       |
| GT1575-VTBA               | D (April, 2005) or before    | Manufacturer: Honda Tsushin Kogyo Co., Ltd.<br>Model name: GM-C9RMDU11 or equivalent product |
|                           | E (April, 2005) or later     |                                                                                              |
| GT1575-VTBD               | A (July, 2005) or later      |                                                                                              |
| GT1575-VNBA               | A (July, 2005) or later      | Manufacturer: DDK Ltd.                                                                       |
| GT1575-VNBD               | A (July, 2005) or later      | Model name: 17LE-23090-27 (D4CK) or equivalent<br>product                                    |
| GT1572-VNBA               | A (September, 2005) or later |                                                                                              |
| GT1572-VNBD               | A (September, 2005) or later |                                                                                              |

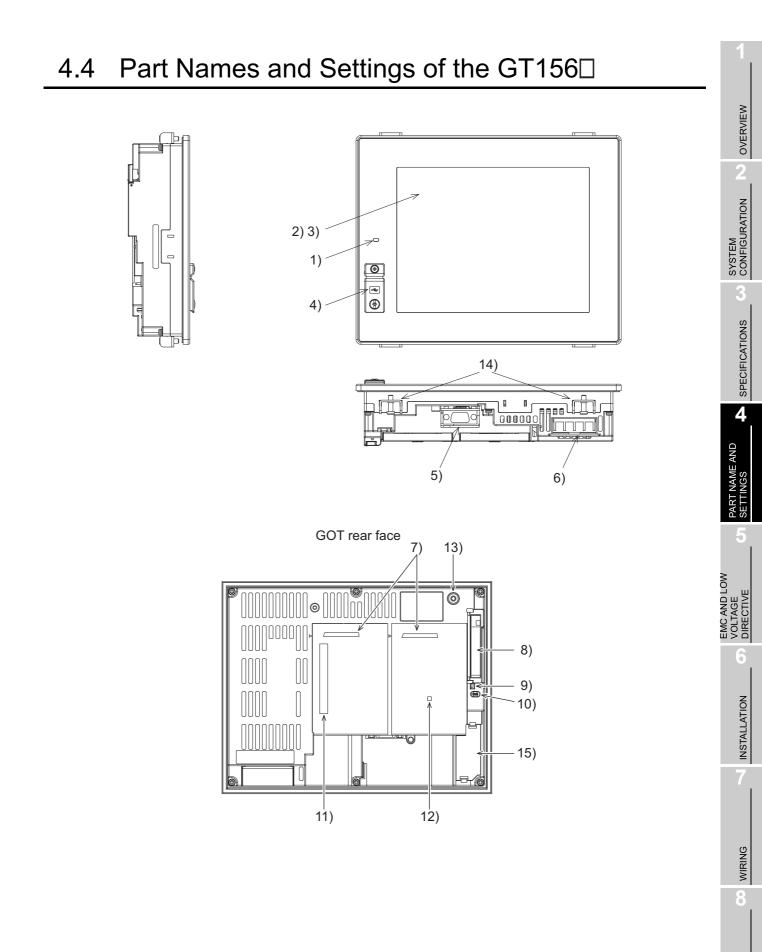

| No. | Name                                              | Description                                                                                                    |  |
|-----|---------------------------------------------------|----------------------------------------------------------------------------------------------------|--|
| 1)  | POWER LED                                         | Lit in green: Power is correctly suppliedLit in orange: Screen savingBlinks in orange/green : Blown back light bulbNot lit: Power is not supplied                                                         |  |
| 2)  | Display screen                                    | Displays the utility and the user creation screen.                                                                                                    |  |
| 3)  | Touch key                                         | For operating the touch switches in the utility and the user creation screen                                                                                                    |  |
| 4)  | USB interface                                     | For connecting a personal computer<br>(Connector type: TYPE Mini-B)                                                                                                    |  |
| 5)  | RS-232 interface                                  | For communicating with a controller or connecting a personal computer<br>(Connector type: D sub 9-pin)                                                                                                    |  |
| 6)  | Power terminal                                    | Power input terminal, LG terminal, FG terminal                                                                                                    |  |
| 7)  | Extension interface                               | For installing an extension unit                                                                                                    |  |
| 8)  | CF card interface                                 | For installing a CF card                                                                                                    |  |
| 9)  | CF card access LED                                | Lit :CF card accessed<br>Not lit: CF card not accessed                                                                                                    |  |
| 10) | CF card access switch                             | Used for stopping the access to the CF card before removing the CF card from the GOT<br>ON : CF card being accessed (CF card removal prohibited)<br>OFF : CF card not accessed (CF card removal possible) |  |
| 11) | Optional function board<br>interface              | For installing the optional function board                                                                                                    |  |
| 12) | Multi-color display board interface <sup>*1</sup> | For installing the multi-color display board (For GT1562-VN, 65536 color display is not supported even with the multi-color display board installed.)                                                     |  |
| 13) | Reset switch                                      | Hardware reset switch<br>(Inoperative in the bus connection or with the bus connection unit installed)                                                                                                    |  |
| 14) | Hole for unit installation fitting                | Hole for inserting the unit installation fitting                                                                                                    |  |
| 15) | Battery holder                                    | Houses the battery.                                                                                                    |  |

\*1 For the multi-color display board, refer to the following.

Remark

Connector used for the RS-232 interface

The specification of the connector used for the RS-232 interface of GT156□ is as follows.

Manufacturer :DDK Ltd.

Mode name :17LE-23090-27 (D4CK) or equivalent product

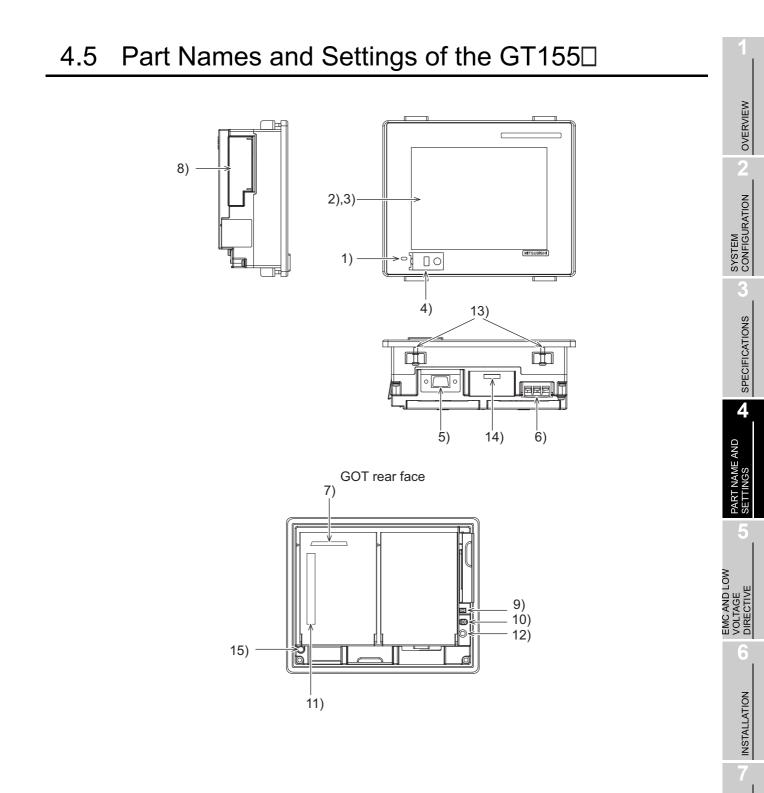

WIRING

| No. | Name                               | Description                                                                                                    |  |
|-----|------------------------------------|----------------------------------------------------------------------------------------------------|--|
| 1)  | POWER LED                          | Lit in green: Power is correctly suppliedLit in red: Screen savingBlinks in red: Blown back light bulbNot lit: Power is not supplied                                                                      |  |
| 2)  | Display screen                     | Displays the Utility and the user creation screen                                                                                                    |  |
| 3)  | Touch key                          | For operating touch switches in the Utility and the user creation screen                                                                                                    |  |
| 4)  | USB interface                      | For connecting a personal computer<br>(Connector type: TYPE Mini-B)                                                                                                    |  |
| 5)  | RS-232 interface                   | For communicating with a controller or connecting a personal computer<br>(Connector type: D sub 9-pin)                                                                                                    |  |
| 6)  | Power terminal                     | Power input terminal, FG terminal                                                                                                    |  |
| 7)  | Extension interface                | For installing an extension unit                                                                                                    |  |
| 8)  | CF card interface                  | For installing a CF card                                                                                                    |  |
| 9)  | CF card access LED                 | Lit : CF card accessed<br>Not lit: CF card not accessed                                                                                                    |  |
| 10) | CF card access switch              | Used for stopping the access to the CF card before removing the CF card from the GOT<br>ON : CF card being accessed (CF card removal prohibited)<br>OFF : CF card not accessed (CF card removal possible) |  |
| 11) | Optional function board interface  | For installing the optional function board                                                                                                    |  |
| 12) | Reset switch                       | Hardware reset switch<br>(Inoperative in the bus connection or with the bus connection unit installed)                                                                                                    |  |
| 13) | Hole for unit installation fitting | Hole for inserting the unit installation fitting                                                                                                    |  |
| 14) | Battery holder                     | Houses the battery                                                                                                    |  |
| 15) | Protective ground terminal         | For earthing                                                                                                    |  |

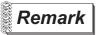

Connector used for the RS-232 interface

The specification of the connector used for the RS-232 interface of GT155□ is as follows.

Manufacturer :DDK Ltd.

Mode name :17LE-23090-27 (D4CK) or equivalent product

# 5. EMC AND LOW VOLTAGE DIRECTIVE

For the products sold in European countries, the conformance to the EMC Directive, which is one of the European Directives, has been a legal obligation since 1996. Also, conformance to the Low Voltage Directive, another European Directives, has been a legal obligation since 1997.

Manufacturers who recognize their products must conform to the EMC and Low Voltage Directive are required to declare that their products conform to these Directives and put a "CE mark" on their products.

 Authorized representative in Europe Authorized representative in Europe is shown below.
 Name :Mitsubishi Electric Europe BV Address :Gothaer strase 8, 40880 Ratingen, Germany

# 5.1 Requirements to Meet EMC Directive

EMC Directives are those which require "any strong electromagnetic force is not output to the external.: Emission (electromagnetic interference)" and "It is not influenced by the electromagnetic wave from the external.: Immunity (electromagnetic sensitivity)".

Items 5.1.1 thru 5.1.3 summarize the precautions to use GOT and configure the mechanical unit in order to match the EMC directives.

Though the data described herein are produced with our best on the basis of the requirement items and standards of the restrictions gathered by Mitsubishi, they do not completely guaranteed that all mechanical unit manufactured according to the data do not always match the above directives. The manufacturer itself which manufactures the mechanical unit must finally judge the method and others to match the EMC directives.

OVERVIEW

SYSTEM CONFIGURATION

SPECIFICATIONS

PART NAME AND SETTINGS

5

### 5.1.1 EMC directive

| Applied<br>standard | Test standard                                                | Test details                                                                                | Standard value                                                                                                    |
|---------------------|--------------------------------------------------------------|---------------------------------------------------------------------------------------------|----------------------------------------------------------------------------------------------------|
|                     | EN55011<br>Radiated noise <sup>*1</sup>                      | Electromagnetic emissions from the product are measured.                                    | 30M-230MHz QP:<br>30dB $\mu$ V/m (30m in measurement<br>range) <sup>*2, *3</sup><br>230M-1000MHz QP:<br>37dB $\mu$ V/m(30m in measurement<br>range) <sup>*2, *3</sup>                                                                                                    |
|                     | EN55011<br>Conducted noise <sup>*1</sup>                     | Electromagnetic emissions from the product to the power line is measured.                   | 150k-500kHz QP:79dB,<br>Mean: 66dB <sup>*2</sup><br>500k-30MHz QP:73dB,<br>Mean: 60dB <sup>*2</sup>                                                                                                    |
|                     | EN61000-4-2<br>Electrostatic immunity <sup>*1</sup>          | Immunity test in which static<br>electricity is applied to the cabinet of<br>the equipment. | ± 4kV Contact discharge<br>± 8kV Aerial discharge                                                                                                    |
|                     | EN61000-4-3<br>Radiated field AM<br>modulation <sup>*1</sup> | Immunity test in which field is irradiated to the product.                                  | 80-1000MHz:10V/m<br>1.4-2GHz:3V/m<br>2.0-2.7GHz:1V/m<br>80%AM modulation@1kHz                                                                                                    |
| EN61131-2<br>2007   | EN61000-4-4<br>Fast transient burst<br>noise <sup>*1</sup>   | Immunity test in which burst noise is applied to the power line and signal lines.           | Power line:2kV<br>Digital I/O(24V or higher): 1kV<br>(Digital I/O(24V or less))> 250V<br>(Analog I/O, signal lines)> 250V                                                                                                    |
|                     | EN61000-4-5<br>Surge immunity <sup>*1</sup>                  | Immunity test in which lightening surge is applied to the product.                          | AC power type<br>Power line (between line and ground)<br>: $\pm 2kV$<br>Power line (between lines)<br>: $\pm 1kV$<br>Data communication port<br>: $\pm 1kV$<br>DC power type<br>Power line (between line and ground)<br>: $\pm 0.5kV$<br>Power line (between lines)<br>: $\pm 0.5kV$<br>Data communication port<br>: $\pm 1kV$ |
|                     | EN61000-4-6<br>Conducted RF<br>immunity <sup>*1</sup>        | Immunity test in which a noise<br>inducted on the power and signal<br>lines is applied.     | Power line: 10V<br>Data communication port: 10V                                                                                                    |

The standards of the EMC Directive are shown below.

(Continued to next page)

| Applied standard                                                                                                    | Test standard                                                               | Test details                                                                                                    | Standard value                                                                                                    | 2                       |
|----------------------------------------------------------------------------------------------------|-----------------------------------------------------------------------------|----------------------------------------------------------------------------------------------------|----------------------------------------------------------------------------------------------------|-------------------------|
|                                                                                                    | EN61000-4-8<br>Power supply frequency<br>magnetic field immunity            | Test for checking normal operations<br>under the circumstance exposed to<br>the ferromagnetic field noise of the<br>power supply frequency (50/60Hz). | 30 A/m                                                                                                    |                         |
| EN61131-2<br>: 2007                                                                                                    | EN61000-4-11<br>Instantaneous power<br>failure and voltage dips<br>immunity | Test for checking normal operations at instantaneous power failure.                                                                                   | AC power type<br>0.5 cycle 0% (interval 1 to 10s)<br>250/300 cycle 0%<br>10/12 cycle 40%<br>25/30 cycle 70%<br>DC power type | SYSTEM<br>CONFIGURATION |
| <ul> <li>10ms (interval 1 to 10s)</li> <li>*1: The GOT is an open type device (device installed to another device) and must be installed in a conductive control panel.</li> <li>The above test items are conducted in the condition where the GOT is installed on the conductive control panel and combined with the Mitsubishi PLC.</li> <li>*2: QP: Quasi-peak value. Mean : Average value</li> </ul> |                                                                             |                                                                                                    |                                                                                                    | SPECIFICATIONS          |

\*2: QP: Quasi-peak value, Mean : Average value

\*3: The above test items are conducted in the following conditions. 30M-230MHz QP: 40dB µV/m (10m in measurement range) 230M-1000MHz QP: 47dB µV/m (10m in measurement range)

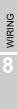

OPTION

4

PART NAME AND SETTINGS

5

DIRECTIVE

-

INSTALLATION

### 5.1.2 Control panel

The GOT is an open type device (device installed to another device) and must be installed in a conductive control panel.

It not only assure the safety but also has a large effect to shut down the noise generated from GOT, on the control panel.

- (1) Control panel
  - (a) The control panel must be conductive.
  - (b) When fixing a top or bottom plate of the control panel with bolts, do not coat the plate and bolt surfaces so that they will come into contact.
     And connect the door and box using a thick grounding cable in order to ensure the low impedance under high frequency.
  - (c) When using an inner plate to ensure electric conductivity with the control panel, do not coat the fixing bolt area of the inner plate and control panel to ensure conductivity in the largest area as possible.
  - (d) Ground the control panel using a thick grounding cable in order to ensure the low impedance under high frequency.
  - (e) The diameter of cable holes in the control panel must be 10cm (3.94in.). In order to reduce the chance of radio waves leaking out, ensure that the space between the control panel and its door is small as possible.

Attach some EMI gaskets to fill up the space and suppress the leakage of radio waves.

| Manufacturer                  | Series model name               |
|-------------------------------|---------------------------------|
| KITAGAWA INDUSTRIES CO., LTD. | UC series (Recommended Product) |

Our test has been carried out on a panel having the damping characteristics of 37dB max. and 30dB mean (measured by 3m method with 30 to 300MHz).

(2) Connection of power and ground wires

Ground and power supply wires for the GOT must be connected as described below.

(a) Provide a grounding point near the GOT. Short-circuit the LG and FG terminals of the GOT (LG: line ground, FG: frame ground) and ground them with the thickest and shortest wire possible (The wire length must be 30cm (11.81in.) or shorter.) The LG and FG terminals function is to pass the noise generated in the PC system to the ground, so an impedance that is as low as possible must be ensured. As the wires are used to relieve the noise, the wire itself carries a large noise content and thus short wiring means that the wire is prevented from acting as an antenna.

Note) A long conductor will become a more efficient antenna at high frequency.

(b) The earth wire led from the earthing point must be twisted with the power supply wires. By twisting with the earthing wire, noise flowing from the power supply wires can be relieved to the earthing. However, if a filter is installed on the power supply wires, the wires and the earthing wire may not need to be twisted. The noise filter (power supply line filter) is a device effective to reduce conducted noise. Except some models, installation of a noise filter onto the power supply lines is not necessary. However conducted noise can be reduced if it is installed. (The noise filter is generally effective for reducing conducted noise in the band of 10MHz or less.) Usage of the following filters is recommended.

| Model name    | FN343-3/01 | FN660-6/06 | ZHC2203-11 |
|---------------|------------|------------|------------|
| Manufacturer  | SCHAFFNER  | SCHAFFNER  | TDK        |
| Rated current | 3A         | 6A         | 3A         |
| Rated voltage | 250V       |            |            |

The precautions required when installing a noise filter are described below.

(1) Do not install the input and output cables of the noise filter together to prevent the output side noise will be inducted into the input side cable where noise has been eliminated by the noise filer.

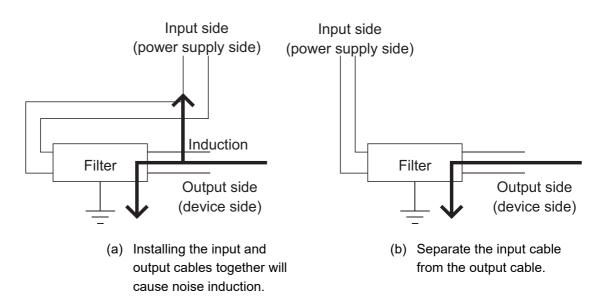

(2) Connect the noise filter's ground terminal to the control panel with the shortest cable as possible (approx. 10cm (3.94 in.) or less).

OPTION

OVERVIEW

SYSTEM CONFIGURATION

3

SPECIFICATIONS

# 5.2 Requirements for Conpliance with the Low Voltage Directive

The Low Voltage Directive requires each device which operates with power supply ranging from 50VAC to 1000V and 75VDC to 1500V to satisfy necessary safety items.

In the Sections from 5.2.1 to 5.2.5, cautions on installation and wiring of the GOT to conform to the Low Voltage Directive requires are described.

We have put the maximum effort to develop this material based on the requirements and standards of the Directive that we have collected.

However, compatibility of the devices which are fabricated according to the contents of this manual to the above Directive is not guaranteed. Each manufacturer who fabricates such device should make the final judgement about the application method of the Low Voltage Directive and the product compatibility.

### 5.2.1 Standard subject to GOT

Standard applied to GOT: EN61131-2 Programmable controllers - Equipment requirements and tests EN60950-1 Safety of Information Technology Equipment

### 5.2.2 Power supply

The insulation specification of the GOT was designed assuming installation category II. Be sure to use the installation category II power supply to the GOT.

The installation category indicates the durability level against surge voltage generated by lightning strike. Category I has the lowest durability; category IV has the highest durability.

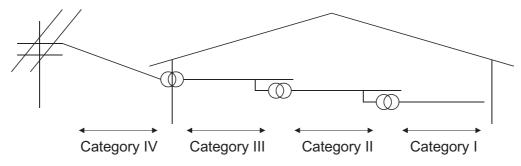

Installation Category

Category II indicates a power supply whose voltage has been reduced by two or more levels of isolating transformers from the public power distribution.

**INSTALLATION** 

WIRING

OPTION

### 5.2.3 Control panel

Because the GOT is open type equipment (device designed to be stored within another device), be sure to use it only when installed in a control panel.

(1) Shock protection

In order to prevent those who are unfamiliar with power facility, e.g., an operator, from getting a shock, make sure to take the following measures on the control panel.

- (a) Store the GOT within the control panel locked, and allow only those who are familiar with power facility to unlock the panel.
- (b) Build the structure in order that the power supply will be shut off when the control panel is opened.
- (2) Dustproof and waterproof features

The control panel also provides protection from dust, water and other substances. Insufficient ingression protection may lower the insulation withstand voltage, resulting in insulation destruction. The insulation in the GOT is designed to cope with the pollution level 2, so use in an environment with pollustion level 2 or better.

Pollution level1 : An environment where the air is dry and conductive dust does not exist.

| Pollution level2 : | An environment where conductive dust does not usually exist, but occasional         |
|--------------------|-------------------------------------------------------------------------------------|
|                    | temporary conductivity occurs due to the accumulated dust.                          |
|                    | Generally, this is the level for inside the control panel equivalent a control room |
|                    | or on the floor of a typical factory.                                               |
| Pollution level3 : | An environment where conductive dust exits and conductivity may be                  |

- generated due to the accumulated dust. An environment for a typical factory floor.
- Pollution level4 : Continuous conductivity may occur due to rain, snow, etc. An outdoor environment.

### 5.2.4 Grounding

The following are applicable ground terminals.Use them in the grounded state. Be sure to ground the GOT for ensuring the safety and complying with the EMC Directive.

Protective grounding (\_\_\_): Ensures the safety of the GOT and improves the noise resistance.

Functional grounding  $\stackrel{\bullet}{\models}$ : Improves the noise resistance.

### 5.2.5 External wiring

### (1) External devices

When a device with a hazardous voltage circuit is externally connected to the GOT, select a model which complies with the Low Voltage Directive's requirements for isolation between the primary and secondary circuits.

### (2) Insulation requirements

Dielectric withstand voltages are shown in the following table.

Reinforced Insulation Withstand Voltage (Installation Category II, source : IEC664)

| Rated voltage of hazardous voltage area | Surge withstand voltage (1.2/50 $\mu$ s) |
|-----------------------------------------|------------------------------------------|
| 150 VAC or below                        | 2500V                                    |
| 300 VAC or below                        | 4000V                                    |

For the GOT1000 series models compliant with the EMC Directive, contact your local distributor.

### 5.3.1 GOT

| Item   | Model        | Hardware version of the GOT     |  |
|--------|--------------|---------------------------------|--|
|        |              | (Production year and month)     |  |
| GT1595 | GT1595-XTBA  | Version B or later (Jan., 2006) |  |
| 011000 | GT1595-XTBD  | Version B or later (Jun., 2006) |  |
|        | GT1585V-STBA | Version K or later (Feb., 2007) |  |
| GT1585 | GT1585V-STBD | Version G or later (Feb., 2007) |  |
| 011000 | GT1585-STBA  | Version C or later (Apr., 2005) |  |
|        | GT1585-STBD  | Version B or later (Jan., 2006) |  |
|        | GT1575V-STBA | Version J or later (Feb., 2007) |  |
|        | GT1575V-STBD | Version G or later (Feb., 2007) |  |
|        | GT1575-STBA  | Version C or later (May, 2005)  |  |
|        | GT1575-STBD  | Version B or later (Jan., 2006) |  |
| GT157□ | GT1575-VTBA  | Version E or later (May, 2005)  |  |
|        | GT1575-VTBD  | Version B or later (Jan., 2006) |  |
|        | GT1575-VNBA  | Version K or later (Jan., 2006) |  |
|        | GT1575-VNBD  | Version B or later (Mar., 2006) |  |
|        | GT1572-VNBA  | Version K or later (Jan., 2006) |  |
|        | GT1572-VNBD  | Version B or later (Jan., 2006) |  |
|        | GT1565-VTBA  | Version E or later (Apr., 2005) |  |
| GT156□ | GT1565-VTBD  | Version B or later (Nov., 2005) |  |
|        | GT1562-VNBA  | Version J or later (Nov., 2005) |  |
|        | GT1562-VNBD  | Version B or later (Mar., 2006) |  |
|        | GT1555-VTBD  | Version E or later (Aug., 2007) |  |
| GT155□ | GT1555-QTBD  | Version F or later (Dec., 2006) |  |
|        | GT1555-QSBD  | Version F or later (Dec., 2006) |  |
|        | GT1550-QLBD  | Version F or later (Dec., 2006) |  |

WIRING

8

### 5.3.2 Connection method

Use the following methods to connect with the GOT to ensure compliance with the EMC Directive. O : Compliant with EMC Directive × : Not compliant with EMC Directive

| Connection method                                                                           | GT15            |
|---------------------------------------------------------------------------------------------|-----------------|
| Bus connection                                                                              | 0               |
| Direct connection to CPU                                                                    | 0               |
| Computer link connection                                                                    | 0               |
| MELSECNET/H connection (PLC to PLC network)<br>MELSECNET/10 connection (PLC to PLC network) | 0               |
| CC-Link IE Controller Network connection                                                    | 0               |
| CC-Link IE Field Network connection                                                         | 0               |
| CC-Link connection (intelligent device station)                                             | 0               |
| CC-Link connection (via G4)                                                                 | ×               |
| Ethernet connection                                                                         | 0               |
| GOT multi-drop connection                                                                   | ×               |
| Other connections                                                                           | O <sup>*2</sup> |

\*1: For details about each connection method, refer to the following manual.

GOT1000 Series Connection Manual for GT Works3 and a controller used

•GOT1000 Series Connection Manual for GT Designer2/GT Works2

\*2: When connecting the GOT to other controllers as a PLC manufactured by other company, create the cable (by the user) and configure the system to meet the EMC Directive specifications for the connected device.

( 5.4.2 (8)PLC (manufactured by other company), microcomputer, temperature controller, inverter, servo amplifier, CNC, MODBUS(R)/RTU or MODBUS(R)/TCP connection)

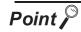

#### Connected devices

If connecting to the PLC or microcomputer other than Mitsubishi products (MELSEC-Q series, MELSEC-L series, MELSEC-QnA series or MELSEC-A series) please refer to the EMC Directive compliance manual for that specific device.

| Connection method                                                                                       | Communication unit used         | Hardware version of the communication unit<br>(Production year and month) |  |
|----------------------------------------------------------------------------------------------------|---------------------------------|---------------------------------------------------------------------------|--|
|                                                                                                    |                                 | Version D or later                                                        |  |
|                                                                                                    | GT15-QBUS                       | (Oct., 2005)                                                              |  |
|                                                                                                    | GT15-QBUS2                      |                                                                           |  |
|                                                                                                    | GT15-ABUS                       | Version C or later                                                        |  |
| Bus connection                                                                                          | GT15-ABUS2                      | (Oct., 2005)                                                              |  |
|                                                                                                    | GT15-75QBUSL                    |                                                                           |  |
|                                                                                                    | GT15-75QBUS2L                   | Version G or later                                                        |  |
|                                                                                                    | GT15-75ABUSL                    | (Mar., 2005)                                                              |  |
|                                                                                                    | GT15-75ABUS2L                   |                                                                           |  |
|                                                                                                    | GOT RS-232 interface            | -                                                                         |  |
|                                                                                                    | GT15-RS2T4-9P                   | Version A or later                                                        |  |
| Direct connection to CPU                                                                                | GT15-RS2-9P                     | Version D or later                                                        |  |
|                                                                                                    | GT15-RS4-9S                     | (Jan., 2006)                                                              |  |
| Computer link connection                                                                                | GOT RS-232 interface            | -                                                                         |  |
|                                                                                                    | GT15-RS2T4-9P                   | Version A or later                                                        |  |
|                                                                                                    | GT15-RS2-9P                     | Version D or later                                                        |  |
|                                                                                                    | GT15-RS4-9S                     | (Jan., 2006)                                                              |  |
| MELSECNET/H<br>connection (PLC to PLC<br>network)<br>MELSECNET/10<br>connection (PLC to PLC<br>network) | GT15-J71LP23-25<br>GT15-J71BR13 | Version C or later<br>(Sep., 2006)                                        |  |
| CC-Link IE Controller                                                                                   | GT15-J71GP23-SX                 | Version A or later                                                        |  |
| Network connection                                                                                      |                                 | (Dec., 2007)                                                              |  |
| CC-Link IE Field Network                                                                                | GT15-J71GF13-T2                 | Version A or later                                                        |  |
| connection                                                                                              |                                 | (Apr., 2011)                                                              |  |
| CC-Link connection<br>(Intelligent device station)<br>Ethernet connection                               | GT15-J61BT13<br>GT15-J71E71-100 | Version C or later                                                        |  |
|                                                                                                    |                                 | (Sep., 2006)                                                              |  |
|                                                                                                    |                                 | Version B or later                                                        |  |
|                                                                                                    |                                 | (Mar., 2005)                                                              |  |
|                                                                                                    | GOT RS-232 interface            | -                                                                         |  |
| Microcomputer connection                                                                                | GT15-RS2T4-9P                   | Version A or later                                                        |  |
| (Serial)                                                                                                | GT15-RS2-9P                     | Version D or later                                                        |  |
|                                                                                                    | GT15-RS4-9S                     | (Jan., 2006)                                                              |  |
| Microcomputer connection (Ethernet)                                                                     | GT15-J71E71-100                 | Version B or later (Mar., 2005)                                           |  |

Use the following communication unit with the GOT to ensure compliance with the EMC Directive. The GOT does not comply with the EMC Directive when connected with other than followings.

(Continued to next page)

OVERVIEW

2

SYSTEM CONFIGURATION

SPECIFICATIONS

PART NAME AND SETTINGS

5

INSTALLATION

WIRING

8

| Connection method                      | Communication unit used | Hardware version of the communication unit<br>(Production year and month) |  |
|----------------------------------------|-------------------------|---------------------------------------------------------------------------|--|
|                                        | GOT RS-232 interface    | -                                                                         |  |
| Third party PLC connection             | GT15-RS2T4-9P           | Version A or later                                                        |  |
|                                        | GT15-RS2-9P             | Version D or later                                                        |  |
|                                        | GT15-RS4-9S             | (Jan., 2006)                                                              |  |
|                                        | GOT RS-232 interface    | -                                                                         |  |
| Temperature controller                 | GT15-RS2T4-9P           | Version A or later                                                        |  |
| connection                             | GT15-RS2-9P             |                                                                           |  |
|                                        | GT15-RS4-9S             | Version D or later<br>(Jan., 2006)                                        |  |
|                                        | GT15-RS4-TE             | (Jan., 2006)                                                              |  |
|                                        | GT15-RS2T4-9P           | Version A or later                                                        |  |
| Inverter connection                    | CT15 DS4 0S             | Version D or later                                                        |  |
|                                        | GT15-RS4-9S             | (Jan., 2006)                                                              |  |
|                                        | GOT RS-232 interface    | -                                                                         |  |
| Servo amplifier<br>connection          | GT15-RS2T4-9P           | Version A or later                                                        |  |
|                                        | GT15-RS2-9P             | Version D or later                                                        |  |
|                                        | GT15-RS4-9S             | (Jan., 2006)                                                              |  |
|                                        | GOT RS-232 interface    | -                                                                         |  |
|                                        | GT15-RS2T4-9P           | Version A or later                                                        |  |
|                                        | GT15-RS2-9P             | Version D or later                                                        |  |
|                                        | GT15-RS4-9S             | (Jan., 2006)                                                              |  |
| CNC connection                         | GT15-J71LP23-25         | Version C or later                                                        |  |
|                                        | GT15-J71BR13            | (Sep., 2006)                                                              |  |
|                                        | GT15-J61BT13            | (000)                                                                     |  |
|                                        | GT15-J71E71-100         | Version B or later                                                        |  |
|                                        |                         | (Mar., 2005)                                                              |  |
| MODBUS <sup>®</sup> /RTU<br>connection | GOT RS-232 interface    | -                                                                         |  |
|                                        | GT15-RS2T4-9P           | Version A or later                                                        |  |
|                                        | GT15-RS2-9P             | Version D or later                                                        |  |
|                                        | GT15-RS4-9S             | (Jan., 2006)                                                              |  |
| MODBUS <sup>®</sup> /TCP               | GT15-J71E71-100         | Version B or later                                                        |  |
| connection                             |                         | (Mar., 2005)                                                              |  |

The GOT does not comply with the EMC Directive when it is used with the following unit.

| Product name                    | Model name                         |  |
|---------------------------------|------------------------------------|--|
| MELSECNET/10 communication unit | GT15-75J71LP23-Z, GT15-75J71BR13-Z |  |
| CC-Link communication unit      | G15-75J61BT13-Z                    |  |

The following shows EMC Directive compliance of option units.

○ : Compliant with EMC Directive × : Not compliant with EMC Directive

| Product name           | Model name       | EMC Directive | Hardware version<br>(Production year and month) |
|------------------------|------------------|---------------|-------------------------------------------------|
| Printer unit*          | GT15-PRN         | 0             | Version B or later (Feb.,2006)                  |
| Video input unit       | GT15V-75V4R1     | 0             | Version D or later (Feb.,2007)                  |
| RGB input unit         | GT15V-75V4       | 0             | Version D or later (Feb.,2007)                  |
| Video/RGB input unit   | GT15V-75R1       | 0             | Version D or later (Feb.,2007)                  |
| RGB output unit        | GT15V-75ROUT     | 0             | Version C or later (Feb.,2007)                  |
| CF card unit           | GT15-CFCD        | 0             | Version C or later (Jul.,2007)                  |
| CF card extension unit | GT15-CFEX-C08SET | 0             | Version B or later (Jul.,2007)                  |
| External I/O unit      | GT15-DIO         | 0             | Version B or later (May,2007)                   |
|                        | GT15-DIOR        | 0             | Version A or later (Jul.,2007)                  |
| Sound output unit      | GT15-SOUT        | 0             | Version B or later (May,2007)                   |

\*: For the printer to be connected, configure the system in accordance with the EMC Directive specifications for the printer as requested by the printer manufacturer.

### 5.3.5 When the option is used

The following shows EMC Directive compliance of option.

#### $\odot$ : Compliant with EMC Directive $\ \times$ : Not compliant with EMC Directive

| Product name                             | Model name   | EMC Directive | Hardware version<br>(Production year and month) |
|------------------------------------------|--------------|---------------|-------------------------------------------------|
| Option function board                    | GT15-FNB     |               |                                                 |
|                                          | GT15-QFNB    |               |                                                 |
| Option function board with add-on memory | GT15-QFNB16M | 0             | Version A or later (Mar.,2005)                  |
|                                          | GT15-QFNB32M |               |                                                 |
|                                          | GT15-QFNB48M |               |                                                 |
|                                          | GT15-MESB48M | 0             | Version C or later (Jun.,2006)                  |

WIRING

- (1) Cables used
  - (a) For the MELSECNET/H connection (coaxial cable), MELSECNET/10 connection (coaxial cable), and video connection, use double shield coaxial cables.

The 5C-2V connector plug is applicable to double-shielded coaxial cable.

Connect the 5C-2V connector plug to the coaxial cable inside a double-shielded coaxial cable. Ground the shielded part outside a double-shielded coaxial cable as shown in the following figure.

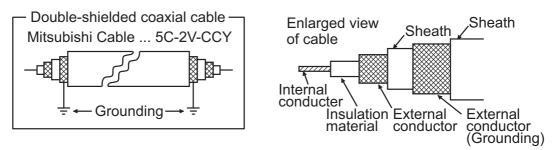

(b) For the CC-Link IE Field Network connection, use the following cable dedicated to the CC-Link IE Field Network.

| Manufacturer                                   | Model name  |
|------------------------------------------------|-------------|
| Mitsubishi Electric System & Service Co., Ltd. | SC-E5EW-S⊟M |

(c) For details of the cables used for conncetions other than the above, refer to the following manual.

GOT1000 Series Connection Manual for GT Works3 and a controller used

•GOT1000 Series Connection Manual for GT Designer2/GT Works2

(2) Adjusting a cable for the EMC Directive compliance Modify the cables (including user-produced cable) to ensure compliance with the EMC Directive. For details, refer to Section 5.4.2.

### 5.4 Precautions for Wiring/Connecting the EMC Directive-Compliant Product

Wire and connect GOT1000 series equipments as instructed below. If the GOT1000 series equipments are configured in a way different from the following instructions, the system may not comply with EMC directives.

### 5.4.1 Power and ground wires wiring method

(1) Power and ground wires wiring method

Connect the power wire and connection cable as shown in the illustration, and be sure to attach a ferrite core within the range shown below. (Ferrite cores are not required for GT155 ].) Select a ferrite core to be attached depending on the usage. (ZCAT3035-1330 manufactured by TDK Corporation or RFC-H13 manufactured by KITAGAWA INDUSTRIES CO.,LTD.) Attach the ferrite core as shown below. Lead the power wire and ground wire as shown in Section 5.1.2 (2). Be sure to ground the LG cable, FG cable, and protective ground cable.

- (a) 100-240VAC GOT power section
  - Video/RGB connection

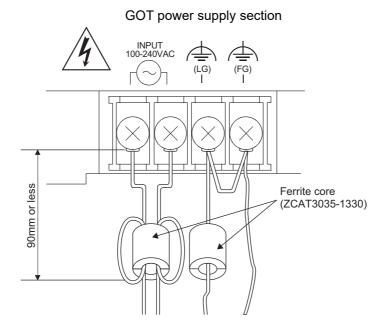

OVERVIEW

SYSTEM CONFIGURATION

3

SPECIFICATIONS

PART NAME AND SETTINGS

5

**INSTALLATION** 

WIRING

• GT1585, GT157□, GT156□, GT1595: Hardware version R (February 2010) or earlier

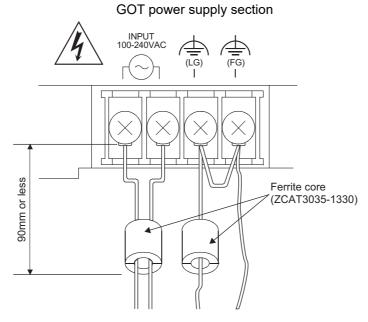

• GT1595: Hardware version S (February 2010) or later GOT power supply section

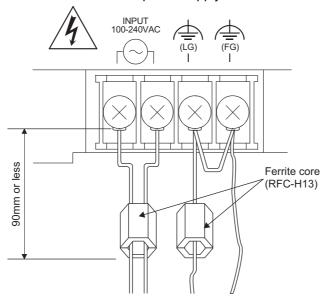

#### (b) 24VDC GOT power section

• GT1595, GT1585, GT157□, and GT156□

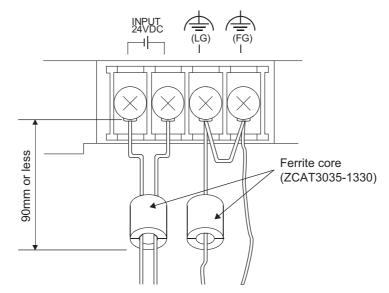

• GT155□

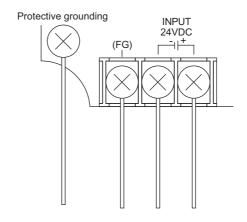

- \* Be sure to ground the protective ground terminal and the FG terminal respectively.
- When the CC-Link IE Controller Network communication unit or the CC-Link IE Field Network communication unit is mounted on GT155 □

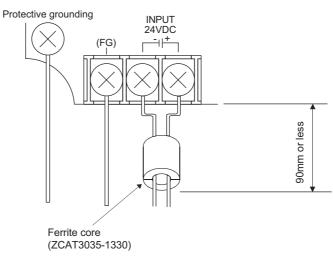

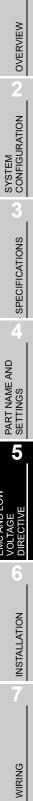

8

### 5.4.2 Processing connection cables

Process the cable used with the GOT with the following method.

When processing the cable, ferrite core, cable clamp and shielding material are required.

- The cable clamp used by Mitsubishi Electric for the EMC specification compatibility test is shown below.
- TDK corporation brand ZCAT3035-1330 Ferrite Core
- Mitsubishi Electric Model AD75CK cable clamp
- Japan Zipper Tubing Co., Ltd. Zipper tube SHNJ type
  - (1) BUS connection cable
    - (a) For GT15-QC□B, GT15-QC□BS
      - Attach the ferrite core to the cable in the position as illustrated below.
      - Peel the sheath (with the length shown below) at both ends of the cable, and expose the shield braided wire for grounding. (For grounding with cable clamps. (refer to Section 5.4.3.))

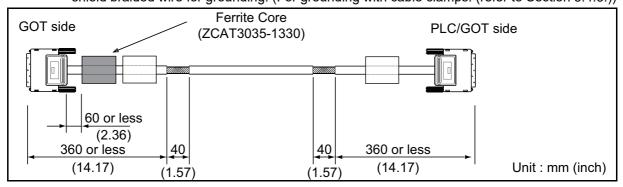

(b) For GT15-C□BS

• Cut the connection wire protruding from both ends of the cable to the lengths shown below.

- Attach the ferrite core to the cable in the position as illustrated below and insert the ground wire into the ferrite core.
- Peel the sheath (with the length shown below) at both ends of the cable, and expose the shield braided wire for grounding. (For grounding with cable clamps. (refer to Section 5.4.3.))

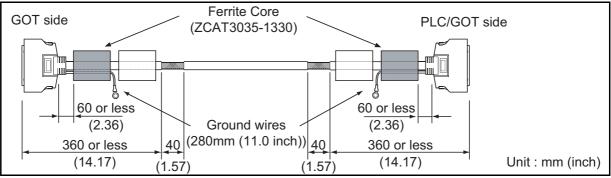

- (c) For other bus connection cables
  - Wind cable shield material around the cable, and pull out the grounding braided wire of the cable shield material with the length shown below.
  - Attach the ferrite core to the cable in the position as illustrated below and insert the braided wire for grounding into the ferrite core.

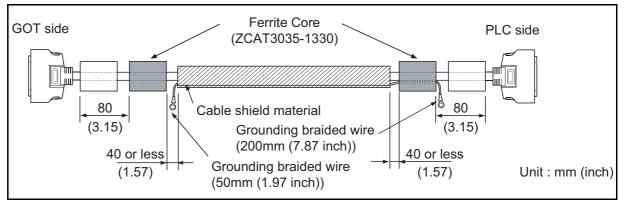

- (2) CPU direct connection and computer link connection
  - Peel the sheath (with the length shown below) of the cable to expose the shield braided wire for grounding. (For grounding with cable clamps (refer to Section 5.4.3))

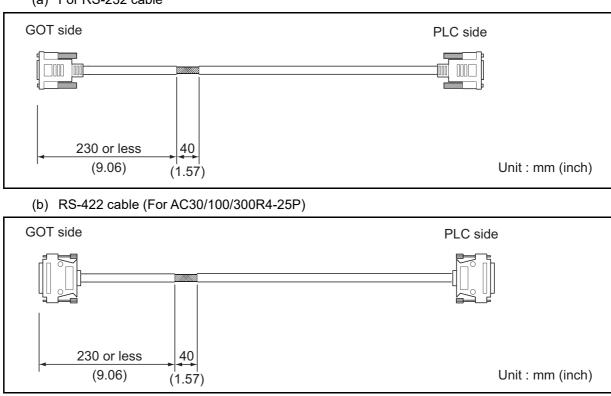

(a) For RS-232 cable

OVERVIEW

SYSTEM CONFIGURATION

SPECIFICATIONS

PART NAME AND SETTINGS

5

**INSTALLATION** 

WIRING

8

- (3) MELSECNET/H connection (PLC to PLC network) and MELSECNET/10 connction (PLC to PLC network)
  - (a) For coaxial cable
    - Strip the outer insulation layer at both ends of the cable by the length shown below to expose the outer braided shield for grounding. (For grounding with cable clamps (refer to Section 5.4.3.))

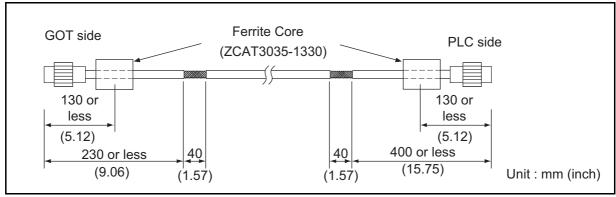

• Attach ferrite cores to the cable in the positions as illustrated below.

- (b) For optical fiber cable
  - Processing of the cable is not required.
- (4) CC-Link connection (Intelligent device station)

Strip the outer insulation layer at both ends of the cable by the length shown below to expose the braided shield for grounding. (For grounding with cable clamps (refer to Section 4.4.3.))

• Attach ferrite cores to the cable in the positions as illustrated below.

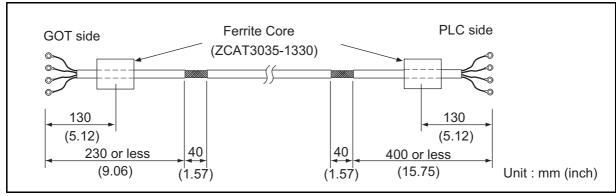

• CC-Link dedicated cable for connecting the GOT and PLC.

CC-Link dedicated cable for connecting the GOT and GOT

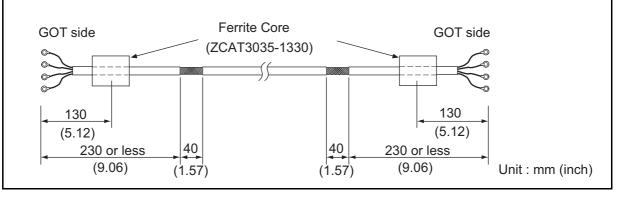

- (5) CC-Link IE Field Network connection and Ethernet connection
  - Strip the outer insulation layer at both ends of the cable by the length shown below to expose the braided shield for grounding. (For grounding with cable clamps. (refer to Section 5.4.3.))
    Attach the ferrite core to the cable in the position as illustrated below.

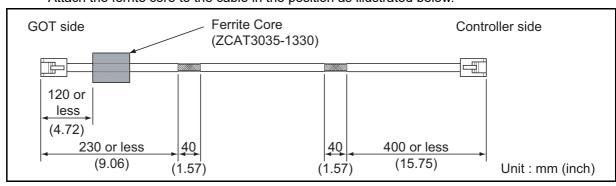

- (6) External I/O device connection
  - Strip the outer insulation layer at both ends of the cable by the length shown below to expose the braided shield for grounding.(For grounding with cable clamps (Refer to Section 5.4.3.))
  - Connect the braided shield to the connector with the connector cover.
  - Twist power cables.

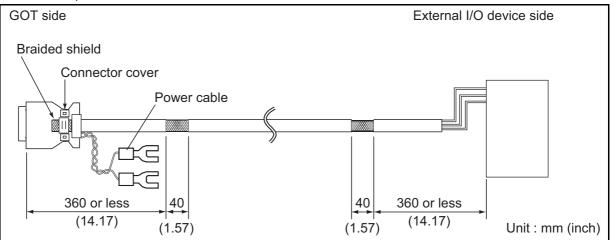

OVERVIEW

SYSTEM CONFIGURATION

3

SPECIFICATIONS

#### (7) Video/RGB connection

- (a) Video input
  - Peel the sheath (with the length shown below) at both ends of the cable, and expose the shield braided wire for grounding. (For grounding with cable clamps. (refer to Section 5.4.3.))
  - Attach the ferrite core to the cable in the position as illustrated below.

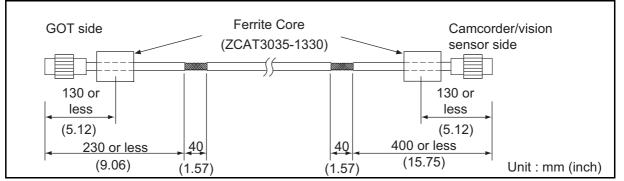

- (b) RGB input/output
  - Wind cable shield material around the cable, and pull out the grounding braided wire of the cable shield material with the length shown below.

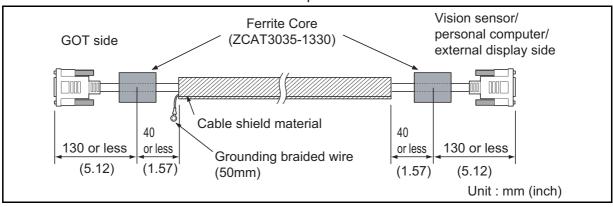

• Attach the ferrite core to the cable in the position as illustrated below.

(8) PLC (manufactured by other company), microcomputer, temperature controller, inverter, servo amplifier, CNC, MODBUS(R)/RTU or MODBUS(R)/TCP connection Produce the cable (RS-232 cable, RS-422 / 485 cable) for connecting the GOT to a controller with reference to the following manual.

 $\fbox{3}$  •GOT1000 Series Connection Manual for GT Works3 and a controller used

•GOT1000 Series Connection Manual for GT Designer2/GT Works2

Point

Configure the system to meet the EMC Directive specifications for the connected device when connecting the GOT to a controller.

The following gives the instructions to ensure the machinery comply with the EMC Directive. However, the manufacturer of the machinery must finally determine how to make it comply with the EMC Directives: if it is actually compliant with the EMC Directives.

#### (a) For RS-422 / 485 cable

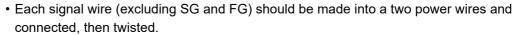

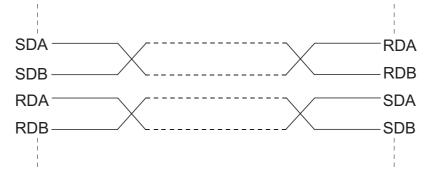

- Make the SG wire more than two wires and connect.
- Peel the sheath (with the length shown below) of the created cable to expose the shield braided wire for grounding. (For grounding with cable clamps (refer to Section 5.4.3))

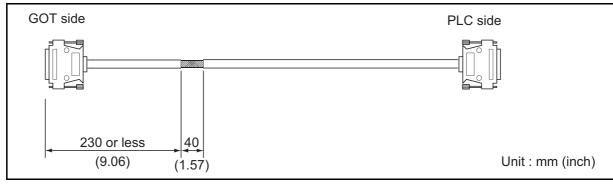

- (b) For RS-232 cable
  - Use a twisted pair style for each signal wire (except SG, FG) with SG.

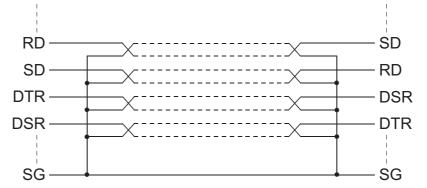

• Peel the sheath (with the length shown below) of the created cable to expose the shield braided wire for grounding. (For grounding with cable clamps (refer to Section 5.4.3))

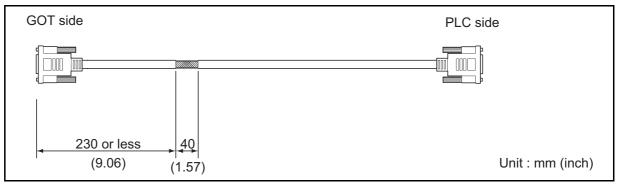

5.4 Precautions for Wiring/Connecting the EMC Directive-Compliant Product 5.4.2 Processing connection cables OVERVIEW

SYSTEM CONFIGURATION

SPECIFICATIONS

PART NAME AND SETTINGS

5

**INSTALLATION** 

WIRING

Ground the cable and grounding wire to the control panel where the GOT and base unit are installed.

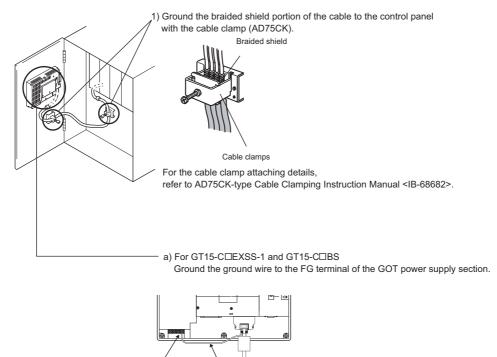

GOT FG terminal FG wire Sus connection cable b) For other bus connection cables Ground the braided wire for grounding to the control panel by tightening a screw.

2) Do not arrange the cable clamp adjacent to other cables which do not clamp. Noise from the control panel may access the GOT from the cable clamp and cause adverse effects.

## 6. INSTALLATION

### 

• Use the GOT in the environment that satisfies the general specifications described in this manual. Do not expose the GOT to dust, lamp soot, conductive dust, corrosive gas, or combustible gas; high-temperature, condensing, wind or rain; or to vibrations and impact.

Failure to do so can cause an electric shock, fire, malfunction or product damage or deterioration.

• Do not drop chips or wire scraps near the ventilation window of the GOT when processing screw holes or wiring.

Failure to do so can cause a fire, failure or malfunction.

- Tighten the mounting screws within the specified torque range. Undertightening can cause the GOT to drop, short circuit or malfunction. Overtightening can cause a drop, short-circuit or malfunction due to the damage of the screws or the unit.
- Make sure to install the connection cable to the connector specified during the power OFF.
   Failure to do so may cause a malfunction due to the poor contact.

# 6.1 Control Panel Inside Dimensions for Mounting GOT

Install the GOT and the CF card extension unit on the control panel out of the way for the equipment inside the control panel. Do not install the GOT and the unit in prohibited areas for the installation.

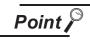

#### Applicable cable

Some cables may need to be longer than the specified dimensions when connecting to the GOT.

Therefore, consider the connector dimensions and bending radius of the cable as well for installation.

OPTION

WIRING

OVERVIEW

SYSTEM CONFIGURATION

SPECIFICATIONS

PART NAME AND SETTINGS

EMC AND LOW VOLTAGE DIRECTIVE

6

**INSTALLATION** 

### 6.2 Panel Cutting Dimensions

 Panel cutting dimensions when installing GOT Make a installation hole on the control panel with the dimensions shown below.
 Make space of 10mm above and below the hole respectively for the installation fittings.

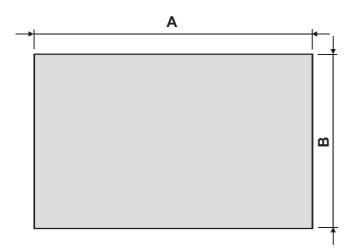

| GOT    | A [mm] (inch)                   | B [mm] (inch)                    |
|--------|---------------------------------|----------------------------------|
| GT1595 | 383.5(15.1)<br>(+2(0.08), 0(0)) | 282.5(11.12)<br>(+2(0.08), 0(0)) |
| GT1585 | 302(11.89)<br>(+2(0.08), 0(0))  | 228(8.98)<br>(+2(0.08), 0(0))    |
| GT157  | 289(11.38)<br>(+2(0.08), 0(0))  | 200(7.87)<br>(+2(0.08), 0(0))    |
| GT156  | 227(8.94)<br>(+2(0.08), 0(0))   | 176(6.93)<br>(+2(0.08), 0(0))    |
| GT155  | 153(6.02)<br>(+2(0.08),0(0))    | 121(5)<br>(+2(0.08),0(0))        |

\* Panel thickness: 2 to 4 mm or less

Panel cutting dimensions when installing CF card extension unit
 Make an installation hole on the control panel with the dimensions shown below.
 Make space of 10mm on the left and right of the hole respectively for the installation fittings.

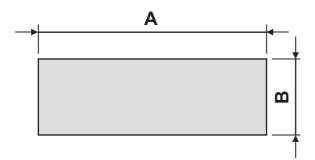

\* Panel thickness: 2 to 4 mm or less

| GOT A [mm] (inch)        |                             | B [mm] (inch)                |  |
|--------------------------|-----------------------------|------------------------------|--|
| GT15-<br>CFEX-<br>C08SET | 94(3.7)<br>(+2(0.08), 0(0)) | 33(1.3)<br>(+2(0.08), 0 (0)) |  |

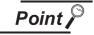

Precautions before executing the panel cut

If the GOT is installed on the panel, remove the GOT from the panel temporarily.

### 6.3 Mounting Position

### For installing GOT

When mounting the GOT, the following clearances must be left from the other device. Depending on the units and cables connected to the GOT, clearances more than the described dimensions can be required.

Therefore, consider the connector dimensions and bending radius of the cable as well for installation. For the lead-in allowance for cables at the bottom of the GOT, refer to the following.

Appendix 1 External Dimensions

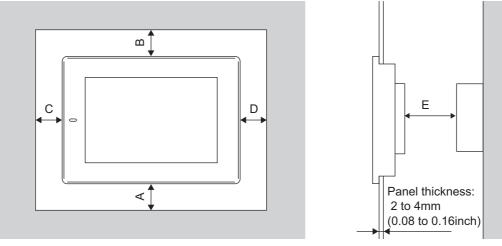

According to the dimensions in the following table, leave clearances between the GOT and the other devices. The values enclosed in square brackets apply to the case where no other equipment generating radiated noise (such as a contactor) or heat is installed near the GOT. However, keep the ambient temperature of the GOT to 55°C or lower.

|   | Туре                                  | GT1595                                | GT1585    | GT157🗌    | GT156      | GT155    |
|---|---------------------------------------|---------------------------------------|-----------|-----------|------------|----------|
|   |                                       |                                       |           | 50(1.97)  | 50(1.97)   |          |
|   | GOT only                              | 50(1.97) or more                      |           | or more   | or more    | 49(1.93) |
|   |                                       | [20(0.79) or more]                    |           | [20(0.79) | [21(0.83)  | or more  |
|   |                                       |                                       |           | or more]  | or more]26 |          |
|   |                                       |                                       |           | 50(1.97)  | 50(1.97)   |          |
|   | Bus connection unit is fitted         | 50(1.97)                              | or more   | or more   | or more    | 50(1.97) |
|   |                                       | [20(0.79)                             | or more]  | [35(1.38) | [40(1.57)  | or more  |
|   |                                       |                                       |           | or more]  | or more]   |          |
| А |                                       |                                       |           | 50(1.97)  | 50(1.97)   |          |
| A | Serial communication unit fitted      | 50(1.97) or more                      |           | or more   | or more    | 49(1.93) |
|   | Senal communication unit litted       | [20(0.79)                             | or more]  | [20(0.79) | [21(0.83)  | or more  |
|   |                                       |                                       |           | or more]  | or more]   |          |
|   |                                       | 50(1.97)                              | 50(1.97)  |           |            |          |
|   | RS-422 Conversion unit is fitted      | or more                               | or more   | 53(2.09)  | 58(2.28)   |          |
|   |                                       | [20(0.79)                             | [39(1.54) | or more   | or more    | —        |
|   |                                       | or more]                              | or more]  |           |            |          |
|   | Ethernet communication unit is fitted | 50 (1.97) or more [20 (0.79) or more] |           |           |            |          |

(Continued to next page)

OVERVIEW

2

SYSTEM CONFIGURATION

SPECIFICATIONS

PART NAME AND SETTINGS

EMC AND LOW VOLTAGE DIRECTIVE

6

**INSTALLATION** 

WIRING

| Туре                                                    | GT1595                                                       | GT1585                                                       | GT157□                                                       | GT156□                                                       | GT155□                                       |  |
|---------------------------------------------------------|--------------------------------------------------------------|--------------------------------------------------------------|--------------------------------------------------------------|--------------------------------------------------------------|----------------------------------------------|--|
| MELSECNET/10 communication<br>unit (coaxial) is fitted  | 5                                                            | 50 (1.97) or more [20 (0.79) or more]                        |                                                              |                                                              |                                              |  |
| CC-Link communication unit<br>(GT15-75J61BT13-Z) fitted | 5                                                            | 50 (1.97) or more [20 (0.79) or more]                        |                                                              |                                                              | _                                            |  |
| CC-Link communication<br>unit (GT15-J61BT13) fitted     | 5                                                            | 50 (1.97) or more [20 (0.79) or more]                        |                                                              |                                                              | 50(1.97)<br>or more<br>[24(0.94)<br>or more] |  |
| MELSECNET/10 communication<br>unit (optical) fitted     | 50(1.97)<br>or more<br>[20(0.79)<br>or more] <sup>*1</sup>   | 50(1.97)<br>or more<br>[26(1.02)<br>or more] <sup>*1</sup>   | 50(1.97)<br>or more<br>[43(1.69)<br>or more] <sup>*1</sup>   | 50(1.97)<br>or more<br>[48(1.89)<br>or more] <sup>*1</sup>   | _                                            |  |
| MELSECNET/H communication<br>unit (coaxial) fitted      |                                                              | ) or more<br>) or more]                                      | 50(1.97)<br>or more<br>[30(1.18)<br>or more]                 | 50(1.97)<br>or more<br>[35(1.38)<br>or more]                 | 64(2.52)<br>or more                          |  |
| MELSECNET/H communication<br>unit (optical) fitted      | 50 (1.97)<br>or more<br>[20 (0.79)<br>or more] <sup>*1</sup> | 50 (1.97)<br>or more<br>[23 (0.91)<br>or more] <sup>*1</sup> | 50 (1.97)<br>or more<br>[37 (1.46)<br>or more] <sup>*1</sup> | 50 (1.97)<br>or more<br>[42 (1.65)<br>or more] <sup>*1</sup> | 79(3.11)<br>or more <sup>*1</sup>            |  |
| CC-Link IE Controller Network communication unit fitted |                                                              | 50 (1.97) or more                                            |                                                              | 50(1.97)<br>or more                                          | 57(2.24)                                     |  |
| CC-Link IE Field Network<br>communication unit fitted   | [20 (0.79                                                    | ) or more]                                                   | [23(0.91)<br>or more]                                        | [28(1.10)<br>or more]                                        | or more                                      |  |
| Printer unit fitted                                     | 5                                                            | 50(1.97) or more [20(0.79) or more]                          |                                                              | e]                                                           | 50(1.97)<br>or more<br>[29(1.14)<br>or more] |  |
| Video input unit fitted                                 | _                                                            | 61 (2.40)<br>or more <sup>*2</sup>                           | 75 (2.95)<br>or more <sup>*2</sup>                           | _                                                            | _                                            |  |
| RGB input unit fitted                                   | _                                                            |                                                              | ) or more<br>or more] <sup>*3</sup>                          | _                                                            | _                                            |  |
| Video/RGB input unit fitted                             | _                                                            | 61 (2.40)<br>or more <sup>*2*3</sup>                         | 75 (2.95)<br>or more <sup>*2*3</sup>                         |                                                              | _                                            |  |
| RGB output unit fitted                                  | _                                                            |                                                              | ) or more<br>or more] <sup>*3</sup>                          |                                                              | _                                            |  |
| CF card unit                                            |                                                              | 50 (1.97) or more<br>[20 (0.79) or more]                     |                                                              | 1                                                            |                                              |  |
| CF card extension unit                                  | 50 (1.97)<br>or more<br>[20 (0.79)<br>or more]               | 50 (1.97)<br>or more<br>[49(1.93)<br>or more]                | 63 (2.48)<br>or more                                         | 68 (2.68)<br>or more                                         | 97 (3.82)<br>or more                         |  |

(Continued to next page)

|   | Туре                           | GT1595                                                | GT1585 | GT157🗌                                       | GT156□                                       | GT155□              |
|---|--------------------------------|-------------------------------------------------------|--------|----------------------------------------------|----------------------------------------------|---------------------|
| A | External I/O unit              | 50(1.97) or more<br>[20(0.79) or more]<br>50(1.97) o  |        | 50(1.97)<br>or more<br>[24(0.94)<br>or more] | 50(1.97)<br>or more<br>[29(1.14)<br>or more] | 58(2.28)<br>or more |
|   | Sound output unit              |                                                       |        | or more [20(0.79                             | ) or more]                                   |                     |
| В |                                | 80(3.15) or more [20(0.79) or more]                   |        |                                              |                                              |                     |
|   | (When the CF card is not used) | 50(1.97) or more [20(0.79) or more]                   |        |                                              |                                              |                     |
| С | (When the CF card is used)     | 50(1.97) or more [20(0.79) or more] 100(3.94) or more |        |                                              | . ,                                          |                     |
| D | •                              | 50(1.97) or more [20(0.79) or more]                   |        |                                              |                                              |                     |
| Е |                                | 100(3.94) or more [20(0.79) or more]                  |        |                                              |                                              |                     |

Unit: mm (inch)

- \*1 This value differs depending on the cable used. Please contact your local Mitsubishi Electric System & Service Co., Ltd. The value indicated in the table is a reference value.
- \*2 This value is for use of the coaxial cable 3C-2V (JIS C 3501). For specifications of the cable, refer to the following manual.

MODEL GT15V-75V4R1 Video/RGB Input Unit MODEL GT15V-75V4 Video Input Unit MODEL GT15V-75R1 RGB Input Unit User's Manual (Section 2.4.1 Specifications of the cables (coaxial cables) used when displaying video images)

\*3 This value differs depending on the cable used. If the bending radius of the cable used is greater than the value specified above, apply the value of the cable used. OVERVIEW

SYSTEM CONFIGURATION

3

#### 2 For installing CF card extension unit

- (1) Installing location
  - (a) Depth dimensions

When the control panel side installation unit is installed on the control panel, 180mm in depth (including the bending radius of the cable) is required inside the control panel.

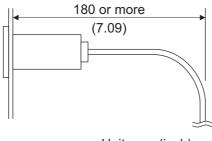

Unit : mm(inch)

(b) Available area for installation

When the control panel side installation unit is installed on the control panel, a distance of 25mm is required around the unit.

Keep a distance of 25mm or more between the control panel side installation unit and the GOT. The control panel side installation unit can be installed in the area shown in the following figure.

For the installation, do not give stresses, including an incorrect bending radius of the cable, on the connection cable.

Appendix 1 External Dimensions

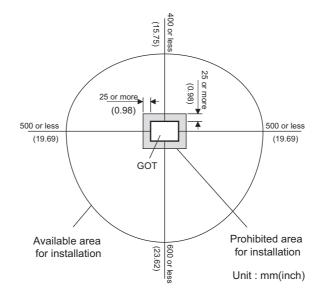

EMC AND LOW

**INSTALLATION** 

WIRING

8

OPTION

#### (2) Prohibited area for installation

The control panel side installation unit cannot be installed within 25mm (0.98inch) from the GOT. When the CF card extension unit is used with the other extension units, the control panel side installation unit cannot be installed in some areas because the cables of the other extension units get in the way of the control panel side installation unit.

The following shows prohibited areas for the installation.

(a) For GT1595

The control panel side installation unit cannot be installed within 25mm (0.98inch) from the GOT.

(Prohibited areas for the installation with the other extension units do not exist.)

(b) For GT1585

The control panel side installation unit cannot be installed within 25mm (0.98inch) from the GOT.

When the other extension units are used, the control panel side installation unit cannot be installed in the areas shown in the following figure.

|            | Extension unit                                      | Model                                                  | X<br>(Unit: mm(inch)) |
|------------|-----------------------------------------------------|--------------------------------------------------------|-----------------------|
|            | Bus connection unit                                 | GT15-75ABUS2L, CGT15-75ABUSL<br>GT15-ABUS, CGT15-ABUS2 | *<br>-                |
|            | Bus connection unit                                 | GT15-75QBUS2L, CGT15-QBUS2<br>GT15-75QBUSL, CGT15-QBUS | 31(1.38)              |
|            | Serial communication unit                           | GT15-RS2-9P, CGT15-RS4-9S<br>GT15-RS4-TE               | *                     |
| r          | Ethernet communication unit                         | GT15-J71E71-100                                        |                       |
| e)         |                                                     | GT15-J71LP23-25                                        | 30(1.18)              |
|            | MELSECNET/H communication unit                      | GT15-J71BR13                                           | *                     |
|            | MELSECNET/10 communication                          | GT15-75J71LP23-Z                                       | 68(2.68)              |
|            | unit                                                | GT15-75J71BR13-Z                                       | * _                   |
| 30<br>.15) | CC-Link IE Controller Network<br>communication unit | GT15-J71GP23-SX                                        | *                     |
|            | CC-Link IE Field Network<br>communication unit      | GT15-J71GF13-T2                                        | *<br>-                |
|            | CC-Link communication unit                          | GT15-J61BT13,<br>GT15-75J61BT13-Z                      | *                     |
|            | Printer unit                                        | GT15-PRN                                               |                       |
|            | Video input unit                                    | GT15V-75V4                                             | 68(2.68)              |
|            | RGB input unit                                      | GT15V-75R1                                             | *                     |
|            | Video/RGB input unit                                | GT15V-75V4R1                                           | 68(2.68)              |
|            | RGB output unit                                     | GT15V-75ROUT                                           | *                     |

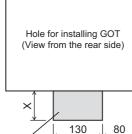

| /               | (0.12)       | (0.10) |
|-----------------|--------------|--------|
| Prohibited area | for installa | ation  |
| with an extensi | on unit      |        |

(5.12)

13

#### (c) For GT157□

The control panel side installation unit cannot be installed within 25mm (0.98inch) from the GOT.

When the other extension units are used, the control panel side installation unit cannot be installed in the areas shown in the following figure.

| Extension unit                                      | Model                                                | X<br>(Unit: mm(inch)) |  |
|-----------------------------------------------------|------------------------------------------------------|-----------------------|--|
| Bus connection unit                                 | GT15-75ABUS2L, GT15-75ABUSL<br>GT15-ABUS, GT15-ABUS2 | *<br>-                |  |
|                                                     | GT15-75QBUS2L, GT15-QBUS2<br>GT15-75QBUSL, GT15-QBUS | 45(1.77)              |  |
| Serial communication unit                           | GT15-RS2-9P, GT15-RS4-9S<br>GT15-RS4-TE              | *                     |  |
| Ethernet communication unit                         | GT15-J71E71-100                                      |                       |  |
|                                                     | GT15-J71LP23-25                                      | 44(1.73)              |  |
| MELSECNET/H communication unit                      | GT15-J71BR13                                         | *                     |  |
| MELSECNET/10 communication                          | GT15-75J71LP23-Z                                     | 85(3.35)              |  |
| unit                                                | GT15-75J71BR13-Z                                     | _*                    |  |
| CC-Link IE Controller Network<br>communication unit | GT15-J71GP23-SX                                      | 30(1.18)              |  |
| CC-Link IE Field Network<br>communication unit      | GT15-J71GF13-T2                                      | *                     |  |
| CC-Link communication unit                          | GT15-J61BT13, GT15-75J61BT13-Z                       | *                     |  |
| Printer unit                                        | GT15-PRN                                             |                       |  |
| Video input unit                                    | GT15V-75V4                                           | 85(3.35)              |  |
| RGB input unit                                      | GT15V-75R1                                           | *                     |  |
| Video/RGB input unit                                | GT15V-75V4R1                                         | 85(3.35)              |  |
| RGB output unit                                     | GT15V-75ROUT                                         | -                     |  |

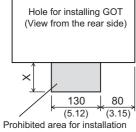

Prohibited area for installat with an extension unit

#### (d) For GT156□

The control panel side installation unit cannot be installed within 25mm (0.98inch) from the GOT.

When the other extension units are used, the control panel side installation unit cannot be installed in the areas shown in the following figure.

|       | Extension unit                                      | Model                                                 | X<br>(Unit: mm(inch)) |
|-------|-----------------------------------------------------|-------------------------------------------------------|-----------------------|
|       | Bus connection unit                                 | GT15-ABUS, GT15-ABUS2,<br>GT15-75ABUS2L, GT15-75ABUSL | 28.5(1.12)            |
|       | Bus connection unit                                 | GT15-QBUS, GT15-QBUS2,<br>GT15-75QBUSL, GT15-75QBUS2L | 50(1.97)              |
|       | Serial communication unit                           | GT15-RS2-9P, GT15-RS4-9S<br>GT15-RS4-TE               | 27.5(1.08)            |
| ation | Ethernet communication unit                         | GT15-J71E71-100                                       | *<br>-                |
|       | MELSECNET/H communication unit                      | GT15-J71LP23-25                                       | 49(1.93)              |
|       |                                                     | GT15-J71BR13                                          | 43(1.69)              |
|       | MELSECNET/10 communication                          | GT15-75J71LP23-Z                                      | 91(3.58)              |
|       | unit                                                | GT15-75J71BR13-Z                                      | * -                   |
|       | CC-Link IE Controller Network<br>communication unit | GT15-J71GP23-SX                                       | 35(1.38)              |
|       | CC-Link IE Field Network<br>communication unit      | GT15-J71GF13-T2                                       | 21(0.83)              |
|       | CC-Link communication unit                          | GT15-J61BT13, GT15-75J61BT13-Z                        | 35(1.38)              |
|       | Printer unit                                        | GT15-PRN                                              | *                     |

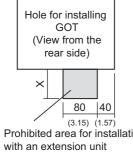

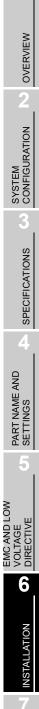

WIRING

#### (e) For GT155□

The control panel side installation unit cannot be installed within 25mm (0.98inch) from the GOT.

When the CF card interface of the GOT (A drive) is used, the unit cannot be installed in the area of 100mm wide by 68mm long on the right side of the hole for installing the GOT in the rear view.

A CF card cannot be inserted and ejected.

When the other extension units are used, the control panel side installation unit cannot be installed in the areas shown in the following figure.

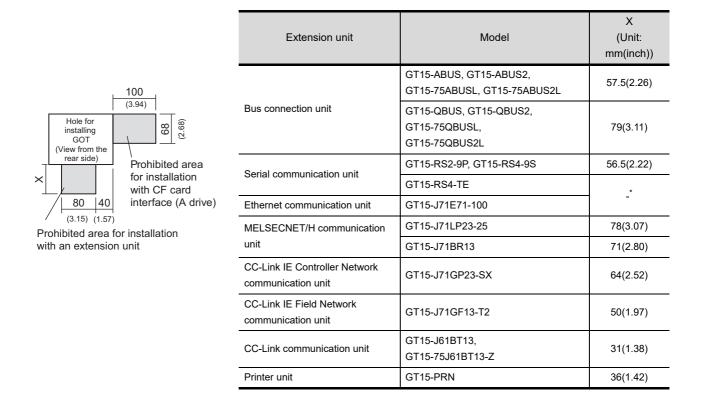

### 6.4 Control Panel Inside Temperature and Mounting Angle

When mounting the main unit to a control panel or similar, set the display section as shown below. When the temperature inside the control panel is 40 to 55°C or less, the mounting angle should be in the range 60 to 105 degrees.

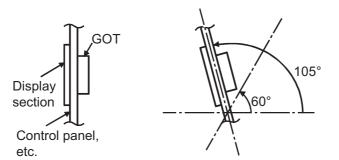

- The GOT will be deteriorated earlier if it is used at the mounting angle other than the above. Therefore, the temperature inside the control panel should be within 40°C.
  - \*: When mounting MELSECNET/H communication unit (GT15-J71LP23-25, GT15-J71BR13) or CC-Link communication unit (GT15-J61BT13), the operating ambient temperature must be reduced 5°C against the maximum values described in general specifications.

### 6.5 Installation Procedure

The GOT mounting procedure is as follows.

For the panel cutting dimensions of each GOT, refer to the following.  $\int = 6.2$  Panel Cutting Dimensions

Insert the GOT into the panel opening from the front side.

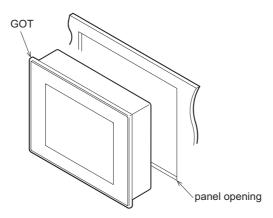

OVERVIEW SYSTEM CONFIGURATION SPECIFICATIONS PART NAME AND SETTINGS TAGE VOLTAGE 6 **INSTALLATION** 

EMC AND LOW

WIRING

Place the mounting fixtures (included with GOT) on the mounting fixture attaching part of the GOT, and fix them by tightening the mounting screws in the torque range of 0.36 to 0.48N·m. (Failure to do so may distort the panel and make a surface waviness on the protective sheet.)

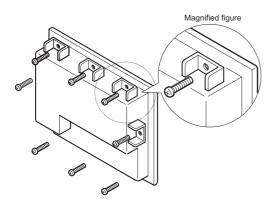

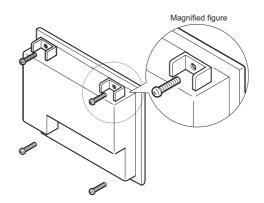

For GT1595-X: Fix the GOT with 8 mounting fixtures.

For other than GT1595-X: Fix the GOT with 4 mounting fixtures.

3 A protection film is attached on the display section of GOT prior to shipment. Remove the film when the installation is compelted.

### 

• Before starting wiring, always switch off the GOT power externally in all phases. Not doing so may cause an electric shock, product damage or malfunction.

### 

- Please make sure to ground FG terminal, LG terminal, and protective ground terminal of the GOT power supply section by applying Class D Grounding (Class 3 Grounding Method) or higher which is used exclusively for the GOT.
   Not doing so may cause an electric shock or malfunction.
- Correctly wire the GOT power supply section after confirming the rated voltage and terminal arrangement of the product. Not doing so can cause a fire or failure.
- Tighten the terminal screws of the GOT power supply section in the specified torque range. Undertightening can cause a short circuit or malfunction. Overtightening can cause a short circuit or malfunction due to the damage of the screws or the GOT.
- Exercise care to avoid foreign matter such as chips and wire offcuts entering the GOT. Not doing so can cause a fire, failure or malfunction.

This section describes wiring to the GOT power supply section. For the connection to a controller, refer to the following manual.

GOT1000 Series Connection Manual for GT Works3 and a controller used

•GOT1000 Series Connection Manual for GT Designer2/GT Works2

For external dimensions of connection cable, refer to the following.

Appendix.1 External Dimensions

OVERVIEW

SYSTEM CONFIGURATION

SPECIFICATIONS

PART NAME AND SETTINGS

EMC AND LOW VOLTAGE DIRECTIVE

**INSTALLATION** 

WIRING

### Remark

#### General preventive measures against noise

There are two kinds of noises: Radiated noise that is transmitted into the air and Conductive noise that is directly transmitted along connected lines. Countermeasures must be taken considering both kinds of noises and referring to the following 3 points.

- (1) Protecting against noise
  - (a) Keep signal lines away from noise sources such as a power cable or a highpower drive circuit.
  - (b) Shield the signal lines.
- (2) Reducing generated noise
  - (a) Use a noise filter, etc. to reduce the level of the noise generated due to a source such as a high-power motor drive circuit.
  - (b) Attach a surge suppressor on the terminal of the molded case circuit breaker (MCCB), electromagnetic contactor, relay, solenoid valve, or induction motor to supress the noise.
- (3) Releasing noise to the ground
  - (a) Make sure to connect the ground cable to the ground.
  - (b) Use a short and thick cable to lower its ground resistance.
  - (c) Ground the power system and the control system separately.

### 7.1 Power Supply Wiring

• Make wiring connections to the power supply, I/O equipment and power equipment separately by system as shown below.

When frequent noise is identified, connect an isolation transformer.

Wiring diagram for power supply

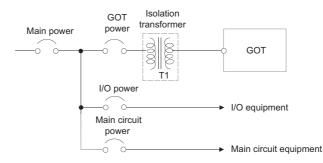

• Twist 100V AC, 200V AC or 24V DC cable as closely as possible and connect the cable of the minimum length between modules.

Also, use the thickest cable as possible (Max. 2mm<sup>2</sup>) to minimize the voltage drop. Use M3 solderless terminals and securely tighten them with a tightening torque of 0.5 to 0.8N•m so that no problem will result.

- Separate the 100V AC, 200V AC or 24V DC cable from the main circuit lines (high voltage, large current) and/or I/O signal lines.
- Keep a distance of 100mm or more.
- As measures against surge due to lightning, connect a lightning surge absorber as shown below.

Lightning surge absorber connection

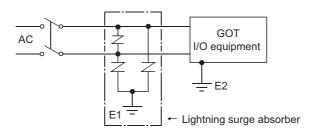

- 1. Separate the grounding of the lightning surge absorber (E1) from the grounding of the GOT (E2).
- 2. Select an appropriate lightning surge absorber so that the supply voltage does not exceed the maximum allowable circuit voltage of the surge absorber even when it rises to the maximum.

OPTION

OVERVIEW

SYSTEM CONFIGURATION

SPECIFICATIONS

PART NAME AND SETTINGS

EMC AND LOW VOLTAGE DIRECTIVE This section provides an example for connecting power cables and ground cables to the power terminals situated on the back of the GOT.

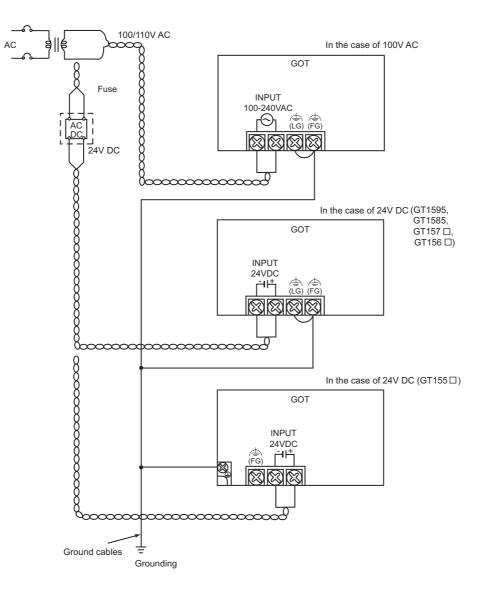

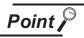

- (1) Precautions for wiring to the power supply section
  - For 100V AC, 200V AC or 24V DC cable, use the thickest cable as possible (Max. 2mm<sup>2</sup>) and start twisting them at the position closest to the connected terminals.

To prevent a short circuit due to loose screws, use the solderless terminal with insulation sleeve.

• When connection is made between LG and FG terminals, be sure to connect them to the ground.

Otherwise, the system becomes susceptible to noise.

Since the LG terminal has potential equal to a half of the input voltage, touching the terminal may lead to an electric shock.

 When grounding the GT155□, ground it with the ground terminal equipped at the lower-left corner on the GOT main unit back face. (Refer to the above.)

Connect only the ground cables of the bus connection cable and the CF card extension unit connection cable to the FG terminal.

(2) Wiring the power section of the GT155□ when using an extension unit Be sure to wire the power section before connecting a cable to the extension unit. If connecting a cable to the extension unit before wiring the power section, the terminal block of the power section will be blocked by the cable and the power section cannot be wired. OVERVIEW

EMC AND LOW

### 7.3 Grouding

### 7.3.1 Grounding the GOT

### About grounding

Perform the following three items for grounding.

- Independent grounding should be performed as possible for the GOT.
- Perform grounding works. (grounding resistance  $100\Omega$  or less)
- When independent grounding cannot be performed for the GOT, perform "(2) Shared grounding" shown below.

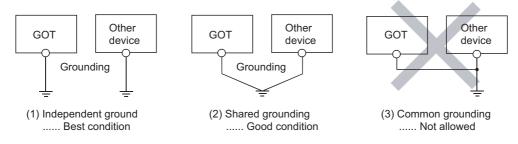

• Use a cable of 2mm<sup>2</sup> or more for grounding when performing (1) or (2) above. Ground the cable at a point as close to the GOT as possible to make the ground cable short.

### 2 Grounding examples

(1) Independent grounding (Best)

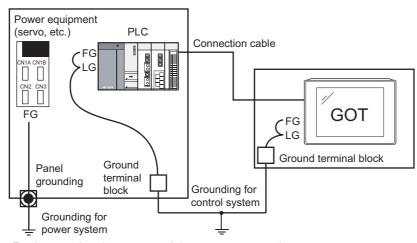

For the control equipment, ground the system at one end.
 Especially for the control equipments communicating each other, ground the system at one end.

(2) Shared grounding (Good)

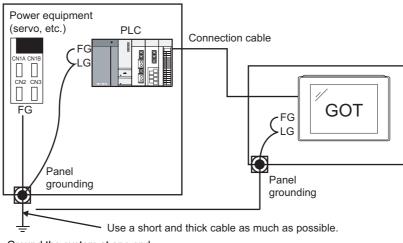

- Ground the system at one end.
   To prevent noise from entering the GOT, use a short and thick wire for grounding between the ground and the panel to ensure lower ground resistance.
- (3) Common grounding (Not allowed)

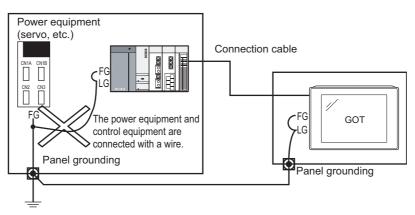

Do not connect the ground cables of the power equipment and control equipment with a wire.
 If the cables are connected, noise from the power equipment may influence the control equipment, causing malfunction.

OVERVIEW

SYSTEM CONFIGURATION

3

SPECIFICATIONS

4

PART NAME AND SETTINGS

EMC AND LOW VOLTAGE DIRECTIVE

-

INSTALLATION

7

WIRING

### 3 Recommended terminal shape

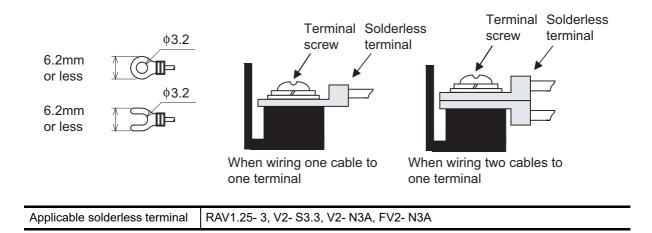

#### Wiring-related malfunction causes and the measures examples 7.3.2

The malfunction causes in grounding the GOT include potential difference caused by groundings and noise. Potential difference and noise may be reduced by taking the following measures.

#### Wiring of GOT's ground cable and power line

When the ground cable and power line of the GOT are installed together, the GOT may malfunction due to noise.

Separating the ground cable and power line of the GOT in wiring reduces the influence of noise.

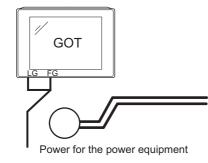

Good example: The ground and power cables are separated in wiring.

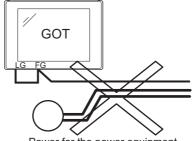

Power for the power equipment

Bad example: The ground and power cables are installed together.

Leading of the ground cable from the panel having a control equipment in the panel having the GOT

When a single ground cable is led from the panel having a control equipment such as PLC in the panel having the GOT, the cable may need to be directly connected to the terminal block of the GOT.

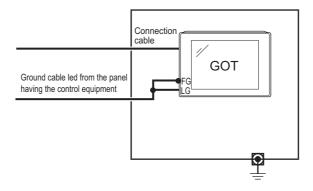

VIRING

OVERVIEW

SYSTEM CONFIGURATION

SPECIFICATIONS

PART NAME AND SETTINGS

EMC AND LOW

-TAGE

Ś

DIRECTIV

The malfunction occurred by the potential difference caused by the groundings in such a case, may be prevented by reducing the voltage with the following measure example 1, where the voltage is reduced.

Measure example 1 (Refer to the measure examples 1-1 and 1-2 below.)

When any potential difference occurs between the ground cable and the panel having the GOT and the GOT is influenced by the potential difference, connect another ground cable to the panel.

When taking of measure 1-1 is difficult since the wiring cannot be done for example, perform the wiring as shown in 1-2.

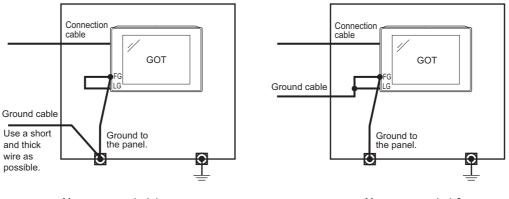

Measure example 1-1

Measure example 1-2

If the GOT is affected by noise when measure example 1 is taken, the influence of noise may be reduced with the following measure example 2.

Measure example 2 (Refer to the measure examples 2-1 and 2-2 below.)

When the noise generated from the panel affects the GOT even if measure example 1 is taken, attach the ferrite core (KITAGAWA INDUSTRIES CO.,LTD. RFC-H13 or equivalent product).

When attaching a ferrite core, insert the wire into the hole of the ferrite core several times (approximately three times).

When taking of measure 2-1 is difficult since the wiring cannot be done for example, perform the wiring as shown in 2-2.

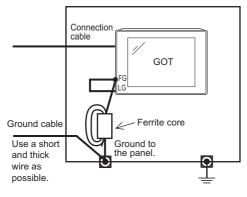

Measure example 2-1

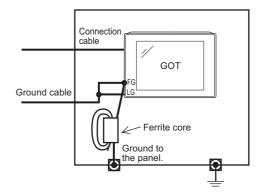

Measure example 2-2

### 7.4 Panel Inside Wiring, Panel Outside Wiring

### 7.4.1 Panel inside wiring

In wiring, the power line connected to the power or servo amplifier and the communication cable such as bus connection cable or network cable must not be mixed.

Mixing the power line and communication cable may cause malfunction due to noise.

When using an equipment that may occur surge noise, such as molded case circuit breaker (MCCB), electromagnetic contactor (MC), relay (RA), solenoid valve, or induction motor, using a surge suppressor is effective.

For surge suppressor, refer to the following.

7.5 Attaching Surge Suppressor for Control Equipment

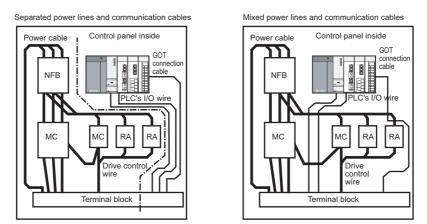

### 7.4.2 Panel outside wiring

When leading the power line and communication cable outside the panel, open cable holes at two separate places to lead the cables separately out.

If cables are led out through the same cable hole for wiring reasons, the cables are more easily influenced by noise.

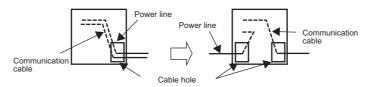

Wiring for leading the power line and communication cable out from the panel

Install the power line and communication cable as apart from each other as possible in the duct. If the cables are installed closely with each other for wiring reasons, using a separator (made of metal) can make the cables less influenced by noise.

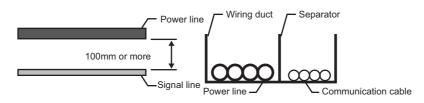

Wiring of power lines and communication cables in the duct

OVERVIEW

SYSTEM CONFIGURATION

SPECIFICATIONS

PART NAME AND SETTINGS

EMC AND LOW VOLTAGE DIRECTIVE

**INSTALLATION** 

7

**NIRING** 

### 7.5 Attaching Surge Suppressor for Control Equipment

If an improper operation such as communication error occurs in the GOT in synchronization with ON/OFF of a particular control equipment (hereinafter abbreviated to load) such as MCCB, electromagnetic contactor, relay, solenoid valve, or induction motor, the GOT may be influenced by surge noise.

In such a case, install the ground cable or communication cable apart from the load.

If the ground cable or communication cable has to be installed close to the load unavoidably, attaching a surge suppressor is effective.

Attach the surge suppressor at the position closest to the load.

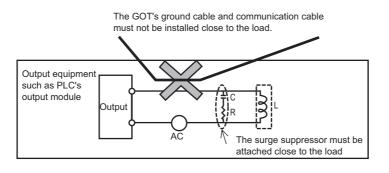

Measures for AC inductive load

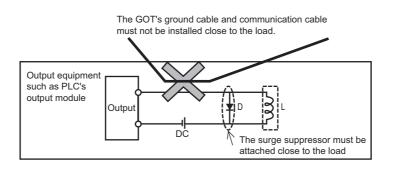

Measures for DC inductive load

### 7.6 Grounding Extension Units

### 7.6.1 Wiring FG cable of bus connection cable

This section describes wiring of the FG cable when a PLC CPU is connected to the GOT.

Point

Cable connected to the PLC CPU

Do not install the connection cable together with the main circuit lines (high voltage, large current) or I/O signal lines.

- 1 When connecting QCPU or motion controller CPU (Q series) to the GOT
- Grounding of the FG cable for QCPU and motion controller CPU (Q series) is not necessary since they have no FG wire.

2 When connecting QnACPU, ACPU, or motion controller CPU (A series) to the GOT

• When using GT15-C□EXSS-1 or GT15C□BS, perform the grounding in the following steps.

(1) GOT terminal block

The terminal block layout of a GOT differs depending on the model. Before wiring, check the terminal layout of the GOT to be used.

(2) Ground cables
 Up to two ground cables can be connected to the LG and FG terminals of the GOT respectively.
 For three or more ground cables, connect the third or later ground cables to the LG terminal.

OVERVIEW

SYSTEM CONFIGURATION

SPECIFICATIONS

PART NAME AND SETTINGS

EMC AND LOW VOLTAGE DIRECTIVE

**INSTALLATION** 

#### (1) When using GT15-C□EXSS-1

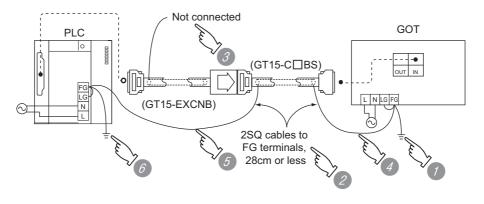

- Connect the LG and FG terminals of the terminal block on the GOT unit power and ground them with a cable.
- 2 Use the GT15-C  $\square$  BS's FG cable of 28cm or less.
- 3 Do not connect the GT15-EXCNB's FG ground cable.
- Connect the GT15-C□BS's FG cable on the GOT side to FG of the GOT unit power's terminal block.
- 5 Connect the GT15-C □ BS's FG cable on the PLC side to FG of the PLC's power supply module.
- 6 Connect the LG and FG terminals of the terminal block on the PLC and ground them with a cable.
- (2) When using GT15-C□BS

For the both side GOTs, connect the LG and FG terminals of the terminal block on the GOT unit power and ground them with a cable.

#### Wiring FG cable of CF card extension unit connection cable 7.6.2

The following explains wiring the FG cable when the CF card extension unit is installed on the GOT.

Point

(1) Cables to be connected to CF card extension unit

Do not install the connection cable together with the main circuit lines (high voltage, large current) and I/O signal lines.

(2) GOT terminal block The terminal block layout of a GOT differs depending on the model. Before wiring, check the terminal layout of the GOT to be used.

(3) Ground cables Up to two ground cables can be connected to the LG and FG terminals of the GOT respectively.

For three or more ground cables, connect the third or later ground cables to the LG terminal.

When the CF card extension unit is used, ground the ground cable as shown below.

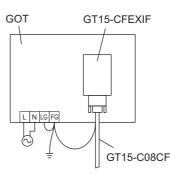

1 Install the shorting bar to the LG and FG terminals of the GOT's power. For GT155□, shorting is not needed.

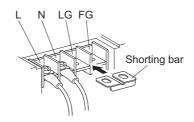

OPTION

OVERVIEW

2

SYSTEM CONFIGURATION

3

SPECIFICATIONS

PART NAME AND SETTINGS

EMC AND LOW TAGE DIRECTI

Ś

**INSTALLATION** 

2 Connect the ground cable of the connection cable with the GOT's ground cable to the FG terminal of the GOT's power.

For GT155 , connect the ground cable of the connection cable to the FG terminal of the GOT's power, and connect the GOT's ground cable to the protective ground terminal.

For connecting the ground cables, each flat side of the two solderless terminals must be faced.

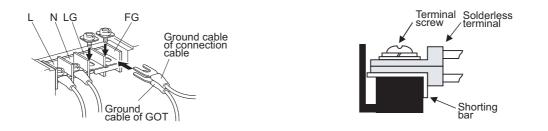

For the ground cable of the connection cable, use the following solderless terminals.

| Applicable solderless | RAV1.25-3, V1.25-B3A, FV1.25-B3A |
|-----------------------|----------------------------------|
| terminal              |                                  |

For grounding the GOT, refer to the following.

7.2 Wiring to GOT Power Section

7 - 16

## 8.1 Communication Unit

The communication unit is used to relate the GOT extension interfaces to the system at the connection destination.

To connect the communication unit, make Communication Settings for communications with a PLC. For details of connection, refer to the following manual.

GOT1000 Series Connection Manual for GT Works3 and a controller used

•GOT1000 Series Connection Manual for GT Designer2/GT Works2

### 8.1.1 Applicable communication unit

| Product name                   | Model                         |                                                                                                    | Description                                                                                |                                                                             |
|--------------------------------|-------------------------------|----------------------------------------------------------------------------------------------------|--------------------------------------------------------------------------------------------|-----------------------------------------------------------------------------|
| Bus connection unit            | GT15-QBUS <sup>*1</sup>       | For QCPU (Q mode)/motion<br>controller CPU (Q series)<br>connection (standard model)<br>For A/QnACPU/motion<br>controller CPU (A series)<br>connection (standard model) | For last GOT,<br>Number of IN side connectors: 1                                           | DT,<br>s: 1<br>DT,<br>For 15",<br>12.1",<br>10.4",<br>8.4",<br>s: 1<br>5.7" |
|                                | GT15-QBUS2 <sup>*1</sup>      |                                                                                                    | For intermediary and last GOT,<br>Number of IN and OUT side<br>connectors: 1 for each side |                                                                             |
|                                | GT15-ABUS <sup>*1</sup>       |                                                                                                    | For last GOT,<br>Number of IN side connectors: 1                                           |                                                                             |
|                                | GT15-ABUS2 <sup>*1</sup>      |                                                                                                    | For intermediary and last GOT,<br>Number of IN and OUT side<br>connectors: 1 for each side |                                                                             |
|                                | GT15-75QBUSL                  | For QCPU (Q mode)/motion<br>controller CPU (Q series)<br>connection (slim model)                                                                                        | For last GOT,<br>Number of IN side connectors: 1                                           |                                                                             |
|                                | GT15-75QBUS2L                 |                                                                                                    | For intermediary and last GOT,<br>Number of IN and OUT side<br>connectors: 1 for each side |                                                                             |
|                                | GT15-75ABUSL                  | For A/QnACPU/motion<br>controller CPU (A series)<br>connection (slim model)                                                                                             | For last GOT,<br>Number of IN side connectors: 1                                           |                                                                             |
|                                | GT15-75ABUS2L                 |                                                                                                    | For intermediary and last GOT,<br>Number of IN and OUT side<br>connectors: 1 for each side |                                                                             |
|                                | GT15-RS2-9P <sup>*1</sup>     | For RS-232 interface connection, connector type                                                                                                    |                                                                                            | -                                                                           |
| Serial communication unit      | GT15-RS4-9S <sup>*1</sup>     | For RS-422 interface connection, connector type                                                                                                    |                                                                                            |                                                                             |
| unit                           | GT15-RS4-TE <sup>*1</sup>     | For RS-422 interface connection, terminal block type                                                                                                    |                                                                                            |                                                                             |
| Ethernet<br>communication unit | GT15-J71E71-100               | Ethernet (100Base-TX/10Base-T) unit                                                                                                    |                                                                                            |                                                                             |
| MELSECNET/H                    | GT15-J71LP23-25 <sup>*2</sup> | Optical double loop unit                                                                                                    |                                                                                            |                                                                             |
| communication unit             | GT15-J71BR13 <sup>*2</sup>    | Coaxial bus unit                                                                                                    |                                                                                            | ]                                                                           |

The following communication units are applicable for GT15

8.1 Communication Unit

8.1.1 Applicable communication unit

OVERVIEW

SYSTEM CONFIGURATION

SPECIFICATIONS

PART NAME AND SETTINGS

EMC AND LOW VOLTAGE DIRECTIVE

**INSTALLATION** 

WIRING

8

| Product name                                           | Model                                                                        | Description                                                             |                                               |
|--------------------------------------------------------|------------------------------------------------------------------------------|-------------------------------------------------------------------------|-----------------------------------------------|
| MELSECNET/10                                           | GT15-75J71LP23-Z                                                             | Optical loop unit<br>(A9GT-QJ71LP23 + GT15-75IF900 set)                 | For 15",<br>12.1",                            |
| communication unit                                     | GT15-75J71BR13-Z                                                             | Coaxial bus unit<br>(A9GT-QJ71BR13 + GT15-75IF900 set)                  | 10.4",<br>8.4"                                |
| CC-Link IE Controller<br>Network<br>communication unit | GT15-J71GP23-SX <sup>*3</sup>                                                | Optical loop unit                                                       | For 15",<br>12.1",<br>10.4",<br>8.4",<br>5.7" |
| CC-Link IE Field<br>Network<br>communication unit      | GT15-J71GF13-T2 <sup>*5</sup>                                                | Intelligent device station unit                                         | For 15",<br>12.1",<br>10.4",<br>8.4",<br>5.7" |
| CC-Link<br>communication unit                          | GT15-J61BT13 <sup>*2</sup>                                                   | Intelligent device station unit<br>CC-LINK Ver. 2 compliant             | For 15",<br>12.1",<br>10.4",<br>8.4",<br>5.7" |
|                                                        | GT15-75J61BT13-Z                                                             | Intelligent device station unit<br>(Set of A8GT-61BT13+GT15-75IF900)    | For 15",<br>12.1",                            |
| Interface converter<br>unit                            | GT15-75IF900                                                                 | Conversion unit for GOT-A900/GOT800 series communication unit           | 10.4",<br>8.4"                                |
| Serial multi-drop<br>connection unit                   | GT01-RS4-M <sup>*4</sup>                                                     | GOT multidrop connection unit                                           | For 15",<br>12.1",<br>10.4",<br>8.4",<br>5.7" |
| G<br>W<br>to<br>*2 Tr                                  | T Designer2 Version2.15F<br>ith a standard monitor OS<br>perform monitoring. | and communication driver of an older version, the GOT has cannot recogn | nize the unit                                 |
|                                                        | hen using this unit, use a<br>ter.                                           | standard monitor OS and communication driver of GT Designer2 Version    | n2.77F or                                     |

With a standard monitor OS and communication driver of an older version, the GOT has cannot recognize the unit to perform monitoring.

\*4 When connecting this unit to the GOT, use the GT15-RS4-9S or GT15-RS4-TE.

\*5 When using this unit, use a standard monitor OS and communication driver of GT Designer3 Versioin1.31H or later.

#### 8.1.2 Installing procedure

This section describes how to install a communication unit on a GOT.

A communication unit can also be installed together with another extension unit.

When installing a communication unit together with some other extension unit, after executing the procedure in this section, refer to the following.

8.1.3 Installing multiple extension units in layers

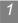

Bus connection unit

- (1) GT15-QBUS, GT15-ABUS
  - Power OFF the GOT.

2 Remove one extension unit cover of the GOT.

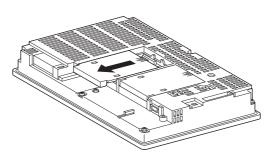

3 Fit the communication unit in the GOT case.

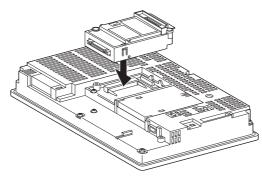

Fasten the communication unit by tightening its mounting screws (2 places) with tightening torque of 0.36 to 0.48 N·m

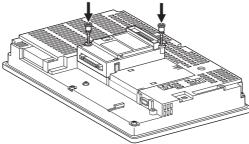

OVERVIEW

SYSTEM CONFIGURATION

SPECIFICATIONS

PART NAME AND SETTINGS

EMC AND LOW VOLTAGE DIRECTIVE

**INSTALLATION** 

WIRING

8

**OPTION** 

(5) When installing an extension unit on the unit that has been installed, refer to the following.

3.1.3 Installing multiple extension units in layers

When not installing an extension unit on the unit that has been installed, in order to avoid receiving electrostatic, stick accessory stickers to cover the top of mounting screws (2 places). Keep the connector cover fixed.

Keep the sticker stuck as it is.

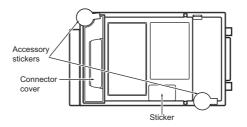

(2) GT15-QBUS2, GT15-ABUS2

Power OFF the GOT.

2 Remove the two extension unit covers of the GOT rear face.

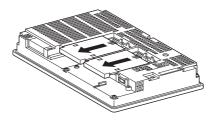

Install the extend interface relay board on the Extend I/F-2 side of the GOT. After the installation, detach the connector cover from the extend interface relay board. For GT155□, the extension interface relay board is not needed.

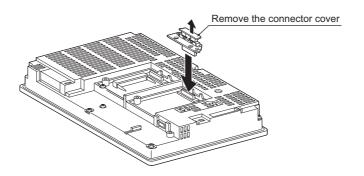

Install the communication unit in the extension interface of the GOT rear face. (When the extension unit is installed in GOT, remove the installed extension unit. And, do not touch the board in the GOT when install the communication unit.)

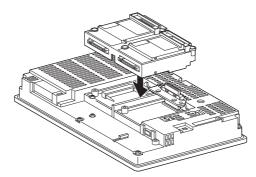

6 After the installation, tighten the mounting screws (4 places) in the specified torque range (0.36 to 0.48N·m).

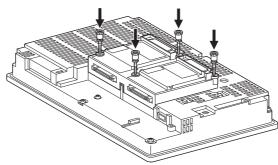

Tighten the extend interface relay board installed by the step 3 within the specified torque range (0.36 to 0.48N·m). (2 places)

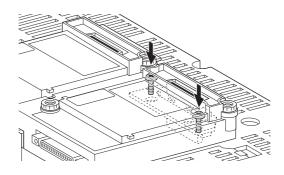

Point

Removing the GT15-QBUS2, GT15-ABUS2 Before removing the unit, unscrew the extend interface relay board fixing screws. ( above 6) When installing an extension unit on the outer layer, refer to the following.

3.1.3 Installing multiple extension units in layers

When not installing an extension unit on the outer layer, cover the top of mounting screws (4 places) with accessory stickers in order to avoid receiving static electricity. Keep the connector cover fixed.

Keep the sticker stuck as it is.

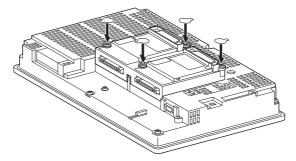

(3) GT15-75QBUSL, GT15-75QBUS2L, GT15-75ABUSL, GT15-75ABUS2L

Power OFF the GOT.

2 Remove the two extension unit covers of the GOT rear face.

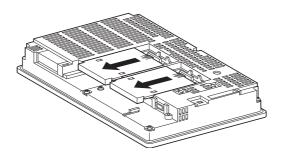

Install the communication unit on the extension interface of the GOT rear face. (When the extension unit is installed in GOT, remove the installed extension unit. And, do not touch the board in the GOT when install the communication unit.)

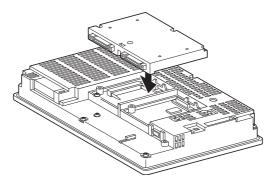

After the installation, tighten the mounting screws (4 places) in the specified torque range (0.42 OVERVIEW SYSTEM CONFIGURATION 6 Paste the provided stickers after tightening the mounting screws in order to avoid receiving

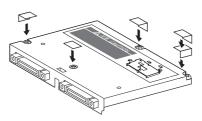

- 2 Serial communication unit, Ethernet communication unit
  - (1) Unit installation

to 0.57N·m).

electrostatic.

The following explanation uses the Ethernet communication units as an example. The serial communication unit can be installed with the same procedure.

Power OFF the GOT.

2 Remove one extension unit cover of the GOT.

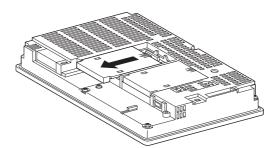

3 Fit the communication unit in the GOT case.

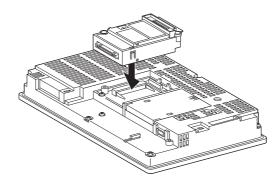

<sup>8.1</sup> Communication Unit 8.1.2 Installing procedure

SPECIFICATIONS

PART NAME AND SETTINGS

EMC AND LOW TAGE DIRECTI Ś

**INSTALLATION** 

WIRING

8

OPTION

Fasten the communication unit by tightening its mounting screws (2 places) with tightening torque of 0.36 to 0.48 N·m.

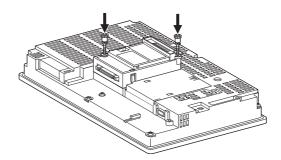

6 When installing an extension unit on the outer layer, refer to the following.

8.1.3 Installing multiple extension units in layers

When not installing an extension unit on the outer layer, cover the top of mounting screws (4 places) with accessory stickers in order to avoid receiving static electricity. Keep the connector cover fixed.

Keep the sticker stuck as it is.

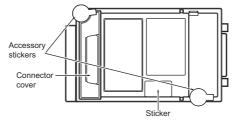

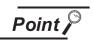

Remove the serial communication unit, Ethernet communication unit

If you remove the serial communication unit or Ethernet communication unit, detach it from specified direction (shown PULL) so as not to break a connector.

(2) Terminal block socket installation (For GT15-RS4-TE only)

Insert the terminal block socket in the serial communication unit.

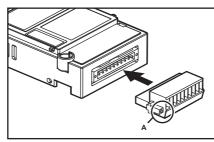

Pasten the terminal block by tightening the terminal block fixing screws (2 places) with the tightening torque of 0.20 to 0.25 N⋅m.

(Extended figure of part A)

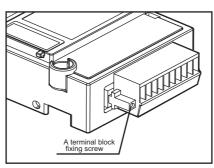

When attaching or removing a communication cable

When attaching or removing a communication cable to/from the terminal block socket, detach the terminal block socket from the connector.

(When extension units are installed in multiple layers, the units do not have to be removed from the GOT main unit.)

OVERVIEW

SYSTEM CONFIGURATION

SPECIFICATIONS

PART NAME AND SETTINGS

EMC AND LOW VOLTAGE DIRECTIVE

**INSTALLATION** 

WIRING

8

OPTION

3 MELSECNET/10 communication unit, CC-Link communication unit

1 Power off the GOT.

2 Remove the two extension unit covers of the GOT.

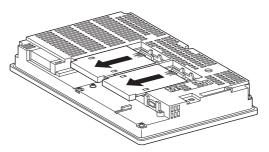

3 Fit the GT15-75IF900 in the GOT case.

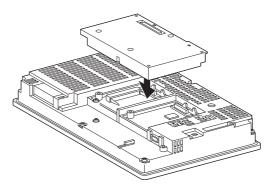

Fasten the GT15-75IF900 by tightening its mounting screws (3 places) with tightening torque 0.36 to 0.48 N·m.

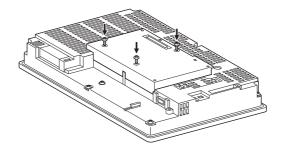

5 Attach the communication unit fixing brackets (3 places) to GT15-75IF900, then fasten them with tightening torque of 0.36 to 0.48 N·m.

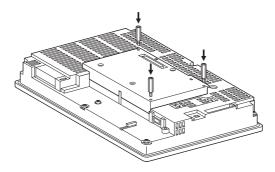

Mount the network unit (A9GT-QJ71LP23 or A9GT-QJ71BR13) or CC-Link communication unit (A8GT-J61BT13) to GT15-75IF900.

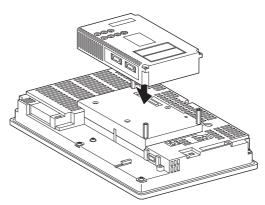

Fasten the unit fixing brackets (3 places) with tightening torque of 0.36 to 0.48N·m.

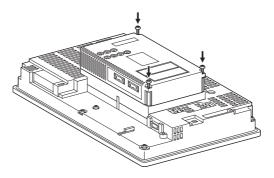

- MELSECNET/H communication unit, CC-Link IE Controller Network communication unit, CC-Link IE Field Network communication unit, CC-Link communication unit (GT15-J61B13)
  - (1) Unit installation

1 Power OFF the GOT.

Remove the two extension unit covers of the GOT rear face.

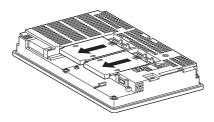

OVERVIEW

OPTION

Install the extend interface relay board on the Extend I/F-2 side of the GOT. After the installation, detach the connector cover from the extend interface relay board. For GT155□, the extension interface relay board is not needed.

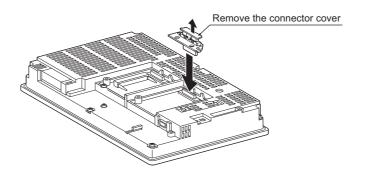

Install the communication unit on the extension interface of the GOT rear face. (When the extension unit is installed in GOT, remove the installed extension unit. And, do not touch the board in the GOT when install the communication unit.)

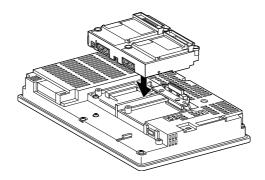

After the installation, tighten the mounting screws (4 places) in the specified torque range (0.36 to 0.48N·m).

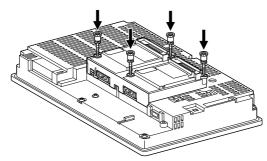

6 Tighten the extend interface relay board installed by the step 3 within the specified torque range (0.36 to 0.48N·m). (2 places)

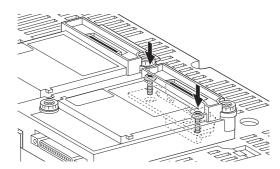

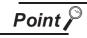

Removing the MELSECNET/H communication unit, CC-Link IE Controller Network communication unit, CC-Link IE Field Network communication unit, CC-Link communication unit (GT15-J61BT13)

Before removing the unit, unscrew the extend interface relay board fixing screws.

([] above 6)

When installing an extension unit on the unit that has been installed, refer to the following.

3.1.3 Installing multiple extension units in layers

When not installing an extension unit on the unit that has been installed, in order to avoid receiving electrostatic, stick accessory labels to cover the top of mounting screws (4 places). Keep the connector cover fixed.

Keep the sticker stuck as it is.

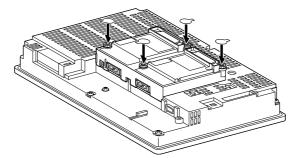

(2) Terminal block socket installation (For GT15-J61BT13 only)

Insert the terminal block socket in CC-Link communication unit.

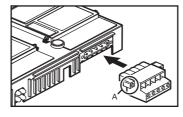

OVERVIEW

SYSTEM CONFIGURATION

SPECIFICATIONS

4

PART NAME AND SETTINGS

EMC AND LOW VOLTAGE DIRECTIVE

**INSTALLATION** 

WIRING

8

Fasten the terminal block by tightening the terminal block fixing screws (2 places) with the tightening torque of 0.20 to 0.25 N·m.

(Extended figure of part A)

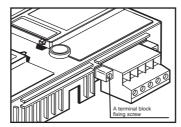

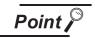

When attaching or removing a communication cable

When attaching or removing a communication cable to/from the terminal block socket, detach the terminal block socket from the connector. (When extension units are installed in multiple layers, the units do not have to be removed from the GOT main unit.)

### 8.1.3 Installing multiple extension units in layers

This section describes how to install another extension units on the extension units that has been installed on the GOT.

When no extension units is installed on the GOT, apply the steps in this section after installing an extension units.

- Printer unit ( 3.3.2 Installing procedure)
- Video/RGB unit ( 38.4.2 Installing procedure)
- Communication unit ( 38.1.2 Installing procedure)

1 Remove the connector cover and sticker from the installed extension units.

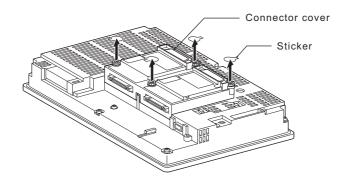

Install the unit on the unit that has been installed.

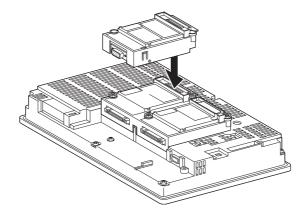

After installing the unit, fasten it by tightening the mounting screws (2 places) with tightening torque of 0.36 to 0.48N·m.

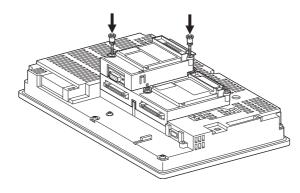

OVERVIEW

SYSTEM CONFIGURATION

SPECIFICATIONS

PART NAME AND SETTINGS

EMC AND LOW VOLTAGE DIRECTIVE

**INSTALLATION** 

WIRING

8

**OPTION** 

When installing another extension unit on the unit that has been installed, implement the above operations of 1 to 3.

When not installing an extension unit on the unit that has been installed, in order to avoid receiving electrostatic, stick accessory stickers to cover the top of mounting screws.

Keep the connector cover fixed.

Keep the sticker stuck as it is.

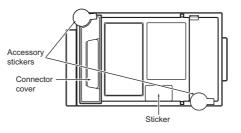

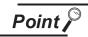

 Installation position for a communication unit that occupies two extend I/Fs Install a communication unit that occupies two extend I/Fs directly to the GOT main unit.

It cannot be installed on the back stage of another communication unit. If a video/RGB unit has been installed, install the communication unit on the back stage of that video/RGB unit.

(2) Installing the GT15-75QBUSL, GT15-75QBUS2L, GT15-75ABUSL, GT15-75ABUS2L

These cannot be installed on the back stage of a video/RGB unit. For bus connection, use the GT15-QBUS, GT15-QBUS2, GT15-ABUS2.

(3) Removing video/RGB unit, bus connection unit (GT15-QBUS2, GT15-ABUS2), MELSECNET/H communication unit, CC-Link IE Controller Network communication unit, CC-Link IE Field Network communication unit, CC-Link communication unit (GT15-J61BT13)

Before removing the unit, unscrew the extend interface board fixing screws.)

### 8.2 RS-422 Conversion Unit

The RS-422 conversion unit is inserted to the GOT RS-232 connector to enable the RS-422 communication by RS-232/RS-422 conversion.

Refer to the following for the details of connection statuses.

GOT1000 Series Connection Manual for GT Works3 and a controller used

•GOT1000 Series Connection Manual for GT Designer2/GT Works2

#### 8.2.1 Applicable RS-422 conversion unit

The following RS-422 conversion units are applicable for GT15

| Model name     | Description     |                                                            |
|----------------|-----------------|------------------------------------------------------------|
| GT15-RS2T4-9P  | RS-232-RS-422   | RS-422 side connector 9 pins<br>(15", 12.1", 10.4", 8.4")  |
| GT15-RS2T4-25P | conversion unit | RS-422 side connector 25 pins<br>(15", 12.1", 10.4", 8.4") |

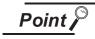

Notes on using the RS-422 conversion unit

- Use GT15-RS2T4-25P when you switched to use from the GOT-A900 series. Use GT15-RS2T4-9P when you newly use the GOT1000 series.
- Set to [ON] by [5V supply] at [Communication settings] of the utility.
   (1.1.4 Communication setting display operation)

#### 8.2.2 Installing procedure

Power OFF the GOT.

While sliding the hook of the RS-422 conversion unit along the RS-422 conversion unit mounting rail of the GOT, install the RS-422 conversion unit to the RS-232 interface of the GOT.

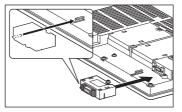

3 Tighten the fixing screws in the specified torque range (0.36 to 0.48N·m) after the installation.

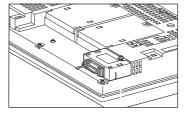

OVERVIEW

SYSTEM CONFIGURATION

SPECIFICATIONS

PART NAME AND SETTINGS

EMC AND LOW VOLTAGE DIRECTIVE

**INSTALLATION** 

WIRING

8

#### 8.3 Printer Unit

Printer unit is used for connecting a printer to GOT. To connect the printer unit, make Communication Settings. For details of connection, refer to the following manual.

•GOT1000 Series Connection Manual

(Microcomputer, MODBUS Products, Peripherals) for GT Works3

•GOT1000 Series Connection Manual for GT Designer2/GT Works2

#### 8.3.1 Printer unit type

The following type of printer unit can be used for  $GT15\square\Box$ .

| Model name | Description                                      |
|------------|--------------------------------------------------|
| GT15-PRN   | 83g (including connector holder and cable clamp) |

#### 8.3.2 Installing procedure

This section describes how to install printer on GOT.

A printer unit and another extension unit can be installed on a GOT together. Refer to the following item after implementing the steps described in this section. One printer unit can be installed at either 1st to 3rd stage of the exteded interface.

38.1.3 Installing multiple extension units in layers

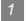

Cable connection

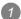

Connect the dedicated printer connection cable to the printer unit.

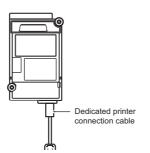

2 Attach the accessory connector holder to the dedicated printer connection cable and tighten the screw of connector holder with tightening torque of 0.36 to 0.48N ·m.

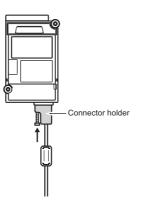

3 Depending on the use environment such as when fastening cable is difficult, attach a cable clamp to the printer unit.

Be sure to attach the cable clamp to section A (see the following figure) with its band positioned outside and press it until it clicks.

For the band inserting direction, refer to the arrow.

(As a cable clamp, "RST-1NB" manufactured by TAKEUCHI INDUSTRY CO.LTD. is used.)

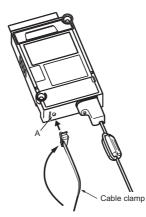

Insert the dedicated printer connection cable in the looped cable clamp band and pull the band to fasten the cable.

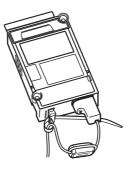

2 Unit installation

Power off the GOT.

Remove one extension unit cover of the GOT.

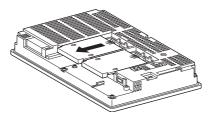

3 Fit the printer unit in the GOT case.

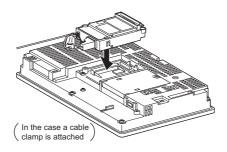

Fasten the printer unit by tightening its mounting screws (2 places) with tightening torque of 0.36 to 0.48 N•m.

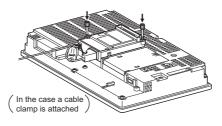

5 When mounting any extension unit in a later stage, refer to the following.

[ 3 8.1.3 Installing multiple extension units in layers

When not installing an extension unit on the unit that has been installed, stick accessory stickers on the top of mounting screws (2 places) to cover the top of them in order to avoid receiving electrostatic charge.

Keep the connector cover and sticker fixed as shown in the following figure.

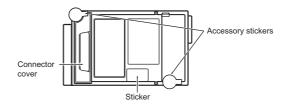

Point

(1) Cable to be used

When connecting the printer to the GOT, use the dedicated printer connection cable supplied with the printer unit.

- OVERVIEW SYSTEM CONFIGURATION 3 SPECIFICATIONS PART NAME AND SETTINGS EMC AND LOW TAGE Ś **INSTALLATION** WIRING
- (2) Precautions for connecting the dedicated printer connection cable (USB cable)

• Wait 5s or more between the connection and disconnection of the dedicated printer connection cable.

If connecting or disconnecting the dedicated printer connection cable shortly after disconnecting or connecting the cable, the GOT may not operate normally.

• Do not connect or disconnect the dedicated printer connection cable during printing.

Doing so can cause the GOT operate incorrectly.

- Connected printer may not be recognized in rare cases. When printer is not recognized, disconnect the dedicated printer connection cable once and connect it again.
- When the printer has been connected to a personal computer and used before it is connected to GOT, power on the printer again and connect it to GOT.
- Any printer cannot be connected to GOT via USB hub.
- Do not connect any device to the printer while GOT is connected to it.
- Do not connect any device other than printer to the printer unit.
- (3) Cable connection/disconnection
   When connecting and disconnecting the dedicated printer conr

When connecting and disconnecting the dedicated printer connection cable, leave an interval of at least 3 seconds.

(4) Printer unit removal

To remove the printer unit, detach it from specified direction ( $\triangle$ PULL) so as not to break the connector.

- (5) Cable clamp
  - Pulling out the cable clamp band

The cable clamp band can be pulled out after cable treatment.

Pull out the band with pressing the tab of the cable clamp outward using a driver etc.

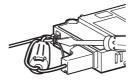

Removing from the printer unit

The dedicated printer connection cable can be removed from the unit with the cable clamp attached.

Remove the cable clamp by pressing it in both directions (arrow A).

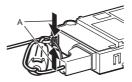

(6) Screw of the connector holderDo not remove the screw attached to the connector holder.In the case the screw is removed, do not use any other screw.Doing so may damage the unit.

8

# 8.4 Video/RGB Unit

The video/RGB unit is used to connect a video camera, personal computer, or commercially available display to a GOT.

To connect video/RGB unit, make Communication Settings. For details of connection, refer to the following manual.

GOT1000 Series Connection Manual

(Microcomputer, MODBUS Products, Peripherals) for GT Works3

•GOT1000 Series Connection Manual for GT Designer2/GT Works2

Video/RGB unit

Images taken with a video camera and a personal computer display can be displayed on the GOT.

Video input unit

Images taken with a video camera can be displayed on the GOT.

RGB input unit

A personal computer display can be displayed on the GOT.

 RGB output unit A GOT display can be displayed on a commercially available display.

### 8.4.1 Video/RGB unit types

There are the following types of video/RGB units.

| Model name   | Description                                     |                    |
|--------------|-------------------------------------------------|--------------------|
| GT15V-75V4   | For NTSC/PAL input 4 channels                   |                    |
| GT15V-75R1   | For analog RGB input 1 channel                  | Only for video/RGB |
| GT15V-75V4R1 | For NTSC/PAL (4ch)/analog RGB (1ch) mixed input | compliant models   |
| GT15V-75ROUT | For analog RGB output                           | ]                  |

#### 8.4.2 Installing procedure

This section explains how to install a video/RGB unit on a GOT.

A video/RGB unit can also be installed together with another extension unit.

When installing a video/RGB unit together with some other extension unit, after executing the procedure in this section, refer to the following.

One video/RGB unit can be installed only in the first stage of the extension interface.

38.1.3 Installing multiple extension units in layers

Power OFF the GOT.

2 Remove the two extension unit covers of the GOT rear face.

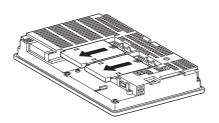

Install the extend interface relay board on the Extend I/F-2 side of the GOT. After the installation, detach the connector cover from the extend interface relay board.

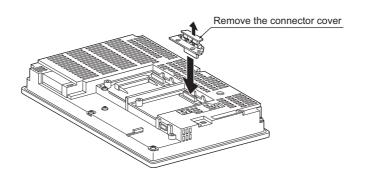

Install the video/RGB unit on the extension interface of the GOT rear face. (When the extension unit is installed in GOT, remove the installed extension unit. And, do not touch the board in the GOT when install the video/RGB unit.)

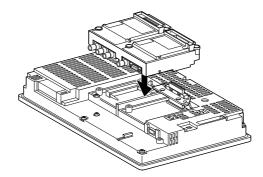

6 After the installation, tighten the mounting screws (4 places) in the specified torque range (0.36 to 0.48N·m).

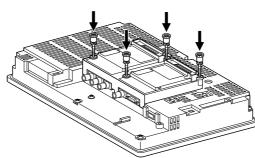

OVERVIEW

6 Tighten the extend interface relay board installed by the step 3 within the specified torque range (0.36 to 0.48N·m). (2 places)

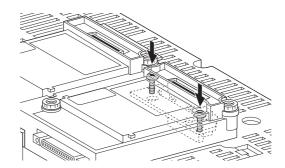

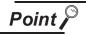

Removing the video/RGB unit

Before removing the unit, unscrew the extend interface relay board fixing screws.  $(\texttt{F}^{\texttt{F}} \texttt{above } \texttt{6})$ 

When installing an extension unit on the unit, refer to the following.

3.1.3 Installing multiple extension units in layers

When not installing an extension unit on the outer layer, cover the top of mounting screws (4 places) with accessory stickers in order to avoid receiving static electricity. Keep the connector cover fixed. Keep the sticker stuck as it is.

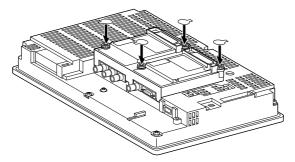

# 8.5 External I/O Unit

The external I/O unit is used for connecting to an external I/O device or operation panel. For connecting the external I/O unit, set the communication settings. For connection details, refer to the following manual.

GOT1000 Series Connection Manual

(Microcomputer, MODBUS Products, Peripherals) for GT Works3

•GOT1000 Series Connection Manual for GT Designer2/GT Works2

#### 8.5.1 Applicable external I/O unit

The following external I/O unit is applicable to  $GT15\Box\Box$ .

| Model     | Description                                                    |
|-----------|----------------------------------------------------------------|
| GT15-DIO  | External I/O unit (Positive Common Input / Sink Type Output)   |
| GT15-DIOR | External I/O unit (Negative Common Input / Source Type Output) |

#### 8.5.2 Installation procedure

The external I/O unit can be installed on the GOT with other extension units.

For installing the external I/O unit with other extension units, refer to the following after implementing the steps described in this section.

One external I/O unit can be installed in any position (1st to 3rd stage) of the extension interface.

3.1.3 Installing multiple extension units in layers

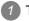

Turn off the GOT.

Remove one extension unit cover of the GOT.

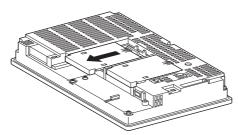

3 Fit the external I/O unit in the GOT case.

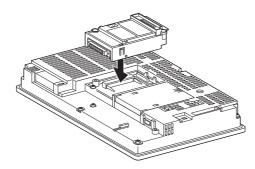

OVERVIEW

SYSTEM CONFIGURATION

SPECIFICATIONS

PART NAME AND SETTINGS

EMC AND LOW

**INSTALLATION** 

WIRING

8

4 Tighten two external I/O unit mounting screws with a torque of 0.36 to 0.48N • m.

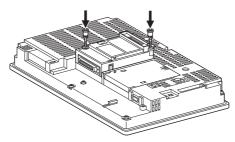

5 For installing an extension unit on the external I/O unit, refer to the following.

3.1.3 Installing multiple extension units in layers

When an extension unit is not installed on the unit, stick accessory stickers over two mounting screws so as not to damage the unit by static electricity.

Keep the connector cover and sticker fixed as shown in the following figure.

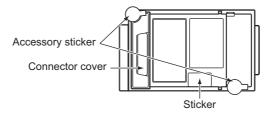

## 8.6 Sound Output Unit

The sound output unit is used for connecting to external speakers. For connecting the sound output unit, set the communication settings. For connection details, refer to the following manual.

GOT1000 Series Connection Manual

(Microcomputer, MODBUS Products, Peripherals) for GT Works3

•GOT1000 Series Connection Manual for GT Designer2/GT Works2

#### 8.6.1 Applicable sound output unit

The following sound output unit is applicable to  $GT15\Box\Box$ .

| Model     | Description       |
|-----------|-------------------|
| GT15-SOUT | Sound output unit |

#### 8.6.2 Installation procedure

The sound output unit can be installed on the GOT with other extension units.

For installing the sound output unit with other extension units, refer to the following after implementing the steps described in this section.

One sound output unit can be installed in any position (1st to 3rd stage) of the extension interface.

578.1.3 Installing multiple extension units in layers

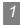

Cable connection

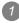

Connect a cable of an external speaker to the sound output unit.

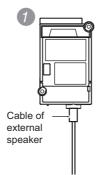

Attach the cable clamp to the unit.

Be sure to attach the cable clamp to section A as shown in the following figure with its band positioned outside until it clicks.

Put the band of the cable clamp through the hole of the cable clamp in the direction of the arrow. (The RST-1NB manufactured by TAKEUCHI INDUSTRY CO., LTD. is applicable as the cable clamp.)

OVERVIEW

SYSTEM CONFIGURATION

SPECIFICATIONS

PART NAME AND SETTINGS

EMC AND LOW VOLTAGE DIRECTIVE

**INSTALLATION** 

WIRING

8

3 Put the cable of the external speaker through the looped cable clamp band, and pull the band for fixing the cable.

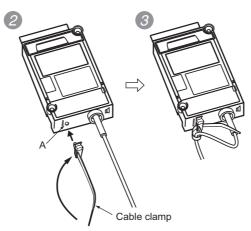

2 Unit installation

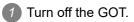

2 Remove one extension unit cover of the GOT.

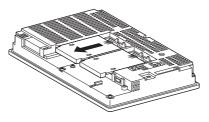

3 Fit the sound output unit in the GOT case.

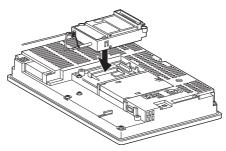

4 Tighten two sound output unit mounting screws with a torque of 0.36 to 0.48N • m.

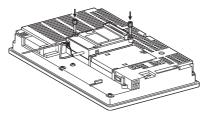

5 When installing an extension unit on the outer layer, refer to the following.

3.1.3 Installing multiple extension units in layers

When not installing an extension unit on the outer layer, cover the top of mounting screws (4 places) with accessory stickers in order to avoid receiving static electricity.

Keep the connector cover and sticker fixed as shown in the following figure.

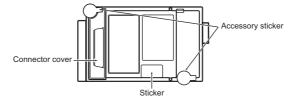

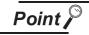

- (1) Precautions for connecting external speakers
  - Do not connect or disconnect the cable of the external speaker during sound outputs.
  - Do not connect any devices other than external speakers to the sound output unit.
- (2) Removing sound output unit

When removing the sound output unit, tilt  $\triangle$  PULL of the unit and remove the unit so as not to break the connector.

- (3) Cable clamp
  - Removing cable clamp band

The cable clamp band can be removed after the cable of the external speaker is fixed with the cable clamp.

Pull out the cable clamp band with the tab of the cable clamp pushed up using a tool, including screwdrivers.

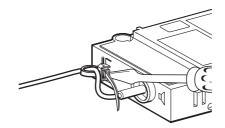

• Removing from sound output unit The cable of the external speaker can be removed even though the cable is fixed with the cable clamp.

Remove the cable clamp by pressing it in both directions (arrow A).

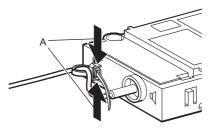

OVERVIEW

SYSTEM CONFIGURATION

SPECIFICATIONS

4

PART NAME AND SETTINGS

EMC AND LOW /OLTAGE DIRECTIVE

**INSTALLATION** 

WIRING

8

# 8.7 CF Card Unit and CF Card Extension Unit

When an additional drive is used, the CF card unit or CF card extension unit can be used as the B drive of the GOT.

The CF card extension unit is a set of the control panel side installation unit (GT15-CFEX) and the GOT side installation unit (GT15-CFEXIF).

When the CF card extension unit is used, the control panel side installation unit on the control panel has the CF card interface. Therefore, when the CF card is inserted or ejected, there is no need to open the control panel's door.

For using the CF card unit and the CF card extension unit, set the communication settings.

### 8.7.1 Applicable CF card unit and CF card extension unit

The following CF card unit and the CF card extension unit are applicable to  $GT15\Box\Box$ .

| Model name       | Description            |
|------------------|------------------------|
| GT15-CFCD        | CF card unit           |
| GT15-CFEX-C08SET | CF card extension unit |

#### 8.7.2 Installing on GOT

The section explains how to install the CF card unit or the CF card extension unit on the GOT. The following is an example of installing the CF card unit.

For installing the CF card extension unit, install the GOT side installation unit on the GOT with the same procedure.

Power off the GOT.

Remove one extension unit covers of the GOT and fit the CF card unit in the GOT case.

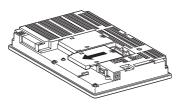

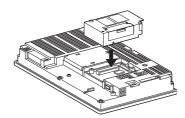

Fasten the CF card unit by tightening its mounting screws (2 places) with tightening torque 0.36 to 0.48N • m.

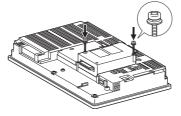

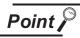

#### Installation and removal precautions

• Extension units cannot be installed on the CF card unit and the CF card extension unit.

For installing extension units, install the CF card unit or the CF card extension unit at the last.

• When installing the CF card unit on extension interface 1 (left side), do not install more units on extension interface 2 (right side) than on extension interface 1 (left side).

If doing so, the CF card cannot be installed or removed.

- For removing the CF card unit or the CF card extension unit, tilt PULL △ of the unit and remove the unit so as not to break the connector.
- The CF card unit cannot be used with the CF card extension unit. For details, refer to the following.

Appendix 5 How to Choose Drive

**INSTALLATION** 

OPTION

WIRING

#### 8.7.3 Installing on control panel

The following shows how to install the CF card extension unit on the control panel.

Insert the control panel side installation unit into the installation hole of the control panel.

For the installation hole, refer to the following.

F 6. INSTALLATION

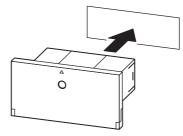

Fix the GOT side installation unit by tightening its fixing screws (2 places) with a tightening torque of 0.36 to 0.48N.m.

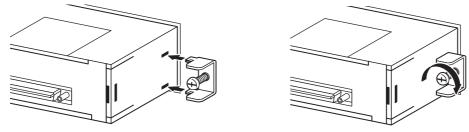

Insert the connector with the ground cable into the GOT side installation unit, and insert the connector without the ground cable into the control panel side installation unit.

(For GT155□, before connecting the connection cable to the GOT side installation unit, connect

the ground cable of the connection cable to the GOT's terminal block. Because the GOT's terminal block overlaps with the connection cable, the ground cable cannot be connected to the GOT's terminal block.)

After inserting the connectors, tighten the connection cable fixing screws.

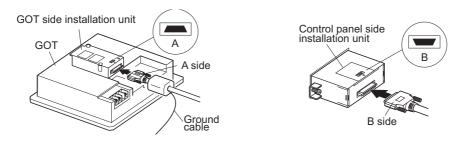

Connect the ground cable of the connection cable to the FG terminal of the GOT's power. For connecting the ground cables, refer to the following.

7.6 Grounding Extension Units

### 8.7.4 Protective structure for CF card extension unit

The protective structure of the outside the enclosure for the control panel side installation unit is IP65 in shipping.

When the dustproof rubber for the CF card cover is changed with the CF card cover fixing screw, the protective structure is IP67.

| Part                       | Protective structure |
|----------------------------|----------------------|
| Dustproof rubber           | IP65                 |
| CF card cover fixing screw | IP67                 |

The following shows how to install the CF card cover fixing screw.

1 Open the CF card cover, and remove the dustproof rubber in the direction of the arrow.

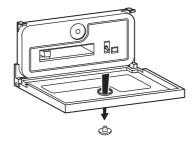

Insert the CF card cover fixing screw into the hole of the CF card cover, and install the washer in the direction of the arrows.

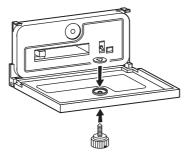

3 Close the CF card cover, and tighten the CF card cover fixing screw with a tightening torque of 0.11 to 0.48N.m.

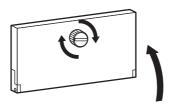

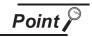

Precautions when the CF card cover is opened

The environmental protective structure of the CF card extension unit is IP2X when the CF card cover is opened.

WIRING

8

OVERVIEW

SYSTEM CONFIGURATION

SPECIFICATIONS

PART NAME AND SETTINGS

EMC AND LOW VOLTAGE DIRECTIVE

**INSTALLATION** 

## 8.8 CF Card

The CF card is used to transfer the OS or project data and to save data of the alarm history function or other functions.

Refer to the following for details.

[37] 13. FILE DISPLAY AND COPY (PROGRAM/DATA CONTROL)

### 8.8.1 Applicable CF card

The following CF cards are applicable for  $GT15\Box\Box$ .

| Mode           | Description                                  |
|----------------|----------------------------------------------|
| GT05-MEM-16MC  | Flash ROM 16MB                               |
| GT05-MEM-32MC  | Flash ROM 32MB                               |
| GT05-MEM-64MC  | Flash ROM 64MB                               |
| GT05-MEM-128MC | Flash ROM 128MB                              |
| GT05-MEM-256MC | Flash ROM 256MB                              |
| GT05-MEM-512MC | Flash ROM 512MB                              |
| GT05-MEM-1GC   | Flash ROM 1GB                                |
| GT05-MEM-2GC   | Flash ROM 2GB                                |
|                | Commercially-available CF card <sup>*1</sup> |

\*1: Some models with the operations checked by our company are usable.

For the validated models, refer to Technical News GOT-A-0010 "List of Valid Devices Applicable for GOT1000 Series" separately available, or contact your local distributor.

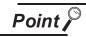

The flash PC card of the GOT-A900 series

In the GT15 , the flash PC card for GOT-A900 series cannot be used. Use the CF card which is described in the above.

## 8.8.2 CF card inserting/removing method with CF card interface of GOT

Install/remove the CF card with the power supply of GOT is OFF or CF card access switch is OFF.

#### Installing

Turn the CF card access switch of the GOT off.

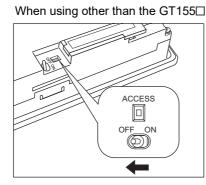

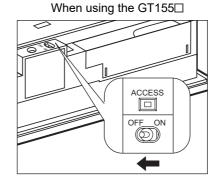

Open the cover of the CF card interface.
 Insert and install the CF card into the CF card interface with its front side outside.

When using other than the GT155

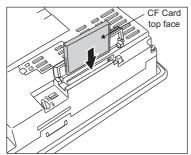

When using the GT155□

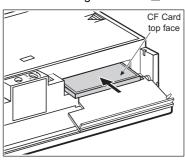

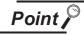

CF card eject button

For the following GOTs, after installing the CF card, turn the CF card eject button to 90 degree while being pulled.

- GT1585-S, GT1575-S: Hardware version B (April, 2005) or earlier
- GT1575-V, GT1565-V: Hardware version D (April, 2005) or earlier

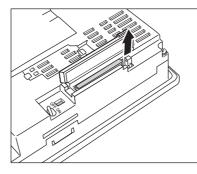

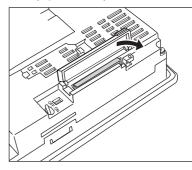

OVERVIEW

SYSTEM CONFIGURATION

SPECIFICATIONS

PART NAME AND SETTINGS

EMC AND LOW VOLTAGE DIRECTIVE

**INSTALLATION** 

WIRING

8

OPTION

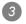

3 Close the cover of the CF card interface. Set the CF card access switch to ON.

### When using other than the GT155

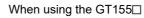

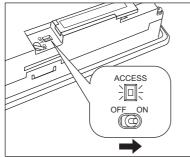

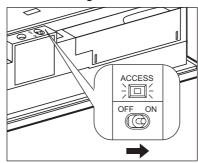

### 2 Removing

Set the CF card access switch of the GOT to OFF, and make sure that the CF card access LED turns off. (When the CF card access LED turns off, the CF card can be removead even during the GOT power on.)

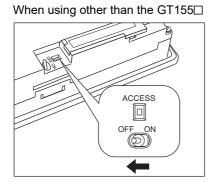

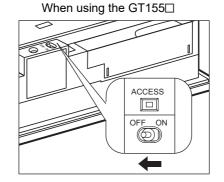

2 Open the cover of the CF card interface. Push the CF card eject button of the GOT.

(The CF card eject button is pulled out after pushing at once.)

When using other than the GT155□

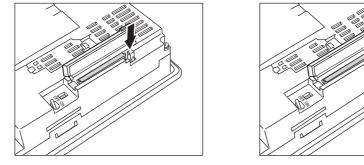

When using the GT155

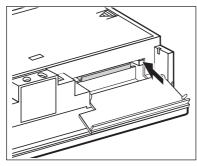

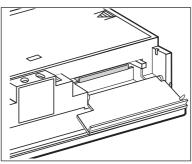

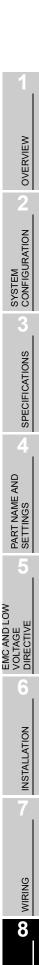

OPTION

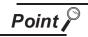

CF card eject button

For the following GOTs, after opening the cover of the CF card interface, raise the CF card eject button.

- GT1585-S, GT1575-S: Hardware version B (April, 2005) or earlier
- GT1575-V, GT1565-V: Hardware version D (April, 2005) or earlier

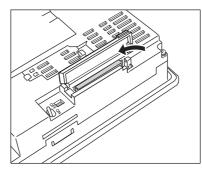

3 Push the CF card eject button of the GOT to lift the CF card and remove it.

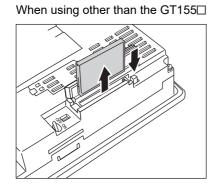

When using the GT155□

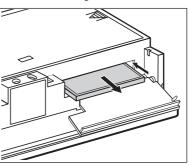

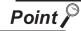

Precautions for removing the CF card

1. While the CF card access LED is on, do not install/remove the CF card or power off the GOT.

To do so may cause data corruption or malfunction.

- When ejecting the CF card, support it by hand since it may pop out. Failure to do so may cause a fall of the CF card leading to failure or damage of the card.
- 3. Do not install/remove the CF card while downloading the monitor data or other data by the RS-232 transmission.

To do so may cause a faulty communication of the GT Designer3 or GT Designer2 and the data cannot be downloaded normally.

Install/remove a CF card while the GOT power or the CF card access switch is OFF.

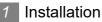

Open the CF card cover and turn off the CF card access switch of the unit.

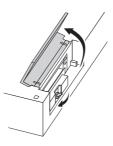

Insert the CF card into the CF card connector with the face out.

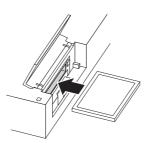

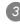

3 Turn on the CF card access switch.

#### 2 Removal

Open the CF card cover.

Turn off the CF card access switch of the unit and check that the CF card access LED turns off. (When the LED turns off, the CF card can be removed even while the GOT is on.)

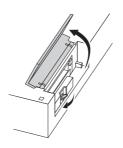

2 Press the CF card eject button to pop out the CF card and remove it.

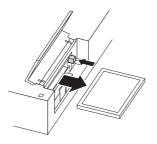

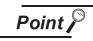

Precautions for removing CF card

- Do not insert or eject a CF card, and do not turn off the GOT while the CF card access LED turns on.
   Failure to do so might cause a data damage in the CF card and a malfunction with the CF card unit.
- When a CF card is removed from the CF card unit, support the card with the hand, because the card might pop out.
   Failure to do so might cause the CF card to drop from the unit, resulting in a damage or failure of the card.

## 8.8.4 CF card inserting/removing method with CF card extension unit

Install/remove the CF card with the power supply of GOT is OFF or CF card access switch is OFF.

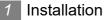

When the CF card cover is fixed with the CF card cover fixing screw, unscrew the screw.

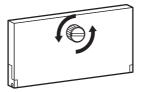

2 Open the CF card cover, and turn off the CF card access switch of the unit.

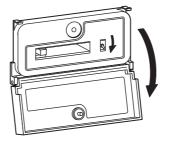

3 Insert the CF card into the CF card connector with the front side facing up.

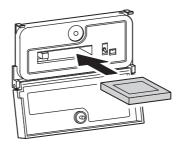

4 Turn on the CF card access switch.

OVERVIEW

2

SYSTEM CONFIGURATION

#### Removal

1 When the CF card cover is fixed with the CF card cover fixing screw, unscrew the screw.

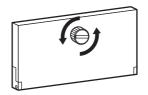

#### 2 Open the CF card cover.

Turn off the CF card access switch and check that the CF card access LED turns off. (The CF card can be removed when the CF card access LED turns off even though the GOT's power is on.)

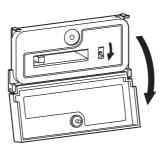

Press the CF card eject button, and then the button pops out. Press the button again, and then the CF card pops out. Remove the card.

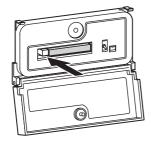

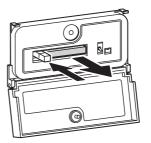

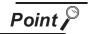

Precautions for removing CF card

(1) Do not insert or eject a CF card, and do not turn off the GOT while the CF card access LED turns on.

Failure to do so might cause a data damage in the CF card and a malfunction with the CF card unit.

(2) When a CF card is removed from the CF card unit, support the card with the hand, because the card might pop out.

Failure to do so might cause the CF card to drop from the unit, resulting in a damage or failure of the card.

## 8.9 Memory Card Adaptor

The memory card adaptor is used to convert the CF card into the memory card (Type II). The memory card (Type II) is used to transmit the OS, project data and to save the data of alarm history function or other functions by installing it to the PC which is equipped with the CMCIA interface. Refer to the following for the details related to CF card.

38.8 CF Card

## 8.9.1 Applicable memory card adaptor

The following memory card adaptor is applicable for  $GT15\square\Box$ .

| Mode          | Description                             |
|---------------|-----------------------------------------|
| GT05-MEM-ADPC | Converts the CF card into a memory card |

### 8.9.2 Installing procedure

I Fit the memory card in the memory card adaptor.

CF card

Memory card adaptor

OPTION

OVERVIEW

SYSTEM CONFIGURATION

SPECIFICATIONS

4

PART NAME AND SETTINGS

## 8.10 Option Function Board

The optional function board is used to extend the option function and the built-in flash memory. When the function version of the GOT to be used is D or later, the option functions operated with the GT15-FNB can be used without an option function board installed. (The latest standard monitor OS must be installed on the GOT.)

For the option functions operated with the GT15-FNB, refer to the following.

GOT1000 Series User's Manual (Extended Functions, Option Functions)

for GT Works3

•GOT1000 Series Extended/Option Functions Manual for GT Designer2/GT Works2

### 8.10.1 Applicable option function board

| Model        | Description                                                                                                    |
|--------------|----------------------------------------------------------------------------------------------------|
| GT15-FNB     | Option function board                                                                                                    |
| GT15-QFNB    | Option function board<br>Applicable to MELSEC-Q/L/QnA ladder monitor function, multi-channel<br>function, and document display function                                                                   |
| GT15-QFNB16M | Option function board with add-on memory (Option function+16MB)<br>Applicable to MELSEC-Q/L/QnA ladder monitor function, multi-channel<br>function, and document display function                         |
| GT15-QFNB32M | Option function board with add-on memory (Option function+32MB)<br>Applicable to MELSEC-Q/L/QnA ladder monitor function, multi-channel<br>function, and document display function                         |
| GT15-QFNB48M | Option function board with add-on memory (Option function+48MB)<br>Applicable to MELSEC-Q/L/QnA ladder monitor function, multi-channel<br>function, and document display function                         |
| GT15-MESB48M | Option function board with add-on memory (Option function+48MB)<br>Applicable to MELSEC-Q/L/QnA ladder monitor function, multi-channel<br>function, document display function, and MES interface function |

The following option function boards are applicable for  $GT15\square\Box$ .

## 8.10.2 Installing procedure

Power OFF the GOT.

2 Detach the extension unit cover (I/F-1 side) of GOT rear face. When extention units are mounted on the GOT, remove the extention units.

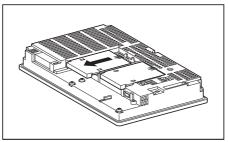

3 Insert the option function board to the option function board interface to which the positioning crenas are fitted.

For installing the option function board, do not touch a board inside the GOT.

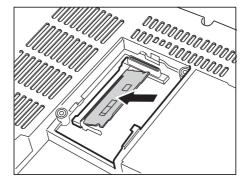

4 Push down the option function board until it clicks.

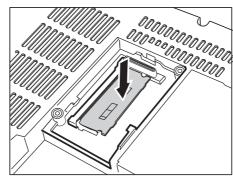

5 After the installation of option function board, attach the extension unit cover. For installation of extension unit, install the extension unit.

## 8.11 Battery

Battery is used to backup data when the power supply of GOT is OFF.

- The data which can be backed-up with the battery is shown below.
- Present time (Clock data) (
   12.1 Time Setting and Display)
- Maintenance time notification data ( 31 Maintenance Timing Setting)

## 8.11.1 Applicable battery

The following battery is applicable for  $GT15\Box\Box$ .

| Model    | Description                                                           |
|----------|-----------------------------------------------------------------------|
| GT15-BAT | Battery for backup of clock data and maintenance timing setting data. |

## 8.11.2 Battery specifications

| Item                      | Specifications                                                |
|---------------------------|---------------------------------------------------------------|
| Туре                      | Magnesium manganese dioxide lithium primary battery           |
| Initial voltage           | 3.0V                                                          |
| Nominal current           | 1800mAh                                                       |
| Storage life              | Approx.5 years (Operating ambient temperature of 25°C)        |
| Total power stoppage time | Refer to Section 8.11.4 Battery life                          |
| Lithium content           | 0.49g                                                         |
| Application               | For backup of clock data and maintenance timing setting data. |

For the battery directive in EU member states, refer to 19.4 2 Handling of Batteries and Devices with Built-in Batteries in EU Member States.

### 8.11.3 Battery replacement procedure

Replace battery periodically by referring to Section 8.11.4 Battery life.

Keep the GOT power supply on for 10 minutes or more, and turn it off. (Executes step 2 to 6 within 5 minutes of powering the GOT power supply off.)

2 Remove the battery holder form the GOT backside.

For other than GT155□

For GT155□

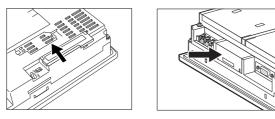

8 - 46

- 3 Remove the old battery from the holder and disconnect the connector.
- 4 Connect the new battery to the connector.
- 5 Insert the battery into the holder and set it into the GOT backside.
- 6 Turn the GOT power supply on.
  - Check if the battery condition is normal within the utility. Refer to the following for the details of battery status display.
    - [] 12. CLOCK SETTINGS AND BATTERY STATUS DISPLAY (TIME SETTING AND DISPLAY)

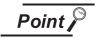

- Precautions after battery replacement Make sure to turn on the GOT power supply once upon completion of battery replacement. Failure to do so may decrease the battery life.
- 2. When the 2- slot type extension unit is connected to GT156

Before installing or replacing the battery, disconnect the unit. (When connecting or disconnecting the unit, be sure to power off the GOT and PLC.)

## 8.11.4 Battery life

Life span of the battery set in the GOT is shown below.

| Battery life                               |                                                |                                                             |  |  |
|--------------------------------------------|------------------------------------------------|-------------------------------------------------------------|--|--|
| Operating ambient temperature of 0 to 45°C | Operating ambient<br>temperature of 45 to 55°C | Data backup time after detection<br>of battery voltage low* |  |  |
| 5 years                                    | 3 years                                        | 14 days                                                     |  |  |

In the following conditions, the data backup time is 5 minutes after the power supply is turned off.

- The battery connector is disconnected.
- The battery lead is disconnected.

Point

\*:

Battery life and replacement time

- Battery life reference: Approx.5 years in actual use (Operating ambient temperature of 25°C)
   Battery replacement time reference: 4 to 5 years
  - Battery replacement time reference: 4 to 5 years
  - Calculate the natural discharge amount of the battery, as necessary.
- 2. Check if the battery condition is normal within the utility. Refer to the following for the details of battery status display.

12. CLOCK SETTINGS AND BATTERY STATUS DISPLAY (TIME SETTING AND DISPLAY)

OVERVIEW

SYSTEM CONFIGURATION

SPECIFICATIONS

PART NAME AND SETTINGS

EMC AND LOW /OLTAGE DIRECTIVE

**INSTALLATION** 

WIRING

8

## 8.12 Protective Sheet

The protection sheet is used to protect the operation surface from damage or dirt when the touch key of GOT display section is operated.

### 8.12.1 Applicable protective sheet

The following protective sheets are applicable for  $GT15\square\square$ .

When giving priority to brightness, select the clear protective sheet; when giving priority to preventing glare, select the anti-glare protective sheet.

| Product name     | Model                     | De                         | escription                        |
|------------------|---------------------------|----------------------------|-----------------------------------|
|                  | GT15-90PSCB               |                            | Clear 5 sheets                    |
|                  | GT15-90PSGB               |                            | Antiglare 5 sheets                |
|                  | GT15-90PSCW <sup>*1</sup> | 15" protective sheet       | Clear (Frame: White) 5 sheets     |
|                  | GT15-90PSGW <sup>*1</sup> |                            | Antiglare (Frame: White) 5 sheets |
|                  | GT15-80PSCB               |                            | Clear 5 sheets                    |
|                  | GT15-80PSGB               |                            | Antiglare 5 sheets                |
|                  | GT15-80PSCW <sup>*1</sup> | Protection sheet for 12.1" | Clear (Frame: White) 5 sheets     |
|                  | GT15-80PSGW <sup>*1</sup> |                            | Antiglare (Frame: White) 5 sheets |
|                  | GT15-70PSCB               |                            | Clear 5 sheets                    |
|                  | GT15-70PSGB               |                            | Antiglare 5 sheets                |
| Protective sheet | GT15-70PSCW <sup>*1</sup> | Protection sheet for 10.4" | Clear (Frame: White) 5 sheets     |
|                  | GT15-70PSGW <sup>*1</sup> |                            | Antiglare (Frame: White) 5 sheets |
|                  | GT15-60PSCB               |                            | Clear 5 sheets                    |
|                  | GT15-60PSGB               |                            | Antiglare 5 sheets                |
|                  | GT15-60PSCW <sup>*1</sup> | Protection sheet for 8.4"  | Clear (Frame: White) 5 sheets     |
|                  | GT15-60PSGW <sup>*1</sup> |                            | Antiglare (Frame: White) 5 sheets |
|                  | GT15-50PSCB               |                            | Clear 5 sheets                    |
|                  | GT15-50PSGB               |                            | Antiglare 5 sheets                |
|                  | GT15-50PSCW <sup>*1</sup> | 5.7" protective sheet      | Clear (Frame: white) 5 sheets     |
|                  | GT15-50PSGW <sup>*1</sup> |                            | Antiglare (Frame: white) 5 sheets |

\*1 Because the frame section is white, use this when making the GOT front face (other than the display section) white.

Remove the old protective sheet from the GOT, and clean the GOT surface.

Peel the release paper from the back of the new protective sheet, and attach its adhesive side to the GOT display section. When attaching the protective sheet, make sure to fit it on the display

when attaching the protective sheet, make sure to fit it on the display section closely without leaving any clearance between them.

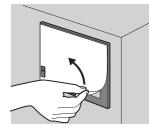

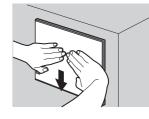

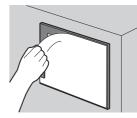

Peel the protective film off the protective sheet. When the user continues using the GOT with the protective film, the film may not be removed.

Remark

#### Replacement time of protective sheet

Check the status of the protection sheet visually by to the daily inspection. The visibility becomes worse when there is too much dirt and cracks, causing malfunction. Proceeds replacement promptly.

OPTION

## 8.13 Protective cover for oil

Use of the protective cover for oil improves oil resistance, and chemical resistance of the GOT.

## 8.13.1 Applicable protective cover for oil

The following protective covers for oil are applicable to the  $GT15\square\square$ .

| Product name             | Model      | Description   |
|--------------------------|------------|---------------|
|                          | GT05-90PCO | For 15" GOT   |
|                          | GT05-80PCO | For 12.1" GOT |
| Protective cover for oil | GT05-70PCO | For 10.4" GOT |
|                          | GT05-60PCO | For 8.4" GOT  |
|                          | GT05-50PCO | For 5.7" GOT  |

## 8.13.2 Installation procedure

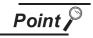

Before attaching protective cover for oil

For attaching the protective cover for oil to the GOT already mounted on the control panel, follow the procedures as below.

- Remove the GOT from the control panel. Make sure to externally shut off all phases of the power supply and remove all cables from the GOT in advance.
- · Clean dirt off surfaces of the GOT and control panel.

1 When the USB environmental protection cover is installed on the GOT, remove the cover.

2 After removing the cover, put the USB connector protective sticker on the USB connector.

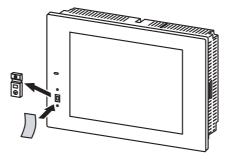

3 Position the POWER LED frame of the cover to the POWER LED on the GOT front face, and the directiveof the cover is decided.

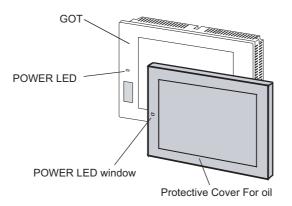

One corner of the cover is pulled outside, and it hangs it on the corner of the front panel of GOT. (4)

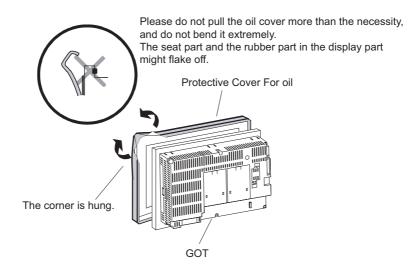

5 The oil cover was hung and the edge of the oil cover is sequentially obtained and obtain the oil cover to cover rubber packing parts in the back of GOT of the front panel. (It is the order of the arrow from A side to D side.)

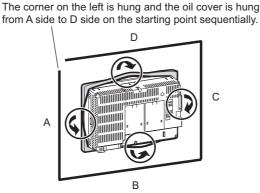

from A side to D side on the starting point sequentially.

OVERVIEW

SYSTEM CONFIGURATION

SPECIFICATIONS

PART NAME AND SETTINGS

EMC AND LOW VOLTAGE DIRECTIVE

**INSTALLATION** 

WIRING

8

**DPTION** 

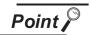

#### Before mounting the GOT onto the control panel

Please confirm all surroundings. Whether the rubber packing part is surely covered to prevent going into such as the requids in the board.

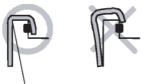

Make sure that corners of protective cover for oil match those of GOT front.

#### 6 Mount the GOT onto the control panel.

When the control panel is dirty, clean the control panel.

The panel cutting dimensions and mounting screw tightening torque with the protective cover for oil are the same as those without the cover.

For how to mount the GOT onto the control panel, refer to the following.

6. INSTALLATION

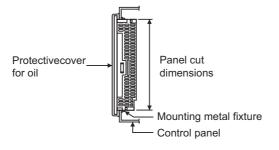

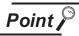

#### Precautions for protective cover for oil

- The protective cover for oil is a consumable product. Check the cover for scratch, damage or dirt at regular intervals, and replace with new one if necessary.
- Do not push the protective cover for oil with pointed tools, including mechanical pencils and screwdrivers.

Doing so causes scratches and damages of the cover.

- Do not clean the protective cover for oil with bleaches, thinners, organic solvents, corrosive chemicals, and others. Doing so causes changes in shape and color of the cover.
- When the protective cover for oil is attached to the GOT, do not stretch and bend the cover too much.

Doing so may cause a separation between the sheet and rubber.

- Do not place or use the protective cover for oil in direct sunshine.
- When the protective cover for oil gets dusts, wipe the dusts off with a damp cloth.
- When the protective cover for oil is used, the USB connector on the GOT front face cannot be used.
- When the protective cover for oil is used, the human sensor does not correctly operate.
  - Disable the human sensor with the utility.

For the human sensor setting, refer to GT15 User's Manual.

11.1.3 Display setting operations

- Do not attach and remove the protective cover for oil frequently. Doing so reduces oil resistance and chemical resistance.
- It is not the one to guarantee all customer's environments. Moreover, it is not likely to be able to use it in the environment to which oil splashes for a long time and the environment with which Oilmist is filled.

OVERVIEW

SYSTEM CONFIGURATION

3

SPECIFICATIONS

PART NAME AND SETTINGS

EMC AND LOW VOLTAGE DIRECTIVE

**INSTALLATION** 

WIRING

8

## 8.14 USB Environmental Protection Cover

The USB environment cover protects the USB connector on the front face of GOT from dust, water, and oil. The GOT is installed with the USB environment cover at factory shipment. Replace when damage and deterioration are caused.

## 8.14.1 Applicable USB environmental protection cover

The following USB environmental protection cover is applicable for GT15□□.

| Model       | Description                                                                                                    |  |
|-------------|----------------------------------------------------------------------------------------------------|--|
| GT15-UCOV   | Environmental cover for USB interface on the GOT main unit front side<br>(For complying IP67)<br>(For 15", 12.1", 10.4", 8.4") |  |
| GT11-50UCOV | Environmental cover for USB interface on the GOT main unit front side<br>(For complying IP67)<br>(For 5.7")                    |  |

## 8.14.2 Installing procedure

● Fix the USB environmental protection cover to the GOT by tightening its upper fixing screw within the specified torque range (0.36 to 0.48 N·m). (It is advisable to set the USB environmental protection cover along a guiding hole which is provided in the GOT, as it will make the installation easier.)

For other than GT155□

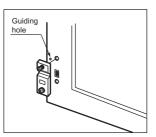

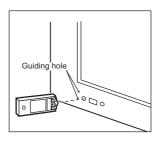

For GT155□

2 When the USB interface is not used, also tighten the lower fixing screw of the USB environmental protection cover within the specified torque range (0.36 to 0.48 N⋅m). (IP67 compliant)

For other than GT155⊡

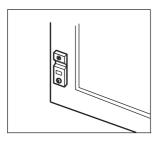

For GT155□

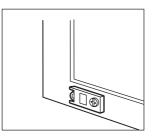

3 When the USB interface is used, remove the lower fixing screw of the USB environmental protection cover, and connect the USB cable. (IP67 incompliant)

For other than GT155

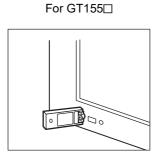

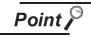

Precautions when the USB environment cover is opened

Environmental protective structure of USB interface is "IP2X" when the USB environmental cover is opened.

**INSTALLATION** 

WIRING

8

## 8.15 Stand

Stand is used to fix the GOT to standing status in order to debug the monitor screen data easily.

### 8.15.1 Applicable stand

| Product name | Model        | Description          |
|--------------|--------------|----------------------|
|              | GT15-90STAND | Stand for 15"        |
| Stand        | GT15-80STAND | Stand for 12.1"      |
| Stanu        | GT15-70STAND | Stand for 10.4"/8.4" |
|              | GT05-50STAND | Stand for 5.7"       |

The following stand is applicable for  $GT15\Box\Box$ .

### 8.15.2 Installing procedure

- (1) GT15-90STAND, GT15-80STAND, GT15-70STAND
  - Set the stand so that the front side of the GOT to be mounted faces the front. For GT15-70STAND, the surface to be used to set the GOT changes according to the GOT mounted.
  - Adjust the mounting angle of GOT with the angle adjusting screw of the stand.
  - Out the GOT into the Stand from the front side and fix it using the fixtures. For the GOT mounting method, refer to the following.

5-6.5 Installation Procedure

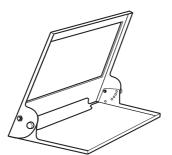

For GT15-90 STAND,GT15-80 STAND

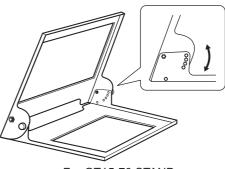

For GT15-70 STAND

#### (2) GT05-50STAND

Determine the angle for installing the GOT.

Slide the angle adjustment fitting as shown below to determine the angle.

The angle can be adjusted to 75°, 65°, 55° or 45°.

When installing multiple units to the GOT, use the stand with 75 or 65 degrees for securing leadin allowances for cables at the bottom of the GOT.

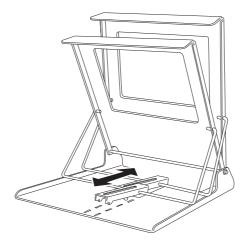

Once the angle is determined, insert the angle adjustment fitting's fixing hook into the hook insertion section on the bottom of the stand.

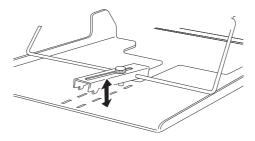

3 Securely tighten the fixing screw.

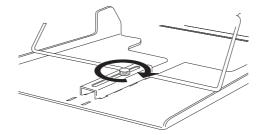

Insert the GOT from the front of Stand and install it to Stand. Refer to the following for details on installing the GOT.

6.5 Installation Procedure

**6** After the installation, perform wiring, etc.

OVERVIEW

SYSTEM CONFIGURATION

SPECIFICATIONS

4

PART NAME AND SETTINGS

## 8.16 Attachment

The attachment is used to replace A960GOT, AC97 $\Box$ GOT to GT156 $\Box$  (8.4").

If use attachment when replace A960GOT or AC97□GOT to GT156□, there is no need of additional processing as mounting hole of the inside control panel etc. which is used for A960GOT, A97□GOT.

## 8.16.1 Applicable attachment

The following attachments are applicable for GT156□.

| Product name | Model name     | Applicable GOT<br>screen size | GOT model to be<br>replaced | Alternative GOT<br>model |
|--------------|----------------|-------------------------------|-----------------------------|--------------------------|
|              | GT15-70ATT-98  |                               | A985GOT* <sup>1</sup>       |                          |
|              |                |                               | A870GOT-SWS                 |                          |
|              |                |                               | A870GOT-TWS                 | GT157□                   |
|              | GT15-70ATT-87  | 10.4"                         | A8GT-70GOT-TW               |                          |
|              | GT15-70AT1-87  |                               | A8GT-70GOT-TB               |                          |
|              |                |                               | A8GT-70GOT-SW               |                          |
|              |                |                               | A8GT-70GOT-SB               |                          |
|              | GT15-60ATT-97  |                               | A97□GOT                     |                          |
|              | GT15-60ATT-96  |                               | A960GOT                     |                          |
|              | GT15-60ATT-87  | 8.4"                          | A870GOT-EWS                 | GT156⊡                   |
|              |                |                               | A8GT-70GOT-EW               |                          |
| Attachment   |                |                               | A8GT-70GOT-EB               |                          |
|              |                |                               | A77GOT-EL-S5                |                          |
|              |                |                               | A77GOT-EL-S3                |                          |
|              |                |                               | A77GOT-EL                   |                          |
|              |                |                               | A77GOT-CL-S5                |                          |
|              |                |                               | A77GOT-CL-S3                |                          |
|              | GT15-60ATT-77  |                               | A77GOT-CL                   |                          |
|              | GT15-60AT1-77  |                               | A77GOT-L-S5                 |                          |
|              |                |                               | A77GOT-L-S3                 |                          |
|              |                |                               | A77GOT-L                    |                          |
|              | GT15-50ATT-95W |                               | A956WGOT                    |                          |
|              | GT15-50ATT-85  | 5.7"                          | A85□GOT                     | GT155□                   |

\*1 The GP250 and GP260 manufactured by Digital Electronics Corporation can also be replaced with the 10.4" GOT1000.

## 8.16.2 Installing procedure

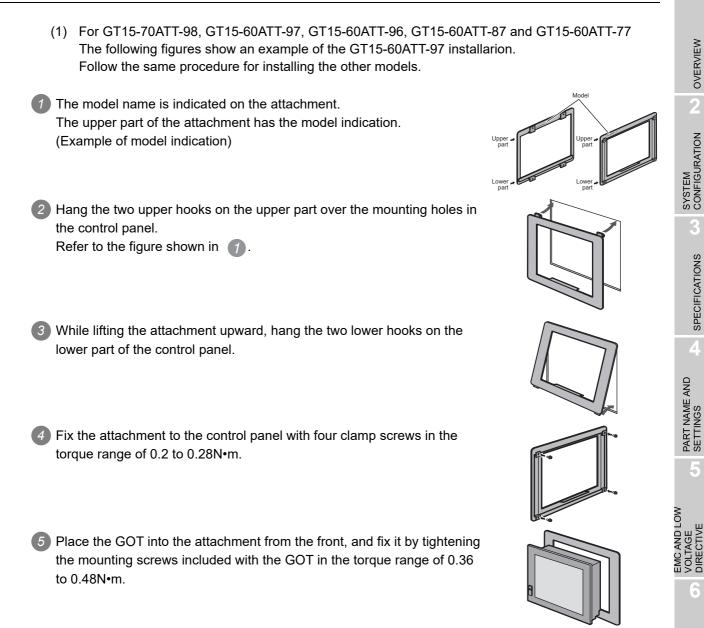

OVERVIEW

SPECIFICATIONS

**INSTALLATION** 

WIRING

8

**OPTION** 

(2) For GT15-70ATT-87, GT15-50ATT-95W and GT15-50ATT-85 The following figures show an example of the GT15-70ATT-87 installarion. Follow the same procedure for installing the other models.

The model is indicated on the attachment.
 The position of the model indication does not affect the performance of the attachment.
 (Example of model indication)

Remove two-sided tapes from the rear face of the attachment.

wer part

Fix the attachment to fit the mounting hole on the control panel. If the control panel is dirty, the attachment might fall, causing an injury. Wipe the control panel, and then install the attachment.

Place the GOT into the attachment from the front, and fix it by tightening the mounting screws included with the GOT in the torque range of 0.36 to 0.48N•m.

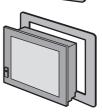

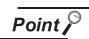

Precautions when the attachment is installed

- The attachment can be used when the mounting panel thickness is 2 to 3mm. If the installation panel thickness exceeds 3mm, the GOT cannot be replaced by using the attachment.
- Replacing GOT with the attachment does not compliant with the standard IP65, IP67, NEMA4 of the waterproof and dustproof.

#### Multi-Color Display Board 8.17

The multi-color display board is used when supporting 65536 display colors.

Depending on the function version of the GOT to be used, 65536 colors are available without the multi-color display board.

For GOTs requiring installation of the multi-color display board, refer to the following.

3.2 Performance Specifications

#### 8.17.1 Applicable multi-color display board

The following multi-color display board is applicable for GT15

| Model                      | Description                                                                    |
|----------------------------|--------------------------------------------------------------------------------|
|                            | Multi-color display board for XGA (For 65536-color display)                    |
| GT15-XHNB                  | Multi-color display board for SVGA/VGA (For 65536-color display) <sup>*1</sup> |
| GT15-VHNB                  | Multi-color display board for SVGA/VGA (For 65536-color display)               |
| *1: To use it for a SVGA o | r VGA GOT, install the following OS to the GOT.                                |
| (Cannot be used for a      | SVGA or VGA GOT without installing the OS.)                                    |
| BootOS                     | Ver. 02.01.00.E or later                                                       |
| Standard monitor           | r OS: Ver. 02.01.00 or later                                                   |
| For how to install the 0   | DS, refer to GT Designer3 Version1 Screen Design Manual (Fundamentals) or GT   |
| Designer2 Version∏ I       | Basic Operation/Data Transfer Manual.                                          |
|                            |                                                                                |

Point /

#### When using GT1575-VN, GT1572-VN, GT1562-VN

For GT1575-VN, GT1572-VN and GT1562-VN, 65536 color display is not supported even with the multi-color display board installed.

**INSTALLATION** 

WIRING

8

OPTION

OVERVIEW

SYSTEM CONFIGURATION

SPECIFICATIONS

PART NAME AND SETTINGS

## 8.17.2 Installing procedure

1 Power OFF the GOT.

2 Remove the extension unit cover (I/F-2 side) of GOT rear face.

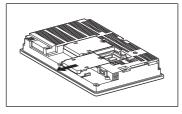

3 Install the multi-color display board in the multi-color display board interface.

(When the extension unit is installed in GOT, remove the installed extension unit. And, do not touch the board in the GOT when install the multi-color display board.)

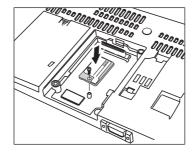

4 After the installation, tighten a fixing screw within the specified torque range (0.25 to 0.35N·m).

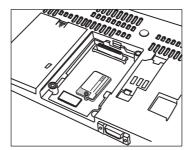

## UTILITY FUNCTION 9.

Utility is a function, which carries out connection of GOT and controller, screen display and operation method settings, program/data control and self-check etc.

Refer to the following for the utility function list.

🗊 9.3 Utility Display

#### **Utility Execution** 9.1

For utility execution, utility has to be displayed by installing BootOS and standard monitor OS in the C drive (built in flash memory).

There are following three types for the installing BootOS and standard monitor OS methods.

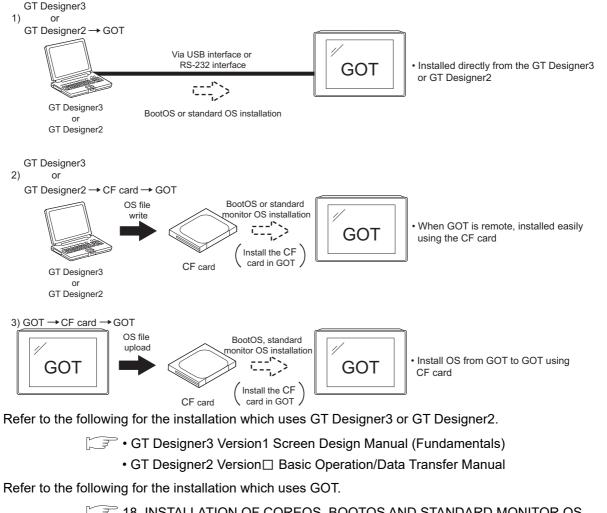

18. INSTALLATION OF COREOS, BOOTOS AND STANDARD MONITOR OS

UTILITY FUNCTION

COMMUNICATION INTERFACE SETTING

DISPLAY AND OPERATION SETTINGS

CLOCK SETTINGS AND BATTERY STATUS DISPLAY

FILE DISPLAY AND COPY

GOT SELF CHECK

CLEANING OF DISPLAY SECTION

# 9.2 Utility Function List

| Item                 |                              | Functions overview                                                                                                    | Reference |  |
|----------------------|------------------------------|----------------------------------------------------------------------------------------------------|-----------|--|
|                      |                              | Assigning channel numbers and communication drivers to communication interfaces.                                                           |           |  |
| Commun               |                              | Setting communication parameters                                                                                                    | 10        |  |
| ication<br>setting   | Communication setting        | Setting or deleting sequence program protection key words, canceling sequence program protection status (When connecting to FX series CPU) |           |  |
|                      | Ethernet setting             | Displaying the contents of Ethernet setting, changing the host                                                                             | 10.3      |  |
|                      |                              | Setting the startup screen display time and screen saving time                                                                             |           |  |
|                      |                              | Setting the backlight to ON or OFF during screen saving                                                                                    |           |  |
|                      |                              | Switching message languages                                                                                                    |           |  |
|                      |                              | Setting the battery alarm display to ON or OFF                                                                                             | 11.1      |  |
|                      | Display                      | Setting the black and white inversion display to ON or OFF (For GT15, applicable to only GT1550-Q)                                         |           |  |
|                      |                              | Setting the human sensor (Applicable to only GT1595-X, GT1585V-S, and GT1585-S)                                                            |           |  |
|                      |                              | Adjusting brightness and contrast                                                                                                    | 11.2      |  |
|                      |                              | Setting the buzzer volume and window move buzzer                                                                                           |           |  |
|                      |                              | Setting the key sensitivity and key reaction speed                                                                                         | 11.3      |  |
|                      |                              | Setting the touch detection mode (Applicable to only GT1595-X)                                                                             |           |  |
| GOT                  | Operation                    | Changing security levels                                                                                                    | 11.4      |  |
| setup                |                              | Setting the utility call keys                                                                                                    | 11.5      |  |
| -                    |                              | Adjusting the touch panel (Applicable to only GT1595-X)                                                                                    | 11.6      |  |
|                      |                              | SoftGOT-GOT link function setting                                                                                                    | 11.7      |  |
|                      | Q/L/QnA ladder<br>monitor    | Setting the data storage location for the MELSEC-Q/L/QnA ladder monitor function.(Inapplicable to GT1555-Q and GT1550-Q)                   | 11.8      |  |
|                      | Transparent<br>mode settings | Setting the channel No. to be used for the communication for the FA transparent function                                                   | 11.9      |  |
| Video/RGB<br>Setting | Video/RGB<br>Setting         | Setting the video display and RGB display (Applicable to only GT1585V-S and GT1575V-S)                                                     | 11.12     |  |
|                      | Backup/<br>restoration       | Setting the storage locations for backup data and backup settings, and setting the maximum number of backup data                           | 11.13     |  |
|                      | setting                      | Setting the trigger backup                                                                                                    | 11.14     |  |
|                      | Behavior of<br>duplicate IPs | Setting the GOT operation when a device with the same IP address as that of the GOT is added to the network afterwards.                    | 11.15     |  |
|                      | I                            | Selecting a base clock                                                                                                    |           |  |
| Time settii          | ng & display                 | Displaying and setting the clock current time                                                                                              | 12        |  |
|                      |                              | Displaying the battery status                                                                                                    | 1         |  |

The items in the following list can be set/operated on the utility screens.

(Continued to next page)

| Item           |                              | Functions overview                                                                                                    |       |  |
|----------------|------------------------------|----------------------------------------------------------------------------------------------------|-------|--|
| OS ir          | nformation                   | Installing or uploading OS, displaying OS property, checking OS data                                                                                                    | 13.2  |  |
| Proje<br>Infor | ect<br>mation                | Downloading/uploading/deleting/copying project files, displaying project file property, checking project file data                                                                                                    | 13.3  |  |
|                | Alarm<br>information         | Deleting or copying alarm log files                                                                                                    |       |  |
|                |                              | Converting alarm log files in G1A format → CSV/TXT format                                                                                                    | 13.4  |  |
|                |                              | Displaying graphs of alarm log files                                                                                                    |       |  |
| Recij          | anced<br>pe<br>mation        | Converting advanced recipe files in G1P format → CSV/TXT format<br>Deleting/copying/moving advanced recipe files, creating a new advanced<br>recipe file<br>Deleting or moving advanced recipe folders, changing advanced recipe<br>folder names, creating a new advanced recipe folder<br>Writing/reading/matching record data and deleting device values with the<br>advanced recipe record list | 13.7  |  |
| Loga           | ung                          | Converting logging files in G1L format $\rightarrow$ CSV/TXT format                                                                                                    | 13.8  |  |
|                | Logging<br>information       | Deleting/copying/moving logging files, changing logging file names<br>Deleting logging folders, creating a new logging folder                                                                                                    |       |  |
| lata           | Operation log<br>information | Converting operation log files in G1O format $\rightarrow$ CSV/TXT format                                                                                                    |       |  |
|                |                              | Deleting/copying/moving operation log files, changing operation log file<br>names<br>Deleting operation log folders, creating a new operation log folder                                                                                                    | 13.11 |  |
|                | l copy<br>mation             | Deleting/copying hard copy files, changing hard copy file names                                                                                                    | 13.5  |  |
| Mem<br>forma   | ory card<br>at               | Formatting memory cards                                                                                                    | 13.6  |  |
| Mem<br>Infor   | nory<br>mation               | Displaying the available memory of the GOT                                                                                                    | 13.9  |  |
|                | Special data<br>information  | Deleting or checking special data files                                                                                                    |       |  |
|                |                              | Deleting special data folders                                                                                                    | 13.10 |  |
| inforr         |                              | Downloading special data stored in the A drive (Standard CF card) or B drive (Extended memory card) to the C drive (Built-in flash memory)                                                                                                    |       |  |
| pack           | data<br>age<br>iisition      | Copying the OS, special data, and project data to a memory card                                                                                                    | 13.12 |  |

(Continued to next page)

5

CLEANING OF DISPLAY SECTION

| Item                       |                              | Functions overview                                                                                                    | Reference |  |
|----------------------------|------------------------------|----------------------------------------------------------------------------------------------------|-----------|--|
|                            |                              | Ladder monitor.(Inapplicable to GT1555-Q and GT1550-Q)                                                                                                    |           |  |
|                            | Debug                        | System monitor                                                                                                    |           |  |
|                            |                              | A List editor                                                                                                    |           |  |
|                            |                              | FX list editor                                                                                                    |           |  |
|                            |                              | Intelligent module monitor (Inapplicable to GT1555-Q and GT1550-Q)                                                                                                    |           |  |
|                            |                              | Network monitor                                                                                                    |           |  |
|                            |                              | Motion monitor for Q series motion controller CPU                                                                                                    | 14.1      |  |
|                            |                              | Servo amplifier monitor                                                                                                    |           |  |
|                            |                              | CNC monitor (Applicable to only GT1595-X, GT1585V-S, GT1585-S, GT1575V-S, and GT1575-S)                                                                                                |           |  |
|                            |                              | Backup/restoration                                                                                                    |           |  |
|                            |                              | CNC data I/O (Applicable to only GT1595-X, GT1585V-S, GT1585-S, GT1575V-S, and GT1575-S)                                                                                               |           |  |
|                            |                              | SFC monitor(Inapplicable to GT1555-Q and GT1550-Q)                                                                                                    |           |  |
| Debug &                    |                              | Ladder editor (Inapplicable to GT1555-V, GT1555-Q and GT1550-Q)                                                                                                    |           |  |
| self                       |                              | Motion SFC monitor                                                                                                    |           |  |
| check                      |                              | Memory check                                                                                                    | 14.3      |  |
|                            | Self check                   | Drawing check                                                                                                    | 14.4      |  |
|                            |                              | Font check                                                                                                    | 14.5      |  |
|                            |                              | Touch panel check                                                                                                    | 14.6      |  |
|                            |                              | I/O check                                                                                                    | 14.7      |  |
|                            |                              | Network unit status display                                                                                                    | 14.8      |  |
|                            | System alarm<br>display      | Displaying or resetting GOT errors<br>Displaying CPU errors and network errors                                                                                                    |           |  |
|                            | GOT start time               | Displaying the GOT start date and time, current time, and accumulated operating hours                                                                                                  |           |  |
|                            | Operator info.<br>management | Adding/editing/deleting/importing/exporting operator information,<br>changing passwords, Setting the automatic logout time, password<br>expiration date and external authentication ID |           |  |
|                            | Fingerprint authentication   | Adding/deleting fingerprint informatioin                                                                                                    | 14.12     |  |
| Clean                      |                              | Displaying the screen for cleaning the display                                                                                                    | 15.       |  |
| Maintenance timing setting |                              | Setting the maintenance notification times for the backlight and display<br>Setting the number of maintenance notifications for touch keys and the<br>built-in flash memory            |           |  |
| Addition times reset       |                              | Resetting accumulated hours and counts for maintenance time notifications                                                                                                    | 17.       |  |

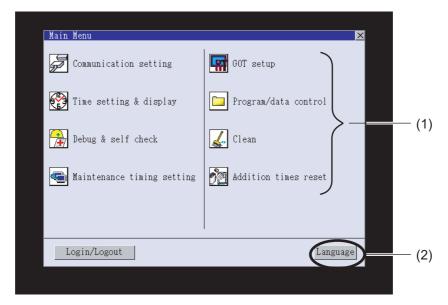

To display setting screens fot each utility, the main menu has to be displayed first.

(1) Main menu

The menu items that can be set at the GOT utility are displayed.

Touching a menu item in the main menu will display the setting screen or following selection screen for the item.

In this manual, with a few special exceptions, explanations are given primarily using the GT1575-V screens.

(2) System message switch button

This button switches the language used for the utility or system alarms.

When touching the Language button, the Select Language screen is displayed.

| Gelect Language |    |
|-----------------|----|
| ▶ 日本語           |    |
| English         |    |
| 中文(简体)          |    |
| 中文(繁體)          |    |
| 한국어             |    |
| Deutsch         |    |
|                 |    |
|                 |    |
|                 |    |
|                 |    |
|                 |    |
|                 |    |
|                 |    |
|                 | ОК |

Touch the button of a language to be displayed and then OK button, and the language is selected. <sup>\*1</sup> (The ► mark moves.)

9

UTILITY FUNCTION

COMMUNICATION INTERFACE SETTING

DISPLAY AND OPERATION SETTINGS

CLOCK SETTINGS AND BATTERY STATUS DISPLAY

> FILE DISPLAY AND COPY

> > GOT SELF CHECK

CLEANING OF DISPLAY SECTION

MAINTENANCE TIME NOTIFICATION SETTING 2 Touching the 🔀 button restarts the GOT and the language on the utility is switched to the selected one.

 \*1: Only selectable languages are displayed. The selectable languages differ depending on the fonts installed in the GOT. For details of the fonts, refer to the following manual. GT Designer3 Version1 Screen Design Manual (Fundamentals) (2.5 Specifications of Applicable Characters) GT Designer2 Version Screen Design Manual (2.3 Specifications of Applicable Characters)

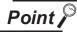

When starting the GOT without selecting any language or the selected language and the installed fonts are not matched

The following screen will be displayed.

Touching the button of a desired language restarts the GOT and the language is switched to the selected one.

| Select Language. |  |
|------------------|--|
| 日本語              |  |
| English          |  |
| 中文(篇体)           |  |
| 中文(繁體)           |  |
| 한국어              |  |
| Deutsch          |  |
|                  |  |
|                  |  |
|                  |  |
|                  |  |
|                  |  |
|                  |  |
|                  |  |
|                  |  |
|                  |  |
|                  |  |
|                  |  |

Remark

System language switching using the device

The system language can be switched using the system language switching device set with GT Designer3.

For the setting method of the system language switching device, refer to the following.

GT Designer3 Version1 Screen Design Manual (Fundamentals)

(4.3 Language Switching Device Setting)

## 9.3.1 Display operation of main menu

The following three types of operation can display the main menu.

(Display the main menu after installing the basic OS from GT Designer3 or GT Designer2 to the GOT built in flash memory.)

(1) When project data is undownloaded

If the power supply of GOT turns ON, the main menu is displayed automatically after title display.

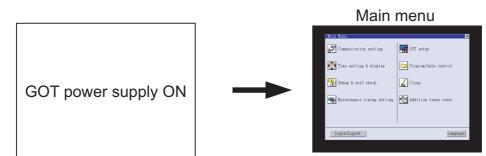

#### (2) When touching menu call key

If you touch the menu call key while user-created screen is displayed, the main menu is displayed. The menu call key can be set by the GOT utility, GT Designer3 or GT Designer2. (The menu call key is set in the position as described below at factory shipment.)

| Model name                     | Default setting at factory shipment                                             |  |
|--------------------------------|---------------------------------------------------------------------------------|--|
| GT1595                         | 1-point press on the GOT screen upper left corner                               |  |
| GT1585, GT157⊡, GT156⊡, GT155⊡ | Simultaneous 2-point presses on the GOT screen upper-<br>right and left corners |  |

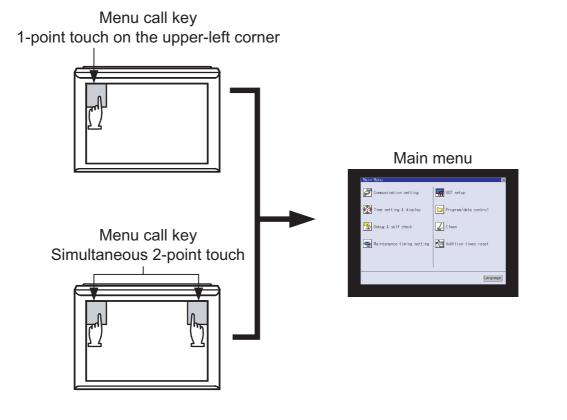

9

UTILITY FUNCTION

COMMUNICATION INTERFACE SETTING

DISPLAY AND OPERATION SETTINGS

CLOCK SETTINGS AND BATTERY STATUS DISPLAY

> FILE DISPLAY AND COPY

> > GOT SELF CHECK

CLEANING OF DISPLAY SECTION

MAINTENANCE TIME NOTIFICATION SETTING

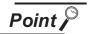

- Prohibited simultaneous 2-point presses on the GT1595-X
   In the case of using a GT1595-X, do not touch 2 points or more on the GOT screen simultaneously.
   Touching 2 points or more simultaneously may activate a part other than the
- touched point.
  (2) When setting menu call key to 1-point When having set [Pressing time] of the menu call key setting screen to other than "0 (s)", keep pressing the touch panel for the period set to [Pressing time] or more before leaving the finger from the touch panel. For menu call key setting, refer to the following.

11.5 Utility Call Key Setting

(3) When touching special function switch (utility)

If you touch the special function switch (utility) while user-created screen is displayed, the main menu is displayed.

The special function switch (utility) can be set as a touch switch that is displayed on a user-created screen by GT Designer3 or GT Designer2.

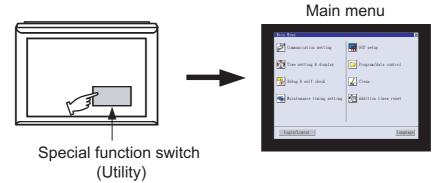

For the details of the special function switch, refer to the following.

GT Designer3 Version1 Screen Design Manual (Functions) (2.7 Setting Special Function Switch)

GT Designer2 Version 
Screen Design Manual

(6.2.5 Setting items of special function switch)

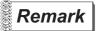

#### Locking the utility display by password

When you try to display the utility main menu while the password is set to the GOT by GT Designer3 or GT Designer2, the display for password input will be appeared. (The password setting of GT Designer3 is in the common menu. The password setting of GT Designer2 is in the common menu.)

| Main Menu    |                                     | X |
|--------------|-------------------------------------|---|
| Please input | password.                           |   |
|              | 7 8 9 A B<br>4 5 6 C D<br>1 2 3 E F |   |
|              | 0 AC Del Enter                      |   |
|              |                                     |   |

When the password is not matched, displays the error message.

| The password is wrong. |
|------------------------|
| OK                     |

When touching OK, the screen returns to the monitor screen.

(1) Input operation of password

1)Input the password after touching  $\bigcirc$  to  $\bigcirc$ ,  $\bigcirc$ ,  $\bigcirc$  to  $\bigcirc$  key.

2)Define the password by touching Enter key, after password input.

3)To correct the input character, touch Del key to delete the correcting character and reinput/retype the new character.

(2) Password input cancel operation

When  $\boxed{\times}$  button is touched, it returns to the monitor screen.

Refer to the following for the details related to the password setting.

- GT Designer3 Version1 Screen Design Manual (Fundamentals)
  - GT Designer2 Version 
    ☐ Screen Design Manual

9

UTILITY FUNCTION

COMMUNICATION INTERFACE SETTING

DISPLAY AND OPERATION SETTINGS

CLOCK SETTINGS AND BATTERY STATUS DISPLAY

> FILE DISPLAY AND COPY

> > GOT SELF CHECK

CLEANING OF DISPLAY SECTION

The basic configuration of utility is as follows.

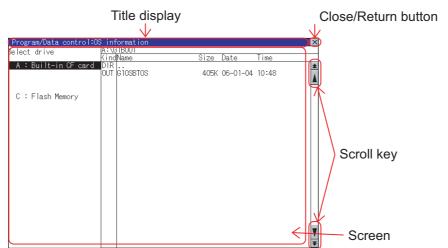

#### (1) Title display

The screen title name is displayed in title display part. As the screen is composed of multiple layers, the title including these layers is displayed.

| GOT setup:Operation                                                           | ×                          |
|-------------------------------------------------------------------------------|----------------------------|
| Buzzer volume                                                                 | OFF Title display          |
| Window move buzzer<br>Security setting<br>Utility call key<br>Key sensitivity | ON<br>Setting<br>6 (Max 8) |
| GOT setup:Operat                                                              | ion:Menu call key          |
| Please select                                                                 | keys. Title display        |
| Pressing time                                                                 |                            |
| O SEC.                                                                        |                            |

(2) Close/Return button

When a middle screen of the layers is displayed, if the  $\bigcirc$  (Close/return) button in the right corner of screen is touched, returns to the previous screen.

If this button is touched when directly displayed from monitor screen, the screen is closed and returns to monitor screen.

#### (3) Scroll button

For screens in which the content does not fit on one screen page, there is a right or down scroll button on the screen.

▲ ▼ ◀ ► Scroll one line/column

Scroll window

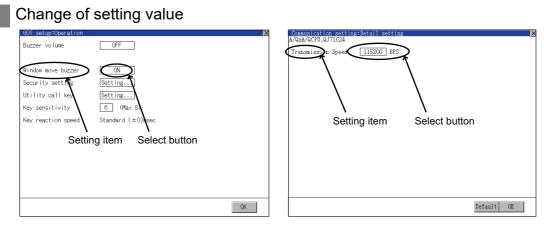

1 Touch the select button (setting point) on the screen.

According to the setting item, the button requires selecting setting value, inputting value or displaying other setting screen.

ON Key : It is a key for selecting the setting value. Repeats with each touch ON OFF .

• Numerical Key : It is a key for inputting the numerical value. It displays the keyboard on the bottom of the screen when touched.

In the above mentioned screen example, there is no setting item which displays the keyboard. For the operation of keyboard refer to the next page.

| 5 | 6 | 7 | 8 | 9 |   | Del    |       |
|---|---|---|---|---|---|--------|-------|
| 0 | 1 | 2 | 3 | 4 | 1 | Cancel | Enter |

Touching Enter confirms the numerical input.

When the setting range exists it repeats the numerical without displaying keyboard.

Example: 4800bps 9600bps 19200bps

• Setting... Key: It shifts to the setting screen of each setting item when touched.

(Displays the another setting screen.)

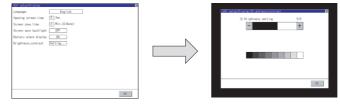

2 Setting contents are reflected if OK button is touched.

9

**JTILITY FUNCTION** 

COMMUNICATION INTERFACE SETTING

DISPLAY AND OPERATION SETTINGS

CLOCK SETTINGS AND BATTERY STATUS DISPLAY

> FILE DISPLAY AND COPY

> > GOT SELF CHECK

CLEANING OF DISPLAY SECTION

3 If 🔀 touch button without touching OK button, the dialogue mentioned below is displayed.

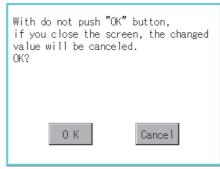

2 Keyboard operation

Touch the numerical value to be changed.

Keyboard for numerical input is displayed and cursor is displayed simultaneously. The key board display position chanegs by the position of numerical value touched. (At the time of numerical input, displayed in the position which will not interrupt the inputting.)

|             | Communication Setting 🛛 🔀                                                                                                    |
|-------------|----------------------------------------------------------------------------------------------------|
|             | Standard I/F Setting Channel-Driver assign                                                                                               |
|             | ChNo         RS232         5V         supply         ChNo         USB           1         A/QnA/QCPU,QJ71C24         9         Host (PC) |
|             | Extend I/F Setting                                                                                                    |
| Cursor ———  | Extend I/F-1 Extend I/F-2<br>1st ChNo None ChNo None<br>None 0 None                                                                      |
| Guisoi      | Znd ChNo None ChNo None                                                                                                    |
|             |                                                                                                    |
|             | 3rd ChNo None ChNo None<br>0 None 0 None                                                                                                 |
|             | Definition of ChNo<br>0:None 8:Bareode connection *:Other connection OK                                                                  |
| Kaubaard —  | 5 6 7 8 9 Del <                                                                                                    |
| Keyboard —— | 0 1 2 3 4 <b>*</b> Cancel Enter                                                                                                    |

Input numeric with keyboard.

- 0 to 9 Key : Input the numeric.
- Enter Key : Touching the Enter key completes numeric input and closes the keyboard.
- Cancel Key : Touching the Cancel key cancels numeric input and closes the keyboard.
- Key : Moves the cursor to the right or left side. Available only if any selectable item is at the right/left side of the cursor.
- Del Key : Del key is used when canceling the input by 1 character.
- \* key and the key which is not mentioned do not function.

4 If Enter key is touched, numeric input is completed and keyboard is closed.

9 - 12

# 10. COMMUNICATION INTERFACE SETTING (COMMUNICATION SETTING)

In the communication setting, the communication interface names and the related communication channel, communication driver names display and channel numbers are set.

Moreover, in the communication detail settings, the communication interface details are set. (Communication parameters setting)

| Item                  | Description                                                                      | Reference page |
|-----------------------|----------------------------------------------------------------------------------|----------------|
| Communication setting | The setting contents of the communication interface can be checked or changed.   | 10-1           |
| Ethernet setting      | The contents of the Ethernet setting can be checked and the host can be changed. | 10-19          |

# 10.1 Communication Setting

# 10.1.1 Communication setting functions

| Function                         | Description                                                                                       |
|----------------------------------|---------------------------------------------------------------------------------------------------|
| Channel-Driver assign            | Change the assignment of channel No. and communication driver name.                               |
| Channel no. (Ch No.) setting     | Set the channel numbers of the communication interface (Standard interface/<br>Extend interface). |
| Communication parameters setting | Set communication parameters of communication devices.                                            |

UTILITY FUNCTION

10

CLOCK SETTINGS

AND BATUS

FILE DISPLAY AND COPY

GOT SELF CHECK

CLEANING OF DISPLAY SECTION

AAINTENANCE

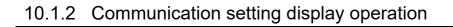

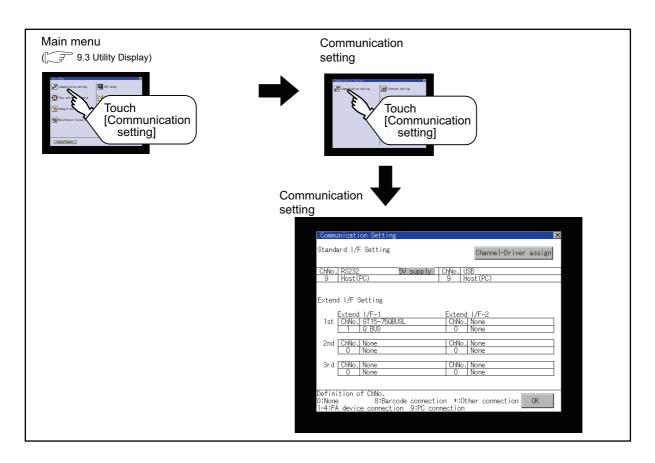

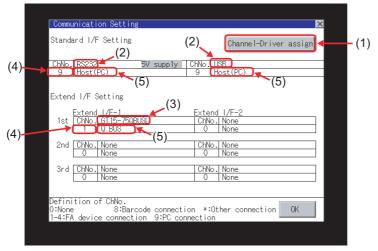

This section describes setting items and display contents for Communication Setting.

- (1) Channel-Driver assign
  - (a) Assignment of communication drivers to channels
     Communication drivers installed in the GOT can be assigned to channels.
     Even without setting [Controller Setting] on GT Designer3 or [Communication Setting] on GT
     Designer2, communication with controller is available by assigning channel No. with this function.

( 10.1.4 1 Channel-Driver assign operation)

(b) Changing the assignment of communication drivers to channels
 Without using GT Designer3 or GT Designer2, the assignment of communication drivers to channels can be changed.

(When change a communication driver, the alternative communication driver has to be installed in GOT in advance.)

(2) Standard interface display BOX

Display the communication interface included as standard in GT15□□.
There are the following 2 types.
RS232...For communicating with PC (GT Designer3 or GT Designer2), controller
USB......For communicating with PC (GT Designer3 or GT Designer2)

- (3) Extend interface display BOX
   The name of the unit installed in the extend interface is displayed.
   (Displays [None] when any unit is not mounted.)
   For details of each uint, refer to the following.
  - 🕞 8.1 Communication Unit

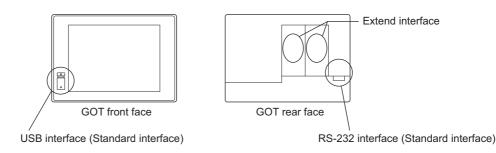

UTILITY FUNCTION

10

**OPERATION SETTINGS** 

CLOCK SETTINGS AND BATTERY STATUS DISPLAY

> FILE DISPLAY AND COPY

> > GOT SELF CHECK

CLEANING OF DISPLAY SECTION

MAINTENANCE

(4) Channel number specification menu BOX

Set channel No. to use with standard interface or extend interface.

Refer to this section (5) for driver that can be assigned to each channel.

- 0 : Set when the communication interface is not used.
- 1 to 4 : Set when connecting to a controller.
  - (Except bar code reader and RFID controller)
- 5 to 7<sup>\*1</sup> : Set when connecting to a barcode reader, an RFID controller or a PC. Only extend I/F setting is possible.
- 8<sup>\*1</sup> : Set when connecting to a fingerprint unit, a barcode reader, an RFID controller or a PC.

Only standard I/F setting is possible.

- 9 : Set when connecting with PC (GT Designer3 or GT Designer2). (For USB and RS-232 interface, the simultaneous setting is possible. However, when either interface is during communication, communication is not possible for another interface.)
- \* : Set "\*" when using the gateway function (when connection types except the Ethernet connection is used for connecting to controllers), Ethernet download function, printer, video display, RGB display, RGB output, CF card unit, CF card extension unit, sound output, or external I/O.
- Fixed to 9 for the USB interface.
- \*1 The same device cannot be used for ChNo.5 to ChNo.8 simultaneously.

For restrictions on external devices, refer to the following manual.

•GOT1000 Series Connection Manual for GT Works3 and a controller used (1.1 Setting the Communication Interface)

•GT Designer2 Version 🗆 Screen Design Manual

(3.7 Communication Interface Setting (Communication Settings))

(5) Driver display BOX

The name of communication driver assigned to the channels or the driver set with the Communication Setting of GT Designer3 or GT Designer2 is displayed. For details of drivers to be displayed, refer to the following manual.

•GOT1000 Series Connection Manual for GT Works3 and a controller used (1.1 Setting the Communication Interface)

- •GT Designer2 Version □ Screen Design Manual
- (3.7 Communication Interface Setting (Communication Settings))

Display [None] in the driver display BOX in case of the followings.

- The communication driver is not installed. ([37 13.2 OS Information)
- In channel number specification menu BOX, [0] is set.
- The communication unit type and the communication driver are mutually not corresponding at the extend interface side.

When the channel number for the standard I/F-1 is set to [9], the communication driver [Host (PC)] or [Host (Modem)] can be selected.

When the channel number for the standard I/F-2 is set to [9], the communication driver [Host (PC)] is automatically assigned.

For how to set the communication driver, refer to the following.

[ 3 10.1.4 5 Setting of Host (PC)/Host (Modem)

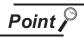

Precautions for communications between GOT and controller

- Installing communication driver and downloading Communication Setting The followings below are required for the communication interface to communicate with the controller.
  - 1) Installing communication drivers (Up to 4 communication drivers)
  - Assigning the channel number and communication driver for the communication interface
  - 3) Downloading the contents (project data) assigned in 2).
  - Perform1), 2), 3) by GT Designer3 or GT designer2.

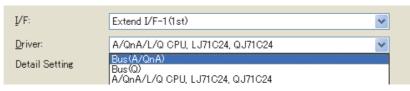

Refer to the following for details.

- GOT1000 Series Connection Manual for GT Works3 and a controller used (1.1 Setting the Communication Interface)
  - GT Designer2Version 🗆 Screen Design Manual
  - (3.7 Communication Interface Setting (Communication Settings))
  - GT Designer3 Version1 Screen Design Manual (Fundamentals) (7.3.7 Reading project data)
  - GT Designer2Version 
    Basic Operation/Data Transfer Manual (8.3.1 Downloading project data [PC to GOT])
- (2) When Communication Setting has not been downloaded.

The GOT automatically assigns the installed communication driver in the order of 1 to 4 as follows.(Only the extend interface is assigned automatically.)

| Communication Set                          | ting:                   |                      | × |
|--------------------------------------------|-------------------------|----------------------|---|
| Standard I/F Setti                         | ing                     | Channel-Driver assig | n |
| ChNo. RS232<br>9 Host(PC)                  | 5V supply ChNo.<br>9    | USB<br>Host (PC)     |   |
| Extend I/F Setting                         | g                       |                      |   |
| Extend I/F-1<br>1st ChNo. GT15-<br>1 Q BUS | 750BUSLChNc             | nd I/F-2<br>D. None  |   |
| 2nd ChNo. None                             |                         | None                 |   |
| 3rd ChNo. None<br>0 None                   | ChNo<br>0               | None                 |   |
|                                            | Barcode connection *:(  |                      |   |
| 1-4:FA device conn                         | nection 9:PC connection | n –                  |   |

- 1) ChNo.1, Communication driver installed at 1st
- 2) ChNo.2, Communication driver installed at 2nd
- 3) ChNo.3, Communication driver installed at 3rd
- 4) ChNo.4, Communication driver installed at 4th
- (a) After communication driver is assigned automatically.

When saving the settings to the GOT with OK button after the automatic assignment of communication driver, automatic assignment will not be performed at the next time and after.

UTILITY FUNCTION

10

DISPLAY AND OPERATION SETTINGS

CLOCK SETTINGS AND BATTERY STATUS DISPLAY

> FILE DISPLAY AND COPY

> > GOT SELF CHECK

CLEANING OF DISPLAY SECTION

(b) Priority against [Controller Setting] of GT Designer3 or [Communication Settings] of GT Designer2

If download the communication settings to the GOT with GT Designer3 or GT Designer2 after the automatic assignment, the GOT will operate with the communication settings of the GT Designer3 or GT Designer2. (The GOT operates with the latest communication settings.)

(3) When the communication driver does not match with the unit that is installed in the GOT

An error is displayed on the GOT when displaying [Communication setting]. If an error is displayed, confirm the combination of the communication driver and communication unit.

Refer to the following manual for the combination.

- •GOT1000 Series Connection Manual for GT Works3 and a controller used (System Configuration in each chapter)
  - •GOT1000 Series Connection Manual for GT Designer2/GT Works2 (System Configuration in each chapter)

# 10.1.4 Communication setting display operation

#### Channel-Driver assign operation

The following describes how to operate the Channel-Driver assign.

The example of changing to direct CPU connection (Communication driver: "A/QnA/L/QCPU, L/ QJ71C24") for the GOT of computer link connection (Communication driver: [AJ71QC24, MELDAS C6\*]) is used.

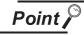

#### Before the operation

The GOT automatically restarts after executing this setting.

If project data has been downloaded, the GOT starts monitoring of the controller after restarting.

Execute this setting after carefully confirming the safety.

| Communication Setting                           | K                        |
|-------------------------------------------------|--------------------------|
| Standard I/F Setting                            | Channel-Driver assign    |
|                                                 |                          |
| ChNo. RS232 5V supply<br>1 AJ71QC24, MELDAS C6* | ChNo. USB<br>9 Host (PC) |
|                                                 |                          |
| Extend I/F Setting                              |                          |
| Extend I/F-1                                    | Extend 1/F-2             |
| 1st ChNo. None<br>0 None                        | ChNo. None<br>0 None     |
| 2nd ChNo. None                                  | ChNo. None               |
| 0 None                                          | 0 None                   |
| 3rd ChNo. None<br>0 None                        | ChNo. None<br>0 None     |
|                                                 |                          |
| Channel-Driver assign                           |                          |
| FA device connection                            |                          |
| 1 : AJ710C24, MELDAS C6*                        | Change assignment        |
| Ext. device connection                          |                          |
| 5 : None                                        | Change assignment        |
| 6 : None                                        | Change assignment        |
| 7 : None                                        | Change assignment        |
| 8 : Barcode                                     |                          |
| o · Darcode                                     | Change assignment        |
|                                                 |                          |
| PC connection                                   |                          |
|                                                 |                          |
| PC connection                                   |                          |
| PC connection                                   |                          |

 Install communication driver "A/QnA/L/ QCPU, L/QJ71C24" to GOT.
 (Download of [Communication Setting] from GT Designer3 or GT Designer2 is not required.)

After installing communication driver, touch the Channel Driver assign button in [Communication Setting].

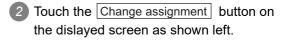

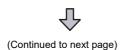

0K

UTILITY FUNCTION

10

DISPLAY AND OPERATION SETTINGS

CLOCK SETTINGS AND BATTERY STATUS DISPLAY

> FILE DISPLAY AND COPY

> > GOT SELF CHECK

CLEANING OF DISPLAY SECTION

AAINTENANCE

| Change assignment<br>Channel No. : 1 Please select comm                         | unication driver.                                  | As the communication driver ([A/QnA/L/                                          |
|---------------------------------------------------------------------------------|----------------------------------------------------|---------------------------------------------------------------------------------|
| None                                                                            |                                                    | QCPU, L/QJ71C24]) installed in the GOT is                                       |
| A/QnA/L/QCPU,L/QJ71C24                                                          |                                                    | displayed, touch it.                                                            |
| AJ71QC24, MELDAS C6*                                                            |                                                    |                                                                                 |
| AJ71C24/UC24                                                                    |                                                    |                                                                                 |
| MELSEC-FX                                                                       |                                                    | ₹<br>¥                                                                          |
| Channel-Driver assign<br>FA device connection                                   |                                                    | The screen returns to the Channel-Driver                                        |
| 1 : A/QnA/L/QCPU,L/QJ71C24<br>Ext. device connection                            | Change assignment                                  | assign screen. Touch the OK button.                                             |
| 5 : None                                                                        | Change assignment                                  | <b>5</b> Touch the $\bowtie$ button and return to the                           |
| 6 : None                                                                        | Change assignment                                  | Communication Setting screen.                                                   |
| 7 : None<br>8 : Barcode                                                         | Change assignment<br>Change assignment             | ů –                                                                             |
| PC connection                                                                   | onange assignment                                  |                                                                                 |
| 9 : Host(PC/Modem)                                                              |                                                    |                                                                                 |
|                                                                                 | OK                                                 |                                                                                 |
| Communication Setting<br>Standard I/F Setting                                   | ×                                                  | 6 Confirm that the selected communication driver ([A/QnA/L/QCPU, L/QJ71C24]) is |
| ChNo.I RS232 5V supply<br>1 A/OnA/L/QCPU,L/QJ71C24                              | Channel-Driver assign<br>ChNo.! USB<br>9 Host (PC) | assigned.                                                                       |
| Extend I/F Setting                                                              |                                                    | After the confirmation, touch the OK button.                                    |
| Extend I/F-1<br>1st ChNo. None<br>0 None                                        | Extend 1/F-2<br>ChNo.None<br>0 None                |                                                                                 |
| 2nd ChNo. None<br>0 None                                                        | ChNo. None<br>0 None                               | 8 Touch the 🔀 button to restart GOT.                                            |
| 3rd ChNo. None<br>0 None                                                        | ChiNo., None<br>0 None                             |                                                                                 |
| Definition of ChNo.<br>0:None 5-8:External dev<br>1-4:FA device connection 9:PC | vice *:Other connection OK                         |                                                                                 |

#### Channel number setting operation

Touch channel number specification menu BOX to be set.

|            | Communication Setting                                                         |
|------------|-------------------------------------------------------------------------------|
|            | Standard I/F Setting Channel-Driver assign                                    |
|            | ChNo.RS232 5V supply ChNo.USB<br>9 Host(PC) 9 Host(PC)                        |
|            | Extend I/F Setting                                                            |
|            | Extend I/F-1 Extend I/F-2<br>1st ChNo. GT15-75QBUSL ChNo. None<br>None 0 None |
|            | 2nd ChNo. None ChNo. None O None                                              |
|            | 3rd ChNo. None ChNo. None 0 None                                              |
|            | Definition of ChNo.<br>O:None 8:Barcode connection *:Other connection OK      |
| eyboard —— | <u>5 6 7 8 9 Del</u> <b>►</b>                                                 |

2 The cursor for the channel number specification menu BOX is displayed. Simultaneously the keyboard for a numerical input is displayed.

Input the channel number from the keyboard and touch Enter key, and the value is defined. Simultaneously, the name of the communication driver corresponding to the channel number assigned by GT Designer3 or GT Designer2 is displayed in the driver display BOX.

| Communication Setting         | g         |      | ×                     |
|-------------------------------|-----------|------|-----------------------|
| Standard I/F Setting          |           |      | Channel-Driver assign |
| ChNo RS232                    | 5V supply | ChNo | USB                   |
| 9 Host(PC)                    |           | 9    | Host(PC)              |
| Extend I/F Setting            |           |      |                       |
| Extend I/F-1<br>1st ChNo None |           | Exte | nd I/F-2              |
| 1st ChNo None<br>1,Q BUS      |           |      | o None                |

UTILITY FUNCTION

10

DISPLAY AND OPERATION SETTINGS

CLOCK SETTINGS AND BATTERY STATUS DISPLAY

> FILE DISPLAY AND COPY

> > GOT SELF CHECK

CLEANING OF DISPLAY SECTION

- 3 Communication detail settings switching operation
- 1 If you touch the driver display BOX, the screen switches to the detailed setting screen of the related controller device.

(310.2 Communication Detail Settings)

4 5V power supply setting operation

When connecting a controller to the RS-232 interface, whether to supply 5VDC power or not to the controller through 9 pins can be selected.

Thus, it is not necessary to connect an external power supply.

When setting the RS-232 interface to "9" (Host (PC)), the 5V supply is automatically changed to [NO].

1 Touch [5V supply].

| Communication Setting                                                                                                    | ×                                    |
|----------------------------------------------------------------------------------------------------|--------------------------------------|
| Standard I/F Setting                                                                                                    | Channel-Driver assign                |
| ChNo. RS232 5V supple ChNo. RS232 5V supple ChNo. RS232 5V supple ChNo. RS232 ChNo. RS232 | hNo.lUSB<br>9 Host(PC)               |
| Extend I/F Setting                                                                                                    |                                      |
| Extend I/F-1<br>1st ChNo. None<br>0 None                                                                                                    | Extend I/F-2<br>ChNo. None<br>0 None |
| 2nd ChNo. None<br>0 None                                                                                                    | ChNo. None<br>0 None                 |
| 3rd ChNo. None<br>0 None                                                                                                    | ChNo. None<br>0 None                 |
| Definition of ChNo.<br>0:None 8:Barcode connection<br>1-4:FA device connection 9:PC conne                                                                                                    | n *:Other connection OK              |

2 Select and define whether 5V power supply is supplied or not.

| RS232 bV power supply | × X |
|-----------------------|-----|
| 5V power supply       |     |
|                       |     |
|                       |     |
|                       |     |
|                       |     |
|                       | OK  |

3 After setting completion, [\*] is displayed indicating that 5V power supplying setting is on.

| Communi | icatic          | n Setting             |                              |                     |                         | X    |
|---------|-----------------|-----------------------|------------------------------|---------------------|-------------------------|------|
| Standar | d I/F           | Setting               |                              |                     | Channel-Driver as       | sign |
|         | (S232<br>(/QnA/ | QCPU,QJ71C            | 5V supply 📧 (<br>24          | ChNoll<br>9 F       | JSB<br>Host (PC)        |      |
| Extend  | I∕F Se          | etting                |                              |                     |                         |      |
|         |                 | I/F-1<br>None<br>None |                              | Extend<br>ChNo<br>0 | l I/F-2<br>None<br>None |      |
| 2nd C   |                 | None<br>None          |                              | ChNo<br>0           | None<br>None            |      |
| 3rd C   |                 | None<br>None          |                              | ChNo<br>0           | None<br>None            |      |
|         |                 | 8:Barco               | ode connectio<br>9:PC connec |                     | ther connection 0K      |      |

#### 5 Setting of Host (PC)/Host (Modem)

The following describes how to set the [Host (PC)] and [Host (Modem)]. When setting [Host (PC)] for [PC connection type], the following settings are not required. Set as follows only when selecting [Host (Modem)].

| Communication settin | g:Detail setting      | ×          |
|----------------------|-----------------------|------------|
| PC connection type   | Host (Modem)          |            |
| Transmission Speed   | 115200 BPS            |            |
| Data Bit             | 8 BIT                 |            |
| Stop Bit             | 1 BIT                 |            |
| Parity               | Odd                   |            |
| Retry                | 1 TIMES               |            |
| Timeout Time         | 5 SEC.                |            |
| Init. AT command     | AT&FE0%C0&K0&D0W2S0=1 |            |
| Modem operation      | Init. Disc.           |            |
|                      |                       |            |
|                      |                       |            |
|                      |                       |            |
|                      |                       |            |
|                      |                       |            |
|                      |                       |            |
|                      |                       |            |
|                      |                       | Default OK |

| Item               | Description                                                                                           | Setting range                                                                                                    |
|--------------------|----------------------------------------------------------------------------------------------------|----------------------------------------------------------------------------------------------------|
| PC connection type | Connecting method to the PC can be selected.                                                          | Host (PC)/Host (Modem)<br><default: (pc)="" host=""></default:>                                                     |
| Transmission Speed | Set the transmission speed for communication.                                                         | 9600/19200/38400/57600/115200<br><default: 115200=""></default:>                                                    |
| Data Bit           | Set the data bit for communication.                                                                   | 7/8 <default: 8=""></default:>                                                                                      |
| Stop Bit           | Set the stop bit for communication.                                                                   | 1/2 <default: 1=""></default:>                                                                                      |
| Parity             | Set whether to check the parity for communication and select the format to check.                     | Odd/Even/None <default: odd=""></default:>                                                                          |
| Timeout Time(SEC.) | Displays the timeout time (sec.) for communication.                                                   | <default: (fixed)="" 1=""></default:>                                                                               |
| Retry(TIMES)       | Displays the number of retry (times) for communication.                                               | <default: (fixed)="" 1=""></default:>                                                                               |
| Init. AT command   | Set the AT command to initialize the modem.                                                           | English one byte characters within 255<br>characters <sup>*1</sup><br><default: at&fe0%c0&k0&d0w2s0="1"></default:> |
| Modem operation    | Touch the [Init.] button to initialize the modem.<br>Touch the [Disc.] button to disconnect the line. | -                                                                                                    |

\*1 The maximum number of characters of the AT command depends on the specifications of the modem. When the maximum number of characters of the AT command which can be used for a modem is less than 255, the initialize command is set according to the specifications of the modem.

10 - 12

## 10.2.1 Communication detail settings functions

| Function            | Description                                                                                |  |  |  |
|---------------------|--------------------------------------------------------------------------------------------|--|--|--|
| Communication       | Set various communication parameters of communication devices.                             |  |  |  |
| parameters setting  | The settable parameters differ according to the communication device.                      |  |  |  |
| Keyword setting     | For the FX series PLCs, key word for protecting program in the PLC can be set.             |  |  |  |
| Key word deleting   | For the FX series PLCs, key word for protecting program in the PLC can be deleted.         |  |  |  |
| Key word protection | For the FX series PLCs, the program protection status in the PLC can be cancelled.         |  |  |  |
| cancel              |                                                                                            |  |  |  |
| Kowword protoction  | For the FX series PLCs, the cancelled program protection status in the PLC can be returned |  |  |  |
| Keyword protection  | to the protection status again.                                                            |  |  |  |

# 10.2.2 Communication detail settings display operation

Touch the driver display BOX of the communication parameter to be set in the communication setting screen.

| Communication Set               | ting                  |              |                | ×      |
|---------------------------------|-----------------------|--------------|----------------|--------|
| Standard I/F Setti              | ng                    |              | Channel-Driver | assign |
| ChNo RS232                      | 5V supply             |              | SB             |        |
| 9   Host(PC)                    |                       | <u>9</u>   H | ost(PC)        |        |
| Extend I/F Setting              | ţ                     |              |                |        |
| Extend I/F-1<br>1st ChNo GT15-  | 75QBUSL               | Extend       | I/F-2<br>None  |        |
|                                 |                       | 0            | None           |        |
| 2nd ThiNo None                  |                       | ChNo         | None           |        |
| 0 None                          |                       | 0            | None           |        |
|                                 |                       |              | - KI           |        |
| 3rd <u>ChNo None</u><br>0 None  |                       | ChNo<br>0    | None<br>None   |        |
|                                 |                       |              | Inone          |        |
|                                 |                       |              |                |        |
| Definition of ChNc<br>O:None 8: | ,<br>Barcode connecti | an *•0+      | her compaction | OK     |
| UNDDE O.                        |                       |              | ner connection | UN     |
| 1:FA device connec              | TION M.M. CONNE       |              |                |        |

UTILITY FUNCTION

10

DISPLAY AND OPERATION SETTINGS

CLOCK SETTINGS AND BATTERY STATUS DISPLAY 2 The screen switches to the communication detail setting screen.

Set communication parameters from this screen.

Refer to the following for the setting change operation.

| Communication set<br>Q BUS | ting:Detail setting | <u>×</u>                |
|----------------------------|---------------------|-------------------------|
| Stage No.                  | 1                   | ]                       |
| Slot No.                   | 0                   |                         |
| Monitor Speed              | Normal              | Communication parameter |
| Timeout Time               | 12 SEC.             |                         |
|                            |                     |                         |
|                            |                     |                         |
|                            |                     |                         |
|                            |                     |                         |
|                            |                     |                         |
|                            |                     |                         |
|                            |                     |                         |
|                            |                     |                         |
|                            |                     | Default OK              |

9.3.3 Basic operation of settings change

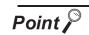

Communication parameter setting by GT Designer3 or GT Designer2

Set the communication parameters for each communication driver at [Communication Settings] in [Controller Setting] of GT Designer3 or in [System Environment] of GT Designer2.

When change the communication parameters after downloading project data, change the setting at communication detail setting of GOT.

- •GOT1000 Series Connection Manual for GT Works3 and a controller used
  - •GT Designer2 Version 
     Screen Design Manual
  - (3.7 Communication Interface Setting (Communication setting))

## 10.2.3 Display contents of communication detail settings

The contents of Communication Detail Settings varies according to driver type.

This section explains setting items different from the communication detail settings of the GT Designer3 or GT Designer2.

For setting items other than described in this section, refer to the following manual.

• GOT1000 Series Connection Manual for GT Works3 and a controller used

- GT Designer2 Version 
   Screen Design Manual
  - (3.7 Communication Interface Setting (Communication Settings))

| Communication s<br>Q BUS | etting:Detail setting | X          |
|--------------------------|-----------------------|------------|
| Stage No.                | 1                     |            |
| Slot No.                 | 0                     |            |
|                          |                       |            |
|                          |                       |            |
|                          |                       |            |
|                          |                       |            |
|                          |                       |            |
|                          |                       |            |
|                          |                       |            |
|                          |                       |            |
|                          |                       |            |
|                          |                       | Default OK |

UTILITY FUNCTION

10

DISPLAY AND OPERATION SETTINGS

CLOCK SETTINGS AND BATTERY STATUS DISPLAY

> FILE DISPLAY AND COPY

> > GOT SELF CHECK

CLEANING OF DISPLAY SECTION

Key word registration, deletion and protection delete

| ELSEC-FX                                          |            |
|---------------------------------------------------|------------|
| Communication setting:Detail setting<br>MELSEC-FX |            |
| Transmission Speed 115200 BPS                     |            |
| Retry 0 TIMES                                     |            |
| Timeout Time <u>3</u> SEC.                        |            |
| Delay Time 0 ms<br>Keyword                        |            |
| Regist Delete Clear Protect                       |            |
|                                                   |            |
|                                                   |            |
|                                                   |            |
|                                                   |            |
|                                                   |            |
|                                                   |            |
|                                                   |            |
|                                                   | Default OK |

(1) Registration Register key words.

**1** Touching the Regist key pop-up displays the keyboard for inputting a keyword.

Input a keyword and touch the Enter key, and the registration completes.

Up to 8 characters can be set for keyword with using A to F and 0 to 9.

| Keywor |                         |    |        |        |       | X |
|--------|-------------------------|----|--------|--------|-------|---|
| Pleas  | se inp                  |    | yword. |        |       |   |
|        | Registration conclition |    |        |        |       |   |
| 2nd    |                         |    | - F    | 411 Pr | otect |   |
|        | 7                       | 8  | 9      | A      | B     |   |
|        | 4                       | 5  | 6      | C      | D     |   |
|        | 1                       | 2  | 3      | E      | F     |   |
|        | 0                       | AC | Del    | Ent    | er    |   |

| PLC connected                          | Set                                         | etting                                         |  |  |
|----------------------------------------|---------------------------------------------|------------------------------------------------|--|--|
| P EC connected                         | When registering keyword and 2nd keyword    | When registering keyword only                  |  |  |
| FX CPU compatible with<br>2nd keyword  | [Registration condition]*1 can be selected. | [Desistration condition]*1 cannot be calented  |  |  |
| FX CPU not compatible with 2nd keyword | _                                           | [Registration condition]*1 cannot be selected. |  |  |

\*1 [Registration condition]

10 - 16

The access restriction can be selected from [Read/Write Protect], [Write Protect], and [All Protect]. For access restriction on each setting, refer to the following manual.

The User's Manual of the FX series PLC you are using

(1) How to select a keyword protection level

For equipments that are allowed to operate the FX PLC on line, 3 levels of protection level can be set.

When performing monitoring or changing settings with any on-line equipment is required, set password with referring to the following.

(a) When setting keyword only

Select a protection level by the initial letter of keyword. All operation protect: Set a keyword with initial letter of "A", "D" to "F", or "0" to "9".

Read/Incorrect write protection : Set a keyword with initial letter of "B". Incorrect write protect: Set a keyword with initial letter of "C".

(b) When setting keyword and 2nd keyword

Select a protection level by [Registration condition].

(2) Monitoring availability at each keyword protection level Device monitoring availability at each keyword protection level is shown in the following.

| ltem                |                                                                           | When ree                    | gistering keyv                            | word only                     | When regis                          | stering keywo<br>keyword  | ring keyword and 2nd<br>keyword |                                             |  |
|---------------------|---------------------------------------------------------------------------|-----------------------------|-------------------------------------------|-------------------------------|-------------------------------------|---------------------------|---------------------------------|---------------------------------------------|--|
|                     |                                                                           | All<br>operation<br>protect | Read/<br>Incorrect<br>write<br>protection | Incorrect<br>write<br>protect | All on-line<br>operation<br>protect | Read/<br>write<br>protect | Write<br>protect                | registered<br>or<br>protection<br>cancelled |  |
| Monitoring devices  |                                                                           | 0                           | 0                                         | 0                             | ×                                   | 0                         | 0                               | 0                                           |  |
| Changing<br>devices | T, C set<br>value and<br>file register<br>(D1000 and<br>the<br>following) | ×                           | ×                                         | ×                             | ×                                   | 0                         | 0                               | 0                                           |  |
|                     | Other than the above                                                      | 0                           | 0                                         | 0                             | ×                                   | 0                         | 0                               | 0                                           |  |

(3) Difference between all online operations prohibition and all operations prohibition When specifying All online operations prohibited, displaying devices and inputting data with a programming tool or GOT are all prohibited.

When all operations are prohibited, displaying devices and inputting data with the GOT are enabled while all operations using a programming tool are prohibited.

DISPLAY AND OPERATION SETTINGS

UTILITY FUNCTION

10

#### (2) Deletion

Delete a registered keyword.

1 Touching the Regist key pop-up displays the keyboard for inputting a keyword.

2 Input a key word and touch the Enter key, and the keyword is deleted.

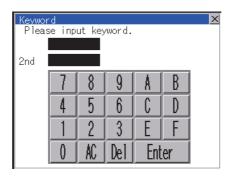

| PLC connected                             | Setting                                                                                |
|-------------------------------------------|----------------------------------------------------------------------------------------|
| FX CPU compatible with 2nd keyword        | Input a keyword to delete.                                                             |
| FX CPU not compatible<br>with 2nd keyword | Input the keyword to delete only into the keyword.<br>The 2nd keyword will be ignored. |

(3) Protection delete

1

2

Delete the protection by key word in order to access to a FX PLC to which a key word is registered.

Touching the Clear key pop-up displays the keyboard for inputting a keyword.

Input a keyword and touch the Enter key to delete the protection.

| Keywor | ď      |         |        |          |      | × |
|--------|--------|---------|--------|----------|------|---|
| Pleas  | se inp | ut key  | /word. |          |      |   |
|        |        |         |        |          |      |   |
| 2nd    |        |         |        |          |      |   |
|        | 7      | 8       | Q      | A        | R    |   |
|        |        |         |        | <u> </u> |      |   |
|        | 4      | 5       | 6      | L C      |      |   |
|        |        |         |        |          |      |   |
|        |        | 2       | 3      | E        |      |   |
|        |        | 80      | Do 1   | Ent      | er   |   |
|        | V      | <u></u> | ICI    |          | CI I |   |

| PLC connected                          | Setting                                                                              |
|----------------------------------------|--------------------------------------------------------------------------------------|
| FX CPU compatible with 2nd keyword     | Input a keyword to delete the protection.                                            |
| FX CPU not compatible with 2nd keyword | Input a keyword to delete only into the keyword.<br>The 2nd keyword will be ignored. |

(4) Protection

Reset the keyword in which protection has been deleted to the protection status.

Touch the Protect key, and the keyword goes to a protected status.

(1

# 10.3 Ethernet Setting

#### Ethernet setting function 10.3.1

The contents of the Ethernet set in GT Designer3 can be checked. The setting of the host station can be changed. For the Ethernet setting, refer to the following.

GT1000 Series Connection Manual for GT Works3 and a controller used

#### Display operation of Ethernet setting 10.3.2

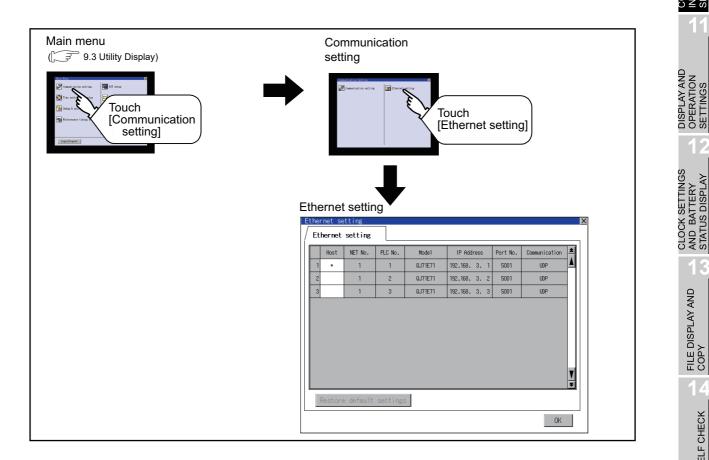

GOT SELF CHECK

CLEANING OF DISPLAY SECTION

UTILITY FUNCTION

10

|      | E |    | rnet se |           |          |          |               |          |               | X        |
|------|---|----|---------|-----------|----------|----------|---------------|----------|---------------|----------|
| 1)-  | 1 | Et | hernet  | setting   |          |          |               |          |               |          |
| 2)   |   |    | Host    | NET No.   | PLC No.  | Mode1    | IP Address    | Port No. | Communication | <b>★</b> |
|      |   | 1  | *       | 1         | 1        | QJ71E71  | 192.168. 3. 1 | 5001     | UDP           |          |
|      |   | 2  |         | 1         | 2        | QJ71E71  | 192.168. 3. 2 | 5001     | UDP           |          |
|      |   | 3  |         | 1         | 3        | QJ71E71  | 192.168. 3. 3 | 5001     | UDP           |          |
|      |   |    |         |           |          |          |               |          |               |          |
|      |   |    |         |           |          |          |               |          |               |          |
|      |   |    |         |           |          |          |               |          |               |          |
|      |   |    |         |           |          |          |               |          |               |          |
|      |   |    |         |           |          |          |               |          |               |          |
|      |   |    |         |           |          |          |               |          |               | ¥        |
| •    |   |    |         |           |          | <u> </u> |               |          |               | ¥        |
| 3) — |   |    | Restore | e default | settings | 5        |               |          |               |          |
|      |   |    |         |           |          |          |               |          | OK            |          |
|      |   |    |         |           |          |          |               |          |               |          |

The following describes the setting items and the display contents of the Ethernet setting.

(1) Ethernet setting tab

[\*] is displayed when the setting is changed.

(2) Ethernet setting items

The contents of the Ethernet setting configured in GT Designer3 are displayed. Only [Host], [NW No.] and [PC No.] are displayed for GT1555-Q and GT1550-Q. The setting of the host station can be changed.

Change of host

(3) Restore default settings

If touch this button, the change of the setting is canceled and the setting returns to the status when the project data was written.

 How to cancel the change of the setting in the [Ethernet setting] screen. Cancel the settings changed in the [Ethernet setting] screen with the [Restore default settings] button.

The changed settings remain until they are canceled with the [Restore default settings] button.

The changed settings are not canceled even if writing the project data or OS to the GOT.

When the project data is written to the GOT without canceling the changed settings, those changed settings are reflected to the Ethernet setting of the written project data. (If the written project data does not have a channel with same Ethernet settings as that of the channel changed in [Ethernet setting] screen, the changed settings are not reflected.)

(2) Range where the settings changed in the [Ethernet setting] screen are reflected The settings changed in the [Ethernet setting] screen are valid in the GOT. On the other hand, they are not overwritten to the project data written to the GOT. The changed settings are not reflected to the project data which is read from the GOT after changing the settings.

If the GOT data is copied with the GOT data package acquisition, the change in the [Ethernet setting] screen is reflected to the copied data.

### Change of host

| Ethernet setting                                                                                                    | 1 Touch the device to be set as the host.                                                  |
|----------------------------------------------------------------------------------------------------|--------------------------------------------------------------------------------------------|
| Ethernet setting         1       1       0.071E71       192.168.3.1       5001       UDP         2       1       2       0.071E71       192.168.3.2       5001       UDP         3       1       3       0.071E71       192.168.3.3       3       5001       UDP | Setting contents are defined if OK button is touched.                                      |
| With do not push "OK" button,<br>if you close the screen, the changed<br>value will be cancelled.<br>OK?<br>O K Cancel                                                                                                    | If touch  button without touching OK<br>button, the dialog mentioned left is<br>displayed. |
|                                                                                                    | ✓ Touch the ⊠ button to restart GOT and to reflect the setting contents.                   |

UTILITY FUNCTION

10

DISPLAY AND OPERATION SETTINGS

CLOCK SETTINGS AND BATTERY STATUS DISPLAY

> FILE DISPLAY AND COPY

> > GOT SELF CHECK

CLEANING OF DISPLAY SECTION

# 11. DISPLAY AND OPERATION SETTINGS (GOT SET UP)

Setting screen for display and setting screen for operation can be displayed from GOT setup. In the setting screen for display and the setting screen for operation, the following settings can be set.

| Item                         | Description                                                                                                    | Reference page |
|------------------------------|----------------------------------------------------------------------------------------------------|----------------|
| Display                      | Opening screen time, screen save time, screen save backlight, language,<br>battery alarm display, Invert Color, human sensor, sensor detect level, sensor<br>detect time, sensor off delay | 11-2           |
|                              | Brightness                                                                                                    | 11-12          |
|                              | Buzzer volume, window move buzzer volume, Key sensitivity,<br>Key reaction speed, Touch detection mode                                                                                     | 11-14          |
|                              | Security setting                                                                                                    | 11-18          |
| Operation                    | Utility call key                                                                                                    | 11-20          |
|                              | Touch panel calibration                                                                                                    | 11-23          |
|                              | SoftGOT-GOT link function                                                                                                    | 11-26          |
| Q/L/QnA ladder<br>monitor    | Data save location                                                                                                    | 11-31          |
| Transparent mode             | Ch No.                                                                                                    | 11-34          |
| Video/RGB<br>Setting         | Video unit, video display, RGB display                                                                                                    | 11-36          |
| Backup/                      | Setting the storage locations for backup data and backup settings, and setting the maximum number of backup data                                                                           | 11-44          |
| restoration setting          | Setting the trigger backup                                                                                                    | 11-48          |
| Behavior of<br>duplicate IPs | GOT operation when a device with the same IP address as that of the GOT is added to the network afterwards.                                                                                | 11-51          |

# 11.1 Display Settings

## 11.1.1 Display setting functions

Setting regarding display is possible.

The items which can be set are shown below. When each item part is touched, the respective setting becomes possible.

| Items                                                                | Description                                                                                                    | Setting range                                                                                                    |
|----------------------------------------------------------------------|----------------------------------------------------------------------------------------------------|----------------------------------------------------------------------------------------------------|
| Opening screen time                                                  | The title display period at the main unit boot can be set.                                                                                           | 0 to 60 seconds <sup>*1</sup><br><at 5<br="" factory="" shipment:="">seconds &gt;</at>                                                                                                    |
| Screen save time                                                     | The period from the user stops the touch panel operation till the screen save function starts can be set.                                            | 0 to 60 minutes<br><at 0<br="" factory="" shipment:="">minutes&gt;</at>                                                                                                    |
| Screen save backlight                                                | Whether turn ON or OFF the backlight simultaneously at the screen save function start can be specified.                                              | ON/OFF<br><at factory="" off="" shipment:=""></at>                                                                                                    |
| Language <sup>*3</sup>                                               | Confirmation of the current language and<br>switching language can be performed regarding<br>with the language displayed by utility and<br>dialogue. | 日本語 (Japanese)<br>English (English)<br>中文(简体) (Chinese<br>(Simplified))<br>中文(繁體) (Chinese<br>(Traditional))<br>한국어 (Korean)<br>Deutsch (German)<br><at factory="" shipment:="" user's<br="">selection&gt;</at> |
| Battery alarm display                                                | Whether to display system alarm when the voltage of the GOT internal battery has dropped can be specified.                                           | <at factory="" off="" shipment:=""></at>                                                                                                    |
| Brightness, Contrast                                                 | The brightness can be adjusted.                                                                                                    | _                                                                                                    |
| Invert Colors                                                        | Whether to invert white and black on the user-<br>created screen and utility screen can be<br>specified.                                             | ON/OFF<br><at factory="" off="" shipment:=""></at>                                                                                                    |
| Human sensor<br>GT1595<br>-X GT1585<br>U-S GT1585<br>-S GT1585<br>-S | Screen saver status cancel by human sensor can be set to Effective or Invalid.                                                                       | Effective/Invalid<br><at effective="" factory="" shipment:=""></at>                                                                                                    |
| Sensor detect level *2                                               | The sensor detect level can be set.                                                                                                    | 0 to 10<br><at factory="" shipment:10=""></at>                                                                                                    |

UTILITY FUNCTION

10

COMMUNICATION INTERFACE SETTING

11

CLOCK SETTINGS AND BATTERY STATUS DISPLAY

> FILE DISPLAY AND COPY

> > GOT SELF CHECK

CLEANING OF DISPLAY SECTION

| Item                                                                                                    | IS                                                                                                    |                                                                                                    |                 | [                 | Descrip           | tion          |                   |                                                                                |                                                     | S                                                                                 | etting ra | inge   |       |
|----------------------------------------------------------------------------------------------------|----------------------------------------------------------------------------------------------------|----------------------------------------------------------------------------------------------------|-----------------|-------------------|-------------------|---------------|-------------------|--------------------------------------------------------------------------------|-----------------------------------------------------|-----------------------------------------------------------------------------------|-----------|--------|-------|
| Sensor detect tim                                                                                                    | The time corresponding to the [Sensor detect<br>level] is displayed. (setting is disabled)<br>When the [Sensor detect level] is changed, the<br>corresponding time is reflected by touching<br>Enter button. |                                                                                                    |                 |                   |                   |               |                   | </td <td colspan="4">0 to 4<br/><at 4sec="" factory="" shipment:=""></at></td> | 0 to 4<br><at 4sec="" factory="" shipment:=""></at> |                                                                                   |           |        |       |
| Sensor off delay                                                                                                    | GT1585<br>V-S<br>GT1585                                                                                                    | The time period from when the human sensor<br>detects no human movement until the Human<br>Sensor Detection Signal (System Signal 2-1.b5)<br>turns OFF can be set. |                 |                   |                   |               |                   |                                                                                | <                                                   | 0Min 10Sec to 60Min 0Sec<br><at 0min<br="" factory="" shipment:="">10Sec&gt;</at> |           |        |       |
| *1:<br>*2:                                                                                                    | The title screen is always displayed for 4 seconds or longer (which changes depending on the project data contents).                                                                                         |                                                                                                    |                 |                   |                   |               |                   |                                                                                |                                                     |                                                                                   |           |        |       |
|                                                                                                    | Sensor detect le<br>Sensor detect ti                                                                                                    |                                                                                                    | 10<br>0         | 9<br>0.1          | 8<br>0.2          | 7<br>0.4      | 6<br>0.8          | 5<br>1                                                                         | 4<br>1.5                                            | 3                                                                                 | 2<br>2.5  | 1      | 0     |
| *3: Only selectable languages are displayed.<br>The selectable languages differ depending on the fonts installed in the GOT.<br>For details of the fonts, refer to the following manual. |                                                                                                    |                                                                                                    |                 |                   |                   |               |                   |                                                                                |                                                     |                                                                                   |           |        |       |
| Point /                                                                                                    | Set t<br>up] ii<br>Desi                                                                                                    | lay sett<br>itle disp<br>n [Envii<br>gner2.<br>n chan                                                                                                    | olay p<br>ronme | eriod,<br>ental S | screen<br>etting] | save<br>of GT | time ar<br>Desigr | nd scre<br>ner3 or                                                             | een sa <sup>.</sup><br>in [Sy                       | stem I                                                                            | Enviror   | iment] | of GT |

setting by [Display] screen of the GOT.

- GT Designer3 Version1 Screen Design Manual (Fundamentals) (4.9 GOT Display and Operation Setting)
  - GT Designer2 Version □ Screen Design Manual
  - (3.8 Setting of the GOT display and operation (GOT setup))

(2) Screen save time

Using the system information function can compulsorily switch the controller to the screen saving status (Forced Screen Saver Disable Signal) or disable the screen save time (Automatic Screen Saver Disable Signal) set with Utility.

- GT Designer3 Version1 Screen Design Manual (Fundamentals) (4.6 System Information Setting)
  - GT Designer2 Version 
    Screen Design Manual
  - (3.6 Setting System Information)

(3) Screen save backlight

When [Screen save backlight] is set to [ON], using the system information function (Backlight OFF output signal) can switch the backlight OFF from the controller. When [Screen save backlight] is set to [OFF], the above signal has no effect on the screen save backlight.

- GT Designer3 Version1 Screen Design Manual (Fundamentals) (4.6 System Information Setting)
  - GT Designer2 Version □ Screen Design Manual (3.6 Setting System Information)
- (4) Display control by human sensor (Specific to GT1595-X, GT1585V-S, GT1585-S) The human sensor is a function that releases the GOT from the screen saving mode without the necessity to touch the GOT.

This function releases the GOT from the screen saving mode when the operator has come closer to the GOT.

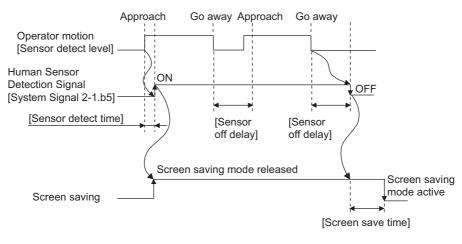

When there is no operator around the GOT for the time set as "Sensor OFF delay", the "Human Sensor Detection Signal" turns OFF.

When the time set as the "Screen save time" elapses after the "Human Sensor Detection Signal" turns OFF, the GOT enters the screen saving mode.

Refer to the following manual for the Human Sensor Detection Signal (System Signal 2-1.b5).

- GT Designer3 Version1 Screen Design Manual (Fundamentals) (4.6 System Information Setting)
  - GT Designer2 Version □ Screen Design Manual (3.6 Setting System Information)
- (5) When setting the human sensor to invalid (Specific to GT1595-X, GT1585V-S, GT1585-S)

Even if setting the human sensor to invalid by the utility, the Human Sensor Detection Signal (System Signal 2-1.b5) turns ON when the human sensor detects human movement.

Unintended operation may result, therefore, if controlling the Forced Screen Saver Enable Signal (System Signal 1-1.b1) and Human Sensor Detection Signal associating them with each other by a sequence program, etc.

When setting the human sensor to invalid, review the related sequence program, etc.

UTILITY FUNCTION

COMMUNICATION INTERFACE SETTING

11

CLOCK SETTINGS

AND BATTERY STATUS DISPL/

FILE DISPLAY AND COPY

GOT SELF CHECK

CLEANING OF DISPLAY SECTION

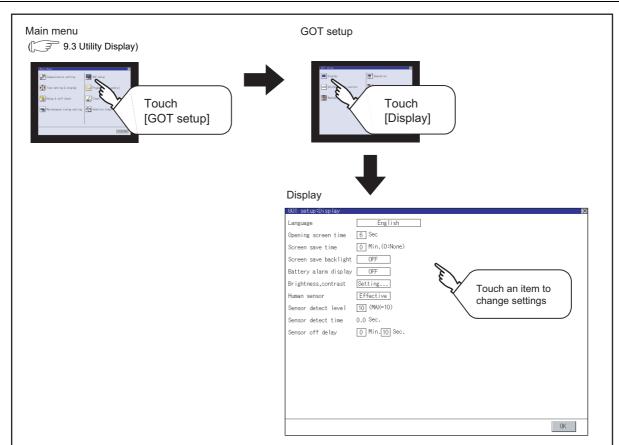

# 11.1.2 Display operation of display setting

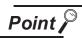

#### Restart after setting change

If return the display to the GOT setup screen by touching the  $\bigotimes$  button after the setting of each item is changed and touch the  $\bigotimes$  button on the GOT setup screen, the GOT will restart.

After GOT restarts, it is displayed with the changed settings.

If restarted the GOT by powering OFF the GOT without the procedure above, the setting contents are canceled without reflected.

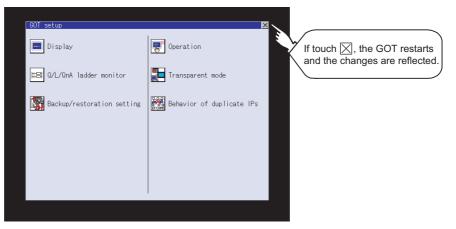

# 11.1.3 Display setting operations

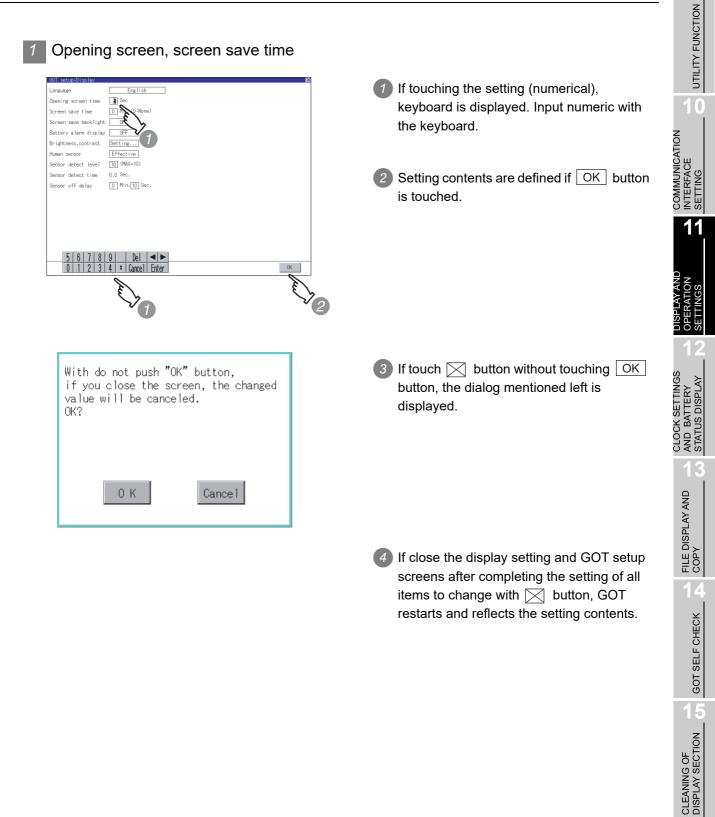

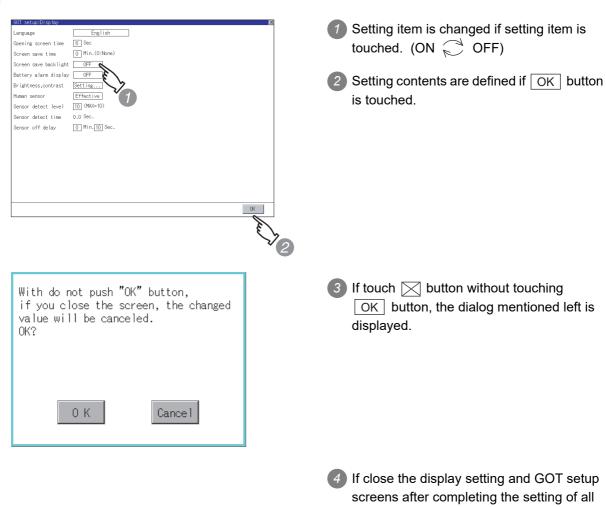

items to change with  $\bigotimes$  button, GOT restarts and reflects the setting contents.

#### 2 Screen save backlight, battery alarm display

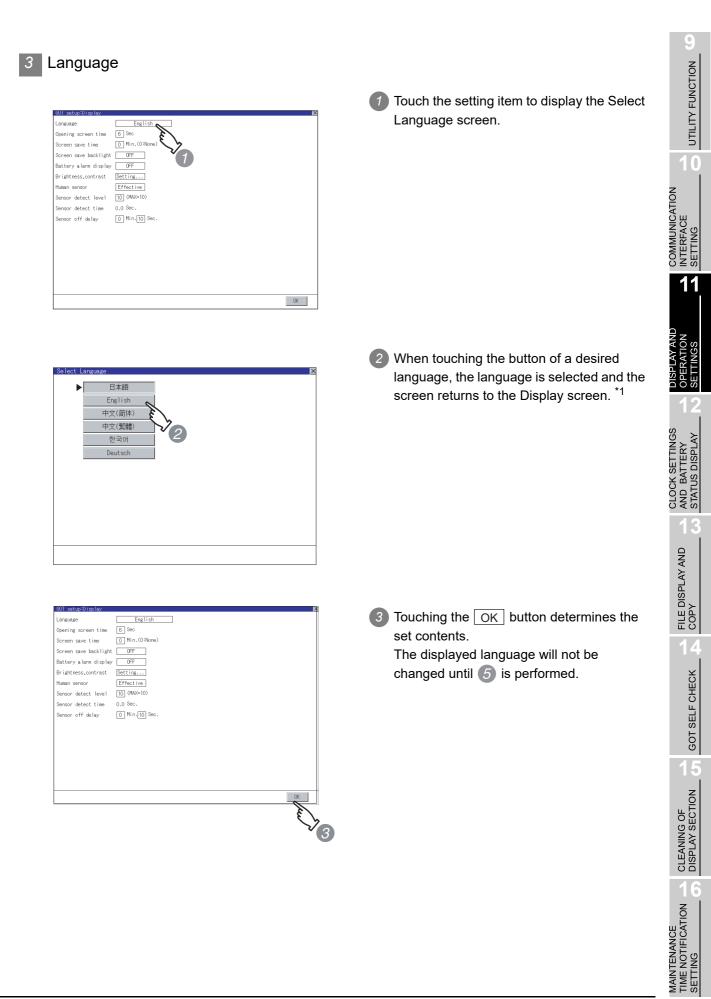

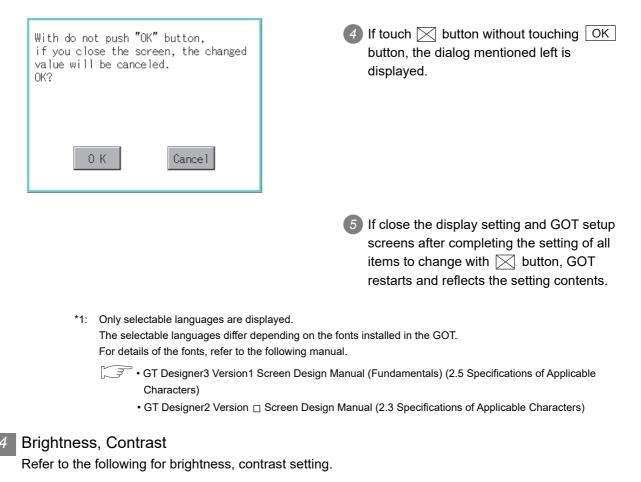

11.2 Brightness, Contrast Adjustment

Invert Colors

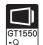

| GOT setup:Display     | ×                 |
|-----------------------|-------------------|
| Language              | English           |
| Opening screen time   | 5 Sec             |
| Screen save time      | 0 Min.(O:None)    |
| Screen save backlight | OFF               |
| Battery alarm display | OFF               |
| Brightness,contrast   | Setting           |
| Invert Colors         | OFF               |
|                       | OK 7 1            |
|                       | The second second |
|                       | $\vee_2$          |

- 2 Touching the OK button fixes the settings.

| Changes are discarded if you close<br>the window before pressing "Confirm."<br>Do you want to proceed?                                                                                                    | 3 Touching the ⊠ button but not the OK<br>button displays the left dialog box.                                                                                             | UTILITY FUNCTION 6                                       |
|----------------------------------------------------------------------------------------------------|----------------------------------------------------------------------------------------------------|----------------------------------------------------------|
| 0 K Cancel                                                                                                    | ④ If closing the [GOT setup: Display] and<br>[GOT setup] screens after setting all items<br>to be changed with the ∑ button, the<br>GOT restarts and reflects the setting. | COMMUNICATION<br>INTERFACE<br>SETTING                    |
| Human sensor                                                                                                    | <ul> <li>Setting item is changed if setting item is touched. (Effective Change) Invalid)</li> </ul>                                                                        | DISPLAY AND<br>OPERATION<br>SETTINGS                     |
| Screen save backlight OFF<br>Battery alarm display OFF<br>Brightness contrast Setting<br>Human sensor Effective<br>Sensor detect level 10 (MW=1<br>Sensor detect time 0.0 Sec.<br>Sensor off delay 0 Min.10 Sec. | Setting contents are defined if OK button is touched.                                                                                                    | AND L CLOCK SETTINGS<br>AND BATTERY<br>STATUS DISPLAY    |
| With do not push "OK" button,<br>if you close the screen, the changed<br>value will be canceled.<br>OK?                                                                                                    | <ul> <li>If touch  button without touching OK button, the dialog mentioned left is displayed.</li> </ul>                                                                   | GOT SELF CHECK R COPY                                    |
| 0 K Cance 1                                                                                                    | ④ If close the display setting and GOT setup screens after completing the setting of all items to change with  button, GOT restarts and reflects the setting contents.     | TON 1 CLEANING OF 05 05 05 05 05 05 05 05 05 05 05 05 05 |

6

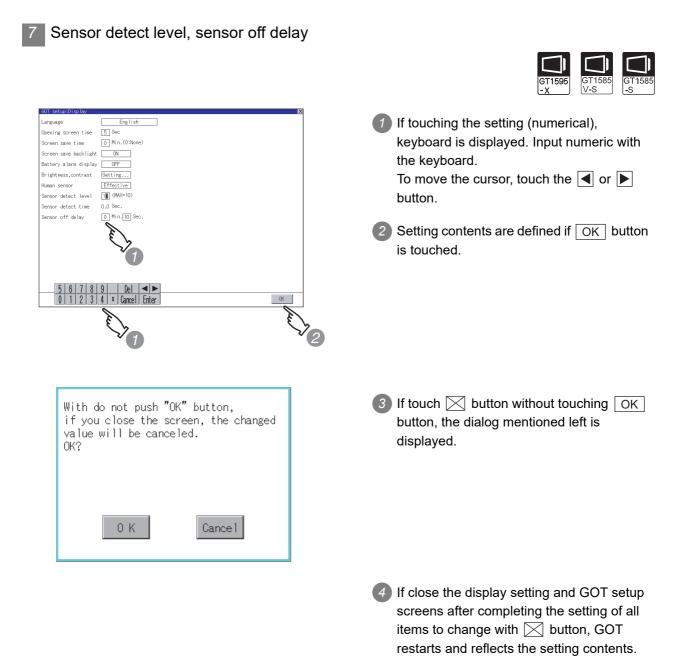

## 11.2.1 Functions of the brightness, contrast

The brightness and contrast can be adjusted.

| Function            | Description                                                                                                    |
|---------------------|----------------------------------------------------------------------------------------------------|
| Brightness setting  | Brightness of display part can be adjusted by 8 levels. (4 levels for the GT1575-<br>VN, GT1572-VN or GT1562-VN) |
| Contrast adjustment | The display section contrast can be adjusted by 16 levels. (GT1555-QSBD, GT1550-QLBD)                            |

## 11.2.2 Display operation of brightness, contrast

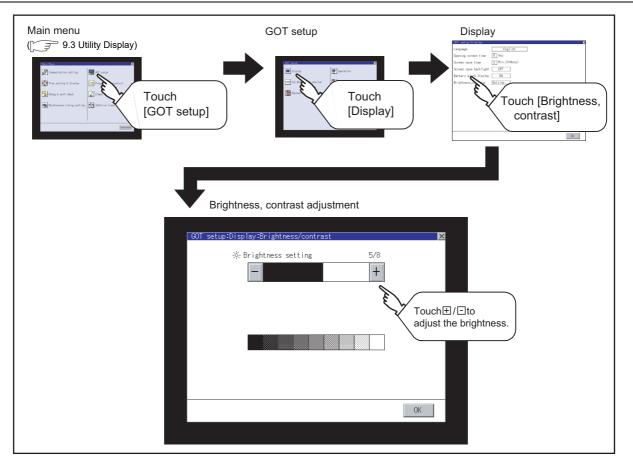

UTILITY FUNCTION

10

COMMUNICATION INTERFACE SETTING

11

CLOCK SETTINGS AND BATTERY STATUS DISPLAY

> FILE DISPLAY AND COPY

> > GOT SELF CHECK

CLEANING OF DISPLAY SECTION

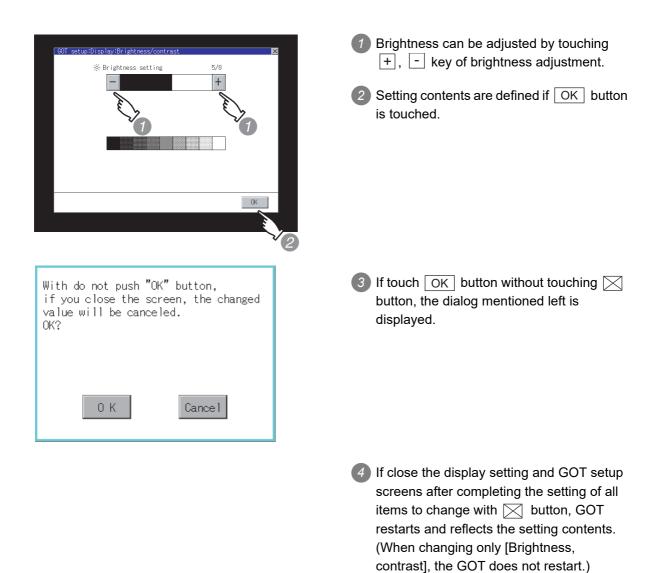

# 11.3 Operation settings

### 11.3.1 Operation setting functions

#### Setting regarding GOT operation can be set.

The items which can be set are described below. If touch the each item part, the respective setting becomes possible.

| Function                          | Description                                                                                                    | Setting range                                                                                     |
|-----------------------------------|----------------------------------------------------------------------------------------------------|---------------------------------------------------------------------------------------------------|
| Buzzer volume setting             | Buzzer volume setting can be changed.                                                                                                    | OFF/SHORT/LONG<br><at factory="" shipment:<br="">SHORT&gt;</at>                                   |
| Window move buzzer volume setting | Whether turn ON/OFF buzzer when move window can be selected.                                                                                                    | ON/OFF<br><at factory="" shipment:<br="">ON&gt;</at>                                              |
| Security setting screen change    | Security level change screen can be displayed.                                                                                                    | _                                                                                                 |
| Utility call key screen change    | Utility call key setting screen can be displayed.                                                                                                    | _                                                                                                 |
| Key sensitivity setting           | The touch panel sensitivity when touching the GOT<br>screen can be set.<br>E.g. a setting can be changed when double-touch is<br>made when touching the GOT screen only once. (For<br>preventing chattering)               | 1 to 8 <sup>*1</sup>                                                                              |
| Touch panel calibration           | Touch panel reading error can be corrected.<br>Touch Panel Position<br>(Touch panel calibration Setting)                                                                                                    | _                                                                                                 |
| Touch detection mode              | For the GT1595-X, whether to reduce incorrect<br>inputs (responses of parts other than the touched<br>part) when more than 2 points are touched<br>simultaneously on the GOT or to prioritize response<br>can be selected. | Continuous key input/<br>Avoid input error<br><default: continuous<br="">key input&gt;</default:> |
| SoftGOT-GOT link function setting | The authorization of the SoftGOT-GOT link function<br>can be set, and the exclusive authorization can be<br>obtained or released.                                                                                          | _                                                                                                 |

#### \*1 Relation between the [Key sensitivity] setting and [Key reaction speed]

The larger the set value in [Key sensitivity] is, the shorter the time taken from touching the touch panel until the GOT responds becomes.

E.g. decrease the value set for [Key sensitivity] when double-touch is made when touching the GOT screen only once. (Decrease the reaction speed.)

The relation between the [Key sensitivity] setting and [Key reaction speed] is as follows.

| [Key sensitivity] setting   | Quick response $\leftarrow$ $\rightarrow$ Slow response |        |                     |        |        |        |        |         |
|-----------------------------|---------------------------------------------------------|--------|---------------------|--------|--------|--------|--------|---------|
| [Rey sensitivity] setting 8 |                                                         | 7      | 6                   | 5      | 4      | 3      | 2      | 1       |
| [Key reaction speed]        | - 20ms-                                                 | - 10ms | 土 0ms<br>(Standard) | + 10ms | + 20ms | + 40ms | + 80ms | + 120ms |

11.3 Operation settings

11.3.1 Operation setting functions

UTILITY FUNCTION

0

COMMUNICATION INTERFACE SETTING

11

CLOCK SETTINGS AND BATTERY STATUS DISPLAY

> FILE DISPLAY AND COPY

> > GOT SELF CHECK

CLEANING OF DISPLAY SECTION

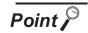

Operation settings by GT Designer3 or GT Designer2

Set buzzer volume and window move buzzer volume by [GOT setup] in [Environmental Setting] of GT Designer3 or in [System Environment] of GT Designer2.

When change a part of the setting, change the setting by the GOT display setting after downloading the project data.

- GT Designer3 Version1 Screen Design Manual (Fundamentals) (4.9 GOT Display and Operation Setting)
  - GT Designer2 Version □ Screen Design Manual (3.8 Setting of the GOT display and operation (GOT setup))

## 11.3.2 Display operation of display setting

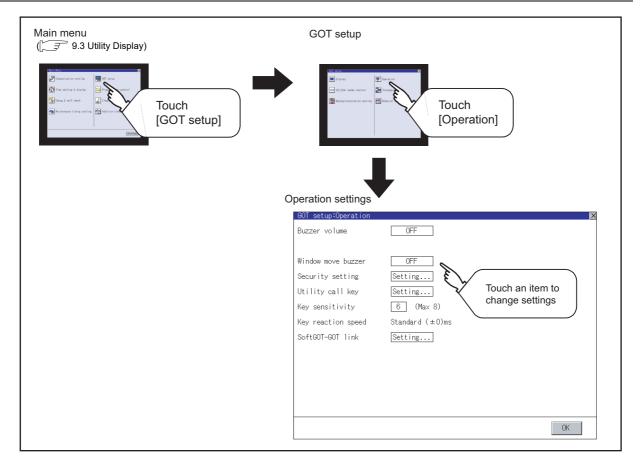

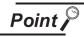

### Restart after setting change

If return the display to the GOT setup screen by touching the 🔀 button after the setting of each item (excluding the security setting) is changed and touch the X button on the GOT setup screen, the GOT will restart.

After GOT restarts, it is displayed with the changed settings.

If restarted the GOT by powering OFF the GOT without the procedure above, the setting contents are canceled without reflected.

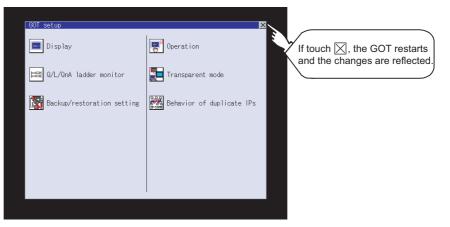

#### 11.3.3 Setting operation of operation

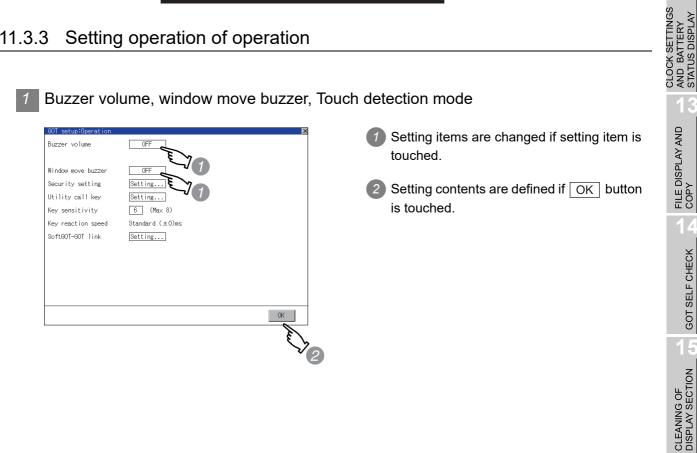

MAINTENANCE TIME NOTIFICATION SETTING

UTILITY FUNCTION

0

COMMUNICATION INTERFACE SETTING

11

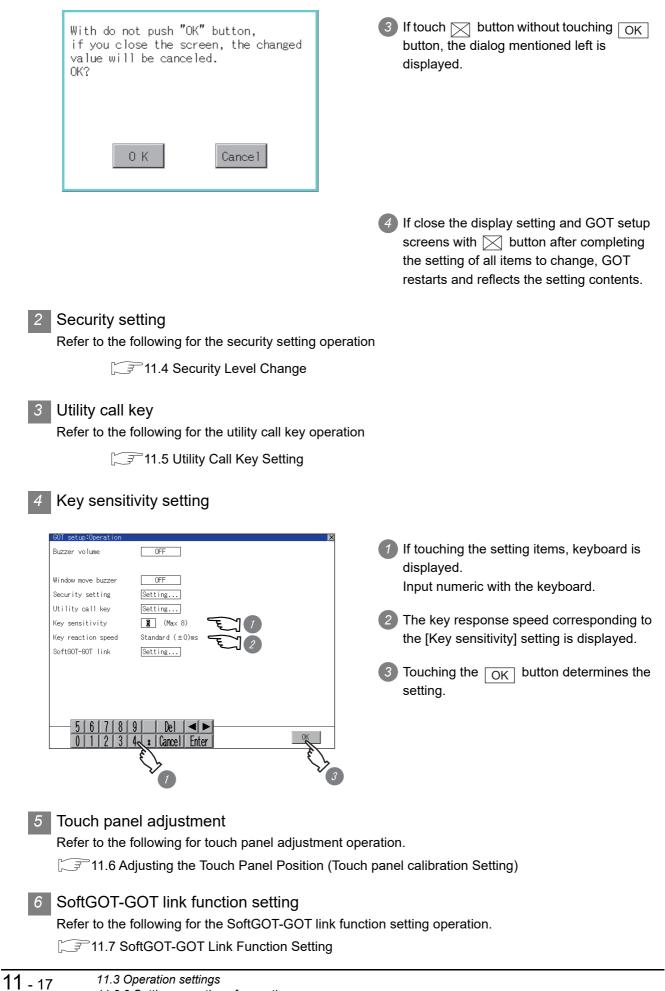

## 11.4 Security Level Change

#### Security level change functions 11.4.1

Changes the security level to the same security level set by each object or screen switch. To change the security level, input the password of the security level which is set in GT Designer3 or GT Designer2.I

| Security level setting | <ul> <li>GT Designer3 Version1 Screen Design Manual</li> </ul> |
|------------------------|----------------------------------------------------------------|
|                        | (Fundamentals) (4.7 Security Setting)                          |
|                        | • GT Designer2 Version 🗆 Screen Design Manual                  |
|                        | (5.8 Security function)                                        |
| Password setting       | <ul> <li>GT Designer3 Version1 Screen Design Manual</li> </ul> |
| c -                    | (Fundamentals) (4.7 Security Setting)                          |
|                        | • GT Designer2 Version 🗆 Screen Design Manual                  |
|                        | (3.5 Set Password)                                             |
|                        |                                                                |

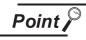

Restrictions on screen display

The security level change screen cannot be displayed when project data do not exist in GOT.

Change the security level after downloading the project data to GOT.

#### 11.4.2 Displaying the security level change

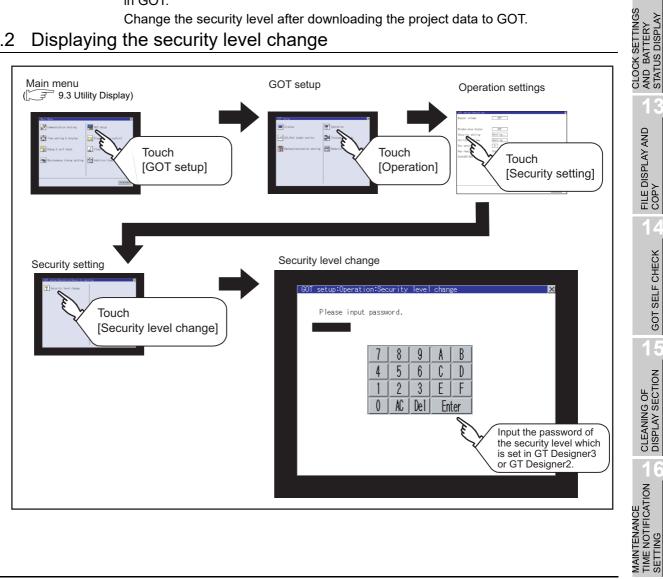

UTILITY FUNCTION

10

COMMUNICATION INTERFACE SETTING

11

FILE DISPLAY AND COPY

GOT SELF CHECK

CLEANING OF DISPLAY SECTION

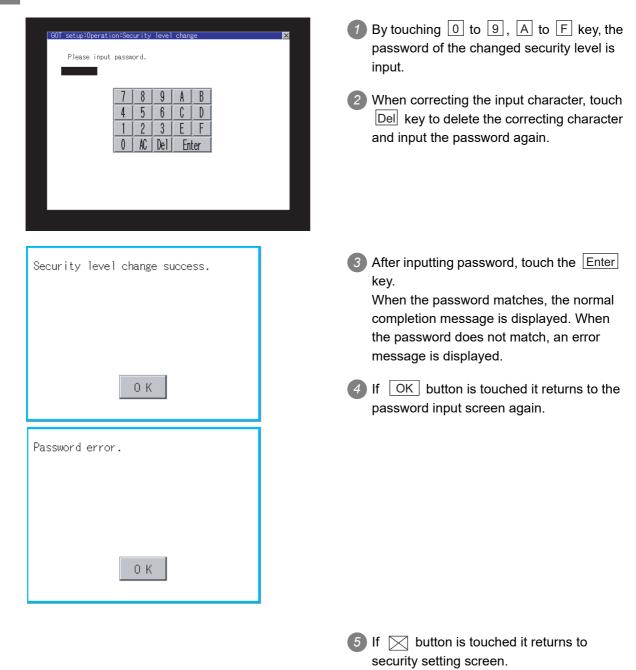

### Password input operation

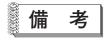

About forgetting to return to the original level after changing security level temporarily When use GOT after temporarily changing the security level, do not forget to return the security level to the original level.

# 11.5 Utility Call Key Setting

#### 11.5.1 Utility call key setting function

The key position for calling the main menu of the utility can be specified. For the key position, 1 point/2 points/no specification can be set for 4 corners on the screen. (No specification can be set when GT Designer3 is used.) When specifying 1 point, a setting to switch the screen to the utility by keeping pressing the key position is available.

This prevents a switching to the utility by an unintentional operation.

The number of key positions that can be set differs depending on the GOT type.

| Model name                     | The number of settable key positions          |
|--------------------------------|-----------------------------------------------|
| GT1595                         | 1 point, 0 point (no specification)           |
| GT1585, GT157□, GT156□, GT155□ | 1 point, 2 points, 0 point (no specification) |

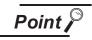

Operation settings by GT Designer3 or GT Designer2

Set the utility call key at [GOT set up] in [Environmental Setting] of GT Designer3 or in [System Environment] of GT Designer2.

When change a part of the setting after downloading the project data, change the setting by [Display] screen of the GOT.

- GT Designer3 Version1 Screen Design Manual (Fundamentals) (4.9 GOT Display and Operation Setting)
  - GT Designer2 Version 
     Screen Design Manual (3.8 Setting of the GOT display and operation (GOT setup))

#### 11.5.2 Utility call key display operation

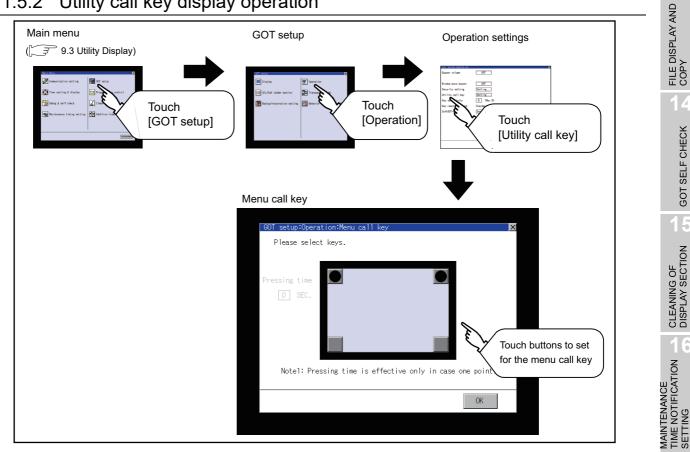

11.5 Utility Call Key Setting 11.5.1 Utility call key setting function UTILITY FUNCTION

0

COMMUNICATION INTERFACE SETTING

11

CLOCK SETTINGS AND BATTERY STATUS DISPLAY

GOT SELF CHECK

## 11.5.3 Utility call key setting operation

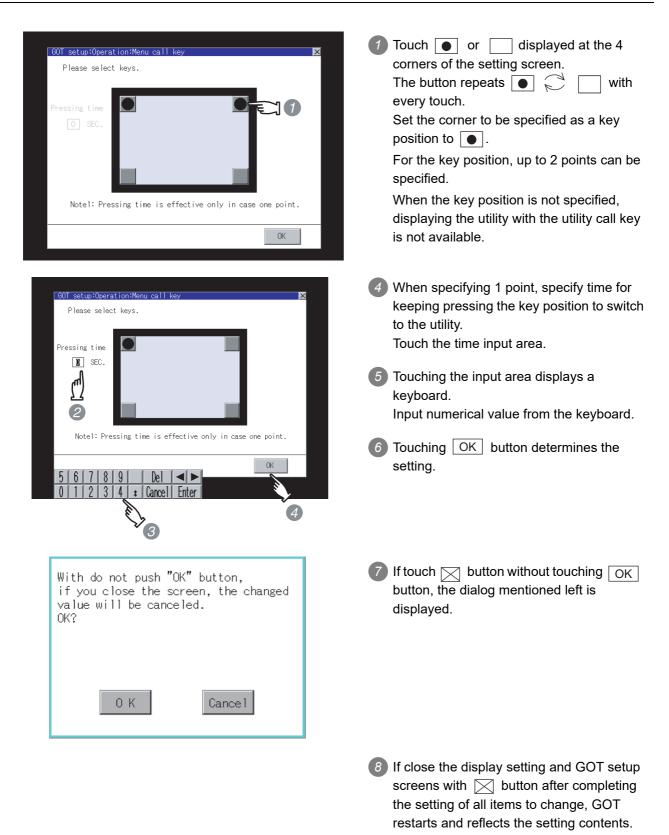

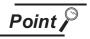

(1) When using GT1595-X

For the key position, 1 point only can be specified.

(2) Specifying another key position when two 
have been already set

Change either key position from 
to before specifying.

You cannot select three • at the same time.

Example: Changing the 2 points of the upper left and right corners to those of the upper left and lower left corners.

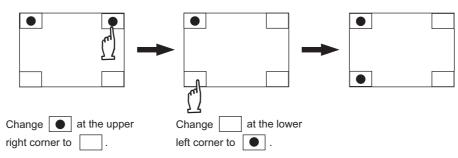

(3) When the utility call key is not specified

The followings are the method for displaying the utility without using the utility call key.

- (a) Changing the project data in GT Designer3
  - 1. Read the project data in GT Designer3.
  - 2. Set either of the followings in GT Designer3.
    - Set the utility call key in the [Display/Operation] tab of the [Environmental Setting] dialog box.
    - Set a special function switch to display the utility at the user-created screen.
  - 3. Write the project data whose setting is changed to the GOT.
- (b) Operating the forced start-up of the utility with the GOT

The operation differs depending on the GOT to be used.

| GOT              | Forced start-up of the utility                                                                                 |
|------------------|----------------------------------------------------------------------------------------------------|
| GT1595-X         | After powering on the GOT, press the S.MODE switch during [Booting] displayed on the upper left in the screen. |
| Other than above | Power on the GOT with touching the upper left of the GOT screen.                                               |

When restricting the display of the utility, set a password in GT Designer3.

GT Designer3 Version1 Screen Design Manual (Fundamentals) (4.7 Security Setting) UTILITY FUNCTION

0

COMMUNICATION INTERFACE SETTING

11

CLOCK SETTINGS AND BATTERY STATUS DISPLAY

> FILE DISPLAY AND COPY

> > GOT SELF CHECK

CLEANING OF DISPLAY SECTION

## 11.6 Adjusting the Touch Panel Position (Touch panel calibration Setting)

## 11.6.1 Touch panel calibration setting function

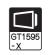

Touch panel reading error can be corrected.

Normally the adjustment is not required, however, the difference between a touched position and the object position may occur as the period of use elapses.

When any difference between a touched position and the object position occurs, correct the position with this function.

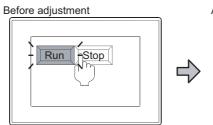

The [Run] will operate though you intended to touch the [Stop] button.

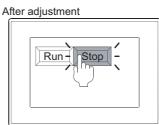

The [Stop] button can be touched without fail.

## 11.6.2 Touch panel calibration setting display operation

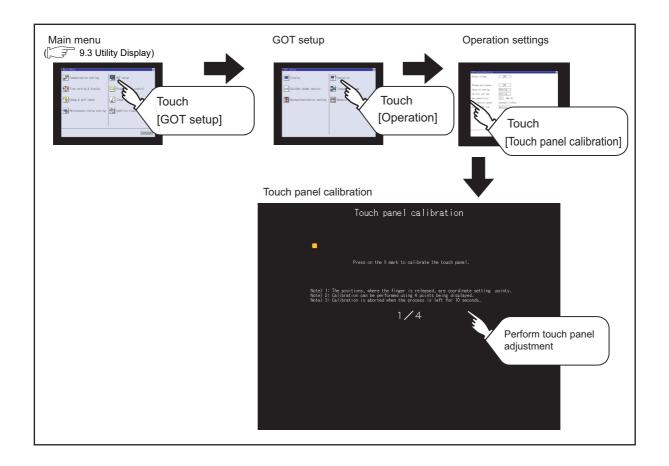

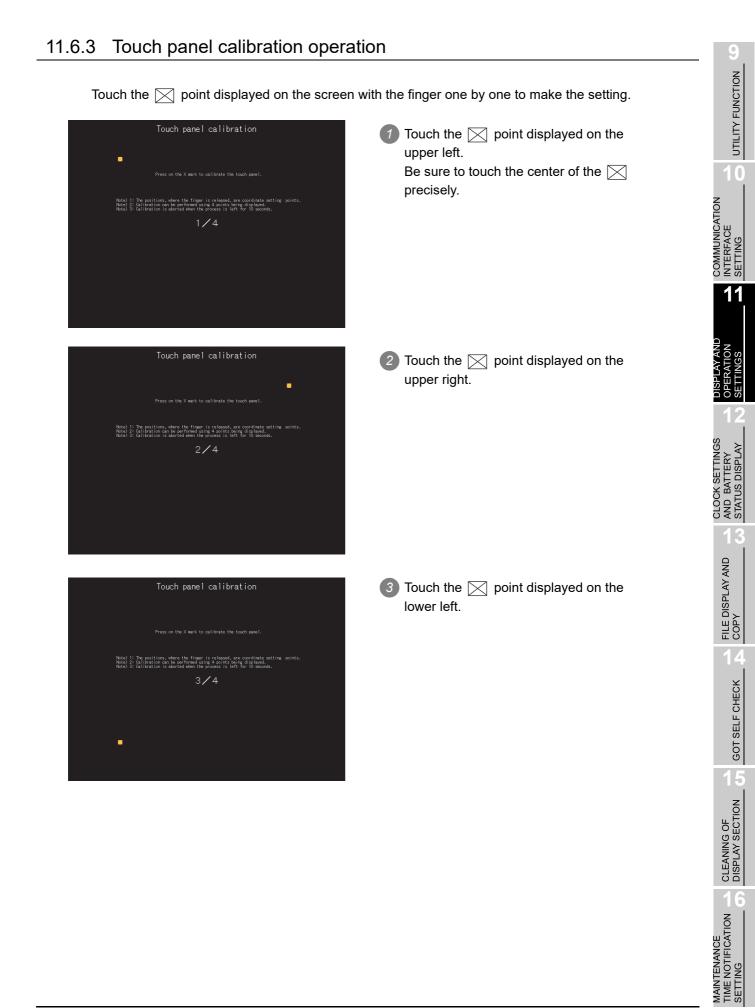

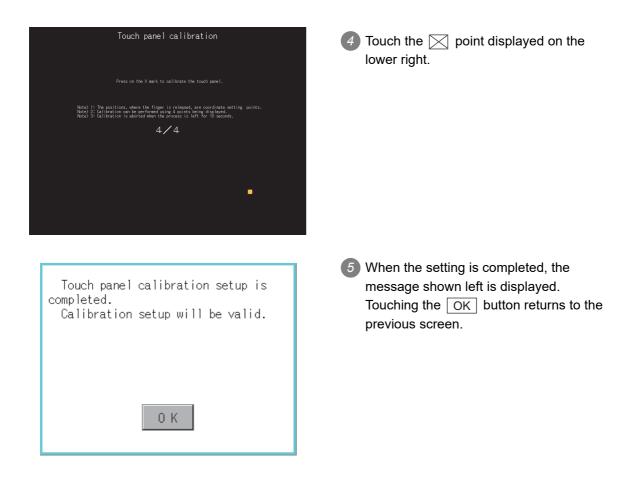

11 - 25

# 11.7 SoftGOT-GOT Link Function Setting

## 11.7.1 SoftGOT-GOT link function

The authorization of the SoftGOT-GOT link function can be set, and the exclusive authorization can be obtained or released.

Only the GOT can obtain the exclusive authorization. While the GOT has the exclusive authorization, GT SoftGOT1000 cannot obtain the authorization.

For the details of the SoftGOT-GOT link function, refer to the following.

| Function                               | Description                                                                                                    | Seting range                                              |
|----------------------------------------|----------------------------------------------------------------------------------------------------|-----------------------------------------------------------|
| Exclusive authorization obtained state | The status whether or not the GOT obtains the exclusive authorization is displayed.<br>Obtaining or releasing the exclusive authorization can be executed by the GOT.                                                                                 | Obtain/Release<br>(At GOT startup:<br>Release)            |
| Authorization obtained time            | The time length from the last operation of GT<br>SoftGOT1000 after obtaining the authorization until<br>the GOT automatically obtains the authorization can<br>be set.                                                                                | 0 to 3600 seconds<br>(At factory shipment:<br>60 seconds) |
| Operating priority guaranteed<br>time  | The time length for keeping the authorization<br>obtained after the last operation of GT SoftGOT1000/<br>GOT with the obtained authorization can be set. (The<br>unauthorized side cannot obtain the authorization<br>until the set time is elapsed.) | 0 to 3600 seconds<br>(At factory shipment: 0<br>seconds)  |
| Operation status popup<br>notification | When the authorization is not obtained in GT<br>SoftGOT1000/GOT, whether to display or not the<br>information of the authorized side in pop-up can be<br>set.                                                                                         | Yes/No<br><at got="" no="" startup:=""></at>              |

### GT SoftGOT1000 Version3 Operating Manual for GT Works3

UTILITY FUNCTION

0

COMMUNICATION INTERFACE SETTING

11

CLOCK SETTINGS AND BATTERY STATUS DISPLAY

> FILE DISPLAY AND COPY

## 11.7.2 Displaying the SoftGOT-GOT link function setting

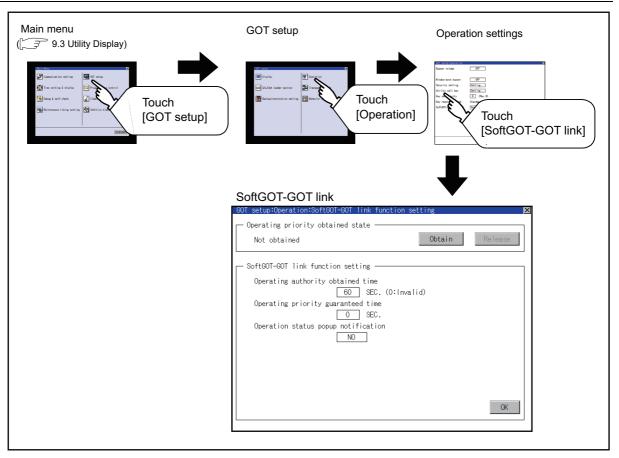

## 11.7.3 SoftGOT-GOT link function setting operation

### Exclusive authorization obtained state

(1) Obtaining the exclusive authorization

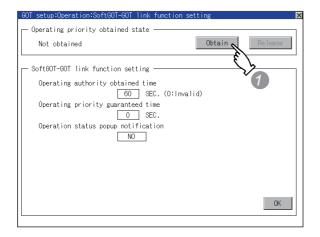

(2) Releasing the exclusive authorization

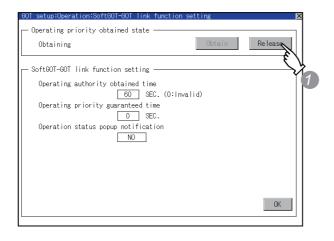

2 Authorization obtained time

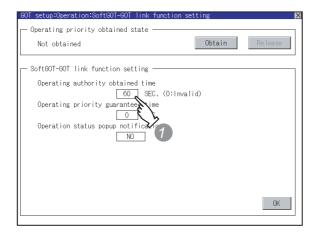

Touch the Obtain button to display the dialog box.

Touch the OK button to obtain the exclusive authorization.

Touch the Cancel button to stop obtaining the exclusive authorization.

Touch the <u>Release</u> button to display the dialog box.

Touch the OK button to release the exclusive authorization.

Touch the <u>Cancel</u> button to stop releasing the exclusive authorization.

Touch the authorization obtained time display area to display a keyboard. Enter the authorization obtained time with

the keyboard.

When setting to 0 second, the authorization is not automatically obtained by the GOT.

2 Touch the OK button to determine the setting.

UTILITY FUNCTION

0

COMMUNICATION INTERFACE SETTING

11

CLOCK SETTINGS AND BATTERY STATUS DISPLAY

> FILE DISPLAY AND COPY

> > GOT SELF CHECK

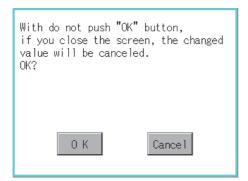

# If the button is touched before the OK button, the left dialog box appears.

▲ Touch the button to return to the [Operation] screen

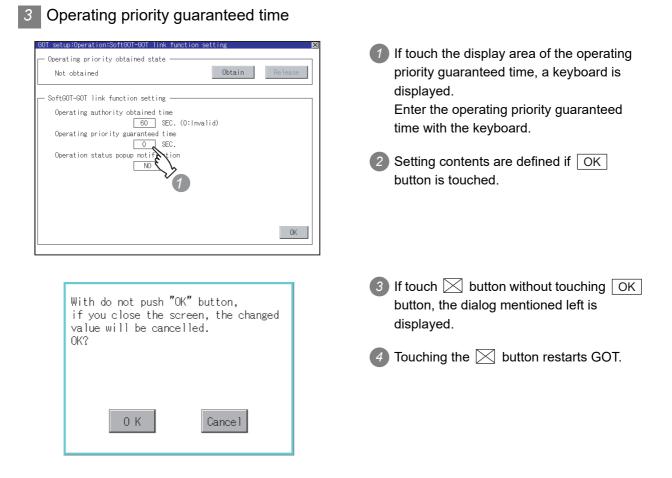

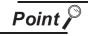

Relation between the authorization obtained time and the operating priority guaranteed time

When the followings are set, the authorization obtained time is prioritized. (After the authorization obtained time is elapsed, the GOT automatically obtains the authorization.)

- 1sec or more is set for the authorization obtained time.
- The authorization guarantee time is set longer than the authorization obtained time.

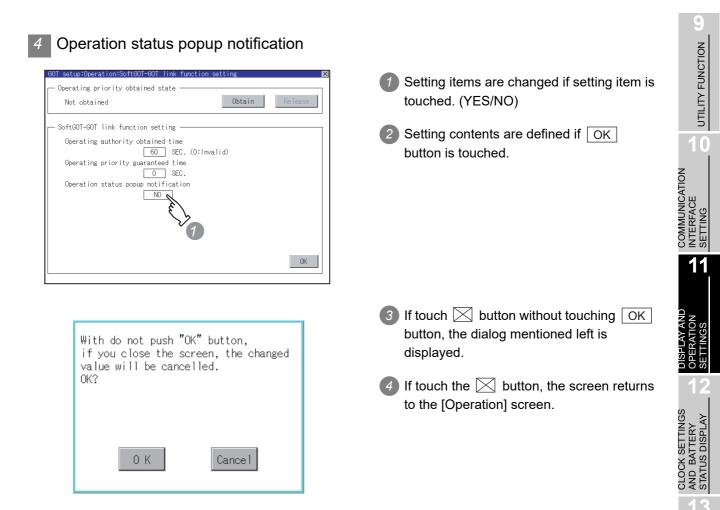

FILE DISPLAY AND COPY

GOT SELF CHECK

CLEANING OF DISPLAY SECTION

## 11.8 Q/L/QnA Ladder Monitor

### 11.8.1 Q/L/QnA ladder monitor setting function

Storage locations and others for data to be used for the ladder monitor function can be set. Saving the ladder data cuts out the need for reading the ladder data from PLC CPU at the next GOT start-up, enabling to start the ladder monitoring earlier.

Refer to the following manual for details of the ladder monitoring function.

•GOT1000 Series User's Manual (Extended Functions, Option Functions) for GT Works3

•GOT1000 Series Extended/Option Functions Manual for GT Designer2/GT Works2

| Function                   | Description                                                                                                    | Setting range                                                                                                    |
|----------------------------|----------------------------------------------------------------------------------------------------|----------------------------------------------------------------------------------------------------|
| Data save location         | Select the ladder data storage location of the Q/L/<br>QnA ladder monitor.                                                                                                    | C: Flash Memory/B: Memory card/A: Built-in CF card/Not store<br><default: a:="" built-in="" card="" cf=""></default:> |
| Automatic<br>program read  | Whether to automatically read sequence program<br>when the ladder monitor starts from a touch switch<br>or Advanced Alarm Display can be selected.                               | YES/NO<br><default: yes=""></default:>                                                                                |
| Priority comment           | If both Common comment and Each program<br>comment are set for the same device in a<br>sequence program, select either of the comments<br>to be displayed in the ladder monitor. | Common comment/Each program comment<br><default: comment="" common=""></default:>                                     |
| Local device<br>monitor    | Select if monitoring local devices are executed or<br>not when monitoring devices with the ladder<br>monitor.<br>(Applicable to only the MELSEC-Q series ladder<br>monitor)      | YES/NO<br><default: no=""></default:>                                                                                 |
| Drive for device comment   | Select the drive to be used for reading comment data for the ladder monitor.                                                                                                    | A:Built-in CF card/B:Memory card<br><default: a:built-in="" card="" cf=""></default:>                                 |
| Comment setting            | Select if the comment data used in the ladder monitor is displayed/hidden.                                                                                                    | Hide comment/Display comment/32-char comment<br><default: comment="" hide=""></default:>                              |
| Setting to save<br>ladders | Select [Save a ladder program]/[Save ladder<br>programs] for the save setting of ladder data to be<br>used in the ladder monitor.                                                | Save ladder programs/Save a ladder program<br><default: a="" ladder="" program="" save=""></default:>                 |

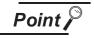

(1) Ladder data to be saved

(a) The ladder data to be saved is used by the GOT to execute ladder monitoring.

The ladder data can be saved in the CF card with this function, however it cannot be copied in the PC to be referred/edited with GX Developer, etc. The name of the ladder data to be stored can be checked with the project information.

For how to check the name of ladder data, refer to the following.

13.3.2 Display operation of project information

(b) The ladder data saved in the built-in flash memory and memory card (file name: CIRDAT) can be deleted by selecting [Project information] of [Program/Data control].

13.3.4 Operation of project information

(2) For the GT1555-Q, GT1550-Q

This setting is not provided for these models since they do not support the MELSEC-Q/L/QnA ladder monitor.

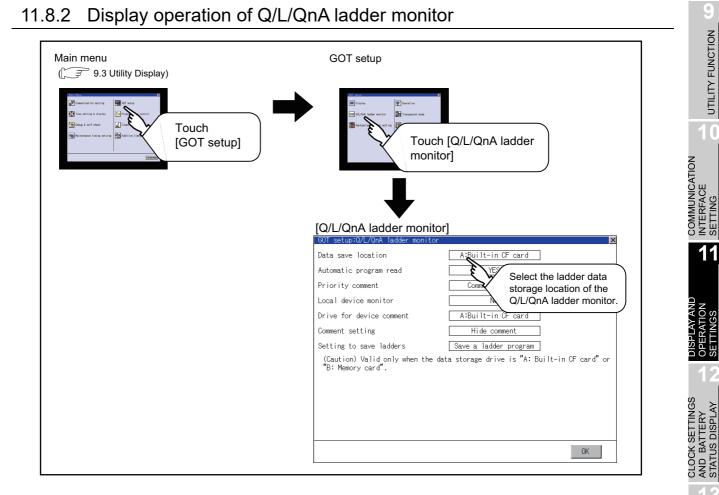

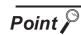

#### Restart after setting change

If return the display to the GOT setup screen by touching the  $\bigotimes$  button after the setting of each item is changed and touch the  $\bigotimes$  button on the GOT setup screen, the GOT will restart.

After GOT restarts, it is displayed with the changed settings.

If restarted the GOT by powering OFF the GOT without the procedure above, the setting contents are canceled without reflected.

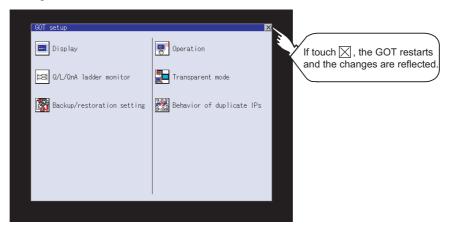

FILE DISPLAY AND COPY

GOT SELF CHECK

CLEANING OF DISPLAY SECTION

## 11.8.3 Q/L/QnA ladder monitor setting operation

| GOT setup:Q/L/QnA ladder monitor                                |                                         | Setting items are changed if setting item is                                                                                                    |
|-----------------------------------------------------------------|-----------------------------------------|----------------------------------------------------------------------------------------------------|
| Data save location                                              | A:Built-in CF card                      |                                                                                                    |
| Automatic program read                                          | YES                                     | touched.                                                                                                    |
| Priority comment                                                | Common comment                          |                                                                                                    |
| Local device monitor                                            | NO                                      | 2 By touching the OK button, the setting is                                                                                                    |
| Drive for device comment                                        | A:Built-in CF card                      | reflected.                                                                                                    |
| Comment setting                                                 | Hide comment                            |                                                                                                    |
| Setting to save ladders                                         | Save a ladder program                   |                                                                                                    |
| (Caution) Valid only when the data<br>"B: Memory card".         | a storage drive is "A: Built-in CF carc | or<br>                                                                                                    |
| With do not push<br>if you close the<br>value will be ca<br>OK? | screen, the changed                     | If touch ⊠ button without touching OK<br>button, the dialog mentioned left is<br>displayed.                                                                                         |
| 0 K                                                             | Cance 1                                 | Touching the  button closes the [Q/L/<br>QnA ladder monitor] screen and the [GOT<br>setup] screen. Then, the GOT restarts.<br>After restarting, GOT operates with<br>changed value. |

# 11.9 Transparent Settings (Transparent Mode Setting)

### 11.9.1 Function of the transparent mode

When using the multi-channel function, the channel No. of a controller to which the FA transparent function is executed can be specified.

For the multi-channel function, refer to the following manual.

- GOT1000 Series Connection Manual (Mitsubishi Products) for GT Works3 (20 MULTI-CHANNEL FUNCTION)
  - GT Designer2 Version 

    Screen Design Manual (2.8 Multi-channel Function)

Also, refer to the following manual for the FA transparent function.

• GOT1000 Series Connection Manual (Mitsubishi Products) for GT Works3 (21 FA TRANSPARENT FUNCTION)

 GOT1000 Series Connection Manual for GT Designer2/GT Works2 (53 FA TRANSPARENT FUNCTION)

| Function | Description                                                                                  | Setting                             | g range                               |
|----------|----------------------------------------------------------------------------------------------|-------------------------------------|---------------------------------------|
| ChNo.    | The channel No. of a controller to which the FA transparent function is executed can be set. | When using other<br>than the GT155⊡ | 1/2/3/4<br><default: 1=""></default:> |
| Chino.   |                                                                                              | When using the<br>GT155⊡            | 1/2<br><default: 1=""></default:>     |

## 11.9.2 Displaying the transparent mode

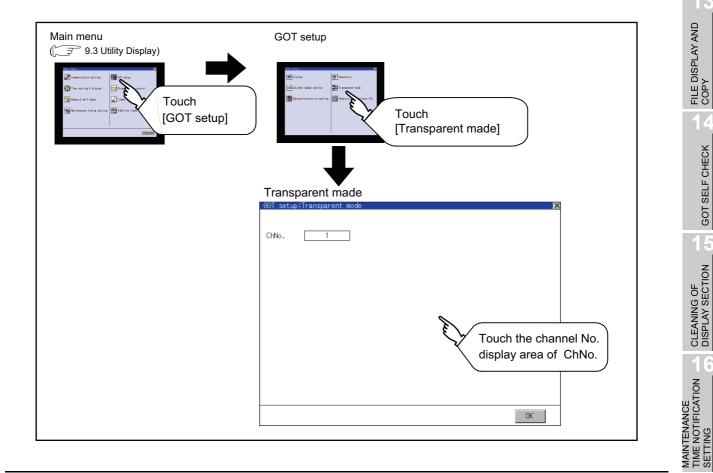

UTILITY FUNCTION

0

COMMUNICATION INTERFACE SETTING

11

CLOCK SETTINGS AND BATTERY STATUS DISPLAY

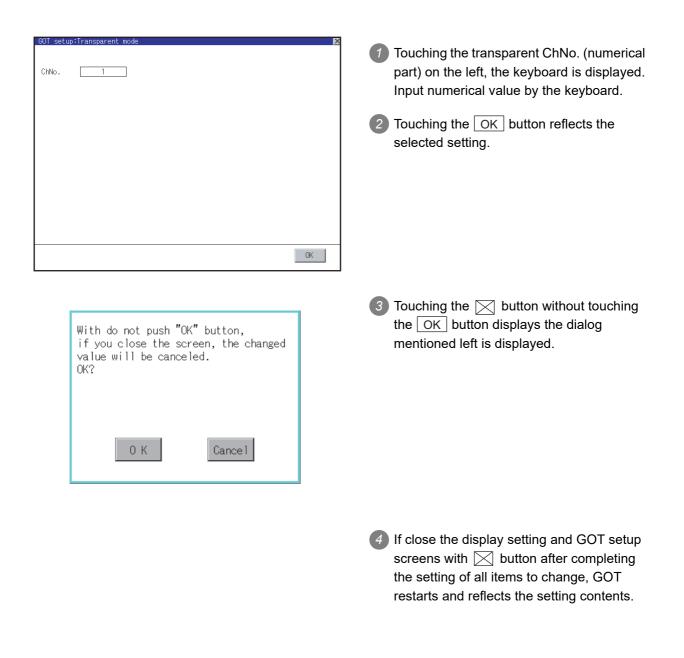

11 - 35

# 11.10 Video Unit Settings

## 11.10.1 Functions of the video unit settings

The video input signal and resolution can be selected.

| Item                | Description                                      | Setting range                                                                                                    |
|---------------------|--------------------------------------------------|----------------------------------------------------------------------------------------------------|
| Video Unit Settings | The input signal and resolution can be selected. | Input signal: NTSC, PAL<br><at factory="" ntsc="" shipment:=""><br/>Resolution: 640 × 480,<br/>720 × 480<sup>*</sup><br/><at 480="" 640="" :="" factory="" shipment="" ×=""></at></at> |

\*: Only when PAL is selected

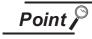

Input signal settings

Set the input signal as follows according to the output format for the video camera or the like connected.

If the settings made differ from these, video images may not be displayed correctly.

| Output format for video camera or the like | Input signal setting |
|--------------------------------------------|----------------------|
| NTSC format                                | NTSC                 |
| PAL format                                 | PAL                  |
| EIA format                                 | NTSC                 |
| CCIR format                                | PAL                  |

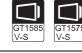

UTILITY FUNCTION

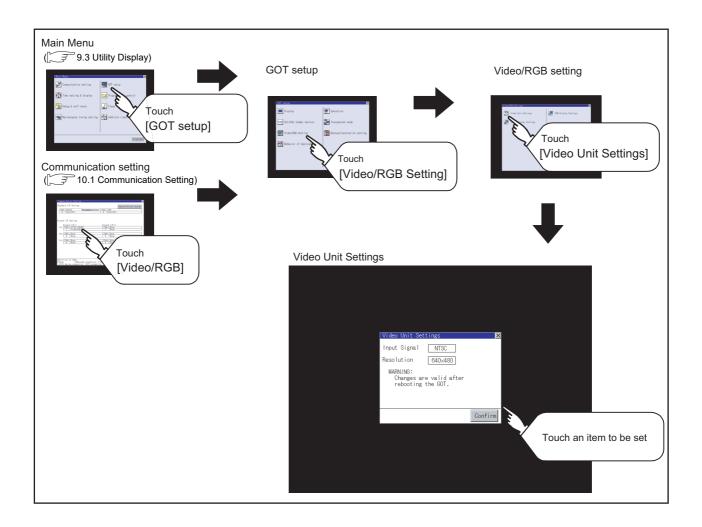

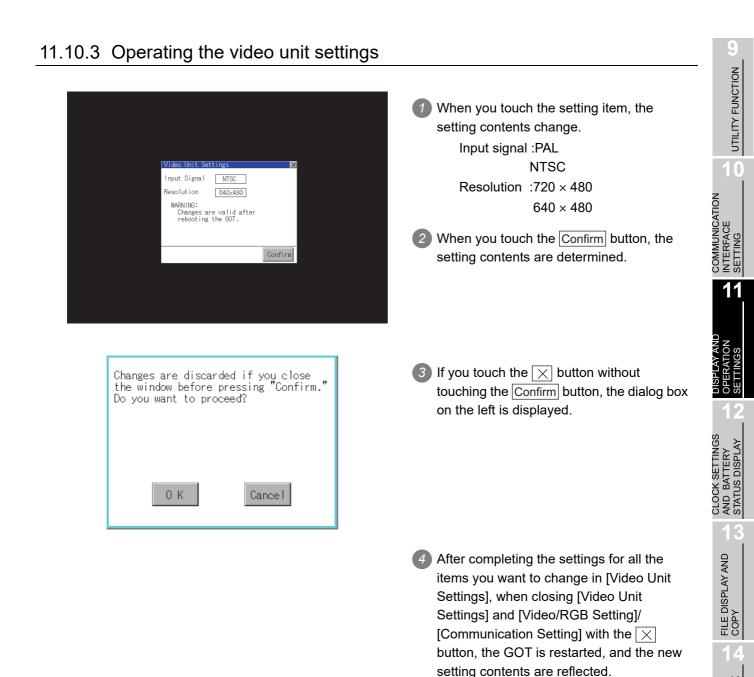

GOT SELF CHECK

CLEANING OF DISPLAY SECTION

# 11.11 Video Display Settings

## 11.11.1 Functions of the video display settings

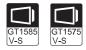

The target for the video settings and the preview channel can be selected and the captive area and image quality can be set.

| Item                   | Description                                                                                                    | Setting range                                                                                                    |
|------------------------|----------------------------------------------------------------------------------------------------|----------------------------------------------------------------------------------------------------|
| Video Display Settings | The target for the video settings and the<br>preview channel can be selected and the<br>captive area<br>(in the horizontal direction and vertical<br>direction) and image quality (color tone,<br>contrast, brightness, color intensity) can<br>be set.<br>The captive area and image quality can<br>be set for each channel. | Channel 1/2/3/4<br><at 1="" :="" factory="" shipment=""><br/>Captive area Horizontal: -100 to 100<br/><at 0="" factory="" shipment:=""><br/>Vertical: -100 to 100<br/><at 0="" factory="" shipment:=""><br/>Image Quality and Color Tone: -100 to 100<br/><at 0="" factory="" shipment:=""><br/>Contrast: -100 to 100<br/><at 0="" factory="" shipment:=""><br/>Brightness : -100 to 100<br/><at 0="" factory="" shipment:=""><br/>Intensity : -100 to 100<br/><at 0="" factory="" shipment:=""></at></at></at></at></at></at></at> |

### 11.11.2 Displaying the video display settings

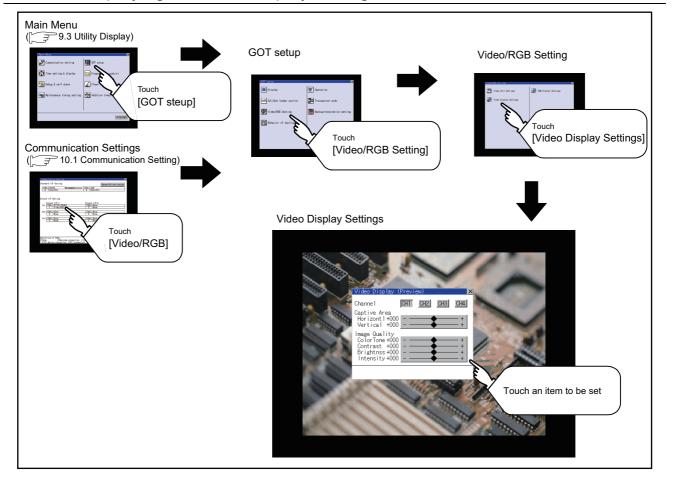

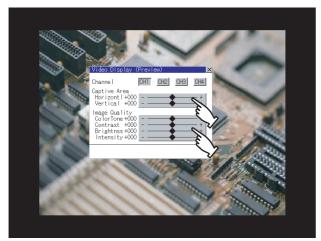

Select a video channel No. to be displayed. The video image for the selected channel No. is previewed.

UTILITY FUNCTION

0

COMMUNICATION INTERFACE SETTING

11

CLOCK SETTINGS AND BATTERY STATUS DISPLAY

FILE DISPLAY AND COPY

GOT SELF CHECK

CLEANING OF DISPLAY SECTION

MAINTENANCE TIME NOTIFICATION SETTING

2 To change the captive area or image quality, touch the display section of each item.

> Captive Area : Refer to 3 to 6. Image Quality : Refer to 7 to 10.

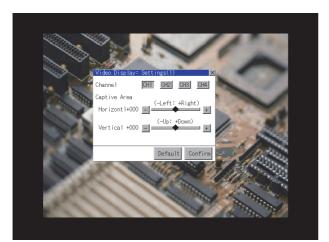

Changes are discarded if you close the window before pressing "Confirm." Do you want to proceed?

Cancel

0 K

3) The captive area (horizontal direction/ vertical direction) for the selected channel No. can be changed.

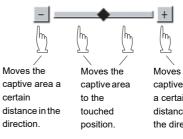

Moves the captive area a certain distance in the direction.

Touching Default returns to the default status.

- 4 When touching the Confirm button, the setting contents are determined.
- 5 If you touch the  $\times$  button without touching the Confirm button, the dialog box on the left is displayed.

6 After completing all the items to set, if you touch the  $\times$  button, the display returns to the preview screen 1.

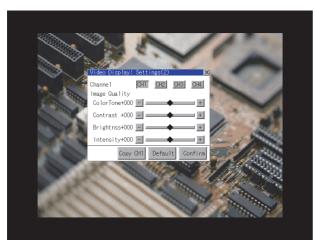

The image quality (color tone, contrast, brightness, color intensity) for the selected channel No. can be changed.

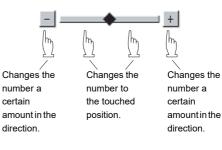

Touching  $\boxed{\text{Default}}$  returns to the default status. When touching  $\boxed{\text{Copy CH1}}$ , the image quality (color tone, contrast, brightness, color intensity) for the selected channel No. is matched with the image quality settings for Channel No. 1 ( $\boxed{\text{CH1}}$ ).

- 8 When touching the Confirm button, the setting contents are determined.
- If you touch the button without touching the <u>Confirm</u> button, the dialog box on the left is displayed.
- After completing all the items to set, if you touch the button, the display returns to the preview screen 1.
- ⑦ After completing the settings for all the items you want to change in the video display settings, when closing [Video Display (Preview)] with the ∑ button, the display returns to [Video/RGB Setting].

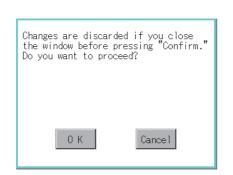

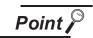

### Precautions for setting

Incorrect settings may disrupt or stop the video image. (If this happens, returning the settings to their default values restores normal display. This phenomenon depends on the video camera or other device connected. Use setting values that provide proper display.

# 11.12 RGB Display Settings

## 11.12.1 Functions of the RGB display settings

The RGB clock phase and screen position can be set.

| Item                 | Description                                                                                                    | Setting range                                                                                                    |
|----------------------|----------------------------------------------------------------------------------------------------|----------------------------------------------------------------------------------------------------|
| RGB Display Settings | The RGB clock phase <sup>*</sup> and screen position (horizontal direction and vertical direction) can be set. | ClockPhase: -100 to 100<br><at 0="" factory="" shipment:=""><br/>Display position Horizontal: -100 to 100<br/><at 0="" factory="" shipment:=""><br/>Vertical: -100 to 100<br/><at 0="" factory="" shipment:=""></at></at></at> |

\*: Adjust when a noise is displayed along the horizontal direction or characters are blotted or the contours are unclear.

## 11.12.2 Displaying the RGB display settings

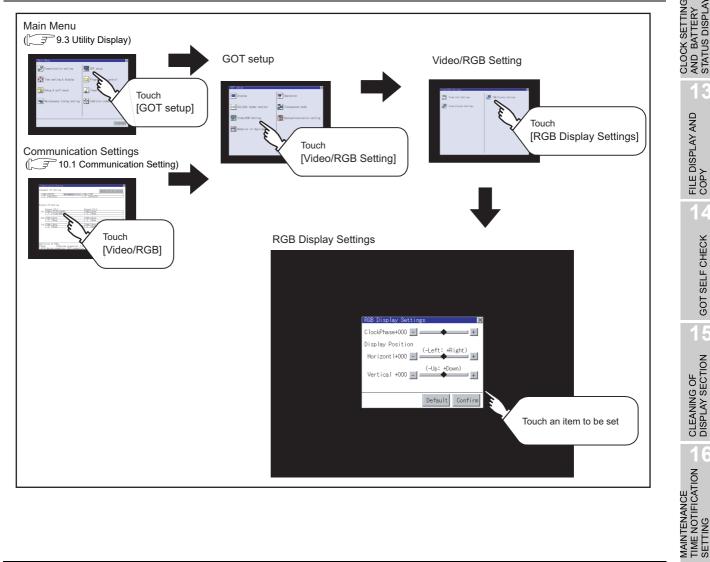

UTILITY FUNCTION

GT1575

V-S

11

CLEANING OF DISPLAY SECTION

## 11.12.3 Operating the RGB display settings

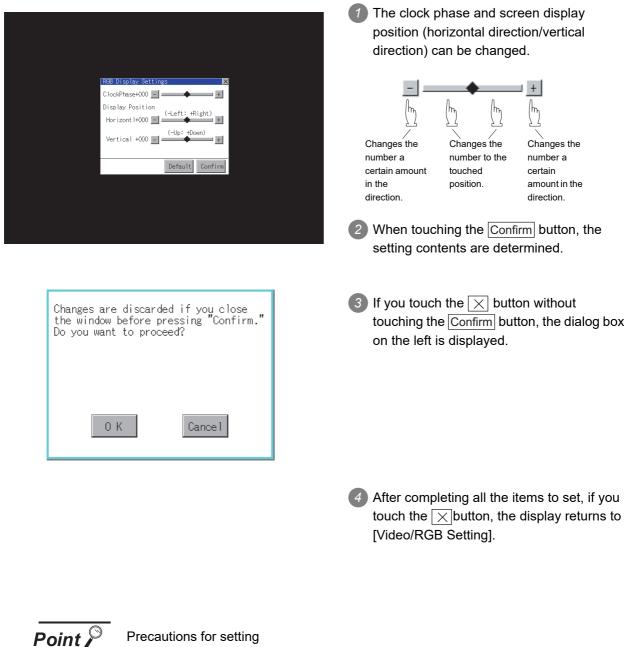

### Precautions for setting

If the value for [Horizontal] or [Vertical] is too large, RGB display may not be performed or the display may be disrupted or stopped. If this happens, return the settings to their default values and make settings in the range where RGB display is possible.

### 11.13.1 Backup/restore function

The storage location for backup data can be set. For how to use the backup/restore function, refer to the following manual.

- GOT1000 Series User's Manual (Extended Functions, Option Functions) for GT Works3 (11 BACKUP/RESTORE)
  - GOT1000 Series Extended/Option Functions Manual for GT Designer2/GT Works2 (11 Backup/restore)

Set the following items with touching the items on the GOT.

| Function                 | Description                                                                                                    | Setting range                                                                                  |
|--------------------------|----------------------------------------------------------------------------------------------------|------------------------------------------------------------------------------------------------|
| Drive for backup setting | The drive for storing backup settings,<br>including parameters and passwords<br>for controllers, can be selected.                                     | A: Standard CF Card<br>B: Memory card<br><default: a:="" card="" cf="" standard=""></default:> |
| Drive for backup data    | The drive for storing backup data can be selected.                                                                                                    | A: Standard CF Card<br>B: Memory card<br><default: a:="" card="" cf="" standard=""></default:> |
| Trigger backup setting   | The GOT automatically backs up<br>data when triggers (Rise, Time)<br>specified for each backup setting are<br>met.                                    | None/Rise/Time<br><default: none=""><br/>[11.13 Trigger backup setting</default:>              |
| Max. of backup data      | Set the maximum number of backup<br>data to be stored.<br>(When 0 is specified, the GOT does<br>not check the number of backup data<br>to be stored.) | Setting range: 0 to 50<br><default: 10=""></default:>                                          |

UTILITY FUNCTION

10

COMMUNICATION INTERFACE SETTING

11

CLOCK SETTINGS AND BATTERY STATUS DISPLAY

> FILE DISPLAY AND COPY

> > GOT SELF CHECK

CLEANING OF DISPLAY SECTION

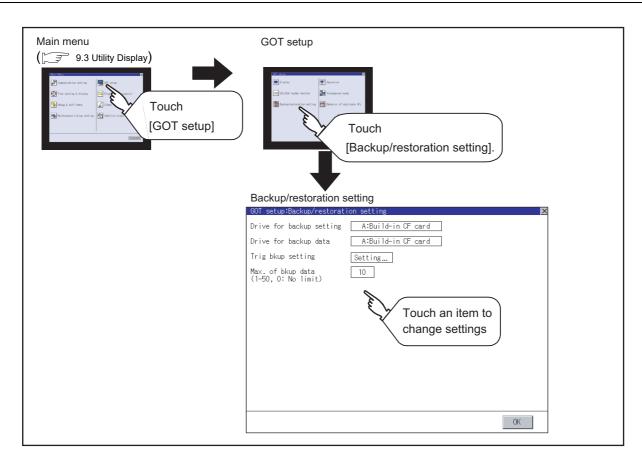

## 11.13.2 Display operation of backup/restoration setting

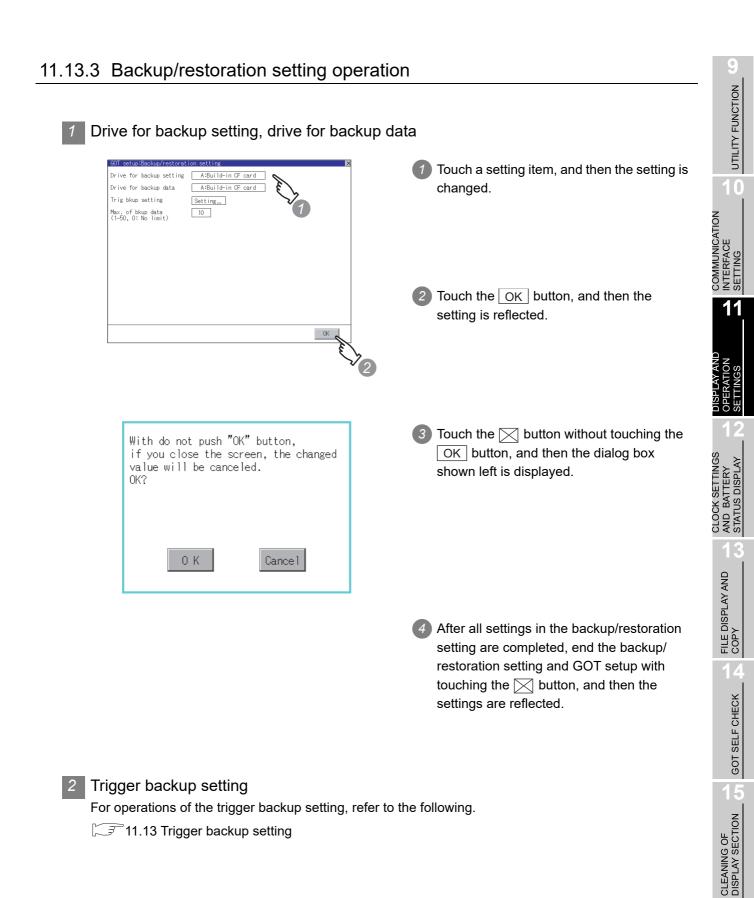

3 Max. number of backup data

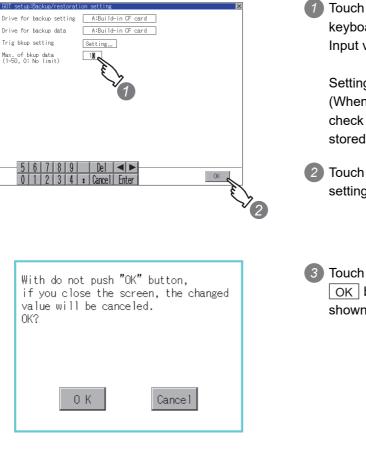

Touch the setting item, and then a keyboard appears.
 Input values with the keyboard.

Setting range: 0 to 50, Default: 10 (When 0 is specified, the GOT does not check the number of backup data to be stored.)

- 2 Touch the OK button, and then the setting is reflected.
- 3 Touch the button without touching the OK button, and then the dialog box shown left is displayed.

After all settings in the backup/restoration setting are completed, end the backup/ restoration setting and GOT setup with touching the is button, and then the settings are reflected.

# 11.14 Trigger Backup Settings

## 11.14.1 Trigger backup settings

When the conditions of the trigger specified for each backup setting (Rise, Time) are met, the GOT automatically backs up data.

How to use the trigger backup, refer to the following manual.

- CF GOT1000 Series User's Manual (Extended Functions, Option Functions) for GT Works3 (11 BACKUP/RESTORE)
  - GOT1000 Series Extended/Option Functions Manual for GT Designer2/GT Works2 (11 Backup/restore)

# 11.14.2 Display operation of trigger backup setting

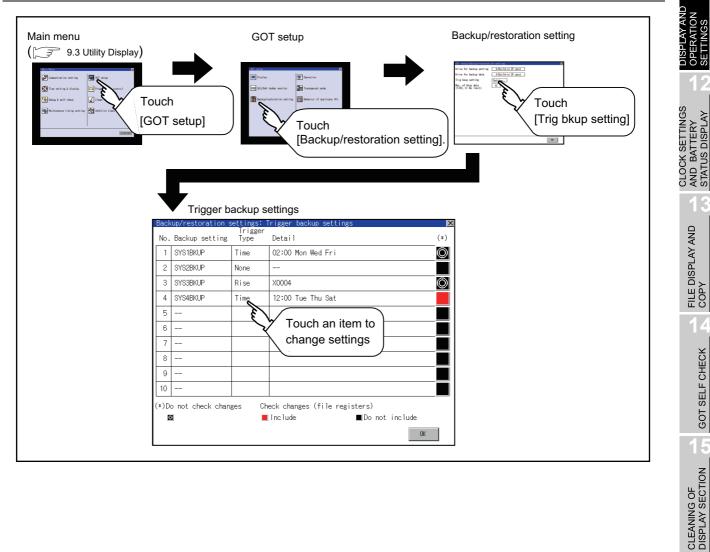

UTILITY FUNCTION

0

COMMUNICATION INTERFACE SETTING

11

GOT SELF CHECK

MAINTENANCE TIME NOTIFICATION SETTING

| Back | up/restoration s | ettings: `      | Trigger backup settings 🛛 🛛  | 1  |
|------|------------------|-----------------|------------------------------|----|
| No.  | Backup setting   | Trigger<br>Type | Detail (*)                   |    |
| 1    | SYS1BKUP         | Time            | 02:00 Mon Wed Fri            |    |
| 2    | SYS2BKUP         | None            | 🔳                            |    |
| 3    | SYS3BKUP         | Rise 💊          | X0004                        |    |
| 4    | SYS4BKUP         | Time 🗲          | :00 Tue Thy Sat              | E  |
| 5    |                  |                 | V E                          | N. |
| 6    |                  |                 |                              |    |
| 7    |                  |                 | ¥4                           |    |
| 8    |                  |                 |                              |    |
| 9    |                  |                 |                              |    |
| 10   |                  |                 |                              |    |
|      | o not check chan |                 | eck changes (file registers) |    |
| E    | 3                |                 | Include Do not include       |    |
|      |                  |                 | CK N                         |    |
|      |                  |                 | Ę                            | 5  |
|      |                  |                 |                              | 3  |

Touch a setting item for the trigger type, and then the setting is changed.

### (None Risé Time)

- None : The GOT does not execute the trigger backup.
- Rise : The GOT backs up data when the trigger device turns on.
- Time : The GOT backs up data at the specified time.
- 2 Touch a setting item for check changes, and then the setting is changed.
  - Backup is executed regardless of whether the backup data has been changed.
    - : When the backup is executed, the GOT checks if the backup data and the data stored in the file register have been changed after the previous backup.When the data has been changed, the GOT backs up the changed data.
    - When the backup is executed, the GOT checks if the backup data has been changed after the previous backup. When the data has been changed, the GOT backs up the changed data. However, the GOT does not check if the data stored in the file register has been changed.

When the trigger type is changed, a password input window appears by touching the OK button. Input the password for the backup/restore. When the password is verified, the settings are reflected, and then the screen returns to the trigger backup setting screen. When the trigger type is not changed, touching the OK button reflects the settings.

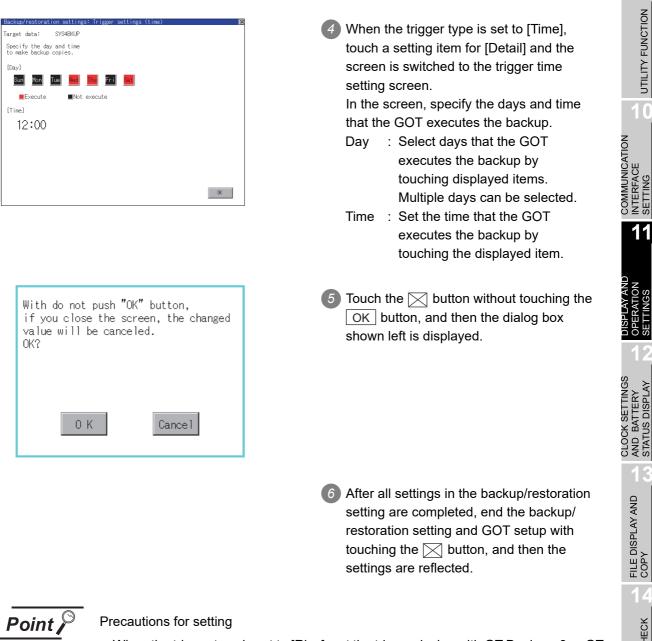

When the trigger type is set to [Rise], set the trigger device with GT Designer3 or GT Designer2 in advance.

Failure to do so disables the backup setting with [Rise] set.

GOT SELF CHECK

CLEANING OF DISPLAY SECTION

UTILITY FUNCTION

0

# 11.15 Behavior of duplicate IPs

# 11.15.1 Setting function for Behavior of duplicate IPs

The GOT operation can be set when a device with the same IP address as that of the GOT is added to the network afterwards.

| Items                                                                                         | Description                                                                                                    | Setting range                                                                                                    |
|-----------------------------------------------------------------------------------------------|----------------------------------------------------------------------------------------------------|----------------------------------------------------------------------------------------------------|
| Behavoir when a device of<br>the same IP address as the<br>GOT's address joins the<br>network | The GOT operation can be set when a device with the same IP address as that of the GOT is added to the network afterwards. | Maintain a network<br>connection (rec)/Do not<br>maintain a network<br>connection<br><default: a="" maintain="" network<br="">connection (rec)&gt;</default:> |

Point P

 For checking IP address duplication Use CoreOS with the version 05.10.00AG or later.

- (2) When the IP address duplication is not checked
  - (a) When the IP address of the GOT is set to 192.168.0.18, the IP address duplication check is not performed.
  - (b) Depending on the device to connect with the GOT, the IP address duplication check may not be performed.
- (3) When the GOT is added to the network in which a device with the same IP address as that of the GOT exists

GOT goes into offline status and the following dialog box appears.

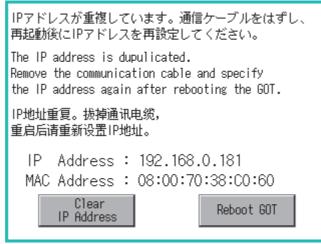

- When correcting the same IP address of other device as that of GOT After correcting the same IP address of other device as that of GOT, touch the [Reboot GOT] button to restart the GOT.
- When changing the IP address of GOT Touch the [Clear IP Address] button to clear the IP address of GOT.
   After touching the [Reboot GOT] button to restart the GOT, change the IP address of GOT by the utility.

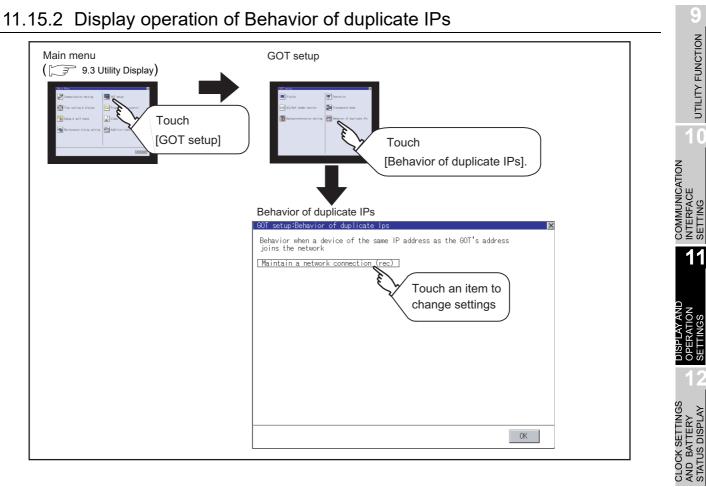

# 11.15.3 Setting operation for Behavior of duplicate IPs

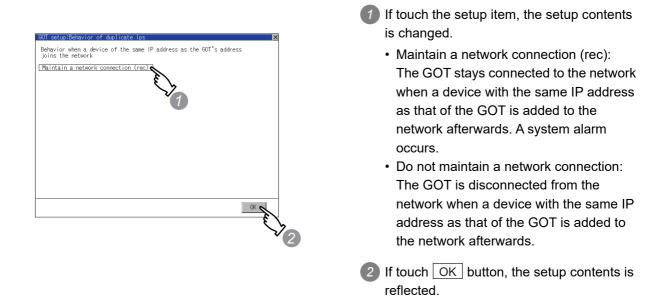

FILE DISPLAY AND COPY

GOT SELF CHECK

CLEANING OF DISPLAY SECTION

MAINTENANCE TIME NOTIFICATION SETTING

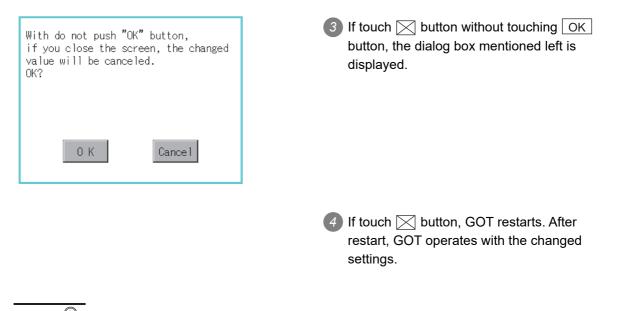

- (1) Precautions for selecting [Do not maintain a network connection] When selecting [Do not maintain a network connection], the GOT is disconnected from the network at the addition of a device with the same IP address as the GOT. Therefore, there is a possibility that the running GOT cannot be communicated by IP address setting mistakes or intended actions by malicious users, and the system control may be influenced by those errors. Please change the setting of [Behavior of duplicate IPs] after carefully examining the necessity.
  - (2) Precautions for using a switching hub compatible with the spanning tree protocol For the switching hub port connected with the GOT, configure the setting (PortFast or others) that makes the GOT be ready for communications (forwarding state). The setting is required to make sure that the delay right after the connection by the spanning tree protocol does not occur. Without the setting, the Ethernet IP address duplication is not correctly detected. Additionally, the GOT may not be connected to Ethernet correctly. For the setting that makes the GOT be ready for communications (forwarding state), refer to the user's manual for the switching hub used.

Point

# 12. CLOCK SETTINGS AND BATTERY STATUS DISPLAY (TIME SETTING AND DISPLAY)

The clock display setting items and the time when displayed the setting screen are displayed. (While displaying clock and the seting screen, the display time does not change.) The voltage status of the built-in battery is also displayed.

# 12.1 Time Setting and Display

# 12.1.1 Time setting and display functions

| Function                            | Description                                                                                                   | Reference<br>page |
|-------------------------------------|----------------------------------------------------------------------------------------------------|-------------------|
| Clock setting                       | Setup the method to adjust the time between GOT clock data and clock data of controller connected to the GOT. | 12-3              |
| Clock display                       | Carry out the display and setup of GOT clock data.                                                            | 12-5              |
| GOT internal battery voltage status | Displays GOT internal battery voltage status.                                                                 | 12-6              |

Time settings and displaying of the status of GOT built-in battery are possible.

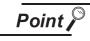

### Changing times

When the time is changed on the Time setting & display screen, the changed time is written in a programmable controller even though [Adjust] or [Broadcast] is set for [Clock setting].

As a result, the time of the programmable controller can be changed on the GOT even though [Adjust] is set for [Clock setting].

The clock data of the controller set as [Adjust CH No.] of [Clock data GOT is matched to clock data External (Adjust)] in [GOT Setup] ([Clock Setting]) of GT Designer3 or in [System Environment] ([Time setting]) of GT Designer2 is changed.)

For details of [Adjust] and [Broadcast], refer to the following manual.

GT Designer3 Version1 Screen Design Manual (Fundamentals)

GT Designer2 Version□ Screen Design Manual

UTILITY FUNCTION

COMMUNICATION INTERFACE SETTING

DISPLAY AND OPERATION SETTINGS

> FILE DISPLAY AND COPY

> > GOT SELF CHECK

CLEANING OF DISPLAY SECTION

AAINTENANCE

# 12.1.2 Display operation of clock display and setting

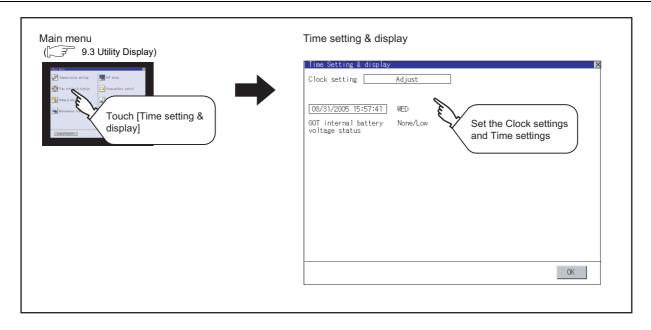

## 12.1.3 Operating the time setting & display

### **Clock setting**

Setup the method to adjust the time between GOT data and the clock data of controller connected to the GOT.

| Setting Description |                                                                                                    |  |
|---------------------|----------------------------------------------------------------------------------------------------|--|
|                     | Adjust the time of GOT clock data to the clock data of controller.                                                                                                    |  |
|                     |                                                                                                    |  |
| Adjust              | It is same as set in the GOT setup in Environmental Setting of GT Designer3 or in System Environment of GT Designer2.                                                                                                    |  |
|                     | <ul> <li>GT Designer3 Version1 Screen Design Manual (Fundamentals)<br/>(4.9.2 How to match clock data between the GOT and controllers)</li> <li>GT Designer2 Version □ Screen Design Manual (2.5 Clock Function)</li> </ul>                                                                                                    |  |
|                     | Adjust the time of controller clock data to the clock data of GOT.                                                                                                    |  |
| Broadcast           | It is same as set in the GOT setup in Environmental Setting of GT Designer3 or in System Environment of GT Designer2.<br>↓ • GT Designer3 Version1 Screen Design Manual (Fundamentals)<br>(4.9.2 How to match clock data between the GOT and controllers)<br>• GT Designer2 Version □ Screen Design Manual (2.5 Clock Function) |  |
| None                | No adjustment of clock data.                                                                                                    |  |
| Adjust/Broadcast    | Adjust the GOT and controllers to the controller whose clock data is used as a base.                                                                                                    |  |
|                     | GT Designer2.                                                                                                    |  |
|                     | • GT Designer3 Version1 Screen Design Manual (Fundamentals)                                                                                                    |  |

| Clock setting Adjust                                                     | is changed.                                                              |
|--------------------------------------------------------------------------|--------------------------------------------------------------------------|
| 07/08/2004 15:30:53 THU<br>GOT internal battery Normal<br>Voltage status | Adjust <<br>↓                                                            |
|                                                                          | Broadcast                                                                |
|                                                                          | √<br>Adjust/Broadcast                                                    |
|                                                                          | $\downarrow$                                                             |
|                                                                          | None                                                                     |
|                                                                          | <ul> <li>If touch OK button, the setup contents is reflected.</li> </ul> |

12.1 Time Setting and Display 12.1.3 Operating the time setting & display UTILITY FUNCTION

10

GOT SELF CHECK

CLEANING OF DISPLAY SECTION

MAINTENANCE TIME NOTIFICATION SETTING

| With do not push "OK" button,<br>if you close the screen, the changed<br>value will be canceled.<br>OK? | If touch  button without touching<br>OK button, the dialog mentioned left is<br>displayed. |
|----------------------------------------------------------------------------------------------------|--------------------------------------------------------------------------------------------|
| 0 K Cancel                                                                                              |                                                                                            |
|                                                                                                    | If touch  button, GOT restarts. After restart, GOT operates with the changed settings.     |

- Point 🔎
- (1) When connecting to an external device which does not have clock function If set to [Adjust] or [Broadcast] for clock setting while the GOT is connected to external devices (PLC or microcomputers) which do not have clock function, the clock data will not be adjusted.

Refer to the following for the list of PLC installed with clock function.

- GOT1000 Series Connection Manual for GT Works3 and a controller used
  - GT Designer2 Version ☐ Screen Design Manual (2.5.3 PLC CPUs with clock function)
- (2) Clock setting when using the multi-channel function The channel No. of a controller whose clock is used as a base or adjusted cannot be set by the utility.

The controller whose clock is used as a base or adjusted can be set by GT Designer3 or GT Designer2.

For channel settings, refer to the following.

- GOT1000 Series Connection Manual for GT Works3 and a controller used
  - GT Designer2 Version 
    ☐ Screen Design Manual
    - (2.5.1 Synchronizing clock data between GOT and PLC CPU)
- (3) Setting of clock setting and battery The battery is not installed in GOT at purchase. When select [Broadcast] or [None] in clock setting, set the clock of the GOT once with installing the optional battery to the GOT.
- (4) Operation setting by GT Designer3 or GT Designer2
   Carry out the setting of clock setting in [GOT set up] in [Environmental Setting] of GT Designer3 or in [System Environment] of GT Designer2.
   To change a part of the setting after downloading the project data, change the setting at the display setting of GOT.
  - GT Designer3 Version1 Screen Design Manual (Fundamentals) (4.9 GOT Display and Operation Setting)
    - GT Designer2 Version □ Screen Design Manual (3.8 Setting of GOT Display and Operation (GOT Setup))

### Clock display

Carry out the display and seting of GOT clock data. The setup methods of clock data are shown below.

| Time Setting & display 🛛 🔀                    |
|-----------------------------------------------|
| Clock setting Adjust                          |
|                                               |
| <b>1</b> 8/31/2005 15:59:03 WED               |
| GOT internal tery None/Low<br>voltage statute |
| voltage status                                |
|                                               |
|                                               |
|                                               |
|                                               |
|                                               |
|                                               |
|                                               |
|                                               |
| 5 6 7 8 9 Del ◀►                              |
| 0 1 2 3 4 * Cancel Enter                      |
| E E                                           |
| $\sqrt{2}$ $\sqrt{3}$                         |
|                                               |

- If touch the clock display section, the keyboard for input is displayed and the clock update stops.
- Input time with the keyboard by referring to the table below. Input the scheduled time when the operation of ③ is to be carried out since the input time is reflected at the time of the operation of ③.

The day of the week is displayed automatically according to the input date. The effective range of clock setting is as follows.

Jan. 1. 2000 to Dec. 31, 2037

| Кеу    | Description                                                                                                    |
|--------|----------------------------------------------------------------------------------------------------|
| 0 to 9 | Input numeric value in cursor position.                                                                                                    |
| / >    | Move the cursor.                                                                                                    |
| Del    | Move the cursor to the left by one character when Del Key is touched while inputting year, month, day, time, minutes, seconds.<br>Carry out nothing when touched other than when inputting the above.                                                                                        |
| Enter  | Close the keyboard after the input time is displayed in clock display.<br>The update of the clock display does not restart even if the keyboard is closed.<br>The update of the clock display restarts with the operation of 3.                                                              |
| Cancel | Cancel the input time and returns the time of clock display to the time at which the keyboard was displayed and close the keyboard.<br>The update of the clock display does not restart even if the keyboard is closed.<br>The update of the clock display restarts with the operation of 3. |

| With do not push "Ol<br>if you close the sc<br>value will be cance<br>OK? | reen, the changed |
|---------------------------------------------------------------------------|-------------------|
| 0 K                                                                       | Cance 1           |

- 3 If touch OK button, the setting contents are reflected and the clock display update re-starts.
- If touch is button, the GOT restarts if the clock settings is changed, or the screen closes if clock settings is not changed.

If touch 🔀 button without touching OK button, the dialog shown left is displayed and the changed contents are cancelled and the screen is closed. UTILITY FUNCTION

0

COMMUNICATION INTERFACE SETTING

DISPLAY AND OPERATION SETTINGS

> FILE DISPLAY AND COPY

> > GOT SELF CHECK

CLEANING OF DISPLAY SECTION

MAINTENANCE TIME NOTIFICATION SETTING

### 3 GOT internal battery voltage status

Displays battery voltage status.

| Display  | Status      |
|----------|-------------|
| Normal   | Normal      |
| Low/None | Low voltage |

When the battery voltage is low, replace the battery immediately. Refer to the following for battery replacement procedure.

38.11 Battery

# 13. FILE DISPLAY AND COPY (PROGRAM/DATA CONTROL)

OS, project data (screen data) or alarm data which is written in the GOT or memory card can be displayed and data can be transferred between GOT and memory card. The format of the memory card is also possible.

#### **Data Storage Location** 13.1

#### 13.1.1 Drive name allocation

| Drive name | Allocation            | SPLAY AND<br>PERATION        |
|------------|-----------------------|------------------------------|
| A drive    | Standard CF card      | DISP                         |
| B drive    | Extended memory card  | 12                           |
| C drive    | Built in flash memory | GS                           |
|            |                       | CLOCK SETTING<br>AND BATTERY |

MAINTENANCE TIME NOTIFICATION SETTING

13

UTILITY FUNCTION

0

COMMUNICATION INTERFACE SETTING

### 1 System

The data storage location and transferring (write/read) route for each data type are shown below.

GOT main unit

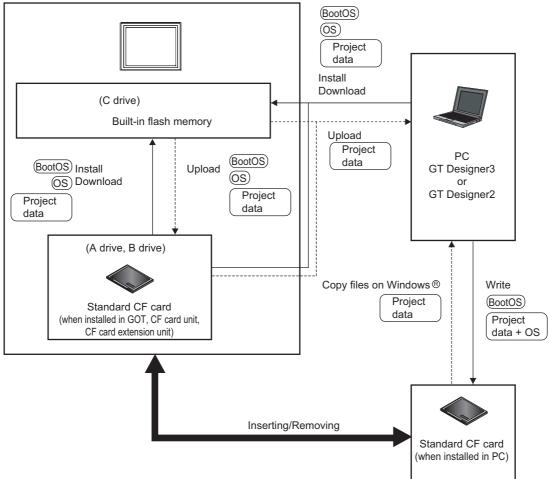

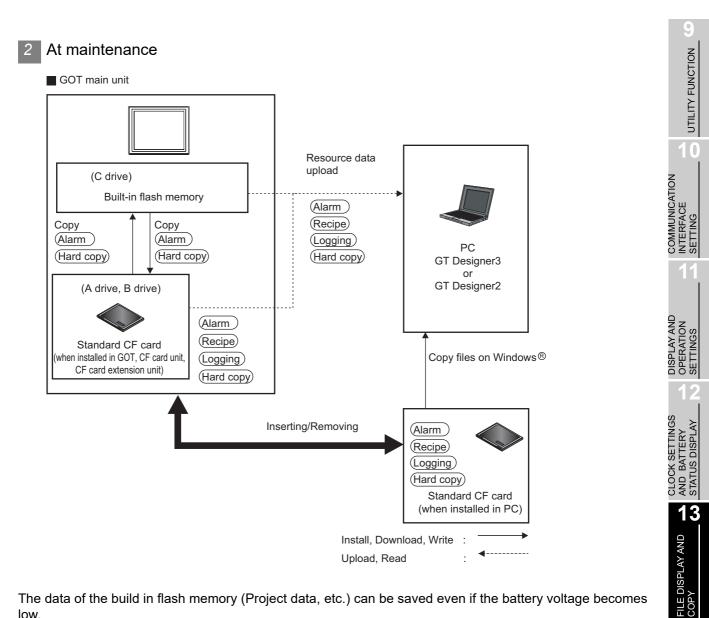

The data of the build in flash memory (Project data, etc.) can be saved even if the battery voltage becomes low.

| Item        | Data type                                                                                                    | Storage location                                                  |  |
|-------------|----------------------------------------------------------------------------------------------------|-------------------------------------------------------------------|--|
| BootOS      | BootOS                                                                                                    |                                                                   |  |
|             | Standard monitor OS                                                                                                    |                                                                   |  |
|             | PLC communication driver                                                                                               | Built in flash memory (C drive)                                   |  |
| <u>os</u> ) | Extended function OS                                                                                                   |                                                                   |  |
|             | Option OS                                                                                                    |                                                                   |  |
|             | Design at data                                                                                                    | Standard CF card (A drive)                                        |  |
| Project     | Project data<br>(Including recipe setting, alarm conditions, time action, and GOT setup.)                              | <ul> <li>Extended memory card (B drive) <sup>*1</sup></li> </ul>  |  |
| data        | (including recipe setting, alarm conditions, time action, and GOT setup.)                                              | <ul> <li>Built-in flash memory (C drive) <sup>*1</sup></li> </ul> |  |
|             | Alarm data                                                                                                    |                                                                   |  |
| Alarm)      | (Extended alarm log file and alarm log file)                                                                           |                                                                   |  |
| Recipe      | Recipe data (Advanced recipe file, Recipe file)                                                                        | Standard CE card (A drive)                                        |  |
| Logging     | Logging (Logging file)                                                                                                 | <ul> <li>Standard CF card (A drive)</li> </ul>                    |  |
| Hard copy   | Image file (Hard copy function)                                                                                        |                                                                   |  |
|             | *1 When using the project data stored in the Standard CF Card (A drive)<br>GOT, hold the CF card installed to the GOT. | or extended memory card (B drive) with the                        |  |
|             |                                                                                                    |                                                                   |  |

### 13.1.3 OS version confirmation

Confirm the OS version carefully when install BootOS and standard monitor OS. When OS is installed, GOT checks and compares the OS version automatically.

(1) When install BootOS

When the BootOS to be installed has the older major version, GOT displays the installation disapproving message to cancel the installation so that the older version may not be written. (Even when the version of the BootOS to be installed has the same or later version, the version information and the dialog for selecting continue/not continue will be displayed.) When installing from the standard CF card, the dialog is displayed by the main unit. When installing from GT Designer3 or GT Designer2 via USB or RS-232, the dialog is displayed by the GT Designer3 or GT Designer2.

(2) When install standard monitor OS, communication driver, option OS

When standard monitor OS, communication driver, or option OS has already been installed, the version information of the OS which has been installed and the dialog for selecting continue/not continue will be displayed.

Moreover, when the different versions will coexist amoung all OSs (standard monitor OS, communication driver, and option OS) by installing OS, the installation disapproving dialog will be displayed and the installation process is canceled.

(3) When download project data

GOT automatically compares the version between the project data to be downloaded and the installed OS.

When the versions are different, the dialog confirming whether to install the OS together is displayed.

When downloading the project data from the memory card, storing the project data and OS beforehand is recommended.

The version of each OS installed in the GOT can be confirmed by [Property] of [OS information] screen.

| Program/Data control:OS inform                 | ation:Pro | operty   |          |       |
|------------------------------------------------|-----------|----------|----------|-------|
| Name Size                                      | Kind      | Version  | Date     | Time  |
| OS Name                                        |           |          |          |       |
|                                                |           |          |          |       |
|                                                | Basic     | 03.03.65 | 01-22-07 | 15:33 |
| Standard monitor OS                            |           |          |          |       |
| G1F16STM.FON 530K                              |           | 03.03.50 | 01-22-07 | 15:33 |
| 16dot Standard Mincho Font(Ja                  | panese)   |          |          |       |
| G1F12STG.FON 406K                              | Basic     | 03.03.50 | 01-22-07 | 15:33 |
| 12dot Standard Gothic Font(Ja                  |           |          |          |       |
|                                                | Basic     | 03.03.65 | 01-22-07 | 15:33 |
| System Screen Information                      |           |          |          |       |
| G10SMONT.G1 745K                               | Basic     | 03.03.65 | 01-22-07 | 15:33 |
| System Screen Data                             |           |          |          |       |
| G1FTTNMG.FON 40K                               | Basic     | 03.03.50 | 01-22-07 | 15:33 |
| True Type Numerical Font                       |           |          |          |       |
| G1SFRJSG.FON 519K                              | Option    | 03.03.50 | 01-22-07 | 15:33 |
| Stroke Font(Japanese)                          |           |          |          |       |
| G1SFRBGG.FON 915K                              |           | 03.03.51 | 01-22-07 | 15:34 |
| Stroke Font(Chinese Tradition                  |           |          |          |       |
| G10SSTRK.OUT 109K                              | Extend    | 03.03.50 | 01-22-07 | 15:34 |
| Stroke Font Support Data                       |           |          |          |       |
| G1SFRSBG_FON 737K                              | Extend    | 03.03.50 | 01-22-07 | 15:34 |
| Stroke Standard Font(Chinese                   |           |          |          |       |
|                                                | Extend    | 03.03.64 | 01-22-07 | 15:34 |
| Operator authentication                        |           |          |          |       |
| G1OSAU.G1D 1K                                  | Extend    | 03.03.64 | 01-22-07 | 15:34 |
| G10SAU.G1D 1K<br>Operator authentication Infor | mation    |          |          |       |
| G10SAU.G1 221K                                 | Extend    | 03.03.64 | 01-22-07 | 15:34 |
| Operator authentication Data                   |           |          |          |       |

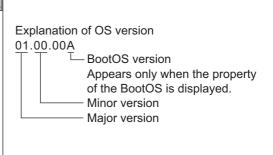

Refer to the following for details of the screen display operation.

3.2 OS Information

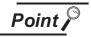

#### Version confirmation of BootOS by rating plate

Confirm the version of BootOS installed in the GOT at product shipment by rating plate of GOT rear face.

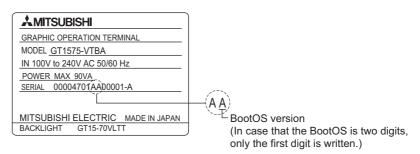

#### Capacity confirmation of the project data downloading location 13.1.4

When download the project data, confirm the capacity of the user area in the drive to which transferred, the transferred project data size, the transfer size and buffering area size of the optional function OS in advance to judge whether to carry out the download.

The capacities can be confirmed by GT Designer3 or GT Designer2. Refer to the following for details.

> • GT Designer3 Version1 Screen Design Manual (Fundamentals) (7.5.2 Drive capacity required for data transfer)

• GT Designer2 Version 
Basic Operation/Data Transfer Manual (8.1.2 Drive capacity required for data transfer)

13

FILE DISPLAY AND

CLOCK SETTINGS

UTILITY FUNCTION

COMMUNICATION INTERFACE SETTING

### 13.1.5 Display file

The display screen and storage destination for each type of data are shown below. The file name and contents of each data can be displayed with property display of the utility.

| Item                       |                                                               | Display screen        | Storage destination<br>(Drive name/folder name)                    |  |
|----------------------------|---------------------------------------------------------------|-----------------------|--------------------------------------------------------------------|--|
| BootOS                     |                                                               |                       | A drive/B drive/C drive:\G1BOOT\*2                                 |  |
|                            | Standard monitor OS system screen data                        |                       |                                                                    |  |
|                            | Standard monitor OS system screen management information file | -                     |                                                                    |  |
|                            | Standard monitor OS (monitor function)                        |                       |                                                                    |  |
| Standard monitor           | $6 \times 8$ -dot font (ASCII characters)                     |                       |                                                                    |  |
| OS                         | 24-dot numerical HQ font                                      | OS information        |                                                                    |  |
|                            | 32-dot numerical HQ font                                      | screen                | A drive/B drive/C drive:\G1SYS\*2                                  |  |
|                            | TrueType numerical font                                       |                       |                                                                    |  |
|                            | 12-dot standard font                                          | ]                     |                                                                    |  |
|                            | 16-dot standard font                                          |                       |                                                                    |  |
| Extended function C        | DS                                                            |                       |                                                                    |  |
| Option OS                  |                                                               |                       |                                                                    |  |
| Communication driv         | /er                                                           |                       |                                                                    |  |
| Project data <sup>*1</sup> |                                                               |                       |                                                                    |  |
|                            | User-created screen data                                      | Project               | A drive/B drive/C drive:\PROJECT1\*2*3                             |  |
|                            | Comment data                                                  | information<br>screen |                                                                    |  |
|                            | 12-dot HQ fonts (Mincho/Gothic)                               |                       |                                                                    |  |
|                            | 16-dot HQ fonts (Mincho/Gothic)                               |                       |                                                                    |  |
|                            | TrueType (Mincho/Gothic)                                      |                       |                                                                    |  |
|                            | Advanced alarm log file CSV file <sup>*4</sup>                |                       |                                                                    |  |
|                            | Advanced alarm log file TXT file *4                           | Alarm<br>information  |                                                                    |  |
|                            | Advanced alarm log file binary file *4                        | screen                |                                                                    |  |
|                            | Alarm log file CSV file <sup>*4</sup>                         |                       |                                                                    |  |
|                            | Hard copy file BMP file <sup>*4</sup>                         | Hard copy             |                                                                    |  |
| Resource data              | Hard copy file JPG file <sup>*4</sup>                         | information<br>screen | A drive/B drive:\<br>With GT Designer3 or GT Designer2, any folder |  |
|                            | Advanced recipe file CSV file *4                              | Advanced              | name or file name can be specified. <sup>*2</sup>                  |  |
|                            | Advanced recipe file TXT file *4                              | recipe                |                                                                    |  |
|                            | Advanced recipe file binary file *4                           | information<br>screen |                                                                    |  |
|                            | Operation log file CSV file *4                                | Operation log         |                                                                    |  |
|                            | Operation log file TXT file <sup>*4</sup>                     | information           |                                                                    |  |
|                            | Operation log file binary file *4                             | screen                |                                                                    |  |

\*2 Each folder is created automatically when a file is installed, downloaded, or uploaded.

\*3 The folder names and file names can be set at [System Settings] in [System Environment] of GT Designer3 or GT Designer2.

• GT Designer3 Version1 Screen Design Manual (Fundamentals)

- (4.1 GOT Type Setting)
- GT Designer2 Version 
   Screen Design Manual (3.1 GOT/Controller Type Setting)

\*4 A serial number is automatically added to file names.

# 13.2 OS Information

#### 13.2.1 Function of OS information

Each file name/folder name of BootOS and OS (Standard monitor OS, communication driver and optional function OS) by which each drive (A: Standard CF card, B: Extended memory card, C: Built-in flash memory) holds can be displayed in lists.

| Installation and uploading of the files are also possible. |                                                                                                    |                |                                   |  |
|------------------------------------------------------------|----------------------------------------------------------------------------------------------------|----------------|-----------------------------------|--|
| Function                                                   | Description                                                                                                    | Reference page | MUNICAT<br>RFACE<br>ING           |  |
| Information display of files and folders                   | Displays the kind, name, data size, creation date and time of the file or folder.                                                                  | 13-9, 13-10    |                                   |  |
| Install                                                    | All OS files written in the A drive (Standard CF card) and B drive (Extended memory card) can be installed in the C drive (Built in flash memory). | 13-11          | COM<br>INTE                       |  |
| Upload                                                     | All OS files in the C drive (Built in flash memory) can be uploaded to the A drive (Standard CF card) and B drive (Extended memory card).          | 13-12          |                                   |  |
| Property display                                           | Displays the property (file name, data size, type, version and creation date) of the file.                                                         | 13-13          | ISPLAY AND<br>PERATION<br>ETTINGS |  |
| Data check                                                 | Data check of files is possible.                                                                                                    | 13-14          | PER                               |  |

Point

### (1) Precautions for installing OS

Installing Boot OS and OS will delete project data in the GOT.

After installing them, install or download necessary data again.

(2) Precautions for operating OS files

When the OS boot drive is set to [A: Standard CF Card], installing and uploading OS files are not available.

DISPLAY AND OPERATION SETTINGS

CLOCK SETTINGS AND BATTERY STATUS DISPLAY

13

ILE DISPLAY AND

GOT SELF CHECK

CLEANING OF DISPLAY SECTION

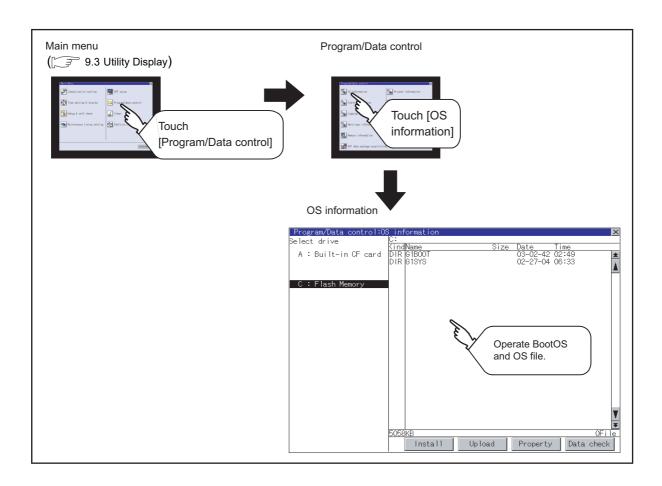

# 13.2.2 Display operation of OS information

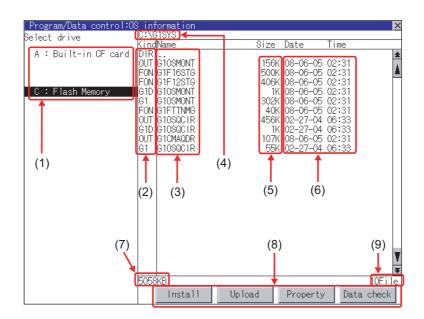

| Number | Item                        | Description                                                                                                    |
|--------|-----------------------------|----------------------------------------------------------------------------------------------------|
| (1)    | Select drive                | The target drive which displays file or folder can be selected.<br>When the CF card is not installed, [A: Built-in CF Card] / [B: Memory card] are<br>not displayed.                                                             |
| (2)    | Kind                        | Indicates whether the displayed name is for file or folder.<br>In case of file, displays the extension; in case of folder, displays "DIR".                                                                                       |
| (3)    | Name                        | The file name or folder name which is stored in the selected drive or folder is displayed.<br>When the file name or folder name exceeds 20 characters, the exceeding characters (the 21th character or after) are not displayed. |
| (4)    | Path name                   | The path name of the currently displayed drive/folder is displayed.                                                                                                    |
| (5)    | Size                        | Displays the size of the file displayed in Name.                                                                                                    |
| (6)    | Date and time               | The date and time when each file was created are displayed.                                                                                                    |
| (7)    | The size of drive           | Displays the size in use and the entire size of the drive which is selected by drive selection.(Only the size in use is displayed when selecting the C drive.)                                                                   |
| (8)    | Operation switch            | Execution switch of each function.                                                                                                    |
| (9)    | Number of folders and files | Displays the total number of the displayed files and folders.                                                                                                    |

Remark

Displayed folders and files

For the folders and files displayed, refer to the following.

3.1.5 Display file

UTILITY FUNCTION

0

COMMUNICATION INTERFACE SETTING

DISPLAY AND OPERATION SETTINGS

CLOCK SETTINGS AND BATTERY STATUS DISPLAY

13

FILE DISPLAY AND COPY

GOT SELF CHECK

CLEANING OF DISPLAY SECTION

MAINTENANCE TIME NOTIFICATION SETTING

## 13.2.4 Operation of OS information

| Program/Data control:                    | DS in                                                            | formation                                                                                                    |                                                                |                                     |                                                                                        |         |
|------------------------------------------|------------------------------------------------------------------|----------------------------------------------------------------------------------------------------|----------------------------------------------------------------|-------------------------------------|----------------------------------------------------------------------------------------|---------|
| Gelect drive                             |                                                                  | BISYS                                                                                                    | 0'                                                             | D 1                                 | T :                                                                                    |         |
| A : Built-in CF card<br>C : Flash Memory | DIR<br>OUT<br>FON<br>G1D<br>G1<br>G1<br>FON<br>OUT<br>G1D<br>OUT | Name<br>Ġ105M0NT<br>G1F165TG<br>G1F125TG<br>G105M0NT<br>G105M0NT<br>G1050C1R<br>G1050C1R<br>G1050C1R<br>G1050C1R<br>G1050C1R | 500/<br>406/<br>1/<br>302/<br>40/<br>40/<br>456/<br>1/<br>107/ | (08-06-05<br>(08-06-05<br>(08-06-05 | 02:31<br>02:31<br>02:31<br>02:31<br>02:31<br>02:31<br>06:33<br>06:33<br>06:33<br>02:31 |         |
|                                          |                                                                  |                                                                                                    |                                                                |                                     |                                                                                        |         |
|                                          | 5058                                                             | 3KB                                                                                                    |                                                                |                                     |                                                                                        | 10F i   |
|                                          |                                                                  | Install                                                                                                    | Upload                                                         | Property                            | Date                                                                                   | a check |

### Display operation of OS information

- If touch a drive in [Select drive], the information of the first folder of the touched drive is displayed.
- If touch a folder name, the information of the touched folder is displayed.
- 3 If touch a folder name of ". .", the information of the folder in one higher hierarchy is displayed.
- If touch ▲ ▼ button of the scrollbar, the screen scrolls up/down by one line.
   If touch ▲ ▼ button, the screen scrolls up/down by one screen.
- 5 If touch a file name, the touched file name is selected and inverted.
- - Data check.....
- 7 Touching  $\bigotimes$  button closes the screen.

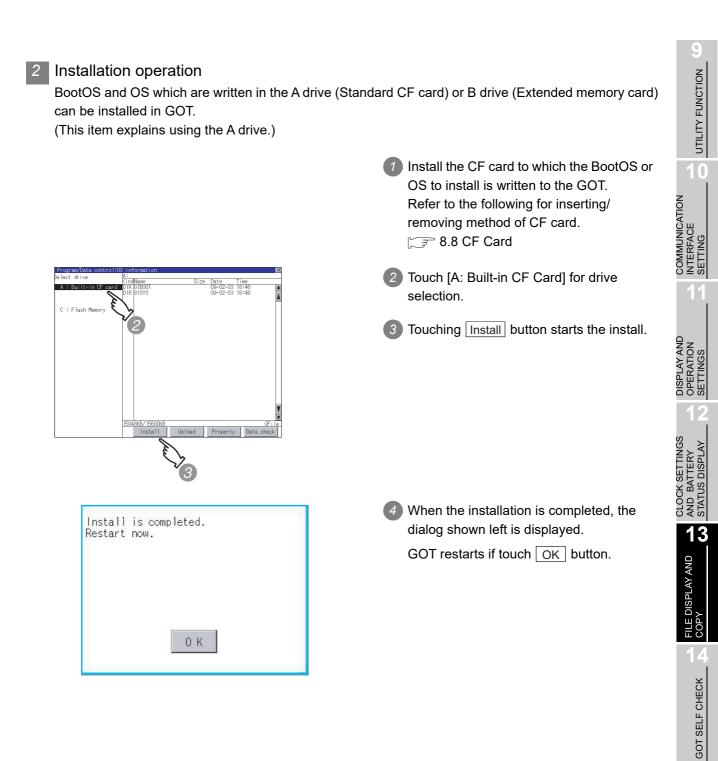

### 3 Upload operation

ect driv

C : Elas

BootOS and OS in the C drive (Built in flash memory) can be uploaded to the A drive (Standard CF card).

The CF card after uploading can be used for installing the OS on another GOT.

18. INSTALLATION OF COREOS, BOOTOS AND STANDARD MONITOR OS.

(This item explains using the A drive.)

Install

0 K

Upload is completed.

- Install the CF card used as the uploading destination to GOT.Refer to the following for inserting/removing method of CF card.
   3.8 CF Card
- 2 Touch [A: Built-in CF Card] of [Select drive].

3 Touching Upload starts the uploading.

When the upload is completed, the dialog shown left is displayed.
 Touching OK closes the dialog.

4 Property display operation

Displays the property of the file stored in the selected folder.

| Program/Data cont<br>ame        |      | Kind   |           | Date     | Time   |   |
|---------------------------------|------|--------|-----------|----------|--------|---|
| OS Name                         | 0120 | RTIN   | 101 31011 | Date     | 1 mile |   |
|                                 |      |        |           |          |        |   |
| 10SMONT OUT                     |      | Basic  | 02.04.00  | 02-03-00 | 04:45  |   |
| Standard monitor<br>1F16STG.FON |      | Basic  | 02 04 00  | 02-03-00 | 04:45  | ľ |
| 16dot Standard 6                |      |        | 02.04.00  | 02 00 00 | 04.45  |   |
| 1F12STG.FON                     | 406K | Basic  | 02.04.00  | 02-03-00 | 04:46  |   |
| 12dot Standard 6                |      |        |           |          |        |   |
| 10SMONT.G1D<br>System Screen Ir | 2K   | Basic  | 02.04.00  | 02-03-00 | 04:46  |   |
| 10SMONT.G1                      |      | Basic  | 02.04.00  | 02-03-00 | 04:46  |   |
| System Screen Da                |      | Daore  | 02101100  | 02 00 00 | 01110  |   |
|                                 | 40K  | Basic  | 02.04.00  | 02-03-00 | 04:46  |   |
| True Type Numeri                |      | Ô      | 00.04.00  | 00.00.00 | 04.40  |   |
| 1CMAQDR.OUT<br>A/QnA/QCPU.QJ710 |      | Comm.  | 02.04.00  | 02-03-00 | 04.40  |   |
| 10SRECP.OUT                     | 46K  | Option | 02.04.00  | 02-02-00 | 19:33  |   |
| Recipe                          |      |        |           |          |        |   |
|                                 |      |        |           |          |        |   |
|                                 |      |        |           |          |        |   |
|                                 |      |        |           |          |        |   |
|                                 |      |        |           |          |        |   |
|                                 |      |        |           |          |        |   |

1 If touch Property button after selecting the property displaying target folder, the Property display shown left is displayed. In Property display, the following information is displayed for each file selected by 1.

| Item             | Description                                                                                                    |
|------------------|----------------------------------------------------------------------------------------------------|
| Name             | Displays the file name.                                                                                                    |
| Size             | Displays the file size.                                                                                                    |
| Туре             | Displays the following items according to<br>the file type.<br>Boot: BootOS<br>Basic: Standard monitor OS<br>Extend: Extended function OS<br>Option : Optional function OS<br>Comm. : Communication driver |
| Version          | Displays the version of BootOS and OS.                                                                                                    |
| Date<br>and time | Displays the date and time of the file creation.                                                                                                    |

- 2 If touch  $\blacksquare$   $\blacksquare$  button of the scrollbar, the screen scrolls up/down by one line. If touch  $\blacktriangle$  button, the screen scrolls up/down by one screen.
- $\bigcirc$  Touching  $\bigtriangledown$  button returns the screen to the previous screen display.

COMMUNICATION

**DISPLAY AND OPERATION SETTINGS** 

CLOCK SETTINGS AND BATTERY STATUS DISPL/

13

FILE DISPLAY AND COPY

GOT SELF CHECK

CLEANING OF DISPLAY SECTION

MAINTENANCE TIME NOTIFICATION SETTING

TERFACE

SETT

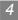

### 5 Data check operation

Carries out data check of the selected system file.

| Dialog | at data check normal |
|--------|----------------------|
| Data   | normal.              |
|        |                      |
|        |                      |
|        |                      |
|        | 0 К                  |
|        |                      |

Dialog at data check abnormal

| Data error. |     |  |
|-------------|-----|--|
|             |     |  |
|             |     |  |
|             |     |  |
|             | 0 К |  |

- Touch Data check button after selecting a data check target file.
   The dialog mentioned left will be displayed after executing data check.
- 2 Touching OK button closes the dialog.

# 13.3 Project Information

## 13.3.1 Functions of the project information

The project data files stored in each drive (A: standard CF card, B: Extended memory card, C: built in flash memory) can be displayed by lists.

In addition, the files can be downloaded, uploaded, deleted or copied, etc.

| Function                                 | Description                                                                                                    | Reference page |
|------------------------------------------|----------------------------------------------------------------------------------------------------|----------------|
| Information display of files and folders | Displays the kind, name, data size, the creation date and time of the file or folder.                                                       | 13-17, 13-18   |
| Delete                                   | Deletes project data.                                                                                                    | 13-39          |
| Сору                                     | Copies project data. (can copy between the A drive and B drive or in each drive)                                                            | 13-19          |
| Property display                         | Displays the project data creation date, author name and the version of GT Designer3 or GT Designer2.                                       | 13-13          |
| Data check                               | Data check of the file can be executed.                                                                                                    | 13-14          |
| Download                                 | Downloads the project data written in the A drive (Standard CF card) / B drive (Extended memory card) to C drive (Built in flash memory).   | 13-23          |
| Setup                                    | The project data to be displayed can be selected.                                                                                           | 13-25          |
| Upload                                   | Uploads the project data written in the C drive (Built in flash memory) to the A drive (Standard CF card) / B drive (Extended memory card). | 13-26          |
| Setup cancel                             | Cancels the item which is selected for the project data to be displayed.                                                                    | 13-27          |

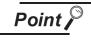

### Precautions for operating project data

When the OS boot drive is set to [A: Standard CF Card], deleting, copying, downloading, setting up, and uploading project data are not available.

DISPLAY AND OPERATION SETTINGS

CLOCK SETTINGS AND BATTERY STATUS DISPLAY

13

FILE DISPLAY AND

GOT SELF CHECK

CLEANING OF DISPLAY SECTION

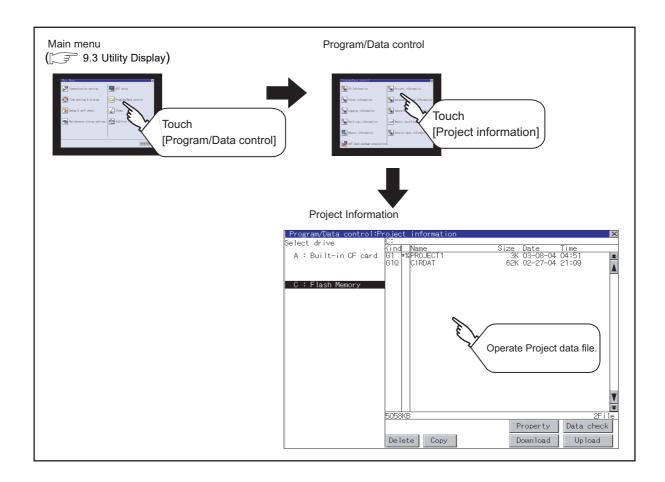

# 13.3.2 Display operation of project information

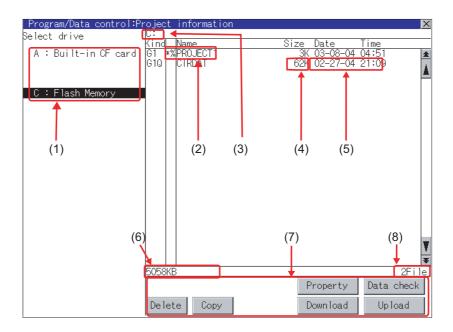

| Number       | Item                  | Description                                                                      |
|--------------|-----------------------|----------------------------------------------------------------------------------|
|              |                       | The drive by which a file or folder is displayed can be selected.                |
| (1)          | Select drive          | When the CF card is not connected, [A: Built-in CF card] and [B: Memory          |
|              |                       | card] are not displayed.                                                         |
|              |                       | The project data (Project Folder) in the selected drive is displayed.            |
| ( <b>0</b> ) |                       | When the name exceeds 18 characters, the 19th and later characters are not       |
| (2)          | Name                  | displayed.                                                                       |
|              |                       | The project data being monitored on the GOT is preceded by "*%".                 |
| (3)          | Path name             | Displays the path name of drive/folder which is currently displayed.             |
| (4)          | Size                  | Displays the size of the file displayed in Name.                                 |
| (5)          | Date and time         | Displays the date and time when each file is installed.                          |
| (6)          | The size of drive     | Displays the size in use and the entire size of the drive which is selected by   |
| (6)          |                       | drive selection. (Only the size in use is displayed when selecting the C drive.) |
| (7)          | On anotic n availate  | Displays the execution switch of functions (download, upload, etc.) which can    |
| (7)          | Operation switch      | be carried out in [Project information].                                         |
| (8)          | Number of folders and | Displays the total number of the displayed files and folders.                    |
| (8)          | files                 |                                                                                  |

Remark

Displayed folders and files

For the folders and files displayed, refer to the following.

🕞 13.1.5 Display file

UTILITY FUNCTION

0

COMMUNICATION INTERFACE SETTING

DISPLAY AND OPERATION SETTINGS

CLOCK SETTINGS AND BATTERY STATUS DISPLAY

13

FILE DISPLAY AND COPY

## 13.3.4 Operation of project information

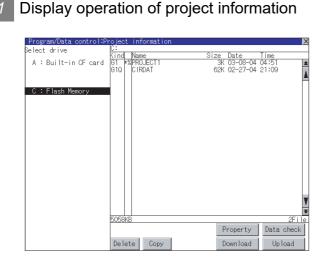

- Touch the drive in Select drive. The project data in that drive will be displayed.
- 2 Touch the project data. It is then selected and highlighted.

Refer to the following for operation of delete, copy, property, data check, download, upload.

| Delete                  | this section 2   |
|-------------------------|------------------|
| Copy                    | this section 3   |
| Property                | this section 4   |
| Data check              | this section 5   |
| Download, setup         |                  |
|                         | this section 6   |
| Upload, setup cancel    |                  |
|                         | this section 7   |
| 4 Touching 🔀 button clo | oses the screen. |

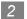

### Delete operation

This operation deletes the selected file.

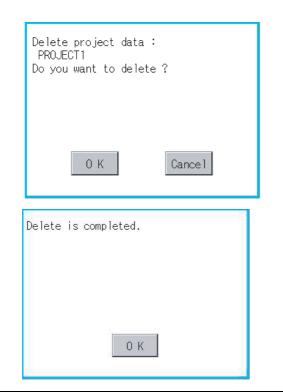

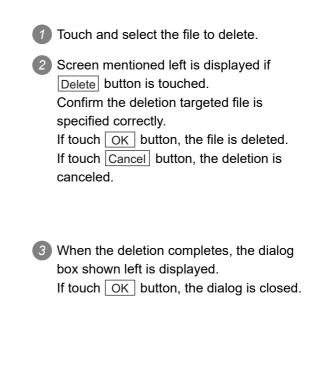

### Copy operation

Using the A drive and B drive, the following operations are possible.

- Copying to another directory in the same drive
- Copying between A drive and B drive
- Copy to/from C drive is disabled.

(This item explains using the A drive.)

Install CF card in the PC, in which create a folder for the copy destination. Set the same character with [System Information] of [Environmental Setting] of GT Designer3 or with [System Setting] of [System Environment] of GT Designer2 for the folder name. • GT Designer3 Version1 Screen **Design Manual (Fundamentals)** (4.1 GOT Type Setting) • GT Designer2 Version □ Screen **Design Manual** (3.1 GOT/Controller Type Setting) 2 Install the CF card mentioned above to GOT. Refer to the following for inserting/ removing method of CF card. S 8.4 Video/RGB Unit Open [Project Information] screen to select the file to copy. 4 If touch Copy button, the message [Please select a destination.] is displayed in the left bottom of the screen. 5 If the copy destination folder is touched, the screen display is changed to the folder of copy destination. At this time, it cannot be copied into the same folder where the file exists. Select other folders.

| Program/Data control<br>Gelect drive | A:              |                   |
|--------------------------------------|-----------------|-------------------|
| elect drive                          | A:<br>Kind Name | Size Date Time    |
| A : Built-in CF car                  | G1 *%PROJECT1   | 3K 03-15-05 12:29 |
|                                      |                 |                   |
|                                      |                 |                   |
| C : Flash Memory                     |                 |                   |
|                                      |                 |                   |
|                                      |                 |                   |
|                                      |                 |                   |
|                                      |                 |                   |
|                                      |                 |                   |
|                                      |                 |                   |
|                                      |                 |                   |
|                                      |                 |                   |
|                                      |                 |                   |
|                                      |                 |                   |
|                                      |                 |                   |
|                                      |                 |                   |
|                                      |                 |                   |
|                                      |                 |                   |
|                                      | 9KB/62250KB     | 1Fi 1             |
| Please select                        |                 |                   |
| a destination.                       |                 | Even Cancel       |

UTILITY FUNCTION

0

COMMUNICATION INTERFACE SETTING

DISPLAY AND OPERATION SETTINGS

CLOCK SETTINGS AND BATTERY STATUS DISPLAY

13

FILE DISPLAY AND COPY

GOT SELF CHECK

CLEANING OF DISPLAY SECTION

AAINTENANCE

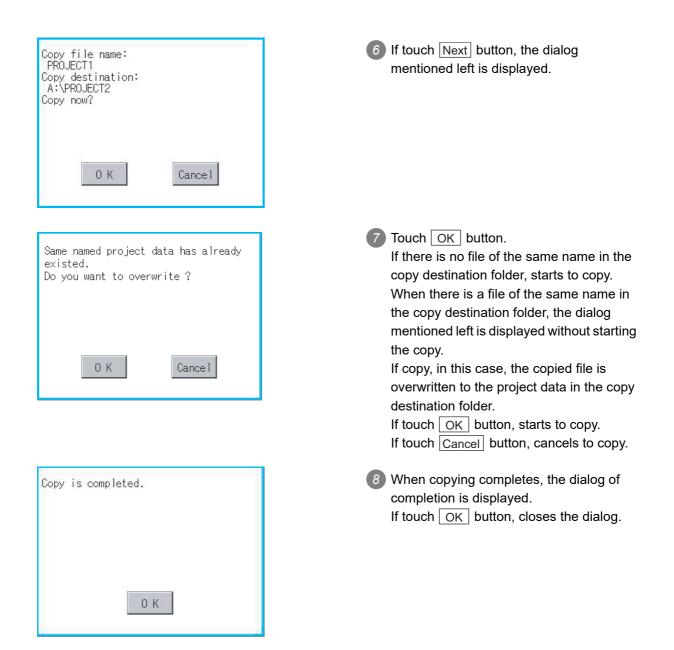

### Property display operation

Displays the property of the project data in the selected folder.

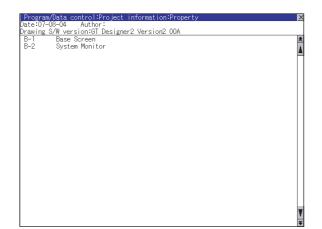

If touch <u>Property</u> button after selecting the project data to display the property, the property is displayed as shown left. In property display, the following information is displayed.

| Item           | Description                                    |
|----------------|------------------------------------------------|
| Date           | Displays the creation date of the file.        |
| Author         | Displays the author of the project data.       |
| Drawing        | Displays name and version of the drawing       |
| S/W<br>version | software by which the project data is created. |

- If touch ▲ ▼ button, the screen scrolls up/down line by one line.
- If touch ★ ♥ button, the screen scrolls up/down by one screen.
- If touch ⋈ button, the property display is closed and returned to the previous screen.

0

COMMUNICATION

INTERFACE SETTING

DISPLAY AND OPERATION SETTINGS

CLOCK SETTINGS AND BATTERY STATUS DISPLAY

13

FILE DISPLAY AND

COP

GOT SELF CHECK

CLEANING OF DISPLAY SECTION

MAINTENANCE TIME NOTIFICATION SETTING

### 5 Data check operation

Carrys out data check of the selected project file.

| Dialog a | at data check normal |
|----------|----------------------|
| Data I   | normal.              |
|          |                      |
|          |                      |
|          |                      |
|          | ОК                   |
|          |                      |

#### Dialog at data check abnormal

| Data error. |
|-------------|
|             |
|             |
|             |
| ОК          |

 Touch the Data check button after selecting the file for data check.
 The data check is executed and the result is displayed by the dialog shown left.

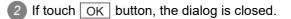

### Download operation/setup operation

### (1) Download operation

Transfers the project data stored in the A drive (Standard CF Card) or B drive (Extended memory card) to the C drive (Built in flash memory). (The GOT monitors using the data in the C drive.) (This item explains using the A drive.)

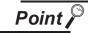

Before download operation

(1) Setup cancel

When the project data in the A drive or B drive is set up, the project data cannot be downloaded to the C drive.

Execute setup cancel (regimentering regimentering regime

(2) Project data to be stored in a CF card

When storing the project data from GT Designer3 or GT Designer2 to CF card, select [C: Built-in flash memory] for [Project Data] in the [Boot Drive].

| Communicate with Memo             | ry Card                     |                                                                                                    | × |
|-----------------------------------|-----------------------------|----------------------------------------------------------------------------------------------------|---|
| Memory Card W                     | rite 🕡 🔶 🚟 Core OS Write    |                                                                                                    | _ |
| Wr_ite Data: 💿 Project            | Data, OS, Special Data 🛛 🔿  | Boot OS                                                                                                    |   |
| De <u>s</u> tination Memory Card: | D:                          | - Write Check                                                                                                    |   |
| GOT <u>T</u> ype:<br>Boot         | GT15**-V(640x480)           | <ul> <li>Data cannot be written into the memory<br/>card since the capacity of the<br/>destination memory card is short by</li> </ul> |   |
| Project <u>D</u> ata:             | C:Built-in Flash Memory 🛛 😽 | 3652Kbyte.                                                                                                    |   |
| <u>o</u> s:                       | C:Built-in Flash Memory 🛛 👻 |                                                                                                    |   |
| Sp <u>e</u> cial Data:            | C:Built-in Flash Memory 🛛 💽 | Write Data Size<br>Project Data: 3 Kbyte                                                                                              |   |

| elect drive          | A:<br>Kind | Name       | Size Date | Time  |
|----------------------|------------|------------|-----------|-------|
| A : Built-in CF card | G1         | %G1SPC     | 194K      | 1     |
| C : Flash Memory     |            |            |           |       |
|                      |            |            |           |       |
|                      |            |            |           |       |
|                      |            |            |           |       |
|                      |            |            |           |       |
|                      | 2128       | (B/15600KB |           | 1File |
|                      |            |            | Property  |       |
|                      | Del        | lete       | Download  |       |

Install a CF card in the GOT Refer to the following for inserting/ removing method of CF card.

2 Touch [A: Standard CF Card] in Select drive

(Continued to next page)

13.3 Project Information 13.3.4 Operation of project information UTILITY FUNCTION

0

COMMUNICATION INTERFACE SETTING

DISPLAY AND OPERATION SETTINGS

CLOCK SETTINGS AND BATTERY STATUS DISPLAY

13

FILE DISPLAY AND

GOT SELF CHECK

CLEANING OF DISPLAY SECTION

MAINTENANCE

| Project data download now ?                                                                                                    |
|----------------------------------------------------------------------------------------------------|
| 0 K Cancel                                                                                                    |
| Same named project data has already<br>downloaded.<br>Built Version :215R /215R<br>Built Date :06-03-01 /07-28-05<br>Built Time :11:48:19 /14:50:50<br>Author : /<br>Downloading continue ?<br>0 K Cancel |
| Setup is completed.<br>Restart now.<br>O K                                                                                                    |

3 If touch the <u>Download</u> button, the dialog mentioned left is displayed.

Touching the OK button executes downloading.

If any project data with the same name exists in the C drive, the screen shown left is displayed without starting downloading. In this case, the project data of the C drive is overwritten with the project data of the A drive when downloaded.

Touching the Cancel button cancels the downloading.

5 When the downloading is completed, the dialog mentioned left is displayed.

Touching the  $\fbox{OK}$  button restarts the GOT.

#### (2) Setup operation

Sets the project data stored in the A drive (Standard CF Card) or B drive (Extended memory card) to be used in the GOT.

The GOT monitors using the data in the A drive or B drive.

(This item explains using the A drive.)

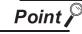

#### Before setup operation

When storing project data from GT Designer3 or GT Designer2 to CF card, select [A: Standard CF Card] for [Project Data] in [Boot Drive].

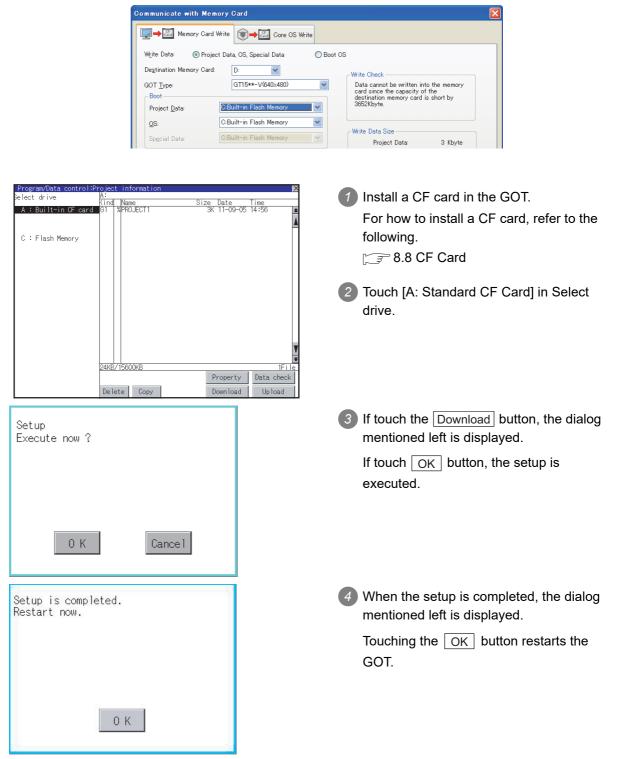

UTILITY FUNCTION

10

COMMUNICATION INTERFACE SETTING

DISPLAY AND OPERATION SETTINGS

CLOCK SETTINGS AND BATTERY STATUS DISPLAY

13

FILE DISPLAY AND COPY

GOT SELF CHECK

CLEANING OF DISPLAY SECTION

## 7 Upload/setup cancel operation

(1) Upload operation

By upload operation, the project data is transferred from the C drive (Built in flash memory) to the A drive (Standard CF Card) or B drive (Extended memory card).

The CF card after uploading can be used for downloading project data to another GOT.

(This item explains using the A drive.)

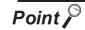

#### Before setup operation

The project data cannot be uploaded to the A drive or B drive when the project data of the A drive or B drive is set up.

Execute setup cancel ( 7 (2) Setup cancel operation) before uploading the project data.

| Upload<br>Do you want to upload ?                                                                                                 | Touch [A: Standard CF Card] in Select drive.                                                                                                    |
|----------------------------------------------------------------------------------------------------|----------------------------------------------------------------------------------------------------|
|                                                                                                    | If touch the Upload button, the screen mentioned left is displayed.                                                                                                    |
| 0 K Cance I                                                                                                    | Touching the OK button executes uploading.                                                                                                    |
| The project data is already existed.<br>If upload is done, the project data<br>is deleted. Do you want to execute ?<br>0 K Cancel | <ul> <li>If any project data with the same name exists in the A drive, the screen shown left is displayed without starting uploading. In this case, touching the OK button overwrites the project data of the A drive with the project data with the same name of the A drive.</li> <li>Touching the Cancel button cancels uploading.</li> </ul> |
| Upload is completed.                                                                                                    | When the uploading is completed, the dialog mentioned left is displayed.<br>Touching the OK button restarts the GOT.                                                                                                    |
| ОК                                                                                                    |                                                                                                    |

## (2) Setup cancel operation

By setup cancel, setup is canceled. (This item explains using the A drive.)

| Disable setup<br>Execute now ?              |
|---------------------------------------------|
| 0 K Cancel                                  |
| Disable setup is completed.<br>Restart now. |
| 0 K                                         |

Touch [A: Standard CF Card] in Select drive.

UTILITY FUNCTION

0

COMMUNICATION INTERFACE SETTING

DISPLAY AND OPERATION SETTINGS

CLOCK SETTINGS AND BATTERY STATUS DISPLAY

13

FILE DISPLAY AND

COP

GOT SELF CHECK

CLEANING OF DISPLAY SECTION

MAINTENANCE TIME NOTIFICATION SETTING

- 2 If touch the Upload button, the screen mentioned left is displayed.
- 3 If touch the OK button, setup cancel is executed.
- When the setup cancel is completed, the dialog mentioned left is displayed. Touching the OK button restarts the GOT.

After restart, the GOT monitors with the project data in the C drive.

# 13.4 Alarm Information

## 13.4.1 Function of alarm information

The extended alarm log file or alarm log file held by each drive (A: Built-in CF card, B: Extended memory card, C: Flash Memory) is displayed.

The functions below can be carried out for files.

For details of Advanced Alarm, refer to the following manual.

GT Designer3 Version1 Screen Design Manual (Functions) (10 ALARM)

• GT Designer2 Version 
Screen Design Manual (8 ALARM)

| Function                                 | Description                                                                  | Reference page |
|------------------------------------------|------------------------------------------------------------------------------|----------------|
| Information display of files and folders | Displays name, data size, creation date and time of file or folder.          | 13-29, 13-30   |
| $G1A \rightarrow CSV$ conversion         | Converts the G1A file of advanced alarm log file to CSV file.                | 13-31          |
| G1A $\rightarrow$ TXT conversion         | Converts the G1A file of advanced alarm log file to TXT file.                | 13-31          |
| Deletion                                 | Deletes file.                                                                | 13-39          |
| Сору                                     | Copys file.                                                                  | 13-19          |
| Graph                                    | Displays the advanced alarm watch result by historical graph or tally graph. | 13-34          |

# 13.4.2 The display operation of alarm information

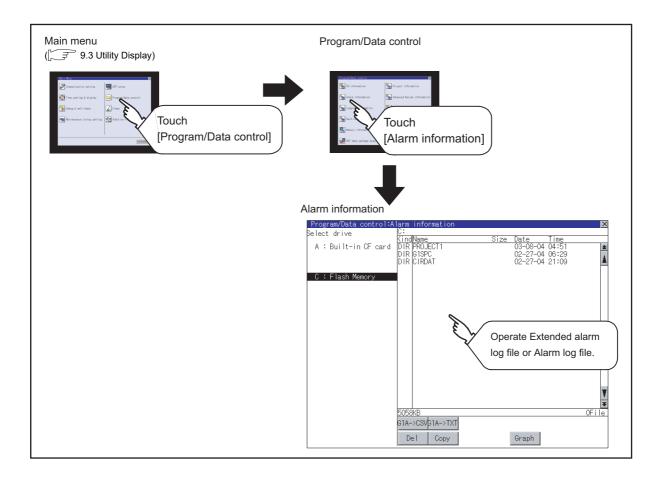

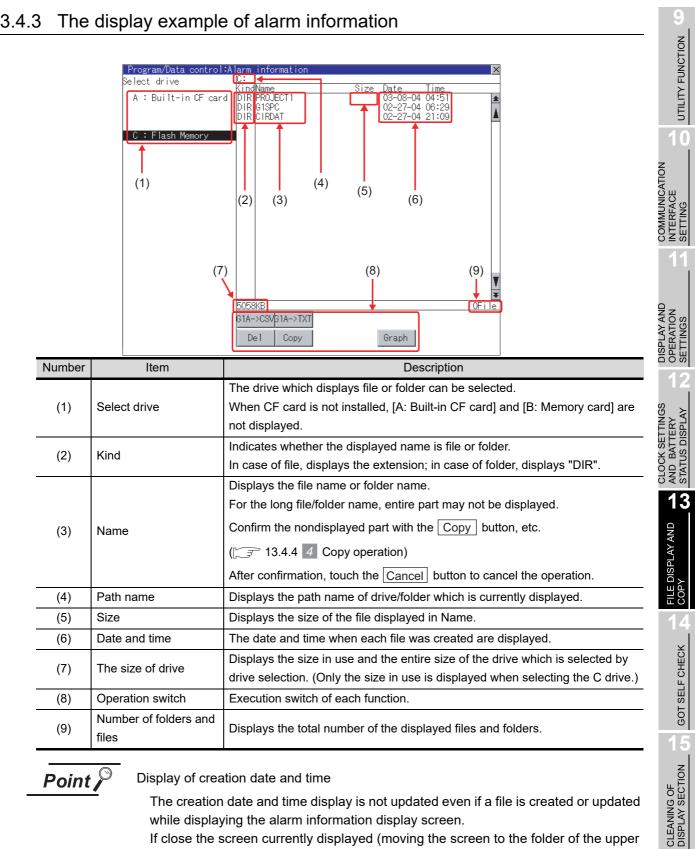

# 13.4.3

Point

#### Display of creation date and time

The creation date and time display is not updated even if a file is created or updated while displaying the alarm information display screen.

If close the screen currently displayed (moving the screen to the folder of the upper hierarchy, etc.) and display the screen again, the updated contents are displayed.

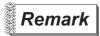

Folders and files displayed

For the folders and files displayed, refer to the following.

13.1.5 Display file

| Program/Data control:A<br>Select drive | C:<br>KindName   | Size Date Time |      |
|----------------------------------------|------------------|----------------|------|
| A : Built-in CF card                   | DIR PROJECT1     | 07-08-04 16:03 |      |
|                                        |                  |                |      |
| C : Flash Memory                       |                  |                |      |
| C · Flash meniory                      |                  |                |      |
|                                        |                  |                |      |
|                                        |                  |                |      |
|                                        |                  |                |      |
|                                        |                  |                |      |
|                                        |                  |                |      |
|                                        |                  |                |      |
|                                        |                  |                |      |
|                                        |                  |                |      |
|                                        |                  |                |      |
|                                        |                  |                |      |
|                                        | 4212KB/14990KB   |                | 0Fil |
|                                        | G1A->CSVG1A->TXT |                |      |

- The display operation of alarm information
- If touch a drive of select drive, the information of the touched drive is displayed.
- 2 If touch a folder name, the information of the touched folder is displayed.

3 If touch a folder of ". .", the information of the folder of the one upper hierarchy is displayed.

If touch ▲ ▼ button of the scrollbar, the screen scrolls up/down by one line.
 If touch ▲ ▼ button, the screen scrolls up/down by one screen.

5 If touch a file name, the file is selected.

 6 Refer to the following for G1A → CSV, G1A → TXT, delete, copy, graph operations.
 G1A → CSV ,

 $G1A \rightarrow TXT$  ...... r r r r this section 2

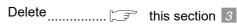

- Copy this section 4
- Graph \_\_\_\_\_ this section 5
- 7 If touch 🔀 button, the screen is closed.

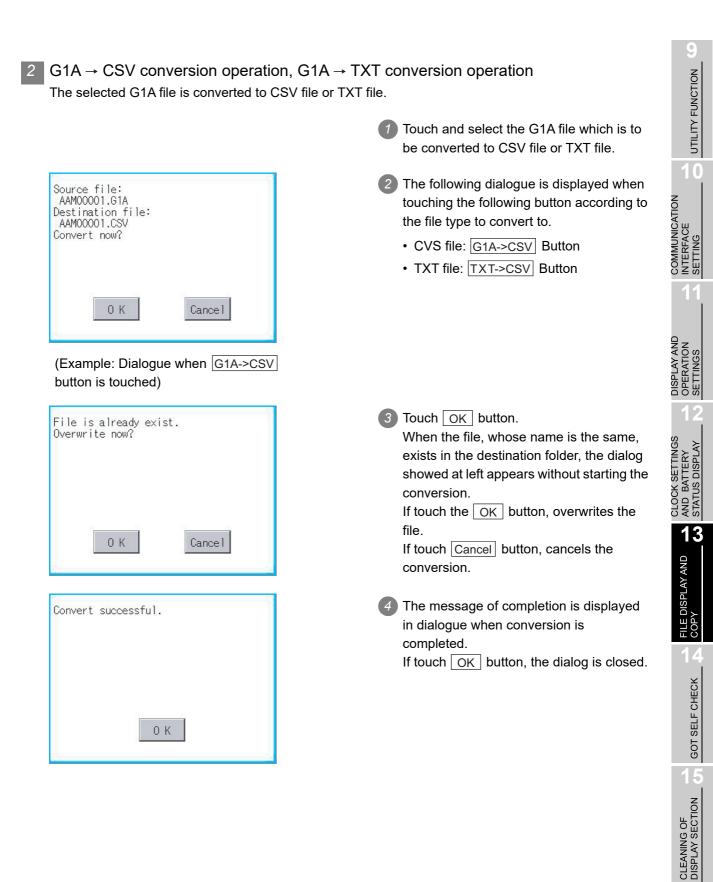

## 3 Deletion operation

#### Deletes selected files.

| Delete file name:<br>AAM00000.G1A<br>Delete now? |
|--------------------------------------------------|
| 0 K Cancel                                       |
| Delete is completed.                             |
| 0 К                                              |

- **1** Touch and select the file to delete.
- If touch Del button, the dialog mentioned left is displayed.
   If touch OK button, the file is deleted.
   If touch Cancel button, the deletion is canceled.
- When the deletion is completed, the completion dialog is displayed.
   If touch OK button, the dialog is closed.

### Copy operation

Copies the selected file.

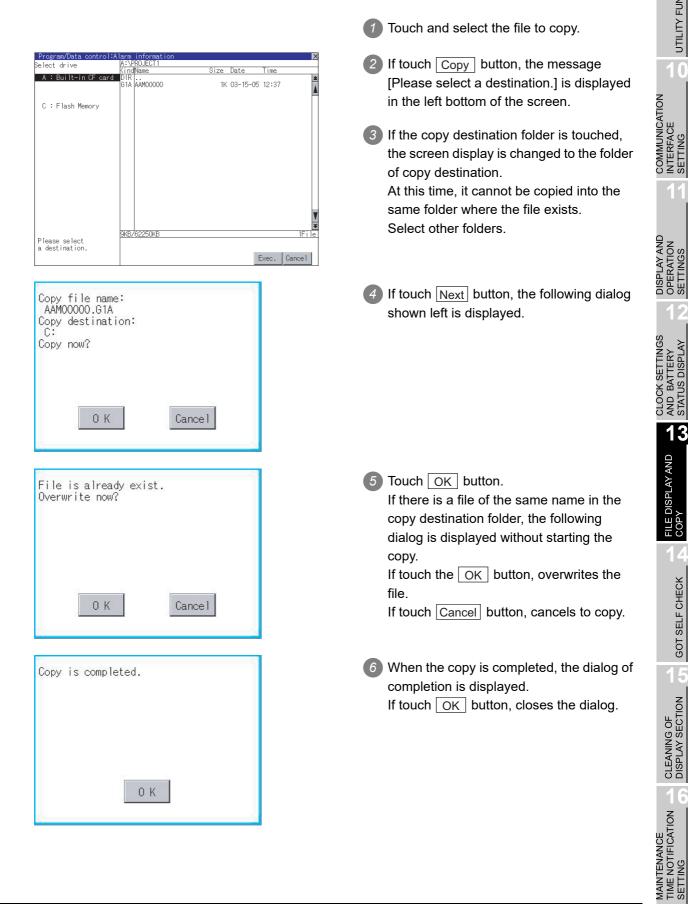

UTILITY FUNCTION

0

GOT SELF CHECK

### 5 Graph operation

Displays the selected extended alarm log file in a graph.

When the extended alarm watch (advanced user alarm, advanced system alarm) is set in history mode, the selected extended alarm log file is displayed in historical graph ( () Historical graph display).

When set in accumulation mode, displayed it in tally graph ( 2) Tally graph display). Refer to the following for details related to setting of the extended alarm watch.

GT Designer3 Version1 Screen Design Manual (Functions) (10 ALARM)

• GT Designer2 Version Screen Design Manual (8 ALARM)

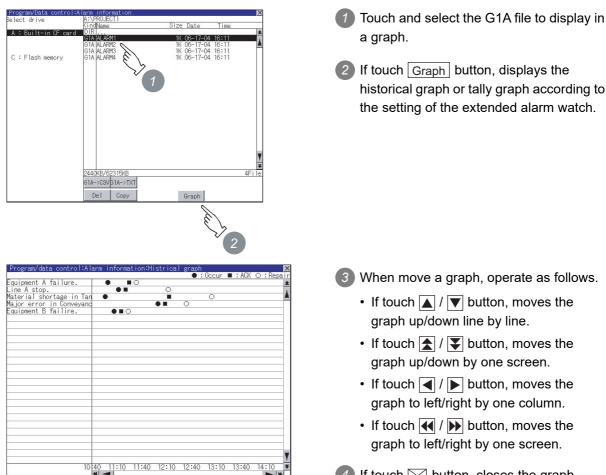

(Example: Historical graph)

4 If touch 🔀 button, closes the graph.

#### (1) Historical graph display

| Program/data control:Al                        | arm | intorma | at ion H | istrica | graph | Decur | ■ : ACK | ⊖ · Rer |
|------------------------------------------------|-----|---------|----------|---------|-------|-------|---------|---------|
| quipment A failure.                            |     |         | 0        |         |       | occur | - non   | 0.10    |
| ine A stop.<br>aterial shortage in Tar         | 1   | •       |          | 0       |       |       |         |         |
| aterial shortage in Tar                        |     |         |          |         |       | 0     |         |         |
| a ior error in Convevanc                       | -   |         |          |         | 0     | -     |         |         |
| ajor error in Conveyanc<br>quipment B failire. |     |         | )        |         |       |       |         |         |
|                                                | 8   |         |          |         |       |       |         |         |
|                                                | 8   |         |          |         |       |       |         |         |
|                                                | 2   |         |          |         |       |       |         |         |
|                                                |     |         |          |         |       |       |         |         |
|                                                | 2   |         |          |         |       |       |         |         |
|                                                | 2   |         |          |         |       |       |         |         |
|                                                |     |         |          |         |       |       |         |         |
|                                                |     |         |          |         |       |       |         |         |
|                                                |     |         |          |         |       |       |         |         |
|                                                |     |         |          |         |       |       |         |         |
|                                                |     |         |          |         |       |       |         |         |
|                                                |     |         |          |         |       |       |         |         |
|                                                |     |         |          |         |       |       |         |         |
|                                                |     |         |          |         |       |       |         |         |
|                                                |     |         |          |         |       |       |         |         |
|                                                |     |         |          |         |       |       |         |         |
|                                                |     |         |          |         |       |       |         |         |
|                                                |     |         |          |         |       |       |         |         |
|                                                |     |         |          |         |       |       |         |         |
|                                                |     |         |          |         |       |       |         |         |
|                                                | -   |         |          |         |       |       |         |         |
| 10                                             | 40  | 11:10   | 11:40    | 12:10   | 12:40 | 13:10 | 13:40   | 14:10   |
| 10                                             | 40  | 11.10   | 11.40    | 12.10   | 12.40 | 13.10 | 13.40   | 14.10   |

- Displays the generated time ( ullet ), confirmed time (  $\blacksquare$  ) and restored (  $\bigcirc$  ) time of each alarm.
- Displays the time scales by 30 minutes interval in the bottom of the graph.
- The alarms generated in the order of registering alarm are displayed.
- By the name of each alarm, the contents set for the message of the general alarms by GT Designer3 or GT Designer2 are displayed with up to 12 characters of full-size character (up to 24 half-size characters).
  - The 13th of full-size character and after (the 25th and after for half-size character) are not displayed.
- The graph displays the alarm within up to 26 lines in one screen.

#### (2) Tally graph display

| Program/data control:A                                        | larm i | nfor | mati | on:T | otal | gra | ιph |    |    |      |     |    |    | ×  |
|---------------------------------------------------------------|--------|------|------|------|------|-----|-----|----|----|------|-----|----|----|----|
| quipment A failure.                                           | -      |      |      |      |      | -   |     |    |    |      |     |    |    | *  |
| quipment A failure.<br>ine A stop.<br>laterial shortage in Ta | n      |      |      |      |      |     |     |    |    |      |     |    |    |    |
|                                                               |        |      |      |      |      |     |     |    |    |      |     |    |    | -  |
|                                                               |        |      |      |      |      |     |     |    |    |      |     |    |    | -  |
|                                                               |        |      |      |      |      |     |     |    |    |      |     |    |    |    |
|                                                               |        |      |      |      |      |     |     |    |    |      |     |    |    |    |
|                                                               |        |      |      |      |      |     |     |    |    |      |     |    |    | -  |
|                                                               |        |      |      |      |      |     |     |    |    |      |     |    |    | -  |
|                                                               |        |      |      |      |      |     |     |    |    |      |     |    |    | -  |
|                                                               |        |      |      |      |      |     |     |    |    |      |     |    |    | _  |
|                                                               |        |      |      |      |      |     |     |    |    |      |     |    |    |    |
|                                                               |        |      |      |      |      |     |     |    |    |      |     |    |    | _  |
|                                                               |        |      |      |      |      |     |     |    |    |      |     |    |    | -  |
|                                                               | 0      |      |      |      |      |     |     |    |    |      |     |    |    | ١, |
|                                                               | 5      | 10   | 15   | 20   | 25   | 30  | 35  | 40 | 45 | 50   | 55  | 60 | 65 |    |
|                                                               | * -    | ď    | 10   | 20   | 20   | -50 | -55 | 40 | 40 | - 50 | -00 |    |    |    |

- Displays the generated frequency of each alarm by the sideways bar chart.
- By the name of each alarm, the contents set for the message of the general alarms by GT Designer3 or GT Designer2 are displayed with up to 12 characters of full-size character (up to 24 half-size characters).
  - The 13th of full-size character and after (the 25th and after for half-size character) are not displayed.
- The graph displays the alarm within up to 26 lines in one screen.

UTILITY FUNCTION

COMMUNICATION INTERFACE SETTING

DISPLAY AND OPERATION SETTINGS

CLOCK SETTINGS AND BATTERY STATUS DISPLAY

13

ILE DISPLAY AND

GOT SELF CHECK

CLEANING OF DISPLAY SECTION

MAINTENANCE

# 13.5 Hard Copy Information

# 13.5.1 The function of hardcopy information

Carries out delete, copy and move to the file created by the hardcopy function. Refer to the following manual for details of hard copy function.

- GT Designer3 Version1 Screen Design Manual (Functions) (37 HARD COPY FUNCTION)
  - GT Designer2 Version 
     Screen Design Manual (13.2 Hard Copy)

| Function                                 | Description                                                                       | Reference page |
|------------------------------------------|-----------------------------------------------------------------------------------|----------------|
| Information display of files and folders | Displays the kind, name, data size, creation date and time of the file or folder. | 13-37, 13-38   |
| Delete                                   | Deletes the file.                                                                 | 13-39          |
| Сору                                     | Copies the file.                                                                  | 13-40          |
| Rename                                   | Renames the file.                                                                 | 13-41          |

# 13.5.2 The display operation of hardcopy information

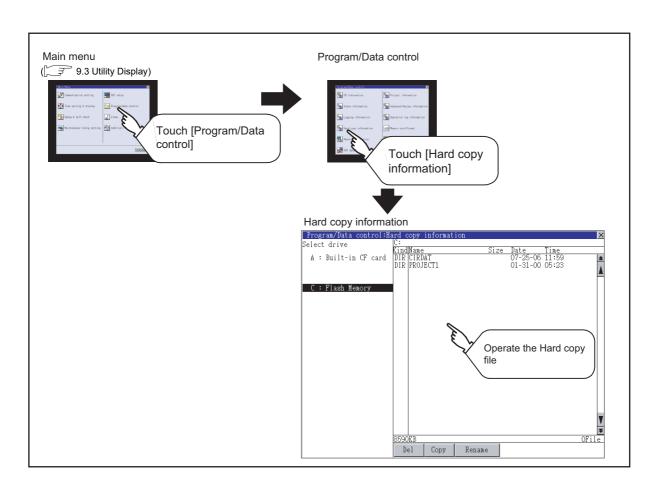

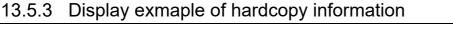

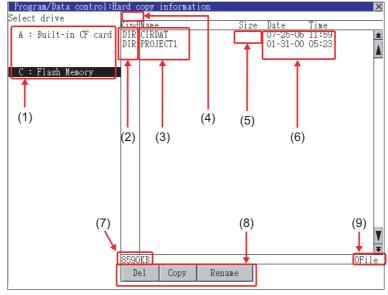

| Number | Item                        | Description                                                                      |
|--------|-----------------------------|----------------------------------------------------------------------------------|
|        |                             | The drive which displays file or folder can be selected.                         |
| (1)    | Select drive                | When CF card is not installed, [A: standard CF Card] and [B: Memory card]        |
|        |                             | are not displayed.                                                               |
| (2)    | Kind                        | Indicates whether the displayed name is file or folder.                          |
| (2)    | Nind                        | In case of file, displays the extension; in case of folder, displays "DIR".      |
|        |                             | Displays the file name or folder name.                                           |
|        |                             | For the long file/folder name, entire part may not be displayed.                 |
| (3)    | Name                        | Confirm the nondisplayed part with the Copy button, etc.                         |
|        |                             | ( 3 Copy operation)                                                              |
|        |                             | After confirmation, touch the Cancel button to cancel the operation.             |
| (4)    | Path name                   | Displays the path name of drive/folder which is currently displayed.             |
| (5)    | Size                        | Displays the size of the file displayed in Name.                                 |
| (6)    | Date and time               | Displays the creation date and time of each file.                                |
| (7)    | The size of drive           | Displays the size in use and the entire size of the drive which is selected by   |
| (7)    |                             | drive selection. (Only the size in use is displayed when selecting the C drive.) |
| (8)    | Operation switch            | Execution switch of each function.                                               |
| (9)    | Number of folders and files | Displays the total number of the files and folders displayed.                    |

Point P

Display of the creation date and time

The creation date and time display is not updated even if a file is created or updated while displaying the hardcopy information.

To display the updated creation date and time, close the screen currently displayed (by moving to the upper hierarchy folder, etc.) and display the screen again.

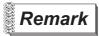

Displayed folders and files

For the folders and files displayed, refer to the following.

🕞 13.1.5 Display file

UTILITY FUNCTION

1

COMMUNICATION INTERFACE SETTING

DISPLAY AND OPERATION SETTINGS

CLOCK SETTINGS AND BATTERY STATUS DISPLAY

13

FILE DISPLAY AND

сорү

GOT SELF CHECK

CLEANING OF DISPLAY SECTION

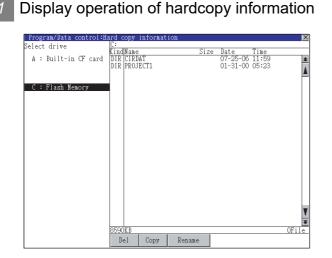

- If touch a drive of select drive, the information of the touched drive is displayed.
  - 2 If touch a folder name, the information in the touched folder is displayed.

If touch a name of the folder of ". .", the information in the folder of one higher hierarchy is displayed.

If touch ▲ ▼ button of the scrollbar, scrolls up/down line by one line.
 If touch ▲ ▼ button, the screen scrolls up/down by one screen.

5 If touch a file name, the file is selected.

6 For the operations of the delete, copy, and rename, refer to the following.

| Delete | this section 2 |
|--------|----------------|
| Copy   | this section 3 |
| Rename | this section 4 |
|        |                |

7 If touch  $\boxtimes$  button, closes the screen.

## Delete operation

2

Deletes the selected file.

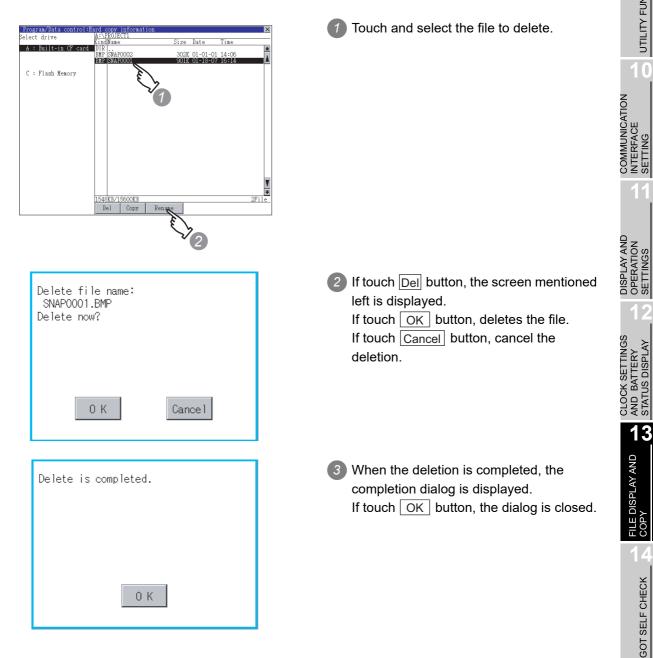

UTILITY FUNCTION

0

GOT SELF CHECK

CLEANING OF DISPLAY SECTION

## 3 Copy operation

Copies the selected file.

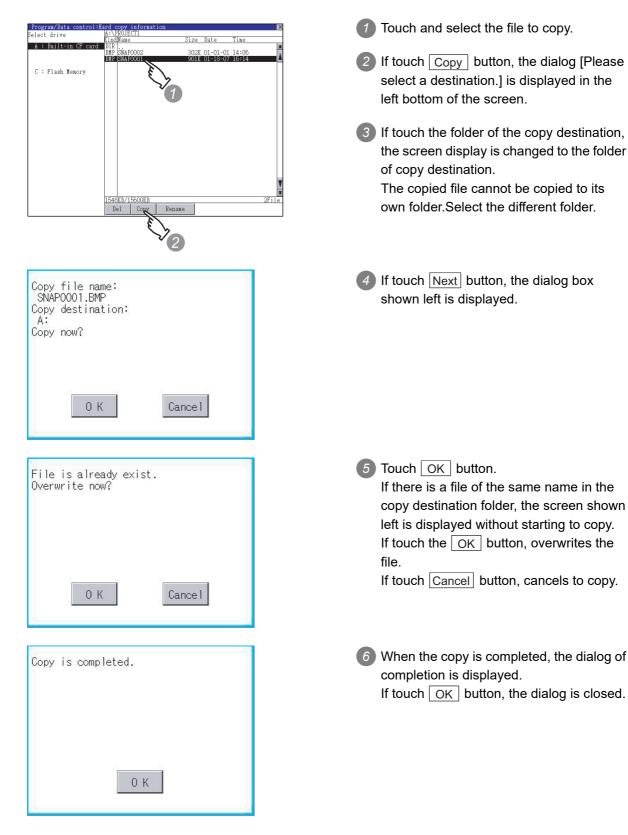

## Rename operation

Rename the selected file.

EIR

₽

F | G | B

S

Å

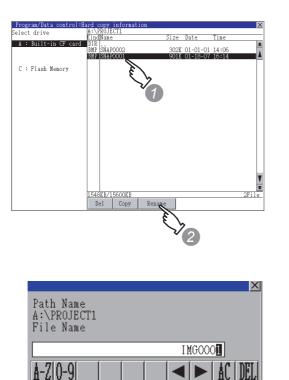

Select a file to be renamed with touching the file.

UTILITY FUNCTION

0

COMMUNICATION INTERFACE SETTING

DISPLAY AND OPERATION SETTINGS

CLOCK SETTINGS AND BATTERY STATUS DISPLAY

13

FILE DISPLAY AND COPY

GOT SELF CHECK

CLEANING OF DISPLAY SECTION

MAINTENANCE TIME NOTIFICATION SETTING

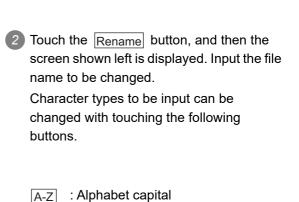

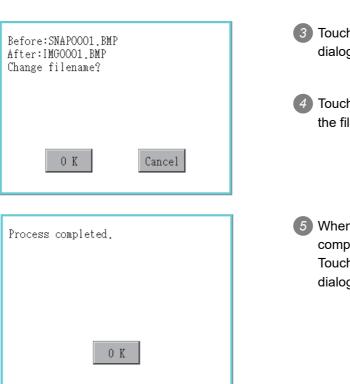

Enter

3 Touch the Enter button, and then the dialog box shown left is displayed.

: Numeric/Symbol

0-9

4 Touch the OK button, and then renaming the file is started.

When renaming the file is completed, a completion dialog box is displayed.
 Touch the OK button, and then the dialog box is closed.

# 13.6 Memory Card Format

# 13.6.1 Function of the memory card format

Formats the memory card.

# 13.6.2 Display operation of memory card format

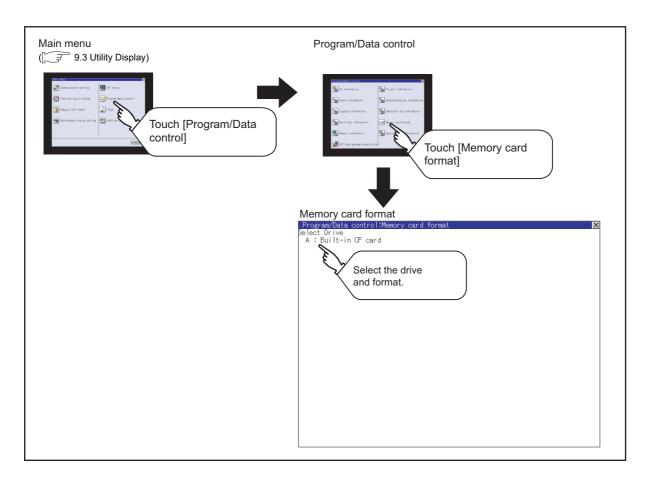

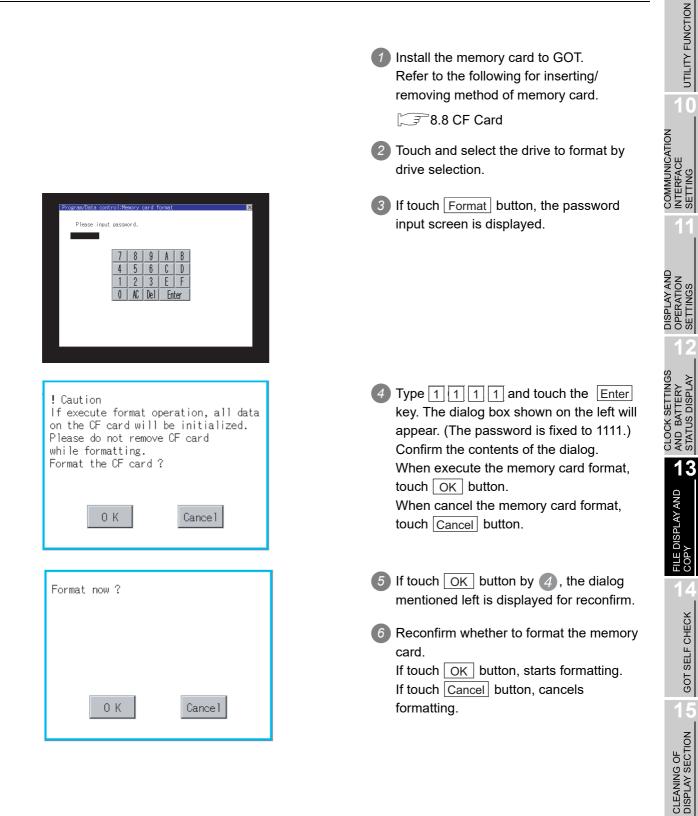

| Format is complete. | When the formatting is completed, the completion dialog mentioned left is displayed.                              |
|---------------------|----------------------------------------------------------------------------------------------------|
|                     | 8 If touch OK button, closes the dialog.                                                                          |
| 0 K                 |                                                                                                    |
| GOT canno           | ting<br>n unformatted memory card in GOT, format the memory card by PC.<br>It format the unformatted memory card. |

• The formatting of GOT does not change the file system (Example: FAT16) of the memory card and inherits the file system before formatting.

# 13.7 Advanced Recipe Information

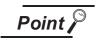

Before using advanced recipe information

For writing/reading into/from a controller with this function or editing of advanced recipe file on the personal computer, refer to the following manual. Specifications and operating procedure are described.

- GT Designer3 Version1 Screen Design Manual (Functions) (24.3 Advanced Recipe Function)
  - GT Designer2 Version ☐ Screen Design Manual (12.3 Advanced Recipe Function)

## 13.7.1 Function of advanced recipe information

For the advanced recipe file used in advanced recipe function, copy/delete/file output are available. In addition, it is possible to writing/reading into/from a controller by using this function, without creating the screen to operate the advanced recipe. (Advanced recipe setting of GT Designer3 or GT Designer2 is required.)

| F                                           | unction                             | Description                                                             | Refer to    |
|---------------------------------------------|-------------------------------------|-------------------------------------------------------------------------|-------------|
|                                             | Displaying file,<br>folder data     | The file/folder name, data size and creating date & time are displayed. | 13-47,13-49 |
|                                             | $G1P \rightarrow CSV$<br>conversion | G1P file of advanced recipe file is converted to CSV file.              | 13-50       |
| Advanced<br>Recipe                          | $G1P \rightarrow TXT$<br>conversion | G1P file of advanced recipe file is converted to Unicode text file.     | 13-50       |
| Information                                 | Del                                 | File or folder is deleted.                                              | 13-52       |
| screen                                      | Сору                                | File is copied.                                                         | 13-53       |
|                                             | Move                                | File is moved.                                                          | 13-54       |
|                                             | Rename                              | File name is changed.                                                   | 13-56       |
|                                             | Create Folder                       | New folder is created.                                                  | 13-57       |
|                                             | Create G1P                          | New G1P file of advanced recipe file is created.                        | 13-58       |
|                                             | Load record<br>GOT → PLC            | Selected record value is loaded in the device of controller.            | 13-60       |
| Advanced<br>Recipe<br>Record List<br>screen | Save record<br>PLC → GOT            | The device of controller is saved in selected record.                   | 13-61       |
|                                             | Match records<br>GOT → PLC          | Selected record is verified to the device value of controller.          | 13-62       |
|                                             | Delete Device<br>Value              | The device value contained in selected record is deleted.               | 13-64       |

UTILITY FUNCTION

0

COMMUNICATION INTERFACE SETTING

DISPLAY AND OPERATION SETTINGS

CLOCK SETTINGS AND BATTERY STATUS DISPLAY

13

FILE DISPLAY AND

GOT SELF CHECK

# 13.7.2 Operation of advanced recipe information display

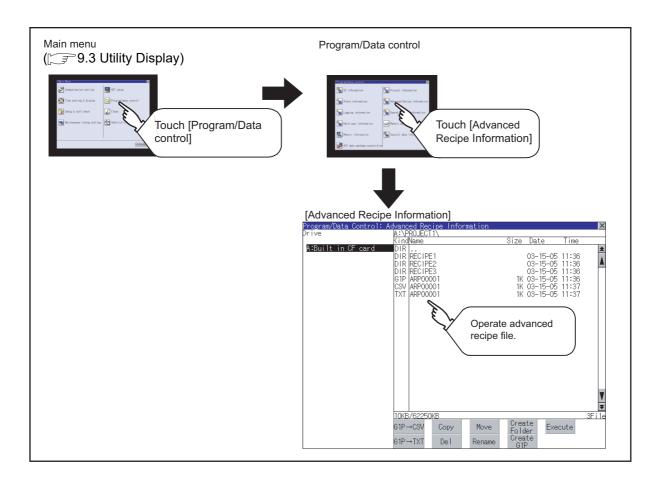

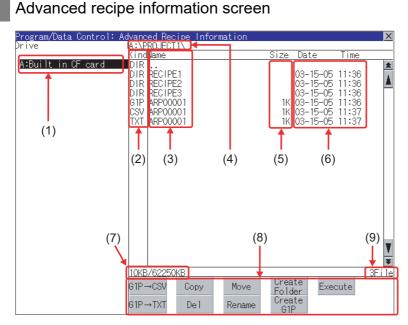

| Number | Item                        | Description                                                                                                    |
|--------|-----------------------------|----------------------------------------------------------------------------------------------------|
| (1)    | Drive                       | The target drive can be selected. (Even if CF card is not installed, this message appears.)                                                                                                    |
| (2)    | Kind                        | Indicates whether the displayed name is file or folder.<br>In case of file, displays the extension; in case of folder, displays "DIR".                                                                                                    |
| (3)    | Name                        | Displays the file name or folder name.<br>For the long file/folder name, entire part may not be displayed.<br>Confirm the nondisplayed part with the Rename button, etc.<br>() 37 13.7.4 6 Rename operation)<br>After confirmation, touch the Cancel button to cancel the operation. |
| (4)    | Path name                   | Displays the path name of drive/folder which is currently displayed.                                                                                                    |
| (5)    | Size                        | Displays the size of the file displayed in Name.                                                                                                    |
| (6)    | Creating date & time        | The date and time when each file was created are displayed.                                                                                                    |
| (7)    | Drive size                  | Displays the used/entire size of drive selected by select drive.                                                                                                    |
| (8)    | Operation switch            | Execution switch of each function.                                                                                                    |
| (9)    | Number of folders and files | Displays the total number of the displayed files and folders.                                                                                                    |

Point 🔑

### About the displayed file

The files other than that for advanced recipe are not displayed on the advanced recipe information screen.

Remark

### Folders and files displayed

For the folders and files displayed, refer to the following.

🗇 13.1.5 Display file

UTILITY FUNCTION

0

COMMUNICATION INTERFACE SETTING

DISPLAY AND OPERATION SETTINGS

CLOCK SETTINGS AND BATTERY STATUS DISPLAY

13

FILE DISPLAY AND COPY

GOT SELF CHECK

CLEANING OF DISPLAY SECTION

## 2 Advanced recipe record list screen

**1** Touching the **Excute** button on the advanced recipe information screen after selecting the advanced recipe file, this screen appears.

Records selected in each advanced recipe file can be displayed or saved/loaded.

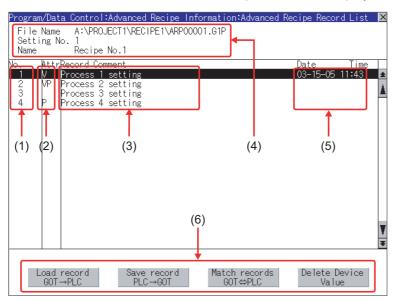

| Number | Item             | Description                                                                                                    |  |  |  |  |  |  |
|--------|------------------|----------------------------------------------------------------------------------------------------|--|--|--|--|--|--|
| (1)    | No.              | Record No. of advanced recipe file is displayed.                                                                                                    |  |  |  |  |  |  |
| (2)    | Attr             | Attribution of record is displayed.         Attribution of record can be changed with GT Designer3 or GT Designer2.         V       :       Record can be loaded/saved<br>(Record whose value is selected.)         VP       :       Record only for loading<br>(Record whose value is selected and cannot be changed.)         Blanc       :       Record only for saving<br>(Record whose value is deleted or not selected.)         P       :       Record unusable (reserved area) |  |  |  |  |  |  |
| (0)    |                  | (Record whose value is not selected and cannot be changed.)                                                                                                    |  |  |  |  |  |  |
| (3)    | Record Comment   | Record Comment is displayed.                                                                                                    |  |  |  |  |  |  |
|        | File Name        | Path and name of recipe file are displayed.                                                                                                    |  |  |  |  |  |  |
| (4)    | Setting No.      | Recipe No. is displayed.                                                                                                    |  |  |  |  |  |  |
|        | Name             | Recipe name is displayed.                                                                                                    |  |  |  |  |  |  |
| (5)    | Date and time    | Date and time when record comment is updated are displayed.                                                                                                    |  |  |  |  |  |  |
| (6)    | Operating switch | Execution switch of each function.                                                                                                    |  |  |  |  |  |  |

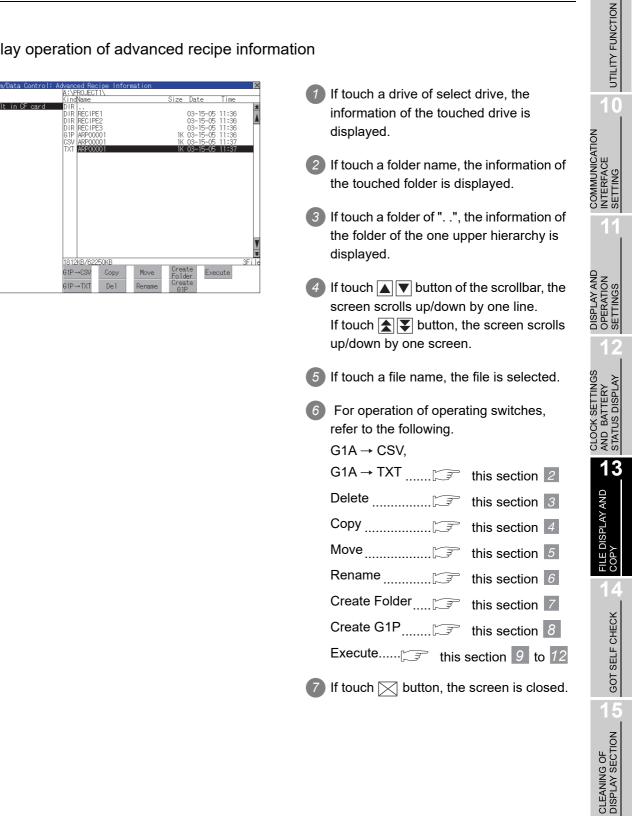

## Display operation of advanced recipe information

2 G1P → CSV conversion operation, G1P → TXT conversion operation Advanced recipe file (G1P file) is converted to CSV file or Unicode text file that can be displayed/edited on personal computer.

| Program/Data control:         Logging         Information         X           Select Drive         A:PROLECTIV_0600001\<br>KindName         Size Date Time           A:Built in CF card         DIR .<br>Git L0600001         1K 01-04-01 08:31<br>Git L0600001         IK 01-04-01 08:31<br>Git L0600001         IK 01-04-01 08:31<br>Git L0600001         IK 01-04-01 08:31<br>Git L0600001         IK 01-03-01 00:10<br>Git L0600001         IK 01-03-01 00:10<br>Git L0600001         IK 01-03-01 00:10<br>Git L0600001 | <ul> <li>Touch and select the G1P file which is to be converted to CSV file or Unidcode text file.</li> </ul>                                                                             |
|----------------------------------------------------------------------------------------------------|----------------------------------------------------------------------------------------------------|
|                                                                                                    | 2 Touch the following button in<br>accordance with destination file type.                                                                                                    |
|                                                                                                    | CSV file : G1P->CSV button                                                                                                    |
|                                                                                                    | Unicode text file : G1P->TXT button                                                                                                    |
| 4.104KB/499672KB<br>61L→CSV Copy Move Folder<br>61L→TXT De1 Rename                                                                                                    |                                                                                                    |
| Program/Data control: Logging Information<br>Select Drive A: <u>VPROJECTI\LOGGOOOI\</u><br>KindName Size Date Time<br>A:Built in CF card DIR                                                                                                    | 3 Select the target folder.                                                                                                    |
| G1L       L0600001       1K       01-04-01       08:40         G1L       L0600001_0001       1K       01-04-01       08:40         CSV       L0600001_0001       1K       01-03-01       00:10         G1L       L0600001_0002       1K       01-03-01       00:10         G2V       L0600001_0002       1K       01-03-01       00:11         G2V       L0600001_0002       1K       01-03-01       00:11                                                                                                    | (Selecting a folder is not needed for outputting directly below the drive.)                                                                                                    |
| Ŧ                                                                                                    |                                                                                                    |
| 4096KB/499672KB 5File<br>Please select<br>destination Execute Cancel                                                                                                    |                                                                                                    |
| File conversion from G1P to CSV.<br>Source file: ARP00001.G1P<br>Change to: ARP00001.CSV<br>Change file format?                                                                                                    | <ul> <li>If touch the Excute button, the dialog shown left is displayed.</li> <li>Touch the OK button.</li> <li>(While executing, "Processing" message appears on the screen.)</li> </ul> |
| 0 K Cancel                                                                                                    |                                                                                                    |
| (Example: Dialog if the G1P->CSV button is touched.)                                                                                                    |                                                                                                    |
| (Continued to next page)                                                                                                    |                                                                                                    |

| File conversion from G1P to CSV.<br>Source file: ARP00001.G1P<br>Change to: ARP00001.CSV<br>Do you want to Overwrite the file? |  |  |  |  |
|----------------------------------------------------------------------------------------------------|--|--|--|--|
| 0 K Cancel                                                                                                    |  |  |  |  |
| Process completed.                                                                                                    |  |  |  |  |
|                                                                                                    |  |  |  |  |
| ОК                                                                                                    |  |  |  |  |

When the file, whose name is the same, exists in the destination folder, the dialog shown left appears without starting the conversion. If touch the OK button, overwrites the file.
 If touch Cancel button, cancels the conversion.

UTILITY FUNCTION

0

COMMUNICATION INTERFACE SETTING

DISPLAY AND OPERATION SETTINGS

CLOCK SETTINGS AND BATTERY STATUS DISPLAY

13

FILE DISPLAY AND COPY

GOT SELF CHECK

CLEANING OF DISPLAY SECTION

MAINTENANCE TIME NOTIFICATION SETTING

 The message of completion is displayed in dialogue when conversion is completed.
 If touch OK button, the dialog is closed.

#### 3 Delete operation

Folder and file to be used on advanced recipe are deleted.

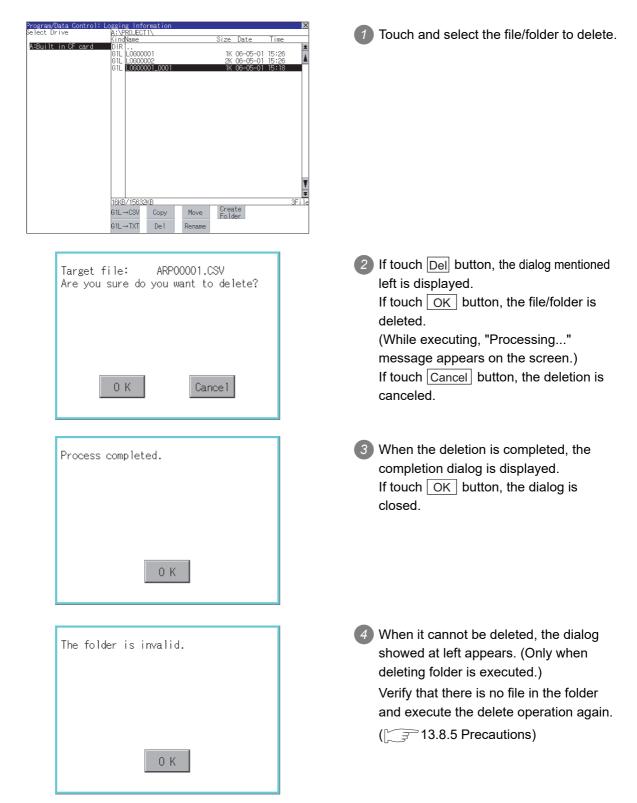

#### Copy operation

Folder to be used in advanced recipe is copied.

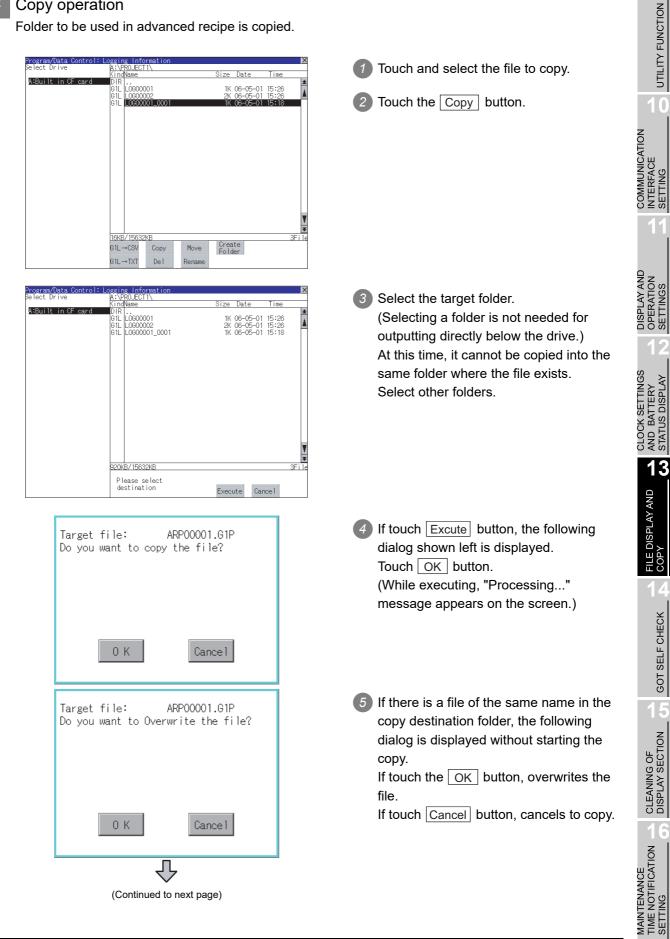

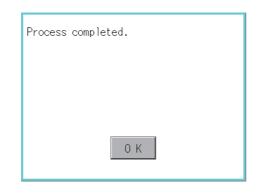

When the copy is completed, the dialog of completion is displayed.
 If touch OK button, closes the dialog.

## 5 Move operation

Files to be used in advanced recipe are moved.

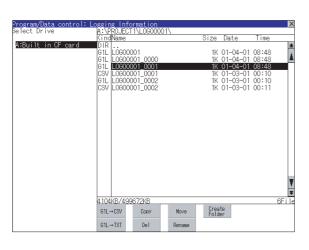

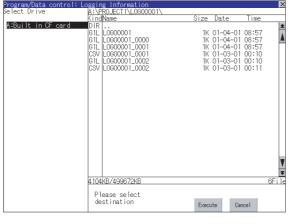

(Continued to next page)

- Select the file to be moved by touching it.
- 2 Touch the Move button.

3 Select the target folder. (Selecting a folder is not needed for moving directly below the drive.)

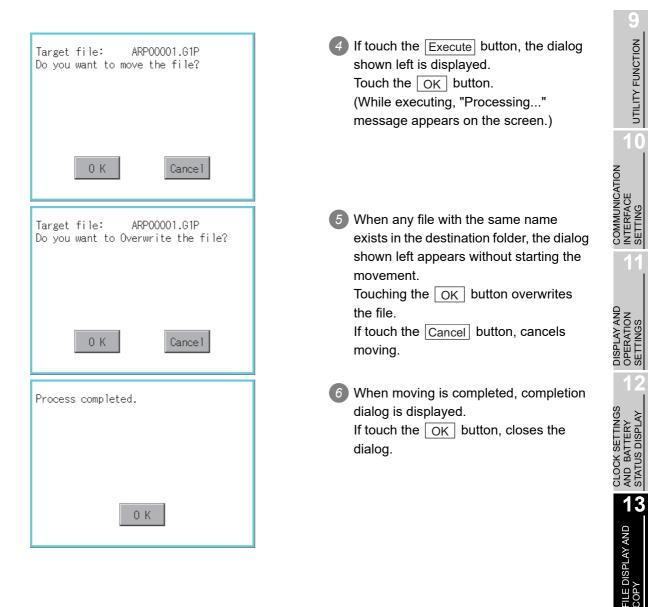

GOT SELF CHECK

CLEANING OF DISPLAY SECTION

#### 6 Rename operation

File name to be used in advanced recipe is changed.

| Program/Data control: Lo | ogir            | or In:       | form         | ation                   | _  |        |            |              |                                      |                         | ×        |
|--------------------------|-----------------|--------------|--------------|-------------------------|----|--------|------------|--------------|--------------------------------------|-------------------------|----------|
| Select Drive             | A:\P            | RO. JEO      | T1           | _0G000                  | 01 | \      |            |              |                                      |                         | 20       |
|                          |                 | Name         |              |                         |    |        | Size       | Da           | te                                   | Time                    |          |
| A:Built in CF card       |                 | LÖGO<br>LOGO | 0001         | _0000                   |    |        | 1)<br>1)   | (01-<br>(01- | -04-01                               | 09:36<br>09:36<br>09:36 | <u>*</u> |
|                          | CSV<br>G1L      | LOGO<br>LOGO | 0001<br>0001 | _0001<br>_0002<br>_0002 |    |        |            | ¢ ŏi-        | -03-01<br>-03-01<br>-03-01<br>-03-01 | 00:10<br>00:10<br>00:11 |          |
|                          |                 |              |              |                         |    |        |            |              |                                      |                         |          |
|                          |                 |              |              |                         |    |        |            |              |                                      |                         |          |
|                          |                 |              |              |                         |    |        |            |              |                                      |                         |          |
|                          |                 |              |              |                         |    |        |            |              |                                      |                         | *        |
|                          | 4112KB/499672KB |              |              |                         |    |        |            |              |                                      | 6File                   |          |
|                          | 61L-            | →CSV         |              | Сору                    |    | Nove   | Cre<br>Fol | ate<br>der   |                                      |                         |          |
|                          | G1L-            | →TXT         |              | Del                     |    | Rename |            |              |                                      |                         |          |

LINE-A\_RECIP

Cancel

Path Name A:\PROJECT1\RECIPE1\

Before:ARP00001.G1P After: LINE-A\_RECIPE.G1P

0 K

Process completed.

Change filename?

R

G R

File Name

A-Z|0-9

S

 $\times$ 

Enter

 Select the file to be renamed by touching.

2 If touch the Rename button, displays the screen shown left, then input the file name to be renamed. By touching the following button, input text type is changed. A-Z :English capital 0-9 :Numeric/Symbol 3 If touch the Enter button, displays the dialog shown left. 4 If touch the OK button, starts renaming file. (While executing, "Processing..." message appears on the screen.) 5 When renaming is completed, completion dialog is displayed. If touch the OK button, closes the dialog.

0 K

#### Folder create operation

Folder to be used in advanced recipe is created.

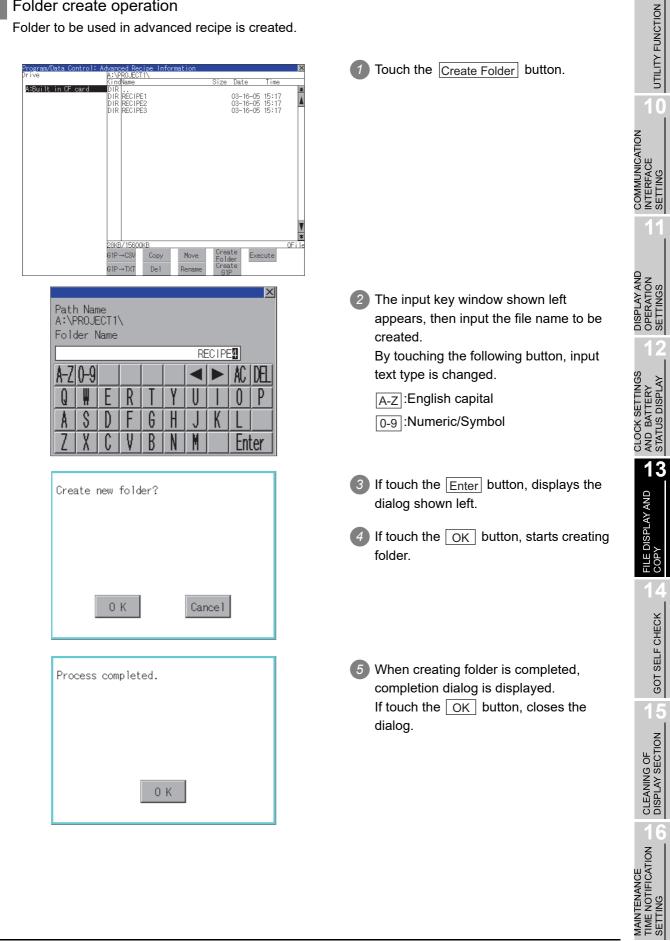

## 8 G1P file create operation

Advanced recipe file (G1P file) is created.

When advanced recipe is only executed on Utility, advanced recipe file should be created with this function in advance.

| Continue to perform the section     Action of the section     Action of the section of the section     Action of the section     Action of the section     Action of the section of the section     Action of the section | Program/Data Control: Advanced Recipe Information Prive A:Drive A:Drive A:Drive CindName OIR PROJECT1 O3-16-05 15:45  CO3-16-05 15:45 CO3-16-05 15:45 CO3-16-05 CO3-16-05 CO3-16-                                                                                                    | Touch the <u>Create G1P</u> button.                                                                                            |
|----------------------------------------------------------------------------------------------------|----------------------------------------------------------------------------------------------------|----------------------------------------------------------------------------------------------------|
| Path Name         A:         File Name         AZO-9         AZO-9 <th>I Recipe No.1</th> <th>recipe setting is displayed.<br/>Select the advanced recipe setting to be<br/>used for new file.</th>                                                                                                    | I Recipe No.1                                                                                                    | recipe setting is displayed.<br>Select the advanced recipe setting to be<br>used for new file.                                 |
| (Continued to next page)                                                                                                    | Path Name<br>A:\<br>File Name<br>ARP00000<br>A-Z 0-9<br>A-Z 0-9<br>A-Z | input the file name for new file.<br>By touching the following button, input<br>text type is changed.<br>[A-Z]:English capital |
|                                                                                                    | (Continued to next page)                                                                                                    |                                                                                                    |

| Target file: A:\ARP00001.G1P<br>Do you want to create the file?    | If touch the Enter button, the dialog shown left is displayed.<br>Touch the OK button.                                                                                                    | UTILITY FUNCTION                                |
|--------------------------------------------------------------------|----------------------------------------------------------------------------------------------------|-------------------------------------------------|
| 0 K Cancel                                                         |                                                                                                    | COMMUNICATION<br>INTERFACE<br>SETTING           |
| Target file: A:\ARP00001.G1P<br>Do you want to Overwrite the file? | <ul> <li>When the file, whose name is the same, exists in the destination folder, the dialog shown left appears without starting the creation.</li> <li>Touching the OK button overwrites the file.</li> </ul> | DISPLAY AND<br>OPERATION<br>SETTINGS            |
| 0 K Cance I                                                        | If touch the <u>Cancel</u> button, cancels creating.                                                                                                    | 12                                              |
| Process completed.                                                 | <ul> <li>When creating is completed, completion dialog is displayed.</li> <li>If touch the OK button, closes the dialog.</li> </ul>                                                                            | CLOCK SETTINGS<br>AND BATTERY<br>STATUS DISPLAY |
| 0 К                                                                |                                                                                                    | FILE DISPLAY AND COPY                           |

GOT SELF CHECK

5

CLEANING OF DISPLAY SECTION

6

### 9 Record load operation

Selected record value is loaded in the device of controller.

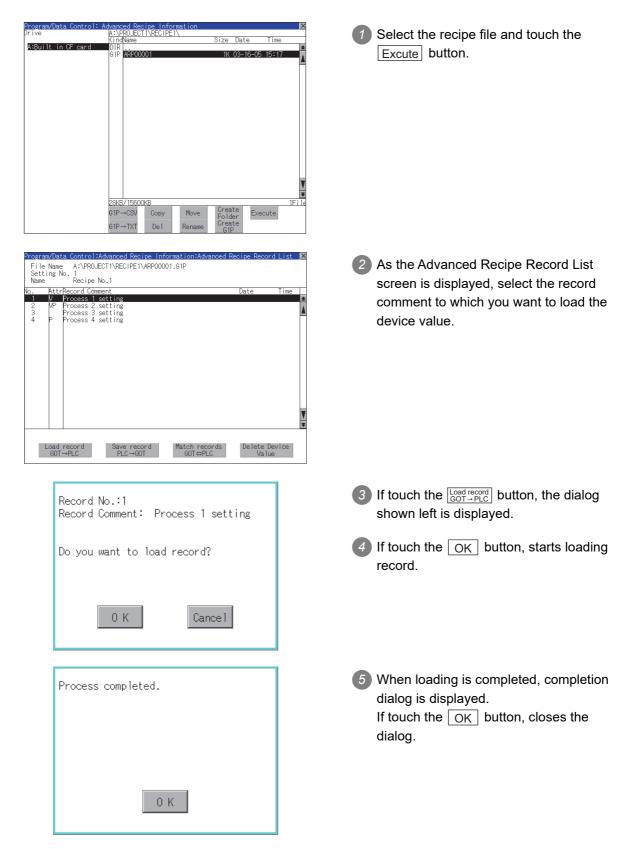

#### 10 Record save operation

Device value of a controller is saved in the selected record.

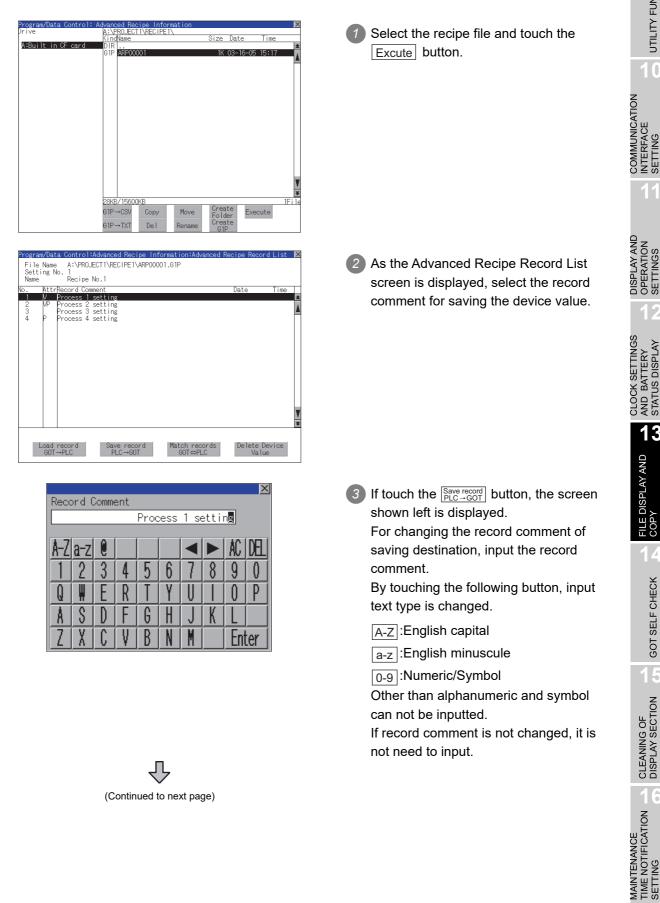

UTILITY FUNCTION

0

13

FILE DISPLAY AND COPY

GOT SELF CHECK

CLEANING OF DISPLAY SECTION

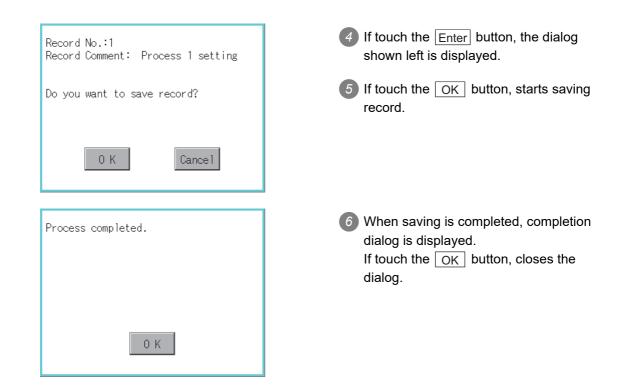

#### 11 Record match operation

Verifies weather selected record matches to the device value of the controller. After executing loading/saving with advanced recipe, verifies weather its contents are reflected.

| Program/Data Control: <i>I</i><br>Drive | dvance | d Recip | e Infor | mation |              |          |       | ×     |
|-----------------------------------------|--------|---------|---------|--------|--------------|----------|-------|-------|
| piive                                   | KindNa | ame     | NEGIFE  | 1      | Size         | Date     | Time  |       |
| A:Built in CF card                      | DIR .  |         |         |        |              |          |       | *     |
|                                         | G1P A  | RP00001 |         |        | 1K (         | )3-16-05 | 15:17 | - A   |
|                                         |        |         |         |        |              |          |       | -     |
|                                         |        |         |         |        |              |          |       |       |
|                                         |        |         |         |        |              |          |       |       |
|                                         |        |         |         |        |              |          |       |       |
|                                         |        |         |         |        |              |          |       |       |
|                                         |        |         |         |        |              |          |       |       |
|                                         |        |         |         |        |              |          |       |       |
|                                         |        |         |         |        |              |          |       |       |
|                                         |        |         |         |        |              |          |       |       |
|                                         |        |         |         |        |              |          |       |       |
|                                         |        |         |         |        |              |          |       |       |
|                                         |        |         |         |        |              |          |       |       |
|                                         |        |         |         |        |              |          |       |       |
|                                         |        |         |         |        |              |          |       | T     |
|                                         |        |         |         |        |              |          |       |       |
|                                         | 28KB/  | 15600KB |         |        |              |          |       | 1File |
|                                         | G1P→I  |         | Сору    | Move   | Creat        | e Exec   | sute  |       |
|                                         | OIF    | JOV 1   | оору    | nove   | Folde        | r        | suce  |       |
|                                         | G1P→   | TXT     | Del     | Rename | Creat<br>G1P | e        |       |       |
| L                                       |        |         |         |        |              |          |       |       |
|                                         |        |         | _       |        |              |          |       |       |
|                                         |        |         |         |        |              |          |       |       |
|                                         |        |         | 57      | •      |              |          |       |       |

(Continued to the next page)

Select the recipe file and touch the Excute button.

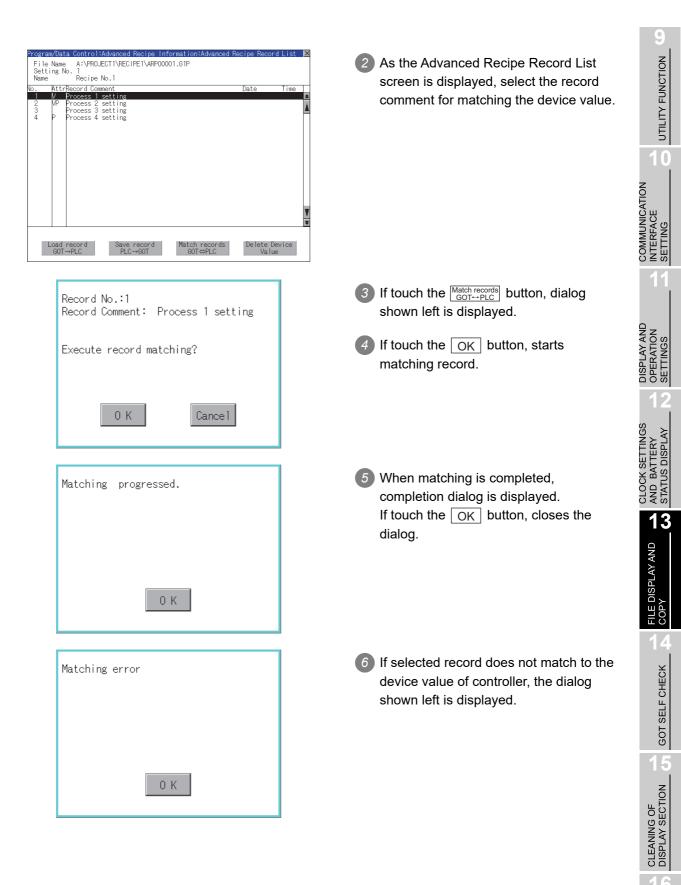

MAINTENANCE TIME NOTIFICATION SETTING

#### 12 Device value delete operation

The device value of selected record is deleted (without value) and changed to record only for reading. (The record name is not deleted.)

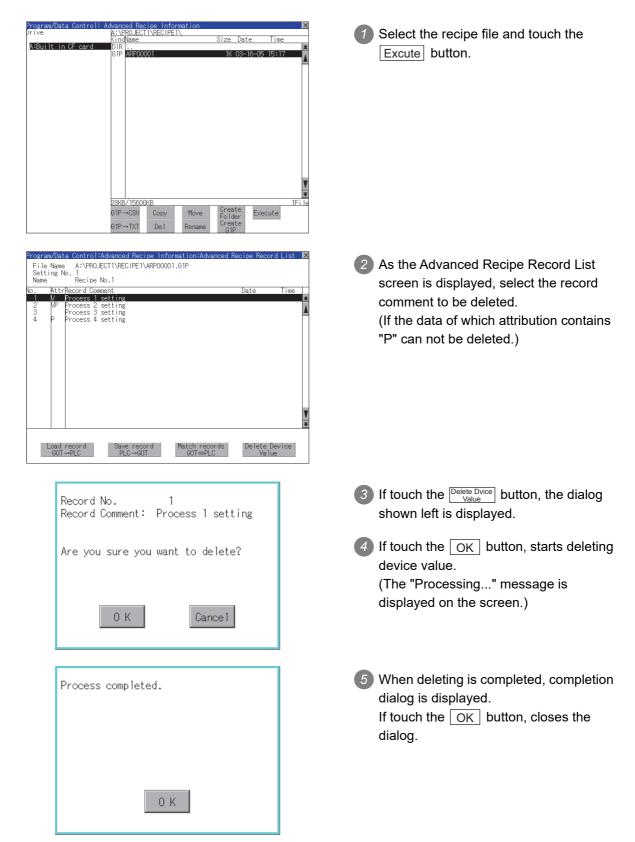

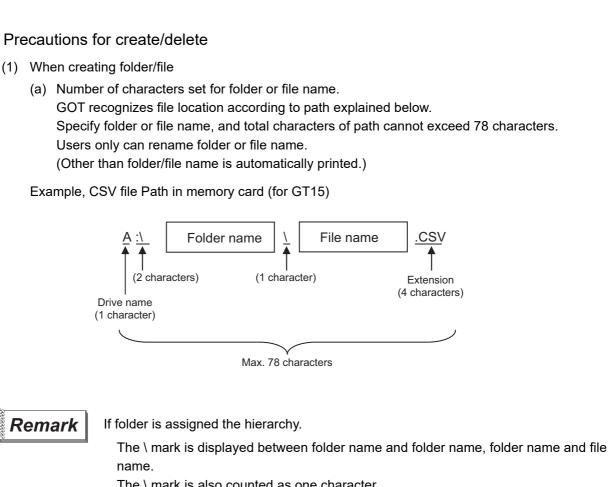

The \ mark is also counted as one character.

(b) Character strings that cannot be set

The following character strings cannot be used as a folder name or a file name. Even small characters of those cannot be used.

- LPT1 to LPT9 COM1 to COM9 • CON • AUX CLOCK\$
- PRN • NUL
- In addition, the folder/file name showed below cannot be used.
- The folder name which begins with G1.
- Folder name and file name which begin with . (period).
- Folder name and file name which finish with . (period).
- Folder name and file name which have only . (one period) or .. (two periods).
- (2) For deleting the folder

The folder in which the file exists cannot be deleted.

Delete the folder after having deleted the files.

In addition, on the advanced recipe information screen, the file other than that for advanced recipe is not displayed on GOT. When the folder, in which there is no file displayed on the screen, cannot be deleted, confirm whether there is other file in memory card by using personal computer, etc.

UTILITY FUNCTION

COMMUNICATION INTERFACE SETTING

CLOCK SETTINGS AND BATTERY STATUS DISPL/

13

**FILE DISPLAY AND** 

GOT SELF CHECK

CLEANING OF DISPLAY SECTION

**'IFICATION** 

**1**AINTENANCE **N** 

#### Precautions for operation

 Precautions during folder/file operation (Create/Delete/Copy/File output, etc) Even if CF card access switch has been turned OFF while GOT is processing folders and files, the processing continues to be executed.
 (Example: Even if CF card access switch has been turned OFF while GOT is creating a folder, the folder is created.)

Therefore, do not pull out the CF card while the "Processing..." message is on the screen after CF card access switch has been turned OFF.

(2) While GOT is accessing to other file (Alarm data, etc)

When folder/file processing for the advanced recip is excecuted while the GOT is in access to other file (CF card access LED ON), the GOT executes folder/file processing for the Advanced Recipe after the processing for other file has completed.

Therefore, it may take some time to finish the process of advanced recipe folder/file. (The "Processing..." message is displayed on the screen.)

### Remark

Estimation of processing time

The process may take time depending on the setting of advanced recipe file to be operated. (The more number of blocks increases, the longer it takes to process advanced recipe folder/file.)

(Reference value)

Direct connection to QCPU and CPU(device point:32767 points setting, transmission speed: 115200bps)

- When the block setting number to1: about 17 seconds
- When the block setting number to 2048: about 4 minutes
- (3) For executing the saving/loading of device value with advanced recipe file which has been moved or whose name has been changed.

Adjust [Recipe File] setting of advanced recipe setting with GT Designer3 or GT Designer2 to file which has been moved or whose name has been changed.

After the setting has been changed, download the advanced recipe setting to GOT.

#### Function of logging information 13.8.1

Logging files created with the logging function can be copied, deleted or renamed, etc. Without using a personal computer, you can manage logging files on the GOT. For details of the logging function, refer to the following manual.

> GT Designer3 Version1 Screen Design Manual (Functions) (23 LOGGING FUNCTION)

| Function                            | Description                                                             | Refer to    |
|-------------------------------------|-------------------------------------------------------------------------|-------------|
| Displaying file,<br>folder data     | The file/folder name, data size and creating date & time are displayed. | 13-68,13-69 |
| $G1L \rightarrow CSV$ conversion    | G1L file of logging file is converted to CSV file.                      | 13-70       |
| $G1L \rightarrow TXT$<br>conversion | G1L file of logging file is converted to Unicode text file.             | 13-70       |
| Del                                 | File or folder is deleted.                                              | 13-72       |
| Сору                                | File is copied.                                                         | 13-73       |
| Move                                | Folder is moved.                                                        | 13-74       |
| Rename                              | File name is changed.                                                   | 13-76       |
| Create Folder                       | New folder is created.                                                  | 13-77       |

#### Display operation of logging information 13.8.2

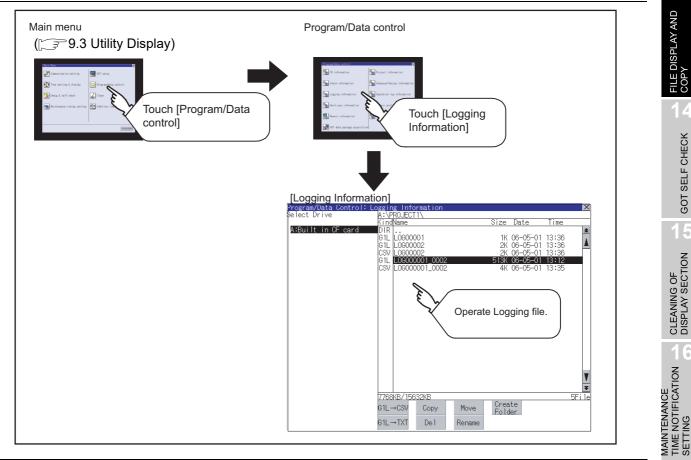

UTILITY FUNCTION

0

COMMUNICATION INTERFACE SETTING

DISPLAY AND OPERATION SETTINGS

CLOCK SETTINGS AND BATTERY STATUS DISPLAY

13

FILE DISPLAY AND

COP

GOT SELF CHECK

CLEANING OF DISPLAY SECTION

## 13.8.3 Example of logging information display

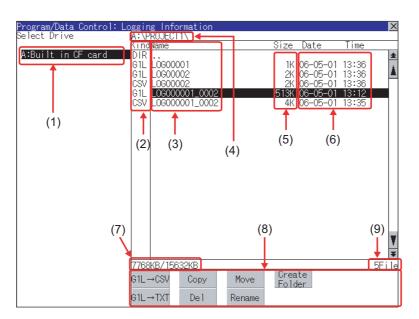

| Number | Item                        | Description                                                                                                    |
|--------|-----------------------------|----------------------------------------------------------------------------------------------------|
| (1)    | Drive                       | The target drive can be selected. (Even if CF card is not installed, this message appears.)                                                                                    |
| (2)    | Kind                        | Indicates whether the displayed name is file or folder.<br>In case of file, displays the extension; in case of folder, displays "DIR".                                         |
| (3)    | Name                        | Displays the file name or folder name.<br>For the long file/folder name, entire part may not be displayed.<br>Confirm the nondisplayed part with the Rename button, etc.<br>([ |
| (4)    | Path name                   | Displays the path name of drive/folder which is currently displayed.                                                                                                    |
| (5)    | Size                        | Displays the size of the file displayed in Name.                                                                                                    |
| (6)    | Creating date & time        | The date and time when each file was created are displayed.                                                                                                    |
| (7)    | Drive size                  | Displays the used/entire size of drive selected by select drive.                                                                                                    |
| (8)    | Operation switch            | Execution switch of each function.                                                                                                    |
| (9)    | Number of folders and files | Displays the total number of the displayed files and folders.                                                                                                    |

Point

#### About the displayed file

The files other than that for logging are not displayed on the logging information screen.

## Remark

#### Folders and files displayed

For the folders and files displayed, refer to the following.

13.1.5 Display file

| Program/Data Control:<br>Select Drive | A:\P              | ROJECT | [1]  |        | <u>.</u>         | D 1                                                      | <b>T</b> -              |     |
|---------------------------------------|-------------------|--------|------|--------|------------------|----------------------------------------------------------|-------------------------|-----|
|                                       |                   | Name   |      |        | Size             | Date                                                     | Time                    |     |
| A:Built in CF card                    | G1L<br>CSV<br>G1L |        | 002  |        | 2K<br>2K<br>513K | 06-05-01<br>06-05-01<br>06-05-01<br>06-05-01<br>06-05-01 | 13:36<br>13:36<br>13:12 |     |
|                                       |                   |        |      |        |                  |                                                          |                         |     |
|                                       |                   |        |      |        |                  |                                                          |                         |     |
|                                       |                   |        |      |        |                  |                                                          |                         |     |
|                                       | 7768              | KB/156 | 32KB |        | 0                |                                                          |                         | 5Fi |
|                                       | G1L-              | →CSV   | Сору | Move   | Crea<br>Fold     |                                                          |                         |     |
|                                       | G1L -             | →TXT   | De l | Rename |                  |                                                          |                         |     |

Display operation of logging information

- 1 If touch a drive of select drive, the information of the touched drive is displayed.
- 2 If touch a folder name, the information of the touched folder is displayed.
- If touch a folder of ". .", the information of the folder of the one upper hierarchy is displayed.
- If touch ▲ ▼ button of the scrollbar, the screen scrolls up/down by one line. If touch ▲ ▼ button, the screen scrolls up/down by one screen.

5 If touch a file name, the file is selected.

 6 For operation of operating switches, refer to the following.
 G1L → CSV ,

| ,         |                |
|-----------|----------------|
| G1L → TXT | this section 2 |
| Delete    | this section 3 |
| Copy      | this section 4 |
| Move      | this section 5 |
| Rename    | this section 6 |

Create Folder ..... From this section 7
7 If touch button, the screen is closed.

UTILITY FUNCTION

10

COMMUNICATION INTERFACE SETTING

DISPLAY AND OPERATION SETTINGS

CLOCK SETTINGS AND BATTERY STATUS DISPLAY

13

FILE DISPLAY AND COPY

#### 2 Operation of G1L $\rightarrow$ CSV conversion G1L $\rightarrow$ TXT conversion

Logging file (G1L file) is converted to CSV file or Unicode text file that can be displayed/edited on personal computer.

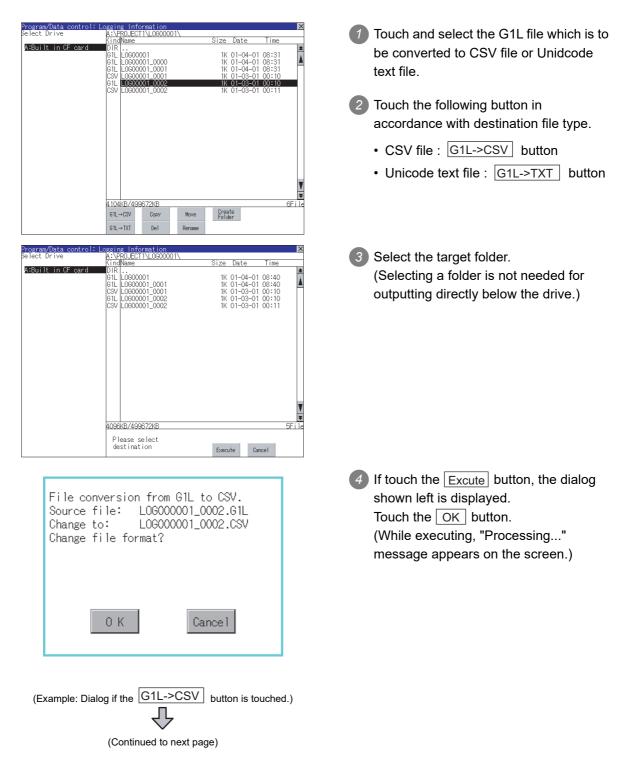

| File conversion from G1L to CSV.<br>Source file: LOG000001_0002.G1L<br>Change to: LOG000001_0002.CSV<br>Do you want to overwrite the file? |
|----------------------------------------------------------------------------------------------------|
| 0 K Cancel                                                                                                    |
| Durance completed                                                                                                    |
| Process completed.                                                                                                    |
|                                                                                                    |
|                                                                                                    |
|                                                                                                    |
| ОК                                                                                                    |

When the file, whose name is the same, exists in the destination folder, the dialog shown left appears without starting the conversion. If touch the OK button, overwrites the file.
 If touch Cancel button, cancels the conversion.

UTILITY FUNCTION

0

COMMUNICATION INTERFACE SETTING

DISPLAY AND OPERATION SETTINGS

CLOCK SETTINGS AND BATTERY STATUS DISPLAY

13

FILE DISPLAY AND COPY

GOT SELF CHECK

CLEANING OF DISPLAY SECTION

MAINTENANCE TIME NOTIFICATION SETTING

 The message of completion is displayed in dialogue when conversion is completed.
 If touch OK button, the dialog is closed.

#### 3 Delete operation Folder and file to be used on logging are deleted. ogram/Data lect Drive Touch and select the file/folder to delete. DJECT1\ ize Date dName A:Built in CF card L0600001 1K 06-05-01 15:26 2K 06-05-01 15:26 1.0900001.000 Create Folder Move Copy G1L→TX1 Del 2 If touch Del button, the dialog mentioned Target file: L0G000001\_0002.G1L left is displayed. Are you sure do you want to delete? If touch OK button, the file/folder is deleted. (While executing, "Processing ... " message appears on the screen.) If touch Cancel button, the deletion is 0 K Cancel canceled. 3 When the deletion is completed, the Process completed. completion dialog is displayed. If touch OK button, the dialog is closed. 0 K 4 When it cannot be deleted, the dialog The folder is invalid. showed at left appears. (Only when deleting folder is executed.) Verify that there is no file in the folder and execute the delete operation again. ( 13.11.5 Precautions) 0 K

#### Copy operation

Folder to be used in logging is copied.

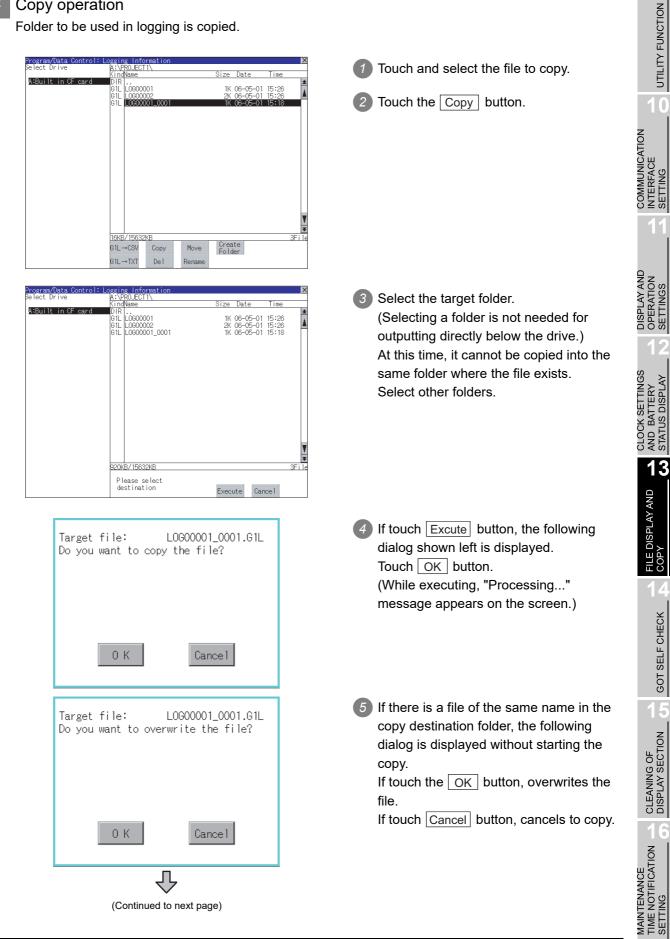

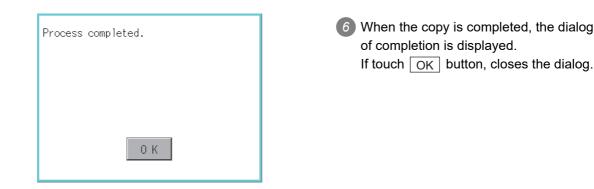

#### 5 Move operation

An operation log file is moved.

| lect Drive       | A:\PR0JECT1\L                                        | 0G00001\   |                                           |                         |
|------------------|------------------------------------------------------|------------|-------------------------------------------|-------------------------|
|                  | KindName                                             |            | Size Date                                 | Time                    |
| Built in CF card | DIR<br>G1L L0G00001<br>G1L L0G00001_<br>G1L L0G00001 | 0000       | 1K 01-04-01<br>1K 01-04-01<br>1K 01-04-01 | 08:48<br>08:48<br>08:48 |
|                  | CSV L0600001_<br>G1L L0600001_<br>CSV L0600001_      | 0002       | 1K 01-03-01<br>1K 01-03-01<br>1K 01-03-01 | 00:10<br>00:10<br>00:11 |
|                  |                                                      |            |                                           |                         |
|                  |                                                      |            |                                           |                         |
|                  |                                                      |            |                                           |                         |
|                  |                                                      |            |                                           |                         |
|                  | 4104KB/499672                                        | KB         |                                           | 6F i                    |
|                  |                                                      | opy Move   | Create<br>Folder                          |                         |
|                  | G1L→TXT E                                            | Del Rename |                                           |                         |

| Select Drive         A:SPBUECTI\L0600001\<br>KindName         Size         Date         Ti           A:Built in CF card         DIR          ICL         ICO00001         IK 01-04-01 08:<br>GIL         IK 01-04-01 08:<br>GIL         IK 01-04-01 08:<br>CSV         ICO0001         IK 01-04-01 08:<br>CSV         IK 01-03-01 00:<br>GIL         IK 01-03-01 00:<br>CSV         IK 01-03-01 00:<br>CSV         IK 01-03-01 00:         IK 01-03-01 00:         IK | ne 🖈                          |
|----------------------------------------------------------------------------------------------------|-------------------------------|
| A:Built in CF card         DIR            GIL         L0600001         1K 01-04-01 08:           GIL         L0600001_0000         1K 01-04-01 08:           GIL         L0600001_00001         1K 01-04-01 08:           CSV         L0600001_0001         1K 01-03-01 00:           GIL         L0600001_0001         1K 01-03-01 00:           GIL         L0600001_0002         1K 01-03-01 00:                                                                                                    | ne<br><b>*</b>                |
| GTL         L0600001         1K         01-04-01         08:           GTL         L0600001_0000         1K         01-04-01         08:           GTL         L0600001_0001         1K         01-04-01         08:           GTL         L0600001_0001         1K         01-04-01         08:           CSV         L0600001_0001         1K         01-03-01         00:           GTL         L0600001_0002         1K         01-03-01         00:                                                                                                    | *                             |
| CSV L0600001_0002 1K 01-03-01 003                                                                                                    | 57 <b>4</b><br>57<br>10<br>10 |
| 4104KB/499672KB                                                                                                    | 6File                         |
|                                                                                                    |                               |
| Please select                                                                                                    |                               |
| destination Execute Cancel                                                                                                    |                               |

(Continued to next page)

- Select the file to be moved by touching it.
- 2 Touch the Move button.

 Select the target folder.
 (Selecting a folder is not needed for moving directly below the drive.)

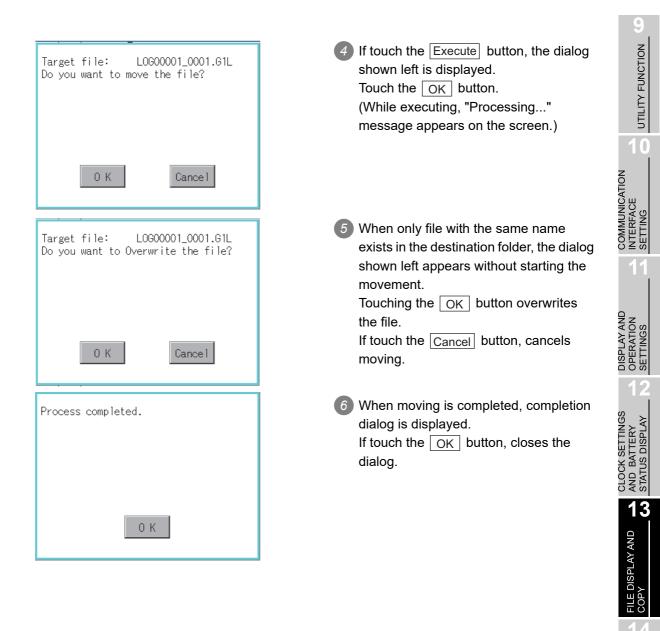

GOT SELF CHECK

CLEANING OF DISPLAY SECTION

MAINTENANCE TIME NOTIFICATION SETTING

#### 6 Rename operation

An operation log file is changed.

| Program/Data control: Lo | anin | a lofa | umation         |    |         |              |          |                | X     |
|--------------------------|------|--------|-----------------|----|---------|--------------|----------|----------------|-------|
| Select Drive             |      |        | 1\L06000        | 01 |         |              |          |                |       |
|                          | Kind | Name   |                 |    |         | Size         | Date     | Time           |       |
| A:Built in CF card       | DIR  |        |                 |    |         |              |          |                | *     |
|                          |      | L06000 | 001<br>001 0000 |    |         | 1K           | 01-04-01 | 09:36<br>09:36 |       |
|                          | GIL  | LOGOOU |                 |    |         | 11/          | 01-04-01 | 09:36          |       |
|                          |      |        | 01 0001         |    |         | 1K           | 01-03-01 | 00:10          |       |
|                          |      |        | 001_0002        |    |         | 1K           | 01-03-01 | 00:10          |       |
|                          | CSV  | L06000 | 01_0002         |    |         | 1K           | 01-03-01 | 00:11          |       |
|                          |      |        |                 |    |         |              |          |                |       |
|                          |      |        |                 |    |         |              |          |                |       |
|                          |      |        |                 |    |         |              |          |                |       |
|                          |      |        |                 |    |         |              |          |                |       |
|                          |      |        |                 |    |         |              |          |                |       |
|                          |      |        |                 |    |         |              |          |                |       |
|                          |      |        |                 |    |         |              |          |                |       |
|                          |      |        |                 |    |         |              |          |                |       |
|                          |      |        |                 |    |         |              |          |                |       |
|                          |      |        |                 |    |         |              |          |                |       |
|                          |      |        |                 |    |         |              |          |                | -     |
|                          |      |        |                 |    |         |              |          |                | Ŧ     |
|                          |      |        |                 |    |         |              |          |                | ¥     |
|                          | 4112 | KB/499 | 672KB           | _  |         |              |          |                | 6File |
|                          | 61L- | +CSV   | Сору            |    | Nove    | Crea<br>Fold | te       |                |       |
|                          |      |        |                 |    |         | 1010         | 01       |                |       |
|                          | G1L- | +1XT   | Del             |    | Renatie |              |          |                |       |

| Path<br>A:\P<br>File | ROJE | ECT 1' | LOG | 0000 | 1\ |       |       |            | ×   |
|----------------------|------|--------|-----|------|----|-------|-------|------------|-----|
|                      |      |        |     |      | L  | .INE- | -A_L( | ) <b>G</b> |     |
| A-Z                  | 0-9  |        |     |      |    |       |       | AC         | DEL |
| Q                    |      | E      | R   | T    | Y  | U     | Ι     | 0          | P   |
| A                    | S    | D      | F   | G    | Η  | J     | K     | L          |     |
| Ζ                    | X    | C      | V   | B    | N  | M     |       | Ent        | ier |

| Before:LOG00001_0001.G1L<br>After: LINE-A_LOG.G1L<br>Change filename? |  |
|-----------------------------------------------------------------------|--|
|                                                                       |  |
| 0 K Cancel                                                            |  |
| Process completed.                                                    |  |
|                                                                       |  |
|                                                                       |  |

Select the file to be renamed by touching.

- 2 If touch the <u>Rename</u> button, displays the screen shown left, then input the file name to be renamed. By touching the following button, input text type is changed.
  A-Z :English capital
  0-9 :Numeric/Symbol
  3 If touch the <u>Enter</u> button, displays the dialog shown left.
  4 If touch the <u>OK</u> button, starts renaming file. (While executing, "Processing..." message appears on the screen.)
  5 When renaming is completed,
  - When renaming is completed, completion dialog is displayed. If touch the OK button, closes the dialog.

#### Folder create operation An operation log folder is created. 1 Touch the Create Folder button. Date 09:59 09:59 09:59 00:10 .060000 04 -01 -01 1K 1K 1K 01 0000 .060000 COMMUNICATION INTERFACE SETTING 0600001 4416KB/4<u>99</u>672KE Create Folder 61L→CS Сору Move G1L→TXT Del DISPLAY AND OPERATION SETTINGS 2 The input key window shown left $\times$ Path Name A:\PROJECT1\LOG00001\ appears, then input the file name to be created. Folder Name By touching the following button, input LINE-A CLOCK SETTINGS AND BATTERY STATUS DISPLAY text type is changed. A-Z|0-9 AC DE R A-Z :English capital F ſ 0-9 :Numeric/Symbol Å S D F G H Y B ſ. V Enter 13 3 If touch the Enter button, displays the Create new folder? FILE DISPLAY AND COPY dialog shown left. 4 If touch the OK button, starts creating folder. 0 K Cancel 5 When creating folder is completed, Process completed. completion dialog is displayed. If touch the OK button, closes the dialog. CLEANING OF DISPLAY SECTION 0 K MAINTENANCE TIME NOTIFICATION SETTING

UTILITY FUNCTION

0

GOT SELF CHECK

5

#### 13.8.5 Precautions

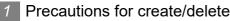

- (1) When creating folder/file
  - (a) Number of characters set for folder or file name.

GOT recognizes file location according to path explained below. Specify folder or file name, and total characters of path cannot exceed 78 characters. Users only can rename folder or file name.

(Other than folder/file name is automatically printed.)

Example, CSV file Path in memory card (for GT15)

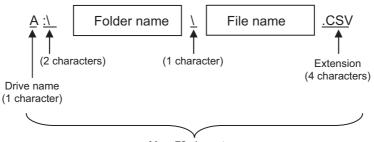

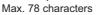

Remark

If folder is assigned the hierarchy.

The \ mark is displayed between folder name and folder name, folder name and file name.

• CON

The \ mark is also counted as one character.

(b) Character strings that cannot be set

The following character strings cannot be used as a folder name or a file name. Even small characters of those cannot be used.

• COM1 to COM9
 • LPT1 to LPT9
 • AUX
 • NUL
 • PRN
 • CLOCK\$

In addition, the folder/file name showed below cannot be used.

- The folder name which begins with G1.
- Folder name and file name which begin with . (period).
- Folder name and file name which finish with . (period).
- Folder name and file name which have only . (one period) or ..(two periods).
- (2) For deleting the folder

The folder in which the file exists cannot be deleted.

Delete the folder after having deleted the files.

In addition, on the logging information screen, the files other than logging files are not displayed on GOT. When the folder, in which there is no file displayed on the screen, cannot be deleted, confirm whether there is other file in memory card by using personal computer, etc.

#### Precautions for operation

- (1) Precautions during folder/file operation (Create/Delete/Copy/File output, etc) Even if CF card access switch has been turned OFF while GOT is processing folders and files, the processing continues to be executed.
  (Example: Even if CF card access switch has been turned OFF while GOT is creating a folder, the folder is created.)
  Therefore, do not pull out the CF card while the "Processing..." message is on the screen after CF card access switch has been turned OFF.
- (2) While GOT is accessing to other file (Alarm data, etc) When folder/file processing for the logging is excecuted while the GOT is in access to other files (CF card access LED ON), the GOT executes folder/file processing for the logging after the processing for other files is completed. Therefore, it may take some time to finish the process of the logging folder/file.

(The "Processing..." message is displayed on the screen.)

# COMMUNICATION INTERFACE SETTING

UTILITY FUNCTION

0

DISPLAY AND OPERATION SETTINGS

# 13.9 Memory Information

#### 13.9.1 Memory information functions

Displays the flash memory empty area size available for the user of each drive and Boot drive empty area size.

Confirming memory empty space is enabled without connecting a personal computer.

#### 13.9.2 Memory information display operation

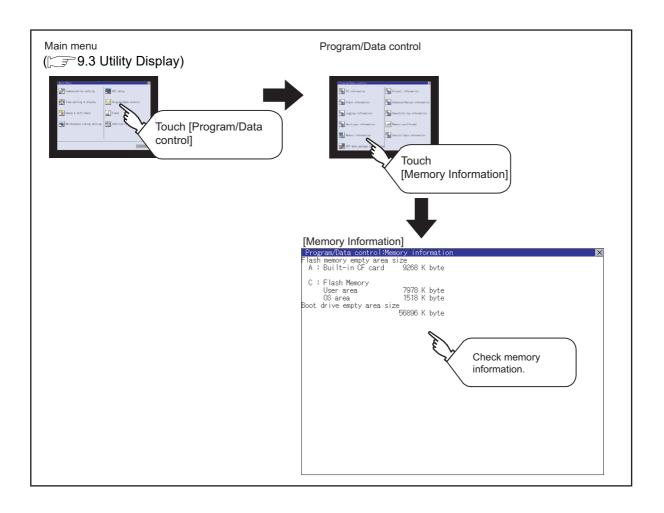

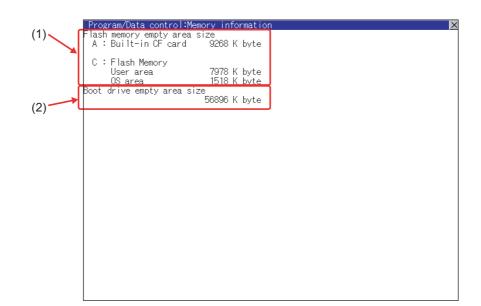

| No. | Item                         | Description                                                                                                    |
|-----|------------------------------|----------------------------------------------------------------------------------------------------|
| (1) | Flash memory empty area size | Indicates the memory space of each drive available for the user to store files or folders.<br>The [A: Standard CF Card] and [B: Memory card] are not displayed when CF card is not installed. |
| (2) | Boot drive empty area size   | Indicates the empty area size of boot drive specified by the user.                                                                                                    |

CLOCK SETTINGS AND BATTERY STATUS DISPLAY

13

FILE DISPLAY AND COPY

UTILITY FUNCTION

10

COMMUNICATION INTERFACE SETTING

1

# 13.10 Special Data Information

#### 13.10.1 Special data information function

Special data used in the intelligent unit monitor function or others can be copied, deleted, downloaded, or uploaded.

For details of special data, refer to the following manual.

- GT Designer3 Version1 Screen Design Manual (Fundamentals)
  - (7.5 Data Types and Sizes Transferred to the GOT)
  - GT Designer2 Version □ Basic Operation/Data Transfer Manual
    - (8.1 Data Types and Sizes Transferred to the GOT)

| Function                                 | Description                                                                                                    | Reference page |
|------------------------------------------|----------------------------------------------------------------------------------------------------|----------------|
| Information display of files and folders | Displays the name, data size, creation date and time of file or folder.                                                                       | 13-85          |
| Delete                                   | Deletes a file or holder.                                                                                                    | 13-86          |
| Property                                 | Displays the property of special data.                                                                                                    | 13-87          |
| Data check                               | Copies a file.                                                                                                    | 13-88          |
| Download                                 | Downloads the special data written in the A drive (Standard CF Card) / B drive (Extended memory card) to the C drive (Built-in flash memory). | 13-89          |

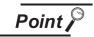

#### Precautions for operating special data

When the OS boot drive is set to [A: Standard CF Card], deleting and downloading special data are not available.

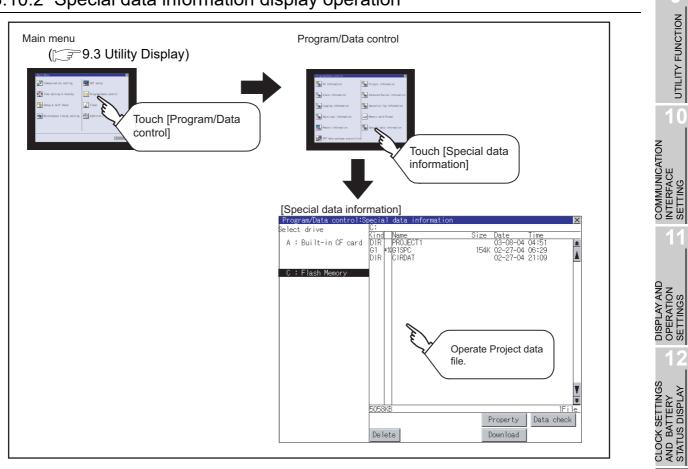

## 13.10.2 Special data information display operation

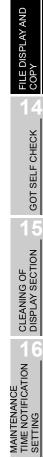

13

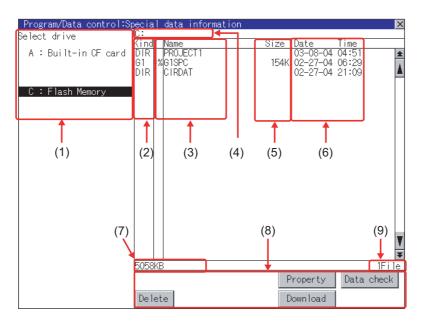

| Number | Item                        | Description                                                                                                    |  |
|--------|-----------------------------|----------------------------------------------------------------------------------------------------|--|
| (1)    | Select drive                | The drive by which a file or folder is displayed can be selected.<br>When the CF card is not installed, [A: Built-in CF card] and [B: Memory card] are not displayed.                                                 |  |
| (2)    | Kind                        | ndicates whether the displayed name is file or folder.<br>n the case of file, displays the extension; in the case of folder, displays "DIR".                                                                          |  |
| (3)    | Name                        | Displays the name of special data in the selected drive.<br>When the name exceeds 18 characters, the 19th and later characters are not displayed.<br>The special data being monitored on the GOT is preceded by "*%". |  |
| (4)    | Path name                   | Displays the path name of drive /folder which is currently displayed.                                                                                                    |  |
| (5)    | Size                        | Displays the size of the file displayed in Name.                                                                                                    |  |
| (6)    | Date and time               | Displays the date and time when each file is installed.                                                                                                    |  |
| (7)    | The size of drive           | Displays the size in use and the entire size of the drive which is selected by drive selection.(Only the size in use is displayed when selecting the C drive.)                                                        |  |
| (8)    | Operation switch            | Displays switch of each function executable in the Special data information (download, upload, etc.).                                                                                                    |  |
| (9)    | Number of folders and files | Displays the total number of displayed files and folders.                                                                                                    |  |

Remark

Folders and files displayed

For the folders and files displayed, refer to the following.

🖙 13.1.5 Display file

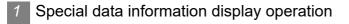

| elect drive          | pecial data information                               |                                                                           | _  |
|----------------------|-------------------------------------------------------|---------------------------------------------------------------------------|----|
| A : Built-in CF card | Kind Name<br>DIR PROJECT1<br>GI #%GISPC<br>DIR CIRDAT | Size Date Time<br>03-08-04 04:51<br>154K 02-27-04 06:29<br>02-27-04 21:09 |    |
| C : Flash Memory     |                                                       |                                                                           |    |
|                      |                                                       |                                                                           |    |
|                      |                                                       |                                                                           |    |
|                      |                                                       |                                                                           |    |
|                      |                                                       |                                                                           |    |
|                      | 5058KB                                                |                                                                           | il |
|                      |                                                       | Property Data chec                                                        | :k |

If touch a drive in [Select drive], the special data in the drive is displayed. UTILITY FUNCTION

10

COMMUNICATION INTERFACE SETTING

DISPLAY AND OPERATION SETTINGS

CLOCK SETTINGS AND BATTERY STATUS DISPLAY

13

FILE DISPLAY AND

COP

GOT SELF CHECK

CLEANING OF DISPLAY SECTION

MAINTENANCE TIME NOTIFICATION SETTING

- 2 Refer to the following for operation of delete, property, data check and download.
  - Delete 2 in this section
     Property 3 in this section
  - Data check \_\_\_\_\_ 🖅 🚺 in this section
  - Download \_\_\_\_\_\_ 5 in this section
- $\bigcirc$  Touching the  $\bigotimes$  button closes the screen.

#### 2 Delete operation

Deletes the selected file.

| Program/Data control:Sp |                 |                     | ×    |
|-------------------------|-----------------|---------------------|------|
| Select drive            | C:<br>Kind Name | Size Date Time      | _    |
| A : Built-in CF card    | DIR PROJECT1    | 03-08-04 04:51      | *    |
|                         | G1 *%G1SPC      | 154K 02-27-04 06:29 |      |
|                         | DIR CIRDAT      | 02-27-04 21:09      |      |
| C : Flash Memory        |                 |                     |      |
|                         |                 |                     |      |
|                         |                 |                     |      |
|                         |                 |                     |      |
|                         |                 |                     |      |
|                         |                 |                     |      |
|                         |                 |                     |      |
|                         |                 |                     |      |
|                         |                 |                     |      |
|                         |                 |                     |      |
|                         |                 |                     |      |
|                         |                 |                     | T    |
|                         |                 |                     | ¥    |
|                         | 5058KB          |                     | i le |
|                         |                 | Property Data chec  | :k   |
|                         | Delete          | Down load           |      |
| L                       |                 |                     |      |

- Delete special data : G1SPC Do you want to delete ? 0 K Cancel
- Delete is completed. 0 K

1 Touch and select the file to delete.

- 2 If touch the Delete button, the screen mentioned left is displayed. Check if the deletion target file is specified correctly. Touching the OK button deletes the file. Touching the Cancel button cancels the deletion.
- 3 When the detection is completed, the dialog mentioned left is displayed. If touch the OK button, the dialog is closed.

#### 3 Property display operation

Displays the property of selected special data.

|          | /Data control:Special data information:Property | X |
|----------|-------------------------------------------------|---|
| Date:09- | 01-05 Author:                                   |   |
|          | S/W version:GT Designer2 Version2 15R           |   |
| B-400    | Q68ADV/Q68ADI/Q64AD Op. Monitor                 | * |
| B-401    | Q68ADV/Q68ADI/Q64AD I/O Monitor                 | 4 |
| B-402    | Q68ADV/Q68ADI/Q64AD Graph Mon.                  | - |
| B-403    | Q62DA/Q64DA Operation Monitor                   |   |
| B-404    | Q62DA/Q64DA Input/Output Monitor                |   |
| B-405    | Q62DA/Q64DA Graph Monitor                       |   |
| B-406    | QD62D/QD62E/QD62 Op.Mon.                        |   |
| B-407    | QD62D/QD62E/QD62 I/O Monitor                    |   |
| B-408    | QD75P/QD75D Operation Monitor                   |   |
| B-409    | QD75P/QD75D 1/0 Monitor                         |   |
| B-410    | QD75P/QD75D Basic parameters 1                  |   |
| B-411    | QD75P/QD75D Basic parameters 2                  |   |
| B-412    | QD75P/QD75D Detailed para. 1-1                  |   |
| B-413    | QD75P/QD75D Detailed para. 1-2                  |   |
| B-414    | QD75P/QD75D Detailed para. 2-1                  |   |
| B-415    | QD75P/QD75D Detailed para. 2-2                  |   |
| B-416    | QD75P/QD75D OPR detailed para.                  |   |
| B-417    | QD75P/QD75D OPR basic parameters                |   |
| B-418    | QD75P/QD75D I/O signal & Status                 |   |
| B-419    | QD75P/QD75D Axis monitor data-1                 |   |
| B-420    | QD75P/QD75D Axis monitor data-2                 |   |
| B-421    | QD75P/QD75D OPR                                 |   |
| B-422    | QD75P/QD75D Speed-pos. control                  |   |
| B-423    | QD75P/QD75D Posspeed control                    |   |
| B-424    | QD75P/QD75D Axis control data-1                 | Ŧ |
| B-425    | QD75P/QD75D Axis control data-2                 | - |
| B-426    | QD75P/QD75D Axis control data-3                 | ¥ |

Touch the Property button after selecting a special data to display Property as shown left.

In Property display, the following information is displayed.

| Item                | Description                                                                        |
|---------------------|------------------------------------------------------------------------------------|
| Date                | Displays date and time of file creation.                                           |
| Author              | Displays the author of the project data.                                           |
| Drawing S/W version | Displays name and version of the drawing software by which the project is created. |

- 2 If touch the  $\blacksquare$   $\blacksquare$  button, the screen scrolls up/down line by one line.
- If touch the Triangle Strength Strength Stre down by one screen.
- 4 If touch the  $\overline{\times}$ , the property display is closed and returned to the previous screen.

COMMUNICATION INTERFACE SETTING

DISPLAY AND OPERATION SETTINGS

CLOCK SETTINGS AND BATTERY STATUS DISPLAY

13

FILE DISPLAY AND COPY

GOT SELF CHECK

CLEANING OF DISPLAY SECTION

MAINTENANCE TIME NOTIFICATION SETTING

#### 4 Data check operation

Checks the selected special data.

| Dialog | when data | a is normal |
|--------|-----------|-------------|
| Data   | normal.   |             |
|        |           |             |
|        |           |             |
|        |           |             |
|        |           |             |
|        |           | ок          |
|        |           |             |
|        |           |             |

- Select a data check target file and touch the Data check button.
   The data check is executed and the result is displayed by the dialog shown left.
- If touch the OK button the dialog is closed.

Dialog when data is error

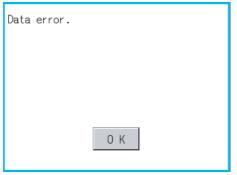

# UTILITY FUNCTION 10 COMMUNICATION INTERFACE SETTING

# DISPLAY AND **OPERATION SETTINGS**

GOT SELF CHECK

CLEANING OF DISPLAY SECTION

MAINTENANCE TIME NOTIFICATION SETTING

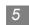

#### 5 Download operation

Transfers the special data written in the A drive (Standard CF Card) or B drive (Extended memory card) to the C drive (Built-in flash memory).

The GOT monitors C drive data.

(This item explains using the A drive.)

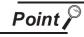

#### Special data to be stored in a CF card

When storing the project data from GT Designer3 or GT Designer2 to CF card, select [C: Built-in flash memory] for [Project Data] in [Boot Drive].

| Hemory                     | Card Write 🐨 → 🖾 Core OS Write |                                                                                    |
|----------------------------|--------------------------------|------------------------------------------------------------------------------------|
| ite Data: 💿                | Project Data                   | Boot OS                                                                            |
| stination Memory           | Card: D: 💌                     | _Write Check                                                                       |
| OT Type:                   | GT15**-V(640×480)              |                                                                                    |
| Type-                      |                                | card since the capacity of the                                                     |
| pot                        |                                | card since the capacity of the<br>destination memory card is short by<br>3652Kbyte |
| pot                        | C:Built-in Flash Memory        |                                                                                    |
| roject <u>D</u> ata:<br>S: | CBuilt-in Flash Memory         | destination memory card is short by                                                |

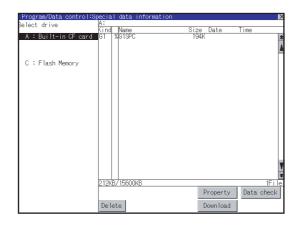

Install a CF card on the GOT Refer to the following for inserting/ removing method of CF card.

3.8 CF Card

2 Touch [A: Standard CF Card] in Select drive.

(Continued to next page)

| Special data download now ?                                                                                                    |
|----------------------------------------------------------------------------------------------------|
| 0 K Cancel                                                                                                    |
| The special data has already downloaded<br>Current /Target<br>Built Version :215R /215R<br>Built Date : /<br>Built Time : /<br>Author : /<br>Downloading continue ? |
| Download is completed.<br>Restart now.<br>O K                                                                                                    |

3 If touch the Download button, the screen mentioned left is displayed. Downloading is executed when the OK button is touched.

- If there is a project data of the same name in the C drive, the screen shown left is displayed.
   If touch the OK button, the project data is downloaded and the project data in the C drive is overwritten. Downloading is canceled when the Cancel button is touched
- When the downloading is completed, the dialog mentioned left is displayed.
   Touching the OK button restarts the GOT.

#### 13.11.1 Function of operation log information

Operation log files created with the operation log function can be copied, deleted or renamed, etc. Without using a personal computer, you can manage operation log files on the GOT. For details of the operation log function, refer to the following manual.

• GT Designer3 Version1 Screen Design Manual (Functions) (22 OPERATION LOG FUNCTION)

| Function                         | Description                                                             | Refer to    |
|----------------------------------|-------------------------------------------------------------------------|-------------|
| Displaying file,<br>folder data  | The file/folder name, data size and creating date & time are displayed. | 13-93,13-94 |
| $G10 \rightarrow CSV$ conversion | G1O file of operation log file is converted to CSV file.                | 13-95       |
| G1O $\rightarrow$ TXT conversion | G1O file of operation log file is converted to Unicode text file.       | 13-95       |
| Del                              | File or folder is deleted.                                              | 13-97       |
| Сору                             | File is copied.                                                         | 13-98       |
| Move                             | Folder is moved.                                                        | 13-99       |
| Rename                           | File name is changed.                                                   | 13-101      |
| Create Folder                    | New folder is created.                                                  | 13-102      |
| List                             | Displays operation logs in a list and allows searching.                 | 13-103      |
| Switching<br>display order       | Display order of operation log is switched.                             | 13-104      |
| Displaying<br>screen image       | Displays the screen image for the operation logs in the selected row.   | 13-104      |
| Search                           | Operation logs are searched.                                            | 13-105      |
| Latest                           | Displays the latest operation log in a list.                            | 13-107      |

• GT Designer2 Version ☐ Screen Design Manual (15.2 Operation Log Function)

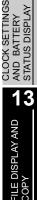

GOT SELF CHECK

UTILITY FUNCTION

0

COMMUNICATION INTERFACE SETTING

DISPLAY AND OPERATION SETTINGS

## 13.11.2 Display operation of operation log information

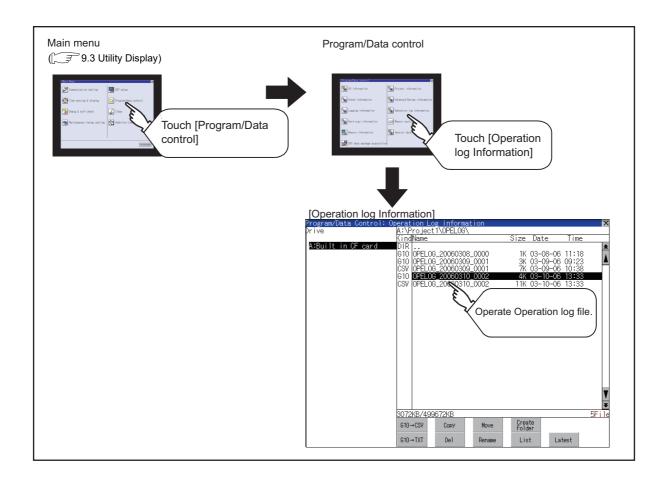

#### Remark

Default display drive when displaying the operation log information screen.

When [Save to] of the [Environmental Setting] dialog box is set in GT Designer3, the default display drive for displaying the operation log information screen is the drive set in GT Designer3.

GT Designer3 Version1 Screen Design Manual (Functions) (22. OPERATION LOG FUNCTION)

In the following cases, the default display drive is A drive.

- [Save to] is not specified in GT Designer3.
- The drive set as [Save to] in GT Designer3 is not found.

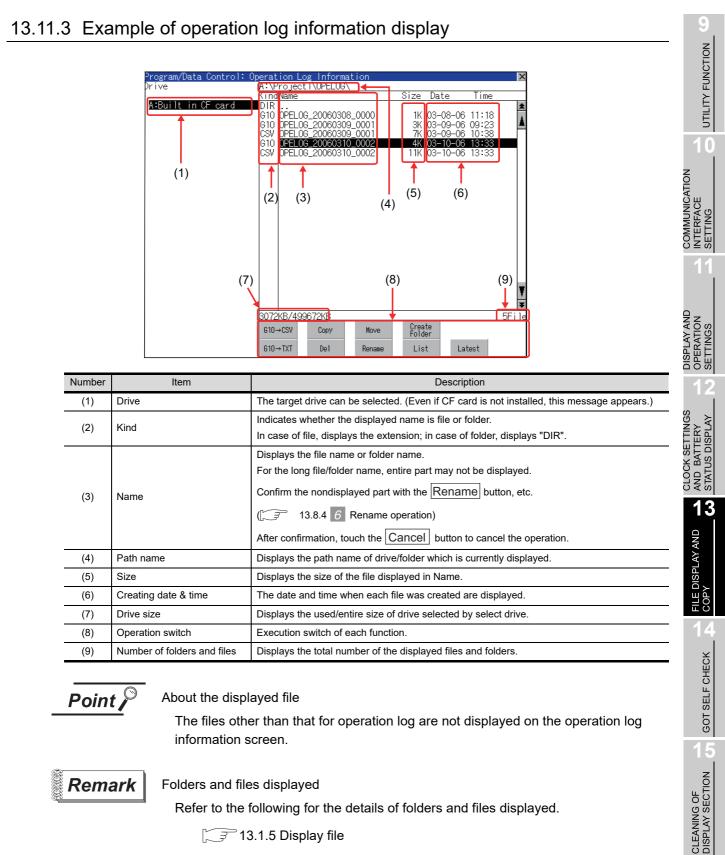

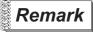

#### Folders and files displayed

Refer to the following for the details of folders and files displayed.

3 13.1.5 Display file

MAINTENANCE TIME NOTIFICATION SETTING

#### Display operation of operation log information

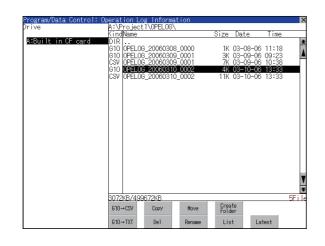

information of the touched drive is displayed.
If touch a folder name, the information of the touched folder is displayed.
If touch a folder of "...", the information of the folder of the one upper hierarchy is displayed.
If touch button of the scrollbar, the screen scrolls up/down by one line. If touch screen scrolls up/down by one screen.

If touch a drive of select drive, the

5 If touch a file name, the file is selected.

- 6 For operation of operating switches, refer to the following.
   G10 → CSV,
  - $G10 \rightarrow TXT$  this section 2 Delete this section 3
  - Copy \_\_\_\_\_\_ this section 4
  - Move
     f

     this section
     5

     Rename
     f

     f
     this section

     6
  - Create Folder ..... F this section 7
  - List \_\_\_\_\_\_ this section 8
  - Latest \_\_\_\_\_\_ this section 9
- $\bigcirc$  If touch  $\bigtriangledown$  button, the screen is closed.

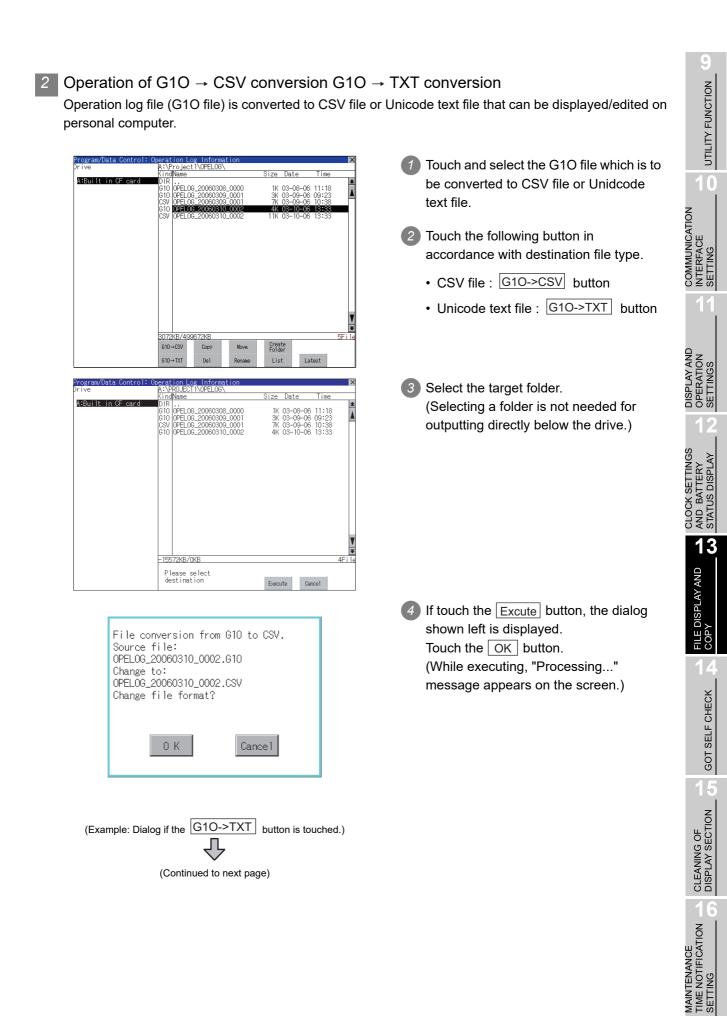

| File conversion from G10 to CSV.<br>Source file:<br>OPELOG_20060310_0002.G10<br>Change to:<br>OPELOG_20060310_0002.CSV<br>Do you want to overwrite the file? |
|----------------------------------------------------------------------------------------------------|
| 0 K Cancel                                                                                                    |
| Process completed.                                                                                                    |
|                                                                                                    |
| ОК                                                                                                    |

| 5 | When the file, whose name is the same,       |
|---|----------------------------------------------|
|   | exists in the destination folder, the dialog |
|   | shown left appears without starting the      |
|   | conversion. If touch the OK button,          |
|   | overwrites the file.                         |
|   | If touch Cancel button, cancels the          |
|   | conversion.                                  |
|   |                                              |

 The message of completion is displayed in dialogue when conversion is completed.
 If touch OK button, the dialog is closed.

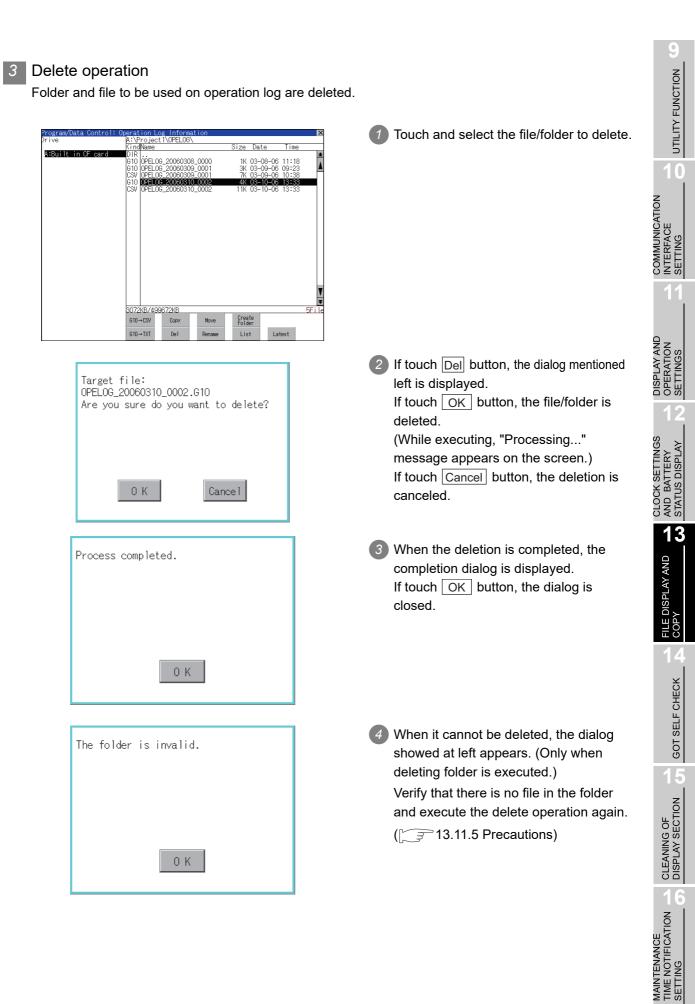

### 4 Copy operation

An operation log file is copied.

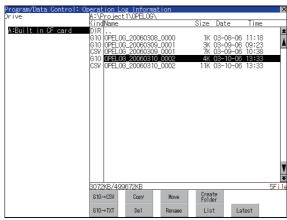

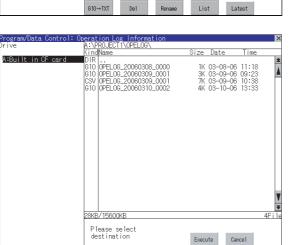

Target file: OPELOG\_20060310\_0002.G10 Do you want to copy the file? O K Cancel

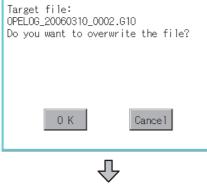

(Continued to next page)

- Touch and select the file to copy.
- 2 Touch the Copy button.

Select the target folder.
 (Selecting a folder is not needed for outputting directly below the drive.)
 At this time, it cannot be copied into the same folder where the file exists.
 Select other folders.

- If touch Excute button, the following dialog shown left is displayed.
   Touch OK button.
   (While executing, "Processing..." message appears on the screen.)
- 5 If there is a file of the same name in the copy destination folder, the following dialog is displayed without starting the copy.

If touch the OK button, overwrites the file.

If touch Cancel button, cancels to copy.

13.11 Operation Log Information 13.11.4 Operation log information operation

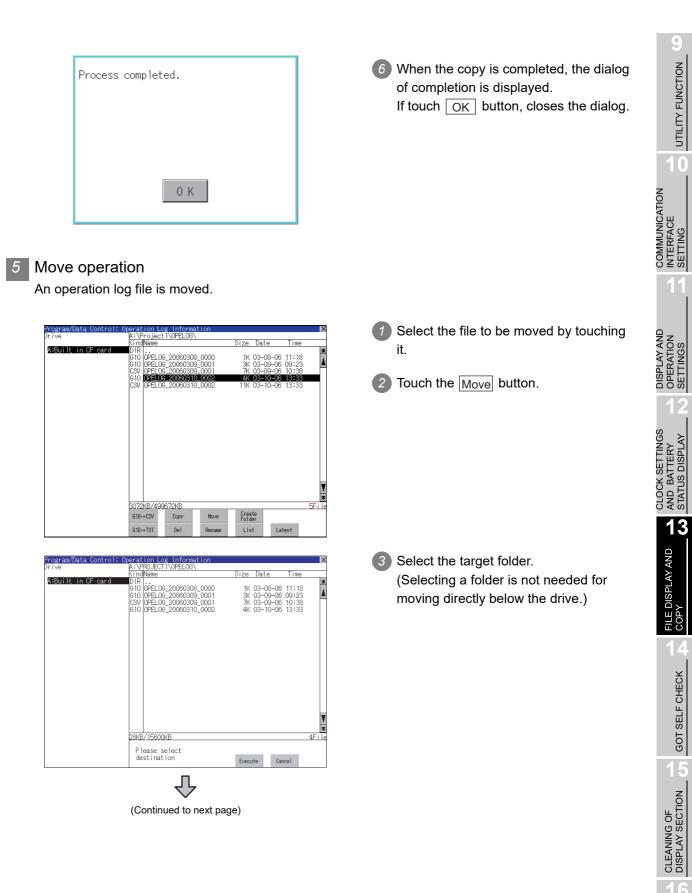

MAINTENANCE TIME NOTIFICATION SETTING

| Target file: LOG00001_0001.G1L<br>Do you want to move the file?      |  |
|----------------------------------------------------------------------|--|
| 0 K Cancel                                                           |  |
| Target file: LOGOOOO1_OOO1.G1L<br>Do you want to Overwrite the file? |  |
|                                                                      |  |
| O K Cancel<br>Process completed.                                     |  |
|                                                                      |  |
| 0 K                                                                  |  |

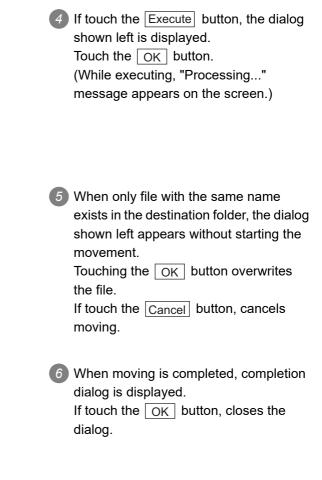

#### Rename operation 6

An operation log file is changed.

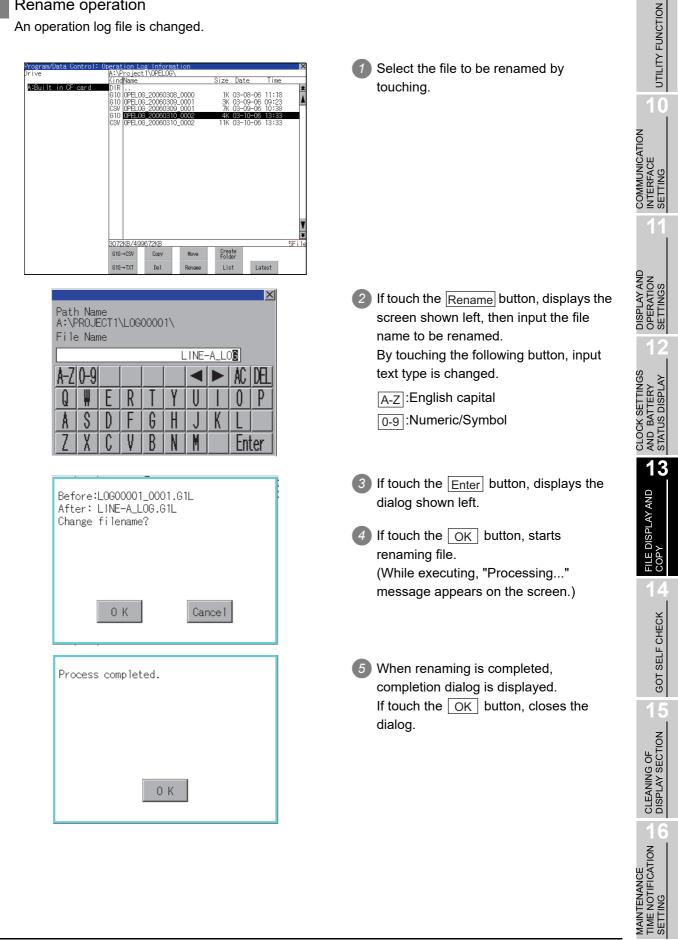

### 7 Folder create operation

An operation log folder is created.

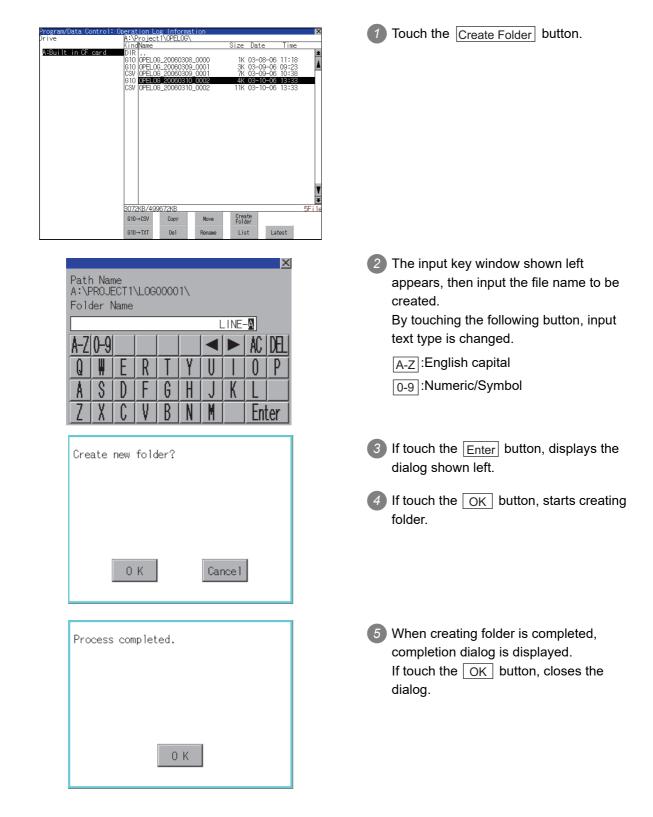

#### 8 List display UTILITY FUNCTION Displays operation logs in an operation log file in a list. ject 1\0PEL0G\ Touch and select a file for displaying the Size Date Time A:Built in CF list. OPELOG\_20101025\_0000 OPELOG\_20101026\_000 2K 10-26-10 12:54 4K 10-26-10 13:06 COMMUNICATION INTERFACE SETTING 3072KB/4996 G10→CS\ Create Folder Copy G10→TXT Del List Latest DISPLAY AND OPERATION SETTINGS gram/Data Control: Operation L Touching the List button displays the list. File Name A:\Project1\OPELO6\OPELO6\_20000122\_0000.610 In the list, the following contents can be N 2000 Date Time 01/22 22:32:01 Operation Switch applications Switch applications Switch applications Change To checked. 01/22 22:31:24 01/22 22:31:02 Utility n/22 22:31:32 n/22 22:31:12 n/22 22:33:12 n/22 22:33:12 n/22 22:33:11 n/22 22:30:11 n/22 22:30:10 n/22 22:30:10 n/22 22:30:10 n/22 22:30:10 n/22 22:30:10 n/22 22:30:10 n/22 22:30:10 n/22 22:30:10 n/22 22:30:10 n/22 22:30:10 n/22 22:30:10 n/22 22:30:17 n/22 22:30:17 n/22 22:30:17 n/22 22:30:17 n/22 22:30:17 n/22 22:30:17 n/22 22:30:14 n/22 22:30:14 n/22 22:30:14 Switch applications Switch applications Touch switch: Application switching Screen switching: Base Touch switch: Screen switching Touch switch: Screen switching Screen switching: Base Touch switch: Screen switching Screen switching: Base Touch switch: Screen switching Screen switching: Base Touch switch: Screen switching Screen switching: Overlap 1 Screen switching: Overlap 1 Screen switching: Overlap 1 Ladder monito Display items: Date Utility -BASE\_1 BASE\_1 1 CLOCK SETTINGS AND BATTERY STATUS DISPLAY Time Screen No. BASE\_3 BASE\_3 BASE\_4 BASE\_4 BASE\_3 BASE\_3 BASE\_3 3 0VL1\_0 0VL1\_1 0VL1\_1 0VL1\_1 Operation type Value after change For operation of operating switches, refer Screen switching: Overlap 1 13 to the following. **A V** Date (descending) Date (ascending/descending) Image FILE DISPLAY AND COPY .....(1) Display order switching operation Image.....(2) Display operation of screen image Search ......(3) Search operation ntrol: Oneration L 3 To display the details of an operation log, File Name A:\Project1\OPELOG\OPELOG\_20000122\_0000.610 GOT SELF CHECK touch the row for that operation log to A D 2000 Date Time 01/22 22:32:01 01/22 22:31:24 01/22 22:31:02 Screen No. Operation - Switch applications - Switch applications - Switch applications Change To select it. The color of the row is inverted Log viewer Utility Ladder monitor Utility (white → black). Switch application )1/22 22:30:12 B -1 Jouch switch: 400 location switc Screen switching: Base Touch switch: Screen switching Touch switch: Word write Screen switching: Base Touch switch: Screen switching Screen switching: Base Touch switch: Screen switching Screen switching: Base Touch switch: Screen switching Touch switch: Screen switching Screen switching: Overlap 1 Touch switch: Screen switching: Towrlap 1 Touch switch: Screen switching: Screen switching: Overlap 1 Screen switching: Overlap 1 Screen switching: Overlap 1 Touch switch: Applicati 22:30:11 = -22:30:10 B -3 22:30:10 B -3 22:30:10 B -3 22:30:10 -22:30:10 B -4 22:30:00 B -4 22:30:00 D -BASE\_1 BASE\_1 1 BASE\_3 BASE\_3 BASE\_4 BASE\_4 BASE\_3 BASE\_3 BASE\_3 3 01/22 22:30:08 -01/22 22:30:08 B -3 01/22 22:30:07 B -2 01/22 22:30:07 B -2 01/22 22:30:07 B -2 01/22 22:30:04 -01/22 22:30:04 -01/22 22:30:04 -01/22 22:30:02 -CLEANING OF DISPLAY SECTION 3 0VL1\_0 0VL1\_1 0VL1\_1 0VL1\_1 Screen switching: Overlap 1

Search

· / Level0 (ID:0)

Date (descending)

Inage

MAINTENANCE TIME NOTIFICATION SETTING

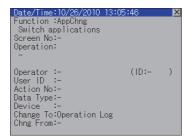

(1) Display order switching operation

| )ate | Tine     | Screen No. | Operation                           | Change To      |  |
|------|----------|------------|-------------------------------------|----------------|--|
|      | 22:32:01 |            | Switch applications                 | Log viewer     |  |
| 1/22 | 22:31:24 | -          | Switch applications                 | Utility        |  |
|      | 22:31:02 |            | Switch applications                 | Ladder monitor |  |
|      | 22:30:12 |            | Switch applications                 | Utility        |  |
|      | 22:30:12 | B -1       | Touch switch: Application switching | -              |  |
| 1/22 | 22:30:11 | -          | Screen switching: Base              | BASE_1         |  |
|      |          | B -3       |                                     | BASE_1         |  |
| 1/22 | 22:30:10 | B -3       | Touch switch: Word write            | 1              |  |
| 1/22 | 22:30:10 | -          | Screen switching: Base              | BASE_3         |  |
| 1/22 | 22:30:10 | B -4       | Touch switch: Screen switching      | BASE_3         |  |
| 1/22 | 22:30:08 | -          | Screen switching: Base              | BASE_4         |  |
| 1/22 | 22:30:08 | B -3       | Touch switch: Screen switching      | BRSE_4         |  |
| 1/22 | 22:30:07 | -          | Screen switching: Base              | BASE_3         |  |
|      | 22:30:07 |            | Touch switch: Screen switching      | BASE_3         |  |
| 1/22 | 22:30:07 | B -2       | Touch switch: Word write            | 3              |  |
| 1/22 | 22:30:06 | -          | Screen switching: Overlap 1         | 0VL1_0         |  |
| 1/22 | 22:30:04 | -          | Screen switching: Overlap 1         | 0VL1_1         |  |
|      | 22:30:04 | B -2       | Touch switch: Screen switching      | 0VL1_1         |  |
| 1/22 | 22:30:02 | -          | Screen switching: Overlap 1         | 0VL1_0         |  |

4 Touching the selected row again displays the detailed information for the operation log.

Touch the  $\bigotimes$  button to close the dialog.

Touch Date (ascending))/ Date (descending) in the list to switch the display order of operation logs. Date (ascending) and Date (descending) are switched every time the button is touched. The buttons show the current display order.

Date (ascending): Data is displayed in chronological order as collected. Date (descending): Data is displayed in

reverse chronological order as collected.

Point 🄑

(1) Selected line position after switching the display order

After the display order is switched while lines are selected, the lines still remain selected.

Depending on which line is selected, the selected line may not be displayed on the screen after switching the display order.

(2) Display order of operation logs in non-chronological order When the display order of operation logs are switched, the logs are displayed in order as collected, not in order as the date they are collected. In case that the displayed operation logs are not lined up in time order due to the time change of GOT clock, the displayed logs may not be lined up in order of the

time change of GOT clock, the displayed logs may not be lined up in order of the log dates even though the operation logs are switched.

### (2) Display operation of screen image

| .D.  | 2000     |            |                      | 01/22/2000 22:30:10                                                                           | ×                                                   |
|------|----------|------------|----------------------|-----------------------------------------------------------------------------------------------|-----------------------------------------------------|
| ate  | Tine     | Screen No. | Operation            | Example 3                                                                                     | Double 1 Double 2                                   |
|      | 22:31:24 | -          | Switch applications  | Recipe File Used 2                                                                            |                                                     |
| 1/22 | 22:31:02 | -          | Switch applications  | This is an example of how to not and edit recis                                               | e < READER >, and utilize it < OPENNE >,            |
| 1/22 | 22:30:12 | -          | Switch applications  | < OPERATE > Recise No                                                                         | a increased / Surround Surrord Mr.                  |
| 1/22 | 22:30:12 | B -1       | Touch switch: Appli  | Reg. No. 🔄 🔿                                                                                  | Set Brite Trisser of Robusted Recise Common Setting |
| 1/22 | 22:30:11 | -          | Screen switching: B  | Product Name                                                                                  |                                                     |
| 1/22 | 22:30:10 | B -3       | Touch switch: Scree  |                                                                                               |                                                     |
| 1/22 | 22:30:10 | B -3       | Touch switch: Word   | Product ID                                                                                    |                                                     |
| 1/22 | 22:30:10 | -          | Screen switching: B  | Setting-1                                                                                     | Setting-3                                           |
| 1/22 | 22:30:10 | B -4       | Touch switch: Scree  |                                                                                               |                                                     |
| 1/22 | 22:30:08 | -          | Screen switching: B  |                                                                                               |                                                     |
| 1/22 | 22:30:08 | B -3       | Touch switch: Scree  | Setting-2                                                                                     | Setting-4                                           |
| 1/22 | 22:30:07 | -          | Screen switching: B  |                                                                                               |                                                     |
| 1/22 | 22:30:07 | B -2       | Touch switch: Scree  |                                                                                               |                                                     |
| 1/22 | 22:30:07 | B -2       | Touch switch: Word   | This example uses Enternal Control Devices Re<br>Record Ro, Device which are set in Reference | erise Setting Mr. Device and                        |
| 1/22 | 22:30:06 | -          | Screen switching: O  |                                                                                               |                                                     |
| 1/22 | 22:30:04 | -          | Screen switching: O  |                                                                                               | ch: Screen switchin                                 |
| 1/22 | 22:30:04 | B -2       | Touch switch: Scree  | Change To: BASE_3                                                                             |                                                     |
| 1/22 | 22:30:02 | -          | Screen switching: 0  |                                                                                               | 0VL1_0                                              |
| 1/22 | 22:29:56 | -          | Screen switching: Ov | verlap 1                                                                                      | 0VL1_1                                              |
| -    |          |            |                      |                                                                                               |                                                     |

 Touch the [Image] button in the list to switch displaying/hiding the window of the screen image corresponding to the operation log in the selected row.
 Touch the title bar to move the window of the screen image.

The window of the screen image is displayed until the display of the list is closed.

Touch the  $\bigotimes$  button to close the window of the screen image.

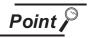

- (1) When the row in the operation log is not selected, or when the row in the operation log, which indicates an error such as data damaged, is selected The window color of the screen image is a gray.
- (2) Whether to display the screen image or not Whether the screen image is displayed or not depends on the object type or the operation type.
- (3) Precautions for displaying the screen image The screen image to be displayed is an object or a shape based on the object data. Therefore, if the numerical display, the lamp display, and others exist on the screen, the numeric value and the status of the lamp in the actual operation are not displayed.

If the project data when the operation log is collected is different from that currently in operation, the screen image might not be dislayed properly.

#### (3) Search operation

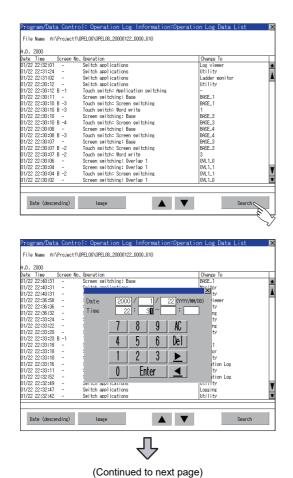

Touching <u>Search</u> in the list enables searching of a log using the following items.

UTILITY FUNCTION

COMMUNICATION INTERFACE SETTING

DISPLAY AND OPERATION SETTINGS

CLOCK SETTINGS AND BATTERY STATUS DISPLAY

13

FILE DISPLAY AND

COP

GOT SELF CHECK

CLEANING OF DISPLAY SECTION

MAINTENANCE TIME NOTIFICATION SETTING

Item: Date Time

Input the date or time to be searched.

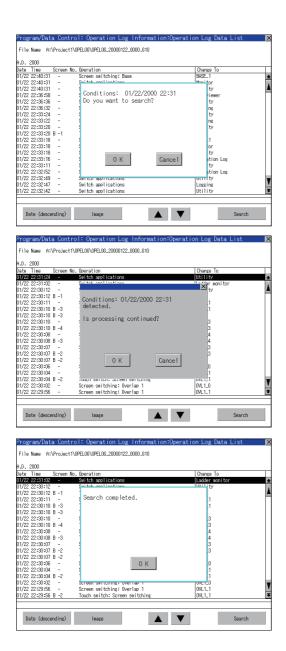

- Touching the Enter button displays the dialog on the left.
   OK Touch the OK button.
   (When processing is being executed, the "Processing" message is displayed on the screen.)
- The results found are displayed and the dialog on the left is displayed.
   To continue a search, touch the OK button.
   To stop a search, touch the Cancel button.
- 5 When searching is completed, a completion message is displayed in the dialog.

Touching the OK button closes the dialog.

## 9 Latest display

| atest display                                                                                                    |                                                           | NO                                              |
|----------------------------------------------------------------------------------------------------|-----------------------------------------------------------|-------------------------------------------------|
| ne latest operation log files are selected and displayed                                                                                                    | d in a list.                                              | UTILITY FUNCTION                                |
|                                                                                                    | If touch the United button the latest                     | Y FU                                            |
| Program/Data Control: Operation Log Information<br>Drive A:\Project:\QPELOG\<br>KindName Size Date Time                                                                                                    | 1 If touch the Latest button, the latest                  | 브                                               |
| A+Built in CF card DIR<br>GTO [0PEL.06_20101025_0000 2K 10-26-10 12:54<br>[GTO [0PEL.06_20101026_0001 4K 10-26-10 13:06                                                                                                    | one in the operation log files is displayed<br>in a list. |                                                 |
|                                                                                                    | in a list.                                                | 10                                              |
|                                                                                                    |                                                           | z                                               |
|                                                                                                    |                                                           | ATIC                                            |
|                                                                                                    |                                                           |                                                 |
|                                                                                                    |                                                           | COMMUNICATION<br>INTERFACE<br>SETTING           |
| V.                                                                                                    |                                                           | S Z S                                           |
| 307246/43967246 2File<br>610-0SV Copy Nove Folder                                                                                                    |                                                           | 11                                              |
| G10→TXT Del Renawe List Latest                                                                                                    |                                                           |                                                 |
| ý                                                                                                    |                                                           | 9-7                                             |
| Program/Data Control: Operation Log Information:Operation Log Data List 🛛 🏾 🍽                                                                                                    | In the list, the following contents can be                | DISPLAY AND<br>OPERATION<br>SETTINGS            |
| File Name A:\Project'\QPELO6\QPELO6.20000122_0000.610 A.D. 2000                                                                                                    | checked.                                                  | PER                                             |
| Date Time Screen No. Operation Drange To<br>BV/22 22:32:01 - Seitch applications Log viewer Ar<br>DV/22 22:3124 - Seitch applications Utility                                                                                                    | Display items: Date                                       | ᅙᅙᄦᆈ                                            |
| 01/22 22:31:02 - Switch applications Ladder monitor<br>01/22 22:30:12 - Switch applications Utility<br>01/22 22:30:12 B - T couch switch: inplication switching -                                                                                                    | Time                                                      | 12                                              |
| 01/22 22:30:11 - Screen switching: Base BRSE_1<br>01/22 22:30:10 B -3 Touch switchi Screen switching BRSE_1<br>01/22 22:30:10 B -3 Touch switchi World write 1                                                                                                    | Screen No.                                                | K S                                             |
| 01/22 22:30:10         -         Screen syltching: Base         BR0E.3           01/22 22:30:10         B-4         Touch syltch: Screen syltching:         BR0E.3           01/22 22:30:00         -         Screen syltching: Base         BR0E.4           01/22 22:30:00         -         Screen syltching: Base         BR0E.4 | Operation type                                            | ERY<br>SPL/                                     |
| 01/22 22:30:08 8 - 3 Touch switch: Screen switching 0462.4<br>01/22 22:30:07 - Screen switching: Base 0462.3<br>01/22 22:30:07 8 - 2 Touch switch: Screen switching 0462.3<br>01/22 22:30:07 8 - 2 Touch switch: Screen switching 0462.3                                                                                             | Value after change                                        | CLOCK SETTINGS<br>AND BATTERY<br>STATUS DISPLAY |
| 01/22 22:30:66 - Screen solthing Overlap 1 0V.1.0<br>01/22 22:30:46 - Screen solthing Overlap 1 0V.1.0<br>01/22 22:30:46 8 - Screen solthing: Overlap 1 0V.1.1                                                                                                    | For operation of operating switches,                      |                                                 |
| 01/22 22:30:02 - Screen switching: Overlap 1 0W(1_0 🐨                                                                                                    | refer to the following.                                   |                                                 |
| Date (descending) Image Search Search                                                                                                    | Date (ascending/descending)                               | 13                                              |
|                                                                                                    |                                                           | FILE DISPLAY AND<br>COPY                        |
|                                                                                                    | switching operation                                       | AY A                                            |
|                                                                                                    | Image                                                     | ISPL                                            |
|                                                                                                    | of screen image                                           | ILE [                                           |
|                                                                                                    | Search 8 (3) Search operation                             | шO                                              |
|                                                                                                    | 3 For the method for displaying the detail                | 14                                              |
| Program/Uata Control: Uperation Log Information:Uperation Log Data List 🗙<br>File Name A:\Project\UPELOS\UPELOS.20000122_0000.510                                                                                                    | of each operation log, refer to the                       | СĶ                                              |
| A.D. 2000<br>Date Time Screen No. Operation Dhange To<br>DV22 22:32:01 - Switch applications Log viewer ★                                                                                                    | following.                                                | 빙                                               |
| 01/22 22:31:24 - Switch applications Utility<br>01/22 22:31:02 - Switch applications Ladder monitor Ladder monitor<br>01/22 22:30:12 - Switch applications Utility                                                                                                    | this section 8                                            | SELF                                            |
| 01/22 22:30:10 P - 1 Touch witch: Good Listing Stage BIGE 1<br>01/22 22:30:10 - Screen suitching: Base BIGE 1<br>01/22 22:30:10 B -3 Touch suitch: Screen suitching BASE 1                                                                                                    |                                                           | GOT SELF CHECK                                  |
| 01/22 22:30:10 8 - 3 Touch switch: Word write 1 1<br>01/22 22:30:10 - Screen syltchnics: Base 866£.3<br>01/22 22:30:10 8 - 4 Touch switch: Screen syltchnics Base 866£.4                                                                                                    |                                                           | 4 5                                             |
| 01/22 22:30:08 B -3 Touch with: Screen switching BHSE_4<br>01/22 22:30:107 - Screen switching: Base BHSE_3<br>01/22 22:30:07 B - Touch switch: Screen switching BHSE_3                                                                                                    |                                                           |                                                 |
| 01/22 22:30:07 B - 2 Touch suitch: Word write 3<br>01/22 22:30:06 - Screen suitching: Overlap 1 0WL1_0<br>01/22 22:30:04 - Screen suitching: Overlap 1 0WL1_1                                                                                                    |                                                           | CLEANING OF<br>DISPLAY SECTION                  |
| 0/122 22:30:04 B - 2 Touch switch: Screen switching 041.1.1<br>0/22 22:30:02 - Screen switching: Overlap 1 041.0 *<br>- / Level0 (10:0)                                                                                                    |                                                           | G OF                                            |
| Date (descending) Image Search                                                                                                    |                                                           | ANIN                                            |
|                                                                                                    |                                                           | CLE                                             |
|                                                                                                    |                                                           | 16                                              |
|                                                                                                    |                                                           |                                                 |
|                                                                                                    |                                                           | CE                                              |
|                                                                                                    |                                                           | TIFIC                                           |
|                                                                                                    |                                                           |                                                 |
|                                                                                                    |                                                           | MAINTENANCE<br>TIME NOTIFICATION<br>SETTING     |
| 13.11 Operation Log Information                                                                                                    | 13 107                                                    |                                                 |

## 13.11.5 Precautions

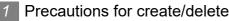

- (1) When creating folder/file
  - (a) Number of characters set for folder or file name.

GOT recognizes file location according to path explained below. Specify folder or file name, and total characters of path cannot exceed 78 characters. Users only can rename folder or file name.

(Other than folder/file name is automatically printed.)

Example, CSV file Path in memory card (for GT15)

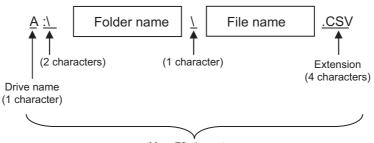

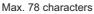

Remark

If folder is assigned the hierarchy.

The \ mark is displayed between folder name and folder name, folder name and file name.

The \ mark is also counted as one character.

(b) Character strings that cannot be set

The following character strings cannot be used as a folder name or a file name. Even small characters of those cannot be used.

COM1 to COM9 · LPT1 to LPT9 · AUX · CON

• NUL
 • PRN
 • CLOCK\$

In addition, the folder/file name showed below cannot be used.

- The folder name which begins with G1.
- Folder name and file name which begin with . (period).
- Folder name and file name which finish with . (period).
- Folder name and file name which have only . (one period) or ..(two periods).
- (2) For deleting the folder

The folder in which the file exists cannot be deleted.

Delete the folder after having deleted the files.

In addition, on the operation log information screen, the file other than that for operation log is not displayed on GOT. When the folder, in which there is no file displayed on the screen, cannot be deleted, confirm whether there is other file in memory card by using personal computer, etc.

## Precautions for operation

(1) Precautions during folder/file operation (Create/Delete/Copy/File output, etc) Even if CF card access switch has been turned OFF while GOT is processing folders and files, the processing continues to be executed.

(Example: Even if CF card access switch has been turned OFF while GOT is creating a folder, the folder is created.)

Therefore, do not pull out the CF card while the "Processing..." message is on the screen after CF card access switch has been turned OFF.

DISPLAY AND

CLOCK SETTINGS

13

FILE DISPLAY AND

COP

GOT SELF CHECK

CLEANING OF DISPLAY SECTION

# 13.12 GOT Data Package Acquisition

# 13.12.1 GOT data package acquisition function

The GOT data package acquisition copies the installed OS or data in the GOT main unit to the memory card

- OS (Boot OS, standard monitor OS, communication driver, extended function OS, option OS)
- Special data
- Project data

The copied data can be utilized for backup or creating the same GOT system by installing the data. For installation function of the GOT, refer to the following.

18.3 BootOS and Standard Monitor OS Installation Using Memory Card

# 13.12.2 Display operation of GOT data package acquisition

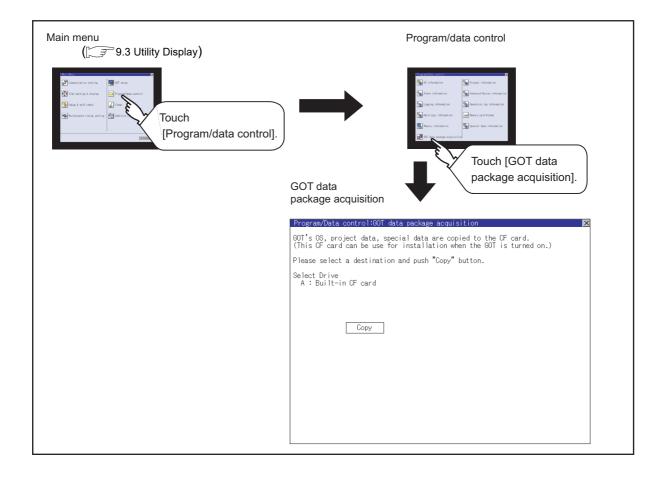

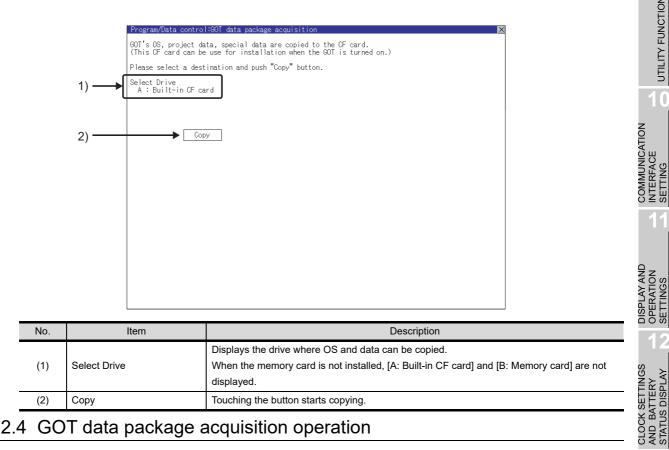

# 13.12.4 GOT data package acquisition operation

## Display operation of GOT data package acquisition

The GOT data package acquisition copies the installed OS or data in the GOT main unit to the memory card.

(This item explains using the A drive.)

| Program/Data control:GOT data package acquisition                                                                                        |
|----------------------------------------------------------------------------------------------------|
| GOT's OS, project data, special data are copied to the CF card.<br>(This CF card can be use for installation when the GOT is turned on.) |
| Please select a destination and push "Copy" button.                                                                                      |
| Select Drive                                                                                                    |
|                                                                                                    |
|                                                                                                    |
| Copy                                                                                                    |
|                                                                                                    |
|                                                                                                    |
|                                                                                                    |
|                                                                                                    |
|                                                                                                    |
|                                                                                                    |
|                                                                                                    |
|                                                                                                    |
|                                                                                                    |
| _                                                                                                    |
| ·<br>·                                                                                                    |
| (Continued to next page)                                                                                                    |

1 Touching the drive name below [Select Drive] inverts the touched drive name.

Touching the Copy button starts copying.

13

FILE DISPLAY AND COPY

UTILITY FUNCTION

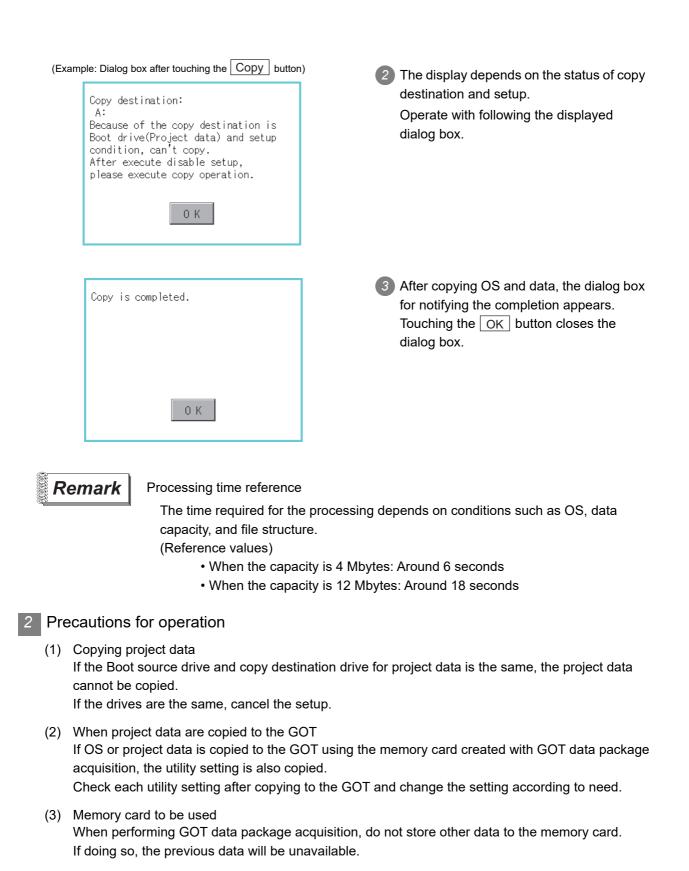

The GOT can display the screen for debugging or self-checking.

The following describes the functions available as the debugging and self checking function.

| Item                         | Description                                                                                                    | Reference page |
|------------------------------|----------------------------------------------------------------------------------------------------|----------------|
| Debug                        | System monitor, Ladder monitor, A list editor, List editor for MELSEC-A,<br>intelligent module monitor, Network monitor, Q motion monitor, servo<br>amplifier monitor, CNC monitor, Backup/restoration, and CNC data I/O,<br>SFC monitor, Ladder editor, Motion SFC monitor | 14-1           |
| Self check                   | Memory check, Drawing check, Font check, Touch panel check, I/O check, NETWK unit status display                                                                                                    | 14-4           |
| System alarm display         | GOT errors, CPU errors, network errors                                                                                                    | 14-35          |
| GOT start time               | Time when the GOT was started                                                                                                    | 14-37          |
| Operator info.<br>Management | Operator management, Password change, Function setting                                                                                                    | 14-39          |
| Fingerprint authentication   | Administrator password setting, Contents registered list                                                                                                    | 14-58          |

### 14.1 Debug

14.

In this manual, the overview of the debuggingfunction and the operation procedure until displaying the screen are described.

For display contents and operation procedure of debuggings, refer to the following manual.

- 🗊 GOT1000 Series User's Manual (Extended Functions, Option Functions) for GT Works3
  - GOT1000 Series Extended/Option Functions Manual for GT Designer2/GT Works2

#### 14.1.1The Debug function

The Debug function is designed to confirm the device status of PLC CPU and to make the response for PLC system trouble more efficient.

The following shows the functions that can be performed with the Debug function.

| Item                     | Description                                                                                                    | Compatible<br>GT<br>Designer2 | Compatible<br>GT Works3 |
|--------------------------|----------------------------------------------------------------------------------------------------|-------------------------------|-------------------------|
| System monitor           | The device of PLC CPU and buffer memory of intelligent function module can be monitored or tested.                                                                                 | 0                             | 0                       |
| Ladder monitor           | The program of PLC CPU can be monitored in ladder format.                                                                                                    | 0                             | 0                       |
| A list editor            | The sequence program of ACPU can be list edited.                                                                                                    | 0                             | 0                       |
| FX list editor           | The sequence program of FXCPU can be list edited.                                                                                                    | 0                             | 0                       |
| Intelligent unit monitor | Buffer memory in the intelligent function module can be monitored<br>or the data can be changed on the dedicated screen.<br>And the signal status of I/O modules can be monitored. | 0                             | 0                       |

COMMUNICATION INTERFACE SETTING

DISPLAY AND OPERATION SETTINGS

CLOCK SETTINGS AND BATTERY STATUS DISPLAY

FILE DISPLAY AND COPY

14

GOT SELF CHECK

CLEANING OF DISPLAY SECTION

MAINTENANCE TIME NOTIFICATION SETTING

| Item                    | Description                                                                                                    | Compatible<br>GT<br>Designer2 | Compatible<br>GT Works3 |
|-------------------------|----------------------------------------------------------------------------------------------------|-------------------------------|-------------------------|
| Network monitor         | The network status of the MELSECNET/H, MELSECNET/10,<br>MELSECNET(II), CC-Link IE Controller Network, and CC-Link IE<br>Field Network can be monitored.                        | ○ <sup>*1</sup>               | 0                       |
| Motion monitor          | The servo monitoring and parameter settings of the motion controller CPU (Q series) are available.                                                                             | 0                             | 0                       |
| Servo amplifier monitor | Various monitor functions, parameter change, test operation, etc.<br>of the servo amplifier are available.                                                                     | 0                             | 0                       |
| CNC monitor             | Functions equivalent to the MELDAS dedicated display, such as<br>Position Display Monitor, Alarm Diagnosis Monitor, Tool Offset/<br>Param, and Program Monitor, are available. | 0                             | 0                       |
| Backup/restoration      | Executing backups, executing restorations, and deleting backup data are possible.                                                                                              | 0                             | 0                       |
| CNC Data I/O            | Machining programs, parameters, and others of the CNC connected to the GOT can be copied or deleted.                                                                           | 0                             | 0                       |
| SFC Monitor             | The GOT can monitor and display SFC programs of the PLC CPU in the SFC diagram format (MELSAP3 or MELSAP-L format).                                                            | 0                             | 0                       |
| Ladder editor           | The sequence program of PLC CPU can be edited.                                                                                                    | 0                             | 0                       |
| Motion SFC monitor      | The motion SFC program and devices in the motion controller<br>CPU (Q series) can be monitored.                                                                                | ×                             | 0                       |

\*1: CC-Link IE Field Network is not compatible.

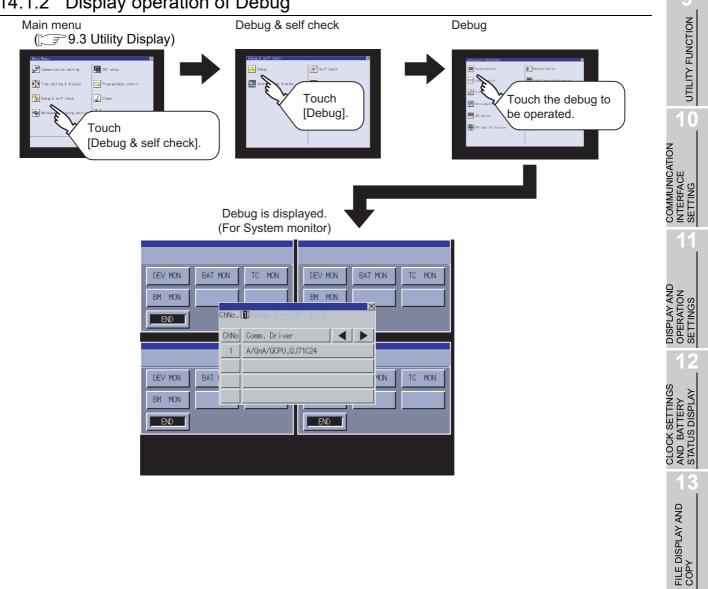

# 14.1.2 Display operation of Debug

14

GOT SELF CHECK

CLEANING OF DISPLAY SECTION

1

MAINTENANCE TIME NOTIFICATION SETTING

# 14.2 Self check

# 14.2.1 Self check function

Carries out self-check of screen data or memory etc. The items which can be self-checked are as follows.

| Items             | Description                                                                   | Reference page |
|-------------------|-------------------------------------------------------------------------------|----------------|
|                   | Carries out write/read check of the memory card and built-in flash memory     |                |
| Memory check      | [Password] 5920                                                               | 14-5           |
| Drawing Check     | Carries out missing bit check, color check and drawing check.                 | 14-8           |
| Font check        | Displays the character data on the screen to check visually.                  | 14-13          |
| Touch panel Check | Checks whether there are no dead zone area in the Touch key minimum unit      | 14-15          |
|                   | (16 dots x 16 dots).                                                          | 14-15          |
| I/O check         | Carries out RS-232 connecting target confirmation and self-loopback check.    | 14-17          |
|                   | Displays the LED status, error information, etc. of the installed MELSECNET/H |                |
| NETWK unit status | communication unit, CC-Link IE Controller Network communication unit, CC-Link | 14-35          |
| display           | IE Field Network communication unit or CC-Link communication unit (GT15-      | 1100           |
|                   | J61BT13).                                                                     |                |

# 14.3 Memory Check

#### Memory check function 14.3.1

Memory check function carries out the write/read check of A drive (Standard CF Card), B drive (Extended memory card), and C drive (Built-in flash memory).

| Function             | Description                                                                                    |
|----------------------|------------------------------------------------------------------------------------------------|
| A drive memory check | Checks whether the memory (CF card) of the A drive can be read/written normally.               |
| B drive memory check | Checks whether the memory (Extended memory card) of the B drive can be read/written normally.  |
| C drive memory check | Checks whether the memory (Built-in flash memory) of the C drive can be read/written normally. |

#### Display operation of memory check 14.3.2

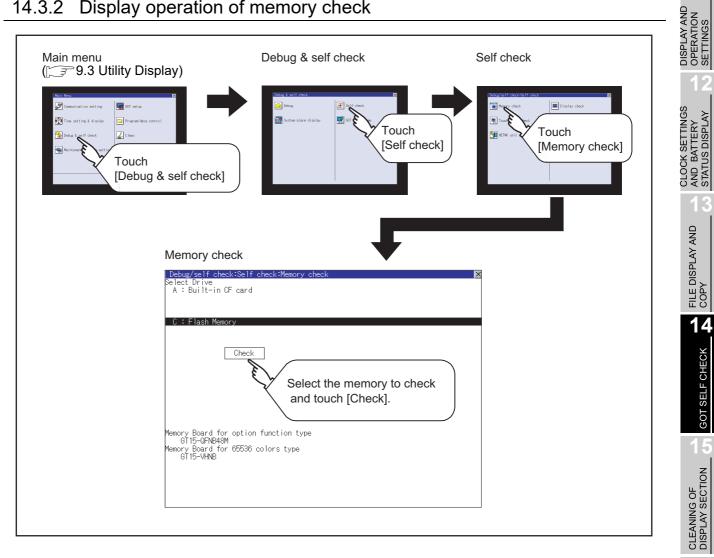

MAINTENANCE TIME NOTIFICATION SETTING

UTILITY FUNCTION

COMMUNICATION INTERFACE SETTING

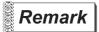

Mounting condition of optional devices (board)

The mounting status of option function board and multi-color display board is displayed on the lower left of the memory check screen. When mounted : The model numbers of the mounted option function board and multi-color display board are displayed.

When not mounted : "None" is displayed.Memory check operation

Carries out write/read check of memory.

Point 🎤

When drive is not displayed

When the drive (memory) to check is not displayed, confirm the mounting procedure or memory type with reference to the following.

• CF card inserting/removing method ( 38.8 CF Card)

When no faults are found in mounting, etc, a memory failure may be arosen.

Replace the memory card or built-in flash memory (C drive).

For details of built-in flash memory, contact your local Mitsubishi (Electric System) Service.

The following example explains about Memory Check using built-in flash memory (C drive).

For the Bulit-in CF card (A drive) memory check or Extended memory card (B drive) memory check, install the CF card before carrying out the same key operations as built-in flash memory.

Select [Flash Memory] in the Memory check setting screen.

If select OK button, the numeric keyboard window is displayed.

If select Cancel button, returns to the initial menu.

2 Touch to input password (5920) and touch Enter.

If touch Enter, executes read/write check for the built-in flash memory, which is completed in around 10 seconds.

| Internal Flush i |       | ' area |      |          |          |
|------------------|-------|--------|------|----------|----------|
| write/read che   | ck    |        |      |          |          |
| Execute now?     |       |        |      |          |          |
|                  |       |        |      |          |          |
|                  |       |        |      |          |          |
| 0 K              |       | Car    | ncel |          |          |
|                  |       |        |      |          |          |
|                  |       |        |      |          |          |
| Please input     | passw | ord.   |      |          |          |
|                  |       |        |      |          |          |
|                  | -     | ^      | ~    | 1        | <b>B</b> |
|                  |       | 8      | 9    | <u>A</u> | B        |
|                  | 4     | 5      | 6    | C        | 0        |
|                  | 1     | 2      | 3    | E        | F        |
|                  | 0     | AC     | Del  | Ent      | ter      |

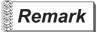

Point

### Password change

The password cannot be changed. When input password error, the cancel dialog is displayed.

| Internal Flush memory area<br>write/read check                                                                      | OPERATION T INTERFACE UTILITY FI |
|----------------------------------------------------------------------------------------------------|----------------------------------|
| Internal Flush memory area<br>write/read check                                                                      | 11                               |
| Internal Flush memory area<br>write/read check                                                                      | 11                               |
| write/read_check                                                                                                    | SETTINGS                         |
| Executing now                                                                                                    | SETTINGS                         |
|                                                                                                    | SET                              |
|                                                                                                    |                                  |
| SNIL                                                                                                    | PLAY                             |
| Internal Flush memory area                                                                                          | ANU BALIERY<br>STATUS DISPLAY    |
| write/read check                                                                                                    | 13                               |
| Normaly completed.                                                                                                  |                                  |
| 0 K                                                                                                    | COPY                             |
| hen error is found in memory                                                                                        | 14                               |
| When error is found by memory check,<br>the dialog indicating the area in which<br>the error occurred is displayed. | ELF CHECK                        |
| In case of error, contact your local write/read error.<br>Mitsubishi (Electric System) Service.                     | GOT SELF                         |
| If touch OK, returns to the Memory check screen.                                                                    | NO                               |
| 0 K                                                                                                    | DISPLAY SECTION                  |
|                                                                                                    |                                  |
|                                                                                                    |                                  |
| MAINTENANCE                                                                                                    |                                  |

UTILITY FUNCTION

When error is found in memory

# 14.4.1 Drawing check function

The drawing check function carries out display checks as missing bit check, color check, basic figure display check, move check among screens.

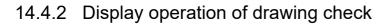

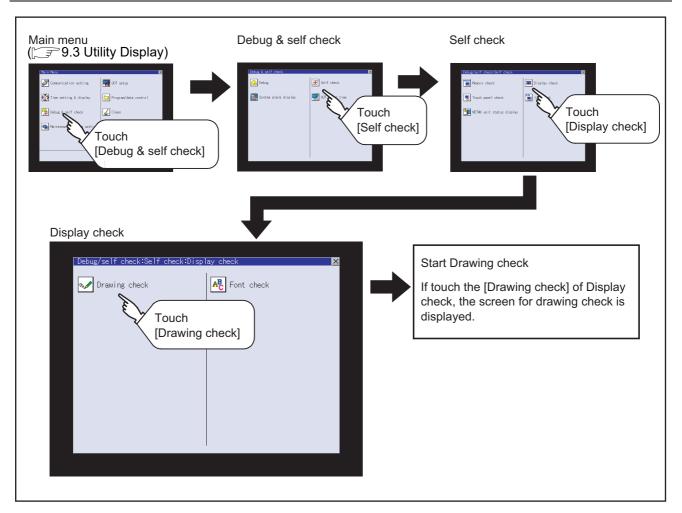

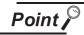

Notes on drawing check

Missing bits is occurred in the following cases.

- 1. There are parts drawn in different color with the filled color.
- 2. There are parts of basic figure and drawing patterns which are not drawn according to the layout and procedures described in "Section 13.3.3 Display and Operation of Drawing Check".

When missing bits occurs, contact your local Mitsubishi (Electric System) Service.

# 14.4.3 Drawing check operation

The screen for drawing check can be displayed by touching [Drawing check] on the Display check menu.

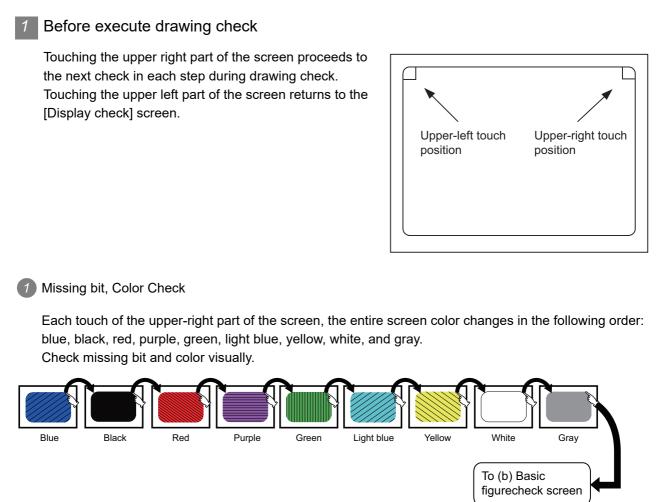

If touch the upper right part of the screen at the final color (white screen), the following 2) Basic figure check screen is displayed.

UTILITY FUNCTION

COMMUNICATION INTERFACE SETTING

DISPLAY AND OPERATION SETTINGS

CLOCK SETTINGS AND BATTERY STATUS DISPLAY

> FILE DISPLAY AND COPY

> > 14

GOT SELF CHECK

### 2 Basic figure check

Check whether there is no shape transformation of basic figure or display losses. The basic figure drawn has 4 types: 1. Filled circle, 2. Line, 3. Rectangle, 4. Ellipse.

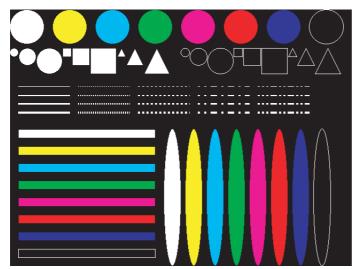

To (a) Pattern 1of (3) Move check among screens

### 3 Move check among screens

(a) Pattern 1: Shape transformation, color checkThe drawn figures are displayed in order and at regular intervals.If the shape and color are displayed visually in order, it is normal.

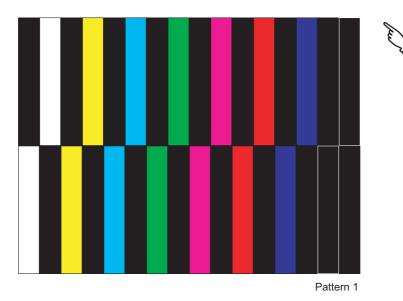

(b) Pattern 2: Shape transformation, color checkThe drawn figures are displayed in order and at regular intervals.If the shape and color are displayed visually in order, it is normal.

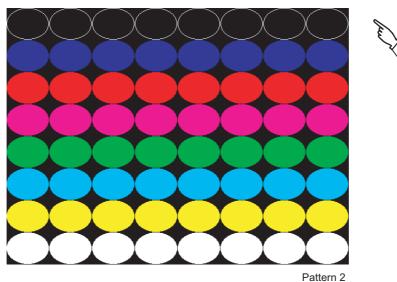

UTILITY FUNCTION

0

COMMUNICATION INTERFACE SETTING

DISPLAY AND OPERATION SETTINGS

CLOCK SETTINGS AND BATTERY STATUS DISPLAY

> FILE DISPLAY AND COPY

> > 14

GOT SELF CHECK

CLEANING OF DISPLAY SECTION

MAINTENANCE TIME NOTIFICATION SETTING

To Pattern 2

To Pattern 3

(c) Pattern 3: Shape transformation, color checkThe overlaped shapes of pattern 1 and pattern 2 are displayed.If the shape and color are displayed visually in order, it is normal.

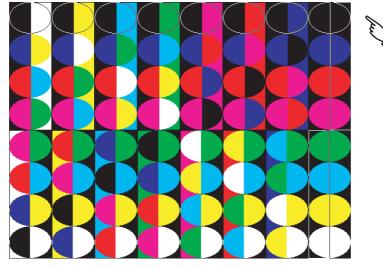

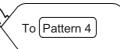

(d) Pattern 4: Shape Check

The drawn figures are displayed in order and at regular intervals. If the shape and color are displayed visually in order, it is normal. If touch the upper right part of the screen, returns to [Display check] screen.

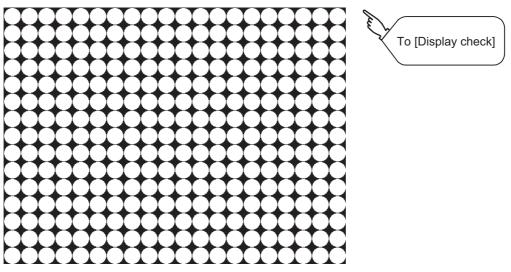

The main screen image after the screen information read and write is executed

# 14.5 Font Check

#### Font check function 14.5.1

The font check is a function which confirms fonts installed in GOT. The character data of the font is displayed on the upper left part of the screen one by one.

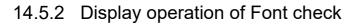

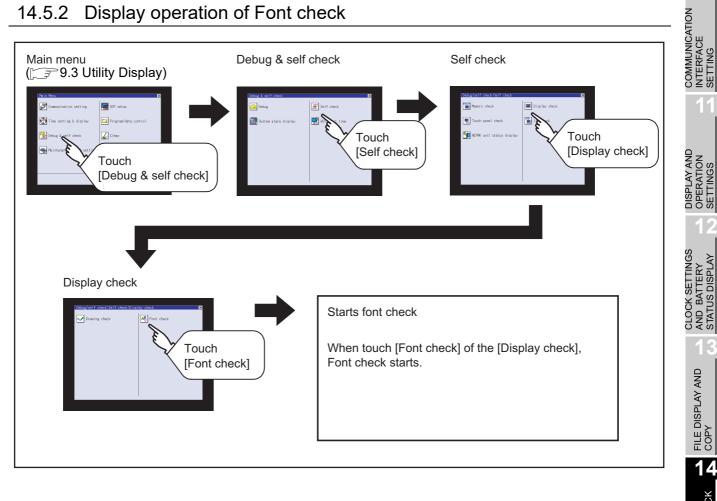

**Point** 

### Notes on Font Check

Judged as normal if the following characters are correctly displayed. (UNICODE) Alphabetic characters etc. : 0 x 0000 to 0 x 04F9 (From basic Latin to Kirill) : 0 x AC00 to 0 x D7A3 (Hangul / Hangul auxiliary) Hangul characters : 0 x 4E00 to 0 x 9FA5 (CJK integrated Kanjis) Kanji

If the characters above are not displayed correctly, the fonts may not be installed. Install the standard monitor OS again.

GOT SELF CHECK

UTILITY FUNCTION

# 14.5.3 Font check operation

Font check starts by touching [Font Check] in the [Display check] screen.

The character data of the built-in font (in the built-in flash memory) can be checked visually to confirm the font drawings by displaying the character data serially on the screen.

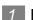

### Before execute font check

Touching the upper right part of the screen proceeds to the next check in each step during Font check. Touching the upper left part of the screen returns to the [Display check] screen.

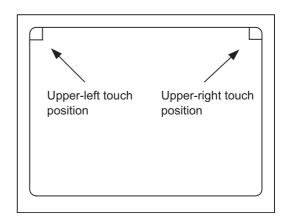

The installed font data is displayed by touching the upper right part of the screen.

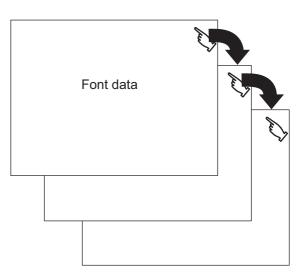

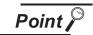

### Option fonts

To display optional fonts, the followings are required.

• The option font installation

Option function board installation

The option fonts are displayed at the end.

#### Touch panel check function 14.6.1

Touch panel check is a function which checks whether there is no dead zone area in touch key minimum unit (16 dots x 16 dots).

#### Display operation of Touch panel check 14.6.2

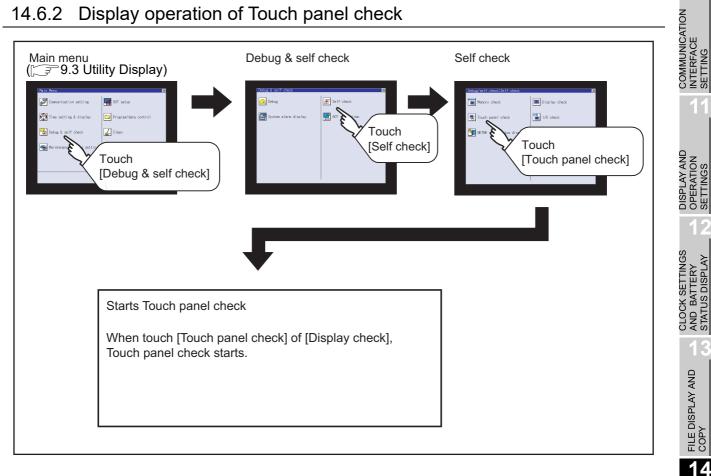

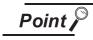

Notes on Touch panel check

If the touched part is not filled with yellow color, there are the following two possible causes.

- 1. Display part failure
- 2. Touch panel failure

In that case, contact your local Mitsubishi (Electric System) Service.

GOT SELF CHECK

CLEANING OF DISPLAY SECTION

MAINTENANCE TIME NOTIFICATION SETTING

UTILITY FUNCTION

#### 14.6.3 Touch panel check operations

If touch [Touch panel check] of self-check, a black-filled screen is displayed over the entire screen area.

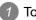

1 Touch a part of the screen.

The touched part becomes a yellow-filled display.

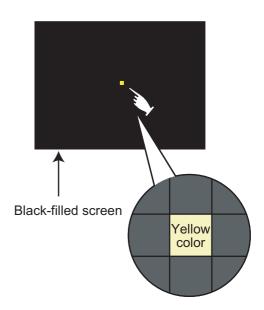

2 If touch the upper left part, returns to the self-check.

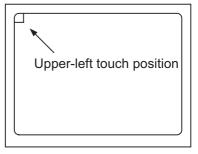

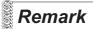

Checking the upper left part of the screen

Only the upper left part of the screen cannot be filled with yellow. If returnes to the self-check by touching the upper left part, judge that the upper left area operates normally.

# 14.7 I/O Check

#### I/O check function 14.7.1

The I/O check is a function which checks whether GOT and PLC can communicate with each other. If I/O check ends normally, the communication interface and the connection cable hardwares are normal. To execute I/O check, the communication driver has to be installed in GOT in advance from GT Designer3 or GT Designer2.

Refer to the following for the details related to the installation of the communication driver.

- GT Designer3 Version1 Screen Design Manual (Fundamentals) (7 COMMUNICATION WITH GOT)
  - GT Designer2 Version Data Transfer Manual (8. TRANSFERRING DATA)
- (1) Communication drivers inapplicable to I/O check When the following communication drivers are used, the I/O check cannot be executed.

| Connection type                          |                                                       | Communication driver                                              | 12                                                    |
|------------------------------------------|-------------------------------------------------------|-------------------------------------------------------------------|-------------------------------------------------------|
| Connection<br>to<br>MITSUBISHI<br>PLC    | MELSECNET/H<br>connection                             | MELSECNET/H                                                       | rtings<br>Ery<br>Splay                                |
|                                          | MELSECNET/10<br>connection                            | MELSECNET/H, MELSECNET/10                                         | L L L CLOCK SETTINGS<br>AND BATTERY<br>STATUS DISPLAY |
|                                          | CC-Link IE Controller<br>Network connection           | CC-Link IE Controller Network                                     | <br>13                                                |
|                                          | CC-Link IE Field<br>Network connection                | CC-Link IE Field Network                                          | AY AND                                                |
|                                          | CC-Link connection<br>(Intelligent device<br>station) | CC-Linlk (ID), CC-Link Ver.2(ID)                                  | FILE DISPLAY AND<br>COPY                              |
|                                          | Ethernet connection                                   | Ethernet(MELSEC), Q17nNC, CRnD-700                                | - 14                                                  |
| Connection to FUJI PLC                   |                                                       | FUJI PXR/PXG/PXH                                                  | ECK                                                   |
| Connection to YASKAWA PLC                |                                                       | YASKAWA GL/CP9200(SH/H)/CP9300MS, Ethernet(YASKAWA), Gateway      | F CH                                                  |
| Connection to YOKOGAWA PLC               |                                                       | YOKOGAWA FA500/FA-M3/STARDOM, Ethernet(YOKOGAWA), Gateway         | GOT SELF CHECK                                        |
| Connection to ALLEN-BRADLEY PLC          |                                                       | Ethernet(AB), Gateway                                             | GOI                                                   |
| Connection to SIEMENS PLC                |                                                       | SIEMENS S7-200, SIEMENS S7-300/400, Ethernet(SIEMENS S7), Gateway | 15                                                    |
| Microcomputer connection                 |                                                       | Computer                                                          | N                                                     |
| Inverter connection                      |                                                       | FREQROL 500/700/800, Sensorless servo                             | ECTI                                                  |
| MODBUS <sup>®</sup> /TCP connection      |                                                       | MODBUS/TCP                                                        | CLEANING OF<br>DISPLAY SECTION                        |
| AZBIL control equipment connection       |                                                       | Azbil SDC/DMC                                                     | CLE/                                                  |
| Connection to RKC temperature controller |                                                       | RKC SR Mini HG (MODBUS)                                           | 16<br>NOI                                             |

IFICA **MAINTENANCE** 

UTILITY FUNCTION

0

COMMUNICATION INTERFACE SETTING

DISPLAY AND **OPERATION SETTINGS** 

# 14.7.2 Display operation of I/O Check

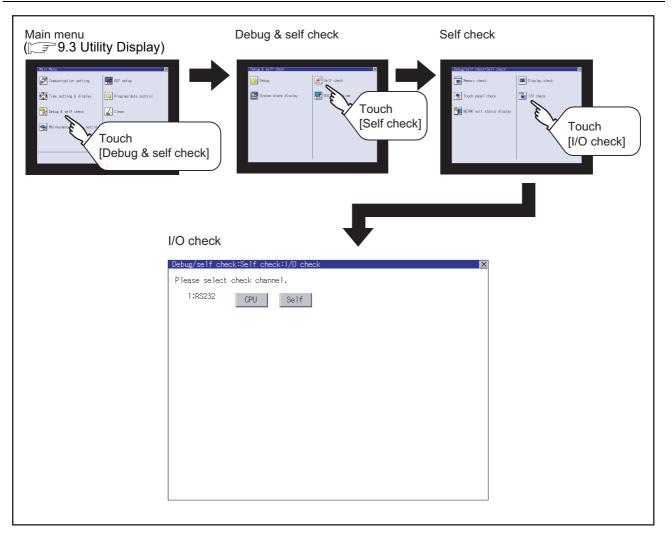

# 14.7.3 I/O Check Operation

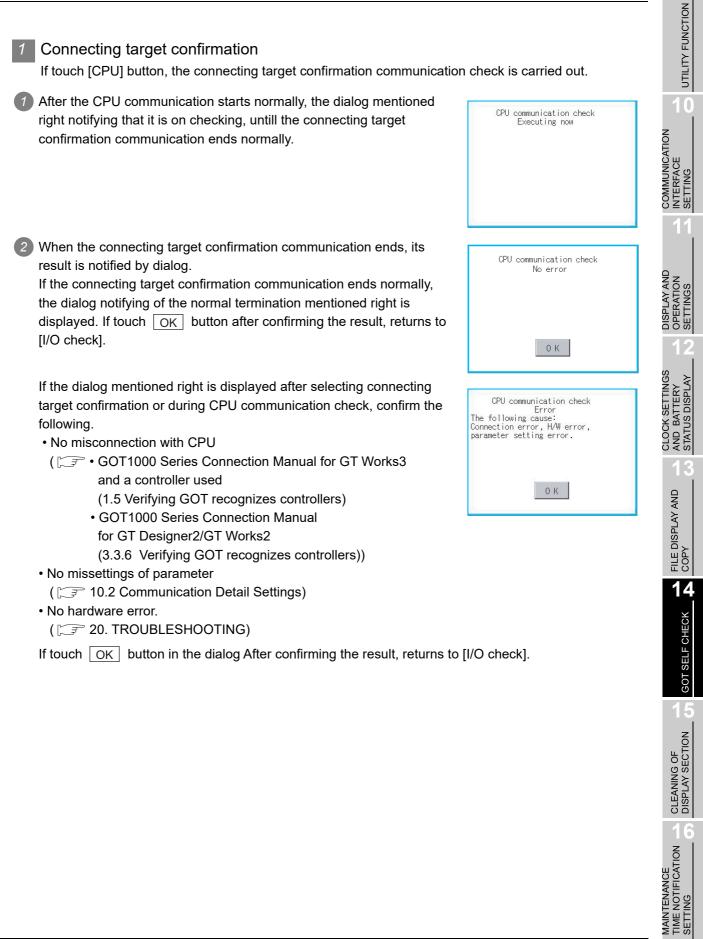

### 2 Self-loopback

If touch [Self], the hardware check of RS-232 interface is carried out.

**1** For preparation for the self-loopback communication check, insert the connector for self-loopback check (Customer purchased) shown in the diagram right in the RS-232 interface.

For this connector, short 2 and 3 pins, 7 and 8 pins and 4 and 6 pins, respectively.

In the communication setting of the GOT utility, set the channel number for the RS-232 interface to 0 ([None]).

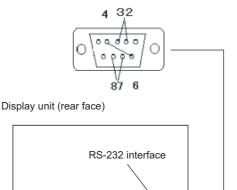

2 After selecting [Self], the transferred data and received data are verified through the self-loopback connector. When the GOT cannot receive the data during the data transmission, the dialog shown right appears and the GOT restarts in five seconds.

When the dialog shown right appears, check the following.

· Check if the pins of the connector for self-loopback check are incorrectly shorted.

· Check if the channel number for the RS-232 interface is set to 0 ([None]) in the communication setting of the GOT utility.

( 10.2 Communication Detail Settings)

· Check if the hardware has no problems. ( 20. TROUBLESHOOTING)

3 During check, the dialog shown right is displayed.

RS232 communication check Error The following cause: Connection error, H/W error, parameter setting error. Restart

> RS232 communication check Executing now

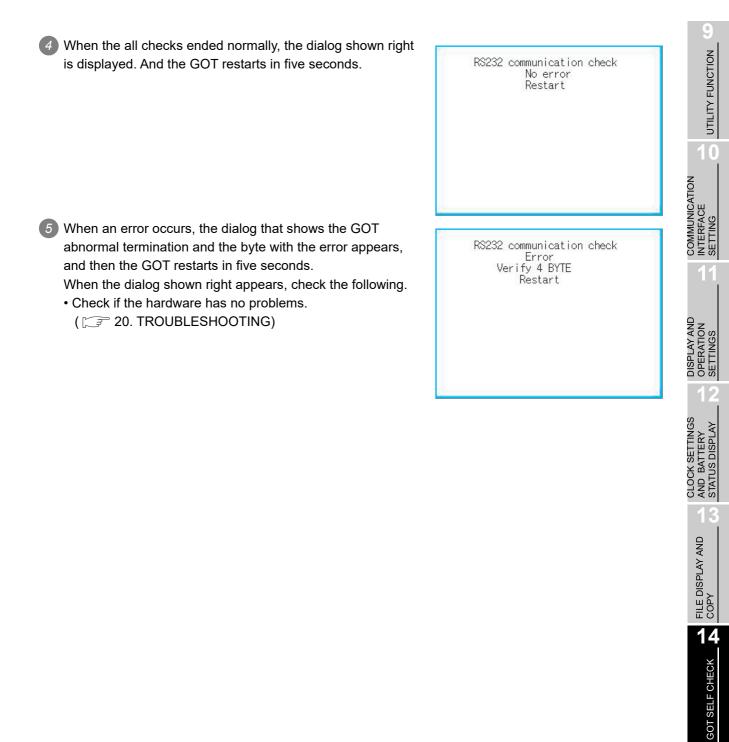

# 14.8 NETWK Unit Status Display

### 14.8.1 Functions of the NETWK unit status display

The network unit status display is a function that uses the communication units below to monitor the network status.

- MELSECNET/H communication unit (GT15-J71LP23-25, GT15-J71BR13)
- CC-Link IE Controller Network communication unit (GT15-J71GP23-SX)
- CC-Link IE Field Network communication unit (GT15-J71GF13-T2)
- CC-Link communication unit (GT15-J61BT13)

The LED status or error status of a network module can be checked. For the corrective actions for errors that occur on the network, refer to the following manual.

The Reference Manual of the MELSECNET/H or MELSECNET/10 network system (PLC to PLC network) to be used

CC-Link IE Controller Network Reference Manual

The User's Manual of the CC-Link IE Field Network master/local module to be used

The User's Manual of the CC-Link system master/local module to be used

## 14.8.2 Displaying the NETWK unit status display

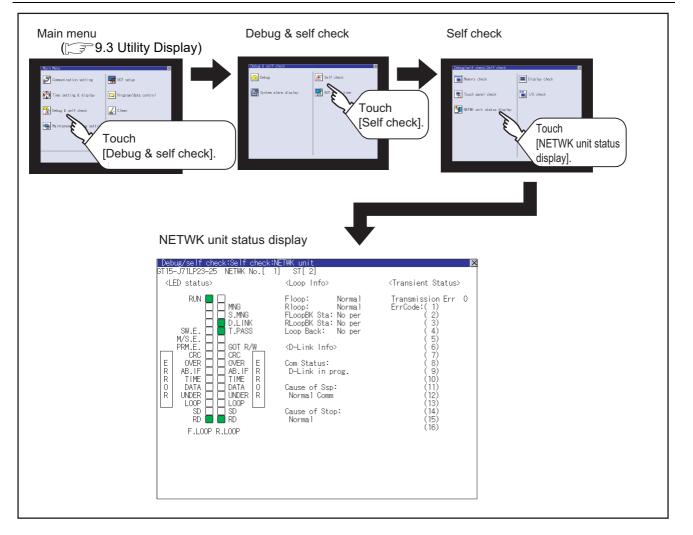

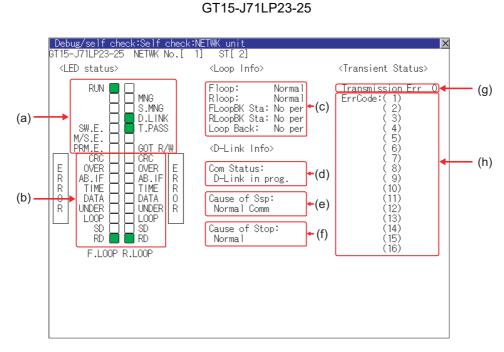

# MELSENCNET/H communication unit

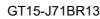

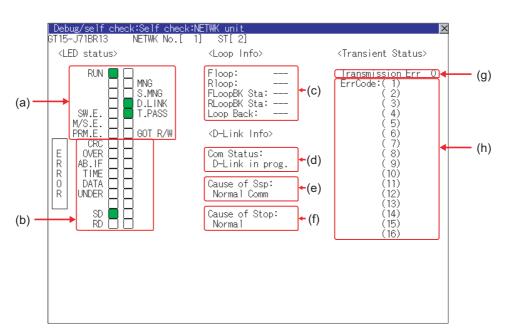

UTILITY FUNCTION

0

COMMUNICATION INTERFACE SETTING

DISPLAY AND OPERATION SETTINGS

CLOCK SETTINGS AND BATTERY STATUS DISPLAY

> FILE DISPLAY AND COPY

> > 14

GOT SELF CHECK

CLEANING OF DISPLAY SECTION

### (1) LED status

Displays the MELSECNET/H communication unit operation status.

| No.            | Item    | LED<br>color <sup>*</sup> | Lit                                                | Not lit                                     |
|----------------|---------|---------------------------|----------------------------------------------------|---------------------------------------------|
|                | RUN     | Green                     | Data link normal                                   | Data link error                             |
|                | MNG     | Green                     | Operating as control station                       | Operating other than as control station     |
|                | S.MNG   | Green                     | Operating as sub control station                   | Operating other than as sub control station |
| $(\mathbf{a})$ | D.LINK  | Green                     | Data link being executed                           | Data link stopped                           |
| (a)            | T.PASS  | Green                     | Baton pass being executed                          | Baton pass not executed                     |
|                | SW.E.   | Green                     | Switch setting error                               | Normal                                      |
|                | M/S.E.  | Green                     | Duplicate station number and control station error | Normal                                      |
|                | PRM.E.  | Green                     | Parameter error                                    | Normal                                      |
|                | GOT R/W | Green                     | Accessed from GOT                                  | Not accessed from GOT                       |
|                | CRC     | Red                       | Code check error                                   | Normal                                      |
|                | OVER    | Red                       | Data entry delay error                             | Normal                                      |
|                | AB.IF   | Red                       | All reception data 1                               | Normal                                      |
|                | TIME    | Red                       | Time limit exceeded                                | Normal                                      |
| (h)            | DATA    | Red                       | Reception data error                               | Normal                                      |
| (b)            | UNDER   | Red                       | Send data error                                    | Normal                                      |
|                | LOOP    | Red                       | Forward/reverse loop reception error               | Normal                                      |
|                | SD      | Green                     | Sending data                                       |                                             |
|                | RD      | Green                     | Receiving data                                     |                                             |

\*: For monochrome display, it is displayed as  $\blacksquare$  (lit) or  $\Box$  (not lit).

#### (2) Loop information

Displays the MELSECNET/H communication unit loop status.

| No.            | Item         | Description                                                            |  |  |
|----------------|--------------|------------------------------------------------------------------------|--|--|
|                | F loop*      | Displays the status (Normal/NG) of the F loop.                         |  |  |
|                | R loop*      | Displays the status (Normal/NG) of the R loop.                         |  |  |
|                | FLoopBK Sta* | Displays the F loopback station execution status (No per/Number of the |  |  |
|                | FLOOPER SIA  | station at which loopback is executed).                                |  |  |
| $(\mathbf{a})$ | RLoopBK Sta* | Displays the R loopback station execution status (No per/Number of the |  |  |
| (c)            | RLOOPER SIA  | station at which loopback is executed).                                |  |  |
|                |              | Displays the loopback status (No per/Perf).                            |  |  |
|                | Leen Beek *  | No per: Loop normal, forward loop error, reverse loop error,           |  |  |
|                | Loop Back *  | data link not possible                                                 |  |  |
|                |              | Perf: During loopback                                                  |  |  |

\*: For the GT15-J71BR13, "---" is displayed.

#### (3) Data link information

Displays the MELSECNET/H communication unit data link information (communication status, cause of communication suspension, cause of communication stop).

| No.          | Item           |                                                | Description                                        |  |  |  |
|--------------|----------------|------------------------------------------------|----------------------------------------------------|--|--|--|
|              |                | Displays the communication status of the host. |                                                    |  |  |  |
|              |                | D-Link in prog.                                | : FData link being executed                        |  |  |  |
|              |                | D-Link Stop(A)ss                               | : Cyclic transmission stopped from other station   |  |  |  |
|              |                | D-Link Stop (H)                                | : Cyclic transmission stopped by host              |  |  |  |
|              |                | B-Pass exec (No Area)                          | : Host B/W send no allocation                      |  |  |  |
| (d)          | Com Status     | B-Pass exec (Param Err)                        | : Error in host parameters                         |  |  |  |
|              |                | B-Pass exec (Param unreceived)                 | : Common parameters not received                   |  |  |  |
|              |                | Disconnect (No B-Pass)                         | : Station numbers duplicated, cable not connected  |  |  |  |
|              |                | Disconnect (Line Err)                          | : Cable not connected                              |  |  |  |
|              |                | Testing                                        | : Testing online/offline                           |  |  |  |
|              |                | Reset. in prgr.                                | : Hardware failure                                 |  |  |  |
|              |                | Displays the cause of disabled commu           | nication (transient transmission) of the host.     |  |  |  |
|              |                | Normal Comm                                    | : Communicating normally                           |  |  |  |
|              |                | Offline                                        | : Offline                                          |  |  |  |
|              |                | Offline test                                   | : Testing offline                                  |  |  |  |
|              |                | Initialize                                     | : Error (error code: F101, F102, F105)             |  |  |  |
|              |                | Change Ctrl Sta                                | : Error (error code: F104, F106)                   |  |  |  |
|              |                | Testing Online                                 | : FError (error code: F103, F109, F10A)            |  |  |  |
|              |                | Baton Missing                                  | : Error (error code: F107)                         |  |  |  |
| (=)=         | Course of Com  | Baton Duplicated                               | : Error (error code: F108)                         |  |  |  |
| (e)s         | Cause of Ssp   | Dup Sta No                                     | : Error (error code: F10B)                         |  |  |  |
|              |                | Dup Ctrl Sta                                   | : Error (error code: F10C)                         |  |  |  |
|              |                | Rcv Retry Err                                  | : Error (error code: F10E)                         |  |  |  |
|              |                | Send Retry Err                                 | : Error (error code: F10F)                         |  |  |  |
|              |                | Time Out Err                                   | : Error (error code: F110)                         |  |  |  |
|              |                | Abnormal Line                                  | : Error (error code: F112)                         |  |  |  |
|              |                | Disconnection                                  | : Error (error code: F11B)                         |  |  |  |
|              |                | No Own Sta Baton                               | : Error (error code: F11F)                         |  |  |  |
|              |                | Other (error code)                             | : Error (error code: displayed)                    |  |  |  |
|              |                | Displays the cause of disabled data lin        | k (cyclic transmission) of the host.               |  |  |  |
|              |                | Normal                                         | : Communicating normally                           |  |  |  |
|              |                | StopOrder                                      | : Cyclic transmission of all stations stopped from |  |  |  |
| ( <b>f</b> ) | Course of Stop |                                                | host or other station                              |  |  |  |
| (f)          | Cause of Stop  | No Shared Param                                | : Parameters cannot be received                    |  |  |  |
|              |                | Bad Shared Param                               | : Set parameter error                              |  |  |  |
|              |                | Bad Self Sta CPU                               | : A medium/critical error occurred in the host CPU |  |  |  |
|              |                | Com Aborted                                    | : Host data link error occurred                    |  |  |  |

#### (4) Transient status

Displays the number of transient transmission errors and the error code.

| No. | ltem             | Description                                                                                               |
|-----|------------------|----------------------------------------------------------------------------------------------------|
| (g) | Transmission Err | Displays the number of transient transmission errors.                                                     |
| (h) | ErrCode          | For other than the<br>GT155 □Error histories of 16 errors are<br>displayed in 16 lows from the<br>latest. |
| (1) |                  | For the GT155 Only the latest error history is<br>displayed as only a single low is<br>provided.          |

UTILITY FUNCTION

0

COMMUNICATION INTERFACE SETTING

DISPLAY AND OPERATION SETTINGS

CLOCK SETTINGS AND BATTERY STATUS DISPLAY

> FILE DISPLAY AND COPY

> > 14

GOT SELF CHECK

CLEANING OF DISPLAY SECTION

MAINTENANCE TIME NOTIFICATION SETTING

### 2 CC-Link IE Controller Network communication unit

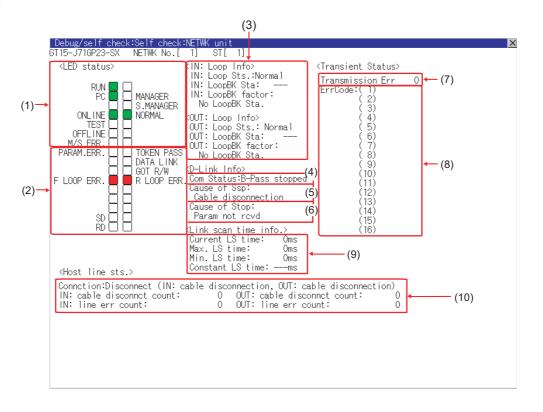

#### (1) LED status

#### Displays the operation status of the CC-Link IE Controller Network communication unit.

| No. | Item      | LED<br>color* | Lit                                          | Not lit                                         | Blink                                                                 |
|-----|-----------|---------------|----------------------------------------------|-------------------------------------------------|-----------------------------------------------------------------------|
|     | RUN       | Green         | Operating normally                           | Hardware failure or WDT<br>error                |                                                                       |
|     | PC        | Green         | Data link being executed                     | Data link not executed                          | With communication error<br>stations or duplicated station<br>numbers |
|     | ONLINE    | Green         | Online mode                                  | Other than online mode                          |                                                                       |
|     | TEST      | Green         | Test mode                                    | Other than test mode                            |                                                                       |
| (1) | OFFLINE   | Green         | Offline mode                                 | Other than offline mode                         |                                                                       |
| (1) | M/S.ERR   | Red           | Duplicated control station<br>or station No. | No duplicated control station<br>or station No. |                                                                       |
|     | MANAGER   | Green         | Control station in operation                 | Other than control station in operation         |                                                                       |
|     | S.MANAGER | Green         | Sub-control station in                       | Other than sub-control station                  |                                                                       |
|     |           | opera         | operation                                    | in operation                                    |                                                                       |
|     | NORMAL    | Green         | Normal station in operation                  | Other than normal station in operation          |                                                                       |

| No. | Item       | LED<br>color* | Lit                                                                                                    | Not lit                               | Blink                                                     |
|-----|------------|---------------|----------------------------------------------------------------------------------------------------|---------------------------------------|-----------------------------------------------------------|
|     | PARAM.ERR  | Red           | Parameter error                                                                                                    | No parameter error                    |                                                           |
|     | F LOOP ERR | Red           | IN-side error                                                                                                    | No IN-side error                      |                                                           |
|     | SD         | Green         | Sending data                                                                                                    | Not sending data                      |                                                           |
|     | RD         | Green         | Receiving data                                                                                                    | Not receiving data                    |                                                           |
|     | TOKEN PASS | Green         | Baton pass being executed                                                                                                    | Baton pass not executed               |                                                           |
| (2) | DATA LINK  | Green         | Data link being executed<br>(Cyclic transmission exe-<br>cuted)                                                                  | Data link not executed                | Data link being executed<br>(Cyclic transmission stopped) |
|     | GOT R/W    | Green         | Offline, or hardware test,<br>self-loopback test, internal<br>self-loopback test or<br>station-to-station test being<br>executed | Online or circuit test being executed |                                                           |
|     | R LOOP ERR | Red           | OUT-side error                                                                                                    | No OUT-side error                     |                                                           |

\*: For monochrome display, it is displayed as  $\blacksquare$  (lit) or  $\Box$  (not lit).

### (2) Loop information

Displays the loop status of the CC-Link IE Controller Network communication unit.

| No. | Item               | Description                                                              |  |  |
|-----|--------------------|--------------------------------------------------------------------------|--|--|
|     | IN: Loop Sts.      | Displays the IN-side connection status of the host station. (Normal/Rev  |  |  |
|     | IN. 2000 Sts.      | connect)                                                                 |  |  |
|     | IN: LoopBK Sta     | Displays the station No. of the IN-side loopback station.                |  |  |
|     | IN. LOOPER Sta     | (No loopback station:, value: 1 to 120)                                  |  |  |
|     | IN: LoopBK factor  | Displays the cause of the loopback. (No LoopBK Sta./OUT: cable           |  |  |
| (2) |                    | disconnection/OUT: connecting a line/OUT: wrong cable connection)        |  |  |
| (3) | OUT: Loop Sts.     | Displays the OUT-side connection status of the host station. (Normal/Rev |  |  |
|     |                    | connect)                                                                 |  |  |
|     |                    | Displays the station No. of the OUT-side loopback station.               |  |  |
|     | OUT: LoopBK Sta    | (No loopback station:, value: 1 to 120)                                  |  |  |
|     | OUT: LoopBK factor | Displays the cause of the loopback. (No LoopBK Sta./IN: cable            |  |  |
|     |                    | disconnection/IN: connecting a line/IN: wrong cable connection)          |  |  |

### (3) Data link information

Displays the data link information (Com Status, Cause of Ssp, Cause of Stop) of the CC-Link IE Controller Network communication unit.

| No. | Item          | Description                                                                                       |
|-----|---------------|---------------------------------------------------------------------------------------------------|
|     |               | Displays the communication status of the host station.                                            |
|     |               | D-Link in prog.                                                                                   |
|     |               | D-Link stopped                                                                                    |
| (4) | Com Status    | B-Pass exec                                                                                       |
|     |               | B-Pass stopped                                                                                    |
|     |               | Testing Offline                                                                                   |
|     |               | Offline                                                                                           |
|     |               | Displays the cause of the interrupted communication (transient transmission) of the host station. |
|     |               | Normal Comm                                                                                       |
|     |               | Cable disconnection                                                                               |
|     |               | Wrong cable connection                                                                            |
| (5) | Cause of Ssp  | Checking cable IN/OUT                                                                             |
|     |               | Disconnecting/returning to system                                                                 |
|     |               | Offline                                                                                           |
|     |               | Offline test                                                                                      |
|     |               | Self-check mode                                                                                   |
|     |               | Displays the cause of the interrupted data link (cyclic transmission) of the host station.        |
|     |               | Normal Comm                                                                                       |
|     |               | StopOrder                                                                                         |
|     |               | D-Link observation timer time up                                                                  |
|     |               | Testing Line                                                                                      |
|     |               | Param not rcvd                                                                                    |
|     |               | Host out of range                                                                                 |
| (6) | Cause of Stop | Host reservation                                                                                  |
| (0) |               | Dup Host No.                                                                                      |
|     |               | Dup CtrlSta                                                                                       |
|     |               | Sta.No. not set                                                                                   |
|     |               | Invalid NETWK No.                                                                                 |
|     |               | Param Err                                                                                         |
|     |               | Params in comm.                                                                                   |
|     |               | CPU stop error                                                                                    |
|     |               | CPU pwr stp err                                                                                   |

#### (4) Transient status

Displays the number of transient transmission errors and the error codes.

| No. | Item             | Description                                                                                                 |                                                |  |
|-----|------------------|----------------------------------------------------------------------------------------------------|------------------------------------------------|--|
| (7) | Transmission Err | Displays the number of transient transmission errors.                                                       |                                                |  |
| (8) | ErrCode          | Other than GT155 The histories of 16 latest errors are displayed in 16 rows in reverse chronological order. |                                                |  |
|     |                  | GT155 🗌                                                                                                    | Only the latest error is displayed in one row. |  |

### (5) Link scan time information

Displays the link scan time.

| No. | Item             | Description                                       |  |
|-----|------------------|---------------------------------------------------|--|
|     | Current LS time  | Displays the current link scan time.              |  |
| (9) | Max. LS time     | Displays the maximum link scan time.              |  |
| (3) | Min. LS time     | Displays the minimum link scan time.              |  |
|     | Constant LS time | Displays the link scan time set in the parameter. |  |

#### (6) Host station line status

Displays the connection status of the CC-Link IE Controller Network communication unit

| No.  | Item                          | Description                                          |                                                                    |  |  |
|------|-------------------------------|------------------------------------------------------|--------------------------------------------------------------------|--|--|
|      |                               | Displays the connection                              | status of the host station.                                        |  |  |
|      |                               |                                                      | Normal                                                             |  |  |
|      |                               |                                                      | IN: Loop Back (OUT: cable disconnection)                           |  |  |
|      |                               |                                                      | IN: Loop Back (OUT: connecting a line)                             |  |  |
|      |                               |                                                      | IN: Loop Back (OUT: wrong cable connection)                        |  |  |
|      |                               |                                                      | OUT: Loop Back (IN: cable disconnection)                           |  |  |
|      |                               |                                                      | OUT: Loop Back (IN: connecting a line)                             |  |  |
|      |                               |                                                      | OUT: Loop Back (IN: wrong cable connection)                        |  |  |
|      |                               |                                                      | Disconnect (IN: cable disconnection, OUT: cable disconnection)     |  |  |
|      |                               | Other than GT155                                     | Disconnect (IN: cable disconnection, OUT: connecting a line)       |  |  |
|      |                               |                                                      | Disconnect (IN: cable disconnection, OUT: wrong cable connection)  |  |  |
|      |                               |                                                      | Disconnect (IN: connecting a line, OUT: cable disconnection)       |  |  |
|      | Connction                     |                                                      | Disconnect (IN: connecting a line, OUT: connecting a line)         |  |  |
|      |                               |                                                      | Disconnect (IN: connecting a line, OUT: wrong cable connection)    |  |  |
|      |                               |                                                      | Disconnect (IN: wrong cable connection, OUT: cable disconnection)  |  |  |
| (10) |                               |                                                      | Disconnect (IN: wrong cable connection, OUT: connecting a line)    |  |  |
|      |                               |                                                      | Disconnect (IN: wrong cable connction, OUT: wrong cable connction) |  |  |
|      |                               | GT155 🗌                                              | Normal                                                             |  |  |
|      |                               |                                                      | OUT: cable disconnection                                           |  |  |
|      |                               |                                                      | OUT: connecting a line                                             |  |  |
|      |                               |                                                      | OUT: wrong cable connection                                        |  |  |
|      |                               |                                                      | IN: cable disconnection                                            |  |  |
|      |                               |                                                      | IN: connecting a line                                              |  |  |
|      |                               |                                                      | IN: wrong cable connection                                         |  |  |
|      |                               |                                                      | Disconnect                                                         |  |  |
|      | IN: cable disconnct           | 0: No error, 1 or more: N                            | lumber of accumulated errors                                       |  |  |
|      | count                         |                                                      |                                                                    |  |  |
|      | IN: line err count            | 0: No error, 1 or more: N                            | lumber of accumulated errors                                       |  |  |
|      | OUT: cable disconnct<br>count | 0: No error, 1 or more: Number of accumulated errors |                                                                    |  |  |
|      | OUT: line err count           | 0: No error, 1 or more: Number of accumulated errors |                                                                    |  |  |

UTILITY FUNCTION

10

COMMUNICATION INTERFACE SETTING

DISPLAY AND OPERATION SETTINGS

CLOCK SETTINGS AND BATTERY STATUS DISPLAY

> FILE DISPLAY AND COPY

> > 14

GOT SELF CHECK

### 3 CC-Link IE Field Network communication unit

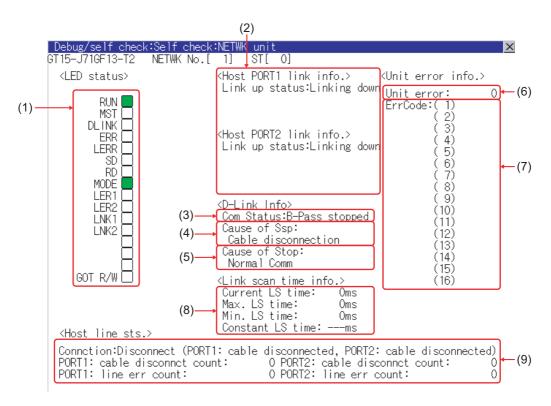

#### (1) LED status

14 - 30

Displays the CC-Link IE Field Network communication unit operation status.

| No. | Item    | LED<br>color* | Lit                                                                              | Not lit                                                                         | Blink                    |
|-----|---------|---------------|----------------------------------------------------------------------------------|---------------------------------------------------------------------------------|--------------------------|
|     | RUN     | Green         | Operating normally                                                               | Hardware failure or WDT<br>error occurred,<br>communication unit being<br>reset |                          |
|     | MST     | Green         | Operating as master station                                                      | Operating other than as master station                                          |                          |
|     | DLINK   | Green         | For online mode:<br>Data link being executed<br>For test mode:<br>Test completed | For online mode:<br>Data link stopped<br>For test mode:<br>Test being executed  | Data link being executed |
| (1) | ERR     | Red           | Communication error occurred                                                     | Normal, unit being reset                                                        | Faulty data link station |
|     | LERR    | Red           | Reception data error                                                             | Reception data normal                                                           |                          |
|     | SD      | Green         | Sending data                                                                     | Not sending data                                                                |                          |
|     | RD      | Green         | Receiving data                                                                   | Not receiving data                                                              |                          |
|     | MODE    | Green         | Online mode                                                                      | Offline mode                                                                    | Test mode                |
|     | LER1    | Red           | PORT1 side reception<br>frame error                                              | PORT1 side reception frame normal                                               |                          |
|     | LER2    | Red           | PORT2 side reception<br>frame error                                              | PORT2 side reception frame normal                                               |                          |
|     | LINK1   | Green         | PORT1 side linking up                                                            | PORT1 side linking down                                                         |                          |
|     | LINK2   | Green         | PORT2 side linking up                                                            | PORT2 side linking down                                                         |                          |
|     | GOT R/W | Green         | Accessed from GOT                                                                | Not accessed from GOT                                                           |                          |

For monochrome display, it is displayed as  $\blacksquare$  (lit) or  $\square$  (not lit).

### (2) Link information

Displays the CC-Link IE Field Network communication unit link status.

| No. | Item       |         | Description                                                               |
|-----|------------|---------|---------------------------------------------------------------------------|
|     | Host PORT1 | Link up | Displays the link up status (Linking up/Linking down) of the host station |
| (2) | link info  | status  | PORT1 side.                                                               |
| (2) | Host PORT2 | Link up | Displays the link up status (Linking up/Linking down) of the host station |
|     | link info  | status  | PORT2 side.                                                               |

#### (3) Data link information

| No. | ield Network commu | Description                                                                                | COMMUNICATION<br>INTERFACE<br>SETTING           |
|-----|--------------------|--------------------------------------------------------------------------------------------|-------------------------------------------------|
|     |                    | Displays the communication (data link) status of the host station.                         |                                                 |
|     |                    | D-Link in prog.                                                                            |                                                 |
| (2) | Com Status         | B-Pass exec                                                                                | 9                                               |
| (3) | Com Status         | B-Pass stopped                                                                             | LION<br>GS                                      |
|     |                    | Testing Offline                                                                            | PLA<br>TIN(                                     |
|     |                    | Offline                                                                                    | DISPLAY AND<br>OPERATION<br>SETTINGS            |
|     |                    | Displays the cause of the interrupted communication (baton pass) of the host station.      |                                                 |
|     |                    | Normal Comm                                                                                | 12                                              |
|     |                    | Cable disconnection                                                                        | s >                                             |
| (4) | Cause of Ssp       | Disconnecting/returning to system                                                          | ZNG<br>LA                                       |
| 4)  |                    | Offline                                                                                    |                                                 |
|     |                    | Offline test - H/W test                                                                    | CLOCK SETTINGS<br>AND BATTERY<br>STATUS DISPLAY |
|     |                    | Offline test - self-loopback test                                                          |                                                 |
|     |                    | Offline test - Shipping test                                                               | 0 < 0                                           |
|     |                    | Displays the cause of the interrupted data link (cyclic transmission) of the host station. | - 13                                            |
|     |                    | Normal Comm                                                                                |                                                 |
|     |                    | StopOrder                                                                                  | AN                                              |
|     |                    | D-Link observation timer time up                                                           | FILE DISPLAY AND<br>COPY                        |
|     |                    | Slave stations do not exist                                                                | JISF                                            |
|     |                    | Param not rcvd                                                                             | PY                                              |
|     |                    | Host out of range                                                                          | ΞÖ                                              |
| (5) | Cause of Stop      | Host reservation                                                                           | 14                                              |
|     |                    | Dup Host No.                                                                               |                                                 |
|     |                    | Dup Master Sta.: Master detected                                                           | ECK                                             |
|     |                    | Sta.No. not set                                                                            | СН                                              |
|     |                    | Param Err(Other)                                                                           | ELF                                             |
|     |                    | Params in comm.                                                                            | GOT SELF CHECK                                  |
|     |                    | CPU stop error                                                                             | GO                                              |
|     |                    | Invalid ring configuration                                                                 | 15                                              |

UTILITY FUNCTION

0

### (4) Unit error information

Displays the number of unit errors and the error codes.

| No. | Item       | Description                                                            |
|-----|------------|------------------------------------------------------------------------|
| (6) | Unit error | Displays the number of module errors.                                  |
| (7) | ErrCode    | Error histories of 16 errors are displayed in 16 lows from the latest. |

### (5) Link scan time information

Displays the link scan time.

| No. | ltem             | Description                                       |  |
|-----|------------------|---------------------------------------------------|--|
|     | Current LS time  | Displays the current link scan time.              |  |
| (8) | Max. LS time     | Displays the maximum link scan time.              |  |
| (0) | Min. LS time     | Displays the minimum link scan time.              |  |
|     | Constant LS time | Displays the link scan time set in the parameter. |  |

### (6) Host station line status

Displays the connection status of the CC-Link IE Field Network communication unit.

| No. | Item                         | Description                                                        |
|-----|------------------------------|--------------------------------------------------------------------|
|     |                              | Displays the connection status of the host station.                |
|     |                              | Normal (PORT1: communicating, PORT2: communicating)                |
|     |                              | Normal (PORT1: communicating, PORT2: cable disconnected)           |
|     |                              | Normal (PORT1: in loopBK communication, PORT2 cable disconnected)  |
|     | Connection                   | Normal (PORT1: cable disconnected, PORT2: communicating)           |
|     | Connection                   | Normal (PORT1: cable disconnected, PORT2: in loopBK communication) |
| (0) |                              | Disconnect (PORT1: cable disconnected, PORT2: cable disconnected)  |
| (9) |                              | Disconnect (PORT1: cable disconnected, PORT2: connecting a line)   |
|     |                              | Disconnect (PORT1: connecting a line, PORT2: cable disconnected)   |
|     |                              | Disconnect (PORT1: connecting a line, PORT2: connecting a line)    |
|     | PORT1: cable disconnct count | 0: No error, 1 or more: Number of accumulated errors               |
|     | PORT1: line err count        | 0: No error, 1 or more: Number of accumulated errors               |
|     | PORT2: cable disconnct count | 0: No error, 1 or more: Number of accumulated errors               |
|     | PORT2: line err count        | 0: No error, 1 or more: Number of accumulated errors               |

### 4 CC-Link communication unit

|        | Debug/self_check:                                                                                                    | Self check:NETWK unit                                                                                 |            | >              | a |
|--------|----------------------------------------------------------------------------------------------------|----------------------------------------------------------------------------------------------------|------------|----------------|---|
|        | GT 15-J61BT 13                                                                                                    | ST[ 1]                                                                                                |            | ~              | 1 |
| (a) —— | <pre><led status="">     RUN     ERR.     MST     S MST     LOCAL     R     M/S     R     PRM     O     TIME     GOT R/W </led></pre> | <u><d-link info=""></d-link></u><br>D-Link Boot Status:<br>D-Link in prog.<br>Error Status:<br>Normal | ] <b>←</b> | · (b)<br>· (c) |   |
|        |                                                                                                    |                                                                                                    |            |                |   |
|        |                                                                                                    |                                                                                                    |            |                |   |

### (1) LED status

#### Displays the CC-Link communication unit (GT15-J61BT13) operation status.

| No. | Item    | LED<br>color | Lit                                                                                                  | Not lit                                             | Blink                                                                       |
|-----|---------|--------------|----------------------------------------------------------------------------------------------------|-----------------------------------------------------|-----------------------------------------------------------------------------|
|     | RUN     | Green        | Running normally                                                                                     | WDT error occurred or unit<br>being reset           |                                                                             |
|     | ERR.    | Red          | All station communication error                                                                      | No communication error occurred or unit being reset | There is a communication<br>error station or duplicated<br>station numbers. |
|     | TIME    | Red          | No responses from all<br>stations due to cable<br>breakage or transmission<br>path affected by noise | Responses from all stations                         |                                                                             |
| (a) | MST     | Green        | Operating as master station                                                                          | Operating other than as<br>master station           |                                                                             |
|     | SW      | Red          | Switch setting error                                                                                 | No switch setting error                             |                                                                             |
|     | LINE    | Red          | Cable breakage error                                                                                 | No cable breakage error                             |                                                                             |
|     | S MST   | Green        | Operating as standby<br>master station                                                               | Operating other than as standby master station      |                                                                             |
|     | M/S     | Red          | Duplicate master station error                                                                       | No duplicate master station error                   |                                                                             |
|     | LOCAL   | Green        | Operating as local station                                                                           | Operating other than as local station               |                                                                             |
|     | PRM     | Red          | Parameter error                                                                                      | No parameter error                                  |                                                                             |
|     | GOT R/W | Green        | Accessed from GOT                                                                                    | Not accessed from GOT                               |                                                                             |

0

UTILITY FUNCTION

10

COMMUNICATION INTERFACE SETTING

DISPLAY AND OPERATION SETTINGS

CLOCK SETTINGS AND BATTERY STATUS DISPLAY

> FILE DISPLAY AND COPY

> > 14

GOT SELF CHECK

### (2) Data link information

| No.  | Item               |                                       | Description                                                    |  |  |
|------|--------------------|---------------------------------------|----------------------------------------------------------------|--|--|
|      |                    | Displays the data link startup status |                                                                |  |  |
|      |                    | D-Link in prog.                       | : Data link being executed                                     |  |  |
|      |                    | D-Link Offline                        | : Data link being stopped                                      |  |  |
|      |                    | Initialize                            | : Set to the initial status                                    |  |  |
|      |                    | Parameter wait                        | : Parameter not received                                       |  |  |
|      |                    | Disconnect (No Polling)               | : In cut-off status with no inquiry from master station        |  |  |
| (1-) | D-Link Boot Status | Disconnect (Line Err)                 | : In cut-off status due to line error                          |  |  |
| (b)  | D-LINK BOOT Status | Disconnect (Other)                    | : In cut-off status due to other causes                        |  |  |
|      |                    | Testing Line                          | : Line test being executed                                     |  |  |
|      |                    | Testing Pram Setup                    | : Parameter setting test being executed from<br>master station |  |  |
|      |                    | Auto Reconnecting                     | : Return processing being executed                             |  |  |
|      |                    |                                       | automatically                                                  |  |  |
|      |                    | Reset. in prgr.                       | : CC-Link communication unit being reset                       |  |  |
|      |                    |                                       | (GOT reset status)                                             |  |  |
|      |                    | Displays the status of the current er |                                                                |  |  |
|      |                    | Normal                                | : Normal status                                                |  |  |
|      |                    | Invalid TransPath                     | : Transmission path error detected                             |  |  |
|      |                    | Invalid Parameter                     | : Parameter error detected                                     |  |  |
|      |                    | CRC Error                             | : Reception data error detected                                |  |  |
| (c)  | Error Status       | Time Out Error                        | : Timeout error detected in data reception                     |  |  |
|      |                    | Abort Error                           | : Error detected in data communication                         |  |  |
|      |                    |                                       | : Invalid station number, station type,                        |  |  |
|      |                    | Invalid Setup                         | transmission speed, or mode setting                            |  |  |
|      |                    |                                       | detected                                                       |  |  |
|      |                    | Other Abnormality                     | : Error due to some other cause detected                       |  |  |

Displays the CC-Link communication unit (GT15-J61BT13) data link startup status and error status.

# 14.9 System Alarm Display

## 14.9.1 System alarm display function

System alarm display is the function to display error code and error message when an error occurs in GOT, controller or network.

System alarms can be reset on the System alarm display screen.

For details of system alarm, refer to the following manual.

• GT Designer3 Version1 Screen Design Manual (Functions) (10. ALARM)

• GT Designer2 Version □ Screen Design Manual (8. ALARM)

# 14.9.2 Displaying the system alarm display

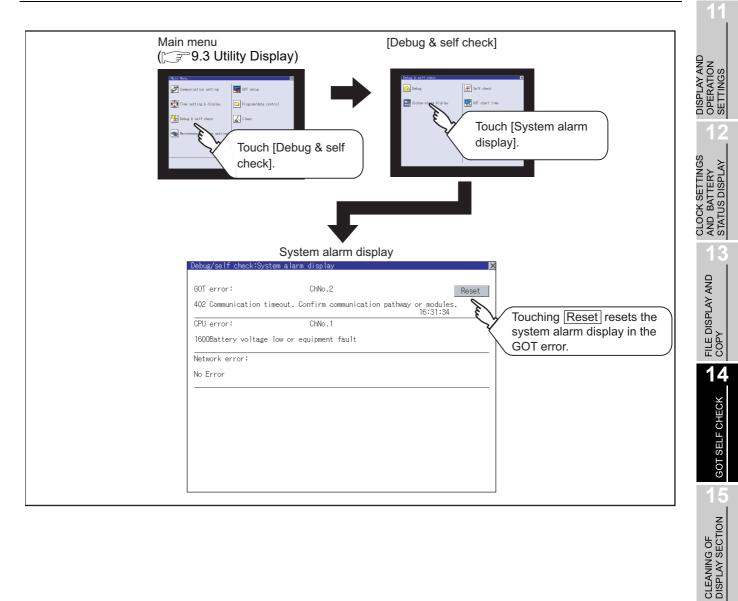

MAINTENANCE TIME NOTIFICATION SETTING

UTILITY FUNCTION

0

COMMUNICATION INTERFACE SETTING

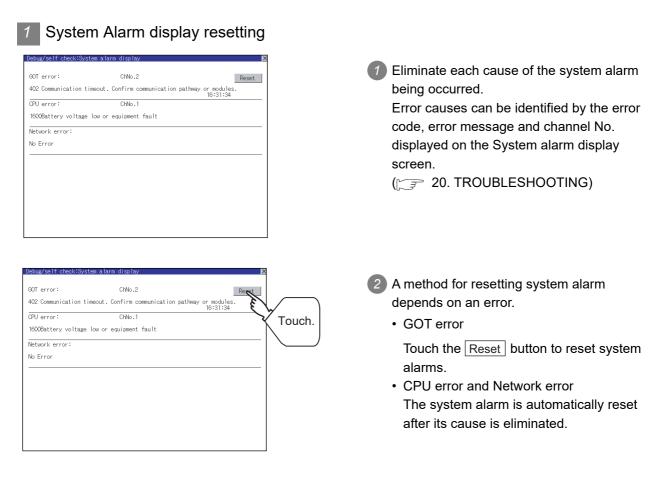

```
Point p
```

 Before resetting the system alarm display in the GOT error Eliminate the system alarm cause before resetting the system alarm display in the GOT error.

If not eliminated, the system alarm display in the GOT error will not be reset even after the reset operation.

- (2) Processings with reset operation
  - The following data in the system information are also reset.
    - GOT error code (Write device)
    - GOT error detection signal (System Signal 2-1.b13)

# 14.10 GOT Start Time

## 14.10.1 GOT start time function

GOT start time is the function to display the following date and time.

- · Start time of GOT
- · Current time of GOT
- · Operating hours of GOT

# 14.10.2 Display operation of GOT start time

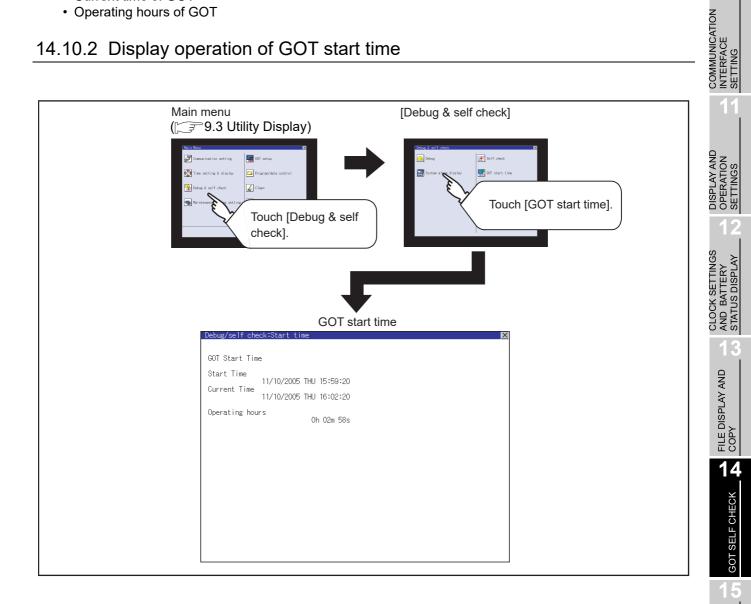

CLEANING OF DISPLAY SECTION

MAINTENANCE TIME NOTIFICATION SETTING

UTILITY FUNCTION

10

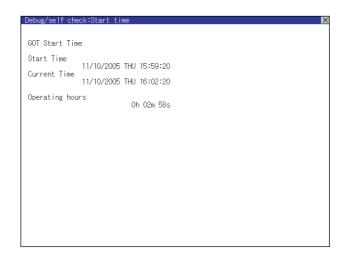

| Item            | Description                                                                                                    |
|-----------------|----------------------------------------------------------------------------------------------------|
| Start Time      | Displays the time when the GOT was powered on or reset-restarted (OS installation, communication setting change).                                                                                                    |
| Current Time    | Displays the current time.                                                                                                    |
| Operating hours | Displays operating hours of the GOT.<br>The displayed operating hours is the accumulated time while GOT is powered on or reset-<br>restarted (OS installation, communication setting change).<br>When powering off or reset-restarting the GOT, the operating hours is cleared. |

Point P

### To display correct time

Set the clock of GOT.( 12.1 Time Setting and Display) When the clock has not been set, the correct time is not displayed at [Start Time] and [Current Time].

# Remark

### Time displayed at [Operating hours]

[Operating hours] is displayed irrespective of [Start Time] and [Current Time]. When changing the clock of the GOT, [Operating hours] does not match with the difference between [Current Time] and [Start Time]. ([Operating hours] is not the time calculated from [Current Time] and [Start Time].)

The time displayed at [Operating hours] is a reference for the accumulated time while GOT is powered on or reset-restarted (OS installation, communication setting change).

# 14.11 Operator Information Management

The operator information management is a function to display a list of the operator information and add, change, or delete the operator information to be used for the operator authentication. For details of the operator authentication, refer to the following manual.

GT Designer3 Version1 Screen Design Manual (Fundamentals) (4.7 Security Setting)

• GT Designer2 Version Screen Design Manual (3.5 Security Setting)

| Items               | Description                                                                           | Reference page |
|---------------------|---------------------------------------------------------------------------------------|----------------|
| Operator management | Enables adding, editing, deleting, importing, and exporting the operator information. | 14-39          |
| Password change     | Enables changing passwords to be used for login and logout in/out of the GOT.         | 14-52          |
| Function setting    | Enables setting the automatic logout time and password expiration date.               | 14-54          |

### 14.11.1 Operator management

### 1 Operator management function

The function enables adding, editing, and deleting the operator information to be used for the operator authentication.

The function also enables importing and exporting the operator information as the backup data to/from a memory card.

| Function         | Description                                                                                           | Reference page |
|------------------|----------------------------------------------------------------------------------------------------|----------------|
| Add operation    | Adds operator information to the GOT.                                                                 | 14-44          |
| Edit operation   | Edits the operator information stored in the GOT.                                                     | 14-47          |
| Delete operation | Deletes the operator information stored in the GOT.                                                   | 14-48          |
| Undo operation   | Restores the current operator information to the previous saved one.                                  | 14-49          |
| Import operation | Imports the operator information, which is already exported to a CF card or a USB memory, to the GOT. | 14-50          |
| Export operation | Exports the operator information stored in the GOT to a CF card or a USB memory.                      | 14-51          |

UTILITY FUNCTION

CLOCK SETTINGS D AND BATTERY C C STATUS DISPLAY C S

MAINTENANCE TIME NOTIFICATION SETTING

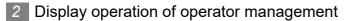

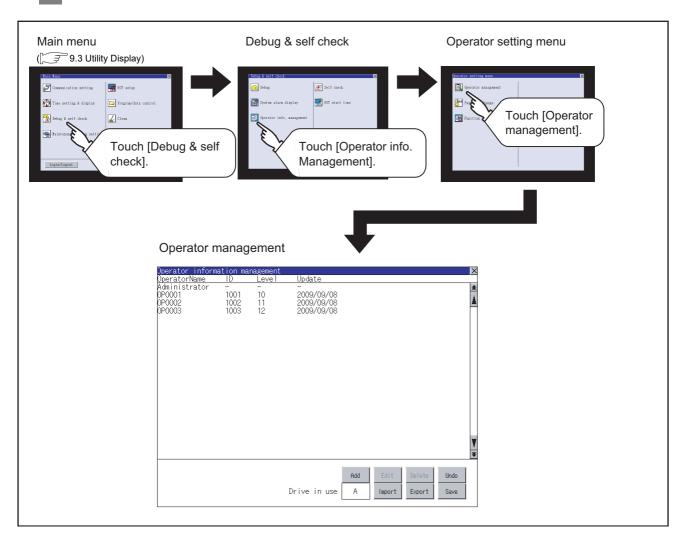

3 Display example of operator management

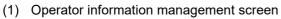

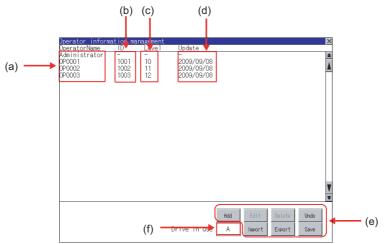

| No. | ltem          | Description              |
|-----|---------------|--------------------------|
| (a) | Operator Name | Displays operator names. |

| No. | Item           | Description                                                                                                    | 9                                     |
|-----|----------------|----------------------------------------------------------------------------------------------------|---------------------------------------|
| (b) | ID             | Displays operator IDs.                                                                                                    | FUNCTION                              |
| (c) | Level          | Displays security levels for operators.                                                                                                    | FUNG                                  |
| (d) | Update         | Displays the last updated dates of the operator information.                                                                                                    | LITY                                  |
| (e) | Operation keys | Execution keys for each function                                                                                                    | ΠΤΙΓΙΤ                                |
| (f) | Drive in use   | Displays and sets the storage location for imported and exported operator<br>information.<br>To switch the drive, touch the key. (A: Built-in CF card/B: Extended memory card/<br>E: USB drive)<br>Only when the extended memory card or the USB drive is installed on the GOT,<br>the user can switch the drive. | COMMUNICATION<br>INTERFACE<br>SETTING |

### (2) Operator information edit screen

Touch the Add button or touch the Edit button with the operator information selected on the Operator information management screen, and then the Operator information edit screen is displayed.

The operator information can be edited.

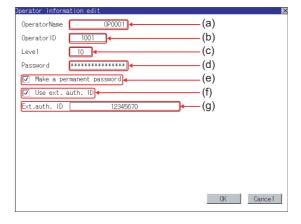

| Dperator Name<br>Dperator ID<br>Level | The operator name to be edited is displayed or input an operator name to be<br>added. (Up to 16 alphanumeric characters)<br>The operator ID to be edited is displayed or input an operator name to be added.<br>(Setting range: 1 to 32766, Maximum number of registrations: 255)<br>The operator security level to be edited is displayed or input an operator security<br>level to be added. (0 to 15) |
|---------------------------------------|----------------------------------------------------------------------------------------------------|
| Level                                 | (Setting range: 1 to 32766, Maximum number of registrations: 255)<br>The operator security level to be edited is displayed or input an operator security<br>level to be added. (0 to 15)                                                                                                    |
|                                       | level to be added. (0 to 15)                                                                                                    |
| Password                              |                                                                                                    |
|                                       | Input a password.                                                                                                    |
| Make a permanent<br>bassword          | Switches the setting of the item disabled and enabled. (: Disabled : Enabled)                                                                                                    |
| Jse ext. auth. ID                     | Switches whether to use the external authentication ID. (: Not Used : Used)                                                                                                    |
| Ext.auth. ID                          | The external authentication ID is displayed or input an external authentication ID.<br>(Fingerprint authentication ID setting range: numbers 1 to 7 digits,<br>External authentication ID setting range: alphanumerics 4 to 32 digits)                                                                                                    |
|                                       |                                                                                                    |

DISPLAY AND OPERATION SETTINGS

CLOCK SETTINGS AND BATTERY STATUS DISPLAY

FILE DISPLAY AND COPY

14

GOT SELF CHECK

CLEANING OF DISPLAY SECTION

MAINTENANCE TIME NOTIFICATION SETTING

### Operator management operation

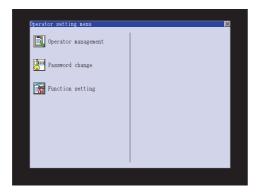

| Admin   | passw | ord | auth | enti | cati | on |    | X   |
|---------|-------|-----|------|------|------|----|----|-----|
| Passwo  | rd    |     |      |      |      |    |    |     |
|         |       |     |      |      |      |    |    |     |
|         |       |     |      |      |      |    |    |     |
| A-2  a- | z 0-9 |     |      |      |      |    | AC | DEL |
| QT      | E     | R   | T    | Ĭ    | J    | Ι  | 0  | P   |
| A S     |       | F   | G    | H    | J    | K  | L  |     |
| ZX      | C     | Ţ   | ₿    | N    | Ĭ    |    | En | ter |

| Operator informa                                           | ation ma             | nagement       | ×                                                         |
|------------------------------------------------------------|----------------------|----------------|-----------------------------------------------------------|
| OperatorName                                               | 1D                   | Level          | Update                                                    |
| Administrator<br>DPXXX2<br>DPXXX2<br>DPXXX2<br>DPXXX2<br>D | 1001<br>1002<br>1003 | 10<br>11<br>12 | 2009/09/08<br>2009/09/08<br>2009/09/08<br>2009/09/08      |
|                                                            |                      |                | Rdd Edit Delete Undo<br>Drive in use A Import Export Save |

Touch [Operator management] in the operator setting menu.

2 The Admin password authentication screen is displayed, and then input the administrator password.

Character types to be input can be changed with touching the following buttons.

- A-Z Alphabet capital
- a-z Alphabet small letter
- 0-9 Numeric

When the input is completed, touch the Enter key.

3 When the administrator password is correctly input, the Operator information management screen in displayed.

For operating operation switches, refer to the following.

Add..... this section (1)

```
Export...... this section (6)
```

4 After all settings are completed, touch the Save button, and then the settings are saved.

Edit..... this section (2)

Delete..... this section (3)

Undo..... this section (4)

Import...... this section (5)

| If you close the screen before<br>pressing "Save" button, the chan<br>data will be discarded. |      |
|-----------------------------------------------------------------------------------------------|------|
| Do you want to proceed?                                                                       | ıged |
| 0 K Cancel                                                                                    |      |

5 Touch the ⋈ button without touching the Save button, and then the dialog box shown left is displayed.

UTILITY FUNCTION

10

### (1) Add operation

Add operator information to the GOT.

| )perator inform<br>OperatorName         | nation ma<br>ID           | Level               | Update                                      |               |           | ×       |   | T                     |       |
|-----------------------------------------|---------------------------|---------------------|---------------------------------------------|---------------|-----------|---------|---|-----------------------|-------|
| dministrator<br>P0001<br>P0002<br>P0003 | -<br>1001<br>1002<br>1003 | -<br>10<br>11<br>12 | -<br>2009/09/08<br>2009/09/08<br>2009/09/08 |               |           | *       | 1 | Touch the Add be      | uttor |
|                                         |                           |                     |                                             |               |           |         |   |                       |       |
|                                         |                           |                     |                                             |               |           |         |   |                       |       |
|                                         |                           |                     |                                             |               |           |         |   |                       |       |
|                                         |                           |                     |                                             |               |           | Ŧ       |   |                       |       |
|                                         |                           |                     | Re                                          | <b>d</b> Edit | Delete Un | w<br>to |   |                       |       |
|                                         |                           |                     | Drive in use                                | Import        | Export Sa | /8      |   |                       |       |
| Dperator inform                         | nation ec                 | lit                 |                                             |               |           | ×       | 2 | The Operator inform   | aatic |
| OperatorName                            |                           | 0P0005              | 5                                           |               |           |         | 2 |                       |       |
| Operator ID                             | 1                         |                     |                                             |               |           |         |   | displayed, and then   | tou   |
| Level                                   | 1                         |                     | _                                           |               |           |         |   | edited.               |       |
| Password<br>Make a pe                   |                           | password            | Ŧ                                           |               |           |         |   | (a) OperatorName      |       |
| ☑ Use ext.                              |                           |                     |                                             |               |           |         |   | (a) OperatorName      |       |
| Ext.auth. ID                            |                           | 1234                | 15678                                       |               |           |         |   | (b) OperatorID        |       |
|                                         |                           |                     |                                             |               |           |         |   | (c) Level             |       |
|                                         |                           |                     |                                             |               |           |         |   | (d) Password          |       |
|                                         |                           |                     |                                             |               |           |         |   | (e) Make a permane    | ent p |
|                                         |                           |                     |                                             |               |           |         |   | (f) Use ext. auth. ID |       |
|                                         |                           |                     |                                             | OK            | Cano      | el      |   | (g) Ext.auth. ID      |       |
|                                         |                           |                     |                                             |               |           |         |   |                       |       |

| Operator name input X<br>Input operator name. |     |     |   |   |   |    |   |     |     |
|-----------------------------------------------|-----|-----|---|---|---|----|---|-----|-----|
| OperatorName OPOOO                            |     |     |   |   |   |    |   |     |     |
| A-Z                                           | a-z | 0-9 |   |   |   | ◄  |   | AC  | DEL |
| Q                                             | Ĭ   | E   | R | Τ | Y | IJ | Ι | 0   | P   |
| Å                                             | S   |     | F | G | H | J  | K | L   |     |
| 2                                             | X   | C   | Ţ | ₿ | N | Ĭ  |   | Ent | ter |

| Oper<br>Inpu    | Operator ID input X<br>Input operator ID. |   |   |   |   |   |   |    |     |  |
|-----------------|-------------------------------------------|---|---|---|---|---|---|----|-----|--|
| OperatorID 1003 |                                           |   |   |   |   |   |   |    |     |  |
|                 |                                           |   |   |   |   |   |   | AC | DEL |  |
| 1               | 2                                         | 3 | 4 | 5 | 6 | 7 | 8 | 9  | 0   |  |
|                 |                                           |   |   |   |   |   |   |    |     |  |
|                 | Enter                                     |   |   |   |   |   |   |    |     |  |

- on edit screen is ch an item to be
  - assword
  - (g)
    - (a) Touch the OperatorName, and then the Operator name input dialog box is displayed. Input an operator name.

Character types to be input can be changed with touching the following buttons.

- A-Z Alphabet capital
- a-z Alphabet small letter

0-9 Numeric

When the input is completed,

touch the Enter key.

(b) Touch the OperatorID, and then the Operator ID input dialog box is displayed. Input an operator ID. When the input is completed,

touch the Enter key.

| Oper<br>Inpu | Operator level input X<br>Input operator level. |   |   |   |   |   |   |     |     |  |  |
|--------------|-------------------------------------------------|---|---|---|---|---|---|-----|-----|--|--|
| Leve         | Level                                           |   |   |   |   |   |   |     |     |  |  |
|              |                                                 |   |   |   |   |   |   | AC  | DEL |  |  |
| 1            | 2                                               | 3 | 4 | 5 | 6 | 7 | 8 | 9   | 0   |  |  |
|              |                                                 |   |   |   |   |   |   |     |     |  |  |
|              |                                                 |   |   |   |   |   |   | Ent | ter |  |  |

| New password input X<br>Input a new password. |     |     |   |   |   |   |   |     |     |
|-----------------------------------------------|-----|-----|---|---|---|---|---|-----|-----|
| New password                                  |     |     |   |   |   |   |   |     |     |
| A-Z                                           | a-z | 0-9 |   |   |   |   |   | AC  | DEL |
| Q                                             | Ĭ   | E   | R | T | Y | J | Ι | 0   | P   |
| Å                                             | S   |     | F | G | H | J | K | L   |     |
| 2                                             | X   | C   | Ţ | ₿ | N | Ĭ |   | Ent | ier |

(c) Touch the level, and then the Operator level input dialog box is displayed. Input an operator level.

When the input is completed, touch the Enter key.

When the level of the operator being login is changed during editing the operator information, a new level is not reflected until you log out of the GOT once and log in the GOT again.

 (d) For changing passwords during editing, touch the password.
 The New password input dialog box is displayed, and then input a password.

When the input is completed,

touch the Enter key.

When the password input is completed, the New password input confirmation dialog box is displayed. Input the same password.

| Operator information edit 🛛                  | (e) |
|----------------------------------------------|-----|
| OperatorName OP0005                          |     |
| Operator ID 1                                |     |
| Level 1                                      |     |
| Password **********                          |     |
| Make a permanent password                    |     |
| ☑ Use ext. auth. ID<br>Ext.auth. ID 12345678 |     |
| LAU. 40(1). 12 12345010                      |     |
|                                              |     |
|                                              |     |
|                                              |     |
|                                              | (f) |
| 0K Cancel                                    | (.) |
| UN Lancel                                    |     |
|                                              |     |
|                                              |     |
|                                              |     |
|                                              |     |
|                                              |     |
|                                              |     |
|                                              |     |
|                                              |     |
|                                              |     |
|                                              |     |
|                                              | (g) |
|                                              |     |
|                                              |     |
|                                              |     |
|                                              |     |
|                                              |     |
|                                              |     |
|                                              |     |
|                                              |     |
|                                              |     |
|                                              |     |
|                                              |     |
|                                              |     |
|                                              |     |
|                                              |     |
|                                              |     |
|                                              |     |
|                                              |     |

- (e) For enabling the setting of [Make a permanent password], touch the check box for [Make a permanent password], and then the setting is switched.
  - : Disabled
  - 🗸 : Enabled
- (f) For using the external authentication ID, touch the check box "Use ext. auth. ID" and switch the setting.
  - : The external authentication ID is not used.
  - ✓ : The external authentication ID is used.
- (g) Touch Ext.auth ID to display the external authentication ID input dialog box, and enter the external recognition ID.

When the input is completed,

touch the Enter key. When the authentication method is set to "Fingerprint auth" or "External auth (general)", the external authentication ID can be input with the external authentication device.

Touch the OK button after all items are input, and then the dialog box shown left is displayed and the input operator information is added.

Touch the Cancel button or the is button, and then the dialog box shown left is displayed.

14.11 Operator Information Management 14.11.1 Operator management

Cancel

The operator information editing

0 K

If you close the screen before pressing "OK" button, the changed

data will be discarded.

Do you want to proceed?

0 K

process is completed.

### (2) Edit operation

Edit the operator information stored in the GOT.

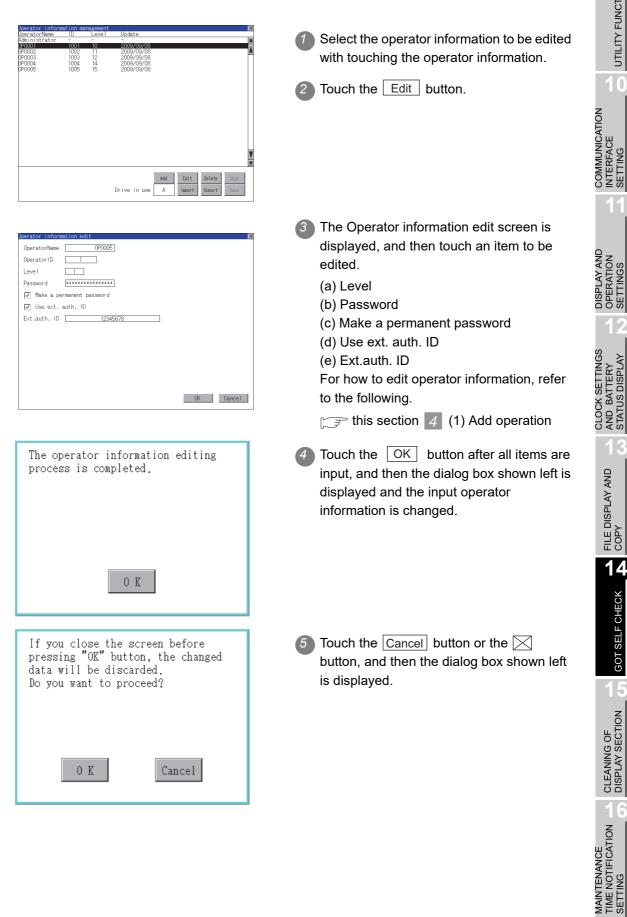

UTILITY FUNCTION

0

FILE DISPLAY AND COPY

14

GOT SELF CHECK

CLEANING OF DISPLAY SECTION

### (3) Delete operation

Delete the operator information stored in the GOT.

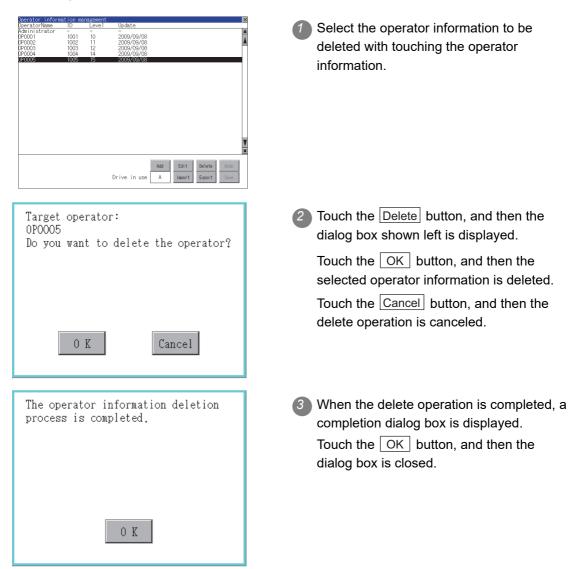

# (4) Undo operation Restore the current operator information to the previous saved one. Touch the Undo button. The dialog box shown left is displayed, and Do you want to discard the unsaved operator information and restore the then touch the OK button. data to the state before editing? 0 K Cancel 3 The Admin password authentication screen Admin password authentication is displayed, and then input the X administrator password. Password Character types to be input can be changed with touching the following buttons. A-Z Alphabet capital a-z Alphabet small letter G 0-9 Numeric En When the input is completed, touch the Enter key. When the administrator password is 1001 1002 1003 1004 10 correctly input, the current operator information is restored to the previous saved one.

Add Edit Drive in use A Import UTILITY FUNCTION

0

COMMUNICATION INTERFACE SETTING

DISPLAY AND OPERATION SETTINGS

CLOCK SETTINGS AND BATTERY STATUS DISPLAY

> FILE DISPLAY AND COPY

> > 14

GOT SELF CHECK

CLEANING OF DISPLAY SECTION

MAINTENANCE TIME NOTIFICATION SETTING

### (5) Import operation

Import the operator information that is already exported to a memory card to the GOT.

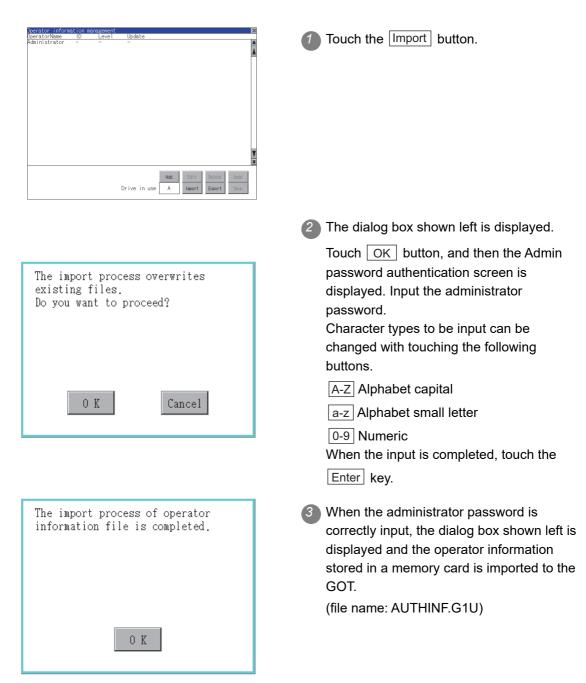

### (6) Export operation

Export the operator information stored in the GOT to a memory card.

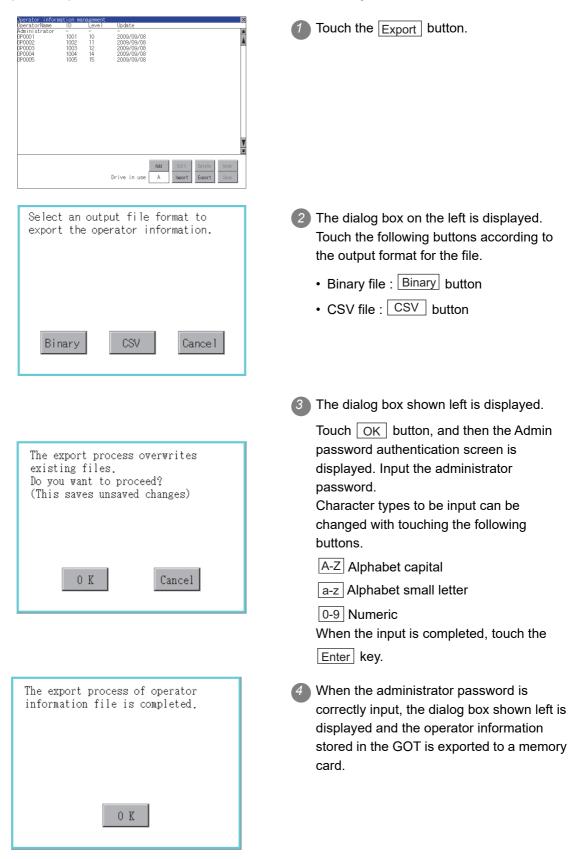

UTILITY FUNCTION

0

COMMUNICATION INTERFACE SETTING

DISPLAY AND OPERATION SETTINGS

CLOCK SETTINGS AND BATTERY STATUS DISPLAY

> FILE DISPLAY AND COPY

> > 14

GOT SELF CHECK

CLEANING OF DISPLAY SECTION

MAINTENANCE TIME NOTIFICATION SETTING

# 14.11.2 Password change

### Password change function

The passwords to be used for the operator authentication can be changed.

For the password change, log into the GOT in advance with the operator name corresponding to the password to be changed.

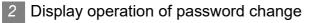

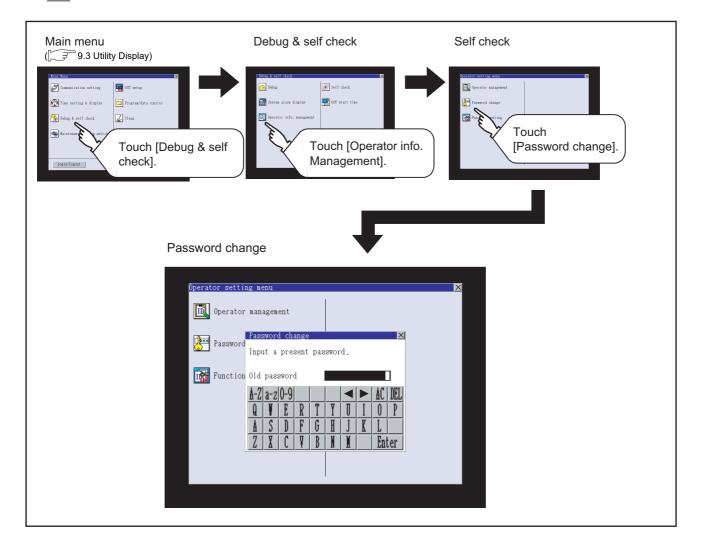

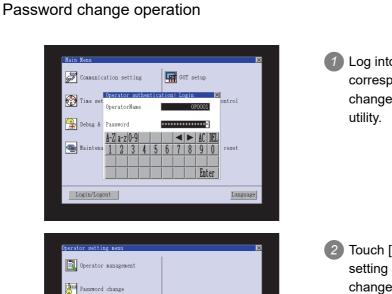

Log into the GOT with the operator name corresponding to the password to be changed on the Main Menu screen for the utility. UTILITY FUNCTION

0

COMMUNICATION INTERFACE SETTING

DISPLAY AND OPERATION SETTINGS

CLOCK SETTINGS AND BATTERY STATUS DISPLAY

> FILE DISPLAY AND COPY

> > 14

GOT SELF CHECK

CLEANING OF DISPLAY SECTION

MAINTENANCE TIME NOTIFICATION SETTING

2 Touch [Password change] in the operator setting menu, and then the Password change dialog box is displayed.

| Passw | ord                       | cha  | ange |   |   |   |   |     | $\times$ |  |
|-------|---------------------------|------|------|---|---|---|---|-----|----------|--|
| Input | Input a present password. |      |      |   |   |   |   |     |          |  |
| 01d p | ass                       | word | 1    | I |   |   |   |     | ]        |  |
| A-Z a | l-Z                       | 0-9  |      |   |   |   |   | AC  | DEL      |  |
| Q     | Ī                         | E    | R    | T | Ĭ | I | Ι | 0   | P        |  |
| Å     | S                         |      | F    | G | H | J | K | L   |          |  |
| 2     | X                         | C    | Ţ    | ₿ | N | Ï |   | Ent | ier      |  |

Function setting

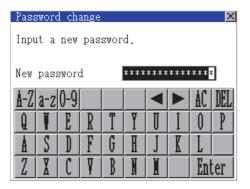

Input the current password on the Password change dialog box. Character types to be input can be changed with touching the following buttons.

A-Z Alphabet capital

a-z Alphabet small letter

0-9 Numeric When the input is completed, touch the Enter key.

4 Input a new password.

5 After inputting a new password, input the new password again.

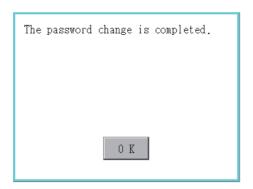

6 When the new password is correctly input, the dialog box shown left is displayed and the password is changed.

# 14.11.3 Function setting

### 1 Function setting function

The functions for the operator information can be set. The following items can be set.

| Items                       | Description                                                                                                    | Reference page |
|-----------------------------|----------------------------------------------------------------------------------------------------|----------------|
| Automatic logout time       | The time from when the last time the GOT is operated until when you automatically log out of the GOT can be set. (1 to 60 minutes, 0 is invalid.)                                                                                                    | 14-56          |
| Auth method                 | The authentication method can be switched.<br>([Operator name + password], [External auth (general)], [Fingerprint<br>authentication])<br>When [External auth (general)] or [Fingerprint authentication] is<br>selected, the check box for [Operator name + password] is displayed. | 14-56          |
| Password expiration<br>date | Set the item for regularly changing the password to be used for the<br>operator authentication.<br>(1 to 1000 days, 0 is invalid.)<br>When the password is out of date after setting the password, the GOT<br>requests the password change.                                         | 14-57          |
| Initial position input      | Set the initial position input (byte count) of external authentication ID from among the data read from the external authentication device. (0 to 1998 bytes)                                                                                                    | 14-57          |
| Valid byte count input      | Set the valid byte count for external authentication ID.<br>(2 to 16 bytes)                                                                                                    | 14-57          |

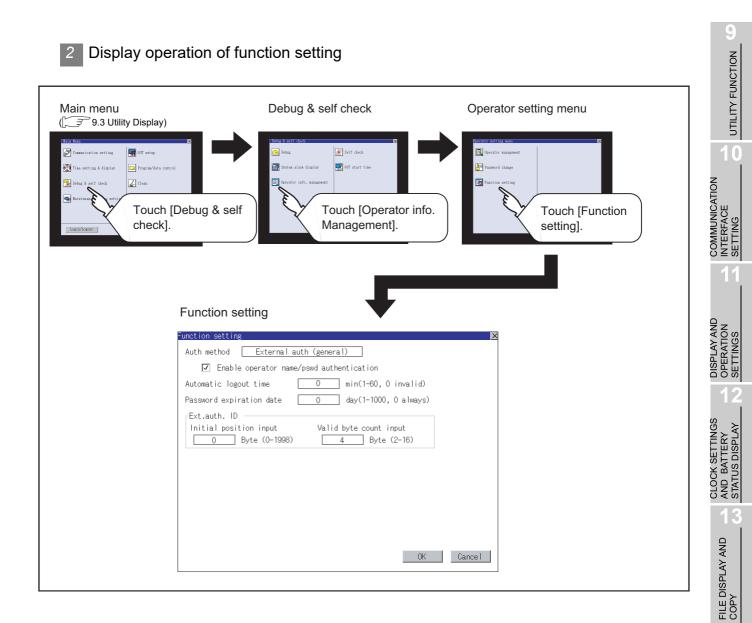

14

GOT SELF CHECK

CLEANING OF DISPLAY SECTION

MAINTENANCE TIME NOTIFICATION SETTING

### 3 Function setting operation

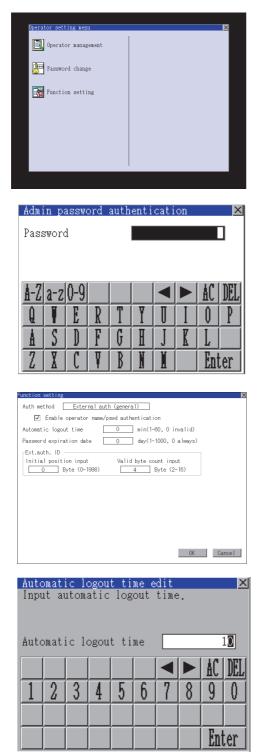

Touch [Function setting] in the operator setting menu, and then the Admin password authentication dialog box is displayed.

Input the administrator password. Character types to be input can be changed with touching the following buttons.

A-Z Alphabet capital

a-z Alphabet small letter

0-9 Numeric

When the input is completed, touch the

Enter key.

When the administrator password is correctly input, the Function setting screen in displayed.

Touch an item to be set.

- (a) Automatic logout time
- (b) Auth method
- (c) Password expiration date
- (d) Initial position input
- (e) Valid byte count input
  - (a) Touch [Automatic logout time], and then the Automatic logout time edit dialog box is displayed. Input the time. When the input is completed,

touch the Enter key.

 (b) Authentication method Switch the authentication method. Touch the item to switch the

display between [Operator name + password] → [External auth

- (general) ] → [Fingerprint auth]
- $\rightarrow$  [Operator name + password].

14 - 56

DISPLAY AND OPERATION SETTINGS

CLOCK SETTINGS AND BATTERY STATUS DISPLAY

> FILE DISPLAY AND COPY

> > 14

GOT SELF CHECK

CLEANING OF DISPLAY SECTION

MAINTENANCE TIME NOTIFICATION SETTING

| Pass<br>Inpu | sword<br>it pa | d exj<br>asswo | pira<br>ord | tion<br>expi | dat<br>rati | e ed<br>on d | lit<br>late, |     | X   |
|--------------|----------------|----------------|-------------|--------------|-------------|--------------|--------------|-----|-----|
| Pass         | swor           | ł exj          | pira        | tion         | dat         | e            |              |     | 30  |
|              |                |                |             |              |             |              |              | AC  | DEL |
| 1            | 2              | 3              | 4           | 5            | 6           | 7            | 8            | 9   | 0   |
|              |                |                |             |              |             |              |              |     |     |
|              |                |                |             |              |             |              |              | Ent | ter |

The function setting editing process

0 K

If you close the screen before

data will be discarded. Do you want to proceed?

0 K

pressing "OK" button, the changed

is completed.

When [External auth (general)] or [Fingerprint authentication] is selected, the check box for [Operator name + password] is displayed.

If the check box is selected, the login is also enabled with [Operator name + password].

(c) Touch [Password expiration date], and then the Password expiration date edit dialog box is displayed. Input the expiration date.

When the input is completed, touch the Enter key.

- (d) Initial position input
   Set the initial position input (byte count) of external authentication
   ID from among the data read
   from the external authentication
   device.
- (e) Valid byte count input Set the valid byte count for external authentication ID.
  (Only available when the external authentication (general) is set as the authentication method.)

Touch the OK button after all items are input, and then the dialog box shown left is displayed and the input setting is saved.

5 Touch the button without touching the OK button, and then the dialog box shown left is displayed.

Cancel

## 14.12 Fingerprint authentication

### 14.12.1 The fingerprint authentication function

For executing the operator management using the fingerprint unit, fingerprint information must be registered to the fingerprint unit.

This section describes how to get a fingerprint ID from the fingerprint information of the utility function. Refer to the following manual for details of drawing settings.

GT Designer3 Version1 Screen Design Manual (Fundamentals) (4.7 Security Setting)

• GT Designer2 Version Screen Design Manual (3.5 Security Setting)

### 14.12.2 Operating the fingerprint authentication

Administrator password setting

- Administrator password setting function For registering or deleting fingerprint IDs, the administrator password must be set.
- (2) Administrator password setting display operation When the administrator password is not set, the password input window is displayed before the selection of the administrator password setting, and the setting for password is required.

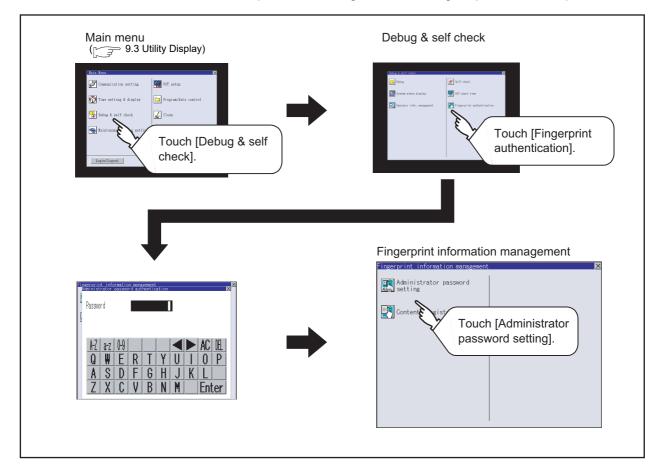

UTILITY FUNCTION 0 COMMUNICATION INTERFACE SETTING DISPLAY AND OPERATION SETTINGS CLOCK SETTINGS AND BATTERY STATUS DISPLAY FILE DISPLAY AND COPY 14 GOT SELF CHECK

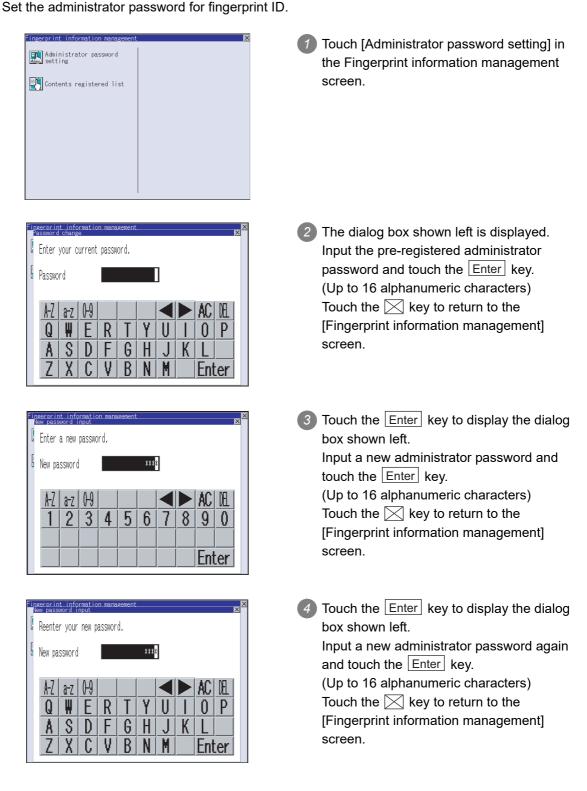

CLEANING OF DISPLAY SECTION

| The password<br>completed. | registration | process | is |
|----------------------------|--------------|---------|----|
|                            |              |         |    |
|                            |              |         |    |
|                            | 0 K          |         |    |

When the password is input correctly, the data is updated with the new administrator password, and the dialog box shown left is displayed.
 Touch the OK button to return to the [Fingerprint information management]

screen.

### 2 Contents registered list

- Functions of Contents registered list The operator fingerprint ID used in the fingerprint authentication can be added or deleted.
- (2) Display operation of Contents registered list

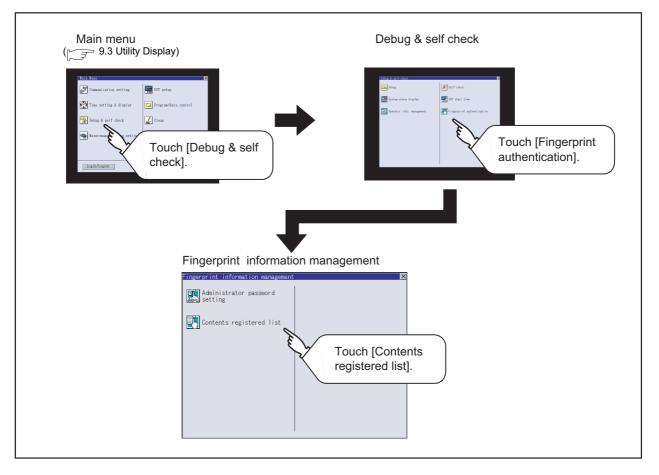

- (3) Display example of Contents registered list
  - (a) Contents registered list screen

Touch [Contents registered list] in the Fingerprint information management screen to display the administrator password authentication screen.

After the password, which is set in [Administrator password setting], is correctly input, the following screen is displayed.

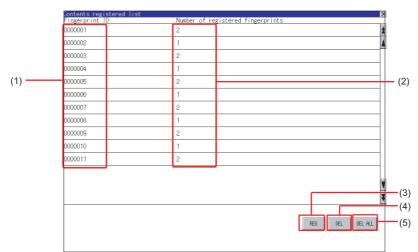

| Number | Item                                            | Description                                                               |
|--------|-------------------------------------------------|---------------------------------------------------------------------------|
| (1)    | Fingerprint ID                                  | Displays the fingerprint ID.<br>(Maximum number of registrations: 100)    |
| (2)    | Number of registered fingerprints <sup>*1</sup> | The number of fingerprints registered in the fingerprint ID is displayed. |
| (3)    | REG                                             | Key for registering a fingerprint ID                                      |
| (4)    | DEL                                             | Key for deleting a fingerprint ID                                         |
| (5)    | DELALL                                          | Key for deleting all the fingerprint ID                                   |

\*1 Two fingerprints can be registered for each fingerprint ID.

If two different fingerprints are registered for each operator, the fingerprint authentication can be executed even if one of the registered fingers cannot be used due to injury, etc.

COMMUNICATION INTERFACE SETTING

14

### (b) Operator registration screen

In the Contents registered list screen, touch the REG button to display the following screen.

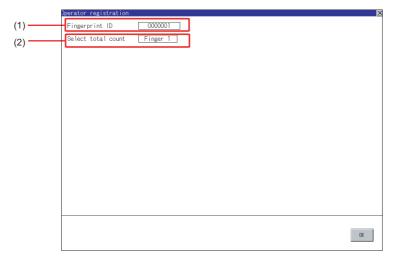

| Number                                                                                                    | Item               | Description                                             |
|----------------------------------------------------------------------------------------------------|--------------------|---------------------------------------------------------|
| (1) Fingerprint ID The fingerprint ID is displayed or input a fingerprint ID.<br>(Numbers: 1 to 7 digits) |                    |                                                         |
| (2)                                                                                                    | Select total count | Select "Finger 1" or "Finger 2" for the fingerprint ID. |

(4) Operation of Contents registered list For logging into the GOT using the fingerprint unit, the fingerprint information of the operator must be registered in the operator information. Refer to the following for details of operator information. 14.11 Operator Information Management Refer to the following for precautions when registering fingerprints.  $\bigcirc$  this section 4 (2) For registering operator COMMUNICATION INTERFACE SETTING In the fingerprint information Administrator password management, touch the [Contents registered list]. Contents registered list DISPLAY AND OPERATION SETTINGS 2 The administrator password CLOCK SETTINGS AND BATTERY STATUS DISPLAY authentication screen is displayed. Password Ш D Q R G S F H A D FILE DISPLAY AND COPY R U Enter

| Contents registered list<br>Fingerprint ID |                                   | ×           |
|--------------------------------------------|-----------------------------------|-------------|
|                                            | Number of registered fingerprints |             |
| 000001                                     | 2                                 | <b>±</b>    |
| 000002                                     | 1                                 | 4           |
| 000003                                     | 2                                 |             |
| 000004                                     | 1                                 |             |
| 000005                                     | 2                                 |             |
| 000006                                     | 1                                 |             |
| 000007                                     | 2                                 |             |
| 000008                                     | 1                                 |             |
| 000009                                     | 2                                 |             |
| 0000010                                    | 1                                 |             |
| 0000011                                    | 2                                 |             |
|                                            |                                   |             |
|                                            |                                   |             |
|                                            |                                   |             |
|                                            |                                   | Ŧ           |
|                                            |                                   |             |
|                                            | REG                               | DEL DEL ALL |
|                                            |                                   |             |
|                                            |                                   |             |

3 After the administrator password is correctly input, a list of fingerprint IDs registered in the fingerprint unit is displayed.

4 To register a fingerprint ID, touch the REG button.

Touch the DEL button after selecting a fingerprint ID to delete the selected ID. Touch the DELALL button to delete all the registered fingerprint IDs.

UTILITY FUNCTION

0

14

GOT SELF CHECK

CLEANING OF DISPLAY SECTION

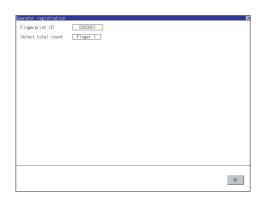

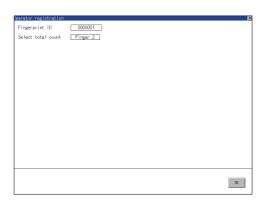

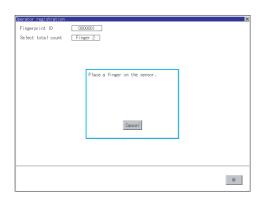

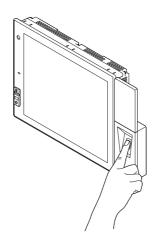

Input the fingerprint ID of the operator to be registered.
 (Input the same ID as the external authentication ID registered in the operator information edit screen.)

- 6 Touch the setting item of [Select total count] to switch in order of [Finger 1] → [Finger 2] → [Finger 1].
- Enter all the items, and touch the OK button.
- If the button is touched before the OK button is touched, the ID is not registered, and the screen is returned to the Contents registered list screen.
- Touch the OK button, follow the instruction, which is displayed in the dialog box, and register the fingerprint of the operator to be registered.
   Touch the Cancel button to return to [Contents registered list].
   After [Finger 2] is selected and one fingerprint is registered, the screen is returned to [Contents registered list] even if the Cancel button is touched for registering the second fingerprint.

| IN LEKFACE     0     UTILITY FUNCTION     6       1     SETTING     0     UTILITY FUNCTION     6 |  |
|--------------------------------------------------------------------------------------------------|--|
| TINGS                                                                                            |  |

COMMUNICATION

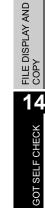

MAINTENANCE TIME NOTIFICATION SETTING

| 0001<br>er 2                                                        | ×      |  |
|---------------------------------------------------------------------|--------|--|
| Completed registration to a finger-<br>print authentication device. |        |  |
|                                                                     | <br>0K |  |
| operation                                                           |        |  |

After registering to the fingerprint unit is completed, the registration completion notice dialog box is displayed.

Touch the OK button to return to the [Contents registered list] screen.

### 3 Authentication operation

ingerprint ID

Select total count

00

Ein

This section describes how to log into the GOT using the fingerprint authentication. For details of the procedures for creating an extended function switch that displays a login button on the user-created screen, refer to the following manual.

- GT Designer3 Version1 Screen Design Manual (Functions) (2.7 Setting Special Function Switch)
  - GT Designer2 Version Screen Design Manual (6.2.5 Setting items of special function switch)

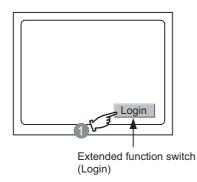

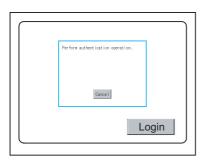

2 The dialog box shown left is displayed.

Touch the Login button created in the

user-created screen.

Touch the <u>Cancel</u> button to return to the screen in **1**.

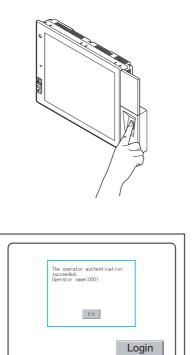

3 Put the registered finger on the fingerprint unit.

When the fingerprint is correctly recognized, the dialog box shown left is displayed.

Touch the  $\fbox{OK}$  button to return to the user-created screen.

### Precautions

- (1) For installing fingerprint unit
  - The fingerprint unit complies with the protective structure IP4X. The unit cannot be used with wet fingers or oil fingers. The protective structure of the fingerprint unit differs from that of the GOT (IP67). When using the GOT, do not use with wet fingers or oil fingers.
  - Use the fingerprint unit under the brightness with the external light of 5000Lx or less.
  - Do not pull the cable.
  - Doing so can cause malfunction or failure of the module.
  - The fingerprint unit is a consumable product. Check the unit for scratch, damage or dirt at regular intervals, and replace with new one if
    - necessary.
  - To be recognized as a fingerprint, put the finger including fingertip on the fingerprint reader firmly with covering the reader as shown in the following figure.

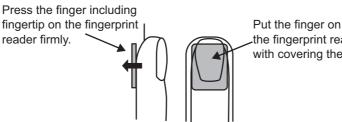

the fingerprint reader with covering the reader.

The following shows corrective actions when the fingerprint unit operates incorrectly.

| Troubles                                                                                                    | Causes                                       | Corrective actions                                                 |
|----------------------------------------------------------------------------------------------------|----------------------------------------------|--------------------------------------------------------------------|
| When the fingerprint is registered, the fingerprint                                                                                                    | Dry finger                                   | Moisten the finger with breath and put the finger again.           |
| reader does not light<br>brightly even when the<br>finger is put on the reader.                                                                                          | Dirty finger                                 | Remove stains and put the finger again.                            |
| When the fingerprint is registered, the fingerprint                                                                                                    | The finger is not put on firmly.             | Press the finger on the fingerprint reader firmly.                 |
| reader remains lit brightly.                                                                                                    | Thin finger                                  | Change the registered finger to the middle finger or first finger. |
| When the fingerprint is<br>recognized, the fingerprint<br>is not recognized by the<br>fingerprint reader unless<br>the finger is put on the<br>reader a number of times. | The unclear fingerprint image is registered. | Change the registered fingerprint.                                 |

- (2) For registering operator
  - When selecting [Finger 2] in the [Select total count] in 2 (4) of this section, register two fingerprints consecutively.

To execute [Finger 2], do not register the same finger twice. It may cause malfunction of the device.

- (3) For registering operator again
  - When the fingerprint registration is completed, another fingerprint cannot be registered. To register another fingerprint, delete the existing fingerprint ID, and start to register another fingerprint ID.

UTILITY FUNCTION

COMMUNICATION INTERFACE SETTING

DISPLAY AND **OPERATION SETTINGS** 

CLOCK SETTINGS AND BATTERN STATUS DISPL

FILE DISPLAY AND COPY

14

GOT SELF CHECK

CLEANING OF DISPLAY SECTION

MAINTENANCE

## 15. CLEANING OF DISPLAY SECTION (CLEAN)

In utility, the screen can be set as not to be effected by touching the screen when clean with clothes. Refer to the below for the cleaning procedure.

19.3 Cleaning Method

## 15.1 Clean

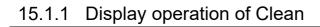

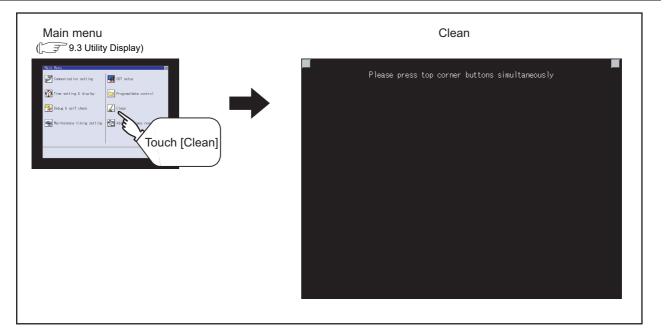

Even if touch points other than the upper left corner and upper right corner of the screen, the GOT does not operates.

### 15.1.2 Operation of Clean

After cleaning the screen, touch the screen following the instruction displayed. After touching the screen, the screen returns to the Main Menu.

Depending on the GOT to use, either of the following screens is displayed.

• Display pattern 1

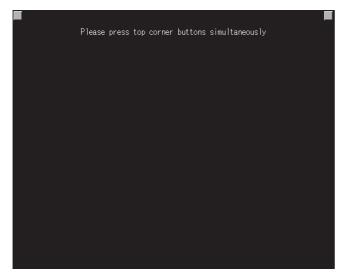

• Display pattern 2

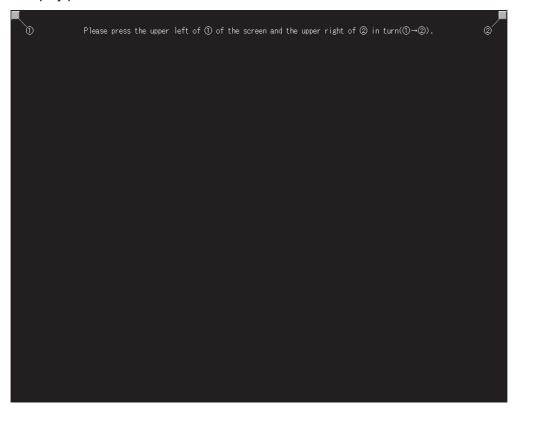

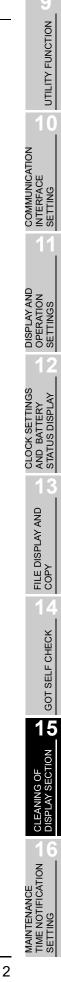

## 16. MAINTENANCE TIME NOTIFICATION SETTING (MAINTENANCE TIMING SETTING)

Energization time, touch count and writing times used as standard for the maintenance time are set. When use the maintenance timing function, battery and option function board are required. Refer to the following below for details of battery and option function board.

🖅 8. OPTION

#### 16.1 Maintenance Timing Setting

#### 16.1.1 Function of the maintenance timing setting

When use maintenance time notification function, battery and option function button are required. When setting the maintenance notifying time, refer to the life descrived in Section 3.2 Performance Specifications as a guide to set time or count.

The maintenance time notification is output by the following two methods.

- Outputs to GOT special register (GS680).
- · Outputs as system alarm

For details of the GOT special register and system alarm, refer to the following.

- GT Designer3 Version1 Screen Design Manual (Fundamentals)
  - GT Designer3 Version1 Screen Design Manual (Functions)
  - GT Designer2 Version 

    Screen Design Manual

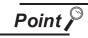

Switching OFF the maintenance time notification output

The maintenance time notification setting which has been set once is not switched OFF even if changing its setting.

Switch OFF the maintenance time notification by the following methods.

- · Execute addition time reset.
- · Switch OFF each bit of "maintenance time notification cancel information (GS638)".

|                                                                                        | <ul> <li>Execute addition time reset.</li> <li>Switch OFF each bit of "mainten<br/>(GS638)".</li> </ul>                                                                            | ance time notificati                               | on cancel      | information                                | CLOCK SETTINGS<br>AND BATTERY<br>STATUS DISPLAY |
|----------------------------------------------------------------------------------------|----------------------------------------------------------------------------------------------------|----------------------------------------------------|----------------|--------------------------------------------|-------------------------------------------------|
| ltem                                                                                   | Description                                                                                                    | Setting range                                      | Unit           | Maintenance<br>points<br>Reference<br>page | 13                                              |
| Backlight<br>maintenance time<br>notification period.<br>(0 to 100000 hour)            | Sets energization time for the maintenance<br>notification output.<br>When 0, no message notification.<br>The time is counted only when backlight is lit,<br>in every ten minutes. | 0 to 100<br><at factory<br="">shipment: 0&gt;</at> | 1000<br>hours  | 18-5                                       | FILE DISPLAY AND<br>COPY                        |
| Display section<br>maintenance time<br>notification period<br>(0 to 100000 hour)       | Sets energization time for the maintenance<br>notification output.<br>When 0, no message notification.<br>The time is counted only when energized, in<br>every ten minutes.        | 0 to 100<br><at factory<br="">shipment: 0&gt;</at> | 1000<br>hours  | _                                          | GOT SELF CHECK                                  |
| Touch key<br>maintenance time<br>notification count<br>(0 to 2000000times)             | Sets touch key touching count for the<br>maintenance notification output.<br>When 0, no message notification.<br>Counts by every screen touch.                                     | 0 to 200<br><at factory<br="">shipment: 0&gt;</at> | 10000<br>times | _                                          | CLEANING OF<br>DISPLAY SECTION                  |
| Built-in flash memory<br>maintenance time<br>notification count<br>(0 to 1000000times) | Sets built-in flash memory writing count for the<br>maintenance notification output.<br>When 0, no message notification.<br>Counts by every writing in built-in flash<br>memory.   | 0 to 200<br><at factory<br="">shipment: 0&gt;</at> | 1000<br>times  | _                                          | ICE<br>ICATION <b>L</b> CLEANIN<br>DISPLAY      |

UTILITY FUNCTION

COMMUNICATION INTERFACE SETTING

DISPLAY AND OPERATION SETTINGS

By using system alarm, the message that notifies that the maintenance time is near or it is already maintenance time is displayed.

For the display of the system alarm, refer to the following.

### 20. TROUBLESHOOTING

For the display of the system alarm, refer to the following.

- GT Designer3 Version1 Screen Design Manual (Functions)

### 16.1.2 Display operation of maintenance timimg setting

| Main menu<br>( 💭 9.3 Utility Display)                                                                                                    | Maintenance time notification settings                                                                                                    |
|----------------------------------------------------------------------------------------------------|----------------------------------------------------------------------------------------------------|
| Intervance   Intervance   Intervance | Maintenance report setting         Maintenance report time setting         Back light       0 × 1000 H         Display       0 × 1000 H         Maintenance report times setting         Touch key       0 × 10000 Times         Flash memory       0 × 1000 Times |

For the addition times as power on addition time, refer to the following.

F 17.1 Addition times reset

### 16.1.3 Operating the maintenance timing setting

Touch a select button (item to be set) on the screen.

- Numerical Key: If touched, displays the keyboard in the bottom part of the screen.
  - (For keyboard operation, refer Section 9.3.3 Basic operation of settings change page.)

| 5 | 6 | 7 | 8 | 9 |   | Del    |       |
|---|---|---|---|---|---|--------|-------|
| 0 | 1 | 2 | 3 | 4 | + | Cancel | Enter |

Define the numerical input by Enter.

### Remark

If touch Enter after inputting the value out of the setting range, the alarm message is displayed.

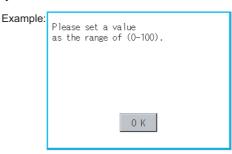

2 If touch OK button, the settings are reflected.

3 If touch 🔀 button instead of touching OK button, the settings are canceled after the dialog below is displayed, and the screen closes.

| With do not push "OK" button,<br>if you close the screen, the changed<br>value will be canceled.<br>OK? |
|----------------------------------------------------------------------------------------------------|
| 0 K Cancel                                                                                              |

If touch X button, GOT restarts.

After restart, GOT operates with the changed settings.

UTILITY FUNCTION

0

COMMUNICATION INTERFACE SETTING

DISPLAY AND OPERATION SETTINGS

CLOCK SETTINGS AND BATTERY STATUS DISPLAY

> FILE DISPLAY AND COPY

> > GOT SELF CHECK

CLEANING OF DISPLAY SECTION

16

## 17. ADDITION TIMES RESET FOR MAINTENANCE TIME NOTIFICATION (ADDITION TIMES RESET)

Displays the present value of Backlight maintenance time notification period, Display section maintenance time notification period, Touch key maintenance time notification count and Built-in flash memory maintenance time notification count which are additioned for the maintenance time notification, respectively and resets these values.

For maintenance time notification setting, refer to the following.

16.MAINTENANCE TIME NOTIFICATION SETTING (MAINTENANCE TIMING SETTING)

## 17.1 Addition times reset

### 17.1.1 Addition times reset function

Resets the value which is additioned by the "16.1.1 Function of the maintenance timing setting" to "0".

| Item                                               | Description                                           |
|----------------------------------------------------|-------------------------------------------------------|
| Backlight power on addition time reset             | Function to reset the power on addition times to "0". |
| Display power on addition time reset               | Function to reset the power on addition times to "0". |
| Touch key pushing addition times reset             | Function to reset the pushing addition times to "0".  |
| Build in flash memory writing addition times reset | Function to reset the writing addition times to "0".  |

### 17.1.2 Display operation of Addition times reset

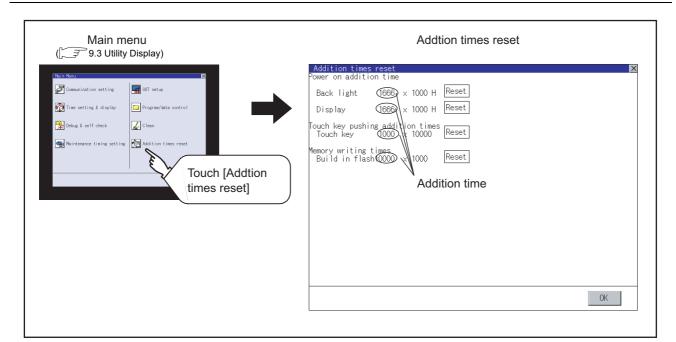

### 17.1.3 Operation of Addition times reset

1 If touch Reset button of each item, the addition time or the addition count becomes "0".

- 2 If touch OK button, the reset value is reflected.
- 3 If touch kinetic button instead of touching OK button, the changed contents are canceled after the dialog below is displayed, and the screen closes.

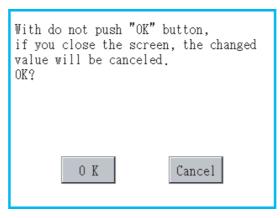

4 Touching the  $\boxtimes$  button returns the main menu screen.

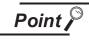

Addition times resetting timing

It is convenient to reset addition times when replace backlight, display section, touch panel or built-in flash memory.

## 18. INSTALLATION OF COREOS, BOOTOS AND STANDARD MONITOR OS

For executing the GOT utility, install the BootOS and standard monitor OS on the C drive (built-in flash memory) of the GOT, or set the OS boot drive to [A: Standard CF Card] and insert the CF card with OS files into the GOT.

(BootOS is installed in the GOT at factory shipment. It is not necessary to install BootOS when upgrading of it is unnecessary.)

This chapter explains the installation using GOT.

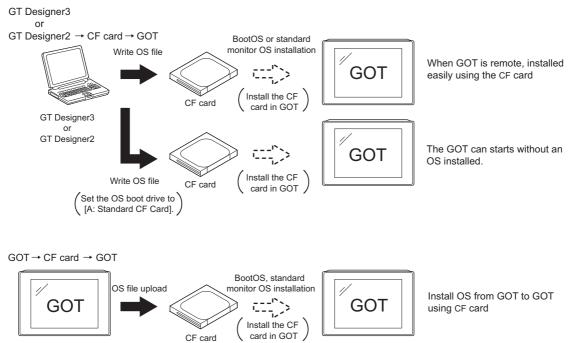

For details of the installation using GT Designer3 or GT Designer2, refer to the following.

- GT Designer3 Version1 Screen Design Manual (Fundamentals) (7 COMMUNICATION WITH GOT)
  - GT Designer2 Version 
    Basic Operation/Data Transmission Manual

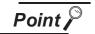

### CoreOS

In 18.1 to 18.4 of this chapter, only BootOS and standard monitor OS are described. For CoreOS, refer to the following.

Section 18.5 CoreOS

# 18.1 BootOS and Standard Monitor OS Required for installation

| Under-mentioned BootOS and Standard monitor OS are necessary to execute | utility  |
|-------------------------------------------------------------------------|----------|
| Shadi monto bootoo ana otanaara montoi oo aro noocooary to oxeedato     | cathley. |

| OS name                   | Function overvi                                                                                                    | Storage location                                                                                                    |                                                                                                    |
|---------------------------|----------------------------------------------------------------------------------------------------|----------------------------------------------------------------------------------------------------|----------------------------------------------------------------------------------------------------|
| BootOS                    | Requied for the control of GOT and the comm<br>Installed at factory shipment.<br>(BootOS can be installed from GT Designer3,<br>When installed from GT Designer3, GT Desig<br>initialized to be the factory shipment status. S<br>installed in the GOT when installing the BootO                                                                                                    | GT Designer2 or the CF card.<br>ner2 or the CF card, GOT is<br>tandard monitor OS must be pre-                                                                                                    | Built-in flash memory<br>C: \G1BOOT\<br>CF card that stores data<br>with the OS boot drive<br>set to the A drive<br>A:\G1BOOT\ |
| Standard<br>monitor<br>OS | Required for the GOT operation as the<br>monitoring function of GOT, installation and<br>deletion of the OS file or project data, touch<br>key control or display function of the screen<br>and guidance.<br>System screen data<br>System screen management information file<br>TrueType numerical font<br>12-dot standard font (Gothic)<br>16-dot standard font (Mincho)<br>16-dot standard font (Gothic) | Required for display and<br>operation of the user-created<br>screen and utility screen.<br>Not installed in GOT at factory<br>shipment.<br>Install it from GT Designer3,<br>GT Designer2 or the memory<br>card.<br>At installation, select [Mincho]<br>or [Gothic] for the 16-dot<br>standard font. | Built-in flash memory<br>C:\G1SYS\<br>CF card that stores data<br>with the OS boot drive<br>set to the A drive<br>A:\G1SYS\    |

APPENDICES

TROUBLESHOOTING

ADDITION TIMES RESET FOR MAINTENANCE TIME NOTIFICATION

18

MAINTENANCE AND INSPECTION

## 18.2 Prior Preparations for Installing BootOS and Standard Monitor OS

For the installation using GOT, the memory card storing BootOS or standard monitor OS is required. For the method of writing BootOS and standard monitor OS in the memory card, the following three methods are available.

- (1) [To Memory Card] from GT Designer3 or GT Designer2
  - GT Designer3 Version1 Screen Design Manual (Fundamentals) (7.2 Transferring Data to Memory Card)
    - GT Designer2 Version 
      Basic Operation/Data Transfer Manual
    - 8.9 Transferring Data Using a Memory Card (PC → memory card → GOT)
- (2) Uploading from other GOT (BootOS or standard monitor OS has been installed)

[] 13. FILE DISPLAY AND COPY (PROGRAM/DATA CONTROL)

(3) Using CF card that stores data with OS boot drive set to A drive

GT Designer3 Version1 Screen Design Manual (Fundamentals)

• GT Designer2 Version 🗆 Basic Operation/Data Transfer Manual

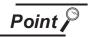

Precautions on writing BootOS, standard monitor OS in memory card

When writing BootOS, standard monitor OS, etc. in the memory card, be sure to execute by the utility of other GOT, GT Designer3 or GT Designer2. The installation is not executed properly with the memory card to which uploaded from the utility of GOT or copied by softwares other than GT Designer3 or GT Designer2.

Note the available capacity of the memory card.

The available capacity of BootOS and standard monitor OS can be confirmed by [To Memory Card] of GT Designer3 or GT Designer2.

| Communicate with Memory Card                                                                    |                                                                                     |                                  |
|-------------------------------------------------------------------------------------------------|-------------------------------------------------------------------------------------|----------------------------------|
| Memory Card Write Tore OS Write                                                                 |                                                                                     |                                  |
| Write Data:  Project Data, OS, Special Data Boot                                                | os                                                                                  |                                  |
| Degination Memory Card:         D:           GOT Type:         GT15**~-V(640×480)               | Write Check<br>Data cannot be written into the memory                               |                                  |
| Boot<br>Project Data: C:Built-in Flash Memory                                                   | card since the capacity of the<br>destination memory card is short by<br>3652Kbyte. |                                  |
| QS: C:Built-in Flash Memory                                                                     | - Write Data Size                                                                   |                                  |
| Special Data: C:Built-in Flash Memory                                                           | OS: 3649 Kbyte                                                                      | -Capacity of standard monitor OS |
| Untitled [Project]                                                                              | Special Data: 0 Kbyte<br>Total: 3652 Kbyte                                          |                                  |
| Common Settings                                                                                 | *In addition to the above,<br>use 0Kbyte GOT RAM.                                   |                                  |
| Communication Settings with GOT / IP List     G V Standard monitor OS     G Ommunication driver | Write Memory Card Information                                                       |                                  |
| Extended function OS     Option OS     Intelligent module monitor data                          | Data Area: 0 Kbyte<br>Free Space: 0 Kbyte                                           |                                  |
| Q motion monitor data     Servo amplifier monitor data                                          |                                                                                     |                                  |
|                                                                                                 | Memory Card Write                                                                   |                                  |
|                                                                                                 |                                                                                     |                                  |

### 18.3 BootOS and Standard Monitor OS Installation Using Memory Card

There are the following two types for the BootOS, standard monitor OS installation.

- (1) Installing when starting the GOT
  - (🕞 18.3.1)

All the OS and project data stored in the memory card are transferred to the GOT when powering on the GOT. This installing method is effective in the following cases.

- The GOT utility cannot be displayed.
- The standard monitor OS is not installed.
- (2) Installing using the Program/Data control function (Utility)

(🖙 18.3.1)

By operating the utility, select OS or project data stored in the memory card and transfer them to the GOT.

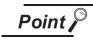

Precautions on installing BootOS, standard monitor OS

(1) Installing both BootOS and standard monitor OS
 After completing BootOS installation, install standard monitor OS.
 When installing BootOS, the built-in flash memory in the GOT is initialized and goes to the status at factory shipment. (All OS and project data are erased.)

<u>BootOS is installed in the GOT at factory shipment. It is not necessary to install</u> <u>BootOS when not upgrading it.</u>

(2) Copying project data using a CF card After installing BootOS, standard monitor OS, and other OS, download the project data.

At this time, match the version of the standard monitor OS in the GOT with the version of the standard monitor OS with which the project data was created.

(3) When OS and project data are in the CF card (when using GT Designer3 or GT Designer2)

For a 2-point press installation, after the OS installation is complete, the project data is downloaded.

When installing with the utility, install the OS and download the project data from their respective operation screens.

(4) Installation cannot be interrupted.
 Do not perform any of the following during a BootOS or standard monitor OS installation.

Failure to do so may result in installation failure, causing the GOT malfunction.

- Powering off the GOT
- Pressing the reset button of the GOT
- Turning off the CF card access switch of the GOT
- Removing the CF card

If the installation failure and the GOT malfunction occur, take the following action.

- If BootOS installation failed Install CoreOS.
  - ( 18.5.1Installing the CoreOS)
- If standard monitor OS installation failed: Install BootOS.
  - (13.3.1Installing when starting the GOT)

### 18.3.1 Installing when starting the GOT

The displayed message is different depending on the installation condition of standard monitor OS. When the screen requesting operation is displayed, operate the GOT according to the instructions on the screen.

Point

(1) Drives to be used

When installing OS at power-on, use the A drive. The B drive cannot be used for OS installation at power-on.

- (2) 2-point press installation function When the CF card that stores data with the OS boot drive set to the A drive is used, the 2-point press installation function is not available.
- Operation procedure
- Power OFF the GOT, switch the CF card access switch to OFF, and install the CF card where the BootOS, standard monitor OS or project data is stored in the CF card interface of the GOT. BootOS cannot be stored in the CF card where the standard monitor OS or project data is stored.
- Switch ON the CF card access switch of GOT.
- 3 Power on the GOT.
  - For GT1595

Power on the GOT while pressing the installation switch (S.MODE switch) on the back of the GOT. (1-point press installation function)

For GT1585, GT157□, GT156□, GT155□

Power on the GOT while touching the upper and left of the GOT screen. (2-point presses installation function)

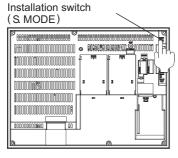

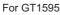

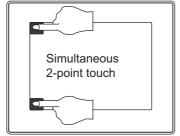

For GT1585, GT157□, GT156□, GT155□

ADDITION TIMES RESET FOR MAINTENANCE TIME NOTIFICATION

INDEX

BootOS, standard monitor OS is installed in the built-in flash memory.
 The CF card access LED is lit during install execution.
 Do not pull out the CF card or power OFF the GOT while the CF card access LED is lit.

Now installing BootOS.

 GOT restarts automatically after installation is completed. (When standard monitor OS is already installed, GOT restarts by touching OK button.)

Reboot.

6 After confirming normal restart, switch OFF the CF card access switch of GOT. When it is confirmed that CF card access LED is not lit, remove the CF card from the CF card interface of GOT.

18.3.2 Installation method using the program/data control function (Utility)

For details of program/data control function, refer to the following.

### F 13. FILE DISPLAY AND COPY (PROGRAM/DATA CONTROL)

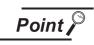

Precautions on executing program/data control function

When execute program/data control function, standard monitor OS has to be installed in GOT in advance. Thus, this function cannot be used for the initial installation of BootOS, standard monitor OS after purchasing GOT. Install standard monitor OS by the following two methods.

- (1) GT Designer3 or GT Designer2
- (2) Installing when starting the GOT

### Operation procedure

Power OFF the GOT. After CF card access LED is off, install the CF card in which BootOS, standard monitor OS or project data is stored in the CF card interface of GOT.

2 Switch ON the CF card access switch of GOT.

3 Display the program/data control function screen (Utility) on the GOT, and install BootOS, standard monitor OS from the CF card to GOT.

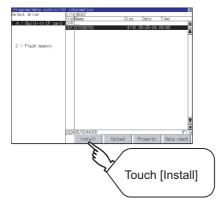

4 CF card access LED is lit during install execution.

Do not pull out the CF card or power OFF the GOT while the CF card access card is lit.

| Install now |  |
|-------------|--|
|             |  |
|             |  |

5 GOT restarts automatically after the installation is completed.

| Reboot. |  |  |
|---------|--|--|
|         |  |  |

6 After confirming that GOT restarted normaly, switch OFF the CF card access switch of GOT. Confirm the CF card access LED is not lit, remove the CF card from the CF card interface of GOT.

## 18.4 When installing the different version of BootOS, standard monitor OS

(1) BootOS installation When installing BootOS, GOT compares the version of the BootOS to be installed with the version of BootOS which is already installed. If the major version of BootOS to be installed is old, execute the following operations to prevent it from being rewritten.

(When installing from GT Designer3 or GT Designer2, a message is displayed on the personal computer screen. Follow the instructions in that message.)

(a) When only BootOS is stored in the CF card The message indicating disabled installation is displayed.

| Boot OS has been already installed.<br>- Existing OS : Ver.O1.O1[B]<br>- Expected OS : Ver.O1.O0[A]<br>Because of version down, GOT aborts<br>installing. |
|----------------------------------------------------------------------------------------------------|
| 0 К                                                                                                    |

Touch the OK button to cancel installation. After canceling installation, restart the GOT.

(b) When BootOS, standard monitor OS, and other OS are stored in the CF card Skip the BootOS installation and install standard monitor OS and other OS. If the standard monitor OS is already stored on the GOT, the following message is displayed.

| Boot OS has been alr<br>- Exsisting OS : Ver<br>- Expected OS : Ver.<br>Exsisting basic OS ,<br>project data will be<br>Do you want to insta | .01.01[B]<br>01.01[B]<br>and other OS and<br>deleted. |
|----------------------------------------------------------------------------------------------------|-------------------------------------------------------|
| 0 К                                                                                                    | Cance 1                                               |

Touching the OK button executes installation.

Touching the Cancel button cancels installation.

After executing or canceling installation, restart the GOT.

(c) When the version is the same or newer regardless of the data stored in the CF card (conditions (a) and (b) above)

The version information and a dialog for selecting whether or not to continue installation are displayed.

| Boot OS has been alre<br>- Exsisting OS : Ver<br>- Expected OS : Ver.(<br>Exsisting basic OS ,<br>project data will be<br>Do you want to insta | .01.01[B]<br>D1.01[B]<br>and other OS and<br>deleted. |
|----------------------------------------------------------------------------------------------------|-------------------------------------------------------|
| 0 K                                                                                                    | Cancel                                                |

<GOT screen when BootOS is installed from memory card.>

If touch OK button, installation is executed.

If touch Cancel button, installation is canceled.

(2) Standard monitor OS installation

Match the version of each OS file when installing standard monitor OS. Standard monitor OS cannot be installed if the version of each OS file does not match.

| When the installation pr | oce | ss is dis         | continue | ed. |
|--------------------------|-----|-------------------|----------|-----|
| Standard monitor OS      |     |                   | О.       | 0   |
| Communication driver     | :   | ۱ <sub>2.</sub> ۱ | О.       | 0   |
| Optional function OS     | :   | 2.                | О.       | 0   |
|                          |     | L                 |          |     |
|                          |     | T                 |          |     |

| -                    |   |    | -  |   |
|----------------------|---|----|----|---|
| Standard monitor OS  | : | 2. | О. | 0 |
| Communication driver | : | 2. | О. | 0 |
| Optional function OS | : | 2. | О. | 0 |
|                      |   |    |    |   |

Please match the number.

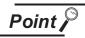

Checking method of BootOS, standard monitor OS version

1. Check the version of BootOS or standard monitor OS installed in GOT at [OS information] of the utility.

Refer to the following for details.

13.2 OS Information

2. Check the version of BootOS installed in GOT at product shipment on the rating plate on GOT rear face.

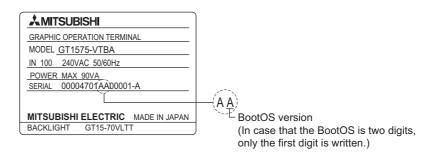

INDEX

ADDITION TIMES RESET FOR MAINTENANCE TIME NOTIFICATION

18

S AND OR OS

MAINTENANCE AND INSPECTION

TROUBLESHOOTING

APPENDICES

## 18.5 CoreOS

Install CoreOS only when the GOT will not be the status of factory shipment even when BootOS is installed. Normally, the CoreOS has not to be installed.

Point

Precautions for installing CoreOS

When executing the CoreOS installation once, it cannot be canceled on the way. Do not attempt the followings to cancel the installation on the way. The GOT may not operate.

Powering the GOT off.

• Pressing the GOT reset button.

If the GOT does not operate, please consult your local Mitsubishi (Electric System) Service center or representative.

If the GOT does not recover even when installing the CoreOS, the error may be caused by a hardware failure.

Please consult your local Mitsubishi (Electric System) Service center or representative.

### 18.5.1 Installing the CoreOS

Before installing the CoreOS

- (1) Installing procedureThe CoreOS can be installed only when using a memory card. Installation via USB/RS-232/Ethernet is not available.
- (2) Memory card to be used Memory card of 32MB or more is required.
- (3) Boot OS
   When installing the CoreOS, the latest BootOS is also installed automatically. (Operation by the user is not required.)

### Installing the CoreOS

2

Write the CoreOS from GT Designer3 or GT Designer2 to the CF card. For details of GT Designer3 or GT Designer2 operation, refer to the following manual.

- GT Designer3 Version1 Screen Design Manual (Fundamentals)
  - (7 COMMUNICATION WITH GOT)
  - GT Designer2 Version Data Transfer Manual (8. TRANSFERRING DATA)

| Memory (                             | Card Write                                                   | write    |                                                                                                    |                       |
|--------------------------------------|--------------------------------------------------------------|----------|----------------------------------------------------------------------------------------------------|-----------------------|
| rite Data: 💿 🤅                       | Project Data, OS, Special Data                               | O Boot ( | S                                                                                                    |                       |
| e <u>s</u> tination Memory (         |                                                              |          | Write Check                                                                                                    |                       |
| OT <u>T</u> ype:<br>Boot             | GT15**-V(640x480)                                            | ~        | Data cannot be written into the memory<br>card since the capacity of the<br>destination memory card is short by |                       |
| Project <u>D</u> ata:                | C:Built-in Flash Memory                                      | ~        | 3652Kbyte.                                                                                                    | 2 10 01101( D)        |
| <b>OS:</b><br>Sp <u>e</u> cial Data: | C:Built-in Flash Memory<br>C:Built-in Flash Memory           | ~        | Write Data Size                                                                                                 | 3 Kbyte               |
| Language of Specia                   | I Data: English                                              | ~        | OS:<br>Special Data:                                                                                            | 3649 Kbyte<br>0 Kbyte |
| Untitled [Pro                        | reen                                                         |          | Total:<br>*In addition to the abov<br>use 0Kbyte GOT RAM                                                        |                       |
| Commun<br>Gommunicat                 | ication Settings with GOT / IP Lis<br>nitor OS<br>ion driver | t        | Write Memory Card Infor                                                                                         | mation                |
| Extended fur     Option OS           | nction OS                                                    |          | Data Area:                                                                                                    | 0 Kbyte               |
| Intelligent m     Q motion mc        | nitor data                                                   |          | Free Space:                                                                                                    | 0 Kbyte               |
| 🗄 🔲 Servo amplif                     | ier monitor data                                             |          |                                                                                                    | lemory Card Write     |

2 After confirming that the GOT is powered off, install the CF card in the GOT. After installing, switch the CF card access switch on.

3 Powering the GOT on displays the following screen.

To cancel the installation, power the GOT off and remove the CF card.

| CoreOS Install Ver 02.01.00.E                                                                                                    |
|----------------------------------------------------------------------------------------------------|
| 注意、<br>Warning<br>CoreOSインストールを実施してもよろしいですか?<br>本体メモリは初期化され、工場出荷状態になります。<br>実施する場合は、CFカードアクセススイッチをOFFにして<br>ください。OFFにするとインストールを開始します。<br>実施しない場合は、GOTの電源を切り、CFカードを抜いて<br>ください。                                                                                               |
| Do you execute the CoreOS installation?<br>The internal memory is initialized, and return to<br>the state before factory shipment. Turn off the<br>CF card access switch before installation.<br>If you do not install the CoreOS, turn off the GOT<br>and remove a CF card. |

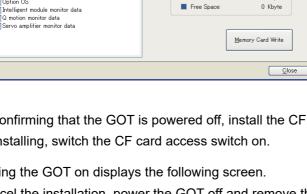

ADDITION TIMES RESET FOR MAINTENANCE TIME NOTIFICATION

18

MAINTENANCE AND INSPECTION

TROUBLESHOOTING

APPENDICES

INDEX

4 Turning the CF card access switch off executes Core OS installation.

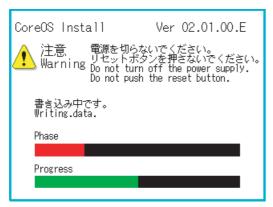

5 When the installation is completed, the dialog as shown below is displayed.

(The POWER LED of the GOT blinks (green/orange) at the installation completion.) Confirm that the message is displayed and power the GOT off.

| CoreOS Install Ver 02.01.00.E                                  |
|----------------------------------------------------------------|
| 終了しました。<br>GOTの電源を切り、CFカードを抜いてください。                            |
| Installation is completed.<br>Turn OFF GOT and remove CF card. |
|                                                                |
| Phase                                                          |
| Progress                                                       |
|                                                                |

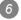

Remove the CF card after powering the GOT off.

Powering the GOT on again displays the screen as shown below.

(The GOT goes to the status of factory shipment.)

Install OS (Standard monitor OS, communication driver, etc.) or download project data as required. For how to install each OS or download project data, refer to the following manual.

• GT Designer3 Version1 Screen Design Manual (Fundamentals)

(7 COMMUNICATION WITH GOT)

| 基本OSをイン<br>Please inst | ンストールしてください。<br>all the Standard OS. |
|------------------------|--------------------------------------|
|                        |                                      |
|                        |                                      |
|                        |                                      |
|                        | BootOS Version 02.01.00.E            |

### 18.5.2 When the CoreOS cannot be installed

When the CoreOS cannot be installed, confirm the following item.

If the CoreOS cannot be installed even after checking the following item, the error may be caused by a hardware failure.ss

Please consult your local Mitsubishi (Electric System) Service center or representative.

|                                                                                      | Error                                                                                                    | Action                                                                                                    |  |  |  |
|--------------------------------------------------------------------------------------|----------------------------------------------------------------------------------------------------|----------------------------------------------------------------------------------------------------|--|--|--|
| The CoreOS installation is not executed even when installing the CF card in the GOT. |                                                                                                    | <ul> <li>(1) Check whether the CF card access switch of the GOT is on.<br/>If the switch is off, switch it on.</li> <li>(2) The writing from the GT Designer3 or GT Designer2 to the<br/>memory card may not have been completed normally.<br/>Execute the writing from the GT Designer3 or GT Designer2 to<br/>the memory card again.</li> </ul> |  |  |  |
|                                                                                      | GOT error. Contact your local sales office.                                                                                                    | The GOT main unit is broken.<br>Please consult your local Mitsubishi (Electric System) Service center or representative.                                                                                                    |  |  |  |
|                                                                                      | CF card error.<br>Installation will be cancelled.<br>Check whether the CF card can<br>be used.                                                                          | The CF card is defective.<br>(1) Format the CF card and re-execute.<br>(2) Replace the CF card.                                                                                                    |  |  |  |
| The message is displayed                                                             | Optional unit has been<br>connected to extension I/F slot.<br>The optional unit should be<br>removed before starting<br>installation.<br>Installation will be canceled. | Remove the extension unit installed on the GOT.                                                                                                    |  |  |  |
| on the GOT                                                                           | GOT type and OS version do<br>not match.<br>Installation will be canceled.                                                                                              | The GOT type selected at [Core OS write] of the GT Designer3 or GT<br>Designer2 is not correct.<br>Confirm the GOT type and perform [Core OS write] again.                                                                                                    |  |  |  |
|                                                                                      | The version of OS is not<br>acceptable to this GOT.<br>Installation will be canceled.<br>Confirm the version of OS.                                                     | Install CoreOS from the latest GT Designer3 or GT Designer2.                                                                                                    |  |  |  |
|                                                                                      | Memory card access switch is<br>off.<br>Turn on the switch and restart<br>the GOT.<br>Installation will be canceled.                                                    | The CF card access switch is off. Turn the switch on and restart the GOT.                                                                                                    |  |  |  |

ADDITION TIMES RESET FOR MAINTENANCE TIME NOTIFICATION

## **19. MAINTENANCE AND INSPECTION**

### 

- Connect the battery correctly. Do not discharge, disassemble, heat, short, solder or throw the battery into the fire. These may cause the buttery to burst or fire.
- Do not touch the terminals while the power is on. Doing so can cause an electric shock.
- Before starting cleaning or retightening the terminal screws, always switch off the external power supplies used in the system in all phases.
- Cleaning or retightening the terminal screws while the power is on may cause an electric shock. • Before changing the backlight, always switch off the GOT power externally in all phases (when the GOT
- is connected to the bus, the PLC CPU power must also be switched off externally in all phases) and remove the GOT from the control panel.

Not switching off the power in all phases may cause an electric shock.

Not removing the unit from the control panel can cause injury due to a drop.

| <ul> <li>Do not disassemble or modify the unit.<br/>Doing so can cause a failure, malfunction or fire.</li> <li>Do not touch the conductive and electronic parts of the GOT directly.<br/>Doing so can cause a unit malfunction failure.</li> <li>The cables connected to the unit must be run in ducts or clamped.<br/>Not doing so can cause the unit or cable to be damaged due to the dangling, motion or accidental pulling<br/>of the cables or can cause a malfunction due to a cable connection fault.</li> <li>When unplugging the cable connected to GOT, do not hold and pull the cable portion.<br/>Doing so can cause the unit or cable to be damaged or can cause a malfunction due to a cable connec-<br/>tion fault.</li> <li>Before insert/remove the connection cable, power off the GOT.<br/>Not doing so can cause a failure or malfunction.</li> <li>When replacing the backlight, use the gloves.<br/>Otherwise, it may cause you to be injured.</li> <li>Start changing the backlight more than 5 minutes after switching the GOT power off.<br/>Not doing so can cause a burn due to the heat of the backlight.</li> <li>Do not drop or give an impact to the battery mounted on the unit.<br/>Doing so can cause the battery to be damaged due to the drop or the impact, making the battery liquid to<br/>leak in the battery.<br/>Do not use but dispose the battery that is dropped or given an impact.</li> <li>Before touching the unit, be sure to touch grounded metal or similar objects to discharge the static elec-<br/>tricity from human body.<br/>Not doing so can cause a failure or malfunction of the unit.</li> <li>When disposing of the product, handle it as industrial waste.</li> </ul> |
|----------------------------------------------------------------------------------------------------|
| The GOT does not include consumable components that will cause the shorten life.<br>However, the battery, liquid crystal screen and backlight have each life length.<br>It is recommended to replace the battery, backlight periodically.<br>(For the replacement of the liquid crystal screen, please consult Mitsubishi (Electric System) Service.)<br>Refer to the following section for the lives of the battery, liquid crystal screen and backlight.                                                                                                    |

3.2 Performance Specifications

#### Daily inspection items

| No.                    | Inspection Item                   |                             | Inspection<br>Method              | Criterion                  | Action                                              |
|------------------------|-----------------------------------|-----------------------------|-----------------------------------|----------------------------|-----------------------------------------------------|
| 1                      | GOT mounting status               |                             | Check for loose mounting screws.  | Securely mounted           | Retighten screws within the specified torque range. |
|                        |                                   | Loose terminal screws       | Retighten screws with screwdriver | Not loose                  | Retighten terminal screws                           |
| 2 Connection<br>status | Proximate solderless<br>terminals | Visual check                | Proper intervals                  | Correct                    |                                                     |
|                        |                                   | Loose connectors            | Visual check                      | Not loose                  | Retighten connector fixing screws                   |
| 3<br>Usage<br>status   | Lloogo                            | Dirt on protection sheet    | Visual check                      | Not outstanding            | Replace with new one                                |
|                        | C C                               | Foreign material attachment | Visual check                      | No foreign matter sticking | Remove clean                                        |

Refer to the following for the model names of the protection sheet or the replacement procedure.

8.12 Protective Sheet

### 19.2 Periodic Inspection

#### Yearly or half-yearly inspection items

The following inspection should also be performed when equipment has been moved or modified or the wiring changed.

| No. | Inspection Item                  |                                     | Inspection Method                                                                 | Criterion                         |                        | Action                                                        |
|-----|----------------------------------|-------------------------------------|-----------------------------------------------------------------------------------|-----------------------------------|------------------------|---------------------------------------------------------------|
|     | 1<br>Surrounding<br>environment  | Ambient<br>temperature              | Make measurement<br>with thermometer or<br>hygrometer<br>Measure corrosive<br>gas | Display section<br>Other portions | 0 to 40°C<br>0 to 55°C | For use in control panel,                                     |
| 1   |                                  | Ambient<br>humidity                 |                                                                                   | 10 to 90%RH                       | 010550                 | temperature inside control<br>panel is ambient<br>temperature |
|     |                                  | Atmosphere                          |                                                                                   | No corrosive gas                  |                        |                                                               |
| 2   | GOT with<br>100-240V<br>AC power | Power<br>supply<br>voltage<br>check | 100 to 240VAC<br>Measure voltage<br>across terminals.                             | 85 to 242VAC                      |                        | Change supply power                                           |
|     | GOT with<br>24VDC<br>power       | Input polarity<br>of 24VDC<br>power | 24VDC<br>Measure voltage<br>across terminals.                                     | Left :-<br>Right : +              |                        | Change wiring                                                 |
| 3   | Mounting<br>status               | Looseness                           | Move module                                                                       | Should be mounted firmly          |                        | Retighten screws                                              |
|     |                                  | Dirt, foreign<br>matter             | Visual check                                                                      | No dirt, foreign n<br>sticking    | natter                 | Remove, clean                                                 |

ADDITION TIMES RESET FOR MAINTENANCE TIME NOTIFICATION

INSTALLATION OF COREOS, BOOTOS AND STANDARD MONITOR OS

> MAINTENANCE AND **6** INSPECTION

> > TROUBLESHOOTING

APPENDICES

INDEX

| No. | Inspection Item      |                                      | Inspection Method                                                                                                  | Criterion        | Action                                                                                                    |
|-----|----------------------|--------------------------------------|----------------------------------------------------------------------------------------------------|------------------|----------------------------------------------------------------------------------------------------|
|     |                      | Loose<br>terminal<br>screws          | Retighten screws with screwdriver                                                                                  | Not loose        | Retighten terminal screws                                                                                                    |
| 4   | Connection<br>status | Proximate<br>solderless<br>terminals | Visual check                                                                                                    | Proper intervals | Correct                                                                                                    |
|     |                      | Loose<br>connectors                  | Visual check                                                                                                    | Not loose        | Retighten connector fixing screws                                                                                                    |
| 5   | Battery              |                                      | Check [GOT internal<br>battery voltage status]<br>in [Time setting &<br>display] of the Utility.<br>(Refer to 13.) | No alarm appears | Replace with new battery<br>when the current battery<br>has reached the specified<br>life span, even if battery<br>voltage low is not<br>displayed. |

## 19.3 Cleaning Method

Use GOT always in a clean condition.

To clean the GOT, wipe the dirty part with a soft cloth using neutral detergent or ethanol.

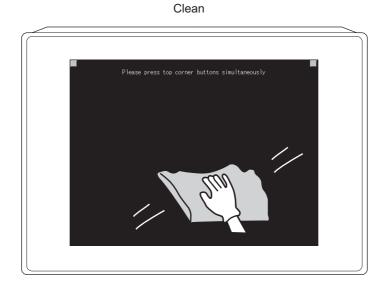

Point P

Precautions for screen cleaning

Do not use solvents such as acetone, benzene, toluene, and alcohol (except ethanol).

Solvents may deform the protective sheet, dissolve the surface, or peel the paint on the surface.

In addition, do not use spray solvents.

Doing so may cause an electrical failure of the GOT and peripheral devices.

# 19.4 Battery Voltage Low Detection and Battery Replacement

Low battery voltage detection and replacement

The battery is used for backing up the present time or the maintenance time notification data. It is recommended that you replace battery periodically.

Refer to the following for the replacement procedure.

Sector 8.11 Battery

The battery voltage low detection can be confirmed by the utility and system alarm.

Refer to the following for details of the battery status display by the utility.

12. CLOCK SETTINGS AND BATTERY STATUS DISPLAY (TIME SETTING AND DISPLAY)

By using system alarm, the message that notifies the battery voltage has decreased can be displayed at the battery voltage low on the screen of the GOT.

To display the following message on system alarm, set [Battery alarm display] to "ON".

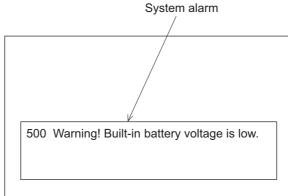

11.1.1 Display setting functions

Refer to the following for details of the system alarm display.

GT Designer3 Version1 Screen Design Manual (Functions) (10. ALARM)

• GT Designer2 Version Screen Design Manual (8. ALARM)

Point

Battery replacement timing

When detecting voltage low, replace the battery immediately. Data can be saved for 14 days after the battery voltage low detection and cannot be saved after that.

8.11.4 Battery life

ADDITION TIMES RESET FOR MAINTENANCE TIME NOTIFICATION

INSTALLATION OF COREOS, BOOTOS AND STANDARD MONITOR OS

19

MAINTENANCE AND INSPECTION

TROUBLESHOOTING

APPENDICES

#### 2 Handling of Batteries and Devices with Built-in Batteries in EU Member States This section describes the precautions for disposing of waste batteries in EU member states and exporting batteries and/or devices with built-in batteries to EU member states.

(1) Disposal precautions

In EU member states, there is a separate collection system for waste batteries. Dispose of batteries properly at the local community waste collection/recycling center.

The following symbol is printed on the batteries and packaging of batteries and devices with built-in batteries used for Mitsubishi Graphic Operation Terminal (GOT).

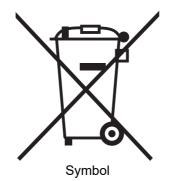

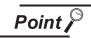

This symbol is for EU member states only.

The symbol is specified in the new EU Battery Directive (2006/66/EC) Article 20 "Information for end-users" and Annex II.

The symbol indicates that batteries need to be disposed of separately from other wastes.

(2) Exportation precautions

The new EU Battery Directive (2006/66/EC) requires the following when marketing or exporting batteries and/or devices with built-in batteries to EU member states.

- To print the symbol on batteries, devices, or their packaging
- To explain the symbol in the manuals of the products
- (a) Labelling

To market or export batteries and/or devices with built-in batteries, which have no symbol, to EU member states on September 26, 2008 or later, print the symbol shown in (1) on the GOT or their packaging.

(b) Explaining the symbol in the manuals

To export devices incorporating Mitsubishi Graphic Operation Terminal to EU member states on September 26, 2008 or later, provide the latest manuals that include the explanation of the symbol.

If no Mitsubishi manuals or any old manuals without the explanation of the symbol are provided, separately attach an explanatory note regarding the symbol to each manual of the devices.

### Remark

The requirements apply to batteries and/or devices with built-in batteries manufactured before the enforcement date of the new EU Battery Directive(2006/66/EC).

# 19.5 Backlight Shutoff Detection and Replacement

The backlight is built into GOT for the liquid crystal display.

When GOT detects backlight shutoff, the POWER LED blinks green/orange alternately.

The brightness of the backlight decreases with the lapse of usage period. When backlight shutoff is detected or the display becomes unclear, replace the backlight.

When replace the backlight, refer to "19.6 Backlight Replacement".

(1) Life of backlight

The usable duration of backlight can be extended by setting to [Screen saving backlight off] in the utility of GOT (GOT set up).

Refer to the following for details.

[] 11. DISPLAY AND OPERATION SETTINGS (GOT SET UP)

(2) Replacement time of backlight

The backlight replacement time can be set by the utility of GOT (Maintenance timing setting) with reference to the life of backlight.

Refer to the following for details.

16. MAINTENANCE TIME NOTIFICATION SETTING (MAINTENANCE TIMING SETTING)

Moreover, when system alarm is used, the message that notifies of the backlight replacement time can be displayed on the GOT screen.

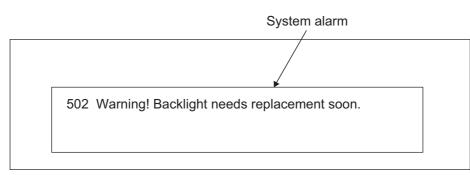

Refer to the following for the system alarm display.

- GT Designer3 Version1 Screen Design Manual (Functions) (10. ALARM)
  - GT Designer2 Version□ Screen Design Manual (8. ALARM)

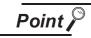

Precautions for the backlight shutoff status

In the backlight shutoff status, the touch key operates. Early replacement of backlight is recommended. ADDITION TIMES RESET FOR MAINTENANCE TIME NOTIFICATION

INSTALLATION OF COREOS, BOOTOS AND STANDARD MONITOR OS

19

*TENANCE AND* 

INSP

TROUBLESHOOTING

APPENDICES

INDEX

# 19.6 Backlight Replacement

This section explains the backlight replacing methods.

#### 19.6.1 Applicable backlight

The following backlights are applicable for  $GT15\Box\Box$ .

| Model name  | Description                                                  | Target GOT                                                       |
|-------------|--------------------------------------------------------------|------------------------------------------------------------------|
| GT15-90XLTT | For 15" high intensity, wide angle view TFT (XGA)            | GT1595-X                                                         |
| GT15-80SLTT | For 12.1" high intensity, wide angle view<br>TFT (SVGA)      | GT1585V-S, GT1585-S                                              |
| GT15-70SLTT | For 10.4" high intensity, wide angle view<br>TFT (SVGA)      | GT1575-S (Function version B or earlier) <sup>*1</sup>           |
| GT15-70VLTT | For 10.4" high intensity, wide angle view<br>TFT (SVGA, VGA) | GT1575V-S (Function version C or later) <sup>*1</sup> , GT1575-V |
| GT15-70VLTN | For 10.4" TFT (VGA)                                          | GT1575-VN, GT1572-VN                                             |
| GT15-60VLTT | For 8.4" high intensity, wide angle view TFT (VGA)           | GT1565-V                                                         |
| GT15-60VLTN | For 8.4" TFT (VGA)                                           | GT1562-VN                                                        |

\*1 For how to check the function version, refer to the following.

Appendix 2 Confirming of Versions and Conformed Standards

#### 19.6.2 Replacement procedure of backlight

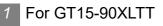

Power off the GOT.

2 Disconnect the power supply cable and communication cable. Remove the GOT from the control panel.

3 Remove the extension unit cover on the right side of the GOT. When extension units, including bus connection units, are mounted on the GOT, remove the units.

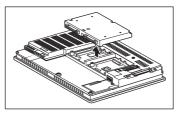

A Remove the GOT rear fixing screws (8 pcs.) with a screwdriver.

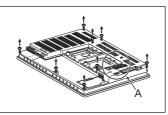

Remove the case after passing the battery holder through the mounting hole.
 When removing, take care of not cutting the cable of the battery holder.
 (Expanded figure of part A in

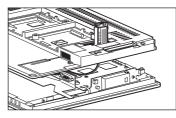

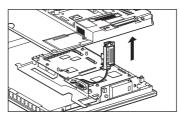

Disconnect the cable connector of the upper (H01) backlight and the cable connector of the lower (H02) backlight from the GOT side connectors.

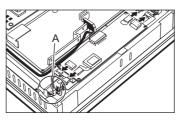

Pull the upper backlight by pressing the projecting part of the rubber holder that fixes the backlight with a minus driver to unfasten the backlight.

In the same way, pull the lower backlight by pressing the projection part of the rubber holder that fixes the backlight with a minus driver to unfasten it.

(Expanded figure of part A in 6))

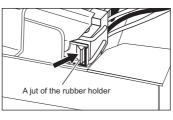

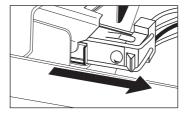

MAINTENANCE AND COREGS, BOOTOS AND COREGS, BOOTOS A

ADDITION TIMES RESET

Pull the upper backlight out through the hole for backlight replacement on the upper part of the GOT. In the same way, pull the lower backlight out through the hole for backlight replacement on the lower part of the GOT.

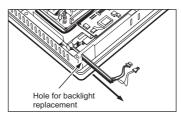

9 Mount a new backlight in the reverse procedure of removal.

When inserting a new backlight through the hole for backlight replacement of the GOT main unit, take care not to damage the sheath of the cable.

And push the backlight in securely until the projection part of the rubber holder is fixed.

Also assemble the case in the reverse procedure of disassembly. (Tighten the GOT rear fixing screws within the torque range of 0.36 to 0.48N·m).

When mounting the case, take care of not biting the cables between the case and the GOT.

#### 2 For GT15-80SLTT, GT15-70SLTT, GT15-70VLTT, GT15-70VLTN

Backlight replacement varies with the hardware version of the applicable GOT. Before replacement, please confirm the hardware version.

| Туре         | Hardware version           | Reference                   |
|--------------|----------------------------|-----------------------------|
| GT1585V-STBA | A (March, 2006) or later   | (1) Replacement procedure 1 |
| GT1585V-STBD | A (May, 2006) or later     | (1) Replacement procedure 1 |
| GT1585-STBA  | B (April, 2005) or earlier | (2) Replacement procedure 2 |
| G11565-51BA  | C (March, 2005) or later   | (1) Replacement procedure 1 |
| GT1585-STBD  | A (Jul, 2005) or later     | (1) Replacement procedure 1 |
| GT1575V-STBA | A (March, 2006) or later   | (1) Replacement procedure 1 |
| GT1575V-STBD | A (May, 2005) or later     | (1) Replacement procedure 1 |
|              | B (April, 2005) or earlier | (2) Replacement procedure 2 |
| GT1575-STBA  | C (March, 2005) or later   | (1) Replacement procedure 1 |
| GT1575-STBD  | A (Jul, 2005) or later     | (1) Replacement procedure 1 |
| GT1575-VTBA  | D (April, 2005) or earlier | (2) Replacement procedure 2 |
| GT1575-VTBA  | E (March, 2005) or later   | (1) Replacement procedure 1 |
| GT1575-VTBD  | A (Jul, 2005) or later     | (1) Replacement procedure 1 |
| GT1575-VNBA  | A (Sep, 2005) or later     | (1) Replacement procedure 1 |
| GT1575-VNBD  | A (Sep, 2005) or later     | (1) Replacement procedure 1 |
| GT1572-VNBA  | A (Sep, 2005) or later     | (1) Replacement procedure 1 |
| GT1572-VNBD  | A (Sep, 2005) or later     | (1) Replacement procedure 1 |

( Appendix 2 Confirming of Versions and Conformed Standards)

(1) Replacement 1

Power off the GOT.

2 Disconnect the power supply cable and communication cable. Remove the GOT from the control panel.

3 Remove the extension unit cover from the right side of the GOT. Remove the extension unit, e.g. bus connection unit, if it is mounted.

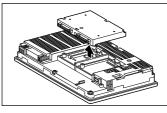

Remove the GOT rear fixing screws (8 pcs.) with a screwdriver.

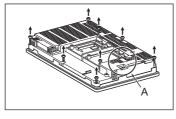

5 Remove the case after passing the battery holder through the mounting hole. When removing, take care of not cutting the cable of the battery holder.

(Expanded figure of part A in 4)

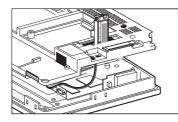

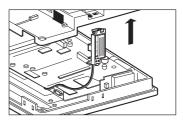

6 Pull up the backlight drive board, and disconnect the cable connector of the backlight from the connector of the backlight drive board.

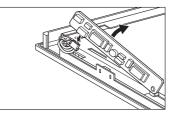

When replacing GT15-80SLTT, remove the cable from the cable holder.

(When replacing GT15-80SLTT)

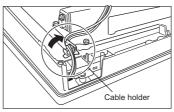

19 19 Press the backlight fixing latch (black) with your finger, and pull out the backlight to the left. When pulling the backlight, press the packing with your finger so that the backlight will not be hit with the packing.

(When replacing GT15-80SLTT) (When replacing GT15-70SLTT, GT15-70VLTT or GT15-70VLTN)

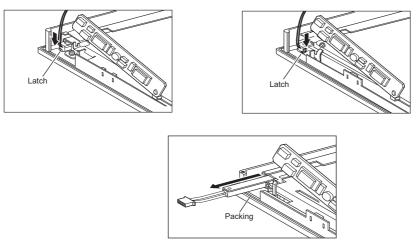

Mount a new backlight in the reverse procedure of removal.
 Also assemble the case in the reverse procedure of disassembly.
 (Tighten the GOT rear fixing screws within the torque range of 0.36 to 0.48 N·m).
 When mounting the case, take care of not biting the cables between the case and the GOT.

- (2) Replacement 2
- Power off the GOT.

2 Disconnect the power supply cable and communication cable. Remove the GOT from the control panel.

3 Remove the extension unit cover from the right side of the GOT. Remove the extension unit, e.g. bus connection unit, if it is mounted.

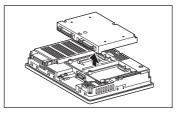

Remove the GOT rear fixing screws (8 pcs.) with a screwdriver, and remove the case. Screw A must be tighten in the torque range of 0.186 to 0.245 N·m, as it is made of plastic.

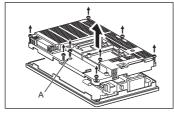

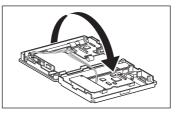

5 Pull up the backlight drive board, and disconnect the cable connector of the backlight from the connector of the backlight drive board.

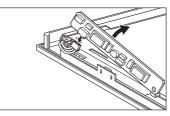

Press the backlight fixing latch (black) with your finger, and pull out the backlight to the left. When pulling the backlight, press the packing with your finger so that the backlight will not be hit with the packing.

70VLTN)

(When replacing GT15-80SLTT)

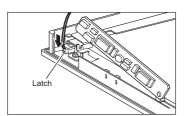

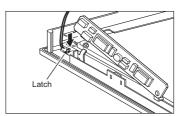

(When replacing GT15-70SLTT, GT15-70VLTT or GT15-

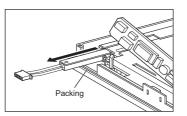

 Mount a new backlight in the reverse procedure of removal.
 Also assemble the case in the reverse procedure of disassembly.
 (Tighten the GOT rear fixing screws within the following torque range: Screw A: 0.186 to 0.245 N·m, Other screws: 0.36 to 0.48 N·m).
 When mounting the case, take care of not biting the cables between the case and the GOT.

#### 3 For GT15-60VLTT or GT15-60VLTN

Backlight replacement varies with the hardware version of the applicable GOT. Before replacement, please confirm the hardware version.

| Туре        | Hardware version           | Reference                   |
|-------------|----------------------------|-----------------------------|
| GT1565-VTBA | D (April, 2005) or earlier | (2) Replacement procedure 2 |
|             | E (March, 2005) or later   | (1) Replacement procedure 1 |
| GT1565-VTBD | A (Jul, 2005) or later     | (1) Replacement procedure 1 |
| GT1562-VNBA | A (Sep, 2005) or later     | (3) Replacement procedure 3 |
| GT1562-VNBD | A (Sep, 2005) or later     | (3) Replacement procedure 3 |

( Appendix 2 Confirming of Versions and Conformed Standards)

(1) Replacement 1

Power off the GOT.

2 Disconnect the power supply cable and communication cable. Remove the GOT from the control panel.

3 Remove the extension unit cover on the right side of the GOT. Remove the extension unit, e.g. bus connection unit, if it is mounted.

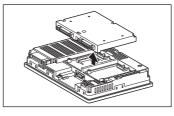

4 Remove the GOT rear fixing screws (8 pcs.) with a screwdriver.

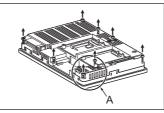

5 Remove the case after passing the battery holder through the mounting hole. When removing, take care of not cutting the cable of the battery holder.

(Expanded figure of part A in 4)

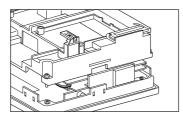

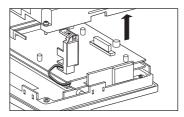

6 Disconnect the cable connector of the upper (H01) backlight and the cable connector of the lower (H02) backlight from the GOT side connectors.

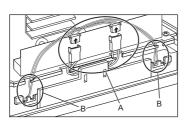

(Expanded figure of part A in 6)

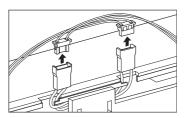

When the GOTs with the following hardware versions are used, remove the cables from the insulation

sheets for protecting cables.

• GT1565-VTBA(Hardwear version W to AY) • GT1565-VTBD(Hardwear version N to AL)

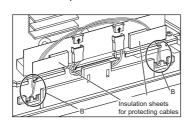

- GT1565-VTBA(Hardwear version AZ or later)
- GT1565-VTBD(Hardwear version AM or later)

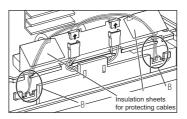

Remove the cables of the upper connector (H01) from the 2 slits (black). Similarly, remove the cables of the upper connector (H02) from the 2 slits (black).

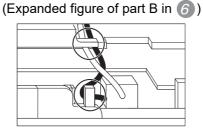

Press the upper backlight fixing latch (black) with your finger, and pull out the backlight to the left. Similarly, press the lower backlight fixing latch (black) with your finger, and pull out the backlight to the left.

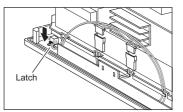

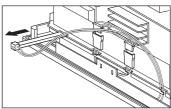

9 Mount a new backlight in the reverse procedure of removal.

When the GOT with the insulation sheets for protecting cables is used, place the cables between the insulation sheet and the insulation sheets for protecting cables.

When connecting the cable connectors of the backlight and the GOT unit, connect by crossing the cable connectors each other as the below.

The following figure shows an example with the insulation sheets for protecting cables.

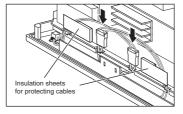

Also assemble the case in the reverse procedure of disassembly. (Tighten the GOT rear fixing screws within the torque range of 0.36 to 0.48N·m).

When mounting the case, take care of not biting the cables between the case and the GOT.

(2) Replacement 2

1 Power off the GOT.

Disconnect the power supply cable and communication cable. Remove the GOT from the control panel.

3 Remove the extension unit cover on the right side of the GOT. Remove the extension unit, e.g. bus connection unit, if it is mounted.

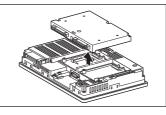

A Remove the GOT rear fixing screws (8 pcs.) with a screwdriver, and remove the case. Screw A must be tighten in the torque range of 0.186 to 0.245 N·m, as it is made of plastic.

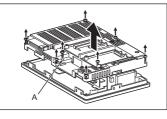

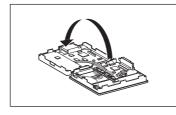

5 Disconnect the cable connector of the upper (H01) backlight and the cable connector of the lower (H02) backlight from the GOT side connectors.

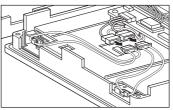

Press the upper backlight fixing latch (black) with your finger, and pull out the backlight to the left. Similarly, press the lower backlight fixing latch (black) with your finger, and pull out the backlight to the left.

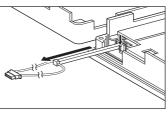

7 Mount a new backlight in the reverse procedure of removal. Also assemble the case in the reverse procedure of disassembly. (Tighten the GOT rear fixing screws within the following torque range: Screw A: 0.186 to 0.245 N·m, Other screws: 0.36 to 0.48N·m.) When mounting the case, take care of not biting the cables between the case and the GOT.

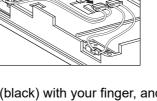

85 19 AND

TROUBLESHOOTING

APPENDICES

INDEX

(3) Replacement 3

Power off the GOT

2 Disconnect the power supply cable and communication cable. Remove the GOT from the control panel.

3 Remove the extension unit cover on the right side of the GOT. Remove the extension unit, e.g. bus connection unit, if it is mounted.

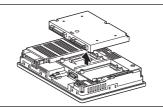

A Remove the GOT rear fixing screws (8 pcs.) with a screwdriver.

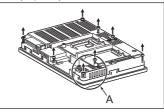

5 Remove the case after passing the battery holder through the mounting hole. When removing, take care of not cutting the cable of the battery holder.

(Expanded figure of part A in (4))

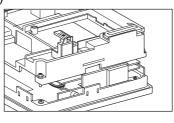

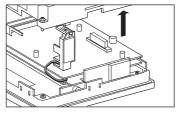

6 Disconnect the cable connector of the backlight from the GOT side connector.

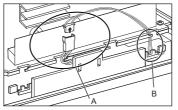

(Expanded figure of part A in 6)

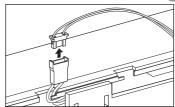

When the GOTs with the following hardware versions are used, remove the cable from an insulation sheet for protecting cables.

- GT1562-VNBA (Hardware version S to AT)
- GT1562-VNBD (Hardware version K to AH)

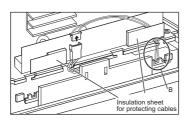

Remove the cables from the 2 slits (black).

(Expanded figure of part B in (6))

- GT1562-VNBA (Hardware version AU or later)
- GT1562-VNBD (Hardware version AJ or later)

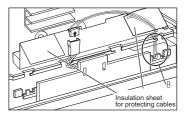

TION TIMES RESET

INSTALLATION OF COREOS, BOOTOS AND STANDARD MONITOR OS

MAINTENANCE AND **L** INSPECTION **6** 

INDEX

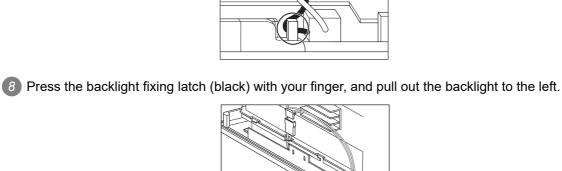

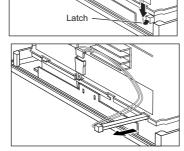

19.6 Backlight Replacement 19.6.2 Replacement procedure of backlight 9 Mount a new backlight in the reverse procedure of removal.

When the GOT with the insulation sheets for protecting cables is used, place the cable between the insulation sheet and an insulation sheet for protecting cables.

When connecting the cable connector of the backlight to the GOT side connector, connect it as shown below.

The following figure shows an example with the insulation sheets for protecting cables.

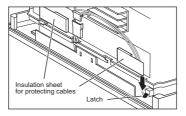

Also attach the case in the reverse procedure of removal. (Tighten the GOT rear fixing screws within the torque range of 0.36 to 0.48N·m).

When attaching the case, take care of not biting the cables between the case and the GOT.

# 20. TROUBLESHOOTING

This chapter explains the GOT restoration sheet, troubleshooting in the bus connection, and the error message/system alarm list.

# 20.1 GOT Restoration Sheet

This section provides restoration methods for the case the GOT does not operate normally, which are listed in check sheets.

The following explains how to use each sheet.

- When the GOT does not operate or malfunctions (GOT status check sheet)
   When the GOT does not operate or malfunctions, identify the cause of the malfunction etc. with 1
   GOT status check sheet and take corrective action.
   When the GOT is restored, see the status for a while.
- When the wiring status needs to be improved (GOT installation status check sheet)
   When the noise caused by the GOT wiring status is considered to have caused the malfunction,
   etc. based on the check result of (1) above, take corrective action for wiring using 2 GOT

installation status check sheet. When the GOT is restored, see the status for a while.

(3) When corrective action other than (1) and (2) above is required (System configuration check sheet) If malfunction etc. occurs even after checking with (1) and (2) above, please contact your local

Mitsubishi (Electric System) Service after filling out 3 System configuration check sheet with details about your system.

When sending a troubled product, attach the GOT restoration sheets ( 7 GOT status check sheet,

**2** GOT installation status check sheet, **3** System configuration check sheet) checked in this section.

Please keep copies of the restoration sheets.

APPENDICES

ADDITION TIMES RESET FOR MAINTENANCE TIME NOTIFICATION

INSTALLATION OF COREOS, BOOTOS AND STANDARD MONITOR OS

19

MAINTENANCE AND INSPECTION

20

TROUBLESHOOTING

#### 1 GOT status check sheet

Check the GOT starting from (1) GOT status. Proceed as instructed by "Action".

#### (1) Status of the GOT

| Phenomenon                                                                       | Cause/status                                                                                                    | Action                                                                                                    |  |  |  |
|----------------------------------------------------------------------------------|----------------------------------------------------------------------------------------------------|----------------------------------------------------------------------------------------------------|--|--|--|
| (a) Frequency when the GOT does not operate, an error occurs on the screen, etc. |                                                                                                    |                                                                                                    |  |  |  |
| Occurs always.                                                                   | Occurrence frequency:                                                                                                    | Proceed to (1)-(b).                                                                                                    |  |  |  |
| □ Occurs sometimes.                                                              | Example: Once a month                                                                                                    |                                                                                                    |  |  |  |
| (b) Checking of the displayed e                                                  | error code (system alarm)                                                                                                    |                                                                                                    |  |  |  |
| □ Can be checked.                                                                | Error code (system alarm):<br>( )<br>Example: 460 Communication unit error                                                                                                    | Take the action for the error code<br>(system alarm) or error message<br>checked.<br>If the status does not change after<br>the action is taken, proceed to (1)-(c). |  |  |  |
| □ Cannot be checked.                                                             |                                                                                                    | Proceed to (1)-(c).                                                                                                    |  |  |  |
| (c) POWER LED                                                                    |                                                                                                    |                                                                                                    |  |  |  |
| □ Lit in green                                                                   | The power is supplied normally.                                                                                                    | Proceed to (1)-(d).                                                                                                    |  |  |  |
| □ Lit in orange                                                                  | Screen saving is being performed.<br>The read device of the system information<br>may have been turned ON when the device<br>was set, and the screen was switched to the<br>forced screen saving status. | Check the setting of the read device.<br>When no problem is found in the<br>setting, proceed to (1)-(d).                                                             |  |  |  |
| □ Blinks in green/orange                                                         | The backlight has run out.                                                                                                    | Replace the backlight.<br>If the GOT is not restored, proceed to<br>(1)-(d).                                                                                         |  |  |  |
| □ Not lit                                                                        | The power is not supplied.                                                                                                    | Check if the power is supplied. If the GOT is not restored, proceed to (5)                                                                                           |  |  |  |
|                                                                                  | When the power is supplied, the GOT hardware may be faulty.                                                                                                    | Troubled product investigation.                                                                                                    |  |  |  |

| Phenomenon                                                                                               | Cause/status                                                                                                    | Action                                                                                                    |
|----------------------------------------------------------------------------------------------------|----------------------------------------------------------------------------------------------------|----------------------------------------------------------------------------------------------------|
| (d) Screen display                                                                                       |                                                                                                    |                                                                                                    |
| The screen is completely<br>black.                                                                       | The LCD or BootOS may be failty.                                                                                                    | <ul> <li>Perform the following in order.</li> <li>1) Reinstalling BootOS</li> <li>2) Reinstalling standard monitor OS</li> <li>If the GOT is not restored by 1) and</li> <li>2), perform the following.</li> <li>3) Reinstalling CoreOS and then<br/>standard monitor OS</li> <li>If the GOT is not restored by the<br/>above operations, proceed to (5)</li> <li>Troubled product investigation.</li> </ul> |
| ☐ The screen is completely white.                                                                        | The GOT hardware may be faulty.                                                                                                    | Proceed to (5) Troubled product investigation.                                                                                                    |
| <ul> <li>A line is displayed on the screen. *1</li> <li>Other faulty displays</li> </ul>                 | The GOT hardware may be faulty.<br>Example: A vertical line is displayed.                                                                     | Proceed to (5) Troubled product investigation.                                                                                                    |
| ☐ The screen freezes.                                                                                    | The screen display is not updated and any operation is not allowed.                                                                           | Proceed to (1)-(e).                                                                                                    |
| (e) Buzzer sound                                                                                         |                                                                                                    | •                                                                                                    |
| <ul> <li>Does not sound.</li> <li>Continues to beep randomly.</li> <li>Continues to beep in a</li> </ul> | Buzzer sound:<br>( )<br>Example: The rhythm as three beeps, one<br>beep, and then two beeps is                                                | Proceed to (2) Status of the GOT when it freezes.                                                                                                    |
| particular pattern.                                                                                      | repeated.<br>The read device of the system information<br>may have turned ON when the device was<br>set, turning ON the Buzzer output signal. | Check the setting of the read device.<br>When the Buzzer output signal has<br>no error, proceed to (2) Status of the<br>GOT when it freezes.                                                                                                    |

For models using STN monochrome LCDs, unintended lines may be seen flowing from the displayed line. \*1 Note that this phenomenon is a feature of the product, not a defect or fault.

(2) Status of the GOT when it freezes (screen operation stopped)

| Phenomenon                                      | Cause/status                                                                                                    | Action                                                                                                    |  |  |  |
|-------------------------------------------------|----------------------------------------------------------------------------------------------------|----------------------------------------------------------------------------------------------------|--|--|--|
| (a) Switching to the utility                    |                                                                                                    |                                                                                                    |  |  |  |
| □ Enabled                                       | Error code (system alarm):<br>(          )<br>Example: 460 Communication unit error                               | When the system alarm display<br>function can be used, take the action<br>for the error code (system alarm)<br>displayed.<br>If the action cannot be taken,<br>proceed to (2)-(b). |  |  |  |
| □ Disabled                                      | The system alarm display function cannot be used.                                                                 | Proceed to (2)-(c).                                                                                                    |  |  |  |
| (b) Executing of I/O check from                 | the GOT utility                                                                                                   |                                                                                                    |  |  |  |
| Communication error                             | Display details:<br>( )<br>Example: A message indicating the cause<br>may be a connection error was<br>displayed. | Proceed to (2)-(c).                                                                                                    |  |  |  |
| □ No error                                      | The hardware such as a communication interface has no error.                                                      | Proceed to (3) Status of the PLC CPU.                                                                                                    |  |  |  |
| (c) Objects not displayed on the monitor screen |                                                                                                    |                                                                                                    |  |  |  |
| □ Found                                         | Details:<br>(    )                                                                                                | Proceed to (3) Status of the PLC                                                                                                    |  |  |  |
| □ Not found                                     | Example: The numerical display object is not displayed.                                                           | CPU.                                                                                                    |  |  |  |

#### (3) Status of the PLC CPU

| Phenomenon Cause/status |                                                                                                    | Action                                    |
|-------------------------|----------------------------------------------------------------------------------------------------|-------------------------------------------|
| (a) PLC failure         |                                                                                                    |                                           |
| ☐ Occurs always.        | An error such as CONTROL-BUS. ERROR<br>or SP. UNIT LAY. ERROR may have<br>occurred.<br>Error code (system alarm):<br>( )<br>Example: 1204 CPU H/W fault                                               | Proceed to the following.                 |
| Occurs sometimes.       | The PLC CPU may be influenced by noise<br>or the hardware may be faulty.<br>Occurrence frequency:<br>( )<br>Example: Once a month<br>Error code (system alarm):<br>( )<br>Example: 1204 CPU H/W fault | Proceed to (4) GOT restoration procedure. |
| Operates normally.      |                                                                                                    |                                           |

#### (4) GOT restoration procedure

Follow the procedures below starting from (a) and in order to check if the GOT is restored. If the GOT is not restored, proceed to the next item.

| Check item                                                                                                    | Cause                                                              | Action                                                                                                    |
|----------------------------------------------------------------------------------------------------|--------------------------------------------------------------------|----------------------------------------------------------------------------------------------------|
| <ul> <li>(a) Press the GOT reset switch. <sup>*1, 3</sup></li> <li>□ Restored □ Not restored</li> <li>(Proceed to (b).)</li> </ul>               |                                                                    |                                                                                                    |
| <ul> <li>(b) Power the GOT ON/OFF. <sup>*2, 3</sup></li> <li>□ Restored □ Not restored<br/>(Proceed to (c).)</li> </ul>                          |                                                                    |                                                                                                    |
| (c) Reset or power ON/OFF the PLC CPU.                                                                                                    | The GOT may have malfunctioned temporarily due to noise.           | Take the action of (4)-(h).                                                                                                    |
| □ Restored □ Not restored<br>(Proceed to (d).)                                                                                                   |                                                                    |                                                                                                    |
| (d) Power the GOT and PLC CPU ON/OFF simultaneously.                                                                                             |                                                                    |                                                                                                    |
| □ Restored □ Not restored<br>(Proceed to (e).)                                                                                                   |                                                                    |                                                                                                    |
| <ul> <li>(e) Connect the cable again.</li> <li>□ Restored □ Not restored<br/>(Proceed to (f).)</li> </ul>                                        | The cable connection may be faulty.                                | Securely connect the cable.<br>If an error occurs again, proceed to<br>(5) Troubled product investigation.                                                                                     |
| <ul> <li>(f) Reinstall the project data.</li> <li>□ Restored □ Not restored</li> <li>(Proceed to (g).)</li> </ul>                                | Data may have been destroyed by an action such as powering the GOT | Do not power the GOT OFF while transferring data.                                                                                                    |
| (g) Reinstall the OS.<br>□ Restored □ Not restored<br>(Proceed to (h).)                                                                          | OFF during the installation of project data or OS.                 | If an error occurs again, proceed to (5) Troubled product investigation.                                                                                                    |
| <ul> <li>(h) Take the action described in the</li> <li>"Action" column.</li> <li>□ Restored □ Not restored</li> <li>(Proceed to (i).)</li> </ul> | The GOT may have malfunctioned temporarily due to noise.           | Take the action with referring to 2<br>GOT installation status check sheet.                                                                                                    |
| (i) Replace the unit/module.<br>□ Restored □ Not restored                                                                                        | The hardware of the unit/module may be faulty.                     | Install the unit/module with which the<br>GOT malfunctioned again to see if<br>the unit/module caused the<br>malfunction.<br>After checking, proceed to (5)<br>Troubled product investigation. |
| □ The GOT is not restored even by performing (a) to (i).                                                                                         | _                                                                  | Proceed to (5) Troubled product investigation.                                                                                                    |

\*1: The GOT reset switch does not operate when the bus connection is used.

\*2: When the bus connection is used, do not power the GOT ON again (OFF → ON) while the power of the PLC is ON.

When powering the GOT ON again (OFF  $\rightarrow$  ON), power OFF the PLC before that.

\*3: By powering OFF the GOT, an error occurs in the control station when the MELSECNET/H or MELSECNET/10 connection is used or in the master station when the CC-Link connection (intelligent device station) is used.

ADDITION TIMES RESET FOR MAINTENANCE TIME NOTIFICATION

INSTALLATION OF COREOS, BOOTOS AND STANDARD MONITOR OS

MAINTENANCE AND

20

**TROUBLESHOOTING** 

APPENDICES

INDEX

#### (5) Troubled product investigation

When malfunction of the GOT is not improved, please contact your local Mitsubishi (Electric System) Service.

Depending on the problem details, we may ask you to return the troubled product to us. In that case, please attach the GOT status check sheet, GOT installation status check sheet, and the system configuration check sheet filled out with details of your system.

#### 2 GOT installation status check sheet

Check the current installation status of the GOT you are using against the GOT installation status described in the upper column of items (1) to (7).

When the measure described in the lower column is needed, take the measure for the current status. When the measure is taken, check the result, "Effective" or "Ineffective".

(1) Panel inside wiring

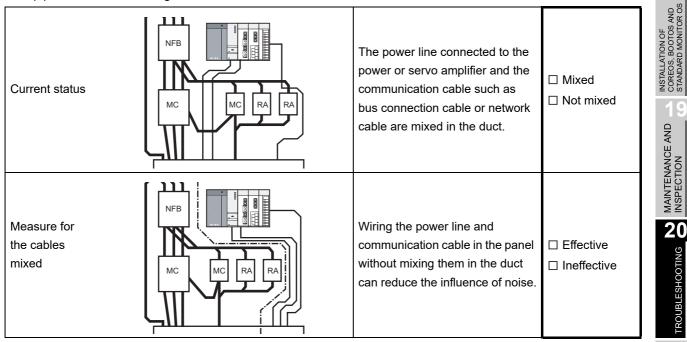

#### (2) Panel outside wiring

| Current<br>status                                     |                        | Communication cable | Power line                 | The power line and<br>communication cable are<br>installed together.                                                                                                    | <ul> <li>Installed</li> <li>together</li> <li>Not installed</li> <li>together</li> </ul> | APPENDICES |
|-------------------------------------------------------|------------------------|---------------------|----------------------------|----------------------------------------------------------------------------------------------------|------------------------------------------------------------------------------------------|------------|
| Measure<br>for the<br>cables<br>installed<br>together | Fig.<br>A<br>Fig.<br>B | Power duct          | Separator<br>Communication | Leading the power line and<br>communication cable outside the<br>panel at separate places can<br>make the communication cable<br>less influenced by noise from the<br>power line. Installing the<br>communication cable apart from<br>the power line or using a<br>separator (made of metal) in the<br>duct as shown in Fig. B can make<br>the communication cable less<br>influenced by noise. | □ Effective<br>□ Ineffective                                                             | INDEX      |

ADDITION TIMES RESET FOR MAINTENANCE TIME NOTIFICATION

#### (3) Wiring of GOT's FG cable and power line

| Current status                                                      | The FG cable and power line of<br>the GOT are installed together.                                 | <ul> <li>☐ Installed</li> <li>together</li> <li>☐ Not installed</li> <li>together</li> </ul> |
|---------------------------------------------------------------------|---------------------------------------------------------------------------------------------------|----------------------------------------------------------------------------------------------|
| Measure for<br>the cables<br>installed<br>together<br>Power for the | Separating the FG cable and<br>power line of the GOT in wiring<br>reduces the influence of noise. | □ Effective<br>□ Ineffective                                                                 |

#### (4) Surge measures

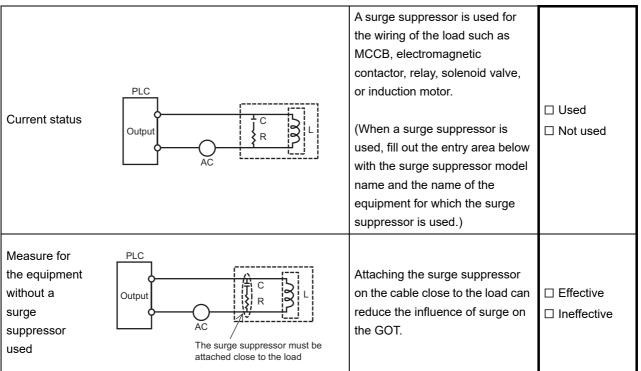

#### Entry area

| Model name of the surge suppressor | Equipment name |
|------------------------------------|----------------|
|                                    |                |
|                                    |                |
|                                    |                |
|                                    |                |
|                                    |                |

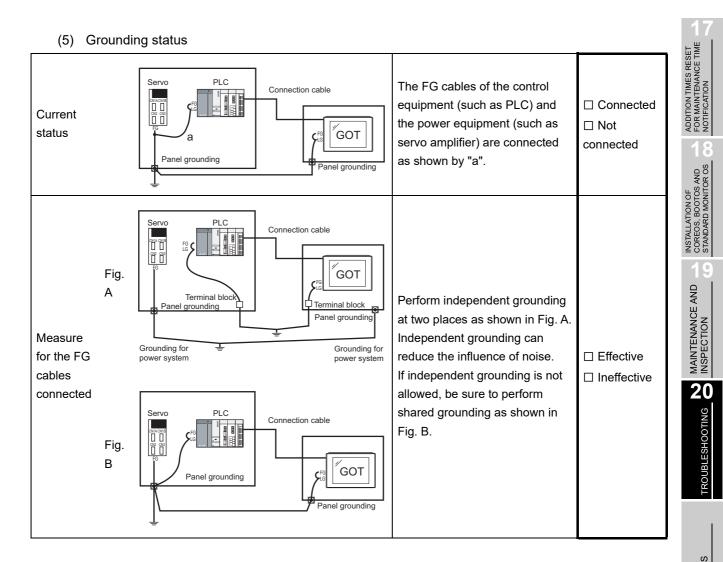

APPENDICES

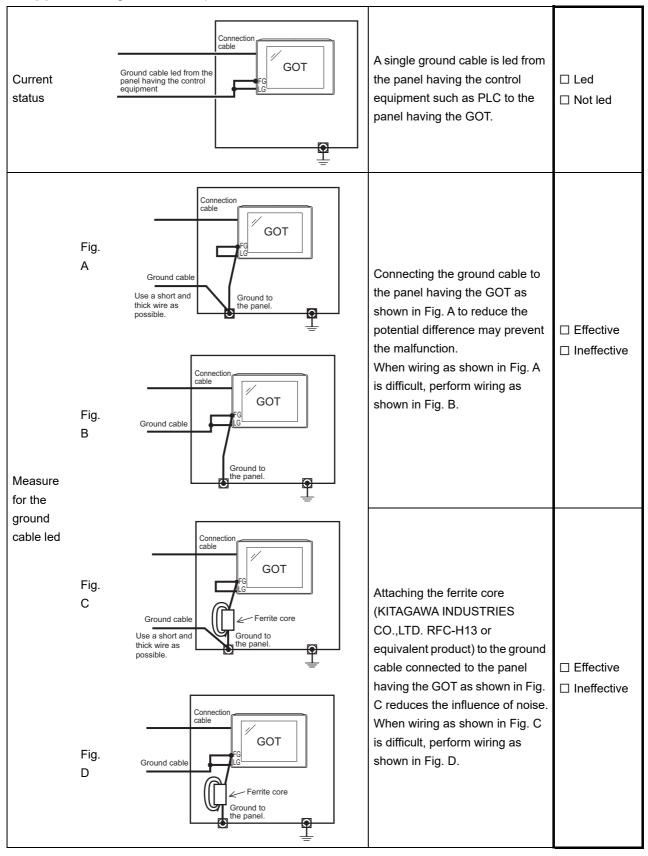

(6) Grounding status of the panel on which the GOT is installed

#### (7) Power supply system

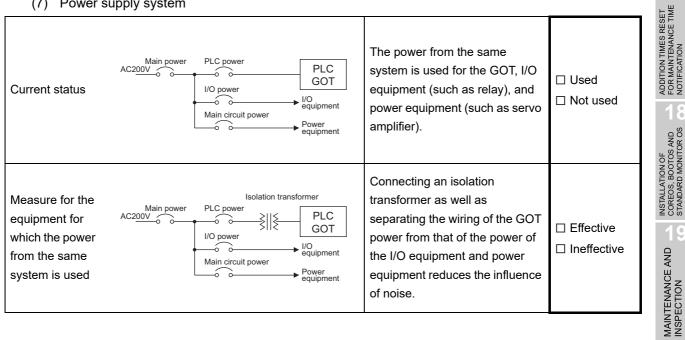

### 3 System configuration check sheet

Fill in the brackets with the unit/module name.

| (1) System configuration of the GOT       |                       |        |    |
|-------------------------------------------|-----------------------|--------|----|
| (a) GOT main unit                         |                       | [      | ]  |
| (b) Option function board                 | □ Used                | [      | ]  |
|                                           | ☐ Not used            |        |    |
| (c) Communication interface               | Communication<br>unit | I      | ]  |
|                                           | GOT built-in inte     | erface |    |
| (d) Option unit                           | □ Used                | [      | ]  |
|                                           | Not used              |        |    |
| (e) Cable between the PLC and GOT         |                       | [      | ]  |
| (f) Cable length                          |                       | [      | m] |
| (g) If any other unit etc. is used, pleas | e describe it.        |        |    |

| (2) System configuration of the PLC                       |          |   |         |  |  |
|-----------------------------------------------------------|----------|---|---------|--|--|
| (a) Power supply module                                   |          | [ | ]       |  |  |
| (b) CPU module                                            |          | [ | ]       |  |  |
| (c) Serial communication module/                          | □ Used   | [ | ]       |  |  |
| computer link module                                      | Not used |   |         |  |  |
| (d) Network module                                        | □ Used   | [ | ]       |  |  |
|                                                           | Not used |   |         |  |  |
| (e) Interrupt module                                      | □ Used   | [ | ]       |  |  |
|                                                           | Not used |   |         |  |  |
| (f) Positioning module                                    | 🗆 Used   | [ | ]       |  |  |
|                                                           | Not used |   |         |  |  |
| (g) Number of extension stages                            |          | [ | stages] |  |  |
|                                                           |          |   |         |  |  |
| (h) If any other module etc. is used, please describe it. |          |   |         |  |  |
|                                                           |          |   |         |  |  |
|                                                           |          |   |         |  |  |
|                                                           |          |   |         |  |  |
|                                                           |          |   |         |  |  |

(Continued to next page)

Entry area for recurrence (when the malfunction occurred after the action is taken)

(3) Describe the operation situation when freezing of the screen or faulty display of the GOT has reocurred.

ADDITION TIMES RESET FOR MAINTENANCE TIME NOTIFICATION

### 20.2 Troubleshooting in Bus Connection

When connect GOT and PLC CPU with bus connection, and the cause is not clear in "20.3.2 List of Error Message/System Alarm", execute the following troubleshooting. Refer to the following for details concerning the bus connection.

GOT1000 Series Connection Manual (Mitsubishi Products) for GT Works3

•GOT1000 Series Connection Manual for GT Designer2/GT Works2

#### 20.2.1 Locating error positions

Explanation regarding the method of specifying the error part.

(Please refer to User's Manual of used PLC CPU for details related to the PLC CPU error and special register.)

- (1) How to locate error positions:
  - (a) Use of peripheral devices

Using the peripheral devices such as GX Developer, check what type of the error occurs on the PLC CPU and, based on the error message on the PLC CPU, check each module and cable for installation and earthing statuses.

(b) Error timing

Check the timing of errors.

 An error occurs when the power is turned on or immediately after the PLC is reset: The error may be detected by the initial processing of the PLC CPU. In this case, because the faulty module may not be identified, <u>use only an END</u> <u>instruction for the sequence program</u> and remove the modules one by one until the error does not occur. When the error is eliminated after a specific module has been removed, the module may

When the error is eliminated after a specific module has been removed, the module may be causing the error.

- An error occurs after a specific operation or several seconds: The error may occur in the sequence program. Check the error step where the error may occur and the sequence program in that step. The sequence program can be diagnosed throughout by merely <u>using an END</u> instruction for the sequence program.
- An error occurs when a specific device operates: The mis-operation may be caused by noise. Check that any signal line such as bus cable is not laid out too close to the operating device. If the line is too close to the device, separate the line 100 mm or more from the device.
- (c) Locating the module where an error occurs: Based on the PLC CPU error codes and special resister information, locate a specific module where an error occurs.

By the method stated above, correct the sequence program or replace the faulty module with a new one, and check whether the error occurs.

If the error continues to occur, it may have another cause.

Referring to 20.2.2 "Further locating error positions", locate the error position further.

### 20.2.2 Further locating error positions

If the function of the PLC cannot be recovered even when the module on which an error occurs is replaced with a new one, the error may be caused by the effect from another module.

Disconnect the extension cables and bus connection cables in order from the modules starting from the module located furthest from the operating position in the system, and check for the status of occurrence of the error each time the cables are disconnected until the error does not occur.

The module or extension cables/bus-connection cables disconnected immediately before the error does not occur are considered to cause the error.

Examples of the ways of further locating error positions are shown below. (When use the extension base unit QnASCPU)

Example 2:

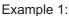

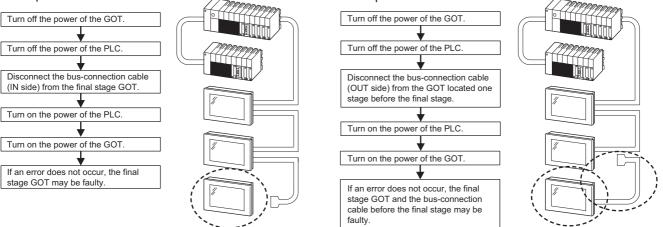

Repeat the examples 1 and 2 above to locate error positions.

Point

Notes on narrowing the error part range

- When disconnecting the extension base units in order, use only an END instruction for the sequence program, and any error resulting from the sequence program will not occur, and the status of occurrence of errors will be obtained easily.
- 2. When the frequency of occurrence of an error is low, check the error by taking a rather long time with the modules disconnected.

The checks stated above are effective to locate a noise invading route when the mis-operation is caused by noise.

INSTALLATION OF COREOS, BOOTOS AND STANDARD MONITOR OS Taking the following system as an example, troubleshooting is shown when PLC CPU error occurred. (When QnASCPU and the extension base unit are used)

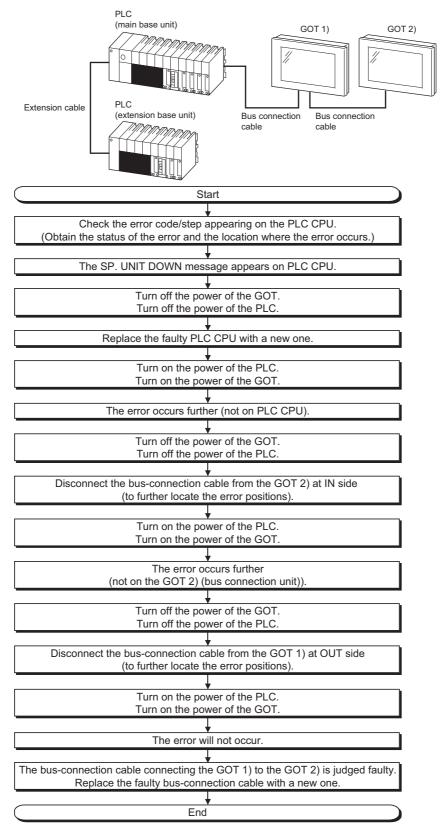

# 20.3 ERROR MESSAGE AND SYSTEM ALARM

This chapter describes the error message and system alarm displayed in the GOT. As the error code and error message displaying functions when an error occurs at the GOT, controller or network, there are two kinds: system alarm and advanced system alarm. For details of the system alarm and advanced system alarm, refer to the following.

GT Designer3 Version1 Screen Design Manual (Functions)

• GT Designer2 Version□ Screen Design Manual

Error code and channel No.

| <ul> <li>Error codes can also be confirmed in the error code storage area of the</li> </ul> |
|---------------------------------------------------------------------------------------------|
| system information function.                                                                |

• The channel No. where an error is occurring can be confirmed with the GOT special register (GS262 to 264).

For details of the system information and GOT special register, refer to the following manual.

• GT Designer3 Version1 Screen Design Manual (Fundamentals)

• GT Designer2 Version Screen Design Manual

#### 20.3.1 Error Contents Display

Remark

This section describes the example for displaying error code and error message on GOT.

Popup-displaying the error code and error message (Advanced alarm popup display (System alarm))

If an error occurs, the error code and error message can be popup-displayed on the front of the monitor screen.

As alarms are popup-displayed regardless of the screen type, the error occurred will not be overlooked.

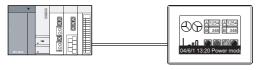

Pop up generated alarms regardless of the screen.

2 Displaying error code and error message in a list (Advanced system alarm display) If error has occurred, error code and error message can be displayed on the list set with the screen. Multiple errors can be displayed, or the history of display can be recorded.

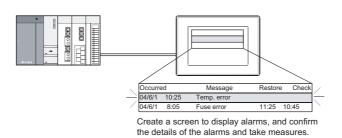

ADDITION TIMES RESET FOR MAINTENANCE TIME NOTIFICATION

INSTALLATION OF COREOS, BOOTOS AND STANDARD MONITOR OS

> MAINTENANCE AND INSPECTION

> > 20

**TROUBLESHOOTING** 

APPENDICES

INDEX

#### 3 Checking error messages with the utility (Utility)

The error code and error message can be checked with the system alarm display of the utility when the object is not set.

14.9 System Alarm Display

Error code and reference manual

| Error source                     | Error code                             | Description                                                                                                    | Channel<br>No. storage<br>destination<br>*1 | Reference                                                                                                    |
|----------------------------------|----------------------------------------|----------------------------------------------------------------------------------------------------|---------------------------------------------|----------------------------------------------------------------------------------------------------|
|                                  | 0 to 99<br>(Value of D9008)            | Error code of CPU (for ACPU)                                                                                                    |                                             | User's manual of the ACPU connected with GOT                                                                         |
| Controller                       | 100 to 299                             | Error code of the following<br>controllers<br>• FXCPU* <sup>2</sup><br>• Third party PLC<br>• Temperature controller<br>(OMRON temperature<br>controller only) | GS263                                       | User's manual of the<br>controller connected with the<br>GOT<br>Deal with errors according to<br>the error messages. |
| GOT* <sup>5</sup>                | 300 to 399<br>400 to 499<br>500 to 699 | Error code of the GOT main unit<br>function<br>Error code of the GOT<br>communication function<br>Error code of the GOT main unit                              | GS262* <sup>4</sup>                         | 20.3.2 List of Error<br>Message/System Alarm                                                                         |
| Network                          | 800 to 999                             | function<br>Error code of network                                                                                                    | GS264                                       |                                                                                                    |
| CPU                              | 1000 to 10000<br>(Value of SD0)        | Error code of CPU<br>(for QCPU, LCPU, QnACPU)                                                                                                    |                                             | User's manual of the QCPU,<br>LCPU and QnACPU<br>connected with GOT                                                  |
| Motion<br>controller             | 10001 to 10999                         | Error code of motion controller<br>(Q173DCPU/Q172DCPU)                                                                                                    |                                             | User's manual of the motion controller connected to GOT                                                              |
| CNC C70                          | 11000 to 11999                         | Error code of CNC<br>(Q173NCCPU)                                                                                                    | GS263                                       | User's manual of the CNC<br>C70 connected to GOT                                                                     |
| Robot<br>controller              | 12000 to 12999                         | Error code of robot controller<br>(Q172DRCPU)                                                                                                    |                                             | User's manual of the robot controller connected to GOT                                                               |
| Servo<br>amplifier* <sup>3</sup> | 20016 to 20237                         | Error code of servo amplifier                                                                                                    |                                             | User's manual of the servo<br>amplifier connected to GOT                                                             |

\*1 For details of GOT special registers (GS262 to 264), refer to the following manual.

• GT Designer3 Version1 Screen Design Manual (Fundamentals) (Appendix.2.1 GOT internal devices)

• GT Designer2 Version ☐ Screen Design Manual (2.9.1 GOT internal devices)

\*2 The assigned error code for FXCPU is 100 to 109, which displays the status of M8060 to M8069. (Example) When the error code (100) error occurs, correct the error according to the M8060 description.

\*3 The error code displayed on GOT is calculated by changing the error code (Hexadecimal) displayed on the servo amplifier to the decimal number and adding 20000 to it.
 When referring to the manual of servo amplifier by the error code displayed as a GOT system alarm, subtract

When referring to the manual of servo amplifier by the error code displayed as a GOT system alarm, subtract 20000 from the GOT error code and change its lower three digits to the hexadecimal number. (Example: When GOT system alarm is 20144, the error code of servo amplifier becomes 90H.)

\*4 Channel No. will not be stored depending on the error code. For channel No. storage availability for each error code, refer to the following.

20.3.2 List of Error Message/System Alarm

\*5 An alarmed drive cannot be confirmed in the system alarm regarding file access; however, it can be specified by confirming the file access error signal (b7 to 10) of system signal 2-2.

ADDITION TIMES RESET FOR MAINTENANCE TIME NOTIFICATION

1

### 20.3.2 List of Error Message/System Alarm

| Error<br>code | Error message                                                          | Action                                                                                                    |  |  |
|---------------|------------------------------------------------------------------------|----------------------------------------------------------------------------------------------------|--|--|
| 303           | Set monitor points too<br>large. Decrease setting<br>points.           | <ul> <li>Decrease the number of objects from the displayed screen.</li> <li>For the number of maximum objects for 1 screen, refer to the following.</li> <li>() → GT Designer3 Version1 Screen Design Manual (Fundamentals)</li> <li>• GT Designer2 Version Screen Design Manual</li> </ul>                                      |  |  |
| 304           | Set trigger points too<br>large. Decrease setting<br>points.           | The number of objects using Sampling/Cycle during ON/<br>Cycle during OFF exceeds 100.<br>Decrease the number of objects.                                                                                                    |  |  |
| 306           | No project data.<br>Download screen data.                              | The project data is not downloaded or the screen data is not sufficient.<br>Download the project data or screen data.                                                                                                    |  |  |
| 307           | Monitor device not set                                                 | The monitor device of the object is not set.<br>Set the monitor device of the object.                                                                                                    |  |  |
| 308           | No comment data.<br>Download comment.                                  | The comment file does not exist.<br>Create the comment file and download to GOT.                                                                                                    |  |  |
| 309           | Device reading error.<br>Correct device.                               | The error occurred when reading a continuous device.<br>Correct the device.                                                                                                    |  |  |
| 310           | Project data does not<br>exist or out of range.                        | <ol> <li>Specified base screen / window screen does not exist in<br/>the project data.</li> <li>Specified base screen / window screen is out of the<br/>permissible area. Specify the existing base screen /<br/>window screen.</li> </ol>                                                                                       |  |  |
| 311           | No. of alarm has<br>exceeded upper limit.<br>Delete restored alarm.    | The number of alarm histories that can be observed by the<br>alarm history display function has exceeded the maximum<br>points.<br>Delete the restored history to decrease the number of alarm<br>histories.                                                                                                    |  |  |
| 312           | No. of sampling has<br>exceeded upper limit.<br>Delete collected data. | <ul> <li>The collection frequency exceeded the upper limit when</li> <li>"Store Memory" and "Accumulate/Average" were set in the scatter graph.</li> <li>1. Approve "Clear trigger" setup in the scatter graph.</li> <li>2. Set the "Operation at frequency over time" to "Initialize and Continue" in scatter graph.</li> </ul> |  |  |
| 315           | Device writing error.<br>Correct device.                               | Error occurred while writing in the device.<br>Correct the device.                                                                                                    |  |  |
| 316           | Cannot display or input<br>operation value. Review<br>expression.      | In indirect specification of comment/parts number, the data<br>operation result exceeded the range in which device type can<br>be expressed.<br>Review the data operational expression, in order not<br>exceeding the range in which the device type can be<br>expressed.                                                        |  |  |

The system alarm detected with GOT is shown below.

| Error<br>code | Error message                                                      | Action                                                                                                    | Channel<br>No.<br>storage |
|---------------|--------------------------------------------------------------------|----------------------------------------------------------------------------------------------------|---------------------------|
| 317           | Too high frequency of<br>data collection.<br>Review conditions.    | <ul> <li>Data of an object, to which [Collect data only when trigger conditions are satisfied] is set, are collected too frequently, or the number of objects has exceeded the number of objects collectable simultaneously.</li> <li>1. Set a longer cycle for trigger occurrence to each object.</li> <li>2. Make the settings so that 257 or more display triggers of objects, to which [Collect data only when trigger conditions are satisfied] is set, do not occur simultaneously.</li> </ul> | ×                         |
| 320           | Specified object does not exist or out of range.                   | The part file does not exist.<br>Create the part file and download to GOT.                                                                                                    | ×                         |
| 322           | Dedicated device is out of range. Confirm device range.            | The monitored device No. is out of the permissible area of the targeted PLC CPU.<br>Set the device within the range that can be monitored by the monitored PLC CPU and parameter settings.                                                                                                    | ×                         |
| 330           | Insufficient memory media<br>capacity. Confirm M-card<br>capacity. | Available memory of the memory card is insufficient.Confirm<br>the available memory of the memory card.<br>The available memory can be confirmed by system<br>information screen, which is described in GT Designer3<br>Version1 Screen Design Manual (Fundamentals) or GT<br>Designer2 Version  Screen Design Manual.                                                                                                    | ×                         |
| 331           | Memory card not installed<br>or M-CARD switched OFF                | <ul><li>The memory card is not installed or in the drive access switch is OFF in drive.</li><li>1. Install the memory card in the specified drive.</li><li>2. Turn ON the access switch.</li></ul>                                                                                                    | ×                         |
| 332           | Memory media is not formatted.                                     | Memory card is not formatted or formatted incorrectly.<br>Format the memory card.                                                                                                    | ×                         |
| 333           | Unable to overwrite.<br>Memory card is write-<br>protected.        | Memory card is write-protected.<br>Cancel the write-protection of memory card.                                                                                                    | ×                         |
| 334           | Memory media error.<br>Replace memory media.                       | Memory card is faulty.<br>Replace the memory card.                                                                                                    | ×                         |
| 335           | Memory card battery<br>voltage low. Replace<br>battery.            | The battery voltage of the memory card is low.<br>Replace the battery of the memory card.                                                                                                    | ×                         |
| 337           | File output failed. Confirm output file path.                      | <ul> <li>Either of the following folder or file with the name same as the file to be created exists in the storage destination memory card.</li> <li>Folder storing data</li> <li>Write-protect file</li> <li>Delete the above folder or file, or change the name of the file to be created.</li> </ul>                                                                                                    | ×                         |
| 340           | Printer error or power<br>failure                                  | <ul><li>Printer is faulty or the printer power supply has not been turned on.</li><li>1. Confirm the printer.</li><li>2. Turn on the power supply of the printer.</li></ul>                                                                                                    | ×                         |

| Error<br>code | Error message                                                          | Action                                                                                                    | Channel<br>No.<br>storage |
|---------------|------------------------------------------------------------------------|----------------------------------------------------------------------------------------------------|---------------------------|
| 341           | Printer error                                                          | <ul><li>Printer is faulty or the printer power supply has not been turned on.</li><li>1. Confirm the printer.</li><li>2. Turn on the power supply of the printer.</li></ul>                                                                                                    | ×                         |
| 342           | External power is not<br>supplied to external I/O<br>unit              | <ul> <li>Error occurred at the external I/O interface module.</li> <li>1. If an external power supply (24VDC) is not supplied, supply the external power supply.</li> <li>2. If an external power supply is supplied, replace the external I/O interface module.</li> </ul>                                                                                      | ×                         |
| 343           | External I/O unit<br>installation error. Check if<br>firmly installed. | The external I/O interface module is not installed correctly.<br>Install the external I/O interface module correctly.                                                                                                    | ×                         |
| 345           | BCD/BIN conversion error<br>Correct data                               | <ul><li>Any value that cannot be converted to a BCD/BIN value is being displayed/input.</li><li>1. Change the device data to be displayed to the BCD value.</li><li>2. Correct the input value to the 4 digits integer.</li></ul>                                                                                                    | 0                         |
| 351           | Recipe file error. Confirm content of recipe file.                     | <ul> <li>The contents of the recipe file are not normal.</li> <li>1. Confirm the contents of the recipe files in the memory card.</li> <li>2. Reboot the GOT after deleting the recipe file in the memory card (format).</li> </ul>                                                                                                    | ×                         |
| 352           | Recipe file make error.<br>Reboot GOT after<br>inserting memory card.  | Failed to generate recipe file.<br>Reboot the GOT after installing the memory card.                                                                                                    | ×                         |
| 353           | Unable to write Recipe<br>file. Confirm memory card<br>is inserted.    | <ul><li>Failed to write in the recipe file.</li><li>1. Confirm the write-protection of the memory card.</li><li>2. Confirm the contents of the memory card.</li><li>3. Do not pull out the memory card while recipe is operating.</li></ul>                                                                                                    | ×                         |
| 354           | Recipe file write error                                                | Error occurred while writing in the recipe file.<br>Do not unplug the memory card while recipe is operating.                                                                                                    | ×                         |
| 355           | Recipe file read error                                                 | <ul><li>Error occurred while writing in the recipe file.</li><li>1. Do not unplug the memory card while recipe is operating.</li><li>2. Confirm the contents (device value) of the recipe file in the memory card.</li></ul>                                                                                                    | ×                         |
| 356           | File system error occurred<br>in PLC. Confirm file<br>register.        | <ul> <li>Error occurred in the specified file register when executing the recipe function by specifying the file register name.</li> <li>1. Execute the recipe function again after confirming the file register name.</li> <li>2. Execute the recipe function again after formatting the PC memory in the specified PLC CPU drive with GX Developer.</li> </ul> | ×                         |

| Error<br>code | Error message                                                      | Action                                                                                                    | Channel<br>No.<br>storage | S RESET<br>VCE TIME                                                                     |
|---------------|--------------------------------------------------------------------|----------------------------------------------------------------------------------------------------|---------------------------|-----------------------------------------------------------------------------------------|
| 357           | Error in specified PLC<br>drive Confirm PLC drive                  | <ul> <li>When executing the recipe function specifying the file register name, error occurred in PLC CPU drive.</li> <li>1. Execute the recipe function again after confirming the specified PLC CPU drive.</li> <li>2. Execute the recipe function again after formatting the PC memory in the specified PLC CPU drive with GX Developer.</li> </ul>                                                                                                    | ×                         | N OF ADDITION TIMES RESET<br>OTOS AND FOR MAINTENANCE TIME<br>MONITOR OS 8 NOTIFICATION |
| 358           | PLC file access failure.<br>Confirm PLC drive.                     | <ul> <li>When the recipe function is executed specifying the file register name, PLC CPU file register could not be accessed.</li> <li>1. Execute the recipe function again after confirming the specified PLC CPU drive / file register name. (When you specify drive 0, execute the recipe function again after changing to other drives.)</li> <li>2. Confirm whether the memory card is write-protected, and execute the recipe function again.</li> <li>3. Confirm that the security key is not set on the specified CPU, and execute the recipe function again.</li> </ul> | ×                         | MAINTENANCE AND COREOS, BOOTOS AND<br>INSPECTION 6 STANDARD MONITOR OS                  |
| 359           | Processing from another<br>peripheral device.<br>Execute it after. | When the recipe function is executed specifying the file<br>register name, other peripherals carry out the process to the<br>file register.<br>Wait until the processing of other peripherals end, and<br>execute the recipe function again.                                                                                                    | ×                         | TROUBLESHOOTING                                                                         |
| 360           | 0 divisor division error.<br>Confirm operation<br>expression.      | Zero division occurred by the data operational expression.<br>Review the data operational expression so that the divisor<br>should not become 0.                                                                                                    | ×                         |                                                                                         |
| 361           | Specified device No. is out of range.                              | The entered file number is out of range.<br>Check the entered file number, and enter a valid value (1 to<br>9999).                                                                                                    | ×                         | APPENDICES                                                                              |
| 362           | Invalid device value in time action setting                        | When controllers are controlled with the GOT's time action<br>function, the set No. is our of range, or the set device values<br>regarding the operation settings are out of range or invalid.<br>Set valid values.                                                                                                    | ×                         |                                                                                         |
| 370           | Upper and lower limit value error. Confirm value setting.          | The setting of lower/upper limit value is [Upper limit ≤ Lower limit].<br>Correct the setting so as to be "Upper limit > Lower limit".                                                                                                    | ×                         | INDEX                                                                                   |

| Error<br>code | Error message                                                          | Action                                                                                                    | Channel<br>No.<br>storage |
|---------------|------------------------------------------------------------------------|----------------------------------------------------------------------------------------------------|---------------------------|
| 402           | Communication timeout.<br>Confirm communication<br>pathway or modules. | <ul> <li>The time-out error occurred during communicating.</li> <li>1. Confirm the cable omission, the communication unit mounting status and status of the PLC.<br/>Channel No. is not displayed in error code or error message in the case an error occurs when using the multichannel function.<br/>Refer to the following manual to identify the channel No. in error.</li> <li>GOT1000 Series Connection Manual for GT Works3 and a controller used (1.6 Checking for Normal Monitoring)</li> <li>GOT1000 Series Connection Manual for GT Designer2/GT Works2 (Description of "Checking for normal monitoring" of each connection type)</li> <li>2. may occur when the load of PLC CPU becomes heavier while accessing other stations. In such case, transfer the data of the other station to the host station PLC CPU and monitor them at the host.</li> <li>3. Put COM instruction when the PLC scanning is long.</li> <li>4. Check if the version of the communication driver supports the controller.<br/>For how to check the version of the communication driver, refer to the following.</li> <li>GT Designer3 Version1 Screen Design Manual (Fundamentals) 8. COMMUNICATION WITH GOT</li> </ul> | 0                         |
| 403           | SIO status error. Confirm<br>communication pathway<br>or modules.      | <ul> <li>Either of the overrun error, parity bit error or flaming error was generated when the RS-422 / RS-232 communication was received.</li> <li>Confirm the cable omission, the communication module mounting status, status of the PLC.and the transmission speed of the computer link.</li> <li>Channel No. is not displayed in error code or error message in the case an error occurs when using the multi-channel function.</li> <li>Refer to the following manual to identify the channel No. in error.</li> <li>GOT1000 Series Connection Manual for GT Works3 and a controller used (1.6 Checking for Normal Monitoring)</li> <li>GOT1000 Series Connection Manual for GT Designer2/GT Works2 (Description of "Checking for normal monitoring" of each connection type)</li> </ul>                                                                                                    | 0                         |

| Error<br>code | Error message                                                         | Action                                                                                                    | Channel<br>No.<br>storage | RESET<br>ICE TIME                                                                                          |
|---------------|-----------------------------------------------------------------------|----------------------------------------------------------------------------------------------------|---------------------------|----------------------------------------------------------------------------------------------------|
| 406           | Specified station access is<br>out of range. Confirm<br>station no.   | <ol> <li>Station numbers other than master/local station are<br/>specified at the CC-Link connection (via G4).</li> <li>A PLC CPU other than QCPU is accessed.<br/>Confirm the station number of the project data.</li> </ol>                                                                                                    | 0                         | ADDITION TIMES RESET<br>FOR MAINTENANCE TIME<br>NOTIFICATION                                               |
| 407           | Accessed other network.<br>Change network setting.                    | <ul> <li>When monitoring the same network as the GOT<br/>The GOT accesses the other networks with the MELSEC-<br/>NET/H, MELSECNET/10 (PLC to PLC network), or CC-Link<br/>IE Controller Network connection.Confirm the network<br/>number of the project data so as not to access to other<br/>networks.</li> <li>When monitoring other networks<br/>Reconfigure the [Routing Information Setting] of GT<br/>Designer3 or GT Designer2 or the [Routing parameters] of<br/>GX Developer.</li> <li>When the GT15-75J71LP23-Z/GT15-75J71BR13-Z is used<br/>These models cannot monitor other networks.</li> <li>Confirm Network No. of the project data, in order for not<br/>accessing other networks.</li> </ul> | 0                         | MAINTENANCE AND CIRCLE INSTALLATION OF<br>INSPECTION CIRCLE AND CIRCLES BOOTIOS AND<br>STANDARD MONITOS OS |
| 410           | Cannot perform operation<br>because of PLC run<br>mode. stop the PLC. | The operation, which could not be performed during RUN of PLC CPU, was performed.<br>Stop the PLC CPU.                                                                                                    | 0                         | TROUBLESHOOTING                                                                                            |
| 411           | Memory cassette is write-<br>protected. Check the<br>memory cassette. | The memory cassette installed in the PLC CPU is EPROM or E <sup>2</sup> PROM, and it is in a protected status.<br>Confirm the memory cassette installed in PLC CPU.                                                                                                    | 0                         | TRO                                                                                                    |
| 412           | Cannot read/write device<br>protected by keyword.<br>Remove keyword.  | The key word is set in PLC CPU.<br>Cancel the key word.                                                                                                    | 0                         | PENDICES                                                                                                   |
| 420           | E71 specification is ASCII.                                           | [ASCII code] is selected in [Ethernet operations] of the PLC<br>side setting.<br>Select [Binary code].                                                                                                    | 0                         | APPE                                                                                                    |
| 421           | E71 is set as read-only.<br>Clear setting.                            | The Ethernet module on the PLC side is set in read-only.<br>Set the Ethernet module on the PLC side to write-enabled.                                                                                                    | 0                         |                                                                                                    |
| 422           | Not communicating<br>between CPU and E71.<br>Confirm CPU error.       | PLC CPU error. Communication between PLC CPU and the<br>PLC side Ethernet module impossible.<br>Confirm whether there is error in PLC CPU by GX Developer<br>etc. (Confirm buffer memory)                                                                                                    | 0                         | INDEX                                                                                                    |

| Error<br>code | Error message                                                             | Action                                                                                                    | Channel<br>No.<br>storage |
|---------------|---------------------------------------------------------------------------|----------------------------------------------------------------------------------------------------|---------------------------|
| 423           | Insufficient network table<br>information. Add station<br>no.             | <ul> <li>The station number set in the project data and the station number set in the switching station No. device do not exist in the Ethernet setting of GT Designer3 or GT Designer2.</li> <li>Add the station number set in the project data to the Ethernet setting of GT Designer3 or GT Designer2.</li> <li>When using the station No. switching function, check the data of the switching station No. device. When the station number specified in the switching station No. device is not set in the Ethernet setting. When the station number does not exist in the system, change the data of the switching station No. device. (Set the station number so that it becomes the same as the station number of the PLC side Ethernet module set in the parameter setting of GX Developer.)</li> </ul>                                                                                                    | 0                         |
| 424           | Same sta. on GOT &<br>project data. Review<br>communication<br>parameter. | <ul> <li>The station number set in the GOT's utility is the same as the station number set in the Ethernet setting of GT Designer3 or GT Designer2 (the station number of the PLC side Ethernet module) or in the project data.</li> <li>Check the following contents so that the multiple station numbers should not be the same.</li> <li>Check the GOT's station number in the GOT's utility.</li> <li>Check the station number set in the project data.</li> <li>Check the station number set in the project data.</li> <li>Check the station number set in the project data.</li> <li>Check the station number set in the Ethernet setting. (Set the station number so that it becomes the same as the station number of the PLC side Ethernet module set in the parameter setting of GX Developer.)</li> <li>When using the station No. switching function, check the data of the switching station No. device.</li> </ul> | 0                         |
| 425           | A duplicate IP address<br>has beendetected.<br>Confirm the setting.       | A duplication of IP address with another device has been detected.<br>Change the IP address of GOT or the other device.                                                                                                    | 0                         |
| 448           | PLC cannot handle as requested. Correct devices.                          | A device outside the range of PLC CPU file registers and the<br>buffer memory was specified.<br>Correct the monitor device by setting file register of the PLC<br>CPU.                                                                                                    | 0                         |
| 449           | Dedicated device is out of range. Confirm device range.                   | <ol> <li>Set the address for the special function module in the<br/>GOT monitor available range.</li> <li>Set the device in the GOT monitor available range.</li> </ol>                                                                                                    | 0                         |

| Error<br>code | Error message                                                       | Action                                                                                                    | Channel<br>No.<br>storage | S RESET NCE TIME                                                                                                    |
|---------------|---------------------------------------------------------------------|----------------------------------------------------------------------------------------------------|---------------------------|----------------------------------------------------------------------------------------------------|
| 450           | Path has changed or<br>timeout occurred in<br>redundant system.     | <ul> <li>The path has been switched or timeout occurred in the redundant system.</li> <li>1. Check the PLC CPU to know if the path has been switched.</li> <li>2. Check the cable connection status, the communication unit installation status, and the PLC CPU status.</li> <li>3. This error may occur when the load of the PLC CPU becomes heavier when accessing other stations. In such a case, transfer the data of the other stations to the host station PLC CPU and monitor them at the host.</li> <li>4. Perform one of the following operations if the PLC scanning time is long: COM instruction/Extension of END processing/Setting of the number of processing.</li> </ul> | 0                         | MAINTENANCE AND     INSTALLATION OF     ADDITION TIMES RESET       COREOS, BOOTOS AND     FOR MAINTENANCE TIME       INSPECTION     O     STANDARD MONITOR OS |
| 451           | Q redundant system<br>settings and current<br>config. do not match. | Change the Q redundant setting in accordance with the actual Q redundant CPU system.                                                                                                    | 0                         | MAINTE<br>INSPEC                                                                                                    |
| 460           | Communication unit error                                            | <ol> <li>Reset the power of the GOT.</li> <li>Replace the unit.</li> </ol>                                                                                                    | 0                         |                                                                                                    |
| 480           | Communication channel<br>not set. Set channel<br>number on Utility. | <ul> <li>Channel (CH.No.1 to 4) to communicate with a controller is not set.</li> <li>1. After setting the Communication Settings on the GT Designer3 or GT Designer2, download it to the GOT.</li> <li>2. Change the channel assignment in the Communication Setting on the utility.</li> </ul>                                                                                                    | *1<br>()                  | TROUBLESHOOTING                                                                                                    |
| 481           | Communication unit not<br>mounted to the slot of<br>active channel. | <ul> <li>The interface where the channel (CH No.1 to 4) is set does not have a communication unit installed.</li> <li>1. Install a communication unit to the interface where the channel (CH No.1 to 4) is set.</li> <li>2. Change assignment of the channel (CH No.1 to 4) in the Communication Setting.</li> </ul>                                                                                                    | *1                        | APPENDICES                                                                                                    |
| 482           | Too many same units are<br>mounted. Confirm the no<br>of units.     | Units are mounted on the GOT exceeding the maximum number of mountable units.<br>Check the number of units, and remove unnecessary units.                                                                                                    | *1                        | INDEX                                                                                                    |
| 483           | Simultaneous mounting of the units are not allowed.                 | Two or more units which cannot be mounted on the GOT simultaneously are mounted.<br>Check the mounted units, and remove unnecessary units.                                                                                                    | *1                        | IN                                                                                                    |
| 484           | Unit mounted incorrectly.<br>Move the unit to correct<br>position.  | The unit is not mounted on the GOT in the correct position.<br>Confirm the mounting position of the unit.                                                                                                    | *1                        |                                                                                                    |
| 485           | Too many units mounted on GOT. Reduce units.                        | Units are mounted on the GOT exceeding the maximum number of mountable units.<br>Check the number of units, and remove unnecessary units.                                                                                                    | *1                        |                                                                                                    |

| Error<br>code | Error message                                                          | Action                                                                                                    | Channel<br>No.<br>storage |
|---------------|------------------------------------------------------------------------|----------------------------------------------------------------------------------------------------|---------------------------|
| 486           | Communication unit not<br>corresponded to set<br>communication driver. | <ul> <li>The communication driver set in the Communication Setting and the communication unit installed on the GOT do not match.</li> <li>1. Check whether the communication driver set in the Communication Setting is correct.</li> <li>2. Check whether any incorrect communication unit has been installed on the GOT.</li> </ul>                                                                                | *1                        |
| 487           | Please turn on the PLC and the GOT again.                              | Turn the power of the PLC and GOT on again.                                                                                                    | 0                         |
| 488           | Too many units mounted on GOT. Reduce units.                           | Units are mounted on the GOT exceeding the maximum number of mountable units.Check the number of units, and remove unnecessary units.                                                                                                    | *1<br>〇                   |
| 489           | Inactive channel has been<br>selected at<br>Communication Settings.    | <ol> <li>Inactive channel No. has been set in the project data.</li> <li>Check whether any unnecessary channel No. has been set in the project data.</li> <li>Check whether channel Nos. set in the project data are set in the Communication Settings.</li> </ol>                                                                                                    | "1<br>()                  |
| 490           | Simultaneous mounting of the units are not allowed.                    | Two or more units which cannot be mounted on the GOT simultaneously are mounted.Check the mounted units, and remove unnecessary units.                                                                                                    | *1                        |
| 491           | Too many units mounted on GOT. Reduce units.                           | Units are mounted on the GOT exceeding the maximum number of mountable units.Check the number of units, and remove unnecessary units.                                                                                                    | *1<br>〇                   |
| 500           | Warning! Built-in battery voltage is low.                              | The voltage of the GOT built-in battery is decreased.<br>Replace the GOT built-in battery.                                                                                                    | ×                         |
| 502           | Warning! Backlight needs replacement soon.                             | The dedicated GS is notifying that the backlight power on<br>addition time has reached 80% or more of the set time.<br>The GOT can be restored by executing the addition times<br>reset function after replacing the backlight. The GOT can also<br>be restored by turning off the notification signal manually. In<br>such a case, turn it OFF after setting a value greater than the<br>addition time.             | ×                         |
| 503           | Warning! Display section needs replacement soon.                       | The dedicated GS is notifying that the display section power<br>on addition time has reached 80% or more of the set time.<br>The GOT can be restored by executing the addition times<br>reset function after replacing the display section. The GOT<br>can also be restored by turning off the notification signal<br>manually. In such a case, turn it OFF after setting a value<br>greater than the addition time. | ×                         |
| 504           | Warning! Touch panel needs replacement soon.                           | The dedicated GS is notifying that the touching count of the touch key has reached 80% or more of the set count number. The GOT can be restored by executing the addition times reset function after replacing the touch key. The GOT can also be restored by turning off the notification signal manually. In such a case, turn it OFF after setting a value greater than the addition times.                       | ×                         |

| Error<br>code | Error message                                                        | Action                                                                                                    | Channel<br>No.<br>storage | S RESET<br>NCE TIME                                                          |
|---------------|----------------------------------------------------------------------|----------------------------------------------------------------------------------------------------|---------------------------|------------------------------------------------------------------------------|
| 505           | Warning! Built-in Flash<br>ROM needs replacement<br>soon.            | The dedicated GS is notifying that the built-in flash memory<br>writing times have reached 80% or more of the set times.<br>The GOT must be replaced. In that case, Data backup and re-<br>setting are needed. The GOT can also be restored by turning<br>off the notification signal manually. In such a case, turn it OFF<br>after setting a value greater than the addition times.                         | ×                         | S AND ADDITION TIMES RESET<br>FOR MAINTENANCE TIME<br>FOR OS OD NOTIFICATION |
| 506           | Warning! Backlight needs replacement.                                | The dedicated GS is notifying that the backlight power on<br>addition time has reached the set time or more.<br>The GOT can be restored by executing the addition times<br>reset function after replacing the backlight. The GOT can also<br>be restored by turning off the notification signal manually. In<br>such a case, turn it OFF after setting a value greater than the<br>addition time.             | ×                         | VCE AND COREOS, BOOTOS AND STANDARD MONITOR OS                               |
| 507           | Warning! Display section needs replacement.                          | The dedicated GS is notifying that the display section power<br>on addition time has reached the set time or more.<br>The GOT can be restored by executing the addition times<br>reset function after replacing the display section. The GOT<br>can also be restored by turning off the notification signal<br>manually. In such a case, turn it OFF after setting a value<br>greater than the addition time. | ×                         | ROUBLESHOOTING DI INSPECTION                                                 |
| 508           | Warning! Touch panel<br>needs replacement.                           | The dedicated GS is notifying that the touching count of the touch key has reached the set count number or more.<br>The GOT can be restored by executing the addition times reset function after replacing the touch key. The GOT can also be restored by turning off the notification signal manually. In such a case, turn it OFF after setting a value greater than the addition times.                    | ×                         | APPENDICES                                                                   |
| 509           | Warning! Built-in Flash<br>ROM needs replacement.<br>Change the GOT. | The dedicated GS is notifying that the built-in flash memory<br>writing times have reached the set times or more.<br>The GOT must be replaced. In that case, Data backup and re-<br>setting are needed. The GOT can also be restored by turning<br>off the notification signal manually. In such a case, turn it OFF<br>after setting a value greater than the addition times.                                | ×                         | APPEN                                                                        |
| 510           | Clock data input out of range                                        | The value that is input as clock data is out of the input<br>enabled range.<br>In this case, the input value is not accepted.<br>Confirm the input range of the value to be input as clock data,<br>and input the proper value again.                                                                                                    | ×                         | INDEX                                                                        |
| 511           | A blown backlight is detected.                                       | The backlight is shut off or the lighting status of the backlight<br>is unstable.<br>If the error is detected repeatedly, contact your local<br>Mitsubishi representative.                                                                                                    | ×                         |                                                                              |

| Error<br>code | Error message                                                         | Action                                                                                                    | Channel<br>No.<br>storage |
|---------------|-----------------------------------------------------------------------|----------------------------------------------------------------------------------------------------|---------------------------|
| 520           | Insufficient Flash ROM capacity                                       | <ul> <li>The capacity for the buffering area is insufficient in the build in flash memory</li> <li>1. Confirm whether there are no mistakes in specified buffering area size.</li> <li>2. Install the option function board with add-on memory.</li> </ul> | ×                         |
| 521           | Insufficient user memory<br>(RAM) capacity                            | <ul> <li>The capacity for the buffering area is insufficient in the user memory (RAM)</li> <li>1. Confirm whether there are no mistakes in specified buffering area size.</li> <li>2. Install the option function board with add-on memory.</li> </ul>     | ×                         |
| 522           | Unnecessary file deleted to create new file.                          | The old file of different contents has been deleted and a new file has been created.<br>Note that the old file is deleted and the new file is created if the file of the same name with different contents exists when creating files.                     | ×                         |
| 524           | Device writing error.<br>Correct device.                              | When writing in the device, error occurred.<br>Correct the device.                                                                                                    | ×                         |
| 525           | Unable to read/write<br>alarm log files under<br>different projects.  | Unable to read the alarm log file saved by the different<br>project.<br>Confirm the alarm log file and where to store the alarm log<br>file.                                                                                                    | ×                         |
| 526           | File conversion failed.                                               | The file specified for the file conversion does not exist.<br>Check the settings for specifying a file to be converted.                                                                                                    | ×                         |
| 530           | Improper monitor device.<br>Confirm monitor channel.                  | The channel of the specified monitor target does not exist or<br>the channel is not the monitor target.<br>Confirm the monitor target channel of the screen data.                                                                                          | ×                         |
| 535           | Cannot open image file.                                               | Confirm whether any file exists in the memory card.                                                                                                    | ×                         |
| 536           | Image file error or invalid<br>file format.                           | <ol> <li>Confirm whether the image file in the memory card is<br/>normal.</li> <li>Confirm whether any image file of invalid format is stored.</li> </ol>                                                                                                  | ×                         |
| 550           | Invalid key code                                                      | The key code input execution trigger was ON with the non-<br>target key code set in the key code storage device.<br>Confirm the key code supported by the object where error<br>occurs.                                                                    | ×                         |
| 560           | Language switch failure.<br>Install optional functions.               | Switched language specifying KANJI other than Japanese<br>without the option OS installed.<br>Install the option OS.                                                                                                    | ×                         |
| 561           | Language switch failure.<br>Load expansion memory<br>board.           | Switched language specifying a KANJI region other than<br>Japanese without the option function board with add-on<br>memory installed.<br>Install the option function board with add-on memory.                                                             | ×                         |
| 562           | Install the font appropriate<br>for the specified system<br>language. | No font appropriate for the system language specified at the system language switching is installed.<br>Install the appropriate font.                                                                                                    | ×                         |

| Error<br>code | Error message                                                         | Action                                                                                                    | Channel<br>No.<br>storage | RESET<br>ICE TIME                                            |
|---------------|-----------------------------------------------------------------------|----------------------------------------------------------------------------------------------------|---------------------------|--------------------------------------------------------------|
| 570           | Recipe device points too<br>large.                                    | The number of the set points of the recipe device exceeds the specified range.<br>Put the number of the set points of the recipe device within the specified range.                                                                                                    | ×                         | ADDITION TIMES RESET<br>FOR MAINTENANCE TIME<br>NOTIFICATION |
| 571           | Capacity shortage of user memory (RAM)                                | There is no empty area/space in D drive.<br>Format the D drive in the memory to secure free area.                                                                                                    | ×                         | F<br>SS AND<br>ITOR OS                                       |
| 581           | Abnormal Advanced recipe file                                         | Advanced Recipe cannot be executed for advanced recipe file with incorrect contents. Delete the advanced recipe file from the memory card.                                                                                                    | ×                         | INSTALLATION OF<br>COREOS, BOOTOS AND<br>STANDARD MONITOR OS |
| 582           | Cannot generate<br>Advanced recipe file.                              | <ul> <li>Cannot generate advanced recipe file. Confirm the following and execute recipe processing again.</li> <li>1. Confirm whether the memory card is installed.</li> <li>2. Confirm whether the CF card access switch of the GOT is ON.</li> <li>3. Confirm the available memory of the memory card.</li> </ul> | ×                         | MAINTENANCE AND 6                                            |
| 583           | Unable to save device<br>value to Advanced recipe<br>file.            | <ul><li>Unable to save device value to advanced recipe file.</li><li>1. Confirm the write-protection of memory card.</li><li>2. Confirm whether the attribute of saving file is for reading only.</li></ul>                                                                                                    | ×                         | 20                                                           |
| 584           | Advance recipe file save<br>error                                     | An error has occurred during the advanced recipe file writing.<br>Do not pull the memory card out while the Advanced Recipe<br>is operating.                                                                                                    | ×                         | TROUBLESHOOTING                                              |
| 585           | Advanced recipe file<br>upload error                                  | An error has occurred during the advanced recipe file reading.<br>Do not pull the memory card out while the Advanced Recipe<br>is operating.                                                                                                    | ×                         |                                                              |
| 586           | Specified Advanced<br>recipe number does not<br>exist.                | The advanced recipe of non-existing number is about to be executed.<br>Execute advanced recipe of existing number.                                                                                                    | ×                         | APPENDICES                                                   |
| 587           | Specified record number does not exist.                               | The advanced record of non-existing number is about to be executed.<br>Execute record of existing number.                                                                                                    | ×                         |                                                              |
| 588           | Cannot save recipe data to read only record.                          | Saving recipe is about to be executed to the record of which<br>recipe device value cannot be edited.<br>Make the recipe device value of the record editable with<br>Advanced Recipe Setting of GT Designer3 or GT Designer2<br>or specify the record of which recipe device value can be<br>edited.                | ×                         | INDEX                                                        |
| 589           | Recipe device save error.<br>Recipe file does not exist.              | Saving recipe is about to be executed to the advanced recipe<br>setting that is set for not using file.<br>Specify the advanced recipe setting that uses file.                                                                                                    | ×                         |                                                              |
| 590           | Recipe device upload<br>error. Recipe device value<br>does not exist. | Loading recipe is about to be executed to the record of which<br>recipe device value is not set.<br>Specify the record of which recipe device value is set.                                                                                                    | ×                         |                                                              |
| 591           | Advanced Recipe error.<br>Check recipe data.                          | The advanced recipe setting is not correct.<br>Confirm the advanced recipe setting of the project data and<br>download it to the GOT again.                                                                                                    | ×                         |                                                              |

| Error<br>code | Error message                                                | Action                                                                                                    | Channel<br>No.<br>storage |
|---------------|--------------------------------------------------------------|----------------------------------------------------------------------------------------------------|---------------------------|
| 595           | Logging file error.                                          | Logging file error.<br>When collecting data again, delete logging files and management files.                                                                                                    | ×                         |
| 596           | Logging setting does not<br>exist or setting value<br>error. | The logging setting specified in the historical trend graph<br>setting does not exist.<br>Review the historical trend graph setting and specify a logging<br>setting that exists.                                                                                                    | ×                         |
| 597           | The specified logging ID does not exist.                     | <ol> <li>Check the logging ID in the historical trend graph setting.</li> <li>When setting the logging, enter an existing logging ID.</li> <li>When setting the logging ID by using a device or the graph offset function, specify the device for the logging ID set in the logging setting.</li> </ol>                                                                                   | ×                         |
| 598           | The specified logging setting is incompatible.               | <ol> <li>Configure the setting so that the number of logging<br/>devices set for the logging ID exceeds that of data lines on<br/>the historical trend graph.</li> <li>Configure the setting so that the data type of the logging<br/>device set for the logging ID is the same as that of the<br/>device specified in the historical trend graph.</li> </ol>                             | ×                         |
| 600           | Unsupported version of printer unit.                         | The version of OS installed in the GOT is not compatible with<br>the printer unit.<br>Install the extended function OS (Printer) with the latest GT<br>Designer3 or GT Designer2.                                                                                                    | ×                         |
| 601           | Printer unit error.                                          | The printer unit is installed incorrectly. The built-in flash<br>memory of the printer unit is broken or the guaranteed life has<br>been elapsed.<br>Check that the printer unit is installed correctly.<br>When the printer unit has been installed correctly, the built-in<br>flash memory is broken or the guaranteed life has been<br>elapsed. Replace the printer unit with new one. | ×                         |
| 602           | Video/RGB unit not<br>mounted                                | <ol> <li>Check if the video/RGB input unit is installed.</li> <li>Check if the GOT used supports video/RGB input.</li> </ol>                                                                                                    | ×                         |
| 603           | External I/O unit error                                      | Check if the external I/O unit is correctly installed.                                                                                                    | ×                         |
| 604           | Sound output unit error                                      | Check if the sound output unit is correctly installed.                                                                                                    | ×                         |
| 610           | Insufficient memory<br>capacity.                             | The memory capacity for the MES interface function is insufficient.<br>Delete unnecessary files, and reserve memory.                                                                                                    | ×                         |
| 611           | Improper job files.<br>Confirm job setting.                  | The contents for job files are unmatched with the settings for<br>job files.<br>Check if there are mistakes in the settings on the setting<br>screen.                                                                                                    | ×                         |
| 612           | Cannot access Logging<br>Files Check the memory<br>card      | <ol> <li>Insert a memory card.</li> <li>Turn on the memory card access switch.</li> <li>If the memory card has unnecessary files, delete the files.</li> </ol>                                                                                                    | ×                         |

| Error<br>code | Error message                                                       | Action                                                                                                    | Channel<br>No.<br>storage |
|---------------|---------------------------------------------------------------------|----------------------------------------------------------------------------------------------------|---------------------------|
| 613           | Error in writing logfile                                            | <ol> <li>Insert a memory card.</li> <li>Turn on the memory card access switch.</li> <li>Check if the memory card is writable.</li> </ol>                                                                                              | ×                         |
| 614           | Error in reading logfile                                            | <ol> <li>Insert a memory card.</li> <li>Turn on the memory card access switch.</li> <li>Check if the memory card is readable.</li> </ol>                                                                                              | ×                         |
| 615           | Cannot connect to MES<br>Server. Check the Server.                  | <ul><li>The server does not work normally or the connection path to the server is made up incorrectly.</li><li>1. Check the operating conditions of the server.</li><li>2. Check the network to the server.</li></ul>                 | ×                         |
| 616           | Cannot connect to SNTP<br>Server. Check the Server.                 | <ul><li>The settings for the SNTP server are wrong or the network to the SNTP server is made up incorrectly.</li><li>1. Check the operating conditions of the STNP server.</li><li>2. Check the network to the SNTP server.</li></ul> | ×                         |
| 640           | An error occurred in a FTP client process.                          | Reconfigure the GOT (FTP client) setting.<br>Check the operating status and network line of the FTP<br>server.<br>For the error details, check the GOT special register GS989<br>(FTP communication error notification).              | ×                         |
| 800           | Abnormal module status                                              | Works3<br>Refer to explanations of SB0020 on the applicable network<br>manual.                                                                                                    | 0                         |
| 801           | Abnormal baton passing status                                       | Refer to explanations of SB0047 on the applicable network manual.                                                                                                    | 0                         |
| 802           | Abnormal cyclic<br>transmission status                              | Refer to explanations of SB0049 on the applicable network manual.                                                                                                    | 0                         |
| 803           | Transient error                                                     | Refer to explanations of SB00EE on the applicable network manual.                                                                                                    | 0                         |
| 804           | The cable on the IN side<br>is disconnected or is not<br>connected. | Refer to explanations of SB0067 on the applicable network manual.                                                                                                    | 0                         |
| 805           | The cable on the OUT side is disconnected or is not connected.      | Refer to explanations of SB0068 on the applicable network manual.                                                                                                    | 0                         |
| 850           | CC-Link switch setting<br>error                                     | <ol> <li>Check if the switch settings have no error.</li> <li>Check error codes stored in SW006A.</li> <li>Refer to explanations of SB006A on the applicable<br/>network manual.</li> </ol>                                           | 0                         |

| Error<br>code | Error message                          | Action                                                                                                    | Channel<br>No.<br>storage |
|---------------|----------------------------------------|----------------------------------------------------------------------------------------------------|---------------------------|
| 851           | Abnormal cyclic<br>transmission status | <ol> <li>Check if terminating resistors are connected.</li> <li>Check error codes for the PLC CPU.</li> <li>Check the parameter for the PLC CPU on the master station.</li> <li>Check the error status of the master station.</li> <li>Refer to explanations of SB006E on the applicable network manual.</li> </ol> | 0                         |
| 852           | Abnormal host line status              | <ol> <li>Check if the cable is unplugged or not.</li> <li>Refer to explanations of SB0090 on the applicable<br/>network manual.</li> </ol>                                                                                                    | 0                         |
| 853           | Transient error                        | <ol> <li>Check the transient error occurrence status for each<br/>station stored in SW0094 to SW0097.</li> <li>Refer to explanations of SB0094.</li> </ol>                                                                                                    | 0                         |

\*1 When an error occurs, "FFH" is stored to the channel No.

# APPENDICES

# Appendix 1 External Dimensions

(1) GT1595

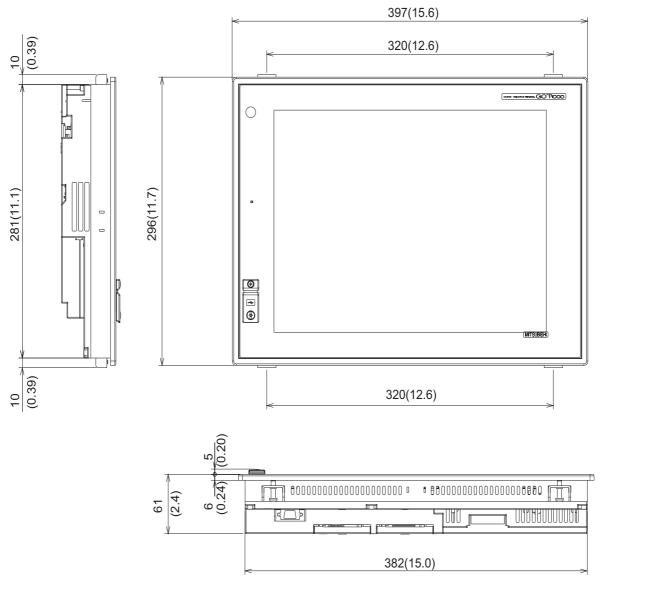

Unit:mm(inch)

ADDITION TIMES RESET FOR MAINTENANCE TIME NOTIFICATION

INSTALLATION OF COREOS, BOOTOS AND STANDARD MONITOR OS

> MAINTENANCE AND INSPECTION

> > TROUBLESHOOTING

APPENDICES

INDEX

(2) GT1585

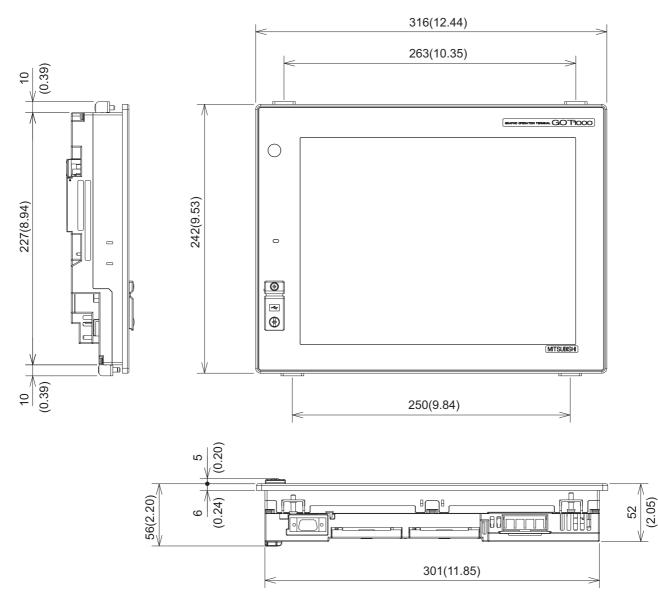

Unit: mm (inch)

(3) GT157 🗆

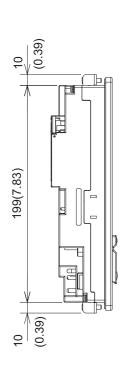

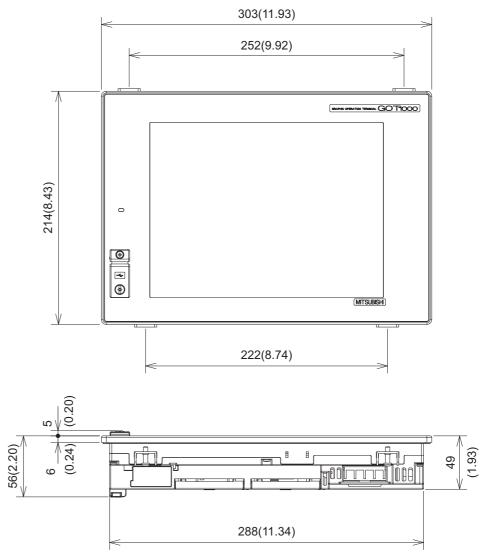

Unit: mm (inch)

ADDITION TIMES RESET FOR MAINTENANCE TIME NOTIFICATION

INSTALLATION OF COREOS, BOOTOS AND STANDARD MONITOR OS

MAINTENANCE AND

APPENDICES

INDEX

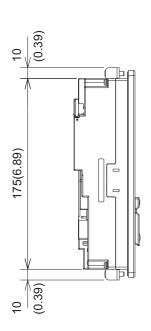

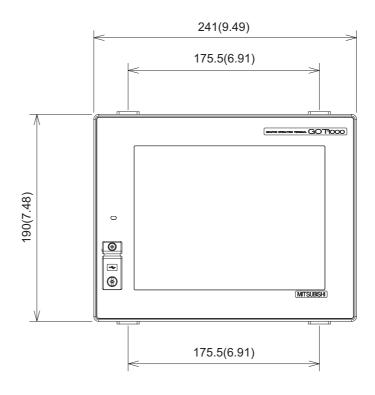

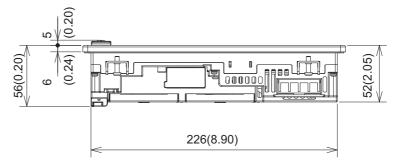

Unit: mm (inch)

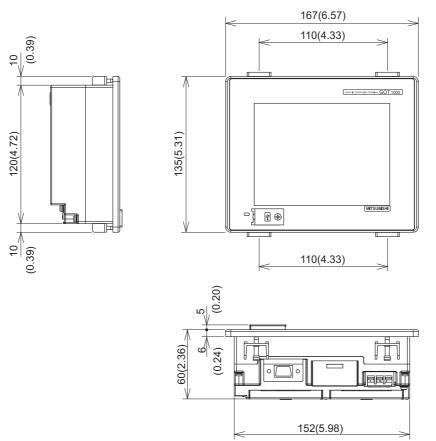

Unit: mm (inch)

1

Appendix 1 External Dimensions

(6) Depth dimension and cable bending dimensions of the GOT with extension unit

| GOT rear face  | GOT side        |          |                 |
|----------------|-----------------|----------|-----------------|
|                | 100 (3.94)      | GOT type | Dimension of *  |
|                |                 | GT1595   | 55 (2.17)       |
|                |                 | GT1585   | 46 (1.81)       |
|                |                 | GT157 🗆  | 43 (1.69)       |
| Extension unit |                 | GT156 🗌  | 46 (1.81)       |
|                | * D*1           | GT155 🗌  | 54 (2.13)       |
|                | Other equipment |          | Unit: mm (inch) |

(a) GT1595

| Model name                      | A                     | В         | С       | D          | R<br>(bending radius of the cable) |          |
|---------------------------------|-----------------------|-----------|---------|------------|------------------------------------|----------|
| GT15-QBUS,<br>GT15-QBUS2        | 95(3.74)              |           |         | 21(0.92)   | 55(2.17)                           |          |
| GT15-ABUS,<br>GT15-ABUS2        | 73.5(2.89)            |           |         | 21(0.83)   | 36(1.42)                           |          |
| GT15-75QBUSL,<br>GT15-75QBUS2L  | 95(3.74)              |           | 0(0)    | 8(0.22)    | 55(2.17)                           |          |
| GT15-75ABUSL,<br>GT15-75ABUS2L  | 73.5(2.89)            |           | 8(0.32) | 0(0.32)    | 36(1.42)                           |          |
| GT15-RS2-9P*2,<br>GT15-RS4-9S*2 | 72.5(2.85)            | -         |         |            |                                    | 30(1.18) |
| GT15-RS4-TE*2                   | 33.5(1.32)            | 400/4.04) |         | 21(0.83)   |                                    |          |
| GT15-J71E71-100                 | 38(1.5) <sup>*2</sup> | 123(4.84) | -       |            | 24(0.95)                           |          |
| GT15-J71LP23-25                 | *4                    |           | *4      |            | *4                                 |          |
| GT15-J71BR13                    | 87.5(3.44)            |           |         |            | 30(1.18)                           |          |
| GT15-J71GP23-SX                 | 80(3.15)              |           | 0(0)    | 04.5(4.00) | 15(0.59)                           |          |
| GT15-J71GF13-T2 <sup>*8</sup>   | 66(2.60)              |           | 0(0)    | 34.5(1.36) | 26(1.02)                           |          |
| GT15-J61BT13                    | 47(1.85)              |           |         | 21(0.83)   | 28(1.1)                            |          |
| GT15-75J71LP23-Z                | *4                    |           | *4      | 45(4.77)   | *4                                 |          |
| GT15-75J71BR13-Z                | 80(3.15)              |           |         | 45(1.77)   | 50(1.97)                           |          |
| GT15-75J61BT13-Z                | - 60(3.13)            |           | 0(0)    | 50(1.97)   | 50(1.97)                           |          |
| GT15-PRN                        | 52(2.05)              |           |         | 21(0.83)   | 18(0.71)                           |          |
| GT15-CFCD                       | -                     | -         | -       | - 20(0.79) | -                                  |          |
| GT15-CFEX-C08SET                | 120(4.72)             |           |         | _ 20(0.79) | 55(2.17)                           |          |
| GT15-DIO                        | 81(3.19)              | 123(4.84) | 0(0)    | 21(0.83)   | 43(1.69)                           |          |
| GT15-SOUT                       | 44(1.73)              |           |         | 21(0.03)   | 30(1.18)                           |          |

Unit: mm (inch)

### (b) GT1585

| (b) GT1585                      |                                      |          |                                      |              |                                    | щ                                                            |
|---------------------------------|--------------------------------------|----------|--------------------------------------|--------------|------------------------------------|--------------------------------------------------------------|
| Model name                      | А                                    | В        | С                                    | D            | R<br>(bending radius of the cable) | ADDITION TIMES RESET<br>FOR MAINTENANCE TIME<br>NOTIFICATION |
| GT15-QBUS,<br>GT15-QBUS2        | 95(3.74)                             |          | 31(1.22)                             | 19(0.71)     | 55(2.17)                           | ADDITION 1<br>FOR MAINT<br>NOTIFICATI                        |
| GT15-ABUS,<br>GT15-ABUS2        | 73.5(2.89)                           |          | 9.5(0.37)                            | 18(0.71)     | 36(1.42)                           | 18<br>                                                       |
| GT15-75QBUSL,<br>GT15-75QBUS2L  | 95(3.74)                             |          | 31(1.22)                             | 5(0,0)       | 55(2.17)                           | INSTALLATION OF<br>COREOS, BOOTOS AND<br>STANDARD MONITOR OS |
| GT15-75ABUSL,<br>GT15-75ABUS2L  | 73.5(2.89)                           |          | 9.5(0.37)                            | 5(0.2)       | 36(1.42)                           | INSTALLAT<br>COREOS, I<br>STANDARE                           |
| GT15-RS2-9P*2,<br>GT15-RS4-9S*2 | 72.5(2.85)                           |          | 8.5(0.33)                            |              | 30(1.18)                           | 19<br>0N                                                     |
| GT15-RS4-TE*2                   | 33.5(1.32)                           |          | 0(0)                                 |              |                                    | N CE A                                                       |
| GT15-J71E71-100                 | 38(1.5) <sup>*2</sup>                |          | -                                    | 18(0.71)     | 24(0.95)                           | MAINTENANCE AND<br>INSPECTION                                |
| GT15-J71LP23-25                 | *4                                   |          | *4                                   |              | *4                                 | NSPE                                                         |
| GT15-J71BR13                    | 87.5(3.44)                           |          | 23.5(0.93)                           |              | 30(1.18)                           | 2=                                                           |
| GT15-J71GP23-SX                 | 80(3.15)                             | 64(2.52) | 16(0.63)                             | 04 5 (4 0 A) | 15(0.59)                           | <u>ک</u> ں                                                   |
| GT15-J71GF13-T2 *8              | 66(2.60)                             |          | 2(0.08)                              | 31.5(1.24)   | 26(1.02)                           | TROUBLESHOOTING                                              |
| GT15-J61BT13                    | 47(1.85)                             |          | 0                                    | 18(0.71)     | 28(1.1)                            | ESHO                                                         |
| GT15-75J71LP23-Z                | *3                                   |          | *3                                   | 40(4.05)     | *3                                 | ROUBI                                                        |
| GT15-75J71BR13-Z                | 80(3.15)                             |          | 16(0.63)                             | 42(1.65)     | 50(1.07)                           | Ĕ                                                            |
| GT15-75J61BT13-Z                | - 00(3.13)                           |          | 10(0.03)                             | 47(1.85)     | 50(1.97)                           |                                                              |
| GT15-PRN                        | 52(2.05)                             |          | 0(0)                                 |              | 18(0.71)                           |                                                              |
| GT15V-75V4*5                    | 132(5.2)                             |          | 68(2.68)                             |              | 20(0.79)                           | ICES                                                         |
| GT15V-75R1*5                    | 77(3.03)                             |          | 13(0.51)                             |              | 32(1.26)                           | APPENDICES                                                   |
| GT15V-75V4R1*5                  | BNC:<br>132(5.2)<br>RGB:<br>77(3.03) |          | BNC:68<br>(2.68)<br>RGB:13<br>(0.51) | 18(0.71)     | BNC:20(0.79)<br>RGB:32(1.26)       | API                                                          |
| GT15V-75ROUT*5                  | 77(3.03)                             |          | 13(0.51)                             |              | 32(1.26)                           |                                                              |
| GT15-CFCD                       | -                                    | -        | -                                    | 17(0.67)     | -                                  | INDEX                                                        |
| GT15-CFEX-C08SET                | 120(4.72)                            |          | 56(2.20)                             | 17(0.07)     | 55(2.17)                           | Ľ                                                            |
| GT15-DIO                        | 81(3.19)                             | 64(2.52) | 17(0.67)                             | 18(0.71)     | 43(1.69)                           |                                                              |
| GT15-SOUT                       | 44(1.73)                             |          | 0(0)                                 | 10(0.71)     | 30(1.18)                           |                                                              |

Unit: mm (inch)

### (c) GT157 🗌

| Model name                      | А                                    | В        | С                                    | D          | R<br>(bending radius of the cable) |
|---------------------------------|--------------------------------------|----------|--------------------------------------|------------|------------------------------------|
| GT15-QBUS,<br>GT15-QBUS2        | 95(3.74)                             |          | 45(1.77)                             | 21(0.83)   | 55(2.17)                           |
| GT15-ABUS,<br>GT15-ABUS2        | 73.5(2.89)                           |          | 23.5(0.93)                           |            | 36(1.42)                           |
| GT15-75QBUSL,<br>GT15-75QBUS2L  | 95(3.74)                             |          | 45(1.77)                             | 8(0.32)    | 55(2.17)                           |
| GT15-75ABUSL,<br>GT15-75ABUS2L  | 73.5(2.89)                           |          | 23.5(0.93)                           | 0(0.32)    | 36(1.42)                           |
| GT15-RS2-9P*2,<br>GT15-RS4-9S*2 | 72.5(2.85)                           |          | 22.5(2.60)                           |            | 30(1.18)                           |
| GT15-RS4-TE*2                   | 33.5(1.32)                           |          | 0(0)                                 | 04(0.00)   |                                    |
| GT15-J71E71-100                 | 38(1.5) <sup>*2</sup>                |          | -                                    | 21(0.83)   | 24(0.95)                           |
| GT15-J71LP23-25                 | *4                                   | 50(1.97) | *4                                   |            | *4                                 |
| GT15-J71BR13                    | 87.5(3.44)                           |          | 37.5(1.48)                           |            | 30(1.18)                           |
| GT15-J71GP23-SX                 | 80(3.15)                             |          | 30(1.18)                             | 34.5(1.36) | 15(0.59)                           |
| GT15-J71GF13-T2 <sup>*8</sup>   | 66(2.60)                             |          | 16(0.63)                             |            | 26(1.02)                           |
| GT15-J61BT13                    | 47(1.85)                             |          | 0                                    | 21(0.83)   | 28(1.1)                            |
| GT15-75J71LP23-Z                | *4                                   |          | *4                                   | 45(1.77)   | *4                                 |
| GT15-75J71BR13-Z                | 90(2.15)                             |          | 30(1.18)                             |            | 43(1.77)                           |
| GT15-75J61BT13-Z                | 80(3.15)                             |          | 30(1.10)                             | 50(1.97)   | 50(1.97)                           |
| GT15-PRN                        | 52(2.05)                             |          | 2(0.08)                              |            | 18(0.71)                           |
| GT15V-75V4*6                    | 132(5.2)                             |          | 82(3.23)                             |            | 20(0.79)                           |
| GT15V-75R1*6                    | 77(3.03)                             |          | 27(1.06)                             |            | 32(1.26)                           |
| GT15V-75V4R1*6                  | BNC:132<br>(5.2)<br>RGB:77<br>(3.03) |          | BNC:82<br>(3.23)<br>RGB:27<br>(1.06) | 21(0.83)   | BNC:20(0.79)<br>RGB:32(1.26)       |
| GT15V-75ROUT*6                  | 77(3.03)                             |          | 27(1.06)                             |            | 32(1.26)                           |
| GT15-CFCD                       | -                                    | -        | -                                    | 20(0.79)   | -                                  |
| GT15-CFEX-C08SET                | 120(4.72)                            |          | 70(2.76)                             | 20(0.10)   | 55(2.17)                           |
| GT15-DIO                        | 81(3.19)                             | 50(1.97) | 31(1.22)                             | 21(0.83)   | 43(1.69)                           |
| GT15-SOUT                       | 44(1.73)                             |          | 0(0)                                 |            | 30(1.18)                           |

Unit: mm (inch)

### (d) GT156 🗆

| (d) GT156 🗌                     |                       |          |            |            |                                    |
|---------------------------------|-----------------------|----------|------------|------------|------------------------------------|
| Model name                      | A                     | В        | С          | D          | R<br>(bending radius of the cable) |
| GT15-QBUS,<br>GT15-QBUS2        | 95(3.74)              |          | 50(1.97)   | 22(0.04)   | 55(2.17)                           |
| GT15-ABUS,<br>GT15-ABUS2        | 73.5(2.89)            |          | 28.5(1.12) | 23(0.91)   | 36(1.42)                           |
| GT15-75QBUSL,<br>GT15-75QBUS2L  | 95(3.74)              |          | 50(1.97)   | 10(0.20)   | 55(2.17)                           |
| GT15-75ABUSL,<br>GT15-75ABUS2L  | 73.5(2.89)            |          | 28.5(1.12) | 10(0.39)   | 36(1.42)                           |
| GT15-RS2-9P*2,<br>GT15-RS4-9S*2 | 72.5(2.85)            | 45(1.77) | 27.5(1.08) |            | 30(1.18)                           |
| GT15-RS4-TE*2                   | 33.5(1.32)            |          | 0(0)       | 23(0.91)   |                                    |
| GT15-J71E71-100                 | 38(1.5) <sup>*3</sup> |          | -          |            | 24(0.95)                           |
| GT15-J71LP23-25                 | *4                    |          | *4         |            | *4                                 |
| GT15-J71BR13                    | 87.5(3.44)            |          | 42.5(1.67) |            | 30(1.18)                           |
| GT15-J71GP23-SX                 | 80(3.15)              |          | 35(1.38)   | 00 5(4 44) | 15(0.59)                           |
| GT15-J71GF13-T2 <sup>*8</sup>   | 66(2.60)              |          | 21(0.83)   | 36.5(1.44) | 26(1.02)                           |
| GT15-J61BT13                    | 47(1.85)              |          | 2(0.08)    | 23(0.91)   | 28(1.1)                            |
| GT15-75J71LP23-Z                | *4                    |          | *4         | 47(1.85)   | *4                                 |
| GT15-75J71BR13-Z                | 80(3.15)              |          | 25(1.29)   | 47(1.03)   | 50(1.97)                           |
| GT15-75J61BT13-Z                | 00(0.10)              |          | 35(1.38)   | 52(2.05)   | 50(1.87)                           |
| GT15-PRN                        | 52(2.05)              |          | 7(0.28)    | 23(0.91)   | 18(0.71)                           |
| GT15-CFCD                       | -                     | -        | -          | 22(0.87)   | -                                  |
| GT15-CFEX-C08SET                | 120(4.72)             |          | 75(2.95)   | 22(0.07)   | 55(2.17)                           |
| GT15-DIO                        | 81(3.19)              | 45(1.77) | 36(1.42)   | 23(0.91)   | 43(1.69)                           |
| GT15-SOUT                       | 44(1.73)              |          | 0(0)       | 23(0.91)   | 30(1.18)                           |

Unit: mm (inch)

#### (e) GT155 🗆

| Model name                      | A          | В        | С          | D                          | R<br>(bending radius of the cable) |          |
|---------------------------------|------------|----------|------------|----------------------------|------------------------------------|----------|
| GT15-QBUS,<br>GT15-QBUS2        | 95(3.74)   |          | 79(3.11)   | 23(0.91)                   | 22(0.01)                           | 55(2.17) |
| GT15-ABUS,<br>GT15-ABUS2        | 73.5(2.89) |          | 57.5(2.26) |                            | 36(1.42)                           |          |
| GT15-75QBUSL,<br>GT15-75QBUS2L  | 95(3.74)   |          | 79(3.11)   | 10(0.39)                   | 55(2.17)                           | 55(2.17) |
| GT15-75ABUSL,<br>GT15-75ABUS2L  | 73.5(2.89) | 16(0.63) | 57.5(2.26) |                            | 36(1.42)                           |          |
| GT15-RS2-9P*2,<br>GT15-RS4-9S*2 | 72.5(2.85) |          | 56.5(2.22) | · 23(0.91)<br>· 36.5(1.44) | 30(1.18)                           |          |
| GT15-RS4-TE*2                   | 33.5(1.32) |          | 17.5(0.69) |                            |                                    |          |
| GT15-J71E71-100                 | 38(1.5)    |          | 22(0.87)   |                            | 24(0.95)                           |          |
| GT15-J71LP23-25                 | *3         |          | *3         |                            | *3                                 |          |
| GT15-J71BR13                    | 87.5(3.44) |          | 71.5(2.81) |                            | 30(1.18)                           |          |
| GT15-J71GP23-SX                 | 80(3.15)   |          | 64(2.52)   |                            | 15(0.59)                           |          |
| GT15-J71GF13-T2 <sup>*8</sup>   | 66(2.60)   |          | 50(1.97)   |                            | 26(1.02)                           |          |
| GT15-J61BT13                    | 47(1.85)   |          | 31(1.22)   |                            | 28(1.1)                            |          |
| GT15-PRN                        | 52(2.05)   |          | 36(1.42)   | 23(0.91)                   | 18(0.71)                           |          |
| GT15-CFCD                       | -          | -        | -          | 22(0.87)                   | -                                  |          |
| GT15-CFEX-C08SET                | 120(4.72)  |          | 104(4.09)  | 22(0.07)                   | 55(2.17)                           |          |
| GT15-DIO                        | 81(3.19)   | 16(0.63) | 65(2.56)   | 23(0.91)                   | 43(1.69)                           |          |
| GT15-SOUT                       | 44(1.73)   |          | 28(1.10)   | 20(0.01)                   | 30(1.18)                           |          |

Unit: mm (inch)

\*1 Refer to App.1 (7) for the depth dimensions when installing units, which allows multiple stages.

\*2 For cables prepaired by the user, the dimensions are different.

\*3 This dimension is applied when the external dimension of cable connector is 21.5mm. (Refer to the following figure.) The dimension varies depending on the connector used.

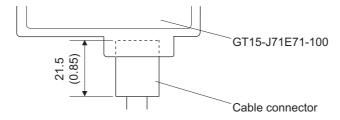

- \*4 For cable details of GT15-75J71LP23-Z (Optical loop unit), consult the local office of Mitsubishi Electric System & Service, Co., Ltd.
- \*5 GT1585V-S
- \*6 GT1575V-S
- \*7 If cable bending radius is smaller than the lowest part of the case on the back of the GOT, the dimension of \*7 is equal to or less than 0; however, it is written as "0" in the table.
- \*8 The bend radius varies depending on the Ethernet cable to be used.

(7) Depth dimensions for installing multiple stages

The following shows how to calculate the depth dimensions for installing multiple stages to the GOT.

When installing only the first stage, refer to the dimensions in App.1 (6).

1 Select the GOT main unit coefficient from the following list.

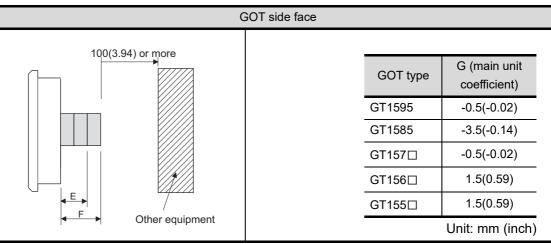

2 Select the option coefficient of the corresponding extension unit from the following list.

| Model name                                                                                                    | H (option coefficient) |
|----------------------------------------------------------------------------------------------------|------------------------|
| GT15-CFCD, GT15-CFEX-C08SET                                                                                                    | 20.5(0.81)             |
| GT15V-75V4 <sup>*1</sup> , GT15V-75R1 <sup>*1</sup> , GT15V-75V4R1 <sup>*1</sup> , GT15V-75ROUT <sup>*1</sup> ,<br>GT15-QBUS, GT15-QBUS2, GT15-ABUS, GT15-ABUS2,<br>GT15-RS2-9P, GT15-RS4-9S, GT15-RS4-TE, GT15-J71E71-100,<br>GT15-J71LP23-25, GT15-J71BR13, GT15-J71LP23-Z, GT15-J71BR13-Z,<br>GT15-J61BT13, GT15-J61BT13-Z, GT15-PRN, GT15-DIO, GT15-DIOR,<br>GT15-SOUT | 21.5(0.85)             |
| GT15-J71GP23-SX <sup>*1</sup> , GT15-J71GF13-T2 <sup>*1</sup>                                                                                                    | 35.5(1.4)              |

Unit: mm (inch)

\*1 When installing GT15V-75V4, GT15V-75R1, GT15V-75V4R1, GT15V-75ROUT and GT15-J71GP23-SX, GT15-J71GF13-T2, install GT15-J71GP23-SX, GT15-J71GF13-T2 in the second stage.

3 Substitute the coefficients selected in 🌒 and 2 to the following formula.

E (for 2 stages) = G (GOT main unit coefficient) + H (option coefficient) + H (option coefficient)

F (for 3 stages) = G (GOT main unit coefficient) + H (option coefficient) + H (option coefficient) + H (option coefficient)

Example) A calculation example is shown below.

F dimension (for 3 stages) for installing a video input unit (GT15-75V4) in the first stage, a CC-Link IE Controller Network communication unit (GT15-J71GP23-SX) in the second stage and a CF card unit (GT15-CFCD) in the third stage of the GT1595

F (for 3 stages) = -0.5 (main unit coefficient of GT1595) + 21.5(option coefficient of GT15-75V4) + 35.5 (GT15-J71GP23-SX) + 20.5 (GT15-CFCD) = 77

The dimension after installing the above-mentioned extension units is F=77mm.

ADDITION TIMES RESET FOR MAINTENANCE TIME NOTIFICATION

INSTALLATION OF COREOS, BOOTOS AND STANDARD MONITOR OS

> MAINTENANCE AND INSPECTION

INDEX

(8) External dimensions of the communication cable

| (a) External dimensions of the bus connection cable connection |
|----------------------------------------------------------------|
|----------------------------------------------------------------|

| Cable model     | Cable length (m(ft.))                              | External dimensions |
|-----------------|----------------------------------------------------|---------------------|
| GT15-QC⊟B       | 0.6(2.0),1.2(3.9),3(10),5(16),10(33)               | Fig. 1              |
| GT15-QC□BS      | 15(49),20(66),25(82),30(98),35(115)                | Fig. 1              |
| GT15-C□NB       | 1.2(3.9),3(10),5(16)                               | Fig. 2              |
| GT15-AC□B       | 0.6(2.0),1.2(3.9),3(10),5(16)                      | Fig. 3              |
| GT15-A370C□B-S1 | 1.2(3.9),2.5(8.2)                                  | Fig. 4              |
| GT15-A370C□B    | 1.2(3.9),2.5(8.2)                                  | Fig. 5              |
| GT15-A1SC⊟B     | 0.7(2.3),1.2(3.9),3(10),5(16)                      | Fig. 6              |
| GT15-A1SC⊡NB    | 0.45(1.5),0.7(2.3),3(10),5(16)                     | Fig. 7              |
| GT15-C□EXSS-1   | 10.6(34.8),20.6(67.6),30.6(100)                    | Figs. 8 & 9         |
| GT15-EXCNB      | 0.5(1.6)                                           | Fig.8               |
| GT15-C⊟BS       | 0.7(2.3),1.2(3.9),3(10),5(16),10(33),20(66),30(98) | Fig. 9              |
| GT15-J2C10B     | 1(3)                                               | Fig. 10             |

\*1: The GT15-C EXSS cable has a grounding wire (1 m).

The GT15-C BS cable has a grounding wire (For the cable length of 10m or more: 1m, for the cable length less than 10m: 0.5m).

Be sure to connect the wire to control panels.

\*2: The GT15-C EXSS-1 is the set product consisting of (GT15-EXCNB+GT15-C BS). (Refer to Fig. A)

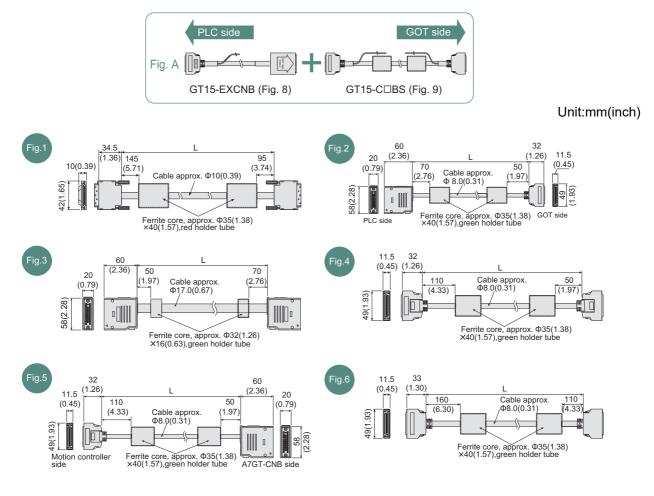

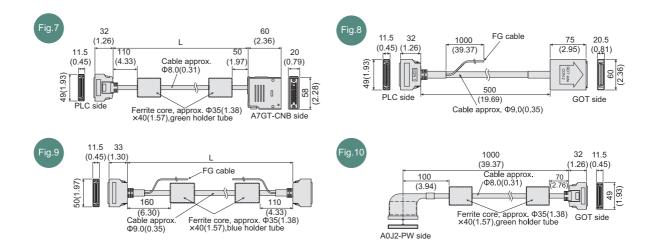

(b) External dimensions of RS-422 connection cable connector

| Cable model    | Cable length (m(ft.))           | External dimensions |
|----------------|---------------------------------|---------------------|
| GT01-C30R4-25P | 3(10)                           | Fig. 11             |
| GT01-C□R4-25P  | 10(33),20(66),30(98)            | Fig. 12             |
| GT01-C□R4-8P   | 1(3),3(10),10(33),20(66),30(98) | Fig. 13             |
| GT10-C□R4-8P   | 1(3),3(10),10(33),20(66),30(98) | Fig. 14             |
| GT10-C□R4-25P  | 3(10),10(33),20(66),30(98)      | Fig. 15             |
| GT10-C10R4-8PL | 1(3)                            | Fig. 16             |

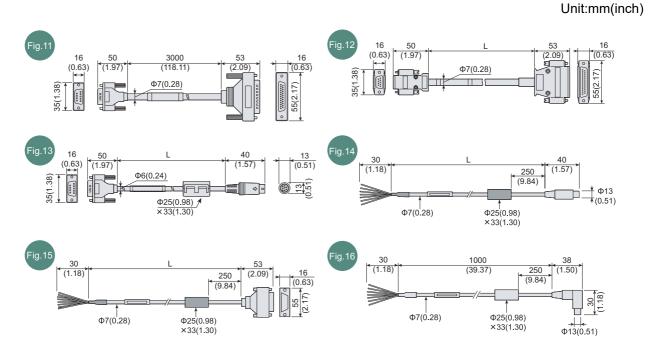

TROUBLESHOOTING

ADDITION TIMES RESET FOR MAINTENANCE TIME NOTIFICATION

INSTALLATION OF COREOS, BOOTOS AND STANDARD MONITOR OS

MAINTENANCE AND INSPECTION

APPENDICES

INDEX

#### (c) External dimensions of RS-232 conversion cable connector

| Cable model    | Cable length (m(ft.)) | External dimensions |
|----------------|-----------------------|---------------------|
| GT01-C30R2-6P  | 3(10)                 | Fig. 17             |
| GT01-C30R2-9S  | 3(10)                 | Fig. 18             |
| GT01-C30R2-25P | 3(10)                 | Fig. 19             |
| GT10-C30R2-6P  | 3(10)                 | Fig. 20             |

Unit:mm(inch)

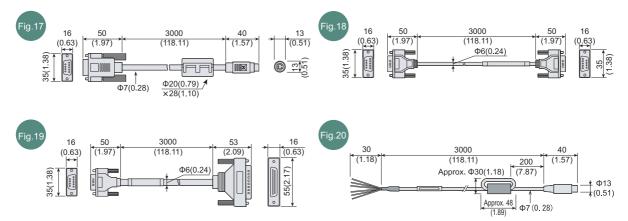

### Rating plate

The GOT hardware version, function version, and the standards conformed by a GOT can be confirmed at the rating plate on the GOT rear face.

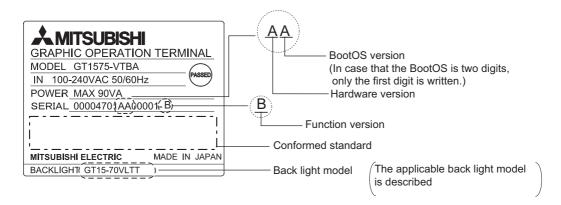

#### Packing box

The standards conformed by a GOT can be confirmed by the label on the packing box. Note that the position of the label differs depending on the model or shipment date.

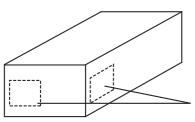

The conformed standards (such as CE) are described.

ADDITION TIMES RESET FOR MAINTENANCE TIME NOTIFICATION

# Appendix 3 Usage Condition of Utility Function

The function which can be used differs according to the GOT type.

Moreover, there are the function which can be set with drawing software and the function which cannot be set.

|                       | Item                              | Functions overview                                                                                                    | GT15 | GT<br>SoftGOT<br>1000 | GT11     | Refe-<br>rence |
|-----------------------|-----------------------------------|----------------------------------------------------------------------------------------------------|------|-----------------------|----------|----------------|
| Communication setting |                                   | Assigning channel numbers and communication drivers to communication interfaces.                                                                 | 0    | ×                     | 0        | 0              |
|                       |                                   | Setting communication parameters                                                                                                    | 0    | $\times$              | 0        | 0              |
|                       | Communication setting             | Setting or deleting sequence program protection key words,<br>canceling sequence program protection status (When<br>connecting to FX series CPU) | 0    | ×                     | 0        | ×              |
|                       | Ethernet setting                  | Displaying the contents of Ethernet setting, changing the host                                                                                   | 0    | ×                     | ×        | 0              |
|                       |                                   | Setting the startup screen display time and screen saving time                                                                                   | 0    | ○ <sup>*1</sup>       | 0        | 0              |
|                       |                                   | Setting the backlight to ON or OFF during screen saving                                                                                          | 0    | _                     | 0        | 0              |
|                       |                                   | Switching message languages                                                                                                    | 0    | 0                     | ⊖ *2     | 0              |
|                       |                                   | Setting the battery alarm display to ON or OFF                                                                                                   | 0    | _                     | 0        | 0              |
|                       | Display                           | Setting the black and white inversion display to ON or OFF (For GT15, applicable to only GT1550-Q)                                               | 0    | ×                     | 0        | ×              |
|                       |                                   | Setting the human sensor (Applicable to only GT1595-X, GT1585V-S, and GT1585-S)                                                                  | 0    | ×                     | ×        | ×              |
|                       |                                   | Adjusting brightness and contrast                                                                                                    | 0    | ×                     | 0        | ×              |
|                       | Operation                         | Setting the buzzer volume and window move buzzer                                                                                                 | 0    | 0                     | 0        | 0              |
|                       |                                   | Setting the key sensitivity and key reaction speed                                                                                               | 0    | _                     | 0        | ×              |
| GOT                   |                                   | Setting the touch detection mode (Applicable to only GT1595-X)                                                                                   | 0    | ×                     | ×        | ×              |
| setup                 |                                   | Changing security levels                                                                                                    | 0    | 0                     | 0        | ×              |
|                       |                                   | Setting the utility call keys                                                                                                    | 0    | 0                     | 0        | 0              |
|                       |                                   | Adjusting the touch panel (Applicable to only GT1595-X)                                                                                          | 0    | _                     | ×        | ×              |
|                       |                                   | SoftGOT-GOT link function setting                                                                                                    | 0    | $\times$              | $\times$ | ×              |
|                       | Q/L/QnA<br>ladder monitor         | Setting the data storage location for the MELSEC-Q/L/QnA<br>ladder monitor function.(Inapplicable to GT1555-Q and<br>GT1550-Q)                   | 0    | _                     | ×        | 0              |
|                       | Transparent<br>mode settings      | Setting the channel No. to be used for the communication for the FA transparent function                                                         | 0    | _                     | ×        | 0              |
|                       | Video/RGB<br>Setting              | Setting the video display and RGB display (Applicable to only GT1585V-S and GT1575V-S)                                                           | 0    | _                     | ×        | 0              |
|                       | Backup/<br>restoration<br>setting | Setting the storage locations for backups and backup settings                                                                                    | 0    | _                     | ×        | 0              |

 $\bigcirc$  : Applicable  $\times$  : Not applicable = : Not required

(Continued to next page)

|          | Item       Functions overview       GT       GT       GT11       Reference         Behavior of       Setting the GOT operation when a device with the same IP       X       X       X |                                                                                                    |      |                       |          |                |
|----------|----------------------------------------------------------------------------------------------------|----------------------------------------------------------------------------------------------------|------|-----------------------|----------|----------------|
|          | Item                                                                                                    | Functions overview                                                                                                    | GT15 | GT<br>SoftGOT<br>1000 | GT11     | Refe-<br>rence |
| GOT      | Behavior of                                                                                                    | Setting the GOT operation when a device with the same IP                                                                                                    | 0    | ×                     | ×        | ×              |
| etup     | duplicate IPs                                                                                                    | address as that of the GOT is added to the network afterwards.                                                                                                    |      | ~                     | ~        | ~              |
|          |                                                                                                    | Selecting a base clock                                                                                                    | 0    | —                     | 0        | 0              |
| ïme sett | ting & display                                                                                                    | Displaying and setting the clock current time                                                                                                    | 0    | —                     | 0        | $\times$       |
|          |                                                                                                    | Displaying the battery status                                                                                                    | 0    | —                     | 0        | $\times$       |
|          | OS<br>information                                                                                                    | Installing or uploading OS, displaying OS property, checking OS data                                                                                                    | 0    | ×                     | 0        | ×              |
|          | Project<br>Information                                                                                                    | Downloading/uploading/deleting/copying project files,<br>displaying project file property, checking project file data                                                                                                    | 0    | ×                     | 0        | ×              |
|          |                                                                                                    | Deleting or copying alarm log files                                                                                                    | 0    | $\times$              | 0        | $\times$       |
|          | Alarm                                                                                                    | Converting alarm log files in G1A format → CSV/TXT format                                                                                                    | 0    | ×                     | ×        | ×              |
|          | information                                                                                                    | Displaying graphs of alarm log files                                                                                                    | 0    | ×                     | ×        | ×              |
| F        | Advanced<br>Recipe<br>information                                                                                                    | format<br>Deleting/copying/moving advanced recipe files, creating a new<br>advanced recipe file<br>Deleting or moving advanced recipe folders, changing<br>advanced recipe folder names, creating a new advanced recipe<br>folder<br>Writing/reading/matching record data and deleting device<br>values with the advanced recipe record list | 0    | ×                     | ×        | ×              |
| ontrol   |                                                                                                    | Converting logging files in G1L format $\rightarrow$ CSV/TXT format                                                                                                    | 0    | $\times$              | $\times$ | 0              |
|          | Logging<br>information                                                                                                    | Deleting/copying/moving logging files, changing logging file<br>names<br>Deleting logging folders, creating a new logging folder                                                                                                    | 0    | ×                     | ×        | ×              |
|          | Operation log<br>information                                                                                                    | Converting operation log files in G1O format $\rightarrow$ CSV/TXT format                                                                                                    | 0    | 0                     | ×        | 0              |
| i        |                                                                                                    | Deleting/copying/moving operation log files, changing operation<br>log file names<br>Deleting operation log folders, creating a new operation log<br>folder                                                                                                    | 0    | 0                     | ×        | ×              |
|          | Hard copy<br>information                                                                                                    | Deleting/copying hard copy files, changing hard copy file names                                                                                                    | 0    | ×                     | ×        | ×              |
|          | Memory card<br>format                                                                                                    | Formatting memory cards                                                                                                    | 0    | ×                     | 0        | ×              |
|          | Memory<br>Information                                                                                                    | Displaying the available memory of the GOT                                                                                                    | 0    | ×                     | 0        | ×              |

 $\bigcirc$  : Applicable  $\ \times$  : Not applicable  $\ =$  : Not required

17

(Continued to next page)

|                             | Item                               | Functions overview                                                                                                    | GT15 | GT<br>SoftGOT<br>1000 | GT11     | Refe-<br>rence |
|-----------------------------|------------------------------------|----------------------------------------------------------------------------------------------------|------|-----------------------|----------|----------------|
| Program<br>/data<br>control | Special data<br>information        | Deleting or checking special data files<br>Deleting special data folders<br>Downloading special data stored in the A drive (Standard CF<br>card) or B drive (Extended memory card) to the C drive (Built-in<br>flash memory) | 0    | ×                     | ×        | ×              |
| Control                     | GOT data<br>package<br>acquisition | Copying the OS, special data, and project data to a memory card                                                                                                    | 0    | ×                     | ×        | ×              |
|                             |                                    | Ladder monitor. (Inapplicable to GT1555-Q and GT1550-Q)                                                                                                    | 0    | ×                     | ×        | ×              |
|                             |                                    | System monitor                                                                                                    | 0    | ×                     | 0        | ×              |
|                             |                                    | A List editor                                                                                                    | 0    | ×                     | 0        | ×              |
|                             |                                    | FX list editor                                                                                                    | 0    | ×                     | 0        | ×              |
|                             | Debug                              | Intelligent module monitor (Inapplicable to GT1555-Q and GT1550-Q)                                                                                                    | 0    | ×                     | ×        | ×              |
|                             |                                    | Network monitor                                                                                                    | 0    | ×                     | ×        | $\times$       |
|                             |                                    | Motion monitor for Q series motion controller CPU                                                                                                    | 0    | ×                     | ×        | ×              |
|                             |                                    | Servo amplifier monitor                                                                                                    | 0    | ×                     | ×        | ×              |
|                             |                                    | CNC monitor (Applicable to only GT1595-X, GT1585V-S, GT1585V-S, and GT1585-S, GT1575V-S, and GT1575-S)                                                                                                    | 0    | ×                     | ×        | ×              |
|                             |                                    | Backup/restoration                                                                                                    | 0    | ×                     | $\times$ | ×              |
| Debug &<br>self             |                                    | CNC data I/O (Applicable to only GT1595-X, GT1585V-S, GT1585-S, GT1575V-S, and GT1575-S)                                                                                                    | 0    | ×                     | ×        | ×              |
| check                       |                                    | SFC Monitor(Inapplicable to GT1555-Q and GT1550-Q)                                                                                                    | 0    | ×                     | $\times$ | $\times$       |
|                             |                                    | Ladder editor (Inapplicable to GT1555-V, GT1555-Q and GT1550-Q)                                                                                                    | 0    | ×                     | $\times$ | ×              |
|                             |                                    | Motion SFC monitor                                                                                                    | 0    | ×                     | $\times$ | $\times$       |
|                             | Self check                         | Memory check                                                                                                    | 0    | ×                     | 0        | $\times$       |
|                             |                                    | Drawing check                                                                                                    | 0    | ×                     | 0        | $\times$       |
|                             |                                    | Font check                                                                                                    | 0    | ×                     | 0        | $\times$       |
|                             |                                    | Touch panel check                                                                                                    | 0    | ×                     | 0        | $\times$       |
|                             |                                    | I/O check                                                                                                    | 0    | ×                     | 0        | ×              |
|                             |                                    | Network unit status display                                                                                                    | 0    | _                     | 0        | $\times$       |
|                             | System alarm<br>display            | Displaying or resetting GOT errors<br>Displaying CPU errors and network errors                                                                                                    | 0    | ×                     | 0        | ×              |
|                             | GOT start time                     | Displaying the GOT start date and time, current time, and accumulated operating hours                                                                                                    | 0    | ×                     | 0        | ×              |

 $\bigcirc$  : Applicable  $\ \times$  : Not applicable  $\ =$  : Not required

(Continued to next page)

|                     | Item                          | Functions overview                                                                                                    | GT15 | GT<br>SoftGOT<br>1000 | GT11 | Refe-<br>rence |
|---------------------|-------------------------------|----------------------------------------------------------------------------------------------------|------|-----------------------|------|----------------|
| Debug & self        | Operator info.<br>management  | Adding/editing/deleting operator information, changing<br>passwords<br>Setting the automatic logout time and password expiration date                                          | 0    | 0                     | ×    | ×              |
| check               | Finferprint<br>Authentication | Adding/deleting fingerprint information                                                                                                    | 0    | ×                     | ×    | ×              |
| Clean               |                               | Displaying the screen for cleaning the display                                                                                                    | 0    | ×                     | 0    | ×              |
| Maintena<br>setting | nce timing                    | Setting the maintenance notification times for the backlight and<br>display<br>Setting the number of maintenance notifications for touch keys<br>and the built-in flash memory | 0    | _                     | ×    | ×              |
| Addition            | times reset                   | Resetting accumulated hours and counts for maintenance time notifications                                                                                                    | 0    | _                     | ×    | ×              |
|                     | *4                            | a annan an inn tina annat ha act                                                                                                    |      |                       |      |                |

 $\bigcirc$  : Applicable  $\times$  : Not applicable = : Not required

\*1: The screen saving time cannot be set.

\*2: The following display and operations are not allowed with the GT11.

• Chinese (Traditional) cannot be displayed.

• Japanese and Chinese (Simplified) cannot be selected on the GOT screen.

(Japanese and Chinese (Simplified) fonts cannot be installed at the same time.)

INDEX

ADDITION TIMES RESET FOR MAINTENANCE TIME NOTIFICATION

INSTALLATION OF COREOS, BOOTOS AND STANDARD MONITOR OS

MAINTENANCE AND INSPECTION

TROUBLESHOOTING

# Appendix 4 Transportation Precautions

When transporting lithium batteries, make sure to treat them based on the transport regulations.

### Appendix 4.1 Relevant models

The battery for the GOT1000 Series is classified as shown in the table below.

| Product name               | Model    | Description     | Handled as          |
|----------------------------|----------|-----------------|---------------------|
| Battery for GOT1000 Series | GT15-BAT | Lithium battery | Non-dangerous goods |

### Appendix 4.2 Transportation guidelines

Products are packed properly in compliance with the transportation regulations prior to shipment. When repacking any of the unpacked products to transport it to another location, make sure to observe the IATA Dangerous Goods Regulations, IMDG Code and other local transportation regulations. For details, please consult your transportation company.

### Appendix 5 How to Choose Drive

For using a CF card, select the A or B drive according to the following.

(1) A drive

The CF card interface built in the GOT is used as the A drive.

(2) B drive

The following two units can be used as the B drive.

- CF card unit When an additional drive is used, use the CF card unit as the B drive of the GOT.
- CF card extension unit

When an additional drive is used, use the CF card extension unit as the B drive of the GOT. Use the unit when a CF card interface is needed on the control panel.

#### Example of how to use CF card unit

Infrequently used data, including project data, are saved to a CF card, and frequently used data, including alarm histories and operation logs, are saved to another CF card. The data can be saved in each CF card.

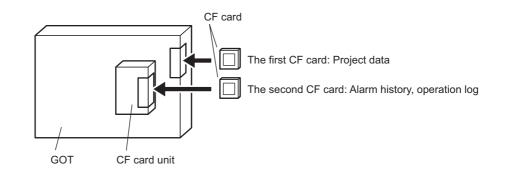

2

#### Example of how to use CF card extension unit

The CF card extension unit can be used in the same way as the above "Example of how to use CF card unit".

For using the CF card extension unit, there is no need to open the control panel's door when a CF card is inserted or ejected.

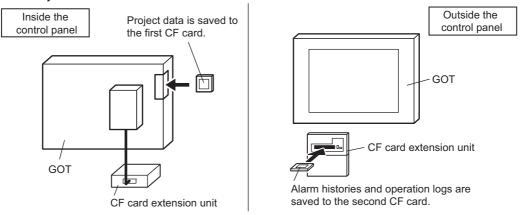

INDEX

PENDICES

ADDITION TIMES RESET FOR MAINTENANCE TIME NOTIFICATION

INSTALLATION OF COREOS, BOOTOS AND STANDARD MONITOR OS

> MAINTENANCE AND INSPECTION

> > TROUBLESHOOTING

### Appendix 6 List of Functions Added by GT Designer2 Version Upgrade (For GOT1000 Series)

The following describes the functions added by version upgrade of the GT Designer2 Version2.96A (partially including 2.98C).

For function comparisons among GOTs, refer to the following.

🖵 GT Designer2 Version 🛛 Basic Operation/Data Transfer Manual

(App3-2 List of Differences between the GOT1000 series and GOT-900 series functions)

For using the following functions, use GT Designer2 or OS of the corresponding version or later. (Applicable OS versions and communication drivers for GT16, GT15, GT SoftGOT1000, and GT11 are different from those for GT10. The added functions for GT10 are listed separately from those for GT16, GT15, GT SoftGOT1000, and GT11.)

Point

How to use this table

*p* provides the versions of GT Designer2 and OS required for each GOT or communication unit.

and the following provides description for the functions added with the version upgrade, and the versions of GT Designer2 and OS with which the function is compatible.

Regarding 2 and the following, there may be a case where the function is not supported by a particular type of GOT even when the function is compatible with the version.

In such a case, check the version for the function and the version of the GOT, and use GT Designer2 or OS of the later version.

### Appendix 6.1 GT16, GT15, GT SoftGOT1000, and GT11

### Added GOT main unit/Communication unit

| Target Models                                          | Version of GT<br>Designer2 | Version of OS                  |
|--------------------------------------------------------|----------------------------|--------------------------------|
| GT1695M-XTBA, GT1695M-XTBD                             | 2.90U                      | Standard monitor OS [04.02.**] |
| GT1685M-STBA, GT1685M-STBD                             | 2.90U                      | Standard monitor OS [04.02.**] |
| GT1675M-STBA, GT1675M-STBD, GT1675M-VTBA, GT1675M-VTBD | 2.96A                      | Standard monitor OS [04.04.**] |
| GT1665M-STBA, GT1665M-STBD, GT1665M-VTBA, GT1665M-VTBD | 2.96A                      | Standard monitor OS [04.04.**] |
| GT1595-XTBA                                            | 2.18U                      | Standard monitor OS [02.02.**] |
| GT1595-XTBD                                            | 2.32J                      | Standard monitor OS [03.00.**] |
| GT1585-STBD                                            | 2.18U                      | Standard monitor OS [02.02.**] |
| GT1585V-STBA, GT1585V-STBD                             | 2.32J                      | Standard monitor OS [03.00.**] |
| GT1575-STBD                                            | 2.18U                      | Standard monitor OS [02.02.**] |
| GT1575V-STBA, GT1575V-STBD                             | 2.32J                      | Standard monitor OS [03.00.**] |
| GT1575-VTBD                                            | 2.18U                      | Standard monitor OS [02.02.**] |
| GT1575-VNBA, GT1575-VNBD, GT1572-VNBA, GT1572-VNBD     | 2.18U                      | Standard monitor OS [02.02.**] |
| GT1565-VTBD                                            | 2.18U                      | Standard monitor OS [02.02.**] |
|                                                        |                            | (Continued to next page)       |

App - 22

| Target Models                                                                        | Version of GT<br>Designer2 | Version of OS                                                                                                    | <b>17</b><br>⊢≝                                                  |
|--------------------------------------------------------------------------------------|----------------------------|----------------------------------------------------------------------------------------------------|------------------------------------------------------------------|
| GT1562-VNBA, GT1562-VNBD                                                             | 2.18U                      | Standard monitor OS [02.02.**]                                                                                                    | CE TIN                                                           |
| GT1555-VTBD                                                                          | 2.58L                      | Standard monitor OS [03.03.**]                                                                                                    | MESI                                                             |
| GT1555-QTBD, GT1555-QSBD, GT1550-QLBD                                                | 2.32J                      | Standard monitor OS [03.00.**]                                                                                                    | ON TI<br>AINTE<br>CATIC                                          |
| GT1155-QTBDQ, GT1155-QSBDQ, GT1155-QTBDA, GT1155-QSBDA<br>GT1150-QLBDQ, GT1150-QLBDA | 2.58L                      | Standard monitor OS [03.03.**]                                                                                                    | ADDITION TIMES RESET<br>FOR MAINTENANCE TIME<br>NOTIFICATION     |
| GT1155-QTBD                                                                          | 2.73B                      | Standard monitor OS [03.09.**]                                                                                                    | 18<br>                                                           |
| GT1155HS-QSBD to GT1150HS-QLBD                                                       | 2.18U                      | Standard monitor OS [02.02.**]                                                                                                    | OF<br>FOS ANE<br>NITOR C                                         |
| GT SoftGOT1000                                                                       | 2.27D                      | -                                                                                                    | ATION (<br>S, BOOT                                               |
| GT15-QBUS(2), GT15-ABUS(2), GT15-RS2-9P, GT15-RS4-9S, GT15-RS4-TE                    | 2.18U                      | Standard monitor OS [02.02.**]<br>Communication driver<br>For communication drivers used in<br>each connection, use [02.02.**] or | D L INSTALLATION OF<br>COREOS, BOOTOS AND<br>STANDARD MONITOR OS |
| GT15-J71GP23-SX                                                                      | 2.77F                      | Standard monitor OS [03.12.**]                                                                                                    | ANI                                                              |
| GT01-RS4-M                                                                           | 2.96A                      | Standard monitor OS [04.03.**]<br>Communication driver<br>Multidrop(Host) [04.04.**]<br>Multidrop(Slave) [04.04.**]               | MAINTENANCE AND<br>INSPECTION                                    |
| GT16M-V4, GT16M-R2, GT16M-V4R1, GT16M-ROUT                                           | 2.90U                      | Extended function OS<br>Video/RGB [04.02.**]                                                                                      | 20<br>o                                                          |
| GT16M-MMR                                                                            | 2.90U                      | Extended function OS<br>Multimedia [04.02.**]                                                                                     | HOOTIN                                                           |
| GT15-CFCD                                                                            | 2.43V                      | Standard monitor OS [03.01.**]<br>BootOS [03.01.**.M]                                                                             | TROUBLESHOOTING                                                  |
| GT15-CFEX-C08SET                                                                     | 2.45X                      | Standard monitor OS [03.02.**]<br>BootOS [03.02.**.N]                                                                             | TR                                                               |
| GT15-SOUT                                                                            | 2.58L                      | Extended function OS<br>Sound Output [03.03.**]                                                                                   |                                                                  |
| GT15-DIO                                                                             | 2.58L                      | Extended function OS<br>External I/O / Operation Panel<br>[03.03.**]                                                              | PENDICES                                                         |
| GT15-DIOR                                                                            | 2.90U                      | Extended function OS<br>External I/O / Operation Panel<br>[04.02.**]                                                              | AF                                                               |
| GT15-80FPA                                                                           | 2.91V                      | Extended function OS<br>Operator authentication [04.03.**]<br>Fingerprint Authentication<br>[04.03.**]                            | <b>IDEX</b>                                                      |

### 2 Added connection types

(1) For GT16

| Item           | Description                                                                                                 | Version of GT<br>Designer2 | Version of OS                                                     |
|----------------|----------------------------------------------------------------------------------------------------|----------------------------|-------------------------------------------------------------------|
| Bus connection | Supporting connection to BUS                                                                                | 2.90U                      | Communication driver<br>Bus(Q)[04.02.**]<br>Bus(A/QnA) [04.02.**] |
| Bus connection | Supporting connection to Q00UJCPU, Q00UCPU,<br>Q01UCPU, Q10UDHCPU, Q20UDHCPU, Q10UDEHCPU,<br>and Q20UDEHCPU | 2.91V                      | Communication driver<br>Bus(Q)[04.03.**]                          |

(Continued to next page)

INDEX

| Item                                                  | Description                                                                                                 | Version of GT<br>Designer2 | Version of OS                                                                                                    |
|-------------------------------------------------------|----------------------------------------------------------------------------------------------------|----------------------------|----------------------------------------------------------------------------------------------------|
| Bus connection                                        | Supporting connection to Q170MCPU                                                                           | 2.96A                      | Communication driver<br>Bus(Q)[04.04.**]                                                                              |
|                                                       | Supporting the direct CPU connection                                                                        | 2.90U                      | Communication driver<br>A/QnA/Q CPU, QJ71C24 [04.02.**]<br>MELSEC-FX [04.02.**]                                       |
| Direct connection to<br>CPU                           | Supporting connection to Q00UJCPU, Q00UCPU,<br>Q01UCPU, Q10UDHCPU, Q20UDHCPU, Q10UDEHCPU,<br>and Q20UDEHCPU | 2.91V                      | Communication driver<br>A/QnA/Q CPU, QJ71C24 [04.03.**]                                                               |
|                                                       | Supporting connection to Q170MCPU                                                                           | 2.96A                      | Communication driver<br>A/QnA/Q CPU, QJ71C24 [04.04.**]                                                               |
| Querra the line                                       | Supporting the computer link connection                                                                     | 2.90U                      | Communication driver<br>A/QnA/Q CPU, QJ71C24 [04.02.**]<br>AJ71QC24, MELDAS C6* [04.02.**]<br>AJ71C24/UC24 [04.02.**] |
| Computer link connection                              | Supporting connection to Q00UJCPU, Q00UCPU,<br>Q01UCPU, Q10UDHCPU, Q20UDHCPU, Q10UDEHCPU,<br>and Q20UDEHCPU | 2.91V                      | Communication driver<br>A/QnA/Q CPU, QJ71C24 [04.03.**]                                                               |
|                                                       | Supporting connection to Q170MCPU                                                                           | 2.96A                      | Communication driver<br>A/QnA/Q CPU, QJ71C24 [04.04.**]                                                               |
|                                                       | Supporting connection to MELSECNET/H (PLC to PLC network)                                                   | 2.90U                      | Communication driver<br>MELSECNET/H [04.02.**]                                                                        |
| MELSECNET/H<br>connection (PLC to PLC<br>network)     | Supporting connection to Q00UJCPU, Q00UCPU,<br>Q01UCPU, Q10UDHCPU, Q20UDHCPU, Q10UDEHCPU,<br>and Q20UDEHCPU | 2.91V                      | Communication driver<br>MELSECNET/H [04.03.**]                                                                        |
|                                                       | Supporting connection to Q170MCPU                                                                           | 2.96A                      | Communication driver<br>MELSECNET/H [04.04.**]                                                                        |
|                                                       | Supporting connection to MELSECNET/10 PLC to PLC connection)                                                | 2.90U                      | Communication driver<br>MELSECNET/H [04.02.**]                                                                        |
| MELSECNET/10<br>connection (PLC to PLC<br>network)    | Supporting connection to Q00UJCPU, Q00UCPU,<br>Q01UCPU, Q10UDHCPU, Q20UDHCPU, Q10UDEHCPU,<br>and Q20UDEHCPU | 2.91V                      | Communication driver<br>MELSECNET/H [04.03.**]                                                                        |
|                                                       | Supporting connection to Q170MCPU                                                                           | 2.96A                      | Communication driver<br>MELSECNET/H [04.04.**]                                                                        |
|                                                       | Supporting connection to CC-Link IE Controller Network                                                      | 2.90U                      | Communication driver<br>CC-Link IE Controller<br>Network [04.02.**]                                                   |
| CC-Link IE Controller<br>Network connection           | Supporting connection to Q00UJCPU, Q00UCPU,<br>Q01UCPU, Q10UDHCPU, Q20UDHCPU, Q10UDEHCPU,<br>and Q20UDEHCPU | 2.91V                      | Communication driver<br>CC-Link IE Controller<br>Network [04.03.**]                                                   |
|                                                       | Supporting connection to Q170MCPU                                                                           | 2.96A                      | Communication driver<br>CC-Link IE Controller<br>Network [04.04.**]                                                   |
|                                                       | Supporting connection to CC-Link (Intelligence device station)                                              | 2.90U                      | Communication driver<br>CC-Link Ver2 (ID) [04.02.**]                                                                  |
| CC-Link connection<br>(Intelligent device<br>station) | Supporting connection to Q00UJCPU, Q00UCPU,<br>Q01UCPU, Q10UDHCPU, Q20UDHCPU, Q10UDEHCPU,<br>and Q20UDEHCPU | 2.91V                      | Communication driver<br>CC-Link Ver2 (ID) [04.03.**]                                                                  |
|                                                       | Supporting connection to Q170MCPU                                                                           | 2.96A                      | Communication driver<br>CC-Link Ver2 (ID) [04.04.**]                                                                  |

| ltem                                      | Description                                                                                                 | Version of GT<br>Designer2 | Version of OS                                                                                           |
|-------------------------------------------|----------------------------------------------------------------------------------------------------|----------------------------|----------------------------------------------------------------------------------------------------|
|                                           | Supporting connection to CC-Link (Via G4)                                                                   | 2.90U                      | Communication driver<br>CC-Link(G4) [04.02.**]                                                          |
| CC-Link connection (Via<br>G4)            | Supporting connection to Q00UJCPU, Q00UCPU,<br>Q01UCPU, Q10UDHCPU, Q20UDHCPU, Q10UDEHCPU,<br>and Q20UDEHCPU | 2.91V                      | Communication driver<br>CC-Link(G4) [04.03.**]                                                          |
|                                           | Supporting connection to Q170MCPU                                                                           | 2.96A                      | Communication driver<br>CC-Link(G4) [04.04.**]                                                          |
|                                           | Supporting connection to the Ethernet                                                                       | 2.90U                      | Communication driver<br>Ethernet(MELSEC),Q17nNC,<br>CRnD-700 [04.02.**]                                 |
| Ethernet connection                       | Supporting connection to Q00UJCPU, Q00UCPU,<br>Q01UCPU, Q10UDHCPU, Q20UDHCPU, Q10UDEHCPU,<br>and Q20UDEHCPU | 2.91V                      | Communication driver<br>Ethernet(MELSEC),Q17nNC,<br>CRnD-700 [04.03.**]                                 |
|                                           | Supporting connection to Q170MCPU                                                                           | 2.96A                      | Communication driver<br>Ethernet(MELSEC),Q17nNC,<br>CRnD-700 [04.04.**]                                 |
| OMRON PLC<br>connection                   | Supporting connection to OMRON PLC                                                                          | 2.90U                      | Communication driver<br>OMRON SYSMAC [04.02.**]                                                         |
| KEYENCE PLC<br>connection                 | Supporting connection to KEYENCE PLC                                                                        | 2.90U                      | Communication driver<br>KEYENCE KV700/1000 [04.02.**]                                                   |
| KOYO EI PLC<br>connection                 | Supporting connection to KOYO EI PLC                                                                        | 2.90U                      | Communication driver<br>KOYO KOSTAC/DL [04.02.**]                                                       |
| SHARP PLC connection                      | Supporting connection to SHARP PLC                                                                          | 2.90U                      | Communication driver<br>SHARP JW [04.02.**]                                                             |
| TOSHIBA PLC connection                    | Supporting connection to TOSHIBA PLC                                                                        | 2.90U                      | Communication driver<br>TOSHIBA PROSEC T/V<br>[04.02.**]                                                |
| TOSHIBA MACHINE<br>PLC connection         | Supporting connection to TOSHIBA MACHINE PLC                                                                | 2.90U                      | Communication driver<br>TOSHIBA MACHINE TCmini<br>[04.02.**]                                            |
| JTEKT PLC connection                      | Supporting connection to JTEKT PLC                                                                          | 2.90U                      | Communication driver<br>JTEKT TOYOPUC-PC [04.02.**]                                                     |
| HITACHI IES PLC<br>connection             | Supporting connection to HITACHI IES PLC                                                                    | 2.90U                      | Communication driver<br>HITACHI HIDIC H [04.02.**]<br>HITACHI HIDIC H (Protocol 2)<br>[04.02.**]        |
| HITACHI PLC<br>connection                 | Supporting connection to HITACHI PLC                                                                        | 2.90U                      | Communication driver<br>HITACHI S10mini/S10V [04.02.**]                                                 |
| FUJI PLC connection                       | Supporting connection to FUJI PLC                                                                           | 2.90U                      | Communication driver<br>FUJI MICREX-F [04.02.**]                                                        |
|                                           | Supporting connection to PANASONIC INDUSTRIAL<br>DEVICES SUNX PLC                                           | 2.90U                      | Communication driver<br>MATSUSHITA MEWNET-FP [04.02.**]                                                 |
| INDUSTRIAL DEVICES<br>SUNX PLC connection | Communication driver name has been changed.                                                                 | 2.96A                      | Communication driver<br>Panasonic MEWNET-FP [04.04.**]                                                  |
| YASKAWA PLC<br>connection                 | Supporting connection to YASKAWA PLC                                                                        | 2.90U                      | Communication driver<br>YASKAWA GL/CP9200(SH/H)/<br>CP9300MS [04.02.**]<br>Ethernet(YASKAWA) [04.02.**] |

| Item                                             | Description                                                 | Version of GT<br>Designer2 | Version of OS                                                                                                    |
|--------------------------------------------------|-------------------------------------------------------------|----------------------------|----------------------------------------------------------------------------------------------------|
| YOKOGAWA PLC connection                          | Supporting connection to YOKOGAWA PLC                       | 2.90U                      | Communication driver<br>YOKOGAWA FA500/FA-M3/<br>STARDOM [04.02.**]<br>Ethernet(YOKOGAWA) [04.02.**]<br>MODBUS/TCP [04.02.**]                        |
| ALLEN-BRADLEY PLC connection                     | Supporting connection to ALLEN-BRADLEY PLC                  | 2.90U                      | Communication driver<br>AB SLC500, AB 1:N [04.02.**]<br>AB MicroLogix [04.02.**]<br>AB Control/CompactLogix [04.02.**]<br>EtherNet/IP(AB) [04.02.**] |
| GE PLC connection                                | Supporting connection to GE PLC                             | 2.90U                      | Communication driver<br>GE Fanuc Automation(SNP-X)<br>[04.02.**]                                                                                     |
| LS IS PLC connection                             | Supporting connection to LS IS PLC                          | 2.90U                      | Communication driver<br>LS Industrial Systems<br>MASTER-K[04.02.**]                                                                                  |
| SCHNEIDER PLC connection                         | Supporting connection to the MODBUS <sup>®</sup> /TCP       | 2.90U                      | Communication driver<br>MODBUS/TCP [04.02.**]                                                                                                    |
| SIEMENS PLC<br>connection                        | Supporting connection to SIEMENS PLC                        | 2.90U                      | Communication driver<br>SIEMENS S7-300/400 [04.02.**]<br>SIEMENS S7-200 [04.02.**]                                                                   |
| Microcomputer connection                         | Supporting connection to a microcomputer                    | 2.90U                      | Communication driver<br>Computer [04.02.**]                                                                                                    |
| MODBUS <sup>®</sup> /RTU connection              | Supporting MODBUS <sup>®</sup> /RTU connection              | 2.96A                      | Communication driver<br>MODBUS/RTU [04.04.**]                                                                                                    |
| MODBUS <sup>®</sup> /TCP connection              | Supporting connection to the MODBUS <sup>®</sup> /TCP       | 2.90U                      | Communication driver<br>MODBUS/TCP [04.02.**]                                                                                                    |
| OMRON temperature controller connection          | Supporting connection to OMRON temperature controller       | 2.90U                      | Communication driver<br>OMRON THERMAC / INPANEL<br>NEO [04.02.**]                                                                                    |
| SHINKO indicating controller connection          | Supporting connection to SHINKO indicating controller       | 2.90U                      | Communication driver<br>SHINKO TECHNOS CONTROLLER<br>[04.02.**]                                                                                      |
| CHINO controller connection                      | Supporting connection to CHINO controller                   | 2.90U                      | Communication driver<br>CHINO Controllers(MODBUS)<br>[04.02.**]                                                                                      |
| FUJI temperature<br>controller connection        | Supporting connection to FUJI temperature controller        | 2.90U                      | Communication driver<br>FUJI PXR/PXG/PXH [04.02.**]                                                                                                  |
| YAMATAKE temperature controller connection       | Supporting connection to YAMATAKE temperature controller    | 2.90U                      | Communication driver<br>YAMATAKE SDC/DMC [04.02.**]                                                                                                  |
| YOKOGAWA<br>temperature controller<br>connection | Supporting connection to YOKOGAWA temperature<br>controller | 2.90U                      | Communication driver<br>YOKOGAWA GREEN/UT100/<br>UT2000 [04.02.**]                                                                                   |
| RKC temperature controller connection            | Supporting connection to RKC temperature controller         | 2.90U                      | Communication driver<br>RKC SR Mini HG(MODBUS) [04.02.**]                                                                                            |
| Inverter connection                              | Supporting connection to inverter                           | 2.90U                      | Communication driver<br>FREQROL 500/700 [04.02.**]                                                                                                   |
| Robot controller connection                      | Supporting connection to robot controller                   | 2.90U                      | Communication driver<br>QJ71E71/AJ71(Q)E71,Q17nNC,<br>CRnD-700 [04.02.**]                                                                            |

App - 26

| ltem                              | Description                                                                    | Version of GT<br>Designer2 | Version of OS                                                                                                    | SET                                                          |
|-----------------------------------|--------------------------------------------------------------------------------|----------------------------|----------------------------------------------------------------------------------------------------|--------------------------------------------------------------|
| Servo amplifier                   | Supporting connection to servo amplifier                                       | 2.90U                      | Communication driver<br>MELSERVO-J3, J2S/M [04.02.**]                                                                                                    | ADDITION TIMES RESET<br>FOR MAINTENANCE TIME<br>NOTIFICATION |
| connection                        | Supporting connection to MR-J2S-*CL                                            | 2.96A                      | Communication driver<br>MELSERVO-J3, J2S/M [04.04.**]                                                                                                    | ADDITION<br>FOR MAIN                                         |
| CNC connection<br>(MELDAS C6/C64) | Supporting connection to CNC (MELDAS C6/C64 series)                            | 2.90U                      | Communication driver<br>AJ71QC24, MELDAS C6* [04.02.**]<br>MELSECNET/H [04.02.**]<br>CC-Link Ver2 (ID) [04.02.**]<br>Ethernet(MELSEC), Q17nNC,<br>CRnD-700 [04.02.**] | INSTALLATION OF<br>COREOS, BOOTOS AND<br>STANDARD MONITOR OS |
| GOT multidrop connection          | Supporting the GOT multidrop connection                                        | *1                         | -                                                                                                    | INSTAL<br>COREC<br>STAND                                     |
| Barcode reader connection         | Supporting connection to barcode reader                                        | 2.90U                      | Extended function OS<br>Barcode [04.02.**]                                                                                                    | 19<br>9                                                      |
| Printer connection                | Supporting connection to printer                                               | 2.90U                      | Extended function OS<br>Printer [04.02.**]                                                                                                    | MAINTENANCE AND<br>INSPECTION                                |
|                                   | Supporting the FA transparent function via USB                                 | 2.90U                      | Standard monitor OS [04.02.**]                                                                                                    | TEN                                                          |
| FA transparent                    | Supporting the Ethernet connection between the GOT and the PLC on GX Developer | 2.96A                      | Standard monitor OS [04.04.**]                                                                                                    |                                                              |
| External I/O device connection    | Supporting connection to external I/O devices                                  | 2.90U                      | Extended function OS<br>External I/O / Operation Panel<br>[04.02.**]                                                                                                  | 20<br>SNILO                                                  |
| RFID connection                   | Supporting connection to the RFID controller                                   | 2.90U                      | Extended function OS<br>RFID [04.02.**]                                                                                                    | DUBLESHOOTING                                                |

\*1 This item is supported by GT Works3 Version1.14Q or later.

### (2) For GT15, GT SoftGOT1000, and GT11

|                |                                                                                                    | Version of      |                                                                                                    | GT | GT Soft | GT  | Г11    |
|----------------|----------------------------------------------------------------------------------------------------|-----------------|----------------------------------------------------------------------------------------------------|----|---------|-----|--------|
| Item           | Description                                                                                                    | GT<br>Designer2 | Version of OS                                                                                                    | 15 | GOT1000 | Bus | Serial |
|                |                                                                                                    | 2.04E           | Communication driver<br>Bus(Q)[01.00.**]<br>Bus(A/QnA) [01.00.**]                                                                                                    | 0  | ×       | ×   | ×      |
| Bus connection | Supporting connection to BUS                                                                                              | 2.58L           | GT15<br>Communication driver<br>Bus(Q) [03.03.**]<br>Bus(A/QnA) [03.03.**]<br>GT11<br>BootOS [03.03.**.P]<br>Standard monitor OS [03.03.**]<br>Communication driver<br>Bus(Q) [03.03.**]<br>Bus(A/QnA) [03.03.**] | 0  | 0       | 0   | ×      |
|                | Supporting connection to Q172HCPU, Q173HCPU                                                                               | 2.09K           | Communication driver<br>Bus(Q) [01.02.**]                                                                                                    | 0  | ×       | 0   | ×      |
|                | Priority order of data load can be set.                                                                                   | 2.43V           | Communication driver<br>Bus connection Q [03.01.**]                                                                                                    | 0  | ×       | 0   | ×      |
|                | Supporting connection to Universal model<br>QCPU<br>Supporting connection to Q17nDCPU<br>Supporting connection to CNC C70 | 2.63R           | Communication driver<br>Bus connection Q [03.07.**]                                                                                                    | 0  | 0       | 0   | ×      |

(Continued to next page)

INDEX

TROUBLESHOOTING

|                          |                                                                                                    | Version of           |                                                                                  | GT | GT Soft | G   | Г11    |
|--------------------------|----------------------------------------------------------------------------------------------------|----------------------|----------------------------------------------------------------------------------|----|---------|-----|--------|
| Item                     | Description                                                                                                    | GT<br>Designer2      | Version of OS                                                                    | 15 | GOT1000 | Bus | Serial |
|                          |                                                                                                    | Designerz            | Communication driver                                                             |    |         |     |        |
|                          | Supporting connection to CRnQ-700                                                                              | 2.73B                | Bus connection Q [03.09.**]                                                      | 0  | 0       | 0   | ×      |
|                          | Supporting connection to Q13UDHCPU<br>and Q26UDHCPU                                                            | 2.77F                | Communication driver<br>Bus connection Q [03.12.**]                              | 0  | 0       | 0   | ×      |
|                          | Supporting connection to Q02PHCPU and Q06PHCPU                                                                 | Communication driver | Communication driver                                                             |    |         |     |        |
| Bus connection           | Supporting connection to Q03UDECPU,<br>Q04UDEHCPU, Q06UDEHCPU,<br>Q13UDEHCPU, and Q26UDEHCPU                   | 2.82L                | Bus connection Q [03.13.**]                                                      | 0  | 0       | 0   | ×      |
|                          | Supporting connection to Q00UJCPU,<br>Q00UCPU, Q01UCPU, Q10UDHCPU,<br>Q20UDHCPU, Q10UDEHCPU, and<br>Q20UDEHCPU | 2.91V                | Communication driver<br>Bus connection Q [04.03.**]                              | 0  | 0       | 0   | ×      |
|                          | Supporting connection to Q170MCPU                                                                              | 2.96A                | Communication driver<br>Bus connection Q [04.04.**]                              | 0  | 0       | 0   | ×      |
|                          | Supporting connection to Q172HCPU, Q173HCPU                                                                    | 2.09K                | Communication driver<br>A/QnA/QCPU,QJ71C24 [01.02.**]                            | 0  | ×       | ×   | 0      |
|                          | Supporting connection to FX3U series                                                                           | 2.18U                | Communication driver<br>MELSEC-FX[02.02.**]                                      | 0  | 0       | ×   | 0      |
|                          | Supporting automatic system switching<br>for QCPU redundant system                                             | 2.32J                | Communication driver<br>A/QnA/QCPU, QJ71C24,<br>MELDAS C6* [03.00.**]            | 0  | 0       | ×   | 0      |
|                          | Communication driver name has been changed.                                                                    | 2.43V                | Communication driver<br>A/QnA/QCPU, QJ71C24<br>[03.01.**]                        | 0  | ×       | ×   | 0      |
|                          | Supporting connection to Universal model QCPU                                                                  | 0.005                | Communication driver                                                             |    |         |     |        |
|                          | Supporting connection to Q17nDCPU                                                                              | 2.63R                | 2.63R A/QnA/QCPU,QJ71C24,<br>MELDASC6*[03.07.**]                                 | 0  | 0       | ×   | 0      |
|                          | Supporting connection to CNC C70                                                                               |                      |                                                                                  |    |         |     |        |
| Direct connection to CPU | Supporting connection to CRnQ-700                                                                              |                      | Communication driver<br>A/QnA/QCPU, QJ71C24<br>[03.09.**]                        | 0  | 0       | ×   | 0      |
|                          | Supporting settings for the number of retries, the timeout time, and delay time                                | 2.73B                | Communication driver<br>A/QnA/QCPU, QJ71C24<br>[03.09.**]<br>MELSEC-FX[03.09.**] | 0  | ×       | ×   | 0      |
|                          | Supporting connection to Q13UDHCPU<br>and Q26UDHCPU                                                            | 2.77F                | Communication driver<br>A/QnA/QCPU, QJ71C24<br>[03.12.**]                        | 0  | 0       | ×   | 0      |
|                          | Supporting connection to Q02PHCPU and Q06PHCPU                                                                 |                      |                                                                                  |    |         |     |        |
|                          | Supporting connection to Q03UDECPU,<br>Q04UDEHCPU, Q06UDEHCPU,<br>Q13UDEHCPU, and Q26UDEHCPU                   | 2.82L                | Communication driver<br>A/QnA/QCPU, QJ71C24<br>[03.13.**]                        | 0  | 0       | ×   | 0      |
|                          | Supporting connection to QS001CPU                                                                              |                      |                                                                                  | ×  | 0       | ×   | ×      |
|                          | Supporting connection to FX3G series                                                                           | 2.90U                | Communication driver<br>MELSEC-FX[04.02.**]                                      | 0  | 0       | ×   | 0      |

|                                |                                                                                                    | Version of      |                                                                                                    | GT | GT GT Soft |     | GT11   |                                                              |
|--------------------------------|----------------------------------------------------------------------------------------------------|-----------------|----------------------------------------------------------------------------------------------------|----|------------|-----|--------|--------------------------------------------------------------|
| ltem                           | Description                                                                                                    | GT<br>Designer2 | Version of OS                                                                                                    | 15 | GOT1000    | Bus | Serial | S RESET<br>NCE TIM                                           |
| Direct connection              | Supporting connection to Q00UJCPU,<br>Q00UCPU, Q01UCPU, Q10UDHCPU,<br>Q20UDHCPU, Q10UDEHCPU, and<br>Q20UDEHCPU     | 2.91V           | Communication driver<br>A/QnA/QCPU, QJ71C24<br>[04.03.**]                                                                 | 0  | 0          | ×   | 0      | ADDITION TIMES RESET<br>FOR MAINTENANCE TIME<br>NOTIFICATION |
| to CPU                         | Supporting connection to Q170MCPU                                                                                  | 2.96A           | Communication driver<br>A/QnA/QCPU, QJ71C24<br>[04.04.**]                                                                 | 0  | 0          | ×   | 0      | DF<br>OS AND<br>VITOR OS                                     |
|                                | Supporting connection to Q172HCPU, Q173HCPU                                                                        | 2.09K           | Communication driver<br>A/QnA/QCPU,QJ71C24 [01.02.**]                                                                     | 0  | ×          | ×   | 0      | INSTALLATION OF<br>COREOS, BOOTOS AND<br>STANDARD MONITOR OS |
|                                | Communication driver name has been changed.                                                                        | 2.43V           | Communication driver<br>A/QnA/QCPU, QJ71C24 [03.01.**]<br>AJ71QC24, MELDAS C6* [03.01.**]                                 | 0  | ×          | ×   | 0      | 19                                                           |
| Computer link<br>connection    | Supporting connection to Universal model<br>QCPU<br>Supporting connection to Q17nDCPU                              |                 | Communication driver                                                                                                    |    |            |     |        | MAINTENANCE AND<br>INSPECTION                                |
|                                | Supporting connection to CNC C70<br>Supporting the redundant system with the<br>redundant type extension base unit | 2.63R           | A/QnA/QCPU,QJ71C24,<br>MELDASC6*[03.07.**]                                                                                | 0  | 0          | ×   | 0      | MAINTE<br>INSPEC                                             |
|                                | Supporting connection to CRnQ-700                                                                                  | 2.73B           | Communication driver<br>A/QnA/QCPU, QJ71C24<br>[03.09.**]                                                                 | 0  | 0          | ×   | 0      |                                                              |
|                                | Supporting settings for the number of retries, the timeout time, and delay time                                    |                 | Communication driver<br>A/QnA/QCPU, QJ71C24<br>[03.09.**]<br>AJ71QC24, MELDAS C6*<br>[03.09.**]<br>AJ71C24/UC24[03.09.**] | 0  | ×          | ×   | 0      | TROUBLESHOOTING                                              |
|                                | Supporting connection to Q13UDHCPU<br>and Q26UDHCPU<br>Supporting connection to QJ71CMON                           | 2.77F           | Communication driver<br>A/QnA/QCPU, QJ71C24<br>[03.12.**]                                                                 | 0  | 0          | ×   | 0      | PENDICES                                                     |
|                                | Supporting connection to Q170MCPU                                                                                  | 2.96A           | Communication driver<br>A/QnA/QCPU, QJ71C24<br>[04.04.**]                                                                 | 0  | 0          | ×   | 0      | APPI                                                         |
|                                | Supporting connection to Q02PHCPU and Q06PHCPU                                                                     |                 | Communication driver                                                                                                    |    |            |     |        |                                                              |
| Computer link                  | Supporting connection to Q03UDECPU,<br>Q04UDEHCPU, Q06UDEHCPU,<br>Q13UDEHCPU, and Q26UDEHCPU                       | 2.82L           | A/QnA/QCPU, QJ71C24<br>[03.13.**]                                                                                         | 0  | 0          | ×   | 0      | INDEX                                                        |
|                                | Supporting connection to Q00UJCPU,<br>Q00UCPU, Q01UCPU, Q10UDHCPU,<br>Q20UDHCPU, Q10UDEHCPU, and<br>Q20UDEHCPU     | 2.91V           | Communication driver<br>A/QnA/QCPU, QJ71C24<br>[04.03.**]                                                                 | 0  | 0          | ×   | 0      |                                                              |
|                                | Supporting connection to MELSECNET/H                                                                               | 2.25B           | -                                                                                                    | ×  | 0          | ×   | ×      |                                                              |
| MELSECNET/H<br>connection (PLC | (PLC to PLC network)                                                                                               | 2.32J           | Communication driver<br>MELSECNET/H [03.00.**]                                                                            | 0  | 0          | ×   | ×      |                                                              |
| to PLC network)                | Supporting routing parameter setting with                                                                          |                 | Communication driver                                                                                                    |    |            |     |        |                                                              |

|                                |                                                                                                    | Version of      |                                                 | GT                   | GT Soft | G   | Г11    |   |
|--------------------------------|----------------------------------------------------------------------------------------------------|-----------------|-------------------------------------------------|----------------------|---------|-----|--------|---|
| Item                           | Description                                                                                                    | GT<br>Designer2 | Version of OS                                   | 15                   | GOT1000 | Bus | Serial |   |
|                                | Supporting connection to Universal model<br>QCPU<br>Supporting connection to Q17nDCPU<br>Supporting connection to CNC C70 | 2.63R           | Communication driver<br>MELSECNET/H[03.07.**]   | 0                    | 0       | ×   | ×      |   |
|                                | Supporting connection to CRnQ-700                                                                                         | 2.73B           | Communication driver<br>MELSECNET/H[03.09.**]   | 0                    | 0       | ×   | ×      |   |
|                                | Supporting connection to Q13UDHCPU<br>and Q26UDHCPU                                                                       | 2.77F           | Communication driver<br>MELSECNET/H[03.12.**]   | 0                    | 0       | ×   | ×      |   |
| MELSECNET/H<br>connection (PLC | Supporting connection to Q02PHCPU and Q06PHCPU                                                                            |                 |                                                 |                      |         |     |        |   |
| to PLC network)                | Supporting connection to Q03UDECPU,<br>Q04UDEHCPU, Q06UDEHCPU,<br>Q13UDEHCPU, and Q26UDEHCPU                              | 2.82L           | Communication driver<br>MELSECNET/H[03.13.**]   | 0                    | 0       | ×   | ×      |   |
|                                | Supporting connection to QS001CPU                                                                                         |                 |                                                 | 0                    | 0       | ×   | ×      |   |
|                                | Supporting connection to Q00UJCPU,<br>Q00UCPU, Q01UCPU, Q10UDHCPU,<br>Q20UDHCPU, Q10UDEHCPU, and<br>Q20UDEHCPU            | 2.91V           | Communication driver<br>MELSECNET/H [04.03.**]  | 0                    | 0       | ×   | ×      |   |
|                                | Supporting connection to Q170MCPU                                                                                         | 2.96A           | Communication driver<br>MELSECNET/H [04.04.**]  | 0                    | 0       | ×   | ×      |   |
|                                | Supporting connection to MELSECNET/<br>10 PLC to PLC connection)                                                          | • 2.09К         | 2 09K                                           | Communication driver |         | 0   | ×      | × |
|                                | Supporting connection to Q172HCPU, Q173HCPU                                                                               |                 | MELSECNET/10 [01.02.**]                         | 0                    | ×       | ~   | ^      |   |
|                                | Supporting automatic system switching<br>for QCPU redundant system                                                        | 2.32J           | Communication driver<br>MELSECNET/10 [03.00.**] | 0                    | 0       | ×   | ×      |   |
|                                | Supporting routing parameter setting with GT Designer2.                                                                   | 2.43V           | Communication driver<br>MELSECNET/H [03.01.**]  | 0                    | ×       | ×   | ×      |   |
|                                | Supporting connection to Universal model QCPU                                                                             | 0.005           | Communication driver                            | 0                    | 0       | ×   | ×      |   |
|                                | Supporting connection to Q17nDCPU                                                                                         | 2.63R           | MELSECNET/H[03.07.**]                           | 0                    | 0       | ×   | ×      |   |
|                                | Supporting connection to CNC C70                                                                                          |                 |                                                 | 0                    | 0       | ×   | ×      |   |
| MELSECNET/10 connection (PLC   | Supporting connection to CRnQ-700                                                                                         | 2.73B           | Communication driver<br>MELSECNET/H[03.09.**]   | 0                    | 0       | ×   | ×      |   |
| to PLC network)                | Supporting connection to Q13UDHCPU<br>and Q26UDHCPU                                                                       | 2.77F           | Communication driver<br>MELSECNET/H[03.12.**]   | 0                    | 0       | ×   | ×      |   |
|                                | Supporting connection to Q02PHCPU and Q06PHCPU                                                                            |                 |                                                 | 0                    | 0       | ×   | ×      |   |
|                                | Supporting connection to Q03UDECPU,<br>Q04UDEHCPU, Q06UDEHCPU,<br>Q13UDEHCPU, and Q26UDEHCPU                              | 2.82L           | Communication driver<br>MELSECNET/H[03.13.**]   | 0                    | 0       | ×   | ×      |   |
|                                | Supporting connection to QS001CPU                                                                                         | ]               |                                                 | 0                    | 0       | ×   | ×      |   |
|                                | Supporting connection to Q00UJCPU,<br>Q00UCPU, Q01UCPU, Q10UDHCPU,<br>Q20UDHCPU, Q10UDEHCPU, and<br>Q20UDEHCPU            | 2.91V           | Communication driver<br>MELSECNET/H [04.03.**]  | 0                    | 0       | ×   | ×      |   |
|                                | Supporting connection to Q170MCPU                                                                                         | 2.96A           | Communication driver<br>MELSECNET/H [04.04.**]  | 0                    | 0       | ×   | ×      |   |

App - 30

|                                   |                                                                                                    | Version of      |                                                                    | GT | GT Soft | GT11 |        | I                                                            |
|-----------------------------------|----------------------------------------------------------------------------------------------------|-----------------|--------------------------------------------------------------------|----|---------|------|--------|--------------------------------------------------------------|
| Item                              | Description                                                                                                    | GT<br>Designer2 | Version of OS                                                      | 15 | GOT1000 | Bus  | Serial | ES RESET<br>ANCE TIM                                         |
|                                   | Supporting connection to CC-Link IE<br>Controller Network                                                      | 2.77F           | Communication driver<br>CC-Link IE Controller<br>Network[03.12.**] | 0  | 0       | ×    | ×      | ADDITION TIMES RESET<br>FOR MAINTENANCE TIME<br>NOTIFICATION |
|                                   | Supporting connection to Q02PHCPU and Q06PHCPU                                                                 |                 |                                                                    |    |         |      |        | 18                                                           |
| CC-Link IE<br>Controller          | Supporting connection to Q03UDECPU,<br>Q04UDEHCPU, Q06UDEHCPU,<br>Q13UDEHCPU, and Q26UDEHCPU                   | 2.82L           | Communication driver<br>CC-Link IE Controller<br>Network[03.13.**] | 0  | 0       | ×    | ×      | INSTALLATION OF<br>COREOS, BOOTOS AND<br>STANDARD MONITOR OS |
| Network                           | Supporting connection to QS001CPU                                                                              |                 |                                                                    | 0  | 0       | ×    | ×      | STALL/<br>DREOS<br>'ANDAF                                    |
| connection                        | Supporting connection to Q00UJCPU,<br>Q00UCPU, Q01UCPU, Q10UDHCPU,<br>Q20UDHCPU, Q10UDEHCPU, and<br>Q20UDEHCPU | 2.91V           | Communication driver<br>CC-Link IE Controller<br>Network[04.03.**] | 0  | 0       | ×    | ×      | 19                                                           |
|                                   | Supporting connection to Q170MCPU                                                                              | 2.96A           | Communication driver<br>CC-Link IE Controller<br>Network[04.04.**] | 0  | 0       | ×    | ×      | MAINTENANCE AND<br>INSPECTION                                |
|                                   | Supporting connection to CC-Link<br>(Intelligence device station)<br>Supporting connection to Q172HCPU,        | - 2.09K         | Communication driver<br>CC-LINK(ID) [01.02.**]                     | 0  | ×       | ×    | ×      | 20                                                           |
|                                   | Q173HCPU                                                                                                    |                 |                                                                    |    |         |      |        | ODTIN                                                        |
|                                   | Supporting connection to CC-Link Ver.2                                                                         | 2.32J           | Communication driver<br>CC-Link Ver2 (ID) [03.00.**]               | 0  | 0       | ×    | ×      | TROUBLESHOOTING                                              |
|                                   | Supporting connection to Universal model QCPU                                                                  |                 |                                                                    |    |         |      |        | TRO                                                          |
|                                   | Supporting connection to Q17nDCPU                                                                              | 2.63R           | Communication driver                                               |    | ×       | ×    | ×      |                                                              |
|                                   | Supporting connection to CNC C70                                                                               | 2.051           | CC-Link Ver2 (ID) [03.07.**]                                       | 0  | ^       | ~    | ^      |                                                              |
| CC-Link                           | Supporting the redundant system with the redundant type extension base unit                                    |                 |                                                                    |    |         |      |        | PENDICES                                                     |
| connection<br>(Intelligent device | Supporting connection to CRnQ-700                                                                              | 2.73B           | Communication driver<br>CC-Link Ver2 (ID) [03.09.**]               | 0  | ×       | ×    | ×      | APPE                                                         |
| station)                          | Supporting connection to Q13UDHCPU<br>and Q26UDHCPU                                                            | 2.77F           | Communication driver<br>CC-Link Ver2 (ID) [03.12.**]               | 0  | ×       | ×    | ×      |                                                              |
|                                   | Supporting connection to Q02PHCPU and Q06PHCPU                                                                 |                 | Communication driver                                               |    |         |      |        |                                                              |
|                                   | Supporting connection to Q03UDECPU,<br>Q04UDEHCPU, Q06UDEHCPU,<br>Q13UDEHCPU, and Q26UDEHCPU                   | 2.82L           | CC-Link Ver2 (ID) [03.13.**]                                       | 0  | ×       | ×    | ×      | INDEX                                                        |
|                                   | Supporting connection to Q00UJCPU,<br>Q00UCPU, Q01UCPU, Q10UDHCPU,<br>Q20UDHCPU, Q10UDEHCPU, and<br>Q20UDEHCPU | 2.91V           | Communication driver<br>CC-Link Ver2 (ID) [04.03.**]               | 0  | ×       | ×    | ×      |                                                              |
|                                   | Supporting connection to Q170MCPU                                                                              | 2.96A           | Communication driver<br>CC-Link Ver2 (ID) [04.04.**]               | 0  | ×       | ×    | ×      |                                                              |
| CC-Link<br>connection (Via        | Supporting connection to CC-Link (Via<br>G4)                                                                   | 2.09K           | Communication driver                                               |    | ×       | ~    |        |                                                              |
| G4)                               | Supporting connection to Q172HCPU, Q173HCPU                                                                    | 2.U3N           | CC-LINK(G4) [01.02.**]                                             | 0  | ~       | ×    | 0      |                                                              |

|                                   |                                                                                                    | Version of |                                                                           | GT | GT Soft | G   | Г11    |
|-----------------------------------|----------------------------------------------------------------------------------------------------|------------|---------------------------------------------------------------------------|----|---------|-----|--------|
| Item                              | Description                                                                                                    | GT         | Version of OS                                                             | 15 | GOT1000 | Bus | Serial |
|                                   | Supporting connection to Universal model                                                                       | Designer2  |                                                                           |    |         |     |        |
|                                   | QCPU                                                                                                    |            |                                                                           |    |         |     |        |
|                                   | Supporting connection to Q17nDCPU                                                                              | 0.620      | Communication driver                                                      |    |         |     |        |
|                                   | Supporting connection to CNC C70                                                                               | 2.63R      | CC-Link(G4)[03.07.**]                                                     | 0  | ×       | ×   | 0      |
|                                   | Supporting the redundant system with the redundant type extension base unit                                    |            |                                                                           |    |         |     |        |
|                                   | Supporting connection to AJ65BT-R2N                                                                            |            |                                                                           |    |         |     |        |
|                                   | Supporting connection to CRnQ-700                                                                              | 2.73B      | Communication driver                                                      | 0  | ×       | ×   | 0      |
|                                   | Supporting settings for the number of retries, the timeout time, and delay time                                |            | CC-Link(G4)[03.09.**]                                                     |    |         | ~   |        |
| CC-Link<br>connection (Via<br>G4) | Supporting connection to Q13UDHCPU<br>and Q26UDHCPU                                                            | 2.77F      | Communication driver<br>CC-Link(G4)[03.12.**]                             | 0  | ×       | ×   | 0      |
| 64)                               | Supporting connection to Q02PHCPU and Q06PHCPU                                                                 |            | Communication driver                                                      |    |         |     |        |
|                                   | Supporting connection to Q03UDECPU,<br>Q04UDEHCPU, Q06UDEHCPU,<br>Q13UDEHCPU, and Q26UDEHCPU                   | 2.82L      | CC-Link(G4)[03.13.**]                                                     | 0  | ×       | ×   | ×      |
|                                   | Supporting connection to Q00UJCPU,<br>Q00UCPU, Q01UCPU, Q10UDHCPU,<br>Q20UDHCPU, Q10UDEHCPU, and<br>Q20UDEHCPU | 2.91V      | Communication driver<br>CC-Link(G4) [04.03.**]                            | 0  | ×       | ×   | ×      |
|                                   | Supporting connection to Q170MCPU                                                                              | 2.96A      | Communication driver<br>CC-Link(G4) [04.04.**]                            | 0  | ×       | ×   | ×      |
|                                   | Supporting connection to the Ethernet                                                                          |            | Communication driver                                                      |    | 0       |     |        |
|                                   | Supporting connection to Q172HCPU, Q173HCPU                                                                    | 2.09K      | QJ71E71/AJ71(Q)E71<br>[01.02.**]                                          | 0  | ×       | ×   | ×      |
|                                   | Supporting automatic system switching<br>for QCPU redundant system                                             | 2.32J      | Communication driver<br>QJ71E71/AJ71(Q)E71 [03.00.**]                     | 0  | 0       | ×   | ×      |
|                                   | Supporting routing parameter setting with GT Designer2.                                                        | 2.43V      | Communication driver<br>QJ71E71/AJ71(Q)E71 [03.01.**]                     | 0  | 0       | ×   | ×      |
|                                   | Supporting connection to Universal model QCPU                                                                  |            |                                                                           |    |         |     |        |
|                                   | Supporting connection to Q17nDCPU                                                                              |            |                                                                           |    | 0       |     |        |
| Ethernet                          | Supporting connection to CNC C70                                                                               | 0.005      | Communication driver                                                      |    | U       |     |        |
| connection                        | Supporting the redundant system with the redundant type extension base unit                                    | 2.63R      | QJ71E71/AJ71(Q)E71,<br>Q17nNC[03.07.**]                                   | 0  |         | ×   | ×      |
|                                   | Supporting the redundant system with the remote I/O station of the MELSECNET/H network system                  |            |                                                                           |    | ×       |     |        |
|                                   | The communication driver name is changed.                                                                      | 2 720      | Communication driver                                                      | 0  | ×       | ×   | ×      |
|                                   | Supporting connection to CRnQ-700 and CRnD-700                                                                 | 2.73B      | QJ71E71/AJ71(Q)E71,Q17nNC,<br>CRnD-700 [03.09.**]                         | 0  | 0       | ×   | ×      |
|                                   | Supporting connection to Q13UDHCPU<br>and Q26UDHCPU                                                            | 2.77F      | Communication driver<br>QJ71E71/AJ71(Q)E71,Q17nNC,<br>CRnD-700 [03.12.**] | 0  | 0       | ×   | ×      |

App - 32

|                                      |                                                                                                    | Version of      |                                                              | GT | GT Soft | GT  | Г11    | F                    |
|--------------------------------------|----------------------------------------------------------------------------------------------------|-----------------|--------------------------------------------------------------|----|---------|-----|--------|----------------------|
| Item                                 | Description                                                                                                    | GT<br>Designer2 | Version of OS                                                | 15 | GOT1000 | Bus | Serial | S RESE               |
|                                      | The communication driver name is changed.                                                                                            |                 |                                                              | 0  | ×       | ×   | ×      | ADDITION TIMES RESET |
|                                      | Supporting connection to Q02PHCPU and Q06PHCPU                                                                                       | 2.021           | Communication driver                                         |    | 0       | ×   | ×      | ADD                  |
|                                      | Supporting connection to Q03UDECPU,<br>Q04UDEHCPU, Q06UDEHCPU,<br>Q13UDEHCPU, and Q26UDEHCPU                                         | 2.82L           | Ethernet(MELSEC),Q17nNC,<br>CRnD-700 [03.13.**]              | 0  | 0       | ×   | ×      | INSTALLATION OF      |
| Ethernet<br>connection               | Supporting connection to QS001CPU                                                                                                    |                 |                                                              | 0  | 0       | ×   | ×      | LATIO                |
|                                      | Supporting connection to Q00UJCPU,<br>Q00UCPU, Q01UCPU, Q10UDHCPU,<br>Q20UDHCPU, Q10UDEHCPU, and<br>Q20UDEHCPU                       | 2.91V           | Communication driver                                         |    | 0       | ×   | ×      |                      |
|                                      | Supporting connection to Q170MCPU       2.96A       Communication driver         Ethernet(MELSEC), Q17nNC,       CRnD-700 [04.04.**] |                 | 0                                                            | 0  | ×       | ×   |        |                      |
|                                      | Extended device range monitored<br>(The setting of TIM or CNT up to 4095,<br>etc.)                                                   | 2.09K           | Communication driver<br>OMRON SYSMAC<br>[01.02.**]           | 0  | 0       | ×   | 0      | ł                    |
| OMRON PLC                            | Supporting delay time setting                                                                                                    | 2.27D           | Communication driver<br>OMRON SYSMAC<br>[02.04.**]           | 0  | ×       | ×   | 0      |                      |
|                                      | Supporting the settings of Retry and Timeout Time.                                                                                   | 2.43V           | Communication driver<br>OMRON SYSMAC [03.01.**]              | 0  | ×       | ×   | 0      |                      |
|                                      | Supporting connection to CP1L                                                                                                    | 2.82L           | Communication driver<br>OMRON SYSMAC [03.13.**]              | 0  | ×       | ×   | 0      | Ī                    |
| KEYENCE PLC                          | Supporting connection to KEYENCE PLC                                                                                                 | 2.18U           | Communication driver<br>KEYENCE KV700/1000 [02.02.**]        | 0  | ×       | ×   | 0      |                      |
| connection                           | Supporting connection to KV-3000 and KV-5000                                                                                         | 2.77F           | Communication driver<br>KEYENCE KV700/1000 [03.12.**]        | 0  | ×       | ×   | 0      |                      |
| KOYO EI PLC<br>connection            | Supporting connection to KOYO EI PLC                                                                                                 | 2.82L           | Communication driver<br>KOYO KOSTAC/DL [03.13.**]            | 0  | ×       | ×   | 0      | ł                    |
| SHARP PLC                            | Supporting connection to SHARP PLC                                                                                                   | 2.09K           | Communication driver<br>SHARP JW [01.02.**]                  | 0  | ×       | ×   | 0      |                      |
| connection                           | Supporting settings for the number of retries and the timeout time                                                                   | 2.73B           | Communication driver<br>SHARP JW [03.09.**]                  | 0  | ×       | ×   | 0      |                      |
|                                      | Supporting connection to TOSHIBA PLC                                                                                                 | 2.09K           | Communication driver<br>TOSHIBA PROSEC T/V<br>[01.02.**]     | 0  | ×       | ×   | 0      |                      |
| TOSHIBA PLC<br>connection            | Supporting settings for the number of retries, the timeout time, and delay time                                                      | 2.73B           | Communication driver<br>TOSHIBA PROSEC T/V<br>[03.09.**]     | 0  | ×       | ×   | 0      |                      |
|                                      | Supporting connection to model2000(S2T)                                                                                              | 2.77F           | Communication driver<br>TOSHIBA PROSEC T/V<br>[03.12.**]     | 0  | ×       | ×   | 0      |                      |
| TOSHIBA<br>MACHINE PLC<br>connection | Supporting connection to TOSHIBA<br>MACHINE PLC                                                                                      | 2.77F           | Communication driver<br>TOSHIBA MACHINE TCmini<br>[03.12.**] | 0  | ×       | ×   | 0      |                      |

|                                              |                                                                                                    | Version of      |                                                                                                  | GT | GT Soft | GT11 |        |  |
|----------------------------------------------|----------------------------------------------------------------------------------------------------|-----------------|--------------------------------------------------------------------------------------------------|----|---------|------|--------|--|
| Item                                         | Description                                                                                                    | GT<br>Designer2 | Version of OS                                                                                    | 15 | GOT1000 | Bus  | Serial |  |
| JTEKT PLC connection                         | Supporting connection to JTEKT PLC                                                                                  | 2.32J           | Communication driver<br>JTEKT TOYOPUC-PC [03.00.**]                                              | 0  | ×       | ×    | 0      |  |
| HITACHI IES PLC                              | Supporting connection to HITACHI IES<br>PLC                                                                         | 2.09K           | Communication driver<br>HITACHI HIDIC H [01.02.**]<br>HITACHI HIDIC H (Protocol 2)<br>[01.02.**] | 0  | ×       | ×    | 0      |  |
| connection                                   | Supporting settings for the number of retries, the timeout time, and delay time                                     | 2.73B           | HITACHI HIDIC H (Protocol 2)<br>[03.09.**]<br>Communication driver                               |    | ×       | ×    | 0      |  |
| HITACHI PLC<br>connection                    | Supporting connection to HITACHI PLC                                                                                | 2.43V           | Communication driver<br>HITACHI S10mini/S10V [03.01.**]                                          | 0  | ×       | ×    | 0      |  |
| FUJI PLC connection                          | Supporting connection to FUJI PLC                                                                                   | 2.43V           | Communication driver<br>FUJI MICREX-F [03.01.**]                                                 | 0  | ×       | ×    | 0      |  |
|                                              | Supporting connection to PANASONIC<br>INDUSTRIAL DEVICES SUNX PLC                                                   | 2.09K           | Communication driver<br>MATSUSHITA MEWNET-FP<br>[01.02.**]                                       | 0  | ×       | ×    | 0      |  |
|                                              | Supporting connection to $FP-\Sigma$                                                                                | 2.18U           | Communication driver<br>18U MATSUSHITA MEWNET-FP<br>[02.02.**]                                   |    | ×       | ×    | 0      |  |
| PANASONIC                                    | Supporting connection to FP-X                                                                                       |                 |                                                                                                  | 0  | ×       | ×    | 0      |  |
| INDUSTRIAL<br>DEVICES SUNX<br>PLC connection | The device range applicable to monitoring<br>is extended.<br>(Up to 991F for R and up to 911 for WR<br>can be set.) | 2.58L           | Communication driver<br>MATSUSHITA MEWNET-FP<br>[03.03.**]                                       |    | ×       | ×    | 0      |  |
|                                              | Supporting settings for the timeout time<br>and the delay time                                                      | 2.73B           | Communication driver<br>MATSUSHITA MEWNET-FP<br>[03.09.**]                                       | 0  | ×       | ×    | 0      |  |
|                                              | Communication driver name has been changed.                                                                         | 2.96A           | Communication driver<br>Panasonic MEWNET-FP<br>[04.04.**]                                        | 0  | ×       | ×    | 0      |  |
|                                              | Supporting connection to MP2000 and MP3000                                                                          | 2.47Z           | Communication driver<br>YASKAWA GL/CP9200(SH/H)/<br>CP9300MS [03.02.**]                          | 0  | ×       | ×    | 0      |  |
| YASKAWA PLC                                  | Supporting the Ethernet connection                                                                                  | 2.47Z           | Communication driver<br>Ethernet(YASKAWA) [03.02.**]                                             | 0  | 0       | ×    | ×      |  |
| connection                                   | Supporting settings for the number of retries and the timeout time                                                  | 2.73B           | Communication driver<br>YASKAWA GL/CP9200(SH/H)/<br>CP9300MS [03.09.**]                          | 0  | ×       | ×    | 0      |  |
|                                              | Supporting connection to CP-312                                                                                     | 2.77F           | Communication driver<br>Ethernet(YASKAWA) [03.12.**]                                             | 0  | ×       | ×    | ×      |  |
|                                              | Supporting connection to STARDOM                                                                                    | 2.32J           | Communication driver<br>YOKOGAWA FA500/FA-M3/<br>STARDOM [03.00.**]                              | 0  | ×       | ×    | 0      |  |
| YOKOGAWA<br>PLC connection                   | Supporting the Ethernet connection                                                                                  | 2.47Z           | Communication driver<br>Ethernet(YOKOGAWA) [03.02.**]                                            | 0  | 0       | ×    | ×      |  |
|                                              | Supporting connection to the MODBUS <sup>®</sup> /TCP                                                               | 2.73B           | Communication driver<br>MODBUS/TCP [03.09.**]                                                    | 0  | ×       | ×    | ×      |  |

App - 34

|                                        |                                                                                                    | Version of      |                                                                      | GT | GT Soft   | G   | Г11    | 17                                                           |
|----------------------------------------|----------------------------------------------------------------------------------------------------|-----------------|----------------------------------------------------------------------|----|-----------|-----|--------|--------------------------------------------------------------|
| Item                                   | Description                                                                                                    | GT<br>Designer2 | Version of OS                                                        | 15 | GOT1000   | Bus | Serial | S RESET                                                      |
|                                        | Can use L device by MicroLogix 1000/<br>1200/1500 series                                                                                                    | 2.18U           | Communication driver<br>AB MicroLogix [02.02.**]                     | 0  | ×         | ×   | 0      | ADDITION TIMES RESET<br>FOR MAINTENANCE TIME<br>NOTIFICATION |
| ALLEN-<br>BRADLEY PLC<br>connection    | Supporting connection to Control/<br>CompactLogix                                                                                                    | 2.58L           | Communication driver<br>AB Control/CompactLogix<br>[03.03.**]        | 0  | ×         | ×   | 0      | 18                                                           |
|                                        | Supporting the Ethernet connection                                                                                                    | 2.63R           | Communication driver<br>EtherNet/IP(AB)[03.07.**]                    | 0  | ×         | ×   | ×      | N OF<br>DTOS AND<br>ONITOR O                                 |
| GE PLC<br>connection                   | Supporting connection to GE PLC                                                                                                    | 2.82L           | Communication driver<br>GE Fanuc Automation(SNP-X)<br>[03.13.**]     | 0  | ×         | ×   | 0      | INSTALLATION OF<br>COREOS, BOOTOS AND<br>STANDARD MONITOR OS |
| LS IS PLC connection                   | Supporting connection to LS IS PLC                                                                                                    | 2.90U           | Communication driver<br>LS Industrial Systems<br>MASTER-K [04.02.**] | 0  | ×         | ×   | 0      | 19<br>DND                                                    |
| SCHNEIDER<br>PLC connection            | Supporting connection to the MODBUS <sup>®</sup> /TCP                                                                                                    | 2.73B           | Communication driver<br>MODBUS/TCP [03.09.**]                        | 0  | ×         | ×   | ×      | MAINTENANCE AND<br>INSPECTION                                |
| SIEMENS PLC connection                 | Supporting connection to SIEMENS S7-<br>200 series                                                                                                    | 2.18U           | Communication driver<br>SIEMENS S7-200 [02.02.**]                    | 0  | ×         | ×   | 0      |                                                              |
| Microcomputer                          | Supporting XON/XOFF control                                                                                                    | 2.32J           | Communication driver                                                 | 0  | ×         | ×   | 0      | 20                                                           |
| connection                             | Supporting interrupt extension                                                                                                    | 2.020           | Computer [03.00.**]                                                  | 0  | ^         | ^   | 0      | ONITO                                                        |
| MODBUS <sup>®</sup> /RTU connection    | Supporting MODBUS <sup>®</sup> /RTU connection                                                                                                    | 2.96A           | Communication driver<br>MODBUS/RTU [04.04.**]                        | 0  | ×         | ×   | 0      | TROUBLESHOOTING                                              |
| MODBUS <sup>®</sup> /TCP connection    | Supporting MODBUS <sup>®</sup> /TCP connection                                                                                                    | 2.73B           | Communication driver<br>MODBUS/TCP [03.09.**]                        | 0  | ×         | ×   | ×      | TROUI                                                        |
| OMRON<br>temperature                   | Supporting connection to OMRON<br>temperature controller                                                                                                    | 2.18U           | Communication driver<br>OMRON THERMAC / INPANEL<br>NEO [02.02.**]    | 0  | ×         | ×   | 0      | S                                                            |
| controller<br>connection               | The functions to automatically stop<br>monitoring faulty stations and to<br>disconnect communications with<br>controllers are added.                                                | 2.58L           | Communication driver<br>OMRON THERMAC/INPANEL<br>NEO [03.03.**]      | 0  | ×         | ×   | 0      | APPENDICES                                                   |
| SHINKO                                 | Supporting connection to SHINKO indicating controller                                                                                                    | 2.43V           | Communication driver<br>Shinko Technos Controller<br>[03.01.**]      | 0  | ×         | ×   | 0      |                                                              |
| indicating<br>controller<br>connection | The functions to automatically stop<br>monitoring faulty stations and to<br>disconnect communications with<br>controllers are added                                                 | 2.58L           | Communication driver<br>Shinko Technos Controller<br>[03.03.**]      | 0  | ×         | ×   | 0      | INDEX                                                        |
| CHINO controller connection            | Supporting connection to CHINO<br>controller<br>The functions to automatically stop<br>monitoring faulty stations and to<br>disconnect communications with<br>controllers are added | 2.58L           | Communication driver<br>CHINO Controllers(MODBUS)<br>[03.03.**]      | 0  | ×         | ×   | 0      |                                                              |
|                                        |                                                                                                    |                 |                                                                      | -  | nued to r |     |        |                                                              |

|                                             |                                                                                                    | Version of      |                                                                    | GT | GT Soft | G   | T11    |
|---------------------------------------------|----------------------------------------------------------------------------------------------------|-----------------|--------------------------------------------------------------------|----|---------|-----|--------|
| Item                                        | Description                                                                                                    | GT<br>Designer2 | Version of OS                                                      | 15 | GOT1000 | Bus | Serial |
| FUJI temperature                            | Supporting connection to FUJI temperature controller                                                                                                    | 2.32J           | Communication driver<br>FUJI PXR/PXG/PXH [03.00.**]                | 0  | ×       | ×   | 0      |
| controller<br>connection                    | The functions to automatically stop<br>monitoring faulty stations and to<br>disconnect communications with<br>controllers are added                                                      | 2.58L           | Communication driver<br>FUJI PXR/PXG/PXH [03.03.**]                | 0  | ×       | ×   | 0      |
| YAMATAKE                                    | Supporting connection to YAMATAKE temperature controller                                                                                                    | 2.18U           | Communication driver<br>YAMATAKE SDC/DMC [02.02.**]                | 0  | ×       | ×   | 0      |
| temperature<br>controller<br>connection     | ontroller     monitoring faulty stations and to     2.58L     Communication driver       onnection     disconnect communications with     controllers are added     Communication driver |                 | 0                                                                  | ×  | ×       | 0   |        |
| YOKOGAWA                                    | Supporting connection to YOKOGAWA temperature controller                                                                                                    | 2.43V           | Communication driver<br>YOKOGAWA GREEN/UT100/<br>UT2000 [03.01.**] | 0  | ×       | ×   | 0      |
| temperature<br>controller<br>connection     | The functions to automatically stop<br>monitoring faulty stations and to<br>disconnect communications with<br>controllers are added                                                      | 2.58L           | Communication driver                                               |    | ×       | ×   | 0      |
|                                             | Supporting connection to RKC temperature controller                                                                                                    | 2.18U           | Communication driver<br>RKC SR Mini HG(MODBUS)<br>[02.02.**]       | 0  | ×       | ×   | 0      |
| RKC temperature<br>controller<br>connection | Supporting connection to SRZ<br>The functions to automatically stop<br>monitoring faulty stations and to<br>disconnect communications with<br>controllers are added                      | 2.58L           | Communication driver<br>RKC SR Mini HG(MODBUS)<br>[03.03.**]       | 0  | ×       | ×   | 0      |
|                                             | Supporting connection to CB series                                                                                                    | 2.87R           | Communication driver<br>RKC SR Mini HG(MODBUS)<br>[04.03.**]       | 0  | ×       | ×   | 0      |
|                                             | Supporting connection to inverter                                                                                                    | 2.18U           | Communication driver<br>FREQROL 500/700 [02.02.**]                 | 0  | ×       | ×   | 0      |
| Inverter                                    | Setting range for Timeout Time has been changed.<br>(3 to 30 seconds → 1 to 30 seconds)                                                                                                  | 2.43V           | Communication driver<br>FREQROL 500/700 [03.01.**]                 | 0  | ×       | ×   | 0      |
| connection                                  | Supporting connection to E700 series and V500/V500L series                                                                                                    | 2.63R           | Communication driver<br>FREQROL 500/700[03.07.**]                  | 0  | ×       | ×   | 0      |
|                                             | Supporting connection to D700 series                                                                                                    | 2.91V           | Communication driver<br>FREQROL 500/700 [04.03.**]                 | 0  | ×       | ×   | 0      |
|                                             | Supporting connection to servo amplifier                                                                                                    | 2.09K           | Communication driver<br>MELSERVO-J2S/M [01.02.**]                  | 0  | ×       | ×   | 0      |
| Servo amplifier                             | Supporting connection to MELSERVO-J3 series                                                                                                    | 2.18U           | Communication driver<br>MELSERVO-J3,J2S/M [02.02.**]               | 0  | ×       | ×   | 0      |
| connection                                  | Supporting connection to MR-J3-*T series                                                                                                    | 2.63R           | Communication driver<br>MELSERVO-J3, J2S/M [03.07.**]              | 0  | ×       | ×   | 0      |
|                                             | Supporting writing to the E <sup>2</sup> PROM area in parameter writing                                                                                                    | 2.32J           | Communication driver<br>MELSERVO-J3, J2S/M [03.00.**]              | 0  | ×       | ×   | 0      |

App - 36

|                               |                                                                                                    | Version of      |                                                                                                    |         | GT Soft | t GT11 |        | ⊢₩                                                           |
|-------------------------------|----------------------------------------------------------------------------------------------------|-----------------|----------------------------------------------------------------------------------------------------|---------|---------|--------|--------|--------------------------------------------------------------|
| Item                          | Description                                                                                         | GT<br>Designer2 | Version of OS                                                                                                    | 15      | GOT1000 | Bus    | Serial | S RESE                                                       |
|                               | Supporting the point table setting for MR-<br>J2S-*CP                                               | 2.32J           | Communication driver<br>MELSERVO-J3, J2S/M [03.00.**]                                                                                                    | 0       | ×       | ×      | 0      | ADDITION TIMES RESET<br>FOR MAINTENANCE TIME<br>NOTIFICATION |
|                               | Supporting the test run mode                                                                        | 2.32J           | Communication driver<br>MELSERVO-J3, J2S/M [03.00.**]                                                                                                    | 0       | ×       | ×      | 0      | ADE                                                          |
| Servo amplifier<br>connection | Supporting settings for the number of retries, the timeout time, and delay time                     | 2.73B           | Communication driver<br>MELSERVO-J3, J2S/M [03.09.**]                                                                                                    | 0       | ×       | ×      | 0      |                                                              |
|                               | Enables setting the host station address.                                                           | 2.90U           | Communication driver<br>MELSERVO-J3, J2S/M [04.02.**]                                                                                                    | 0       | ×       | ×      | 0      | INSTALLATION OF<br>COREOS, BOOTOS AND<br>STANDARD MONITOR OS |
|                               | Supporting connection to MR-J2S-*CL                                                                 | 2.96A           | Communication driver<br>MELSERVO-J3, J2S/M [04.04.**]                                                                                                    | 0       | ×       | ×      | 0      | INSTALI<br>COREO<br>STAND/                                   |
| Robot controller connection   | Supporting connection to robot controller                                                           | 2.77F           | Communication driver<br>QJ71E71/AJ71(Q)E71,Q17nNC,<br>CRnD-700 [03.12.**]                                                                                                    | 0       | 0       | ×      | ×      | 19<br>SE AND                                                 |
| CNC connection                | Supporting connection to CNC (MELDAS C6/C64 series)                                                 | 2.18U           | Communication driver<br>A/QnA/QCPU, QJ71C24, MELDAS<br>C6 <sup>*</sup> [02.02.**]<br>A/QnAQJ71E71/AJ71(Q)E71<br>[02.02.**]<br>MELSECNET/10 [02.02.**]<br>CC-Link(ID) [02.02.**] | 0       | 0       | ×      | 0      | OTING 7 MAINTENANCE AND INSPECTION                           |
| (MELDAS C6/<br>C64)           | Communication driver name has been changed.                                                         | 2.43V           | Communication driver<br>AJ71QC24, MELDAS C6* [03.01.**]                                                                                                    | 0       | ×       | ×      | 0      | TROUBLESHOOTING                                              |
|                               | Supporting settings for the number of retries, the timeout time, and delay time                     |                 | Communication driver<br>AJ71QC24, MELDAS C6* [03.09.**]                                                                                                    | 0       | ×       | ×      | 0      | TROL                                                         |
|                               | Communication driver name has been changed.                                                         | 2.73B           | Communication driver<br>QJ71E71/AJ71(Q)E71,Q17nNC,<br>CRnD-700 [03.09.**]                                                                                                    | 0       | ×       | ×      | ×      | S                                                            |
| GOT multidrop connection      | Supporting the GOT multidrop connection                                                             | 2.96A           | Communication driver<br>Multidrop(Host) [04.04.**]<br>Multidrop(Slave) [04.04.**]                                                                                               | ×<br>*1 | ×       | ×      | 0      | APPENDICES                                                   |
| Barcode reader                | Supporting connection to barcode reader                                                             | 2.09K           | Extended function OS<br>Barcode [01.02.**]                                                                                                    | 0       | ×       | 0      | 0      |                                                              |
| connection                    | Supporting connection to 2D-code reader                                                             | 2.27D           | Extended function OS<br>Barcode [02.04.**]                                                                                                    | 0       | ×       | 0      | 0      |                                                              |
| Printer connection            | Supporting connection to printer                                                                    | 2.27D           | Extended function OS<br>Printer [02.04.**]                                                                                                    | 0       | ×       | ×      | ×      | INDEX                                                        |
|                               | Supporting the FA transparent function via<br>USB                                                   | 2.09K           | GT15<br>Standard monitor OS [01.02.**]<br>GT11<br>Standard monitor OS [01.02.**]<br>Boot OS [01.02.**.C]                                                                        | 0       | ×       | 0      | 0      | IN                                                           |
| FA transparent                | MT Developer (via USB), MR Configurator<br>and FR Configurator are added as<br>compatible software. | 2.27D           | Standard monitor OS [02.04.**]                                                                                                    | 0       | ×       | 0      | 0      |                                                              |
|                               | GX Configuration and PX Developer are added as compatible software.                                 | 2.32J           | Standard monitor OS [03.00.**]                                                                                                    | 0       | ×       | 0      | 0      |                                                              |

|                                      |                                                                                       | Version of                           |                                                                      | GT | GT Soft | GT  | F11    |
|--------------------------------------|---------------------------------------------------------------------------------------|--------------------------------------|----------------------------------------------------------------------|----|---------|-----|--------|
| Item                                 | Description                                                                           | GT<br>Designer2                      | Version of OS                                                        | 15 | GOT1000 | Bus | Serial |
|                                      | Supporting the computer link connection<br>between the GOT and PLC on GX<br>Developer | 2.77F                                | Standard monitor OS [03.12.**]                                       | 0  | ×       | 0   | 0      |
| FA transparent                       | Supporting the computer link connection<br>between the GOT and PLC on PX<br>Developer | 2.82L Standard monitor OS [03.13.**] |                                                                      | 0  | ×       | 0   | 0      |
|                                      | FX Configurator-FP is added as compatible software.                                   |                                      |                                                                      |    |         |     |        |
|                                      | Supporting the Ethernet connection<br>between the GOT and the PLC on GX<br>Developer  | 2.96A                                | Standard monitor OS [04.04.**]                                       | 0  | ×       | ×   | ×      |
| Multiple-GT11 connection             | Connection with multiple GT11s                                                        | 2.09K                                | Standard monitor OS [01.02.**]                                       | ×  | ×       | 0   | 0      |
| External I/O<br>device<br>connection | Supporting connection to external I/O devices                                         | 2.58L                                | Extended function OS<br>External I/O / Operation Panel<br>[03.03.**] | 0  | ×       | ×   | ×      |
| RFID connection                      | Supporting connection to the RFID controller                                          | 2.73B                                | Extended function OS<br>RFID [03.09.**]                              | 0  | ×       | 0   | 0      |

\*1 This item is supported by GT Works3 Version1.14Q or later.

### 3 Added GT Designer2 functions

#### (1) For GT16

| Item                         | Description                                                                                                    | Version of GT<br>Designer2 | Version of OS                  |
|------------------------------|----------------------------------------------------------------------------------------------------|----------------------------|--------------------------------|
| Function for GT<br>Designer2 | All GT15 functions added by GT Designer2 Version2.90U or earlier are available.                                              | 2.90U                      | Standard monitor OS [04.02.**] |
| Communication                | The A drive and E drive are available for installing the OS at power-on.                                                     | 2.91V                      | -                              |
| Project data matching        | Project data matching is available between data stored in the personal computer and data opened with GT Designer2.           | 2.96A                      | -                              |
| Screen preview               | Enables switching screens in the Screen Preview window.                                                                      | 2.96A                      | -                              |
| Auxiliary setting            | The setting to adjust the order of displaying objects on the GOT to that of the overlapped objects on GT Designer2 is added. | 2.96A                      | -                              |

### (2) For GT15, GT SoftGOT1000, and GT11

| Item              | Description                                                                                | Version of GT<br>Designer2 | Version of OS                  | GT<br>15 | GT Soft<br>GOT1000 | GT<br>11 |
|-------------------|--------------------------------------------------------------------------------------------|----------------------------|--------------------------------|----------|--------------------|----------|
| Ethernet download | Downloading the project data via Ethernet                                                  | 2.09K                      | Standard monitor OS [01.02.**] | 0        | ×                  | ×        |
| Basic comment,    | Copying comments in column unit on<br>Basic Comment or Comment Group, etc.                 | 2.09K                      | -                              | 0        | 0                  | 0        |
| comment group     | Enables editing the comment group<br>directly in settings for lamps and touch<br>switches. | 2.77F                      | -                              | 0        | 0                  | 0        |

| Item                      | Description                                                                                                    | Version of GT<br>Designer2 | Version of OS                  | GT<br>15 | GT Soft<br>GOT1000 | GT<br>11 | <b>17</b><br>⊨₩                                              |
|---------------------------|----------------------------------------------------------------------------------------------------|----------------------------|--------------------------------|----------|--------------------|----------|--------------------------------------------------------------|
|                           | Improved library structure and added<br>import function                                                                                                    | 2.09K                      | -                              | 0        | 0                  | 0        | MES RESE<br>ENANCE TI<br>DN                                  |
|                           | Improved user library structure, expanded<br>the user library registration capacity,<br>copying the figure data to the user library,<br>etc.                                                           | 2.18U                      | -                              | 0        | 0                  | 0        | ADDITION TIMES RESET<br>FOR MAINTENANCE TIME<br>NOTIFICATION |
|                           | Addition of fixed frame figure                                                                                                    | 2.18U                      | -                              | 0        | 0                  | 0        | AND<br>DR OS                                                 |
| Library workspace         | Enables setting the background color of the figures in the Library Editor screen.                                                                                                    | 2.47Z                      | -                              | 0        | 0                  | 0        | TION OF<br>BOOTOS A<br>D MONITOI                             |
|                           | Enables sorting the figure data by subject<br>or function and displaying different-<br>shaped figures in the same color in the<br>image list.                                                          | 2.58L                      | -                              | 0        | 0                  | 0        | INSTALLATION OF<br>COREOS. BOOTOS AND<br>STANDARD MONITOR C  |
|                           | Real type data are added to the subject in the library.                                                                                                    | 2.63R                      | -                              | 0        | 0                  | 0        | VCE AND                                                      |
|                           | Project data matching is available<br>between data stored in the GOT and data<br>opened with GT Designer2.                                                                                             | 2.09K                      | Standard monitor OS [01.02.**] | 0        | 0                  | 0        | MAINTENANCE AND<br>INSPECTION                                |
| Project data matching     | Project data matching is available<br>between the GOT and GT Designer2<br>even if the minor versions are not<br>matched.                                                                               | 2.82L                      | -                              | 0        | ×                  | 0        | 20<br>SNILOOI                                                |
|                           | Project data matching is available<br>between data stored in the personal<br>computer and data opened with GT<br>Designer2.                                                                            | 2.96A                      | -                              | 0        | 0                  | 0        | TROUBLESHOOTING                                              |
| Copy ON → OFF             | Enables copying of only characters in<br>lamp display, touch switch and comment<br>display.                                                                                                    | 2.18U                      | -                              | 0        | 0                  | 0        | ES                                                           |
| Copy OFF $\rightarrow$ ON | Enables copying of only comment No. in bit lamp, touch switch, and comment display(bit).                                                                                                    | 2.73B                      | -                              | 0        | 0                  | 0        | APPENDICES                                                   |
| Import, Export            | Enables editing of the settings for<br>advanced alarm observation (advanced<br>user alarm), alarm history, advanced<br>recipe function and recipe function in the<br>CSV file format and other format. | 2.18U                      | -                              | 0        | 0                  | 0        |                                                              |
|                           | Items that can be imported or exported<br>with the advanced alarm observation and<br>alarm history are added. (Device No.,<br>comment No., detail No., and others)                                     | 2.77F                      | -                              | 0        | 0                  | ×        | INDEX                                                        |
| Print                     | Enables printing of header and footer                                                                                                    | 2.18U                      | -                              | 0        | 0                  | 0        |                                                              |
| Edit                      | Enables duplicating and consecutive copying of figures and objects.                                                                                                    | 2.90U                      | -                              | 0        | 0                  | 0        |                                                              |
| Data View                 | Enables changing of the settings for the respective objects in grouped objects                                                                                                    | 2.18U                      | -                              | 0        | 0                  | 0        |                                                              |
| Batch Edit                | Enables global replacement of channel No.                                                                                                    | 2.18U                      | -                              | 0        | 0                  | ×        |                                                              |

App - 39

| Item                             | Description                                                                                                    | Version of GT<br>Designer2 | Version of OS                  | GT<br>15 | GT Soft<br>GOT1000 | GT<br>11 |
|----------------------------------|----------------------------------------------------------------------------------------------------|----------------------------|--------------------------------|----------|--------------------|----------|
| Screen Preview                   | Enables checking for security level<br>switching and language switching in<br>image after switching                                                                                                    | 2.18U                      | -                              | 0        | 0                  | 0        |
| Screen preview                   | Enables switching screens in the Screen<br>Preview window.                                                                                                    | 2.96A                      | -                              | 0        | 0                  | 0        |
| Wizard                           | Wizard for setting the GOT type, controller<br>type and communication settings when<br>creating a new project                                                                                                    | 2.18U                      | -                              | 0        | 0                  | 0        |
| Screen script,<br>project script | Settings on the Script Edit dialog are<br>available for screen script and project<br>script.                                                                                                    | 2.27D                      | -                              | 0        | 0                  | ×        |
| Auxiliary setting                | Setting of maintaining screen numbers of<br>the screens being displayed (System<br>Information) during screen switching is<br>added.                                                                                                    | 2.27D                      | -                              | 0        | 0                  | 0        |
| Auxiliary setting                | The setting to adjust the order of<br>displaying objects on the GOT to that of<br>the overlapped objects on GT Designer2<br>is added.                                                                                                    | 2.96A                      | Standard monitor OS [04.04.**] | 0        | 0                  | 0        |
|                                  | Supports expansion/reduction when multiple objects and shapes are selected.                                                                                                    | 2.32J                      | -                              | 0        | 0                  | 0        |
| Expansion /<br>Reduction         | Supports automatically zooming in and<br>out objects and figures suitable for the<br>screen size when the GOT type is<br>changed to a GOT type with different<br>resolution.                                                                                                    | 2.73B                      | -                              | 0        | 0                  | 0        |
| Screen capture                   | Function for capturing the specified range and loading to GT Designer2                                                                                                    | 2.43V                      | -                              | 0        | 0                  | 0        |
| Zoom                             | <ul> <li>Interval of magnification specification<br/>has been changed.</li> <li>+/- buttons have been added.</li> <li>Zoom in/zoom out operations using the<br/>" Ctrl key" and "Mouse wheel" have<br/>been added.</li> </ul>                                                                                   | 2.43V                      | -                              | 0        | 0                  | 0        |
| Guidelines                       | Lines to align figures and objects are<br>displayed when arranging a placed figure<br>or object.                                                                                                    | 2.90U                      | -                              | 0        | 0                  | 0        |
|                                  | Holds the previous downloaded drive.                                                                                                    | 2.47Z                      | -                              | 0        | ×                  | 0        |
| Communication                    | <ul> <li>Enables updating BootOS without the standard monitor OS updated when only BootOS is already installed on the GOT.</li> <li>Enables installing the standard monitor OS, the communication driver, the extended OS or the option OS at once when only BootOS is already installed in the GOT.</li> </ul> | 2.58L                      | BootOS [03.03.**.P]            | 0        | ×                  | 0        |
|                                  | Enables installing OSs on the A drive with the OS boot drive set to the A drive.                                                                                                    | 2.73B                      | -                              | 0        | ×                  | ×        |
| Preferences                      | Enables setting the maximum number of screens to be displayed on GT Designer2.                                                                                                    | 2.63R                      | -                              | 0        | 0                  | 0        |

**App** - 40

| Item                           | Description                                                                                                    | Version of GT<br>Designer2 | Version of OS | GT<br>15 | GT Soft<br>GOT1000 | GT<br>11 | 17                                                           |
|--------------------------------|----------------------------------------------------------------------------------------------------|----------------------------|---------------|----------|--------------------|----------|--------------------------------------------------------------|
| Device list                    | Functions of the collection target selection, jump, file output, and others are added.                          | 2.73B                      | -             | 0        | 0                  | 0        | ADDITION TIMES RESET<br>FOR MAINTENANCE TIME<br>NOTIFICATION |
| Text list                      | Enables displaying the direct input texts in a list.                                                            | 2.90U                      | -             | 0        | 0                  | 0        | ADDITIC<br>FOR MA<br>NOTIFIC                                 |
| Reading BMP or JPEG image data | Enables displaying BMP or JPEG image<br>data reduced to a resolution of 2000 ×<br>1600 or less on GT Designer2. | 2.77F                      | -             | 0        | 0                  | 0        | IF<br>OS AND<br>IITOR OS<br>8                                |
| 4 Adde                         | d common settings/object fu                                                                                     | inctions                   |               |          |                    |          | INSTALLATION OF<br>COREOS, BOOTOS AND<br>STANDARD MONITOR OS |

### 4 Added common settings/object functions

(1) For GT16

| Item                              | Description                                                                                                    | Version of GT<br>Designer2 | Version of OS                                                                                       |
|-----------------------------------|----------------------------------------------------------------------------------------------------|----------------------------|----------------------------------------------------------------------------------------------------|
| Common setting                    | All GT15 functions added by GT Designer2 Version2.90U or earlier are available.                                                                    | 2.90U                      | Standard monitor OS [04.02.**]                                                                      |
| Figure                            | Supporting logo text                                                                                                    | 2.96A                      | Standard monitor OS [04.04.**]                                                                      |
| Standard font                     | Supporting Chinese(Traditional)(supporting Europe)                                                                                                 | 2.91V                      | Standard monitor OS [04.03.**]                                                                      |
| Window screen                     | Supporting the overlap windows 3, 4, and 5                                                                                                    | 2.90U                      | Standard monitor OS [04.02.**]                                                                      |
|                                   | The settable range of GS is extended to the range from GS0 to GS2047.                                                                              | 2.90U                      | Standard monitor OS [04.02.**]                                                                      |
| GOT internal device               | For the GOT multidrop connection, the device to store the GOT station number is added.                                                             | *1                         | -                                                                                                   |
|                                   | The device to notify the RGB signal input status is added.                                                                                         |                            | Standard monitor OS [04.04.**]                                                                      |
|                                   | Devices for the MODBUS <sup>®</sup> /RTU connection are added.                                                                                     | 2.96A                      | Standard monitor OS [04.04.**]                                                                      |
| Screen switching function         | Enables setting the screen switching devices for the overlap windows 3, 4, and 5.                                                                  | 2.90U                      | Standard monitor OS [04.02.**]                                                                      |
| Station No. Switching<br>Function | Enables setting the station No. switching devices for the overlap windows 3, 4, and 5.                                                             | 2.90U                      | Standard monitor OS [04.02.**]                                                                      |
| System information                | System information regarding the overlap windows 3, 4, and 5 is added.                                                                             | 2.90U                      | Standard monitor OS [04.02.**]                                                                      |
| Cystem mornation                  | System information regarding the E drive is added.                                                                                                 |                            |                                                                                                    |
|                                   | The system signal 2-3 is added.                                                                                                    | 2.96A                      | Standard monitor OS [04.04.**]                                                                      |
|                                   | Supporting the external authentication (RFID) for the operator authentication                                                                      | 2.91V                      | Extended function OS<br>Operator authentication [04.03.**]<br>RFID [04.03.**]                       |
| Security                          | Supporting the fingerprint authentication for the operator authentication                                                                          | 2.910                      | Extended function OS<br>Operator authentication [04.03.**]<br>Fingerprint Authentication [04.03.**] |
|                                   | Enables notifying the login operator name.                                                                                                    | 2.96A                      | Extended function OS<br>Operator authentication [04.04.**]                                          |
|                                   | Supporting the GOT operator management information conversion tool                                                                                 | 2.90A                      | -                                                                                                   |
| Device setting                    | Enables reading or writing a device when the 32K-block unit is splitted.                                                                           | 2.91V                      | Standard monitor OS [04.03.**]                                                                      |
|                                   | Enables setting the multi-channel Ethernet connection.                                                                                             | 2.90U                      | Standard monitor OS [04.02.**]                                                                      |
| Communication settings            | Enables setting multiple drivers for external devices,<br>including a bar code reader. (One driver can be set for one<br>type of external device.) | 2.96A                      | Standard monitor OS [04.04.**]                                                                      |

(Continued to next page)

MAINTENANCE AND INSPECTION

20

TROUBLESHOOTING

APPENDICES

INDEX

| Item                                  | Description                                                                                                    | Version of GT<br>Designer2 | Version of OS                                                                   |
|---------------------------------------|----------------------------------------------------------------------------------------------------|----------------------------|---------------------------------------------------------------------------------|
| RGB display                           | Enables using up to two channels when the GT16M-R2 is used for the RGB input unit.                                                                                                    | 2.90U                      | Standard monitor OS [04.02.**]<br>Extended function OS<br>Video/RGB [04.02.**]  |
|                                       | Function to display or record video images taken by a video camera connected to the multimedia unit and to play video files stored in a CF card.                                                           | 2.90U                      | Standard monitor OS [04.02.**]<br>Extended function OS<br>Multimedia [04.02.**] |
| Multimedia function                   | Enables sending video files to the personal computer by<br>using the Ethernet interface of the multimedia unit.<br>Enables recording a video image for approximately 1500<br>minutes (200 video files).    | 2.96A                      | Standard monitor OS [04.04.**]<br>Extended function OS<br>Multimedia [04.04.**] |
|                                       | Enables fast-forwarding and playing videos in slow motion.<br>Enables recording or playing video files with sound.                                                                                         | 2.98C                      |                                                                                 |
| Object function                       | All GT15 functions added by GT Designer2 Version2.90U or earlier are available. <sup>*2</sup>                                                                                                    | 2.90U                      | Standard monitor OS [04.02.**]                                                  |
| Touch switch                          | [Batch Self Check], [USB Device Display], and [Multimedia]<br>are added to [Switch Action] of the special function switch.<br>The go to screen switch is applicable to the overlap windows<br>3, 4, and 5. | 2.90U                      | Standard monitor OS [04.02.**]                                                  |
|                                       | [Ladder Editor] and [Operator Management] are added to<br>[Switch Action] of the special function switch.                                                                                                  | 2.96A                      | Standard monitor OS [04.04.**]                                                  |
| Numerical display/<br>Numerical input | Enables setting the asterisk display.                                                                                                    | 2.96A                      | Standard monitor OS [04.04.**]                                                  |
| ASCII display / ASCII<br>input        | Enables setting the asterisk display.                                                                                                    | 2.96A                      | Standard monitor OS [04.04.**]                                                  |
| Historical Trend Graph                | Enables displaying logging data at the specified time on a trend graph.                                                                                                    | 2.96A                      | Standard monitor OS [04.04.**]                                                  |
| RFID function                         | Supporting the dedicated protocol (ICU-60S and ICU-<br>215(Mifare) manufactured by MARS TECHNO SCIENCE<br>Corp.)                                                                                           | 2.91V                      | Extended function OS<br>RFID [04.03.**]                                         |
| Project Script                        | The file operation functions (file_copy, file_xcopy) are added.                                                                                                    | 2.96A                      | Standard monitor OS [04.04.**]                                                  |
|                                       | Supporting the overlap windows 3, 4, and 5                                                                                                    | 2.90U                      | Standard monitor OS [04.02.**]                                                  |
| Screen Script                         | The file operation functions (file_copy, file_xcopy) are added.                                                                                                    | 2.96A                      | Standard monitor OS [04.04.**]                                                  |
| Key Code                              | The key code for the historical trend graph (Display position time specification jump) is added.                                                                                                    | 2.96A                      | Standard monitor OS [04.04.**]                                                  |

\*1 This item is supported by GT Works3 Version1.14Q or later.

\*2 For the ASCII display or ASCII input, the Kana-kanji conversion is not available. Only the Kana-kanji conversion (enhanced version) is available.

#### (2) For GT15, GT SoftGOT1000, and GT11

| ltem   | Description                                                  | Version of GT<br>Designer2 | Version of OS                  | GT<br>15 | GT Soft<br>GOT1000 | GT<br>11 |
|--------|--------------------------------------------------------------|----------------------------|--------------------------------|----------|--------------------|----------|
|        | JPEG file reading enabled                                    | 2.09K                      | Standard monitor OS [01.02.**] | 0        | 0                  | ×        |
|        | Function to import IGES format data.                         | 2.43V                      | -                              | 0        | 0                  | 0        |
| Figure | Enables adjusting image qualities for<br>reading JPEG files. | 2.47Z                      | -                              | 0        | 0                  | ×        |
|        | Supporting piping                                            | 2.73B                      | Standard monitor OS [03.00.**] | 0        | 0                  | 0        |
|        | Enables setting the coordinates and the size using values.   | 2.90U                      | -                              | 0        | 0                  | 0        |

| Item          | Description                                                                                                    | Version of GT<br>Designer2 | Version of OS                                                                           | GT<br>15 | GT Soft<br>GOT1000 | GT<br>11 | <b>17</b><br>⊢≝                                              |
|---------------|----------------------------------------------------------------------------------------------------|----------------------------|-----------------------------------------------------------------------------------------|----------|--------------------|----------|--------------------------------------------------------------|
| Figure        | Supporting logo text                                                                                                    | 2.96A                      | Standard monitor OS [04.04.**]                                                          | 0        | 0                  | 0        | RESE<br>CE TIN                                               |
| Object        | Enables setting the coordinates and the size using values.                                                                                                    | 2.90U                      | -                                                                                       | 0        | 0                  | 0        | ADDITION TIMES RESET<br>FOR MAINTENANCE TIME<br>NOTIFICATION |
|               | Windows <sup>®</sup> fonts applicable                                                                                                    | 2.09K                      | Standard monitor OS [01.02.**]                                                          | 0        | 0                  | 0        | ADDITI<br>FOR M<br>NOTIFI                                    |
| Text          | Stroke font applicable                                                                                                    | 2.43V                      | Standard monitor OS [03.01.**]                                                          | 0        | 0                  | ×        | 18                                                           |
|               | Enables specifyng of background color.                                                                                                    | 2.32J                      | Standard monitor OS [03.00.**]                                                          | 0        | 0                  | 0        |                                                              |
|               | The following fonts are supported. <ul> <li>Japanese 12dot</li> <li>Japanese 16dot Gothic</li> <li>Japanese 16dot Mincho</li> </ul>                                                                                                    | 2.04E                      | Standard monitor OS [01.01**]                                                           | 0        | 0                  | 0        | INSTALLATION OF<br>COREOS, BOOTOS AND<br>STANDARD MONITOR OS |
| Standard font | <ul> <li>The following fonts are supported.</li> <li>Japanese (supporting Europe) 12dot</li> <li>Japanese (supporting Europe) 16dot<br/>Gothic</li> <li>Japanese (supporting Europe) 16dot<br/>Mincho</li> <li>Chinese (Simplified) 12dot</li> <li>Chinese (Simplified) 16dot Mincho</li> <li>Chinese (Simplified) (supporting</li> </ul> | 2.27D                      | Standard monitor OS [02.04.**]<br>Boot OS [G]                                           | 0        | 0                  | 0        | MAINTENANCE AND C S                                          |
|               | <ul> <li>Chinese (Simplified) (supporting<br/>Europe) 12dot</li> <li>Chinese (Simplified) (supporting<br/>Europe) 16dot Mincho</li> </ul>                                                                                                    |                            |                                                                                         |          |                    |          | 20 SNLOOHSTENOOTING                                          |
| Standard font | Supporting<br>Chinese (Traditional) (supporting Europe)                                                                                                    | 2.91V                      | Standard monitor OS [04.03.**]                                                          | 0        | 0                  | 0        | JBLESH                                                       |
| TrueType font | Supporting the TrueType numerical font (7-segment)                                                                                                    | 2.90U                      | Standard monitor OS [04.02.**]<br>Boot OS [04.02.**U]                                   | 0        | 0                  | 0        | TROL                                                         |
|               | Enables setting the KANJI region.                                                                                                    | 2.47Z                      | Standard monitor OS [03.02.**]                                                          | 0        | 0                  | ×        |                                                              |
|               | Supporting Thai                                                                                                    | 2.47Z                      | Standard monitor OS [03.02.**]                                                          | 0        | 0                  | ×        |                                                              |
| Stroke font   | <ul> <li>The following font name is changed.</li> <li>Stroke Standard Font(JPN)</li> <li>The following fonts are added.</li> <li>Stroke Standard Font(China GB)</li> <li>Stroke Standard Font(China GB)(supporting Hangul)</li> </ul>                                                                                                    | 2.58L                      | Extended function OS<br>Stroke Standard Font [03.03.**]                                 | 0        | ×                  | ×        | APPENDICES                                                   |
|               | The following font is added.  • Stroke Font(JPN)                                                                                                    | 2.58L                      | Option OS<br>Stroke Font(JPN) [03.03.**]                                                | 0        | ×                  | ×        |                                                              |
| KANJI Region  | Supporting Chinese (Traditional)                                                                                                    | 2.18U                      | Standard monitor OS [02.02.**]<br>Option OS<br>Standard Font (China Big5)<br>[02.02.**] | 0        | 0                  | ×        | INDEX                                                        |
| Window screen | Supporting the overlap windows 3, 4, and 5                                                                                                    | 2.96A                      | -                                                                                       | ×        | 0                  | ×        |                                                              |
| GOT internal  | System alarm information, printer status information, and GT SoftGOT1000 end device are added.                                                                                                    | 2.27D                      | Standard monitor OS [02.04.**]                                                          | 0        | 0                  | 0        |                                                              |
| device        | The devices for the trigger buffer of the MES interface are added.                                                                                                    | 2.47Z                      | Standard monitor OS [03.02.**]<br>Option OS<br>MES Interface [03.02.**]                 | 0        | ×                  | ×        |                                                              |

| Item                         | Description                                                                                                 | Version of GT<br>Designer2            | Version of OS                                                                                       | GT<br>15 | GT Soft<br>GOT1000 | GT<br>11 |
|------------------------------|----------------------------------------------------------------------------------------------------|---------------------------------------|----------------------------------------------------------------------------------------------------|----------|--------------------|----------|
|                              | The settable range of GS is extended to the range from GS0 to GS2047.                                       | 2.96A                                 | -                                                                                                   | ×        | 0                  | ×        |
| GOT internal<br>device       | For the GOT multidrop connection, the device to store the GOT station number is added.                      | 2.96A                                 | Standard monitor OS [04.04.**]                                                                      |          | ×                  | 0        |
|                              | Devices for the MODBUS <sup>®</sup> /RTU connection are added.                                              | 2.96A                                 |                                                                                                    | 0        | ×                  | 0        |
| GOT Туре                     | Supporting vertical installation type display                                                               | 2.18U                                 | Standard monitor OS [02.02.**]                                                                      | ×        | ×                  | 0        |
|                              | "ON" and "OFF" can be set.                                                                                  | 2.43V                                 | Standard monitor OS [03.01.**]                                                                      | 0        | 0                  | 0        |
| Screen switching<br>function | Enables setting the screen switching devices for the overlap windows 3, 4, and 5.                           | 2.96A                                 | -                                                                                                   | ×        | 0                  | ×        |
| Station No.                  | Designation of the channel No. for which station No. is switched is possible.                               | 2.18U                                 | Standard monitor OS [02.02.**]                                                                      | 0        | ×                  | ×        |
| Switching Function           | Enables setting the station No. switching devices for the overlap windows 3, 4, and 5.                      |                                       |                                                                                                    | ×        | 0                  | ×        |
|                              |                                                                                                    | Inguage switching device can be used. |                                                                                                    | 0        | 0                  | ×        |
| Language                     | Language switching device can be used.                                                                      | 2.18U                                 | Standard monitor OS [02.02.**]                                                                      | 0        | 0                  | 0        |
| Switching Device             | Enables setting the column No. of the<br>comments to be displayed when the<br>device value is out of range. | 2.90U                                 | Standard monitor OS [04.02.**]                                                                      |          | 0                  | 0        |
| Password Setting             | Password can be set for the connection of motion controller and servo amplifier.                            | 2.18U                                 | Standard monitor OS [02.02.**]                                                                      |          | ×                  | 0        |
|                              | System information of report function and print are added.                                                  | 2.27D                                 | Standard monitor OS [02.04.**]                                                                      |          | ×                  | 0        |
| System<br>information        | D drive automatic recovery status notification signal is added.                                             | 2.32J                                 | Standard monitor OS [03.00.**]                                                                      |          | ×                  | 0        |
| momaton                      | System information regarding B drive has been added.                                                        | 2.43V                                 | Standard monitor OS [03.01.**]                                                                      | 0        | 0                  | ×        |
|                              | The system signal 2-3 is added.                                                                             | 2.96A                                 | Standard monitor OS [04.04.**]                                                                      | 0        | ×                  | ×        |
|                              | The name [Password] is changed to [Security] in the system environment.                                     | 2.58L                                 | Standard monitor OS [03.03.**]                                                                      | 0        | 0                  | ×        |
|                              | Enables setting the operator authentication.                                                                | 2.58L                                 | Extended function OS<br>Operator authentication [03.03.**]                                          | 0        | 0                  | ×        |
| Security                     | Supporting the external authentication (RFID) for the operator authentication                               | 2.91V                                 | Extended function OS<br>Operator authentication [04.03.**]<br>RFID [04.03.**]                       | 0        | ×                  | ×        |
| County                       | Supporting the fingerprint authentication for the operator authentication                                   | 2.010                                 | Extended function OS<br>Operator authentication [04.03.**]<br>Fingerprint Authentication [04.03.**] |          | ×                  | ×        |
|                              | Enables notifying the login operator name.                                                                  | 2.96A                                 | Extended function OS<br>Operator authentication [04.04.**]                                          | 0        | 0                  | ×        |
|                              | Supporting the GOT operator<br>management information conversion tool                                       | 2.30A                                 | -                                                                                                   |          | 0                  | ×        |
| GOT Setup                    | In clock management, both adjust and broadcast can be set.                                                  | 2.18U                                 | Standard monitor OS [02.02.**]                                                                      | 0        | ×                  | 0        |

App - 44

| Item                 | Description                                                                                                    | Version of GT<br>Designer2 | Version of OS                                                                                                    | GT<br>15 | GT Soft<br>GOT1000 | GT<br>11 | <b>17</b><br>⊨₩                                              |
|----------------------|----------------------------------------------------------------------------------------------------|----------------------------|----------------------------------------------------------------------------------------------------|----------|--------------------|----------|--------------------------------------------------------------|
|                      | Data save device of MELSEC-Q / QnA<br>ladder monitor data can be set at GT<br>Designer2.                                    | 2.18U                      | -                                                                                                    | 0        | ×                  | ×        | ADDITION TIMES RESET<br>FOR MAINTENANCE TIME<br>NOTIFICATION |
|                      | Automatic program read at the start of<br>ladder monitor for MELSEC-Q/QnA/<br>Priority Level Comment can be set.            | 2.43V                      | -                                                                                                    | 0        | ×                  | ×        | ADDITIC<br>FOR MA<br>NOTIFIC                                 |
|                      | Time setting for call key ON until the start<br>up of utility can be set (for 1-point<br>pressing).                         | 2.18U                      | Standard monitor OS [02.02.**]                                                                                                    | 0        | ×                  | ×        | N OF<br>OTOS AND<br>IONITOR OS                               |
| GOT Setup            | Alarm can be set to be displayed in system language switching or battery drops.                                             | 2.27D                      | Standard monitor OS [02.04.**]                                                                                                    | 0        | 0                  | 0        | INSTALLATION OF<br>COREOS, BOOTOS AND<br>STANDARD MONITOR OS |
|                      | Enables the backup/restore setting.                                                                                         |                            |                                                                                                    | 0        | ×                  | ×        | 19                                                           |
|                      | Enables the setting for monitoring local devices.                                                                           | 2.58L                      | -                                                                                                    | 0        | ×                  | ×        | CE AND                                                       |
|                      | Enables setting the drive for collectively reading comment data.                                                            |                            |                                                                                                    | 0        | ×                  | ×        | MAINTENANCE AND<br>INSPECTION                                |
|                      | Enables settings for the backup trigger<br>setting and the maximum number of<br>backup data.                                | 2.73B                      | -                                                                                                    | 0        | ×                  | ×        | MAIN<br>1NSPI<br>1NSPI                                       |
| Clock Setting        | Designation of the channel No. used for<br>adjusting and broadcasting is possible.                                          | 2.18U                      | Standard monitor OS [02.02.**]                                                                                                    | 0        | ×                  | ×        | OTING                                                        |
|                      | Function for setting any screen for the GOT startup screen                                                                  | 2.09K                      | Standard monitor OS [01.02.**]<br>Boot OS [01.02.**.C]                                                                                | 0        | 0                  | 0        | TROUBLESHOOTING                                              |
| Startup Logo         | Enables displaying a BMP data stored in<br>the A drive as the startup logo when the<br>OS boot drive is set to the A drive. | 2.73B                      | Boot OS [03.09.**.S]                                                                                                    | 0        | ×                  | ×        | TROU                                                         |
| Handy GOT<br>Setting | Setting of the grip switch LED of handy<br>GOT                                                                              | 2.18U                      | Standard monitor OS [02.02.**]                                                                                                    | ×        | ×                  | 0        |                                                              |
| Dialog window        | System messages to be displayed on<br>GOT can be customized or created by the<br>user.                                      | 2.27D                      | Standard monitor OS [02.04.**]                                                                                                    | 0        | ×                  | 0        | PPENDICES                                                    |
|                      | Function to save the GOT operation performed by the user as a history                                                       | 2.32J                      | Standard monitor OS [03.00.**]<br>Option OS<br>Operation Log [03.00.**]                                                               | 0        | 0                  | ×        | AF                                                           |
|                      | Function for converting multiple files                                                                                      | 2.43V                      | -                                                                                                    | 0        | 0                  | ×        |                                                              |
| Operation log        | The binary format file output can be converted to CSV/Unicode format file by external control.                              | 2.43V                      | Standard monitor OS [03.01.**]                                                                                                    | 0        | 0                  | ×        | INDEX                                                        |
|                      | Enables saving the operation log for the operator authentication.                                                           | 2.58L                      | Standard monitor OS [03.03.**]<br>Option OS<br>Operation Log [03.03.**]<br>Extended function OS<br>Operator authentication [03.03.**] | 0        | 0                  | ×        |                                                              |
| Commont              | Commont group can be used                                                                                                   | 2.00A                      | Standard monitor OS [02.02.**]                                                                                                    | 0        | 0                  | ×        |                                                              |
| Comment              | Comment group can be used.                                                                                                  | 2.18U                      | Standard monitor OS [02.02.**]                                                                                                    | 0        | 0                  | 0        |                                                              |
| Part                 | Enables setting the background color of the figures in the Parts Editor screen.                                             | 2.47Z                      | -                                                                                                    | 0        | 0                  | 0        |                                                              |

| Item                   | Description                                                                                                    | Version of GT<br>Designer2 | Version of OS                  | GT<br>15 | GT Soft<br>GOT1000 | GT<br>11 |
|------------------------|----------------------------------------------------------------------------------------------------|----------------------------|--------------------------------|----------|--------------------|----------|
|                        | User defined key window display can be<br>switched in synchronization with the<br>language switching device.                                          | 2.18U                      | Standard monitor OS [02.02.**] | 0        | 0                  | 0        |
| Key Window             | In the user defined key window, input<br>range (maximum value) and input range<br>(minimum value) are displayed.                                      | 2.18U                      | Standard monitor OS [02.02.**] | 0        | 0                  | 0        |
|                        | The current value is displayed in the key window.                                                                                                    | 2.82L                      | Standard monitor OS [03.13.**] | 0        | 0                  | 0        |
| Device setting         | 65 or later station numbers in the<br>MELSECNET/G network system can be<br>set with using Universal model QCPU as<br>a relay station.                 | 2.63R                      | Standard monitor OS [03.07.**] | 0        | 0                  | ×        |
|                        | Enables reading or writing a device when the 32K-block unit is splitted.                                                                              | 2.91V                      | Standard monitor OS [04.03.**] | 0        | 0                  | 0        |
| Communication settings | Enables setting multiple drivers for<br>external devices, including a bar code<br>reader. (One driver can be set for one<br>type of external device.) | 2.96A                      | Standard monitor OS [04.04.**] | 0        | ×                  | ×        |
| Object rename          | Function to allow setting of object name                                                                                                    | 2.32J                      | Standard monitor OS [03.00.**] | 0        | 0                  | 0        |
|                        | Windows <sup>®</sup> fonts applicable                                                                                                    | 2.09K                      | Standard monitor OS [01.02.**] | 0        | 0                  | 0        |
|                        | Stroke font applicable                                                                                                    | 2.43V                      | Standard monitor OS [03.01.**] | 0        | 0                  | ×        |
| Lamp                   | Figure created as a part can be used to a lamp.                                                                                                    | 2.43V                      | Standard monitor OS [03.01.**] |          | 0                  | 0        |
| ·                      | [Comment Group] can be used.                                                                                                    | 2.43V                      | Standard monitor OS [03.01.**] | 0        | 0                  | 0        |
|                        | Enables specifying the transparent color<br>of a figure when using an image file as a<br>figure.                                                      | 2.47Z                      | Standard monitor OS [03.02.**] | 0        | 0                  | ×        |
|                        | Windows <sup>®</sup> fonts applicable                                                                                                    | 2.09K                      | Standard monitor OS [01.02.**] | 0        | 0                  | 0        |
|                        | Stroke font applicable                                                                                                    | 2.43V                      | Standard monitor OS [03.01.**] | 0        | 0                  | 0        |
| Touch switch           | Figure created as a part can be used to a touch switch.                                                                                               | 2.43V                      | Standard monitor OS [03.01.**] | 0        | 0                  | ×        |
|                        | Data change switch can be used.                                                                                                    | 2.32J                      | Standard monitor OS [03.00.**] | 0        | 0                  | 0        |
|                        | [Comment Group] can be used.                                                                                                    | 2.43V                      | Standard monitor OS [03.01.**] | 0        | 0                  | 0        |
|                        | [Adjust Text Size] setting is possible.                                                                                                    | 2.43V                      | Standard monitor OS [03.01.**] | 0        | 0                  | 0        |
|                        | Auto repeat can be used.                                                                                                    | 2.43V                      | Standard monitor OS [03.01.**] | 0        | 0                  | 0        |
|                        | The toutch switch on the ladder monitor with device search function can be used.                                                                      | 2.43V                      | Standard monitor OS [03.01.**] | 0        | 0                  | 0        |
| Touch switch           | [PX Developer Function call] is added to<br>[Switch Action] of the special function<br>switch.                                                        | 2.47Z                      | Standard monitor OS [03.02.**] | ×        | 0                  | ×        |
|                        | Enables specifying the transparent color<br>of a figure when using an image file as a<br>figure.                                                      | 2.47Z                      | Standard monitor OS [03.02.**] |          | 0                  | ×        |

| Item                                  | Description                                                                                                    | Version of GT<br>Designer2 | Version of OS                                                                                    | GT<br>15 | GT Soft<br>GOT1000 | GT<br>11 | 17<br>⊦≝                                                     |
|---------------------------------------|----------------------------------------------------------------------------------------------------|----------------------------|--------------------------------------------------------------------------------------------------|----------|--------------------|----------|--------------------------------------------------------------|
|                                       | [FX List Monitor], [Operator Information<br>Management], [Log-in/Log-out (Operator<br>Authentication)], [Password Change<br>(Operator Authentication)], and [Backup/<br>Restore] are added to [Switch Action] of<br>the special function switch. | 2.58L                      | Standard monitor OS[03.03.**]                                                                    | 0        | 0                  | ×        | ADDITION TIMES RESET<br>FOR MAINTENANCE TIME<br>NOTIFICATION |
| Touch switch                          | The name [Password] is changed to<br>[Password (Security Level)] in [Switch<br>Action] of the special function switch.                                                                                                    |                            |                                                                                                  | 0        | 0                  | 0        | OF<br>TTOS AND<br>DNITOR OS                                  |
|                                       | [CNC Data Input/Output] is added to<br>[Switch Action] of the special function<br>switch.                                                                                                    | 2.63R                      | Standard monitor OS [03.07.**]                                                                   | 0        | ×                  | 0        | INSTALLATION OF<br>COREOS, BOOTOS ANE<br>STANDARD MONITOR C  |
|                                       | [SFC Monitor] is added to [Switch Action] of the special function switch.                                                                                                    | 2.77F                      | Standard monitor OS [03.12.**]                                                                   | 0        | ×                  | 0        | 19                                                           |
|                                       | [Ladder Editor] and [Operator<br>Management] are added to [Switch<br>Action] of the special function switch.                                                                                                    | 2.96A                      | Standard monitor OS [04.04.**]                                                                   | 0        | ×                  | ×        | MAINTENANCE AND<br>INSPECTION                                |
|                                       | Setting to display input value when<br>entering the value at input target object<br>position is possible.                                                                                                    | 2.32J                      | Standard monitor OS [03.00.**]                                                                   | 0        | ×                  | ×        | MAINTE                                                       |
|                                       | Format String setting is possible.                                                                                                    | 2.43V                      | Standard monitor OS [03.01.**]                                                                   | 0        | 0                  | 0        | 20<br>0                                                      |
| Numerical display/<br>Numerical input | When Bit Trigger is not met, whether to enable "Hold Display" can be selected.                                                                                                    | 2.43V                      | Standard monitor OS [03.01.**]                                                                   | 0        | 0                  | 0        | TROUBLESHOOTING                                              |
|                                       | Enables setting the TrueType Numerical for the font.                                                                                                    | 2.90U                      | Standard monitor OS [04.02.**]                                                                   | 0        | 0                  | 0        | DUBLES                                                       |
|                                       | Enables setting the asterisk display.                                                                                                    | 2.96A                      | Standard monitor OS [04.04.**]                                                                   | 0        | ×                  | ×        | TRO                                                          |
|                                       | Function to store NULL (0x00) at the end of input characters                                                                                                    | 2.18U                      | Standard monitor OS [02.02.**]                                                                   | 0        | 0                  | 0        |                                                              |
|                                       | Function to convert characters input in<br>Kana into Kanji                                                                                                    | 2.18U                      | Standard monitor OS [02.02.**]<br>Option OS<br>KANA KANJI (JP) [02.02.**]                        | 0        | 0                  | ×        | PENDICES                                                     |
|                                       | Alignment setting is added.                                                                                                    | 2.27D                      | Standard monitor OS [02.04.**]                                                                   | 0        | 0                  | 0        | APPE                                                         |
| ASCIL display /                       | Setting for displaying an input value at the input target object position is possible.                                                                                                    | 2.32J                      | Standard monitor OS [03.00.**]                                                                   | 0        | 0                  | 0        | 4                                                            |
| ASCII display /<br>ASCII input        | When Bit Trigger is not met, whether to enable "Hold Display" can be selected.                                                                                                    | 2.43V                      | Standard monitor OS [03.01.**]                                                                   | 0        | 0                  | 0        |                                                              |
|                                       | The character display position during the ASCII input can be set to [Left] or [Right].                                                                                                    | 2.82L                      | Standard monitor OS [03.13.**]                                                                   | 0        | 0                  | 0        | ×                                                            |
|                                       | Supporting the Kana-kanji conversion<br>(enhanced version)                                                                                                    | 2.90U                      | Standard monitor OS [04.02.**]<br>Option OS<br>KANA KANJI (JPN) (Enhanced<br>Version) [04.02.**] | 0        | 0                  | ×        | INDEX                                                        |
|                                       | Enables setting the asterisk display.                                                                                                    | 2.96A                      | Standard monitor OS [04.04.**]                                                                   | 0        | 0                  | 0        |                                                              |
| Clock display                         | Enables setting the TrueType Numerical<br>for the font.                                                                                                    | 2.90U                      | Standard monitor OS [04.02.**]                                                                   | 0        | 0                  | 0        |                                                              |
| Data List                             | When Bit Trigger is not met, whether to enable "Hold Display" can be selected.                                                                                                    | 2.43V                      | Standard monitor OS [03.01.**]                                                                   | 0        | 0                  | 0        |                                                              |
| Comment Display                       | When Bit Trigger is not met, whether to enable "Hold Display" can be selected.                                                                                                    | 2.43V                      | Standard monitor OS [03.01.**]                                                                   | 0        | 0                  | 0        |                                                              |
| . ,                                   | The simple comment is added.                                                                                                    | 2.77F                      | Standard monitor OS [03.12.**]                                                                   | 0        | 0                  | 0        |                                                              |

App - 47

| Item                             | Description                                                                                                    | Version of GT<br>Designer2 | Version of OS                  | GT<br>15 | GT Soft<br>GOT1000 | GT<br>11 |
|----------------------------------|----------------------------------------------------------------------------------------------------|----------------------------|--------------------------------|----------|--------------------|----------|
| Advanced alarm<br>popup display  | Enables setting whether to enable or disable the display position switching.                                                                            | 2.90U                      | Standard monitor OS [04.02.**] | 0        | 0                  | 0        |
| User alarm                       | Number of alarms settable for GT11 is<br>extended to the same as GT15 (Up to<br>8192 alarms).                                                           | 2.27D                      | Standard monitor OS [02.04.**] | 0        | 0                  | 0        |
|                                  | When Bit Trigger is not met, whether to enable "Hold Display" can be selected.                                                                          | 2.43V                      | Standard monitor OS [03.01.**] | 0        | 0                  | 0        |
|                                  | Number of alarms settable for GT11 is<br>extended to the same as GT15 (Up to<br>3072 alarms).                                                           | 2.27D                      | Standard monitor OS [02.04.**] | 0        | 0                  | 0        |
| Alarm history                    | Function to save alarm history data to the A drive (standard CF card) for GT11                                                                          | 2.27D                      | Standard monitor OS [02.04.**] | 0        | 0                  | 0        |
|                                  | Function to display the cursor by touching<br>an alarm, and function to output the<br>corresponding comment No. to a device                             | 2.32J                      | Standard monitor OS [03.00.**] | 0        | 0                  | 0        |
|                                  | The comment group application                                                                                                    | 2.73B                      | Standard monitor OS [03.09.**] | 0        | 0                  | 0        |
| Scrolling alarm<br>display       | The scrolling alarm display applicable                                                                                                    | 2.73B                      | Standard monitor OS [03.09.**] | ×        | ×                  | 0        |
|                                  | Function for detecting alarm even at the fall of bit device with Advanced User Alarm                                                                    | 2.09K                      | Standard monitor OS [01.02.**] | 0        | 0                  | ×        |
|                                  | Function to display a cursor by touching<br>an alarm and to output the corresponding<br>comment No. to a device.                                        | 2.43V                      | Standard monitor OS [03.01.**] |          | 0                  | ×        |
| Advanced Alarm                   | The binary format file output can be converted to CSV/Unicode format file by external control.                                                          | 2.43V                      | Standard monitor OS [03.01.**] | 0        | 0                  | ×        |
|                                  | For the advanced alarm display, the title row can be set to be hidden.                                                                                  | 2.82L                      | Standard monitor OS [03.13.**] | 0        | 0                  | ×        |
|                                  | For the advanced alarm display, the alarm<br>information in the top row is output if the<br>external output trigger is on when the<br>cursor is hidden. | 2.82L                      | Standard monitor OS [03.13.**] | 0        | 0                  | ×        |
| Parts Display/                   | Function for using BMP/JPEG data in<br>memory card as parts                                                                                             | 2.09K                      | Standard monitor OS [01.02.**] | 0        | 0                  | ×        |
| Parts Movement                   | Settings for BMP/JPEG file parts can be made on each object.                                                                                            | 2.43V                      | Standard monitor OS [03.01.**] | 0        | 0                  | ×        |
| Dante Diamlay/                   | When Bit Trigger is not met, whether to enable "Hold Display" can be selected.                                                                          | 2.43V                      | Standard monitor OS [03.01.**] | 0        | 0                  | 0        |
| Parts Display/<br>Parts Movement | Enables specifying the transparent color<br>of a figure when using an image file as a<br>figure.                                                        | 2.47Z                      | Standard monitor OS [03.02.**] | 0        | 0                  | ×        |
|                                  | Windows <sup>®</sup> fonts applicable                                                                                                    | 2.09K                      | Standard monitor OS [01.02.**] | 0        | 0                  | 0        |
|                                  | Stroke font applicable                                                                                                    | 2.43V                      | Standard monitor OS [03.01.**] | 0        | 0                  | ×        |
| Panelmeter                       | Up to 101 points can be set for scale, value number.                                                                                                    | 2.27D                      | Standard monitor OS [02.04.**] | 0        | 0                  | 0        |
|                                  | Meter Attribute and Core can be set.                                                                                                    | 2.43V                      | Standard monitor OS [03.01.**] | 0        | 0                  | 0        |
| Level                            | When Bit Trigger is not met, whether to enable "Hold Display" can be selected.                                                                          | 2.43V                      | Standard monitor OS [03.01.**] | 0        | 0                  | 0        |

App - 48

| Item                             | Description                                                                                                    | Version of GT<br>Designer2 | Version of OS                                                     | GT<br>15 | GT Soft<br>GOT1000 | GT<br>11 | 17<br>⊨≝                                                     |
|----------------------------------|----------------------------------------------------------------------------------------------------|----------------------------|-------------------------------------------------------------------|----------|--------------------|----------|--------------------------------------------------------------|
| Trend graph                      | Up to 101 points can be set for scale, value number.                                                           | 2.27D                      | Standard monitor OS [02.04.**]                                    | 0        | 0                  | 0        | MES RESE<br>NANCE TII<br>N                                   |
| ficilia graph                    | Function to collect data only when display trigger is met is added.                                            | 2.32J                      | Standard monitor OS [03.00.**]                                    | 0        | 0                  | 0        | ADDITION TIMES RESET<br>FOR MAINTENANCE TIME<br>NOTIFICATION |
|                                  | Up to 101 points can be set for scale, value number.                                                           | 2.27D                      | Standard monitor OS [02.04.**]                                    | 0        | 0                  | 0        | 18                                                           |
| Line graph                       | Function to collect data only when display trigger is met is added.                                            | 2.32J                      | Standard monitor OS [03.00.**]                                    | 0        | 0                  | 0        | E<br>SS AND<br>TOR OS                                        |
|                                  | When Bit Trigger is not met, whether to enable "Hold Display" can be selected.                                 | 2.43V                      | Standard monitor OS [03.01.**]                                    | 0        | 0                  | 0        | INSTALLATION OF<br>COREOS, BOOTOS AND<br>STANDARD MONITOR OS |
|                                  | Up to 101 points can be set for scale, value number.                                                           | 2.27D                      | Standard monitor OS [02.04.**]                                    | 0        | 0                  | 0        |                                                              |
| Bar graph                        | Function to collect data only when display trigger is met is added.                                            | 2.32J                      | Standard monitor OS [03.00.**]                                    | 0        | 0                  | 0        | 19<br>문                                                      |
|                                  | When Bit Trigger is not met, whether to enable "Hold Display" can be selected.                                 | 2.43V                      | Standard monitor OS [03.01.**]                                    | 0        | 0                  | 0        | MAINTENANCE AND<br>INSPECTION                                |
|                                  | Up to 101 points can be set for scale, value number.                                                           | 2.27D                      | Standard monitor OS [02.04.**]                                    | 0        | 0                  | 0        | <b>IAINTEN</b><br><b>VSPECT</b>                              |
| Statistics graph                 | Function to collect data only when display trigger is met is added.                                            | 2.32J                      | Standard monitor OS [03.00.**]                                    | 0        | 0                  | 0        | 20                                                           |
|                                  | When Bit Trigger is not met, whether to enable "Hold Display" can be selected.                                 | 2.43V                      | Standard monitor OS [03.01.**]                                    | 0        | 0                  | 0        | DOTING                                                       |
| Scatter graph                    | Up to 101 points can be set for scale, value number.                                                           | 2.27D                      | Standard monitor OS [02.04.**]                                    | 0        | 0                  | 0        | TROUBLESHOOTING                                              |
| Scaller graph                    | Function to collect data only when display trigger is met is added.                                            | 2.32J                      | Standard monitor OS [03.00.**]                                    | 0        | 0                  | 0        | TROI                                                         |
| Historical Trend                 | Function to display the data collected by the logging function in trend graph format                           | 2.18U                      | Standard monitor OS [02.01.**]                                    | 0        | 0                  | ×        |                                                              |
| Graph                            | Enables displaying logging data at the specified time on a trend graph.                                        | 2.96A                      | Standard monitor OS [04.04.**]                                    | 0        | 0                  | ×        | PENDICES                                                     |
| Time Action                      | Second specification and external control are possible.                                                        | 2.43V                      | Standard monitor OS [03.01.**]                                    | 0        | 0                  | 0        | APPEND                                                       |
|                                  | Function to collect and accumulate device values                                                               | 2.18U                      | Standard monitor OS [02.02.**]<br>Option OS<br>Logging [02.02.**] | 0        | 0                  | ×        |                                                              |
| Logging Function                 | Function for converting multiple files                                                                         | 2.43V                      | -                                                                 | 0        | 0                  | ×        |                                                              |
|                                  | The binary/CSV/Unicode format files<br>output can be stored to another folder by<br>external control.          | 2.43V                      | Standard monitor OS [03.01.**]                                    | 0        | 0                  | ×        | INDEX                                                        |
| Device data<br>transfer function | Function to read the device value and<br>write in the other device when the trigger<br>condition is satisfied. | 2.73B                      | Extended function OS<br>Device data transfer [03.09.**]           | 0        | ×                  | ×        |                                                              |
| Recipe function                  | Number of devices settable for one recipe<br>in GT11 is extended to the same as GT15<br>(Up to 8192 devices).  | 2.27D                      | Standard monitor OS [02.04.**]<br>Option OS<br>Recipe [02.04.**]  | 0        | 0                  | 0        |                                                              |
|                                  | Function to save recipe data of GT11 in CSV file format                                                        | 2.27D                      | Standard monitor OS [02.04.**]<br>Option OS                       | 0        | 0                  | 0        |                                                              |

| ltem                                              | Description                                                                                                    | Version of GT<br>Designer2 | Version of OS                                                                            | GT<br>15 | GT Soft<br>GOT1000 | GT<br>11 |
|---------------------------------------------------|----------------------------------------------------------------------------------------------------|----------------------------|------------------------------------------------------------------------------------------|----------|--------------------|----------|
| Recipe function                                   | Function to save recipe data to the A drive (standard CF card) for GT11                                                                                               | 2.27D                      | Standard monitor OS [02.04.**]<br>Option OS<br>Recipe [02.04.**]                         | 0        | 0                  | 0        |
|                                                   | The extended function of the existing recipe function                                                                                                    | 2.09K                      | Standard monitor OS [01.02.**]<br>Option OS<br>Advanced recipe [01.02.**]                | 0        | 0                  | ×        |
|                                                   | Function for converting multiple files                                                                                                    | 2.43V                      | -                                                                                        | 0        | 0                  | ×        |
| Advanced Recipe                                   | The binary format file output can be converted to CSV/Unicode format file by external control.                                                                        | 2.43V                      | Standard monitor OS [03.01.**]                                                           | 0        | 0                  | ×        |
|                                                   | The number of records that can be set is changed to 2000.                                                                                                    | 2.58L                      | Standard monitor OS [03.03.**]<br>Option OS<br>Advanced Recipe [03.03.**]                | 0        | 0                  | ×        |
| Report function                                   | Function to print the colleted data                                                                                                    | 2.27D                      | Standard monitor OS [02.04.**]<br>Extended function OS<br>Report [02.04.**]              | 0        | 0                  | ×        |
| Hard copy function                                | Compatible with the printer output                                                                                                    | 2.27D                      | Standard monitor OS [02.04.**]<br>Extended function OS<br>Printer [02.04.**]             | 0        | ×                  | ×        |
|                                                   | Thumbnail Output can be set.                                                                                                    | 2.43V                      | Standard monitor OS [03.01.**]                                                           | 0        | 0                  | ×        |
| Operation panel<br>function                       | Enables setting the operation panel.                                                                                                    | 2.58L                      | Extended function OS<br>External I/O / Operation Panel<br>[03.03.**]                     | 0        | ×                  | ×        |
| Sound output function                             | Enables setting the sound output.                                                                                                    | 2.58L                      | Extended function OS<br>Sound Output [03.03.**]                                          | 0        | 0                  | ×        |
|                                                   | Function for loading the data read with bar cord reader to PLC CPU                                                                                                    | 2.09K                      | Standard monitor OS [01.00.**]                                                           | 0        | ×                  | 0        |
| Barcode                                           | Number of settable devices is extended from 32 to 1024 points.                                                                                                    | 2.27D                      | Standard monitor OS [02.04.**]                                                           | 0        | ×                  | 0        |
|                                                   | Space (0x20) or NULL (0x00) can be selected for blank device.                                                                                                    | 2.27D                      | Standard monitor OS [02.04.**]                                                           | 0        | ×                  | 0        |
|                                                   | Function to write in the devices which data are read by the RFID reader/writer.                                                                                       | 2.73B                      | Extended function OS<br>RFID [03.09.**]                                                  | 0        | ×                  | 0        |
| RFID function                                     | Supporting the dedicated protocol (ICU-<br>60S and ICU-215(Mifare) manufactured<br>by MARS TECHNO SCIENCE Corp.)                                                      | 2.91V                      | Extended function OS<br>RFID [04.03.**]                                                  | 0        | ×                  | 0        |
| Video display                                     | Function to display an image taken by a video camera on the GOT                                                                                                    | 2.32J                      | Standard monitor OS [03.00.**]<br>Extended function OS<br>Video/RGB [03.00.**]           | 0        | ×                  | ×        |
| RGB display                                       | Function to display the personal computer screen on the GOT                                                                                                    | 2.32J                      | Standard monitor OS [03.00.**]<br>Extended function OS<br>Video/RGB [03.00.**]           | 0        | ×                  | ×        |
| Remote personal<br>computer<br>operation function | Function to operate the mouse pointer on<br>the personal computer by touching the<br>personal computer screen displayed on<br>the GOT using the RGB display function. | 2.82L                      | Standard monitor OS [03.13.**]<br>Extended function OS<br>PC Remote Operation [03.13.**] | 0        | ×                  | ×        |
| Set overlay screen                                | Number of screens that can be called on<br>GT11 is extended to the same as GT15<br>(Up to 2047 screens).                                                              | 2.27D                      | Standard monitor OS [02.04.**]                                                           | 0        | 0                  | 0        |

App - 50

| Item               | Description                                                                                                    | Version of GT<br>Designer2 | Version of OS                         | GT<br>15 | GT Soft<br>GOT1000 | GT<br>11 | 17                                                           |
|--------------------|----------------------------------------------------------------------------------------------------|----------------------------|---------------------------------------|----------|--------------------|----------|--------------------------------------------------------------|
|                    | Screen calling setting with dragging is possible.                                                                                                    | 2.43V                      | -                                     | 0        | 0                  | 0        | MES RESE<br>ENANCE TII<br>DN                                 |
| Set overlay screen | Specifying of placement position (Front/<br>Back) for the basic and called screens is<br>possible.                                                         | 2.43V                      | Standard monitor OS [03.01.**]        | 0        | 0                  | 0        | ADDITION TIMES RESET<br>FOR MAINTENANCE TIME<br>NOTIFICATION |
|                    | [Disable background colors of overlay<br>screen when setting an overlay screen]<br>can be set.                                                             | 2.58L                      | Standard monitor OS [03.03.**]        | 0        | 0                  | 0        | 1 8 OR OS                                                    |
| Test function      | Function for changing device value with displaying test window.                                                                                            | 2.09K                      | Standard monitor OS [02.02.**]        | 0        | ×                  | 0        | INSTALLATION OF<br>COREOS, BOOTOS AND<br>STANDARD MONITOR OS |
|                    | Function to execute scripts in unit of                                                                                                    | 2.00A                      | Standard monitor OS [01.00.**]        | 0        | 0                  | ×        | STALL<br>DREO:                                               |
|                    | project file                                                                                                    | 2.18U                      | Standard monitor OS [02.02.**]        | 0        | 0                  | 0        | SOR                                                          |
| Project Script     | Word device values can be converted into<br>data in the specified data type, and the<br>GOT can read or write the data. (Data<br>type conversion function) | 2.73B                      | Standard monitor OS [03.09.**]        | 0        | 0                  | 0        | MAINTENANCE AND                                              |
|                    | The file operation functions are added.                                                                                                    | 2.77F                      | Standard monitor OS [03.12.**]        | 0        | 0                  | 0        | LTEN                                                         |
|                    | The file operation functions (file_copy, file_xcopy) are added.                                                                                            | 2.96A                      | Standard monitor OS [04.04.**]        | 0        | 0                  | 0        |                                                              |
|                    | Function to execute scripts in unit of                                                                                                    | 2.00A                      | Standard monitor OS [01.00.**]        | 0        | 0                  | ×        | 20                                                           |
|                    | screen                                                                                                    | 2.18U                      | Standard monitor OS [02.02.**]        | 0        | 0                  | 0        | DTING                                                        |
| Screen Script      | Word device values can be converted into<br>data in the specified data type, and the<br>GOT can read or write the data. (Data<br>type conversion function) | 2.73B                      | Standard monitor OS [03.09.**]        | 0        | 0                  | 0        | TROUBLESHOOTING                                              |
|                    | The file operation functions are added.                                                                                                    | 2.77F                      | Standard monitor OS [03.12.**]        | 0        | 0                  | 0        |                                                              |
|                    | The file operation functions (file_copy, file_xcopy) are added.                                                                                            | 2.96A                      | Standard monitor OS [04.04.**]        | 0        | 0                  | 0        |                                                              |
| Object Script      | Function to execute scripts in unit of object                                                                                                    | 2.18U                      | Option OS<br>Object Script [02.02.**] | 0        | 0                  | ×        | PENDICES                                                     |
| object conpt       | "width", "height", and "decimal_point" are added to the object property.                                                                                   | 2.90U                      | Option OS<br>Object Script [04.02.**] | 0        | 0                  | ×        | APP                                                          |
|                    | Key codes for increment key and decrement key are added.                                                                                                   | 2.18U                      | Standard monitor OS [02.02.**]        | 0        | 0                  | 0        |                                                              |
|                    | Key code for historical trend graph is added.                                                                                                    | 2.18U                      | Standard monitor OS [02.02.**]        | 0        | 0                  | ×        |                                                              |
|                    | Key code used for Kana Kanji conversion is added.                                                                                                    | 2.18U                      | Standard monitor OS [02.02.**]        | 0        | 0                  | ×        | INDEX                                                        |
| Key Code           | Key codes for user ID ascending/<br>descending order movement of cursor are<br>added.                                                                      | 2.27D                      | Standard monitor OS [02.04.**]        | 0        | 0                  | 0        |                                                              |
|                    | Key codes used for the Kana-kanji<br>conversion (enhanced version) are<br>added.                                                                           | 2.90U                      | Standard monitor OS [04.02.**]        | 0        | 0                  | ×        |                                                              |
|                    | The key code for the historical trend graph<br>(Display position time specification jump)<br>is added.                                                     | 2.96A                      | Standard monitor OS [04.04.**]        | 0        | 0                  | ×        |                                                              |

\*1 This item is supported by GT Works3 Version1.14Q or later.

### 5 Other functions added

### (1) For GT16

| Item                         | Description                                                                                                    | Version of GT<br>Designer2 | Version of OS                                                                                                    |
|------------------------------|----------------------------------------------------------------------------------------------------|----------------------------|----------------------------------------------------------------------------------------------------|
| Other function               | All GT15 functions added by GT Designer2 Version2.90U or earlier are available.                                                 | 2.90U                      | Standard monitor OS [04.02.**]                                                                                                    |
| Q motion monitor<br>function | Supporting Q170MCPU                                                                                                    | 2.96A                      | Option OS<br>Q motion monitor [04.04.**]                                                                                                    |
| Poolsun/rootoro function     | Enables setting the E drive for the storage location for the backup data or backup setting.                                     | 2.90U                      | Extended function OS<br>Backup/Restore [04.02.**]                                                                                                |
| Backup/restore function      | Supporting Q170MCPU                                                                                                    | 2.96A                      | Extended function OS<br>Backup/Restore [04.04.**]                                                                                                |
| CNC data I/O function        | Enables specifying the E drive for the target to input or output the CNC data.                                                  | 2.90U                      | Extended function OS<br>CNC Data I/O [04.02.**]                                                                                                  |
| CNC data I/O function        | Cycle monitor data can be input and output                                                                                      | 2.96A                      | Extended function OS<br>CNC Data I/O [04.04.**]                                                                                                  |
| Ladder editor                | Function to edit the sequence program stored in the controller by using the GOT                                                 | 2.96A                      | Extended function OS<br>GOT Platform Library [04.04.**]<br>Option OS<br>Ladder editor [04.04.**]<br>GOT Function Expansion Library<br>[04.04.**] |
| Multi-channel function       | Supporting connection to multiple controllers on the Ethernet network                                                           | 2.90U                      | Standard monitor OS [04.02.**]<br>Communication driver<br>Use the communication driver,<br>[04.02.**] or later for each<br>connection.           |
| Tag import function          | Function to import a tag file created by the third party<br>programming software to GT Designer2, and set a tag as a<br>device. | 2.91V                      | Standard monitor OS [04.03.**]                                                                                                    |
| OS installation              | The A drive and E drive are available for installing the OS at power-on.                                                        | 2.91V                      | Standard monitor OS [04.03.**]<br>BootOS [04.03.**]                                                                                              |

#### (2) For GT15, GT SoftGOT1000, and GT11

| Item                           | Description                                                                                                    | Version of GT<br>Designer2 | Version of OS                                         | GT<br>15 | GT Soft<br>GOT1000 | GT<br>11 |
|--------------------------------|----------------------------------------------------------------------------------------------------|----------------------------|-------------------------------------------------------|----------|--------------------|----------|
| Utility                        | Displays details in OS information, project<br>information, alarm information, hard copy<br>information and advance recipe<br>information properties. | 2.18U                      | Standard monitor OS [02.02.**]                        | 0        | ×                  | 0        |
| Network unit<br>status display | Function to display the status of<br>MELSECNET/H communication unit and<br>CC-Link communication unit                                                 | 2.32J                      | Standard monitor OS [03.00.**]                        | 0        | 0                  | ×        |
| GOT data package acquisition   | Function for copying the installed OS or data in the GOT main unit to the memory card                                                                 | 2.43V                      | Standard monitor OS [03.01.**]<br>BootOS [03.01.**.M] | 0        | ×                  | 0        |

| Item                                                                       | Description                                                                                                    | Version of GT<br>Designer2 | Version of OS                                                                                                    | GT<br>15 | GT Soft<br>GOT1000 | GT<br>11 | <b>17</b><br>⊢≝                                                                                                    |
|----------------------------------------------------------------------------|----------------------------------------------------------------------------------------------------|----------------------------|----------------------------------------------------------------------------------------------------|----------|--------------------|----------|----------------------------------------------------------------------------------------------------|
| Unlimited<br>installation of<br>extended function<br>OSs and option<br>OSs | Extended function OS and option OS can<br>be installed unlimitedly.<br>Extended function OS and option OS can<br>be operated up to 21.<br>(Conventionally, both of above OSs can<br>be installed and operated up to 9. The<br>extended function OS data size is twice as<br>large as other OS data. The logging OS<br>data size is three times as large as other<br>OS data.) | 2.18U                      | BootOS [02.02.**.E]                                                                                                    | 0        | ×                  | ×        | INSTALLATION OF ADDITION TIMES RESET<br>COREOS, BOOTOS AND FOR MAINTENANCE TIME<br>STANDARD MONITOR OS 8 NOTIFICATION |
| Unlimited<br>installation of<br>extended function<br>OSs and option<br>OSs | Extended function OS and option OS can<br>be operated up to 32.<br>(The extended function OS data size is<br>twice as large as other OS data. The<br>logging OS data size is three times as<br>large as other OS data.)                                                                                                    | 2.73B                      | BootOS [03.09.**.S]                                                                                                    |          | ×                  | ×        | 19                                                                                                    |
| Built-in option<br>function board                                          | GT15-FNB built in the GOT is enabled.                                                                                                    | 2.58L                      | BootOS [03.03.**.P]<br>Standard monitor OS [03.03.**]                                                                                                  | 0        | ×                  | ×        | MAINTENANCE AND<br>INSPECTION                                                                                         |
|                                                                            | Function for monitoring/testing device of<br>PLC CPU or buffer memory of intelligent<br>function module                                                                                                    | 2.09K                      | Extended function OS<br>System monitor [01.02.**]                                                                                                    | 0        | ×                  | 0        | MAIN<br>1NSPE                                                                                                    |
| System monitoring<br>function                                              | Supporting display of Chinese (Simplified/<br>Traditional), German, Korean                                                                                                    | 2.27D                      | Extended function OS<br>System monitor [02.04.**]                                                                                                    | 0        | ×                  | 0        | OTING                                                                                                    |
|                                                                            | Supporting connection to Universal model QCPU                                                                                                    | 2.63R                      | Extended function OS<br>System monitor [03.07.**]                                                                                                    | 0        | ×                  | 0        | TROUBLESHOOTING                                                                                                    |
|                                                                            | Supporting connection to CC-Link IE<br>Controller Network                                                                                                    | 2.77F                      | Extended function OS<br>System monitor [03.12.**]                                                                                                    | 0        | ×                  | ×        | TROU                                                                                                    |
|                                                                            | Function to monitor the network status of MELSECNET/H, MELSECNET/10, etc.                                                                                                    | 2.18U                      | Option OS<br>Network monitor [02.02.**]                                                                                                    | 0        | ×                  | ×        |                                                                                                    |
| Network monitor<br>function                                                | Supporting display of Chinese (Simplified/<br>Traditional), German, Korean                                                                                                    | 2.27D                      | Option OS<br>Network monitor [02.04.**]                                                                                                    | 0        | ×                  | ×        | PENDICES                                                                                                    |
|                                                                            | Enables monitoring the status of the CC-<br>Link IE Controller Network.                                                                                                    | 2.77F                      | Option OS<br>Network monitor [03.12.**]                                                                                                    | 0        | ×                  | ×        | APPEN                                                                                                    |
|                                                                            | Function for displaying sequence program loaded to CPU on GOT                                                                                                    | 2.09K                      | Option OS<br>Ladder monitor for MELSEC-A<br>[01.02.**]<br>Ladder monitor for MELSEC-Q<br>/QnA [01.02.**]<br>Ladder monitor for MELSEC-FX<br>[01.02.**] | 0        | ×                  | ×        | INDEX                                                                                                    |
| Ladder monitoring function                                                 | Supporting display of Chinese (Simplified/<br>Traditional), German, Korean                                                                                                    | 2.27D                      | Option OS<br>Ladder monitor for MELSEC-Q<br>/QnA [02.04.**]<br>Ladder monitor for MELSEC-FX<br>[02.04.**]                                              | 0        | ×                  | ×        |                                                                                                    |
|                                                                            | Supporting language switching<br>(Japanese/Korean) for displaying file<br>name and title of the sequence program                                                                                                    | 2.27D                      | Option OS<br>Ladder monitor for MELSEC-<br>Q/QnA [02.04.**]                                                                                            | 0        | ×                  | ×        |                                                                                                    |
|                                                                            | Supporting the read of programs/<br>comments                                                                                                    | 2.43V                      | Option OS<br>Ladder monitor for MELSEC-<br>Q/QnA [03.01.**]                                                                                            | 0        | ×                  | ×        |                                                                                                    |

| Item                                   | Description                                                                                                    | Version of GT<br>Designer2 | Version of OS                                                   | GT<br>15 | GT Soft<br>GOT1000 | GT<br>11 |
|----------------------------------------|----------------------------------------------------------------------------------------------------|----------------------------|-----------------------------------------------------------------|----------|--------------------|----------|
|                                        | Supporting reading comments from CF cards                                                                                                    | 2.58L                      | Option OS<br>Ladder monitor for MELSEC-                         | 0        | ×                  | ×        |
| Ladder monitoring                      | Supporting monitoring local devices                                                                                                    | 2.58L                      | Q/QnA [03.03.**]                                                | 0        | ×                  | ×        |
| function                               | Supporting connection to Universal model QCPU                                                                                                    | 2.63R                      | Option OS<br>Ladder monitor for MELSEC-<br>Q/QnA [03.07.**]     | 0        | ×                  | ×        |
|                                        | In searching multiple file programs, the<br>backward search display is possible.<br>With MELSEC-QnA ladder monitor, the<br>currently displayed program automatically | 2.73B                      | Option OS<br>Ladder monitor for MELSEC-                         | 0        | ×                  | ×        |
|                                        | reflect the set value of TC changed in the test function.                                                                                                    |                            | Q/QnA [03.09.**]                                                |          |                    |          |
| Ladder monitoring function             | Supporting connection to CC-Link IE<br>Controller Network                                                                                                    | 2.77F                      | Option OS<br>Ladder monitor for MELSEC-<br>Q/QnA [03.12.**]     | 0        | ×                  | ×        |
|                                        | Supporting the safety function block<br>display when using the QS001CPU (Only<br>the FB definition name is displayed in the<br>application instruction format.)      | 2.82L                      | Option OS<br>Ladder monitor for MELSEC-<br>Q/QnA [03.13.**]     | 0        | ×                  | ×        |
|                                        | The ranges of M and B devices that can be monitored are expanded.                                                                                                    | 2.82L                      | Option OS<br>Ladder monitor for MELSEC-<br>Q/QnA [03.13.**]     | 0        | ×                  | ×        |
|                                        | Function to monitor and change the data<br>of intelligent function module buffer<br>memory using a dedicated screen                                                  | 2.18U                      | Option OS<br>Intelligent module monitor [02.02.**]              | 0        | ×                  | ×        |
| Intelligent module<br>monitor function | Supporting connection to CC-Link IE<br>Controller Network                                                                                                    | 2.77F                      | Option OS<br>Intelligent module monitor [03.12.**]              | 0        | ×                  | ×        |
|                                        | When using the QS001CPU, the PC<br>information monitor screen (Operation<br>details screen, Error details screen) is<br>displayed.                                   | 2.82L                      | Option OS<br>Intelligent module monitor [03.13.**]              | 0        | ×                  | ×        |
| List editor for<br>MELSEC-A            | Function for displaying/editing sequence<br>program saved from ACPU with list mode                                                                                   | 2.09K                      | Option OS<br>List editor for MELSEC-A [01.02.**]                | 0        | ×                  | 0        |
|                                        | Function to display / edit the sequence<br>program read out from the FXCPU in the<br>list mode                                                                       | 2.18U                      | Option OS<br>List editor for MELSEC-FX<br>[02.02.**]            | 0        | ×                  | 0        |
| List editor for<br>MELSEC-FX           | Supporting display of Chinese (Simplified)                                                                                                    | 2.27D                      | Extended function OS<br>List editor for MELSEC-FX<br>[02.04.**] | 0        | ×                  | 0        |
|                                        | Supporting display of Chinese (Simplified/<br>Traditional), German and Korean<br>(GT11 supports display of Chinese<br>(Simplified/Traditional) and Korean)           | 2.27D                      | Extended function OS<br>List editor for MELSEC-FX [02.04.**]    | 0        | ×                  | 0        |

| Item                                | Description                                                                                             | Version of GT<br>Designer2 | Version of OS                                                                                                    | GT<br>15 | GT Soft<br>GOT1000 | GT<br>11 | 17<br>⊢≝                                                     |
|-------------------------------------|----------------------------------------------------------------------------------------------------|----------------------------|----------------------------------------------------------------------------------------------------|----------|--------------------|----------|--------------------------------------------------------------|
|                                     | Function to execute servo monitor and<br>parameter setting for motion controller<br>CPU (Q series)      | 2.18U                      | Option OS<br>Q motion monitor [02.02.**]                                                                                                    | 0        | ×                  | ×        | ADDITION TIMES RESET<br>FOR MAINTENANCE TIME<br>NOTIFICATION |
|                                     | Parameter setting is enabled for Q172HCPU/Q173HCPU.                                                     | 2.32J                      | Standard monitor OS [03.00.**]                                                                                                    | 0        | ×                  | ×        | ADDITIO<br>FOR MAI<br>NOTIFIC                                |
| Q motion monitor                    | Supporting connection to Q17nDCPU                                                                       | 2.63R                      | Option OS<br>Q motion monitor [03.07.**]                                                                                                    | 0        | ×                  | ×        | 18<br>08                                                     |
| function                            | Enables clearing the SFC error history.<br>(Universal model QCPU only)                                  | 2.63R                      | Option OS<br>Q motion monitor [03.07.**]                                                                                                    | 0        | ×                  | ×        | N OF<br>OTOS ANI<br>AONITOR (                                |
|                                     | Supporting connection to CC-Link IE<br>Controller Network                                               | 2.77F                      | Option OS<br>Q motion monitor [03.12.**]                                                                                                    | 0        | ×                  | ×        | INSTALLATION OF<br>COREOS, BOOTOS AND<br>STANDARD MONITOR OS |
|                                     | Supporting Q170MCPU                                                                                     | 2.96A                      | Option OS<br>Q motion monitor [04.04.**]                                                                                                    | 0        | ×                  | ×        | <sup>205</sup> 5<br>19                                       |
| Servo amplifier<br>monitor function | Function to monitor the servo amplifier<br>and also to change parameters, execute<br>test run, etc.     | 2.18U                      | Option OS<br>Servo amplifier monitor [02.02.**]                                                                                                  | 0        | ×                  | ×        | MAINTENANCE AND<br>INSPECTION                                |
| CNC monitor                         | Function to monitor the MELDAS that is connected to the GOT                                             | 2.18U                      | Option OS<br>CNC monitor [02.02.**]                                                                                                    | 0        | ×                  | ×        | IAINTEN                                                      |
| function                            | Supporting connection to CNC C70                                                                        | 2.63R                      | Option OS<br>CNC monitor [03.07.**]                                                                                                    | 0        | ×                  | ×        | ≥≤<br>20                                                     |
|                                     | Function to back up setting data for<br>controllers and to restore the data to the<br>controllers       | 2.58L                      | Extended function OS<br>Backup/Restore [03.07.**]                                                                                                | 0        | ×                  | ×        | TROUBLESHOOTING                                              |
| Backup/restore                      | Supporting Backup Data Conversion Tool                                                                  | 2.63R -                    |                                                                                                    | 0        | ×                  | ×        | UBLE                                                         |
| function                            | Supporting the trigger backup                                                                           | 2.73B                      | Extended function OS<br>Backup/Restore [03.09.**]                                                                                                | 0        | ×                  | ×        | TRO                                                          |
|                                     | Supporting Q170MCPU                                                                                     | 2.96A                      | Extended function OS<br>Backup/Restore [04.04.**]                                                                                                | 0        | ×                  | ×        |                                                              |
| CNC data I/O                        | Function to copy or delete data of the CNC that is connected to the GOT                                 | 2.63R                      | Extended function OS<br>CNC Data I/O [03.07.**]                                                                                                  | 0        | ×                  | ×        | PENDICES                                                     |
| function                            | Cycle monitor data can be input and output                                                              | 2.96A                      | Extended function OS<br>CNC Data I/O [04.04.**]                                                                                                  | 0        | ×                  | ×        | APPEN                                                        |
| SFC monitor<br>function             | Function to display sequence programs<br>written in the PLC CPU in the SFC<br>diagram format on the GOT | 2.77F                      | Extended function OS<br>GOT Platform Library [03.12.**]<br>Option OS<br>SFC Monitor [03.12.**]<br>GOT Function Expansion Library<br>[03.12.**]   | 0        | ×                  | ×        | X                                                            |
| Ladder editor                       | Function to edit the sequence program stored in the controller by using the GOT                         | 2.96A                      | Extended function OS<br>GOT Platform Library [04.04.**]<br>Option OS<br>Ladder editor [04.04.**]<br>GOT Function Expansion Library<br>[04.04.**] | 0        | ×                  | ×        | INDEX                                                        |
| Multi-channel<br>function           | Function to monitor multiple controllers with a single unit of GOT                                      | 2.18U                      | Standard monitor OS [02.02.**]<br>Communication driver<br>Use the communication driver,<br>[02.02.**] or later for each<br>connection.           | 0        | ×                  | ×        |                                                              |

| ltem                      | Description                                                                                                    | Version of GT<br>Designer2 | Version of OS                                                                                         | GT<br>15 | GT Soft<br>GOT1000 | GT<br>11 |
|---------------------------|----------------------------------------------------------------------------------------------------|----------------------------|----------------------------------------------------------------------------------------------------|----------|--------------------|----------|
| Gateway function          | Function for monitoring each controller<br>from one GOT/PC or sending a mail from<br>GOT                                                                                                    | 2.09K                      | Option OS<br>Gateway function (Mail)<br>[01.02.**]<br>Gateway function (Server, Client)<br>[01.02.**] | 0        | ×                  | ×        |
|                           | Supporting the FTP server function                                                                                                    | 2.18U                      | Option OS<br>Gateway functionFTP [02.02.**]                                                           | 0        | ×                  | ×        |
|                           | Enables transfer of binary data by the FTP server function.                                                                                                    | 2.32J                      | Option OS<br>Gateway (FTP) [03.00.**]                                                                 | 0        | ×                  | ×        |
| Document display          | Function to display document on the GOT                                                                                                    | 2.32J                      | Standard monitor OS [03.00.**]<br>Option OS<br>Document Display [03.00.**]                            | 0        | 0                  | ×        |
| lunction                  | Image quality adjustment for documents is possible.                                                                                                    | 2.43V                      | Standard monitor OS [03.01.**]                                                                        | 0        | 0                  | ×        |
|                           | Function to execute data linkage between the control and information systems                                                                                                    | 2.43V                      | Standard monitor OS [03.01.**]<br>Option OS<br>MES Interface [03.01.**]                               | 0        | ×                  | ×        |
| MES interface<br>function | Oracle 8i, ACCESS2000, ACCESS2003,<br>and MSDE2000 are added to the<br>applicable database.<br>The trigger buffering function is added.<br>Enables setting [Do not sample] for the<br>sampling setting in the device tag settings. | 2.47Z                      | Standard monitor OS [03.02.**]<br>Option OS<br>MES Interface [03.02.**]                               | 0        | ×                  | ×        |
|                           | Industrial SQL Server 9.0 and Microsoft<br>SQL Server 2005 are added as an<br>applicable database.                                                                                                    | 2.58L                      | Standard monitor OS [03.03.**]<br>Option OS<br>MES Interface [03.03.**]                               | 0        | ×                  | ×        |
|                           | Access 2007 is added as an applicable<br>database.<br>Function to send resource data stored in<br>the GOT to the database                                                                                                    | 2.82L                      | Standard monitor OS [03.13.**]<br>Option OS<br>MES Interface [03.13.**]                               | 0        | ×                  | ×        |
| Tag import<br>function    | Function to import a tag file created by the<br>third party programming software to GT<br>Designer2, and set a tag as a device.                                                                                                    | 2.91V                      | Standard monitor OS [04.03.**]                                                                        | 0        | ×                  | 0        |

### Appendix 6.2 For GT10

- GT Designer2 Version 2.43V or later is applicable to GT1020.
- GT Designer2 Version 2.58L or later is applicable to GT1030.
- GT Designer2 Version 2.90U or later is applicable to GT105  $\square$  .
- GT Designer2 Version 2.90U or later is applicable to GT104  $\square$  .

### 1 Added GOT main unit

| Target Models                                       | Version of GT<br>Designer2 | Version of OS |
|-----------------------------------------------------|----------------------------|---------------|
| GT1020-LBD, GT1020-LBD2, GT1020-LBL                 | 2.43V                      | -             |
| GT1020-LBDW, GT1020-LBDW2, GT1020-LBLW              | 2.58L                      | -             |
| GT1030-LBD, GT1030-LBD2 , GT1030-LBDW, GT1030-LBDW2 | 2.58L                      | -             |
| GT1055-QSBD, GT1050-QBBD                            | 2.90U                      | -             |
| GT1045-QSBD, GT1040-QBBD                            | 2.90U                      | -             |

### Added connection types

#### $\bigcirc$ : Applicable $\times$ : N/A - : Applicable (from the first version) GT Version of GT GT GT 105□/ Item Description Version of OS Designer2 1030 1020 104□ Direct Standard monitor OS [01.10.\*\*] 2.90U connection to Supporting connection to FX3G series Communication driver 0 0 Ο CPU MELSEC-FX[01.06.\*\*] Standard monitor OS [01.09.\*\*] Computer link 2.82L Communication driver Supporting connection to A series PLC Ο Ο connection AJ71C24/UC24[01.04.\*\*] CC-Link Standard monitor OS [01.07.\*\*] connection (Via Supporting connection to CC-Link (Via G4) 2.73B Communication driver Ο Ο CC-Link(G4)[01.00.\*\*] G4) Standard monitor OS [01.11.\*\*] GOT multidrop Communication driver 2.96A Supporting the GOT multidrop connection Ο Ο 0 connection Multidrop(Host) [01.11.\*\*] Multidrop(Slave) [01.11.\*\*] Standard monitor OS [01.02.\*\*] Microcomputer Supporting the data formats of Format 1 and 2.47Z Communication driver 0 connection Format 2 Computer[01.02.\*\*] Standard monitor OS [01.12.\*\*] MODBUS<sup>®</sup> / 2.96A Supporting MODBUS<sup>®</sup> /RTU connection 0 Ο Ο MODBUS/ RTU [01.07.\*\*] **RTU** connection Standard monitor OS [01.02.\*\*] OMRON PLC Supporting connection to OMRON PLC 2.47Z Communication driver 0 connection OMRON SYSMAC [01.02.\*\*] Standard monitor OS [01.07.\*\*] Supporting connection to KEYENCE PLC 2.73B Communication driver \_ 0 0 **KEYENCE PLC** KEYENCE KV-700/1000[01.00.\*\*] connection Communication driver Supporting connection to KV-3000 and KV-5000 277F 0 0 KEYENCE KV700/1000 [01.03.\*\*]

(Continued to next page)

ADDITION TIMES RESET FOR MAINTENANCE TIME NOTIFICATION

INSTALLATION OF COREOS, BOOTOS AND STANDARD MONITOR OS

MAINTENANCE AND INSPECTION

TROUBLESHOOTING

PUDICES

INDEX

| ltem                                 | Description                                                       | Version of GT<br>Designer2 | Version of OS                                                                                          | GT<br>105□/<br>104□ | GT<br>1030 | GT<br>1020 |
|--------------------------------------|-------------------------------------------------------------------|----------------------------|----------------------------------------------------------------------------------------------------|---------------------|------------|------------|
| TOSHIBA<br>MACHINE PLC<br>connection | Supporting connection to TOSHIBA MACHINE<br>PLC                   | 2.77F                      | Communication driver<br>TOSHIBA MACHINE TCmini<br>[01.03.**]                                           | -                   | 0          | 0          |
| PANASONIC<br>INDUSTRIAL              | Supporting connection to PANASONIC<br>INDUSTRIAL DEVICES SUNX PLC | 2.73B                      | Standard monitor OS [01.07.**]<br>Communication driver<br>MATSUSHITA MEWNET-FP<br>[01.00.**]           | -                   | 0          | 0          |
| DEVICES SUNX<br>PLC connection       | Communication driver name has been changed.                       | 2.96A                      | Standard monitor OS [01.12.**]<br>Communication driver<br>Panasonic MEWNET-FP<br>[01.07.**]            | 0                   | 0          | 0          |
| YASKAWA PLC                          | Supporting connection to CP9200SH/MP900 series                    | 2.73B                      | Standard monitor OS [01.07.**]<br>Communication driver                                                 | -                   | 0          | 0          |
| connection                           | Supporting connection to MP2000/MP900 series                      | 2.73B                      | YASKAWA MP [01.00.**]                                                                                  | -                   | 0          | 0          |
| LS IS PLC connection                 | Supporting connection to LS IS PLC                                | 2.90U                      | Standard monitor OS [01.07.**]<br>Communication driver<br>LS Industrial Systems MASTER-K<br>[01.05.**] | 0                   | 0          | 0          |
| ALLEN-                               | Supporting connection to MicroLogix 1000/1200/<br>1500 series.    | 2.58L                      | Standard monitor OS [01.04.**]<br>Communication driver<br>AB MicroLogix [01.00.**]                     | -                   | 0          | 0          |
| BRADLEY PLC connection               | Supporting connection to SLC500 series.                           | 2.58L                      | Standard monitor OS [01.04.**]<br>Communication driver<br>AB SLC 500 [01.00.**]                        | -                   | 0          | 0          |
| SIEMENS PLC                          | Supporting connection to SIEMENS S7-200 series.                   | 2.58L                      | Standard monitor OS [01.04.**]<br>Communication driver<br>SIEMENS S7-200 [01.00.**]                    | -                   | 0          | 0          |
| connection                           | Supporting connection to SIEMENS S7-300/400 series                | 2.90U                      | Standard monitor OS [01.10.**]<br>Communication driver<br>SIEMENS S7-300/400 [01.05.**]                | 0                   | 0          | 0          |
| Inverter<br>connection               | Supporting connection to inverter                                 | 2.73B                      | Standard monitor OS [01.07.**]<br>Communication driver<br>FREQROL 500/700 [01.00.**]                   | -                   | 0          | 0          |
| Servo amplifier connection           | Supporting connection to MR-J2S-*CL                               | 2.96A                      | Standard monitor OS [01.12.**]<br>Communication driver<br>MELSERVO-J3, J2S/M [01.07.**]                | 0                   | 0          | 0          |
| Bar code reader connection           | Supporting connection to barcode reader                           | 2.77F                      | Standard monitor OS [01.08.**]                                                                         | -                   | 0          | 0          |

### 3 Added GT Designer2 functions

| 3 Add                                | ed GT Designer2 functions                                                                                                |                            |               |                     |            |            | RESET<br>ICE TIME                                            |
|--------------------------------------|----------------------------------------------------------------------------------------------------|----------------------------|---------------|---------------------|------------|------------|--------------------------------------------------------------|
| Item                                 | Description                                                                                                    | Version of GT<br>Designer2 | Version of OS | GT<br>105□/<br>104□ | GT<br>1030 | GT<br>1020 | ADDITION TIMES RESET<br>FOR MAINTENANCE TIME<br>NOTIFICATION |
| Library<br>workspace                 | Enables setting the background color of the figures in the Library Editor screen.                                        | 2.47Z                      | -             | -                   | -          | 0          | 18                                                           |
| Project data<br>matching             | Project data matching is available between data<br>stored in the personal computer and data<br>opened with GT Designer2. | 2.96A                      | -             | 0                   | 0          | 0          | INSTALLATION OF<br>COREOS, BOOTOS AND<br>STANDARD MONITOR OS |
| Screen preview                       | Enables switching screens in the Screen<br>Preview window.                                                               | 2.96A                      | -             | 0                   | 0          | 0          | INSTALLAT<br>COREOS, I<br>STANDARE                           |
|                                      | Enables setting [Specify the touch area.].                                                                               | 2.77F                      | -             | -                   | 0          | ×          | 10                                                           |
| Auxiliary setting                    | For the set overlay screen function, the setting to<br>place the called screen under the basic screen is<br>added.       |                            |               | 0                   | 0          | 0          | NCE AND                                                      |
|                                      | For the set overlay screen function, the setting to disable the background color of the called screen is added.          | 2.96A                      | -             | 0                   | 0          | 0          | MAINTENANCE AND<br>INSPECTION                                |
| Reading BMP or<br>JPEG image<br>data | Enables displaying BMP or JPEG image data reduced to a resolution of $2000 \times 1600$ or less on GT Designer2.         | 2.77F                      | -             | -                   | 0          | 0          | 20<br>SNILC                                                  |
| Directly editing comment group       | Enables editing the comment group directly in settings for the lamps and touch switches.                                 | 2.77F                      | -             | -                   | 0          | 0          | JBLESHOOTING                                                 |

### 4 Added common settings/object functions

| ltem                   | Description                                                                                                    | Version of GT<br>Designer2 | Version of OS                                         | GT<br>105□/<br>104□ | GT<br>1030 | GT<br>1020 |
|------------------------|----------------------------------------------------------------------------------------------------|----------------------------|-------------------------------------------------------|---------------------|------------|------------|
|                        | Supporting piping                                                                                                    | 2.73B                      | Standard monitor OS [01.00.**]                        | -                   | 0          | 0          |
| Figure                 | Enables displaying BMP or JPEG image data reduced to a resolution of $2000 \times 1600$ or less on GT Designer2.                                                                  | 2.77F                      | Standard monitor OS [01.08.**]                        | -                   | 0          | 0          |
|                        | Supporting logo text                                                                                                    | 2.96A                      | Standard monitor OS [01.12.**]                        | 0                   | 0          | 0          |
| Standard font          | Supporting Japanese<br>Supporting Japanese (supporting Europe)<br>Supporting Chinese (Simplified)(supporting<br>Europe)<br>Supporting Chinese (Traditional)(supporting<br>Europe) | 2.91V                      | Standard monitor OS [01.11.**]                        | 0                   | 0          | 0          |
|                        | Supporting the TrueType numerical font (Gothic)                                                                                                    |                            | Standard monitor OS [01.11.**]                        | 0                   | 0          | 0          |
| TrueType font          | Supporting the TrueType numerical font (7-segment)                                                                                                    | 2.91V                      | BootOS [01.11.**.G]<br>Standard monitor OS [01.11.**] | 0                   | 0          | 0          |
| Window screen          | Corresponding to the overlap window display and the superimpose display.                                                                                                    | 2.73B                      | Standard monitor OS [01.07.**]                        | -                   | 0          | 0          |
| GOT internal<br>device | Devices from GS0 to GS1023 are available.                                                                                                    | 2.96A                      | Standard monitor OS [01.12.**]                        | 0                   | 0          | 0          |
| GOT Setup              | The key reaction speed can be set.                                                                                                    | 2.82L                      | Standard monitor OS [01.09.**]                        | -                   | 0          | 0          |

(Continued to next page)

App - 59

TROUBLESHOOTING

APPENDICES

INDEX

| Item                        | Description                                                                                                    | Version of GT<br>Designer2 | Version of OS                  | GT<br>105⊡/<br>104□ | GT<br>1030 | GT<br>1020 |
|-----------------------------|----------------------------------------------------------------------------------------------------|----------------------------|--------------------------------|---------------------|------------|------------|
| Clock function              | The clock data storage to the GD device is possible.                                                                                      | 2.73B                      | Standard monitor OS [01.07.**] | -                   | 0          | 0          |
| Numerical                   | Format String setting is possible.                                                                                                    | 2.77F                      | Standard monitor OS [01.08.**] | -                   | 0          | 0          |
| Display/<br>Numerical input | Enables setting the asterisk display.                                                                                                    | 2.96A                      | Standard monitor OS [01.12.**] | 0                   | 0          | 0          |
| ASCII input                 | The ASCII input can be set.                                                                                                    | 2.58L                      | Standard monitor OS [01.03.**] | -                   | 0          | 0          |
| ASCILIIIput                 | Enables setting the asterisk display.                                                                                                    | 2.96A                      | Standard monitor OS [01.12.**] | 0                   | 0          | 0          |
| Comment<br>Display          | The simple comment is added.                                                                                                    | 2.77F                      | Standard monitor OS [01.08.**] | -                   | 0          | 0          |
| Lamp Display                | [Comment Group] can be used.                                                                                                    | 2.77F                      | Standard monitor OS [01.08.**] | -                   | 0          | 0          |
|                             | Auto repeat can be used.                                                                                                    | 2.73B                      | Standard monitor OS [01.07.**] | -                   | 0          | 0          |
|                             | [Comment Group] can be used.                                                                                                    | 2.77F                      | Standard monitor OS [01.08.**] | -                   | 0          | 0          |
| Touch switch                | The device monitor and debug function can be<br>set for the action setting of the special function<br>switch and the multi action switch. | 2.82L                      | Standard monitor OS [01.09.**] | -                   | 0          | 0          |
| Graph                       | The statistics bar graph can be set.                                                                                                    | 2.58L                      | Standard monitor OS [01.03.**] | -                   | -          | 0          |
| Giapii                      | The statistics pie graph can be set.                                                                                                    | 2.58L                      | Standard monitor OS [01.03.**] | -                   | -          | 0          |
| Alarm history<br>display    | Enables selecting whether to set the scrolling comment display suitable for the message display area.                                     | 2.63R                      | Standard monitor OS [01.06.**] | -                   | 0          | 0          |
|                             | Comment group can be used.                                                                                                    | 2.73B                      | Standard monitor OS [01.07.**] | -                   | 0          | 0          |
| Scrolling alarm<br>display  | The scrolling alarm display applicable                                                                                                    | 2.73B                      | Standard monitor OS [01.07.**] | -                   | 0          | 0          |

### 5 Other functions added

| Item                                      | Description                                                                                                    | Version of GT<br>Designer2 | Version of OS                  | GT<br>105□/<br>104□ | GT<br>1030 | GT<br>1020 |
|-------------------------------------------|----------------------------------------------------------------------------------------------------|----------------------------|--------------------------------|---------------------|------------|------------|
| Installing OS                             | Enables installing the OS without the OS installation screen of the GOT.                                                                                                    | 2.77F                      | Standard monitor OS [01.08.**] | -                   | 0          | 0          |
|                                           | Enables installing or uploading the OS,<br>communication drivers, project data, and others<br>with the GT10-LDR.                                                                                                    | 2.77F                      | -                              | ×                   | 0          | 0          |
| Installing/<br>uploading with<br>GT10-LDR | Enables installing the OS for the GT10-LDR.<br>Supporting the following fonts when the OS is<br>installed.<br>Japanese<br>Chinese (Simplified)(supporting Europe)<br>Chinese (Traditional)(supporting Europe)<br>TrueType numerical font (7-segment)<br>TrueType numerical font (Gothic) | 2.91V                      | Standard monitor OS [01.11.**] | ×                   | 0          | 0          |
| MELSEC-FX list editor function            | Function to display or edit a sequence program read from the FXCPU in the list mode                                                                                                    | 2.90U                      | -                              | 0                   | ×          | ×          |

| MEMO | RESET<br>ICE TIME                                            |
|------|--------------------------------------------------------------|
|      | ADDITION TIMES RESET<br>FOR MAINTENANCE TIME<br>NOTIFICATION |
|      | 18                                                           |
|      | S AND<br>TOR OS                                              |
|      | BOOTO<br>BOOTO                                               |
|      | INSTALLATION OF<br>COREOS, BOOTOS AND<br>STANDARD MONITOR OS |
|      | 19                                                           |
|      | AND                                                          |
|      | NANCE                                                        |
|      | MAINTENANCE AND<br>INSPECTION                                |
|      | 20                                                           |
|      |                                                              |
|      | ESHOO                                                        |
|      | TROUBLESHOOTING                                              |
|      |                                                              |
|      |                                                              |
|      | DICES                                                        |
|      | APPENDICES                                                   |
|      | 4                                                            |
|      |                                                              |
|      |                                                              |
|      | INDEX                                                        |
|      | =                                                            |
|      |                                                              |
|      |                                                              |
|      |                                                              |
|      |                                                              |
|      |                                                              |

# INDEX

### [A]

| A list editor                               | 14-1  |
|---------------------------------------------|-------|
| Addition times reset for maintenance time   |       |
| notification                                | 17-1  |
| Addition times reset function               | 17-1  |
| Display operation of addition times reset   | 17-1  |
| Operation of Addition times reset           | 17-2  |
| Advanced Recipe Information                 | 13-45 |
| Alarm information                           | 13-28 |
| Alarm information operation                 | 13-30 |
| Function of alarm information               | 13-28 |
| The display operation of alarm information. | 13-28 |
| Attachment2                                 |       |
| Applicable attachment                       | 8-58  |
| Installing procedure                        | 8-59  |

### [B]

| Backlight                                 | . 2-18,19-7 |
|-------------------------------------------|-------------|
| Backlight replacement                     | 19-7        |
| Backlight shutoff detection and replacem  | ent 19-6    |
| Backup/Restore Settings                   | 11-44       |
| Drive for backup data                     |             |
| Drive for backup setting                  | 11-44       |
| Max. of backup data                       | 11-44       |
| Trigger backup setting                    |             |
| Bar code reader                           |             |
| Basic operation of settings change        | 9-11        |
| Basic OS                                  | 9-1         |
| Battery                                   | . 2-17,8-46 |
| Applicable battery                        | 8-46        |
| Battery life                              | 8-47        |
| Battery replacement procedure             | 8-46        |
| Battery specifications                    | 8-46        |
| Battery voltage low detection and battery | ,           |
| replacement                               |             |
| Battery status display                    | 12-1        |
| GOT internal battery status display       | 12-6        |
| Behavior of duplicate IPs                 |             |
| Boot OS                                   | 9-1         |
| Brightness, contrast adjustment           | 11-12       |
| Brightness adjustment function            | 11-12       |
| Display operation of brightness, contrast | 11-12       |
| Buffer circuit cable                      |             |
| Bus connection unit                       | 2-7,8-1     |
| Bus connector conversion box              | 2-15        |
| Bus extension connector box               |             |

### [C]

| Cleaning method                            | 19-3  |
|--------------------------------------------|-------|
| Display operation of clean                 | 15-1  |
| Operation of clean                         |       |
| Cleaning of display section                | 15-1  |
| Communication detail settings              | 10-13 |
| Communication detail settings display      |       |
| operation                                  |       |
| Communication detail settings functions    | 10-13 |
| Display contents of communication detail   |       |
| settings                                   |       |
| Key word registration, deletion and protec |       |
| delete                                     |       |
| Communication interface setting            |       |
| Communication setting                      |       |
| Communication setting contents             | 10-3  |
| Communication setting display operation    |       |
|                                            |       |
| Communication setting functions            |       |
| Communication unit                         |       |
| Applicable communication unit              |       |
| Installing procedure                       |       |
| Component list                             |       |
| Connection cables for MITSUBISHI PLCs      |       |

### [D]

| Daily inspection                     | 19-2 |
|--------------------------------------|------|
| Display and operation settings       | 11-1 |
| Display operation of display setting | 11-5 |
| Display setting functions            | 11-2 |
| Display setting operations           | 11-6 |
| Drawing check                        | 14-8 |
| Display operation of drawing check   | 14-8 |
| Drawing check function               | 14-8 |
| Drawing check operation              | 14-9 |
| Drawing software                     | 2-19 |

### [E]

| <b>F</b>                             | 00 47   |
|--------------------------------------|---------|
| Error message and system alarm       |         |
| List of error message/system alarm   | 20-20   |
| Ethernet communication unit          | 2-7,8-1 |
| Explanation of the GOT model name    |         |
| Explanation of the option model name |         |
| Ext.auth. ID                         | 14-41   |
| External dimensions                  | App-1   |
| External I/O unit                    |         |
| Applicable external I/O unit         | 8-25    |
| Installation procedure               | 8-25    |
|                                      |         |

### [F]

| File display and copy                     | 13-1 |
|-------------------------------------------|------|
| Capacity confirmation of the project data |      |
| downloading location                      | 13-5 |
| Data type and the storage location        | 13-2 |
| Display file                              | 13-6 |
|                                           |      |

| Drive name allocation<br>OS version confirmation<br>Fingerprint<br>Fingerprint ID | 13-4<br>14-58 |
|-----------------------------------------------------------------------------------|---------------|
| Fingerprint information                                                           | 14-58         |
| Fingerprint unit                                                                  | 14-58         |
| Font check                                                                        | 14-13         |
| Display operation of font check                                                   | 14-13         |
| Font check function                                                               | 14-13         |
| Font check operation                                                              | 14-14         |

### [G]

| General specifications                    | 3-1   |
|-------------------------------------------|-------|
| GOT data package acquisition 13           | 3-110 |
| GOT self check                            | 14-1  |
| GOT set up                                | 11-1  |
| GOT Start Time 1                          | 4-37  |
| Display of GOT start time 1               | 4-38  |
| Display operation of GOT start time 1     | 4-37  |
| GOT start time function 1                 | 4-37  |
| GOT-to-GOT connection cable               | 2-8   |
| GOT-to-GOT long distance connection cable | 2-8   |
| GT Designer2                              | 2-19  |

### [H]

| Hard copy information                 | 13-36 |
|---------------------------------------|-------|
| The display operation of hardcopy     |       |
| information                           | 13-36 |
| The function of hardcopy information  | 13-36 |
| The operation of hardcopy information | 13-38 |

### [1]

| I/O check 14-17                               |
|-----------------------------------------------|
| Display operation of I/O check 14-18          |
| I/O check function 14-17                      |
| I/O check operation 14-19                     |
| Installation of boot OS and standard OS 18-1  |
| Boot OS and standard OS installation using    |
| CF card                                       |
| Boot OS and standard OS required for          |
| installation 18-2                             |
| Prior preparations for installing boot OS and |
| standard OS 18-3                              |
| Program / data control function 18-6          |
| The 2-point presses installation function     |
| When installing the different version of      |
| boot OS, standatd OS 18-8                     |
| Interface converter unit                      |

### [L]

| Ladder monitor                 | 14-1 |
|--------------------------------|------|
| Large-size CPU extension cable | 2-8  |
| Logging information            |      |

### [M]

| Maintenance time notification setting 16- | 1 |
|-------------------------------------------|---|
|-------------------------------------------|---|

| Display operation of maintenance timimg         |
|-------------------------------------------------|
| setting16-3                                     |
| Maintenance time notification function          |
| Operation of maintenance time notification 16-4 |
| MELSECNET/10 communication unit2-7,8-2          |
| Memory card adaptor2-16,8-43                    |
| Applicable memory card adaptor                  |
| Installing procedure of the CF card into        |
| a memory card adaptor8-43                       |
| Memory card format13-42                         |
| Display operation of memory card format 13-42   |
| Format operation of memory card 13-43           |
| Function of the memory card format 13-42        |
| Memory check 14-5                               |
| Display operation of memory card 14-5           |
| Memory check function14-5                       |
| Memory check operation 14-6                     |
| Memory information 13-80                        |
| Multi color display board2-17,8-61              |
| Applicable multi-color display board            |
| Installing procedure of the multi-color display |
| board                                           |

ADDITION TIMES RESET FOR MAINTENANCE TIME NOTIFICATION

INSTALLATION OF COREOS, BOOTOS AND STANDARD MONITOR OS

MAINTENANCE AND INSPECTION

APPENDICES

INDEX

### [0]

| Operation of system alarm<br>Display operation of system alarm<br>System Alarm Display<br>System alarm display function<br>Operation settings<br>Display operation of display setting<br>Operation setting functions<br>Setting operation of operation<br>Operator Information Management | 14-35<br>14-35<br>14-35<br>11-14<br>11-15<br>11-14<br>11-16 |
|----------------------------------------------------------------------------------------------------|-------------------------------------------------------------|
| Option                                                                                                    |                                                             |
| Option function board2-16                                                                                                    |                                                             |
| Applicable option function board                                                                                                    | 8-44                                                        |
| Installing procedure of the option function                                                                                                    |                                                             |
| board                                                                                                    | 8-44                                                        |
| OS information                                                                                                    | 13-7                                                        |
| Display operation of OS information                                                                                                    | 13-8                                                        |
| Function of OS information                                                                                                    |                                                             |
| Operation of OS information                                                                                                    | 13-10                                                       |
| Overall configuration                                                                                                    | 2-1                                                         |

### [P]

| Packing list                          | A-36 |
|---------------------------------------|------|
| Part names and settings of the GT155  |      |
| Part names and settings of the GT156  | 4-9  |
| Part names and settings of the GT157  | 4-6  |
| Part names and settings of the GT1585 | 4-3  |
| Part names and settings of the GT1595 | 4-1  |
| PC connection cable                   | 2-20 |
| Performance specifications            |      |
| Periodic inspection                   | 19-2 |
| Power supply specifications           | 3-19 |
| Power supply wiring                   | 7-3  |
| Grouding                              | 7-6  |
| Printer unit                          | 8-18 |
| Installing procedure                  | 8-18 |

| Printer unit type                         |           |
|-------------------------------------------|-----------|
| Program/data control                      | 13-1      |
| Project data transfer cable               | 2-20      |
| Project information                       | 13-15     |
| Display operation of project information. |           |
| Function of OS information                | 13-15     |
| Operation of project information          | 13-18     |
| Protective cover for oil                  | 8-50      |
| Applicable protective cover for oil       | 8-50      |
| Installation procedure                    | 8-50      |
| Protective sheet                          | 2-18,8-48 |
| Applicable protective sheet               | 8-48      |
| Installing procedure                      | 8-49      |
|                                           |           |

### [Q]

| Q extension cable                         | 2-8   |
|-------------------------------------------|-------|
| Q long distance connection cable          | 2-8   |
| Q/L/QnA ladder monitor setting            | 11-31 |
| QCPU (Q mode) bus connection cable        | 2-8   |
| QnA/ACPU/Motion controller (A series) bus |       |
| connection cable                          | 2-8   |

### [R]

| RFID controller                   |           |
|-----------------------------------|-----------|
| Rough pre-operation procedure     | 1-3       |
| RS-232 cable                      | 2-10      |
| RS-422 cable                      | 2-10      |
| RS-422 conversion unit            | 2-15,8-17 |
| Applicable RS-422 conversion unit | 8-17      |
| Installing procedure              | 8-17      |

### [S]

| 11-18       |
|-------------|
| 11-18       |
| 11-18       |
| 11-19       |
| 2-8         |
| able        |
| 2-8         |
| 11-26       |
| 8-27        |
| 8-27        |
| 8-27        |
| 13-82       |
| . 2-17,8-56 |
| 8-56        |
| 8-56        |
| 2-1         |
| 14-1        |
|             |

### [T]

| Third party PLC connection cable               | 2-4 |
|------------------------------------------------|-----|
| Time setting and display 1                     | 2-1 |
| Clock setting operations1                      | 2-3 |
| Display operation of clock display and setting |     |
|                                                | 2-2 |
| Time setting and display functions 1           | 2-1 |
| Touch panel calibration 11                     | -23 |
|                                                |     |

#### [U]

| Usage condition of utility function     | App-16 |
|-----------------------------------------|--------|
| USB environmental protection cover      |        |
| Applicable USB environmental protection |        |
| cover                                   | 8-54   |
| Installing procedure                    |        |
| Utility basic configuration             |        |
| Utility call key setting                | 11-20  |
| Utility call key display operation      |        |
| Utility call key setting function       | 11-20  |
| Utility call key setting operation      |        |
| Utility display                         | 9-5    |
| Display operation of main menu          |        |
| Main menu                               |        |
| Password                                |        |
| System message switch button            |        |
| Utility execution                       |        |
| Utility function list                   |        |

### WARRANTY

Please confirm the following product warranty details before using this product.

#### 1. Gratis Warranty Term and Gratis Warranty Range

If any faults or defects (hereinafter "Failure") found to be the responsibility of Mitsubishi occurs during use of the product within the gratis warranty term, the product shall be repaired at no cost via the sales representative or Mitsubishi Service Company. However, if repairs are required onsite at domestic or overseas location, expenses to send an engineer will be solely at the customer's discretion. Mitsubishi shall not be held responsible for any re-commissioning, maintenance, or testing on-site that involves replacement of the failed module.

#### [Gratis Warranty Term]

The gratis warranty term of the product shall be for thirty-six (36) months after the date of purchase or delivery to a designated place.

Note that after manufacture and shipment from Mitsubishi, the maximum distribution period shall be six (6) months, and the longest gratis warranty term after manufacturing shall be forty-two (42) months. The gratis warranty term of repair parts shall not exceed the gratis warranty term before repairs.

#### [Gratis Warranty Range]

- (1) The customer shall be responsible for the primary failure diagnosis unless otherwise specified.
  - If requested by the customer, Mitsubishi Electric Corporation or its representative firm may carry out the primary failure diagnosis at the customer's expence.

The primary failure diagnosis will, however, be free of charge should the cause of failure be attributable to Mitsubishi Electric Corporation.

- (2) The range shall be limited to normal use within the usage state, usage methods and usage environment, etc., which follow the conditions and precautions, etc., given in the instruction manual, user's manual and caution labels on the product.
- (3) Even within the gratis warranty term, repairs shall be charged for in the following cases.
  - 1. Failure occurring from inappropriate storage or handling, carelessness or negligence by the user. Failure caused by the user's hardware or software design.
  - 2. Failure caused by unapproved modifications, etc., to the product by the user.
  - 3. When the Mitsubishi product is assembled into a user's device, Failure that could have been avoided if functions or structures, judged as necessary in the legal safety measures the user's device is subject to or as necessary by industry standards, had been provided.
  - 4. Failure that could have been avoided if consumable parts designated in the instruction manual had been correctly serviced or replaced.
  - 5. Replacing consumable parts such as the battery, backlight and fuses.
  - 6. Failure caused by external irresistible forces such as fires or abnormal voltages, and Failure caused by force majeure such as earthquakes, lightning, wind and water damage.
  - 7. Failure caused by reasons unpredictable by scientific technology standards at time of shipment from Mitsubishi.
  - 8. Any other failure found not to be the responsibility of Mitsubishi or that admitted not to be so by the user.

#### 2. Onerous repair term after discontinuation of production

- (1) Mitsubishi shall accept onerous product repairs for seven (7) years after production of the product is discontinued. Discontinuation of production shall be notified with Mitsubishi Technical Bulletins, etc.
- (2) Product supply (including repair parts) is not available after production is discontinued.

#### 3. Overseas service

Overseas, repairs shall be accepted by Mitsubishi's local overseas FA Center. Note that the repair conditions at each FA Center may differ.

#### 4. Exclusion of loss in opportunity and secondary loss from warranty liability

Regardless of the gratis warranty term, Mitsubishi shall not be liable for compensation to damages caused by any cause found not to be the responsibility of Mitsubishi, loss in opportunity, lost profits incurred to the user by Failures of Mitsubishi products, special damages and secondary damages whether foreseeable or not, compensation for accidents, and compensation for damages to products other than Mitsubishi products, replacement by the user, maintenance of on-site equipment, start-up test run and other tasks.

#### 5. Changes in product specifications

The specifications given in the catalogs, manuals or technical documents are subject to change without prior notice.

#### 6. Product application

(1) In using the Mitsubishi graphic operation terminal, the usage conditions shall be that the application will not lead to a major accident even if any problem or fault should occur in the graphic operation terminal device, and that backup and fail-safe functions are systematically provided outside of the device for any problem or fault.

(2) The Mitsubishi graphic operation terminal has been designed and manufactured for applications in general industries, etc. Thus, applications in which the public could be affected such as in nuclear power plants and other power plants operated by respective power companies, and applications in which a special quality assurance system is required, such as for Railway companies or Public service purposes shall be excluded from the graphic operation terminal applications.

In addition, applications in which human life or property that could be greatly affected, such as in aircraft, medical applications, incineration and fuel devices, manned transportation equipment for recreation and amusement, and safety devices, shall also be excluded from the graphic operation terminal range of applications.

However, in certain cases, some applications may be possible, providing the user consults the local Mitsubishi representative outlining the special requirements of the project, and providing that all parties concerned agree to the special circumstances, solely at our discretion.

In some of three cases, however, Mitsubishi Electric Corporation may consider the possibility of an application, provided that the customer notifies Mitsubishi Electric Corporation of the intention, the application is clearly defined and any special quality is not required.

#### **Intellectual Property Rights**

#### Trademarks

GOT is a registered trademark of Mitsubishi Electric Corporation.

Microsoft, Windows, Windows NT, Windows Server, Windows Vista, and Windows 7 are registered trademarks or trademarks of Microsoft Corporation in the United States and other countries.

Adobe and Adobe Reader are registered trademarks of Adobe Systems Incorporated.

Pentium and Celeron are registered trademarks of Intel Corporation in the United States and other countries. MODBUS is a trademark of Schneider Electric SA.

VNC is a registered trademark of RealVNC Ltd. in the United States and other countries.

Other company and product names herein are either trademarks or registered trademarks of their respective owners.

#### Copyrights

The screens (screenshots) are used in accordance with the Microsoft Corporation guideline.

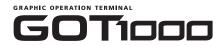

## GT15 User's Manual

MODEL GT15-U(SHO)-E

MODEL CODE

SH(NA)-080528ENG-AL(2304)MEE

### MITSUBISHI ELECTRIC CORPORATION

HEAD OFFICE: TOKYO BLDG., 2-7-3, MARUNOUCHI, CHIYODA-KU, TOKYO 100-8310, JAPAN NAGOYA WORKS: 1-14, YADA-MINAMI 5-CHOME, HIGASHI-KU, NAGOYA 461-8670, JAPAN

When exported from Japan, this manual does not require application to the Ministry of Economy, Trade and Industry for service transaction permission.